# FBxConnect<sup>™</sup> Configuration Software User Manual (for the FB1000/FB2000 Series)

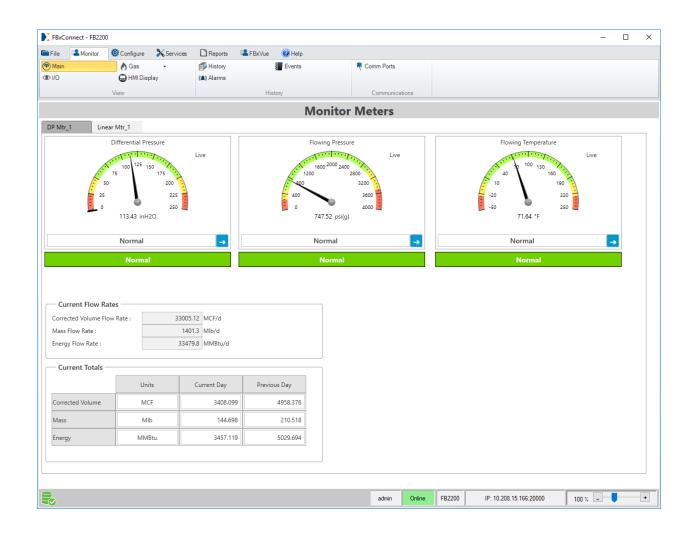

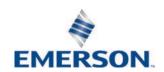

## System Training

A well-trained workforce is critical to the success of your operation. Knowing how to correctly install, configure, program, calibrate, and trouble-shoot your Emerson equipment provides your engineers and technicians with the skills and confidence to optimize your investment. Energy and Transportation Solutions offers a variety of ways for your personnel to acquire essential system expertise. Our full-time professional instructors can conduct classroom training at several of our corporate offices, at your site, or even at your regional Emerson office. You can also receive the same quality training via our live, interactive Emerson Virtual Classroom and save on travel costs. For our complete schedule and further information, contact the Energy and Transportation Solutions Training Department at 800-338-8158 or e-mail us at Education@Emerson.com.

## **Contents**

| Section 1 | : Ir    | ntroduction                                        | 1  |
|-----------|---------|----------------------------------------------------|----|
| 1.1       | Instal  | ling and Starting FBxConnect                       | 1  |
| 1.2       | User I  | interface                                          | 1  |
|           | 1.2.1   | Menu                                               | 3  |
|           | 1.2.2   | Instance Drop-Down List                            | 4  |
|           | 1.2.3   | Point Picker                                       | 5  |
|           | 1.2.4   | Forward, Back, and Pop-Up Buttons                  | 9  |
|           | 1.2.5   | Copy and Paste Buttons                             | 12 |
|           | 1.2.6   | Status Bar                                         | 13 |
|           | 1.2.7   | Pause/Resume Button                                | 14 |
|           | 1.2.8   | Keyboard Shortcuts                                 | 16 |
| 1.3       | File Fo | ormats                                             | 17 |
| 1.4       | Native  | e Data Types                                       | 17 |
| 1.5       | Calcul  | lation Library Limit Checks                        | 20 |
|           | 1.5.1   | Natural Gas Compressibility & Density Limit Checks | 21 |
|           | 1.5.2   | Natural Gas Calorific Value (CV) Limit Checks      | 27 |
|           | 1.5.3   | Natural Gas Flow Measurement Limit Checks          | 28 |
|           | 1.5.4   | Liquid Limit Checks                                | 34 |
| 1.6       | Troub   | leshooting Pop-Up Displays                         | 36 |
| Section 2 | 2: Fi   | le Menu                                            | 37 |
| 2.1       | Save (  | Offline Mode)                                      | 38 |
| 2.2       | Save A  | As (Offline Mode)                                  | 38 |
| 2.3       | Uploa   | d Solution                                         | 43 |
| 2.4       | Down    | load Solution                                      | 49 |
| 2.5       | Down    | load to Flash                                      | 57 |
| 2.6       | Close   |                                                    | 59 |
| Section 3 | 8: M    | lonitor Menu                                       | 61 |
| 3.1       | Main .  |                                                    | 62 |

## FBxConnect<sup>™</sup> Configuration Software User Manual (for the FB1000/FB2000 Series)

|        |                                                                                                    | 65     |
|--------|----------------------------------------------------------------------------------------------------|--------|
| Gas    |                                                                                                    | 66     |
| 3.3.1  | DP Meter                                                                                                    | 67     |
| 3.3.2  | Linear Meter                                                                                                    | 68     |
| Liquid |                                                                                                    | 69     |
| 3.4.1  | Liquid Linear Meter                                                                                                    | 69     |
| HMI V  | alues                                                                                                    | 70     |
| Histor | у                                                                                                    | 71     |
| Alarm  | S                                                                                                    | 75     |
|        |                                                                                                    |        |
| Comm   | n Ports                                                                                                    | 80     |
| 4: Co  | onfigure Menu                                                                                                    | 83     |
| Home   |                                                                                                    | 84     |
| 4.1.1  | View Model Spec                                                                                                    | 86     |
| 4.1.2  | Edit Model Spec (Offline Mode)                                                                                                    | 88     |
| 4.1.3  | Configuring the Home Screen                                                                                                    | 91     |
| Guide  | d Setup                                                                                                    | 94     |
| 4.2.1  | Guided Setup: I\O Configuration – General Tab                                                                                                    | 96     |
| 4.2.2  | Guided Setup: I\O Configuration – Properties Tab                                                                                                    | 98     |
| 4.2.3  | Guided Setup: I\O Configuration Details                                                                                                    | 100    |
| 4.2.4  | Guided Setup: Communication Settings                                                                                                    | 103    |
| 4.2.5  | Guided Setup: 4088 Setup                                                                                                    | 105    |
| 4.2.6  | Guided Setup: Fluid Selection                                                                                                    | 107    |
| 4.2.7  | Guided Setup: Custom Station Layout Configuration                                                                                                    | 109    |
| 4.2.8  | Guided Setup: Station Assignment                                                                                                    | 112    |
| 4.2.9  | Guided Setup: Engineering Units                                                                                                    | 113    |
| 4.2.10 | Guided Setup: Station                                                                                                    | 116    |
| 4.2.11 | Guided Setup: Gas Composition                                                                                                    | 123    |
| 4.2.12 | Guided Setup: DP Meter                                                                                                    | 125    |
|        |                                                                                                    |        |
|        | ·                                                                                                    |        |
|        | 3.3.1 3.3.2 Liquid 3.4.1 HMI V Histor Alarm Events Comm  4: Co Home 4.1.1 4.1.2 4.1.3 Guide 4.2.1 4.2.2 4.2.3 4.2.4 4.2.5 4.2.6 4.2.7 4.2.8 4.2.9 4.2.10 4.2.11 4.2.12 4.2.13 | Liquid |

|     | 4.2.15 | Guided    | Setup: Calculation Options                          | 142 |
|-----|--------|-----------|-----------------------------------------------------|-----|
|     | 4.2.16 | Guided    | Setup: Liquid Density                               | 148 |
|     | 4.2.17 | Guided    | Setup: Liquid Fluid Properties (Sediment and Water) | 152 |
|     | 4.2.18 | Guided    | Setup: Liquid Fluid Properties (Additional Factors) | 154 |
|     | 4.2.19 | Guided    | Setup: Liquid Linear Meter                          | 159 |
|     | 4.2.20 | Guided    | Setup: Liquid Meter Curve Setup                     | 169 |
|     | 4.2.21 | Guided    | Setup: Default Meter History Setup                  | 170 |
| 4.3 | Engin  | eering Ur | nits                                                | 172 |
| 4.4 | Point  | Picker    |                                                     | 176 |
| 4.5 | I/O Se | tup       |                                                     | 178 |
|     | 4.5.1  | I/O Con   | figuration                                          | 180 |
|     |        | 4.5.1.1   | I/O Configuration – General Tab                     | 181 |
|     |        | 4.5.1.2   | I/O Configuration – Properties Tab                  | 182 |
|     | 4.5.2  | MVS Co    | nfiguration                                         | 185 |
|     |        | 4.5.2.1   | MVS Configuration – General Tab                     | 186 |
|     |        | 4.5.2.2   | MVS Configuration – User Defines Tab                | 190 |
|     |        | 4.5.2.3   | Configuring Communications with a 4088B             | 192 |
|     | 4.5.3  | Differer  | itial Pressure                                      | 195 |
|     |        | 4.5.3.1   | Differential Pressure – General                     | 196 |
|     |        | 4.5.3.2   | Differential Pressure – Calibration Values          | 200 |
|     |        | 4.5.3.3   | Configuring Differential Pressure Inputs            | 202 |
|     | 4.5.4  | Pressur   | e                                                   | 204 |
|     |        | 4.5.4.1   | Pressure – General                                  | 205 |
|     |        | 4.5.4.2   | Pressure – Calibration Values                       | 209 |
|     |        | 4.5.4.3   | Configuring Static Pressure Inputs                  | 211 |
|     | 4.5.5  | RTD       |                                                     | 212 |
|     |        | 4.5.5.1   | RTD – General                                       | 213 |
|     |        | 4.5.5.2   | RTD – Calibration Values                            | 218 |
|     |        | 4.5.5.3   | Configuring an RTD                                  | 220 |
|     | 4.5.6  | MV Sens   | sor                                                 | 221 |
|     |        | 4.5.6.1   | Sensor Status                                       | 224 |

|     | 4.5.7  | Analog Input                                          | . 225 |
|-----|--------|-------------------------------------------------------|-------|
|     |        | 4.5.7.1 Analog Input – General                        | 226   |
|     |        | 4.5.7.2 Analog Input – Calibration Values             | 233   |
|     |        | 4.5.7.3 Configuring Analog Inputs                     | 235   |
|     | 4.5.8  | Analog Output                                         | 237   |
|     |        | 4.5.8.1 Configuring Analog Outputs                    | 242   |
|     | 4.5.9  | Digital Input                                         | 244   |
|     |        | 4.5.9.1 Configuring Digital Inputs                    | 250   |
|     | 4.5.10 | Digital Output                                        | 251   |
|     |        | 4.5.10.1 Configuring Digital Outputs                  | 261   |
|     | 4.5.11 | Pulse Input                                           | 263   |
|     |        | 4.5.11.1 Configuring Pulse Inputs                     | 269   |
|     | 4.5.12 | I/O Power                                             | 271   |
|     | 4.5.13 | User Data                                             | 272   |
| 4.6 | Meter  | Setup                                                 | 275   |
|     | 4.6.1  | Station Assignment                                    | 279   |
|     | 4.6.2  | Station Fluid Type                                    | 280   |
| 4.7 | DP Me  | ter                                                   | 282   |
|     | 4.7.1  | DP Meter – General                                    | 283   |
|     | 4.7.2  | DP Meter – Advanced                                   | 292   |
|     |        | 4.7.2.1 Discharge Coefficient                         | 299   |
|     | 4.7.3  | DP Meter Diagnostics                                  | 301   |
|     |        | 4.7.3.1 DP Meter Diagnostics – Factors & Values Tab   | 303   |
|     |        | 4.7.3.2 DP Meter Diagnostics – Calculation Alarms Tab | 308   |
|     | 4.7.4  | DP Meter – Rates & Totals                             | 313   |
|     |        | 4.7.4.1 DP Meter Rates & Totals – Rates & Totals Tab  | 315   |
|     |        | 4.7.4.2 DP Meter Rates & Totals – Fault Totals Tab    | .317  |
| 4.8 | Linear | Meter                                                 | 320   |
|     | 4.8.1  | Linear Meter – General                                | 321   |
|     | 4.8.2  | Linear Meter – Auto-Adjust                            | .333  |
|     |        | 4.8.2.1 Calibration Curve Option (Auto-Adjust)        | . 337 |

|      | 4.8.3   | Linear Meter – Advanced                                           | . 339 |
|------|---------|-------------------------------------------------------------------|-------|
|      |         | 4.8.3.1 Curve Setup (Linear Meter)                                | . 344 |
|      | 4.8.4   | Linear Meter Diagnostics                                          | . 347 |
|      |         | 4.8.4.1 Linear Meter Diagnostics – Factors & Values Tab           | . 349 |
|      |         | 4.8.4.2 Linear Meter Diagnostics – Calculation Alarms Tab         | . 354 |
|      | 4.8.5   | Linear Meter Rates & Totals                                       | . 358 |
|      |         | 4.8.5.1 Linear Meter Rates & Totals – Rates & Totals Tab          | . 360 |
|      |         | 4.8.5.2 Linear Meter Rates & Totals – Fault Totals Tab            | . 362 |
| 4.9  | Fluid F | Properties                                                        | . 365 |
|      | 4.9.1   | Fluid Properties – General                                        | . 365 |
|      | 4.9.2   | Fluid Properties – Advanced                                       | . 373 |
|      | 4.9.3   | Fluid Properties – Components                                     | . 379 |
| 4.10 | Comp    | onent                                                             | . 380 |
|      | 4.10.1  | Component – General                                               | . 381 |
|      | 4.10.2  | Component - Components                                            | . 386 |
|      | 4.10.3  | Component Import Export                                           | . 388 |
|      |         | 4.10.3.1 Importing a Gas Composition CSV File                     | . 391 |
|      |         | 4.10.3.2 Exporting a Gas Composition CSV File                     | . 393 |
|      |         | 4.10.3.3 Creating a Gas Composition CSV File                      | . 396 |
|      | 4.10.4  | Apply Override Values                                             | . 399 |
| 4.11 | Liquid  | Linear Meter                                                      | . 401 |
|      | 4.11.1  | Liquid Linear Meter Flow Calculations                             | . 402 |
|      | 4.11.2  | Liquid Linear Meter – General                                     | . 406 |
|      | 4.11.3  | Liquid Linear Meter – Advanced                                    | . 423 |
|      |         | 4.11.3.1 Curve Setup (Liquid Linear Meter)                        | . 427 |
|      | 4.11.4  | Liquid Linear Meter – Volume Correction                           | . 429 |
|      | 4.11.5  | Liquid Linear Meter – Water                                       | . 434 |
|      | 4.11.6  | Liquid Linear Meter – Additional Factors                          | . 437 |
|      | 4.11.7  | Liquid Linear Meter – Diagnostics                                 | . 440 |
|      |         | 4.11.7.1 Liquid Linear Meter Diagnostics – Factors and Values Tab | 442   |
|      |         | 4.11.7.2 Liquid Linear Meter Diagnostics – Calculation Alarms Tab | 445   |

|      | 4.11.8 Liquid Linear Meter – Rates & Totals                     | . 450 |
|------|-----------------------------------------------------------------|-------|
| 4.12 | Liquid Product                                                  | . 452 |
| 4.13 | Liquid Density                                                  | . 455 |
| 4.14 | Station                                                         | . 461 |
|      | 4.14.1 Station – General                                        | . 461 |
|      | 4.14.2 Station – Advanced                                       | . 481 |
|      | 4.14.2.1 Calculation Failure Options                            | . 489 |
|      | 4.14.3 Station – Rates & Totals                                 | . 491 |
| 4.15 | Averages                                                        | . 493 |
| 4.16 | Totals Drop-Down Menu                                           | . 496 |
|      | 4.16.1 Totals                                                   | . 496 |
|      | 4.16.2 Totals Setup                                             | . 499 |
|      | 4.16.2.1 Totals Setup – Meter Fault Totals                      | . 502 |
|      | 4.16.2.2 Totals Setup – Meter Fault Triggers                    | . 503 |
|      | 4.16.2.3 Totals Setup – Summary                                 | . 506 |
|      | 4.16.2.4 Totals Setup – Finish                                  | . 508 |
| 4.17 | Gas Chromatograph                                               | . 509 |
|      | 4.17.1 Gas Chromatograph – Last Poll Tab                        | . 509 |
|      | 4.17.2 Gas Chromatograph – Configuration Tab                    | . 515 |
|      | 4.17.3 Automatically Configured Parameters                      | . 521 |
| 4.18 | Alarms                                                          | . 523 |
| 4.19 | History                                                         | . 526 |
|      | 4.19.1 History Overview                                         | . 527 |
|      | 4.19.2 Group Configuration                                      | . 529 |
|      | 4.19.2.1 Show History Points                                    | . 532 |
|      | 4.19.3 Default Meter History Setup                              | . 545 |
|      | 4.19.3.1 Default History Configuration                          | . 548 |
|      | 4.19.4 History – Advanced Setup                                 | . 550 |
|      | 4.19.4.1 History Setup - Advanced – Standard History Sizing Tab | . 550 |
|      | 4.19.4.2 History Setup - Advanced – Points Assignment Tab       | . 555 |
| 4.20 | Logs                                                            | . 559 |
|      | 4.20.1 Event Setup                                              | . 559 |

|      | 4.20.2 Log Properties                                | 565 |
|------|------------------------------------------------------|-----|
|      | 4.20.3 Log Descriptions                              | 567 |
| 4.21 | PID Loops                                            | 567 |
|      | 4.21.1 PID Loops – General                           | 568 |
|      | 4.21.2 PID Loops – Inputs/Outputs                    | 574 |
|      | 4.21.3 PID Loops – Advanced                          | 577 |
|      | 4.21.4 PID Loops – Tuning                            | 579 |
| 4.22 | Action Blocks                                        | 582 |
|      | 4.22.1 Action Blocks – General                       | 583 |
|      | 4.22.2 Action Blocks – Bypass                        | 591 |
|      | 4.22.3 Action Blocks – Chain                         | 594 |
| 4.23 | Math Blocks                                          | 597 |
|      | 4.23.1 Supported Operators and Functions             | 600 |
| 4.24 | Effects                                              | 601 |
| 4.25 | Communications                                       | 605 |
|      | 4.25.1 Communications – General                      | 606 |
|      | 4.25.1.1 Port Owners                                 | 613 |
|      | 4.25.2 Communications – DNP3                         | 614 |
|      | 4.25.2.1 DNP3 Host Information                       | 620 |
|      | 4.25.2.2 DNP3 Map Table                              | 622 |
|      | 4.25.2.3 Auto Managed DNP3 Map                       | 640 |
|      | 4.25.2.4 Object Mapping Template Editor              | 642 |
|      | 4.25.2.5 Object Mapping Template Editor Settings     | 652 |
|      | 4.25.2.6 Creating an Object Mapping Template         | 656 |
|      | 4.25.2.7 Building a DNP3 Map                         | 659 |
|      | 4.25.2.8 Viewing a DNP3 Map                          | 662 |
|      | 4.25.3 Communications – Modbus Slave                 | 663 |
|      | 4.25.3.1 Map Table Register                          | 672 |
|      | 4.25.3.2 Modbus Registers for EFM Application Events | 694 |
|      | 4.25.3.3 Modbus Events and Alarms                    | 701 |
|      | 4.25.3.4 EFM Archive Mapping                         | 705 |

|       |      | 4.25.4  | Commu         | nications – Modbus Master            | 719 |
|-------|------|---------|---------------|--------------------------------------|-----|
|       |      |         | 4.25.4.1      | Poll Table Register                  | 725 |
|       |      | 4.25.5  | Commu         | nications – BSAP                     | 737 |
|       |      | 4.25.6  | Commu         | nications – ROC                      | 742 |
|       |      | 4.25.7  | Configu       | ring Communications Ports            | 744 |
|       | 4.26 | Locali  | zation        |                                      | 746 |
|       | 4.27 | Clock   |               |                                      | 748 |
|       | 4.28 | Displa  | ıy            |                                      | 750 |
|       |      | 4.28.1  | Display -     | - General Tab                        | 751 |
|       |      | 4.28.2  | Display -     | - User Items Tab                     | 752 |
|       | 4.29 | Power   | r Control .   |                                      | 754 |
|       | 4.30 | Syster  | n             |                                      | 757 |
|       | 4.31 | FBxNe   | et            |                                      | 758 |
| Secti | on 5 | : Se    | ervices       | Menu                                 | 761 |
|       | 5.1  | Servic  | e Info        |                                      | 762 |
|       | 5.2  | Board   | Info          |                                      | 765 |
|       | 5.3  | Firmw   | are Upda      | te                                   | 769 |
|       |      | 5.3.1   | Firmwar       | e Update Error Codes                 | 774 |
|       | 5.4  | File Tr | e Transfer774 |                                      |     |
|       | 5.5  | Warm    | Start         |                                      | 776 |
|       | 5.6  | Cold S  | Start         |                                      | 777 |
|       | 5.7  | Calibr  | ation         |                                      | 779 |
|       |      | 5.7.1   | BLM Red       | quired Information                   | 782 |
|       |      | 5.7.2   | Calibrati     | ng Inputs                            | 784 |
|       |      | 5.7.3   | Verifying     | g a Calibration                      | 795 |
|       |      | 5.7.4   | Setting 2     | Zero Shift                           | 805 |
|       |      | 5.7.5   | Resettin      | g a Calibration                      | 812 |
|       |      | 5.7.6   | Viewing       | a Calibration Report                 | 813 |
|       |      | 5.7.7   | Calibrati     | on Errors                            | 816 |
|       |      |         | 5.7.7.1       | Analog Input (AI) Calibration Errors | 816 |
|       |      |         | 5.7.7.2       | 4088B Calibration Errors             | 817 |

|       |       | 5.7.7.3 215 MultiVariable™ Sensor Calibration Errors | 818  |
|-------|-------|------------------------------------------------------|------|
|       | 5.8   | Plate Change                                         | 820  |
|       | 5.9   | System Power                                         | 829  |
|       | 5.10  | Time Sync                                            | 832  |
|       | 5.11  | User Management                                      | 833  |
|       |       | 5.11.1 Adding a User                                 | 837  |
|       |       | 5.11.2 Modifying a User                              | 840  |
|       |       | 5.11.3 Deleting a User                               | 844  |
|       |       | 5.11.4 Roles                                         | 845  |
|       | 5.12  | Security Management                                  | 847  |
|       |       | 5.12.1 Permissions                                   | 849  |
|       | 5.13  | Apply Security File                                  | 852  |
|       | 5.14  | Disable SAv5                                         | 854  |
| C1    |       | De conta Maria                                       | 05.6 |
| Secti | ion 6 | : Reports Menu                                       | 856  |
|       | 6.1   | EFM Report                                           | 858  |
|       | 6.2   | CFX Report                                           | 860  |
|       | 6.3   | History Report                                       | 863  |
|       | 6.4   | Alarms Report                                        | 867  |
|       | 6.5   | Events Report                                        | 870  |
|       | 6.6   | Export Events Report                                 | 873  |
|       | 6.7   | Configuration Report                                 | 876  |
|       | 6.8   | Configuration Comparison Report                      | 878  |
|       | 6.9   | Gas Composition Report                               | 880  |
|       | 6.10  | Parameter Status Report                              | 882  |
|       | 6.11  | Diagnostic Report                                    | 884  |
|       | 6.12  | Calibration Report                                   | 886  |
| Secti | ion 7 | : FBxVue Menu                                        | 889  |
|       | 7.1   | New Display                                          | 889  |
|       | 7.2   | Open Display                                         | 890  |
|       | 7.3   | Save Display                                         | 891  |
|       | 7.4   | Save Display As                                      | 891  |
|       | 7.5   | Delete Displays                                      | 893  |

## FBxConnect<sup>™</sup> Configuration Software User Manual (for the FB1000/FB2000 Series)

D301850X012 January 2024

| 7.6       | Download Displays                               | 894    |
|-----------|-------------------------------------------------|--------|
| 7.7       | Standalone Displays                             | 895    |
| Section 8 | : Help Menu                                     | 897    |
| 8.1       | Online                                          | 897    |
| 8.2       | About                                           | 898    |
| Appendix  | A: Measuring Pure Gas                           | 899    |
| Appendix  | κ Β: Liquid / Dense Phase Measursement Using a  | Gas DP |
| Meter     |                                                 | 901    |
| Appendix  | c C: Default History Setup Point Configurations | 905    |
| Index     |                                                 | 923    |

## Section 1: Introduction

FBxConnect<sup>™</sup> Configuration Software enables you to monitor, configure, and calibrate Emerson's FB1100, FB1200, FB2100, and FB2200 Flow Computers. FBxConnect<sup>™</sup> is designed for ease of use. Drop-down lists help to direct selections and data entry.

## 1.1 Installing and Starting FBxConnect

FBxConnect™ Configuration Software is installed as a part of Emerson Field Tools. For more information about installation of Field Tools and connecting to a device, refer to *Emerson Field Tools Quick Start Guide* (D301703X412).

### 1.2 User Interface

FBxConnect<sup>™</sup> is designed for ease of use. At the top of the display, FBxConnect<sup>™</sup> utilizes a ribbon-style tabbed menu to navigate the software. Select a menu and submenu option to open the various displays of FBxConnect<sup>™</sup>.

#### Note

- Standard Microsoft® Windows® keyboard shortcuts are supported. Refer to Keyboard Shortcuts.
- You can right-click your mouse on any field that is associated with an object or parameter in the FBx product database and select Copy Tag to copy the database tag to your computer's clipboard. You can then paste the information into another application such as FBxDesigner™ or FBxNet.

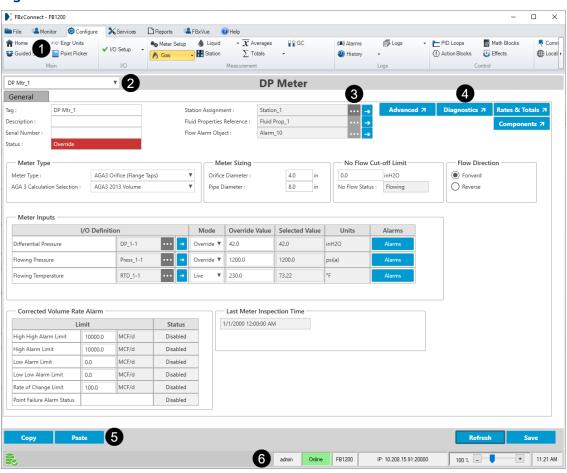

#### Figure 1. User Interface

Click on the links below for more information about each user interface element:

- **1.** Menu Use the Menu to access the displays and wizards used to configure and monitor your FB Series product.
- **2.** <u>Instance Drop-Down List</u> The instance drop-down list allows you to choose different instances of a database object and appears at the top-left of many displays in FBxConnect.
- **3.** <u>Point Picker</u> The Point Picker dialog allows you to reference a specific object or parameter in the database.
- **4.** <u>Forward, Back, and Pop-Up Buttons</u> Forward, back, and pop-up buttons give you the ability to quickly jump back and forth between displays without losing your spot in the configuration process.

- **5.** <u>Copy and Paste Buttons</u> Use the Copy and Paste buttons to copy information from one instance and paste it into another instance.
- **6.** <u>Status Bar</u> The Status Bar provides general information about the connection to the FB Series product and contains a slider that controls the zoom level of the display.
- **7.** Pause/Resume Button (not shown) Use the Pause/Resume button to prevent or restart automatically refreshing the values on the display.

### 1.2.1 Menu

FBxConnect™ contains a ribbon-style tabbed menu at the top of the window. Select a menu tab to view a list of options in a submenu. Select an option from the submenu to open that display or option.

#### Note

The submenu options are grouped together based on functionality. For example, the Configure menu has a group named Control where you can configure PID Loops, Action Blocks, Math Blocks, and Effects.

Figure 2. Menu and Submenu

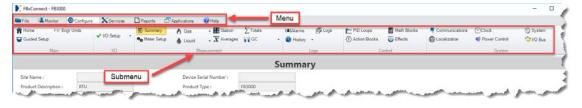

For more information about each menu, select the name of a menu tab below:

<u>File Menu</u> – Use the options in this menu to save a device configuration file to your PC, save a device configuration to flash memory, load a saved configuration to the device, or close the current connection to the FB Series product.

<u>Monitor Menu</u> – Use the options in this menu to view current conditions including flowing conditions, history, alarms, events, and communication port status.

<u>Configure Menu</u> – Use the options in this menu to configure device parameters, including meter runs, I/O, fluid properties, history, customizing the display, and running the Guided Setup.

<u>Services Menu</u> – Use the options in this menu to access utilities and perform maintenance on your device, such as user management, firmware updates, and calibration.

<u>Reports Menu</u> – Use the options in this menu to collect information and view reports, including EFM, CFX, fluid composition, history, alarms, events, and diagnostic reports.

<u>FBxVue Menu</u> – Use the FBxVue menu to create customized displays for the FB Series products.

<u>Help Menu</u> – Use the options in this menu to view information about your installed version of Field Tools, and to access the online help system.

#### Note

If the submenu extends past the end of your screen, use the arrows located on the sides of the submenu to view the available options.

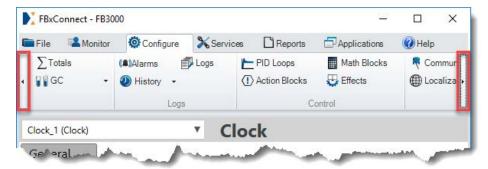

### 1.2.2 Instance Drop-Down List

The instance drop-down list allows you to choose different instances of a database object and appears at the top-left of many displays in FBxConnect. When viewing a display with an instance drop-down list, select ▼ to show all available instances. For example, the Alarms display (shown below) allows you to choose many different instances of the alarm object. The text shown in the instance drop-down list follows a specific format. This text shows the object name and instance number (Alarm\_1 in the picture below) followed by the configured Tag in parentheses (Diff Pressure 1 in the picture below).

#### Note

The tag shows in the instance drop-down list only if you have configured a unique tag for an instance. If you have not configured a unique tag, only the object and instance number shows in the instance drop-down list.

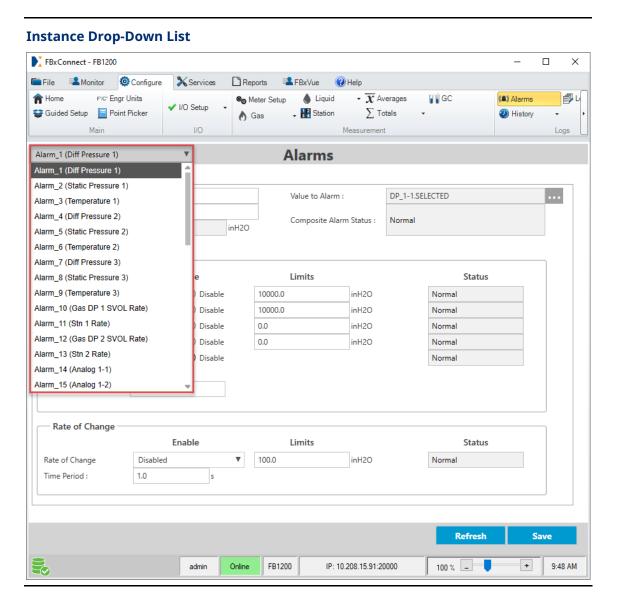

### 1.2.3 Point Picker

You can also open the Point Picker dialog to view the database by selecting **Configure > Point Picker** from the FBxConnect™ main menu.

You can select two different types of references in FBxConnect™ depending on the field: object references and parameter references.

#### Note

If you open the Point Picker from the FBxConnect™ main menu (**Configure > Point Picker**), the dialog shows parameter references.

• **Object References** – Sometimes the point picker is used to pick an object reference. In this case, you are only able to select the object and instance of the object. For example, if you are configuring a meter run and are setting the station assignment, you can only pick which station you wish to assign, not a particular parameter.

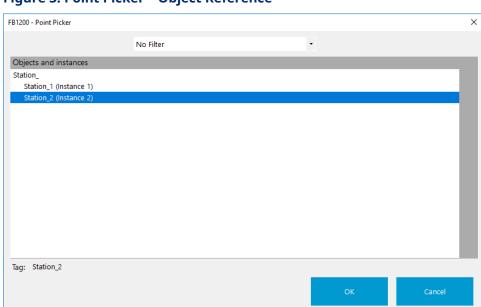

Figure 3. Point Picker - Object Reference

reference. In this case, the Point Picker dialog shows three columns. You select an object and instance of the object in the first column. After clicking on the object type and instance in the first column, the second column displays all appropriate parameters for this particular object reference. Sometimes the parameter you pick in the second column is an object itself, and this object contains additional referenced parameters. You can choose these additional referenced parameters in the third column.

**Figure 4. Point Picker - Parameter Reference** 

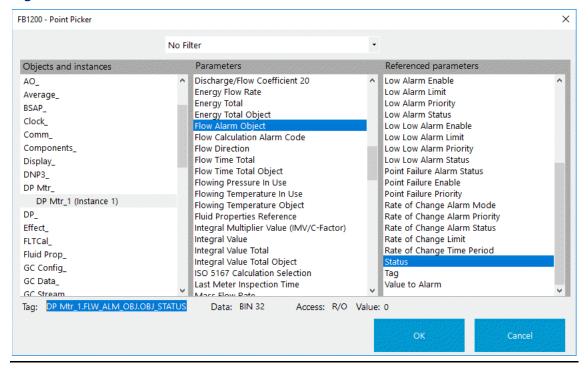

#### Note

To quickly remove a previously assigned object or parameter reference, right-click the browse button (•••) and select **Undefined**.

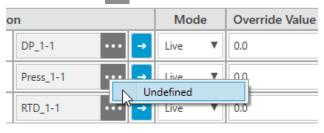

| Field  | Description                                                                        |
|--------|------------------------------------------------------------------------------------|
| Filter | Click $lacktriangle$ to change which objects and parameters are displayed. Filters |
|        | may be based on object type, measurement type, or data type.                       |
|        | Note                                                                               |
|        | Select <b>No Filter</b> to view all available Objects.                             |

| Field                   | Description                                                        | on                                                                                                    |
|-------------------------|--------------------------------------------------------------------|----------------------------------------------------------------------------------------------------|
| Object and<br>Instances | Object                                                             | A group of configuration settings and calculated or measured values related to a specific function. For example, all values associated with the device clock (second, hour, day, etc.) are part of an Object named Clock. From the first column, click on the object type you wish to reference.                                                                                                    |
|                         | Instance                                                           | There may be one or more occurrences of each type of object with its own set of configuration settings and values. Each occurrence of an object is called an instance. For example, there are multiple instances of the object named Comm, and each instance represents one of the FB Series product's communication ports. After clicking on the object you wish to reference, the available instances are displayed. Click on the instance you wish to reference. |
| Parameter               | that is a parattributes type, units instance you Click on the Note | configuration settings, calculated values, or measured values art of the object. Each parameter has a value as well as a set of that define it, such as data type, R/W access, measurement, and parameter health. After clicking on the object and ou wish to reference, the available parameters are displayed. The parameter you wish to reference.  In appears only if you select the Point Picker for a Parameter set.                                          |
| Referenced<br>Parameter |                                                                    |                                                                                                    |
| Tag                     | This read-                                                         | only field shows the name of the selected parameter.                                                                                                    |
| . ~ <del>y</del>        | inis i cau-                                                        | only held shows the harne of the selected parameter.                                                                                                    |

| Field       | Description                                                                    |
|-------------|--------------------------------------------------------------------------------|
| Data        | This <b>read-only</b> field shows the data type of the selected parameter. For |
|             | more information, refer to <u>Native Data Types</u> .                          |
| Access      | This <b>read-only</b> field shows the read/write access of the selected        |
|             | parameter.                                                                     |
| Value       | This <b>read-only</b> field shows the value of the selected parameter.         |
| Collect Tag | Select this button to query the FB Series product and display any unique       |
| Names       | tag names you have assigned to individual parameters.                          |
|             | Note                                                                           |
|             | You can perform this action at any time to reflect recent configuration        |
|             | changes.                                                                       |
| Copy Tag    | Select this button to copy the currently selected tag to the computer's        |
|             | clipboard. You can then paste the selected tag into a different                |
|             | application, such as FbxDesigner™.                                             |

### 1.2.4 Forward, Back, and Pop-Up Buttons

Forward, back, and pop-up buttons give you the ability to quickly jump back and forth between displays without losing your spot in the configuration process. Forward buttons allow you to navigate to a new display to perform additional configuration changes, back buttons return you to the previous display, and pop-up buttons open a pop-up display that contains additional configuration options without navigating away from the current display. You can determine the behavior of a button based on the direction of the arrow on the button label.

- Buttons with an arrow pointing to the right ( ) navigate to a new display.
- Buttons with an arrow pointing to the left ( ) navigate to the previous display.
- Buttons with an arrow pointing to the upper-right ( ) open a pop-up display.

#### For example:

- Select Configure > Gas > DP Meter from the FBxConnect™ main menu. The DP Meter
   General display opens.
- 2. Select the forward button ( ) located to the right of the Differential Pressure field.

  The Differential Pressure I/O display opens and allows you to configure the selected differential pressure input.

**Figure 5. Forward Button** 

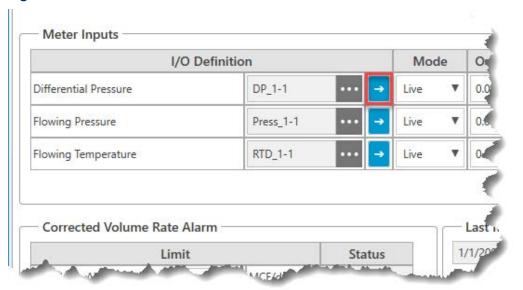

**3.** After you are done performing changes on the Differential Pressure I/O display, select the back button ( ) to return to the DP Meter – General display.

Figure 6. Back Button FBxConnect - FB2200 File Monitor Configure X Services Reports FVC\* Engr Units Fluid Propertie A Home Meter Setup I/O Setup DP DP Meter Finitial Setup Main Different DP\_1-1 (Integral Sensor DP) General Calibration Values Integral Sensor DP Tag: Alarm Reference: Integral Sensor DP Description: Input Health Status: Module Location: Channel: Calibration Status

**4.** Select the **Advanced** button (with the arrow pointing to the upper-right to open the DP Meter – Advanced display to configure additional options for your meter.

Figure 7. Pop-Up Button

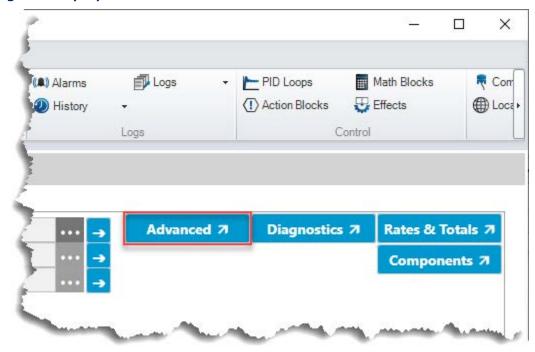

**5.** When you are done making configuration changes, select **Cancel** to close the DP Meter – Advanced pop-up display.

**Figure 8. Cancel Button** 

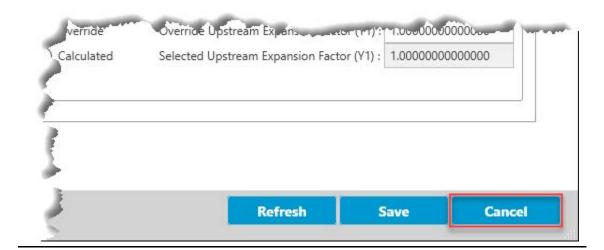

### 1.2.5 Copy and Paste Buttons

Use the Copy and Paste buttons to copy information from one instance and paste it into another instance. This makes it easy to configure objects that contain similar information, such as meter runs or stations.

#### For example:

- 1. Select **Configure > Gas > DP Meter**. The DP Meter opens showing the General tab.
- **2.** Select the **Copy** button located at the bottom of the display.
- **3.** Click **▼** from drop-down list at the top of the display and select DP Meter instance 2.

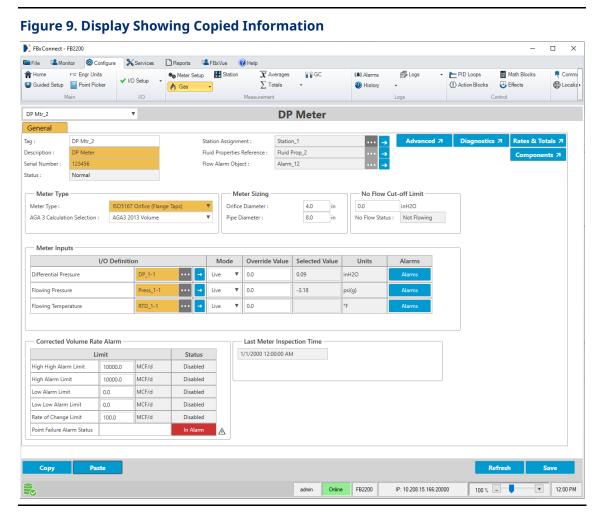

**4.** Select the **Paste** button. Configuration information is copied from the first instance into the second instance. Any information that was changed is highlighted.

**5.** Review the information and then select **Save** to save your changes.

### 1.2.6 Status Bar

The Status Bar is located at the bottom of the display and provides general information about the connection to the FB Series product. Information includes the database build status, your user name, connection status, device type, and type of connection.

Figure 10. Status Bar

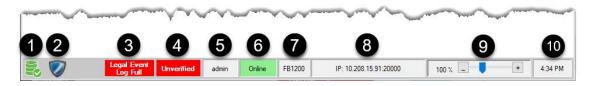

- **1. Database Build Status** Shows the status of the FB Series product database. When the database build is completed, the icon is green. When the database build is not completed, the icon is red.
- **2. SAv5 Enabled** This icon appears when DNP3 Secure Authentication version 5 (SAv5) is enabled on the FB Series product.
- Lock Status This field appears when the Event Log Configuration Type is set to Separate Verifiable & Exportable Logs and the legal event log becomes full.

#### Note

 When the legal event log is full, a warning message appears and the device no longer accepts changes to legal parameters, firmware updates, calibrations, or configuration downloads. For more information, refer to <a href="Event Setup">Event Setup</a>

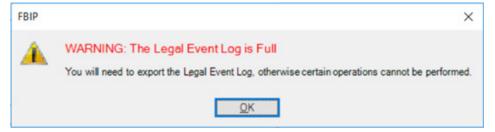

- If your FB Series product becomes locked due to a full event log, refer to <u>Export Events</u>.
- **4. System Verification** This color-coded field shows the status of the FB Series product as Verified (green) or Unverified (red).

#### Note

This information appears **only** if you select **Separate Verifiable & Exportable Logs** on the <u>Event Setup</u> display.

- 5. User Name Shows the user name currently logged into FBxConnect™.
- 6. Communications Status Shows the communications status between the FB Series product and FBxConnect™. When the connection to the FB Series product is good, the icon says "Online" and the color is green. When communications have been interrupted, the icon says "Comm Error" and the color is red. When viewing a configuration without being connected to an FB Series product, the icon says "Offline" and the color is grey.
- **7. Device Type** Shows the FB Series product type currently connected through FBxConnect™.
- **8. CPU Communications Port and Speed** Shows the communications port being used for communications by FBxConnect<sup>™</sup>.
- **9. Zoom** Use the slider to adjust the zoom level of the FBxConnect™ display.

#### Note

You can also hover your mouse pointer over the slider and move the scroll wheel to adjust the zoom level.

**10. Device Time** – Shows the time the current time of the FB Series product's clock.

### 1.2.7 Pause/Resume Button

Use the Pause/Resume button to prevent or restart automatically refreshing the values shown on the display. The Pause/Resume button appears on displays with values that are constantly updated.

For example:

- 1. Select **Configure > Gas > DP Meter**. The DP Meter opens showing the General tab.
- **2.** Select the **Rates & Totals** button. The DP Rates & Totals pop-up display opens showing the Rate & Totals tab.

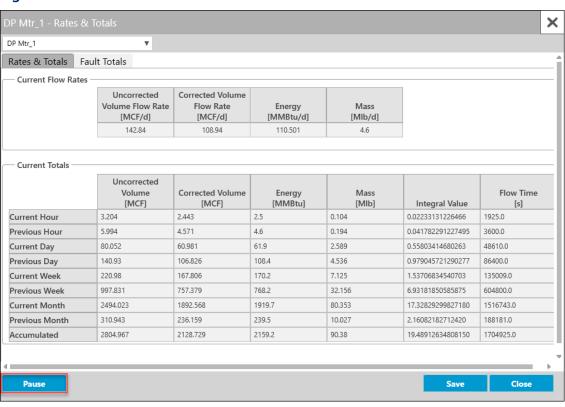

Figure 11. DP Meter Rates & Totals - Pause Button

**3.** Select the **Pause** button to prevent values shown on the display from automatically refreshing.

January 2024

Figure 12. DP Meter Rates & Totals - Resume Button

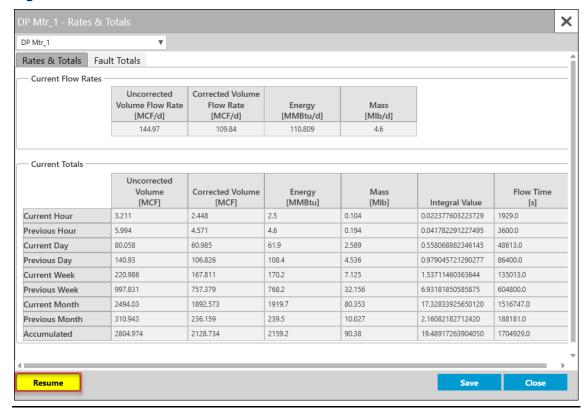

- **4.** Select the **Resume** button to restart automatically refreshing the values shown on the display.
- **5.** Review the information and then select **Close** to return to the previous display.

## 1.2.8 Keyboard Shortcuts

FBxConnect supports keyboard shortcuts that provide an alternate way of performing an action. Below is the list of supported keyboard shortcuts:

**Table 1. File Formats** 

| Shortcut | Description                                                                                          |
|----------|----------------------------------------------------------------------------------------------------|
| Ctrl+O   | Export all parameter values on a display to a CSV file.                                              |
| Ctrl+U   | Open a pop-up version of the User Data display without closing the display you're currently viewing. |
| Ctrl+C   | Copy the selected text to the clipboard.                                                             |
| Ctrl+V   | Paste text from the clipboard.                                                                       |

| Shortcut | Description                                                          |
|----------|----------------------------------------------------------------------|
| Ctrl     | When creating a display in FBxVue, press and hold to select multiple |
|          | objects on the canvas.                                               |

## 1.3 File Formats

The following table describes the file formats used by FBxConnect™ and FBxDesigner™:

**Table 2. File Formats** 

| File Extension | Software     | Description                                           |
|----------------|--------------|-------------------------------------------------------|
| .CSV           | FBxConnect™  | Option for report generation in FBxConnect™           |
|                |              | (Alarms, Events, History, etc.).                      |
| .mwt           | FBxDesigner™ | Main FBxDesigner™ project file.                       |
| .pak           | FBxConnect™  | Individual firmware image (CPU, I/O Modules, etc.).   |
| .pdf           | FBxConnect™  | Option for report generation in FBxConnect™           |
|                |              | (Alarms, Events, History, etc.).                      |
| .ptc           | FBxConnect™  | Partial configuration file for FB Series products and |
|                |              | is saved via FBxConnect™.                             |
| .xml           | FBxConnect™  | Multiple uses:                                        |
|                |              | Configuration file for FB Series flow computers       |
|                |              | and is saved via FBxConnect™.                         |
|                |              | FBxVue display file that is a user interface. The     |
|                |              | display file can be edited and viewed via             |
|                |              | FBxConnect™.                                          |
| .zip           | FBxConnect™  | System firmware image that contains all firmware      |
|                |              | images required for an FB Series product (CPU, I/O    |
|                |              | Modules, etc.).                                       |
| .zwt           | FBxDesigner™ | Zipped FBxDesigner™ project file that contains all    |
|                |              | files needed for a project.                           |

## 1.4 Native Data Types

Values stored within FB Series devices exist as parameters in an internal database. Each of these parameters has a native data type that best fits the purpose of the data. Many of

these data types are industry standard, such as signed integers, unsigned integers, 32-bit floats, and 64-bit doubles. However, more unusual and specialized native data types, such as ENUM16, BIN8, and BYTE4 are also used throughout the device. Data type definitions, their size (in bytes), and typical use or range is defined in the table below.

Understanding the native data types is important for configuration exercises, such as mapping Modbus registers and custom DNP3 maps. External systems do not often have the same native data types as an FB Series device. Choosing appropriate remote data type conversions (Modbus) or Tables (DNP3) will depend on the size, range, and purpose of the native data types.

#### Note

- **ENUM16** The ENUM16 data type is used extensively throughout the internal database. It is an integer which represents an enumeration where each value (0, 1, 2, etc.) has a different meaning. This data type is the same as a UINT16 (unsigned 16-bit integer) and should be treated as such for mapping to external systems.
- **BIN** The BIN data types (BIN8, BIN16, BIN32) are integers where each bit of the value has a specific meaning. A BIN8 (which is the same as a UINT8) has 8 bits, a BIN16 (same as a UINT16) has up to 16 bits, and a BIN32 (same as a UINT32) has up to 32 bits (note that not all bits may be used). Treat these data types as their associated unsigned integers (UINT8, UINT16, UINT32) when mapping to external systems.
- **BYTE** The BYTE data types (BYTE4, BYTE6, BYTE32) represent a series of bytes which are all related, but do not typically form an integer. Use of these data types is rare, and they do not typically have an analogous data type in external systems.
- PRMREF and OBJREF The PRMREF and OBJREF data types are used throughout the system for linking data and groups of data together. These references can be used to point to other parameters (or objects) sometimes as defined by the user, and other times in a fixed manner. Because of the "tag" based nature of accessing parameters in FB Series devices, a PRMREF is essentially a UC40 (40-character string), and an OBJREF is essentially a UC20 (20-characters string). Treat these data types as their associated strings (UC40 and UC20) when mapping to external systems.

**Table 3. FB Series Device Native Data Types** 

| Data Type<br>(Protocol<br>Name)¹ | Data Type<br>(FBxConnect™<br>Name)² | # of Bytes | Definition                                    |
|----------------------------------|-------------------------------------|------------|-----------------------------------------------|
| UINT8                            | INTEGER 8                           | 1          | Unsigned 8-bit integer.<br>Range of 0 to 255. |

| Data Type<br>(Protocol<br>Name) <sup>1</sup> | Data Type<br>(FBxConnect™<br>Name)² | # of Bytes | Definition                                     |
|----------------------------------------------|-------------------------------------|------------|------------------------------------------------|
| INT8                                         | INTEGER 8                           | 1          | Signed 8-bit integer.                          |
|                                              |                                     |            | Range of -128 to 127.                          |
| UINT16                                       | INTEGER 16                          | 2          | Unsigned 16-bit integer.                       |
|                                              |                                     |            | Range of 0 to 65,353.                          |
| INT16                                        | INTEGER 16                          | 2          | Signed 16-bit integer.                         |
|                                              |                                     |            | Range of -32,768 to 32,767.                    |
| UINT32                                       | INTEGER 32                          | 4          | Unsigned 32-bit integer.                       |
|                                              |                                     |            | Range of 0 to 4,294,967,296.                   |
| INT32                                        | INTEGER 32                          | 4          | Signed 32-bit integer.                         |
|                                              |                                     |            | Range of -2,147,483,648 to                     |
|                                              |                                     |            | 2,147,483,647.                                 |
| UINT64                                       | INTEGER 64                          | 8          | Unsigned 64-bit integer.                       |
| INT64                                        | INTEGER 64                          | 8          | Signed 64-bit integer.                         |
| FLOAT                                        | FLOAT                               | 4          | 32-bit IEEE floating-point number.             |
| DOUBLE                                       | DOUBLE                              | 8          | 64-bit IEEE floating-point number.             |
| UC10                                         | STRING 10                           | 11         | 10-character string with null                  |
|                                              |                                     |            | termination.                                   |
| UC20                                         | STRING 20                           | 21         | 20-character string with null                  |
|                                              |                                     |            | termination.                                   |
| UC30                                         | STRING 30                           | 31         | 30-character string with null                  |
|                                              |                                     |            | termination.                                   |
| UC40                                         | STRING 40                           | 41         | 40-character string with null                  |
|                                              |                                     |            | termination.                                   |
| BYTE4                                        | BYTE 4                              | 4          | Byte array with 4 bytes (i.e., an IP address). |
| BYTE6                                        | BYTE 6                              | 6          | Byte array with 6 bytes (i.e., a MAC address). |
| BYTE32                                       | BYTE 32                             | 32         | Byte array with 32 bytes.                      |
|                                              |                                     |            |                                                |
| TIME                                         | INTEGER 64                          | 8          | Bytes 1 thru 4 – Seconds since Jan 1,<br>2000. |

| Data Type<br>(Protocol<br>Name)¹ | Data Type<br>(FBxConnect™<br>Name)² | # of Bytes | Definition                                                |
|----------------------------------|-------------------------------------|------------|-----------------------------------------------------------|
| ENUM16                           | ENUM                                | 2          | 16-bit unsigned integer, which represents an enumeration. |
| BIN8                             | BIN 8                               | 1          | 8-bit binary value (bitwise indication).                  |
| BIN16                            | BIN 16                              | 2          | 16-bit binary value (bitwise indication).                 |
| BIN32                            | BIN 32                              | 4          | 32-bit binary value (bitwise indication).                 |
| PRMREF                           | PRMREF                              | 41         | Parameter Reference.                                      |
| OBJREF                           | OBJREF                              | 21         | Object Reference.                                         |

#### Note

- 1. The **Data Type (Protocol Name)** column lists the data type name shown in the *DNP3 Protocol Specifications Manual (for Emerson FB1000- and FB2000-Series Flow Computers)* (D301806X012).
- 2. The **Data Type (FBxConnect™ Name)** column lists the data type name shown in FBxConnect™ Configuration Software.

## 1.5 Calculation Library Limit Checks

FB Series products support multiple calculation libraries for both gas and liquid measurements. Each calculation library is subject to unique limits. Refer to the following tables based on the fluid you are measuring and the calculation you have selected:

#### **Natural Gas Compressibility & Density Limit Checks**

- AGA 8 2017
- AGA 8 1992 + ISO 12213-2 2006
- GERG TM5 1991 (SGERG) + ISO 12213-3 2006
- AGA NX-19 1962 + AGA NX-19 MOD 1966 + AGA NX-19 MOD BR KORR 1982 + VDI/VDE 2040 Part 2 1987

#### **Natural Gas Calorific Value (CV) Limit Checks**

- ISO 6976 1995 + Amendment 1997
- GPA 2172 1996/2009 + GPA 2145 1996/2000/2003/2009/2016

#### **Natural Gas Flow Measurement Limit Checks**

- AGA 3 1994
- ISO 5167 1991/1998/2003
- Rosemount 1595 Conditioning Orifice Plate, 405 Compact Orifice Plate
- ANNUBAR
- V-CONE (McCrometer and NuFlo)

#### **Liquid Limit Checks**

- API Ch. 11.1 2007
- API 11.2.2
- GPA 8117
- GPA 8217

## 1.5.1 Natural Gas Compressibility & Density Limit Checks

Refer to the following tables for information about specific limit checks for the following calculations:

- AGA 8 2017
- AGA 8 1992 + ISO 12213-2 2006
- GERG TM5 1991 (SGERG) + ISO 12213-3 2006
- AGA NX-19 1962 + AGA NX-19 MOD 1966 + AGA NX-19 MOD BR KORR 1982 + VDI/VDE 2040 Part 2 1987

### AGA 8 2017

Table 4. AGA 8 Part 1 Detail method

|                      | Range A           | Range B           | Range C           |
|----------------------|-------------------|-------------------|-------------------|
| Lower temperature    | >= 25.0°F         | 25.0°F            | 17.0°F            |
| limit                | >= -4.0°C         | -4.0°C            | -8.0°C            |
| Upper pressure limit | <=1500.0 psia     | 300.0 psia        | 3000.0 psia       |
|                      | <=10.3 MPa        | 2.1 MPa           | 21.0 MPa          |
| Gross heating value† | 23.5 – 44.7 MJ/m3 | 25.3 – 56.0 MJ/m3 | 35.8 – 40.6 MJ/m3 |

|                           | Range A      | Range B     | Range C      |
|---------------------------|--------------|-------------|--------------|
| Relative density†         | 0.554 - 0.91 | 0.47 - 0.91 | 0.554 - 0.64 |
| Upper composition limits: |              |             |              |
| Methane                   | <= 100.0%    | 100.0%      | 100.0%       |
| Nitrogen                  | <= 50.0%     | 50.0%       | 3.0%         |
| Carbon dioxide            | <= 30.0%*    | 80.0%       | 3.0%         |
| Ethane                    | <= 10.0%     | 25.0%       | 4.0%         |
| Propane                   | <= 4.0%      | 6.0%        | 2.0%         |
| Isobutane                 | <= 0.4%      | 1.5%        | 0.1%         |
| n-Butane                  | <= 0.6       | 6.0%        | 0.4%         |
| Isopentane                | <= 0.3%      | 2.0%        | 0.1%         |
| n-Pentane                 | <= 0.3%      | 2.0%        | 0.1%         |
| Total pentanes            | <= 0.3%      | 2.0%        |              |
| n-Hexane                  | <= 0.12%     | 0.2%        | 0.03%        |
| n-Heptane                 | <= 0.04%     | 0.2%        | 0.01%        |
| n-Octane                  | <= 0.03%     | 0.2%        | 0.003%       |
| n-Nonane                  | <= 0.03%     | 0.2%        | 0.003%       |
| n-Decane                  | <= 0.03%     | 0.2%        | 0.003%       |
| Total hexanes<br>plus     | <= 0.15%     |             |              |
| Total heptanes<br>plus    | <= 0.04%     |             |              |
| Hydrogen                  | <= 5.0%      | 100.0%      | 1.0%         |
| Oxygen                    | <= 0.2%      | 1.0%        | 0.2%         |
| Carbon<br>monoxide        | <= 1.0%      | 10.0%       | 1.0%         |
| Water                     | <= 0.05%     | 1.4%        | 0.005%       |
| Hydrogen sulfide          | <= 0.1%      | 4.0%        | 0.1%         |
| Helium                    | <= 0.4%      | 5.0%        | 0.4%         |
| Argon                     | <= 0.2%      |             |              |

Range A Range B Range C

- Carbon Dioxide <= 20.0% when Nitrogen > 7.0%
- Carbon Dioxide <= 10.0% when Nitrogen > 15.0%
- Carbon Dioxide <= 7.0% when Propane > 1.0%
- Carbon Dioxide <= 5.0% when Propane > 2.0%
- Carbon Dioxide <= 10.0% when Isobutane > 0.1%
- Carbon Dioxide <= 10.0% when n-Butane > 0.3%

#### Table 5. AGA 8 Part 1 Gross Method 1 & 2

|                           | Range 1           | Range 2         |
|---------------------------|-------------------|-----------------|
| Lower Temperature         | >=25.0°F          | 17.0°F          |
|                           | >=-4.0°C          | -8.0°C          |
| Min Temperature           | <=143.0°F         | 143.0°F         |
|                           | <=62.0°C          | 62.0°C          |
| Max Pressure              | <=1500.0 psia     | 600.0 psia      |
|                           | <=10.3 MPa        | 4.1 MPa         |
| Gross heating value       | 34.7 – 38.7 MJ/m3 | 24.8 – 41 MJ/m3 |
| Relative density          | 0.554 - 0.63      | 0.554 - 0.89    |
| Upper composition limits: |                   |                 |
| Carbon Dioxide            | <= 3.0%           | 25.0%           |
| Hydrogen                  | <= 0.2%           | 2.0%            |
| Nitrogen                  | <= 7.0%           | 20.0%           |

#### **Table 6. AGA 8 Part 2 GERG Method**

| Upper Temperature | <=800.0°F      |
|-------------------|----------------|
|                   | <=700.0 K      |
| Maximum Pressure  | <=10150.0 psia |
|                   | <=70.0 MPa     |

<sup>†</sup> Values are based on a methane lower limit composition of 60 mole percent.

<sup>\*</sup>The mole percent of carbon dioxide upper limit is reduced for the following conditions for Range A:

| Upper Temperature | <=800.0°F |
|-------------------|-----------|
|                   | <=700.0 K |

#### Note

Composition limits are not considered since the "model is also applicable to each of the pure natural gas components and to numerous binary and multi-component mixtures" (AGA 8 Part 2 pg. 1). Mixtures with high compositions of water, hydrogen, or helium may be subject to errors (AGA 8 Part 2 pg. 23).

### AGA 8 1992 + ISO 12213-2 2006

Table 7. AGA 8 Detail method (Normal Range)

| Pressure                     | 0.0 – 275.79 MPa  |
|------------------------------|-------------------|
|                              | 0.0 – 40000 psia  |
| Temperature                  | 144.26 – 677.60 K |
|                              | -200.0 – 760.0°F  |
| Methane                      | 45.0 – 100.0%     |
| Nitrogen                     | <= 50.0%          |
| Carbon Dioxide               | <= 30.0%          |
| Ethane                       | <= 10.0%          |
| Propane                      | <= 4.0%           |
| iC4 + nC4                    | <= 1.0%           |
| iC5 + nC5                    | <= 0.3%           |
| nC6 + nC7 + nC8 + nC9 + nC10 | <= 0.2%           |
| Helium                       | <= 0.2%           |
| Hydrogen                     | <= 10.0%          |
| Carbon Monoxide              | <= 3.0%           |
| Argon                        | <= 0.1%           |
| Oxygen                       | <= 0.1%           |
| Water                        | <= 0.05%          |
| Hydrogen Sulfide             | <= 0.02%          |

## Table 8. AGA 8 Gross 1 method

| Pressure            | 0.0 – 12.07 MPa   |
|---------------------|-------------------|
|                     | 0.0 – 1750.0 psia |
| Temperature         | 265.0 – 335.0 K   |
|                     | 17.0 - 143.0°F    |
| Specific Gravity    | 0.554 – 0.87      |
| Gross Heating Value | 18.7 – 45.1 MJ    |
| Carbon Dioxide      | <= 30.0%          |
| Hydrogen            | <= 10.0%          |

# Table 9. AGA 8 Gross 2 method

| Pressure         | 0.0 – 12.07 MPa (0.0 – 1750.0 psia) |
|------------------|-------------------------------------|
| Temperature      | 265.0 – 335.0 K (17.0 - 143.0°F)    |
| Specific Gravity | 0.554 - 0.87                        |
| Nitrogen         | <= 53.6%                            |
| Carbon Dioxide   | <= 30.0%                            |
| Hydrogen         | <= 10.0%                            |

# Table 10. ISO 12213-2 AGA8 Detail method (Wide Range)

| Pressure    | 0.0 – 65.0 MPa    |
|-------------|-------------------|
| Temperature | 225.00 – 335.00 K |

# Table 11. ISO 12213-2 AGA8 Detail method (Pipeline Quality)

| Methane        | 70.0 – 100.0% |
|----------------|---------------|
| Nitrogen       | <= 20.0%      |
| Carbon Dioxide | <= 20.0%      |
| Ethane         | <= 10.0%      |
| Propane        | <= 3.5%       |
| iC4 + nC4      | <= 1.5%       |
| iC5 + nC5      | <= 0.5%       |

| nC6              | <= 0.1%   |
|------------------|-----------|
| nC7              | <= 0.05%  |
| nC8 + nC9 + nC10 | <= 0.05%  |
| Helium           | <= 0.5%   |
| Hydrogen         | <= 10.0%  |
| Carbon Monoxide  | <= 3.0%   |
| Argon            | <= 0.02%  |
| Oxygen           | <= 0.02%  |
| Water            | <= 0.015% |
| Hydrogen Sulfide | <= 0.02%  |
|                  |           |

# GERG TM5 1991 (SGERG) + ISO 12213-3 2006

# Table 12. SGERG Methods 1 - 4

| Pressure         | 0.01 – 12.0 MPa                   |
|------------------|-----------------------------------|
| Temperature      | 265.0 – 335.0 K (-8.15 – 61.85°C) |
| Relative Density | 0.55 – 0.90                       |
| Heating Value    | 19.0 – 48.0 MJ/m3                 |
| Nitrogen         | 0.0 – 50.0%                       |
| Carbon Dioxide   | 0.0 – 30.0%                       |
| Hydrogen         | 0.0 – 10.0%                       |

# Table 13. ISO 12213-3 Data Sets 1 - 4

| Pressure         | 0.01 – 12.0 MPa   |
|------------------|-------------------|
| Temperature      | 263.0 – 338.0 K   |
| Relative Density | 0.55 – 0.90       |
| Heating Value    | 20.0 – 48.0 MJ/m3 |
| Nitrogen         | 0.0 – 50.0%       |
| Carbon Dioxide   | 0.0 - 30.0%       |
| Hydrogen         | 0.0 – 10.0%       |

# AGA NX-19 1962 + AGA NX-19 MOD 1966 + AGA NX-19 MOD BR KORR 1982 + VDI/VDE 2040 Part 2 1987

#### Table 14. NX-19 1962 / NX-19 MOD

| Pressure         | 0.01 – 34.58 MPa (0.0 – 5000.0 psig) |
|------------------|--------------------------------------|
| Temperature      | 233.14 – 388.76 K (-40.0 – 240.0°F)  |
| Relative Density | 0.554 – 1.0                          |
| Nitrogen         | 0.0 – 15.0%                          |
| Carbon Dioxide   | 0.0 – 15.0%                          |

#### Table 15. NX-19 MOD BR KORR

| Pressure         | 0.01 – 34.58 MPa (0.0 – 5000.0 psig) |
|------------------|--------------------------------------|
| Temperature      | 233.14 – 388.76 K (-40.0 – 240.0°F)  |
| Relative Density | 0.554 – 1.0                          |
| Heating Value    | 39.8 – 46.2 MJ/m3                    |
| Nitrogen         | 0.0 – 15.0%                          |
| Carbon Dioxide   | 0.0 – 15.0%                          |

## **Table 16. NX-19 VDI/VDE 2040**

| Pressure         | 0.001 – 13.79 MPa                    |
|------------------|--------------------------------------|
| Temperature      | 233.14 – 388.76 K (-40.15 – 115.6°C) |
| Relative Density | 0.554 – 0.75                         |
| Nitrogen         | 0.0 – 15.0%                          |
| Carbon Dioxide   | 0.0 - 15.0%                          |

# 1.5.2 Natural Gas Calorific Value (CV) Limit Checks

Refer to the following tables for information about specific limit checks for the following calculations:

- <u>ISO 6976 1995 + Amendment 1997</u>
- GPA 2172 1996/2009 + GPA 2145 1996/2000/2003/2009/2016

# ISO 6976 1995 + Amendment 1997

#### Table 17. ISO6976 1995

| Pressure              | 0.001 – 13.79 MPa |
|-----------------------|-------------------|
| Base Temperature (t2) | -10.0 – 30.0°C    |
| Each Component        | 0.0 – 100.0%      |
| Component Sum         | 99.9 – 100.1%     |

# GPA 2172 1996/2009 + GPA 2145 1996/2000/2003/2009/2016

#### Table 18. GPA 2172 1996 / GPA 2172 2009

| Pressure       | 0.0 – 30.0 psia |
|----------------|-----------------|
| Temperature    | -10.0 – 30.0°C  |
| Each Component | 0.0 – 100.0%    |
| Component Sum  | 99.9 – 100.1%   |

# 1.5.3 Natural Gas Flow Measurement Limit Checks

Refer to the following tables for information about specific limit checks for the following calculations:

- AGA 3 1994
- ISO 5167 1991/1998/2003
- Rosemount 1595 Conditioning Orifice Plate, 405 Compact Orifice Plate
- ANNUBAR
- <u>V-CONE</u>

# AGA 3 1994

Table 19. AGA 3 1994, FLANGE, CORNER, and D-D/2

| Pressure              | 0.0 – 100000.0 psia   |
|-----------------------|-----------------------|
| Differential Pressure | < Pressure            |
| Pressure Ratio        | >= 0.75               |
| Temperature           | -400.0 – 1000.0°F     |
| Relative density      | 0.1 – 2.0             |
| Flowing density       | 0.001 – 100.0 lbm/ft3 |
| Pipe diameter         | 2.0 – 100.0 in        |
| Orifice diameter      | 0.45 – 100.0 in       |
| Orifice diameter      | < Pipe diameter       |
| Isentropic exponent   | > 0.0                 |
| Viscosity             | > 0.0                 |
| Beta ratio            | 0.1 - 0.75            |
| Reynolds number       | 4000.0 - 1.0e10       |
| Gravity               | 30.0 – 40.0 ft/sec2   |
| Elevation             | -10000.0 – 50000.0 ft |

# ISO 5167 1991/1998/2003

# Table 20. ISO5167 1991, ISO5167 1998, and ISO5167 2003

| Upstream pressure     | >= 1.0e-10          |
|-----------------------|---------------------|
| Differential Pressure | < Upstream pressure |
| Pressure Ratio        | >= 0.75             |
| Upstream temperature  | -200.0 – 1000.0°C   |
| Upstream density      | 0.01 – 2000.0 kg/m3 |
| Orifice diameter      | < Pipe diameter     |
| Isentropic exponent   | > 1.0e-10           |
| Viscosity             | > 1.0e-10           |

## **Table 21. FLANGE**

| Orifice diameter  | >= 12.5 mm                          |
|-------------------|-------------------------------------|
| Pipe diameter (D) | 50.0 – 1000.0 mm                    |
| Beta Ratio (B)    | 0.2 – 0.75 (ISO5167 1991)           |
|                   | 0.1 – 0.75 (ISO5167 1998, 2003)     |
| Reynolds number   | >= 1260.0*B*B*D (ISO5167 1991)      |
|                   | >= 4000.0 & >= 170.0*B*B*D (ISO5167 |
|                   | 1998)                               |
|                   | >= 5000.0 & >= 170.0*B*B*D (ISO5167 |
|                   | 2003)                               |

## **Table 22. CORNER**

| Orifice diameter | >= 12.5 mm                                     |
|------------------|------------------------------------------------|
| Pipe diameter    | 50.0 – 1000.0 mm                               |
| Beta Ratio (B)   | 0.2 – 0.75 - ISO5167 1991                      |
|                  | 0.1 – 0.75 - ISO5167 1998, 2003                |
| Reynolds number  | > 5000.0 for B in 0.2 – 0.45 (ISO5167<br>1991) |
|                  | > 10000.0 for B > 0.45 (ISO5167 1991)          |
|                  | > 4000.0 for B in 0.1 – 0.5 (ISO5167<br>1998)  |
|                  | > 16000.0*B*B for B > 0.5 (ISO5167<br>1998)    |
|                  | > 5000.0 for B in 0.1 – 0.56 (ISO5167<br>2003) |
|                  | > 16000.0*B*B for B > 0.56 (ISO5167<br>2003)   |

# **Table 23. D-D/2**

| Orifice diameter | >= 12.5 mm                      |
|------------------|---------------------------------|
| Pipe diameter    | 50.0 – 1000.0 mm                |
| Beta Ratio (B)   | 0.2 – 0.75 - ISO5167 1991       |
|                  | 0.1 - 0.75 - ISO5167 1998, 2003 |

# FBxConnect<sup>™</sup> Configuration Software User Manual (for the FB1000/FB2000 Series)

D301850X012 January 2024

| Orifice diameter | >= 12.5 mm                            |
|------------------|---------------------------------------|
| Reynolds number  | >= 1260.0*B*B*D (ISO5167 1991)        |
|                  | > 4000.0 for B in 0.1 – 0.5 (ISO5167  |
|                  | 1998)                                 |
|                  | > 16000.0*B*B for B > 0.5 (ISO5167    |
|                  | 1998)                                 |
|                  | > 5000.0 for B in 0.1 – 0.56 (ISO5167 |
|                  | 2003)                                 |
|                  | > 16000.0*B*B for B > 0.56 (ISO5167   |
|                  | 2003)                                 |

# Table 24. NOZZLE 1932

| Pipe diameter    | 50.0 – 500.0 mm                       |
|------------------|---------------------------------------|
| Orifice diameter | >= 0.0 mm                             |
| Beta Ratio (B)   | 0.3 - 0.8                             |
| Reynolds number  | 70000.0 – 10000000.0 for B 0.3 – 0.44 |
|                  | 20000.0 – 10000000.0 for B >= 0.44    |

## **Table 25. NOZZLE LONG RADIUS**

| Pipe diameter    | 50.0 – 630.0 mm      |
|------------------|----------------------|
| Orifice diameter | >= 0.0 mm            |
| Beta Ratio       | 0.2 - 0.8            |
| Reynolds number  | 10000.0 – 10000000.0 |

## **Table 26. VENTURI NOZZLE**

| Pipe diameter    | 65.0 – 500.0 mm      |
|------------------|----------------------|
| Orifice diameter | >= 50.0 mm           |
| Beta Ratio       | 0.316 – 0.775        |
| Reynolds number  | 150000.0 – 2000000.0 |

## **Table 27. VENTURI TUBE AS CAST**

| Pipe diameter    | 100.0 – 800.0 mm     |
|------------------|----------------------|
| Orifice diameter | >= 0.0 mm            |
| Beta Ratio       | 0.3 - 0.75           |
| Reynolds number  | 200000.0 – 2000000.0 |

## **Table 28. VENTURI TUBE MACHINED**

| Pipe diameter    | 50.0 – 250.0 mm      |
|------------------|----------------------|
| Orifice diameter | >= 0.0 mm            |
| Beta Ratio       | 0.3 – 0.75           |
| Reynolds number  | 200000.0 – 1000000.0 |

## **Table 29. VENTURI TUBE ROUGH WELD**

| Pipe diameter    | 200.0 – 1200.0 mm    |
|------------------|----------------------|
| Orifice diameter | >= 0.0 mm            |
| Beta Ratio       | 0.4 - 0.70           |
| Reynolds number  | 200000.0 – 2000000.0 |

# Rosemount 1595 Conditioning Orifice Plate, 405 Compact Orifice Plate

# Table 30. RSMT1595 2003, RSMT405C 2003, RSMT405P 2003

| Upstream pressure     | >= 1.0e-10          |
|-----------------------|---------------------|
| Differential Pressure | < Upstream pressure |
| Pressure Ratio        | >= 0.75             |
| Upstream temperature  | -200.0 – 1000.0°C   |
| Upstream density      | 0.01 – 2000.0 kg/m3 |
| Orifice diameter      | < Pipe diameter     |
| Isentropic exponent   | > 1.0e-10           |
| Viscosity             | > 1.0e-10           |

# **ANNUBAR**

Table 31. Rosemount Diamond II+, 485, 585, Veris Accelabar, MI 2667, Pitot ALL

| Upstream pressure     | >= 1.0e-10                          |
|-----------------------|-------------------------------------|
| Differential Pressure | < Upstream pressure                 |
| Pressure Ratio        | >= 0.75                             |
| Upstream temperature  | -200.0 – 1000.0°C                   |
| Upstream density      | 0.01 – 2000.0 kg/m3                 |
| Orifice diameter      | < Pipe diameter                     |
| Isentropic exponent   | > 1.0e-10                           |
| Viscosity             | > 1.0e-10                           |
| Pipe diameter         | 10.0 – 4000.0 mm                    |
| Orifice diameter      | >= 0.0 mm                           |
| Blockage Factor       | 0.001 – 0.95                        |
| Min Reynolds number   | Dependent on Sensor Size (Typically |
|                       | 6500.0 – 25000.0)                   |
| Max Reynolds number   | 20000000.0                          |

# V-CONE (McCrometer, NuFlo)

Table 32. McCROMETER 2.3 1997, McCROMETER 3.0 2001, NUFLO 2007, and NUFLO 2013

| Upstream pressure     | >= 1.0e-10          |
|-----------------------|---------------------|
| Differential Pressure | < Upstream pressure |
| Pressure Ratio        | >= 0.75             |
| Upstream temperature  | -200.0 – 1000.0°C   |
| Upstream density      | 0.01 – 2000.0 kg/m3 |
| Orifice diameter      | < Pipe diameter     |
| Isentropic exponent   | > 1.0e-10           |
| Viscosity             | > 1.0e-10           |
| Pipe diameter         | 10.0 – 4000.0 mm    |

| Upstream pressure | >= 1.0e-10          |
|-------------------|---------------------|
| Orifice diameter  | >= 0.0 mm           |
| Beta Ratio        | 0.1 – 0.95          |
| Reynolds number   | 20000.0 – 2000000.0 |

# 1.5.4 Liquid Limit Checks

Refer to the following tables for information about specific limit checks for the following calculations:

- API Ch. 11.1 2007
- <u>API 11.2.2</u>
- GPA 8117
- GPA 8217

# API Ch. 11.1 2007

## **Table 33. Crude Oil**

| Density (observed) | 470.5 – 1201.8 kg/m3                |
|--------------------|-------------------------------------|
| Density @ 60°F     | 610.0 – 1163.5 kg/m3                |
| Temperature        | -50.00 – 150.00°C (-58.0 – 302.0°F) |
| Pressure           | 0.0 – 1,500.0 psig                  |
| α60z               | 0.000230 – 0.000930 per °F          |

### **Table 34. Refined Products**

| Density (observed) | 470.4 – 1209.5 kg/m3       |
|--------------------|----------------------------|
| Density @ 60°F     | 610.0 – 1163.5 kg/m3       |
| Temperature        | -50.00 – 150.00°C          |
| Pressure           | 0.0 – 1,500.0 psig         |
| α60z               | 0.000230 – 0.000930 per °F |

# **Table 35. Lubricating Oils**

| Density (observed) | 714.3 – 1208.3 kg/m3       |
|--------------------|----------------------------|
| Density @ 60°F     | 800.9 - 1163.5 kg/m3       |
| Temperature        | -50.00 – 150.00°C          |
| Pressure           | 0 – 1,500 psig             |
| α60z               | 0.000230 – 0.000930 per °F |

# Table 36. Specific Refined Products (Density @ 60°F)

| Fuel Oils       | 838.3127 - 1163.5 kg/m3   |
|-----------------|---------------------------|
| Jet Fuels       | 787.5195 – 838.3127 kg/m3 |
| Transition Zone | 770.3520 – 787.5195 kg/m3 |
| Gasolines       | 610.6 – 770.3520 kg/m3    |

# API 11.2.2

# **Table 37. API 11.2.2**

| Rel. Density @ 60°F | 0.350 - 0.637 RD                      |
|---------------------|---------------------------------------|
| Temperature         | -50.0 – 140.0°F                       |
| Tmax                | 0.96Tcritical ; Tcritical = 621.418 - |
|                     | 822.686 * RD60 + 1737.86 * RD602      |
| Pressure Difference | 0.0 – 2,200.0 psig                    |

# GPA 8117

# **Table 38. GPA 8117**

| Rel. Density @ 60°F                                    | 0.350 - 0.676 RD |
|--------------------------------------------------------|------------------|
| Temperature                                            | -50.0 – 140.0 °F |
| Note                                                   |                  |
| If RD60 < 0.425 then Tmax = (695.51 * RD60 - 155.51)°F |                  |

# GPA 8217

#### **Table 39. GPA 8217**

| Density (observed) | 0.2100 - 0.7400 RD |
|--------------------|--------------------|
| Density @ 60°F     | 0.3500 – 0.6880 RD |
| Temperature        | -50.8 – 199.4 °F   |

# 1.6 Troubleshooting Pop-Up Displays

You may encounter an issue where pop-up displays (such as DP Meter – Diagnostics or Liquid Linear Meter – Rates and Totals) fail to open. FBxConnect uses the system registry to monitor application memory, and this behavior can occur when performance counters in the system registry become corrupted and FBxConnect is unable to determine the memory consumption. You can fix this issue by rebuilding the performance counters in the system registry.

To rebuild the performance counters:

- 1. Click **Start** and type **CMD** to perform a search for the Command Prompt.
- **2.** Select **Command Prompt** from the search results. The Command Prompt windows opens.
- 3. Type cd c:\windows\system32 and press Enter.
- 4. Type lodctr /R and press Enter.
- 5. Type cd c:\windows\sysWOW64 and press Enter.
- 6. Type lodctr /R and press Enter.

After performing these steps, you have rebuilt the performance counters and can open pop-up displays in FBxConnect.

# Section 2: File Menu

Use the options in this menu to save an FB Series product configuration file to your PC, save an FB Series product configuration to flash memory, load a saved configuration to the FB Series product, or close the current connection to the FB Series product.

Figure 13. File Menu (online and offline)

File

Upload Solution

Solution

Connection

File

Save

Save

Solution

Connection

Connection

The File menu contains the following options:

<u>Save</u> – Save changes when modifying a solution's configuration file in offline mode (not connected to an FB Series product).

<u>Save As</u> – Save changes when modifying a solution's configuration file in offline mode (not connected to an FB Series product) to a new file on your PC.

<u>Upload Solution</u> – Package application and configuration data from your FB Series product and save it on your PC.

<u>Download Solution</u> – Load a previously saved configuration file or solution to the connected FB Series product.

<u>Download to Flash</u> – Save a previously saved configuration file to the flash memory of the connected FB Series product.

Close - Close the current connection and exit FBxConnect™.

# 2.1 Save (Offline Mode)

Use the Save option to save changes when modifying a solution's configuration file in offline mode (not connected to an FB Series product). It is good practice to save your configuration whenever you make a change to the file.

When you save a solution's configuration, a file is saved to your PC. This allows you to reload the solution's configuration if something should corrupt your device.

#### Note

When working in offline mode from a newly created FBxConnect<sup>™</sup> configuration file, readonly output parameters are **not** included in the configuration file and are instead displayed as default values.

To save a solution's configuration file in offline mode:

- **7.** Open an FB Series product configuration file in Field Tools, and then make the required changes.
- **8.** Select **File > Save** from the FBxConnect<sup>™</sup> main menu. The Solution Configuration Save dialog opens and shows the progress of saving your solution's configuration.

**Figure 14. Solution Saved Successfully** 

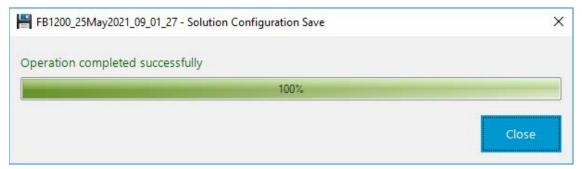

**9.** Select **Close** to exit the Solution Configuration Save dialog.

# 2.2 Save As (Offline Mode)

Use the Save As option to save a copy of the current solution's configuration file and specify a new file name or location. This option is **only** available while in offline mode (not connected to an FB Series product).

#### Note

- When working in offline mode from a newly created FBxConnect™ configuration file, read-only output parameters are **not** included in the configuration file and are instead displayed as default values.
- After you create a backup configuration file, you can load it onto a device using
   <u>Download Solution</u> and save it to the device's flash memory using <u>Download to Flash</u>.

To save a copy of a solution's configuration to a file on your PC:

- **1.** Open an FB Series product configuration file in Field Tools, and then make the required changes.
- **2.** Select **File > Save As** from the FBxConnect<sup>™</sup> main menu. The Configuration Save As dialog displays:

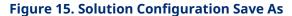

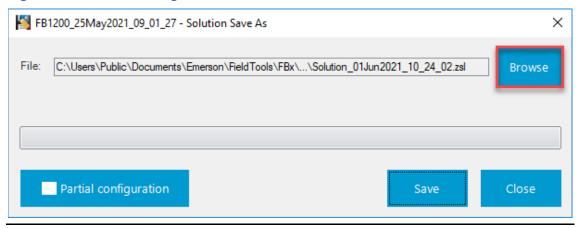

**3.** Select **Browse** to open a file explorer window.

#### Figure 16. Save As

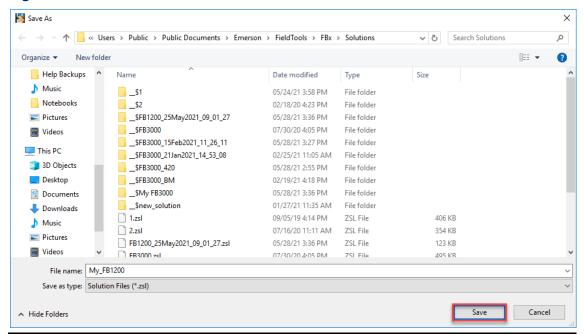

**4.** Navigate to a location on your PC you wish to save the configuration file, enter a name for the file, and then select **Save**. The Configuration Save As screen re-displays.

#### Note

- The default file name includes the connection/device name, report type, and timestamp of report creation (ConnectionName\_ReportType\_YYMMDDThhmmss).
- The default location for saved configuration files is
   C:\Users\Public\Documents\Emerson\FieldTools\FBx\Solutions.
   This location is in a hidden folder, and you may need to select "show hidden files" on your computer to view this folder.

**Figure 17. Partial configuration** 

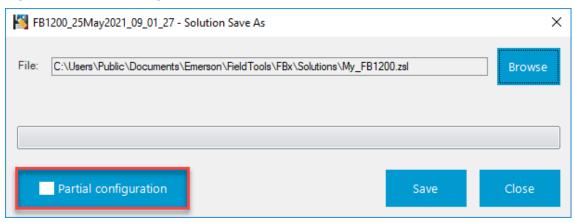

**5.** If you want to manually select which Objects and Instances are saved in the configuration file, select **Partial configuration**. The Select Configuration dialog opens.

#### Note

The Partial configuration option requires firmware version 2.8 or later.

**Figure 18. Select Configuration** 

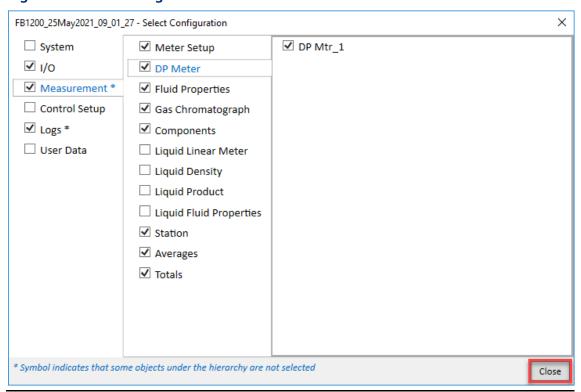

**6.** Place a check mark next to the specific Objects and Instances you wish to save in the configuration file and click **Close**. The Configuration Upload dialog re-displays.

#### Note

- Select an object in the left most column to show the associated objects/instances in the next column. Continue this process for the subsequent columns to select which parameters to include in the configuration. For example, select Measurement in the left-hand column and Fluid Properties in the middle column to display the configured Fluid Properties instances in the right-hand column.
- An asterisk (\*) next to an object indicates that only a partial set of parameters is selected for that particular object.
- Partial configuration files are stored with the file extension .PTC.

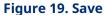

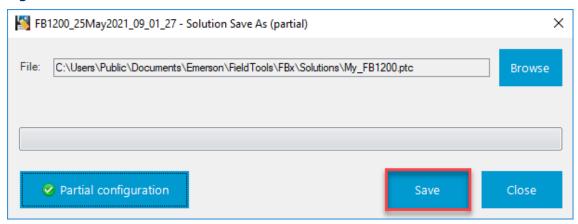

7. Select **Save** to save your device configuration to a file on your PC.

#### Note

A progress bar displays the status of the configuration save process.

**8.** When the configuration save process is complete, select **Close** to return to the main FBxConnect™ screen.

Figure 20. Solution Saved Successfully

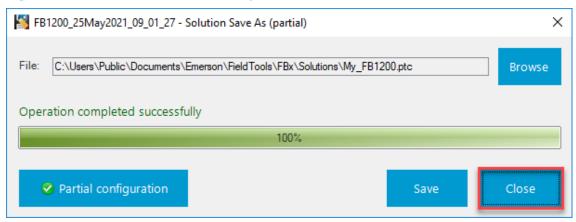

# 2.3 Upload Solution

A Solution contains application and configuration data for an FB Series product. When you Upload a Solution, the system packages application and configuration data from your FB Series product and saves it on your PC.

#### Note

A Solution consists of two parts: a .ZSL file and a file folder. These two parts **must** have the same name and be used together when working offline or downloading a saved solution to another unit.

To upload a Solution to your PC:

1. Select **File > Upload Solution** for the FBxConnect<sup>™</sup> main menu. The Solution Upload screen displays.

Figure 21. Solution Upload

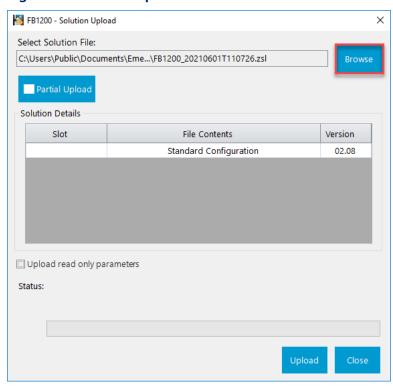

2. Select **Browse** to open a file explorer window.

Figure 22. Save As

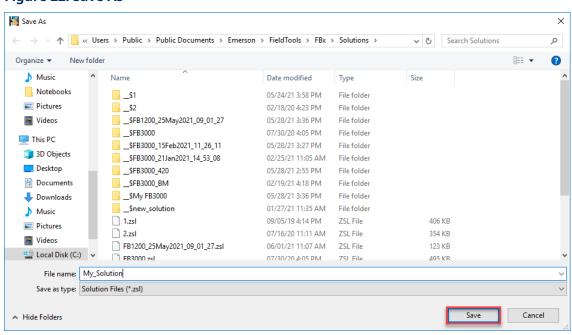

**3.** Navigate to a location on your PC you wish to save the Solution, enter a name for the Solution, and then select **Save**. The Solution Upload screen re-displays.

#### Note

- The default file name includes the connection/device name, report type, and timestamp of report creation (*ConnectionName\_ReportType\_YYMMDDThhmmss*).
- The default location for saved Solutions is
   C:\Users\Public\Documents\Emerson\FieldTools\FBx\Solutions. This location is in a hidden folder, and you may need to select "show hidden files" on your computer to view this folder.

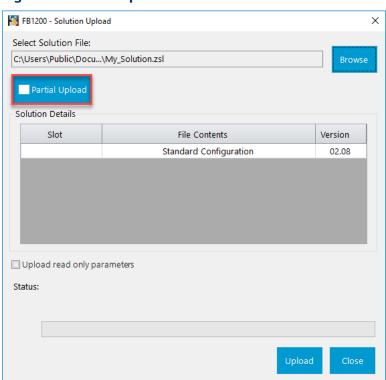

## Figure 23. Partial Upload

**4.** If you want to manually select which Objects and Instances are saved in the configuration file, select **Partial Upload**. The Select Configuration dialog opens.

## Note

The Partial Upload option requires firmware version 2.8 or later.

**Figure 24. Select Configuration** 

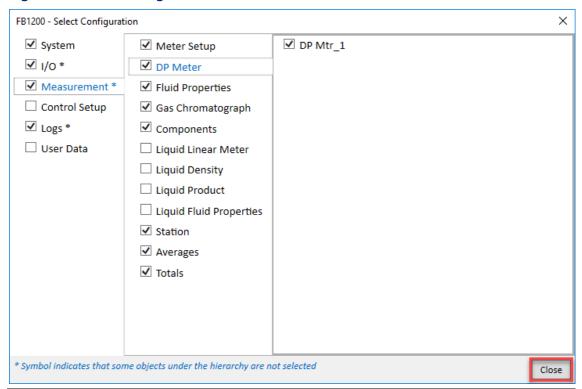

**5.** Place a check mark next to the specific Objects and Instances you wish to save in the configuration file and click **Close**. The Configuration Upload dialog re-displays.

#### Note

- Select an object in the left most column to show the associated objects/instances in the next column. Continue this process for the subsequent columns to select which parameters to include in the configuration. For example, select Measurement in the left-hand column and Fluid Properties in the middle column to display the configured Fluid Properties instances in the right-hand column.
- An asterisk (\*) next to an object indicates that only a partial set of parameters is selected for that particular object.
- Partial configuration files are stored with the file extension .PTC.
- **6.** Select **Upload read only parameters** to include all **read-only** parameters in the configuration file. This option provides a snapshot of the FB Series product, and the resulting configuration file includes flow rates, totals, and diagnostic values. This option is useful when troubleshooting a device.

#### Note

This option is **not** available if you select **Partial Upload**.

# Figure 25. Upload read only parameters

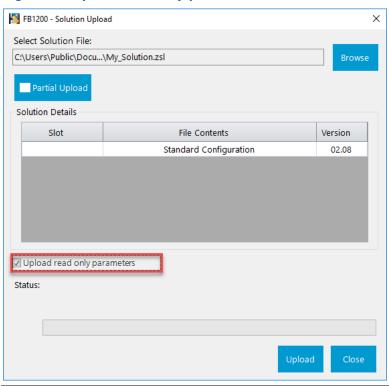

**7.** Select **Upload**. FBxConnect™ saves the selected Solution to your PC.

Figure 26. Upload

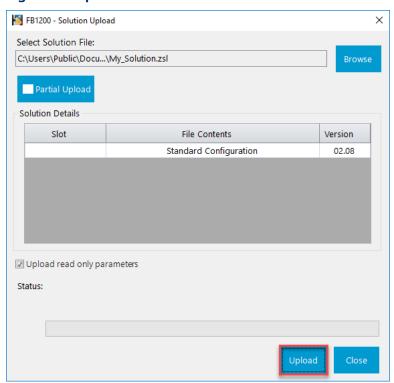

## Note

A progress bar displays the status of the Solution save process.

**8.** When the Solution upload process is complete, select **Close** to return to the main FBxConnect™ screen.

FB1200 - Solution Upload

Select Solution File:

C:\Users\Public\Docu...\My\_Solution.zsl

Partial Upload

Solution Details

Slot

File Contents

Version

Standard Configuration

02.08

Upload read only parameters

Status: Upload operation completed successfully

**Figure 27. Solution Saved Successfully** 

# 2.4 Download Solution

You can download a solution file to your FB Series product after you have saved the solution file to your PC. A Solution contains application and configuration data for an FB Series product. When you Download a Solution, the system transfers application and configuration data from your PC and loads it into your FB Series product.

#### Note

A Solution consists of two parts: a .ZSL file and a file folder. These two parts **must** have the same name and be used together when working offline or downloading a saved solution to another unit.

To download a Solution to your FB Series product:

**1.** Select **File > Download Solution** from the FBxConnect™ menu. The Solution Download display opens.

#### Note

Emerson recommends performing step 1 and step 2 prior to downloading a solution.

# Figure 28. Solution Download

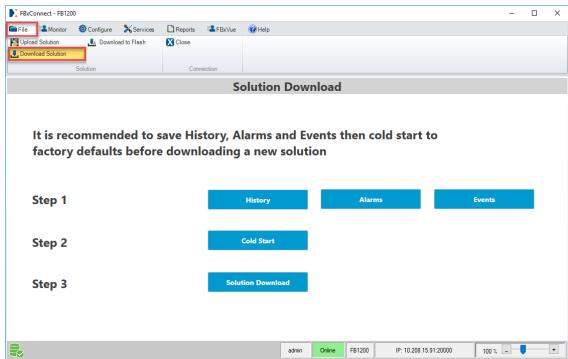

- **2.** Select **History** to save history data. The History Report display opens. For more information, refer to <u>History Report</u>.
- **3.** Select **Alarms** to save alarm data. The Alarm Report display opens. For more information, refer to Alarm Report.
- **4.** Select **Events** to save event data. The Event Report display opens. For more information, refer to Event Report.
- **5.** Select **Cold Start**. The Cold Start display opens. For more information, refer to <u>Cold Start</u>.

## Note

Be sure to select **Database is re-initialized with factory defaults**.

**6.** Select **Solution Download**. The Solution Download dialog displays:

Figure 29. Solution Download

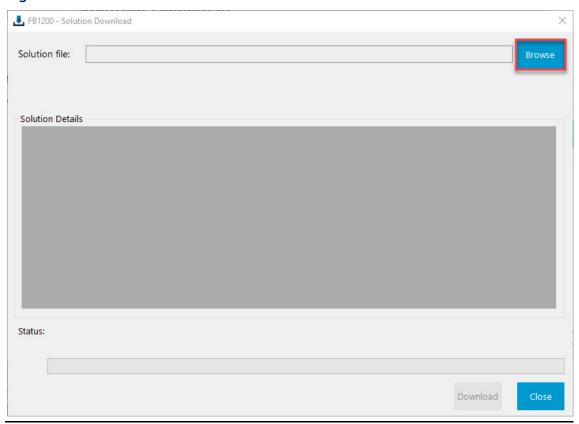

**7.** Select **Browse** to open a file explorer window.

#### Figure 30. Open

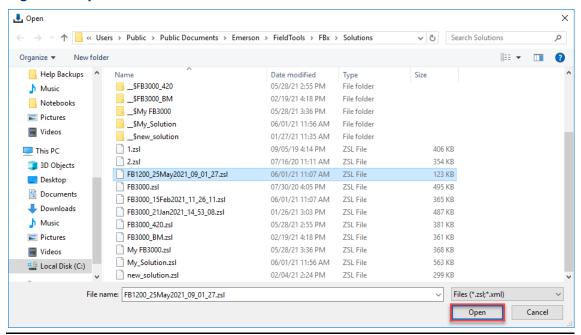

**8.** Navigate to a location on your PC of the saved configuration file and select **Open**. The Solution Download screen re-displays.

#### Note

- The default location for saved Solutions is
   C:\Users\Public\Documents\Emerson\FieldTools\FBx\Solutions. This location is in a hidden folder, and you may need to select "show hidden files" on your computer to view this folder.
- Partial configuration files are stored with the file extension .PTC. To view partial
  configuration files, you must select PTC files in the file type drop-down.

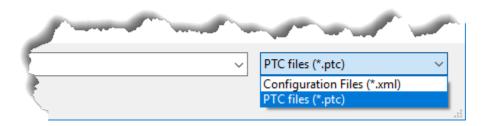

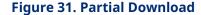

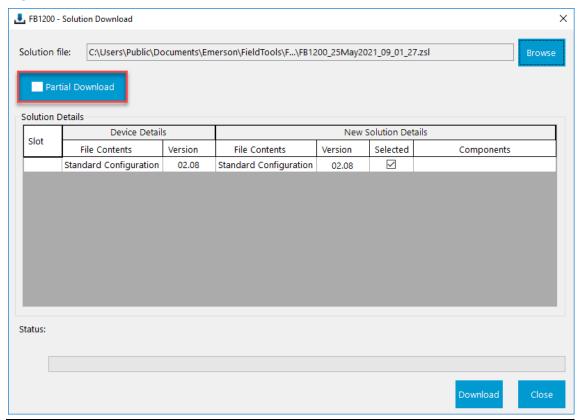

**9.** If you want to manually select which Objects and Instances are downloaded to your FB Series product, select **Partial Download**. The Select Configuration dialog opens.

## Note

The Partial Download option requires firmware version 2.8 or later.

**Figure 32. Select Configuration** 

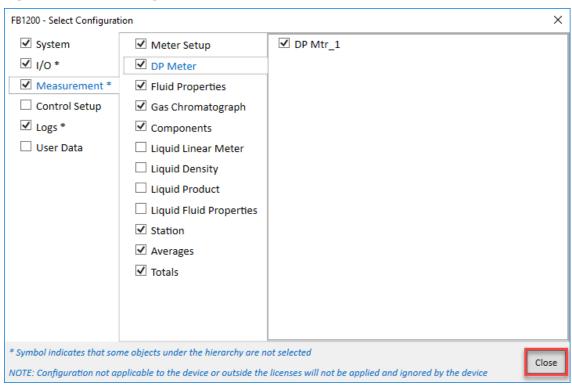

**10.** Place a check mark next to the specific Objects and Instances you wish to download to your FB Series product and click **Close**. The Solution Download dialog re-displays.

#### Note

- Select an object in the left most column to show the associated objects/instances in the next column. Continue this process for the subsequent columns to select which parameters to include in the configuration. For example, select Measurement in the left-hand column and Fluid Properties in the middle column to display the configured Fluid Properties instances in the right-hand column.
- An asterisk (\*) next to an object indicates that only a partial set of parameters is selected for that particular object.
- The system does not download objects and instances that require features or licenses not present in the FB Series product

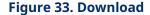

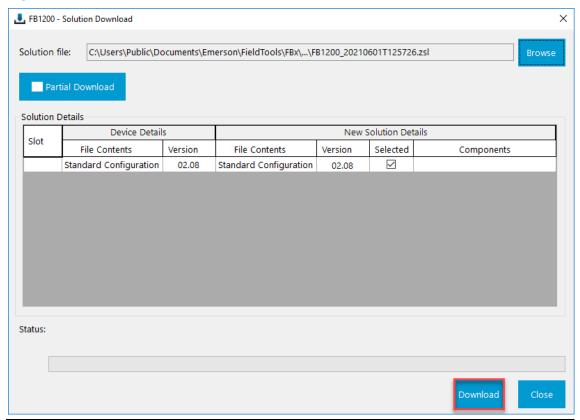

**11.** Select **Download** to download your Solution to your FB Series product.

#### Note

- A progress bar displays the status of the Solution download process.
- A warning dialog opens when you try to download a Solution that includes configured communications parameters. You can potentially lose connection with the FB Series product if you change the parameters on the port to which you are currently connected. Select **Yes** to continue loading the Solution with the new communications configuration. Select **No** to return to the Solution Download screen.

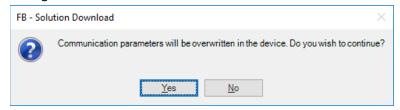

 A warning dialog opens if you attempt to download a solution created with a newer firmware version to an FB Series product with an older firmware version. Some features and parameters may not be present in older versions of firmware. Downloading the configuration may result in the loss of history records and configuration. Select **Yes** to continue or **No** to cancel the download.

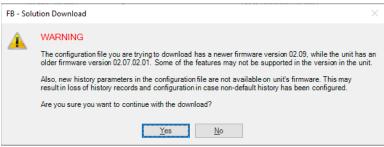

**12.** When the Solution download is complete, select **Close** to return to the main FBxConnect™ screen.

■ FB1200 - Solution Download Solution file: C:\Users\Public\Documents\Emerson\FieldTools\FBx\...\FB1200\_20210601T125726.zsl Partial Download Solution Details Device Details New Solution Details Slot File Contents Version File Contents Version Selected Components Standard Configuration 02.08 Standard Configuration **~** Status: Download operation completed successfully

Figure 34. Solution Downloaded Successfully

# 2.5 Download to Flash

Use this option to load a previously saved solution's configuration file to the flash memory of the connected FB Series product. The FB Series product can then load the solution's configuration file saved in flash memory when performing a cold start or rebuilding the FB Series product database after corruption.

#### Note

You **must** save a solution's configuration file to your PC **before** you can download a solution's configuration file to flash memory. For information on saving a solution's configuration file to your PC, refer to <u>Upload Solution</u> and <u>Save As</u>.

To download a previously saved solution's configuration file to flash memory:

1. Select File > Download to Flash from the FBxConnect™ main menu. The Download solution's configuration to flash dialog displays.

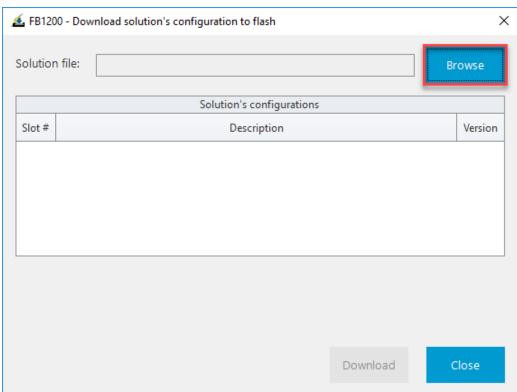

Figure 35. Browse

2. Select **Browse** to open a file explorer window.

Figure 36. Open Configuration File

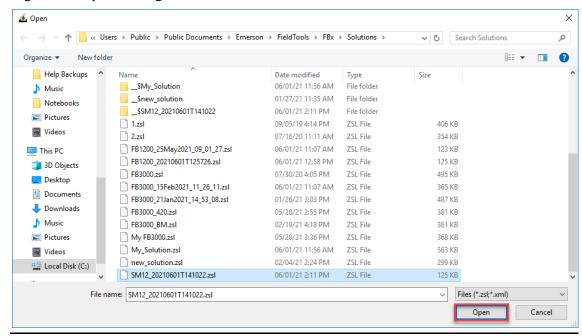

**3.** Navigate to the location of your saved configuration file and select **Open**.

Figure 37. Download

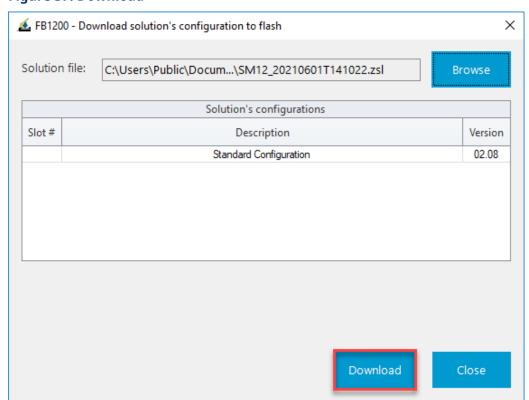

**4.** Select **Download**. FBxConnect<sup>™</sup> downloads the selected configuration to the FB Series product and saves the configuration to flash memory.

#### Note

A progress bar displays the status of the configuration save process.

**5.** When the configuration download to flash process is complete, select **Close** to return to the main FBxConnect™ screen.

FB1200 - Download solution's configuration to flash

Solution file: C:\Users\Public\Docum...\SM12\_20210601T141022.zsl

Browse

Solution's configurations

Slot # Description Version

Standard Configuration

O2.08

Configuration downloaded successfully

**Figure 38. Configuration Downloaded Successfully** 

# 2.6 Close

Use this option to close the current connection or configuration and exit FBxConnect™.

To close FBxConnect:

1. Select **File > Close** from the FBxConnect™ main menu. A confirmation dialog opens.

January 2024

**Figure 39. Closing Connection** 

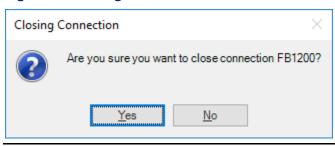

**2.** Select **Yes** to close the connection.

## Section 3: Monitor Menu

Use the options in this menu to view the current flowing conditions, communication port status, FB Series product history, alarms, and events.

## Figure 40. Monitor Menu

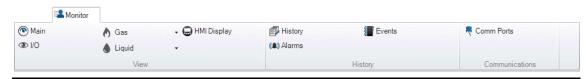

The Monitor menu contains the following options:

Main – View the status and flowing conditions of the FB1000 and FB2000 Series Flow Computers

<u>I/O</u> – View data about the currently installed I/O points and currently configured PID loops.

#### Gas

<u>DP Meter</u> - View the current flow rates and totals for gas differential pressure meters.

<u>Linear Meter</u> – View the current flow rates and totals for gas linear meters.

### Liquid

<u>Liquid Linear Meter</u> – View the current flow rates and totals for liquid linear meters.

#### Note

- This option appears **only** if the FB Series product has a Liquid Calculation license installed.
- The Liquid drop-down displays **only** if you have previously configured at least one liquid meter on the <u>Meter Setup</u> display.

<u>HMI Display</u> – View information about the parameters shown on the interactive display of the connected FB Series product.

<u>History</u> – View user periodic, hourly, daily, weekly, and monthly history data stored on the connected FB Series product.

Alarms - View alarms stored on the connected FB Series product.

**Events** – View events stored on the connected FB Series product.

<u>Comm Ports</u> – View the status and configuration of the communications ports located on the connected FB Series product.

## 3.1 Main

Use the Main display to view the status and flowing conditions of the FB1000 and FB2000 Series Flow Computers. The Main display provides you with a dashboard that shows the most critical measurement control points on a single display. Click the meter tabs at the top of the display to show information for each specific meter.

The measurements are visually represented as gauges. Current flow rates and totals are shown below the gauges. The color-coded alarm indicators provide instant feedback so you can tell if a measurement is in the proper range. Click to open the configuration display for the selected parameter.

#### Note

- Each gauge provides color bands for parameter value alarm conditions Low Low (red), Low (yellow), High (yellow) and High High (red). You can adjust the range of each color band by configuring the Limits for each alarm condition on the <u>Configure –</u> <u>Alarms</u> display for the corresponding input.
- If you select a user data object as a meter input, you can configure the minimum and maximum gauge values shown on the display. For more information, refer to <u>User</u> <u>Data</u>.

The current Corrected Volume Flow Rate, Mass Flow Rate, and Energy Flow Rate are shown below the gauges. Also shown on the display are the Corrected Volume Totals, Mass Totals, and Energy Totals for the current day and the previous day.

To access this display:

1. Select **Monitor > Main** from the FBxConnect™ main menu.

Figure 41. Main

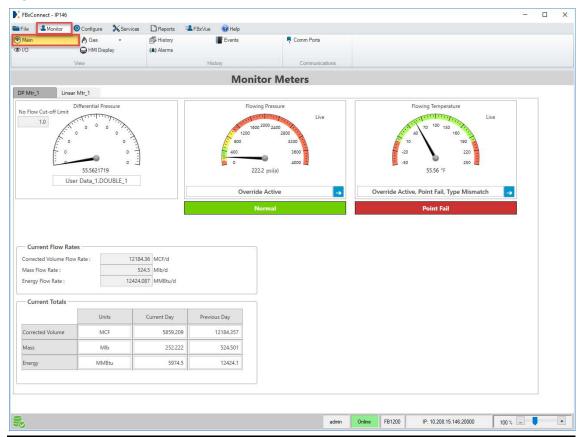

**2.** Review the values in the following fields:

| Field        | Description                                                             |
|--------------|-------------------------------------------------------------------------|
| DP Meter /   | Click the DP Meter, Linear Meter, or Liquid Linear Meter tab to display |
| Linear Meter | information about the selected meter.                                   |
| / Liquid     |                                                                         |
| Linear Meter |                                                                         |
| Tabs         |                                                                         |
| Differential | Shows the current differential pressure reading and alarm status for    |
| Pressure     | the selected meter.                                                     |
|              | Note                                                                    |
|              | Click  to open the configuration display for the selected parameter.    |
|              | This field appears <b>only</b> for differential pressure meters.        |

| Pulse Shows the current pulse frequency reading and alarm status for the selected meter.  Note Click • to open the configuration display for the selected parameter. This field appears only for linear meters.  Indicated Flow Rate Shows the current indicated flow rate reading and alarm status for the selected meter.  Note Click • to open the configuration display for the selected parameter. This field appears only for liquid linear meters.  Flowing Pressure for the selected meter.  Note Click • to open the configuration display for the selected parameter.  Note Click • to open the configuration display for the selected parameter.  Note Click • to open the configuration display for the selected parameter.  Note Click • to open the configuration display for the selected parameter.  Note Click • to open the configuration display for the selected parameter.  Note Click • to open the configuration display for the selected parameter.  Secondary Pulse frequency reading and alarm status for the selected meter.  Note Click • to open the configuration display for the selected parameter.  Shows the current secondary pulse frequency reading and alarm status for the selected meter.  Note Click • to open the configuration display for the selected parameter.  Shows the current of pulse frequency reading and alarm status for the selected meter.  Note Click • to open the configuration display for the selected parameter.  Shows the current of pulse frequency reading and alarm status for the selected meter.  Note Click • to open the configuration display for the selected parameter.  Shows the current secondary pulse frequency reading and alarm status for the selected meter.  Note Click • to open the configuration display for the selected parameter.  Shows the current secondary pulse frequency reading and alarm status for the selected meter.  Note Click • to open the configuration display for the selected parameter.  Shows the current secondary pulse frequency reading and alarm status for the selected meter. |                    |                                                                        |
|----------------------------------------------------------------------------------------------------|--------------------|------------------------------------------------------------------------|
| Frequency Note Click → to open the configuration display for the selected parameter. This field appears only for linear meters.  Shows the current indicated flow rate reading and alarm status for the selected meter. Note Click → to open the configuration display for the selected parameter. This field appears only for liquid linear meters.  Flowing Pressure Click → to open the configuration display for the selected parameter. Note Click → to open the configuration display for the selected parameter. Note Click → to open the configuration display for the selected parameter. Note Click → to open the configuration display for the selected parameter. Note Click → to open the configuration display for the selected parameter. Note Click → to open the configuration display for the selected parameter. Note Click → to open the configuration display for the selected parameter. This field appears only for Auto-Adjust meters.  Corrected Volume Flow Rate  Mass Flow Rate Energy Flow Shows the current mass flow rate. Shows the current energy flow rate.                                                                                                    | Field              | Description                                                            |
| Note Click to open the configuration display for the selected parameter. This field appears only for linear meters.  Indicated Flow Rate Shows the current indicated flow rate reading and alarm status for the selected meter. Note Click to open the configuration display for the selected parameter. This field appears only for liquid linear meters.  Flowing Pressure Flowing Click to open the configuration display for the selected parameter. Note Click to open the configuration display for the selected parameter. Note Click to open the configuration display for the selected parameter. Note Click to open the configuration display for the selected parameter. Note Click to open the configuration display for the selected parameter. Note Click to open the configuration display for the selected parameter. Secondary Pulse Frequency Note Click to open the configuration display for the selected parameter. This field appears only for Auto-Adjust meters. Shows the current corrected volume flow rate.  Shows the current mass flow rate.  Shows the current mass flow rate. Shows the current energy flow rate.                                                                                                    | Pulse              | , , , , ,                                                              |
| Click to open the configuration display for the selected parameter. This field appears only for linear meters.  Indicated Flow Rate Shows the current indicated flow rate reading and alarm status for the selected meter.  Note Click to open the configuration display for the selected parameter. This field appears only for liquid linear meters.  Flowing Shows the current flowing (static) pressure reading and alarm status for the selected meter.  Note Click to open the configuration display for the selected parameter.  Flowing Temperature  Flowing Shows the current flowing temperature reading and alarm status for the selected meter.  Note Click to open the configuration display for the selected parameter.  Secondary Pulse Frequency Shows the current secondary pulse frequency reading and alarm status for the selected meter.  Note Click to open the configuration display for the selected parameter.  Shows the current secondary pulse frequency reading and alarm status for the selected meter.  Note Click to open the configuration display for the selected parameter.  This field appears only for Auto-Adjust meters.  Shows the current corrected volume flow rate.  Shows the current mass flow rate.  Shows the current mass flow rate.  Shows the current energy flow rate.                                                                                                    | Frequency          | selected meter.                                                        |
| This field appears only for linear meters.  Shows the current indicated flow rate reading and alarm status for the selected meter.  Note  Click → to open the configuration display for the selected parameter.  This field appears only for liquid linear meters.  Flowing Pressure  Click → to open the configuration display for the selected parameter.  Note  Click → to open the configuration display for the selected parameter.  Note  Click → to open the configuration display for the selected parameter.  Shows the current flowing temperature reading and alarm status for the selected meter.  Note  Click → to open the configuration display for the selected parameter.  Secondary Pulse Frequency Click → to open the configuration display for the selected parameter.  This field appears only for Auto-Adjust meters.  Corrected Volume Flow Rate  Mass Flow Rate  Shows the current mass flow rate.  Shows the current mass flow rate.  Shows the current energy flow rate.                                                                                                    |                    | Note                                                                   |
| Indicated Flow Rate Flow Rate Flow Rate Flowing Pressure Flowing Pressure Flowing Temperature Flowing Temperature Flow Click Click To open the configuration display for the selected parameter. Note Click To open the configuration display for the selected parameter. Note Click Click To open the configuration display for the selected parameter.  Note Click To open the configuration display for the selected parameter.  Secondary Pulse Frequency Click To open the configuration display for the selected parameter.  Shows the current secondary pulse frequency reading and alarm status for the selected meter. Note Click To open the configuration display for the selected parameter.  Shows the current secondary pulse frequency reading and alarm status for the selected meter. Shows the current of display for the selected parameter. This field appears only for Auto-Adjust meters.  Shows the current corrected volume flow rate.  Shows the current mass flow rate.  Shows the current energy flow rate.                                                                                                    |                    | Click open the configuration display for the selected parameter.       |
| Flow Rate  Selected meter.  Note  Click → to open the configuration display for the selected parameter.  This field appears only for liquid linear meters.  Shows the current flowing (static) pressure reading and alarm status for the selected meter.  Note  Click → to open the configuration display for the selected parameter.  Flowing Temperature  Click → to open the configuration display for the selected parameter.  Note  Click → to open the configuration display for the selected parameter.  Secondary Pulse Frequency Click → to open the configuration display for the selected parameter.  Note  Click → to open the configuration display for the selected parameter.  This field appears only for Auto-Adjust meters.  Corrected Volume Flow Rate  Bhows the current mass flow rate.  Shows the current mass flow rate.  Shows the current energy flow rate.                                                                                                    |                    | This field appears <b>only</b> for linear meters.                      |
| Click → to open the configuration display for the selected parameter. This field appears only for liquid linear meters.  Flowing Pressure for the selected meter. Note Click → to open the configuration display for the selected parameter.  Flowing Temperature Shows the current flowing temperature reading and alarm status for the selected meter. Note Click → to open the configuration display for the selected parameter.  Secondary Pulse Frequency Shows the current secondary pulse frequency reading and alarm status for the selected meter. Note Click → to open the configuration display for the selected parameter.  Note Click → to open the configuration display for the selected parameter. This field appears only for Auto-Adjust meters.  Shows the current corrected volume flow rate.  Mass Flow Rate  Energy Flow Shows the current energy flow rate.                                                                                                    | Indicated          | Shows the current indicated flow rate reading and alarm status for the |
| Click to open the configuration display for the selected parameter. This field appears only for liquid linear meters.  Flowing Pressure Shows the current flowing (static) pressure reading and alarm status for the selected meter. Note Click to open the configuration display for the selected parameter.  Flowing Temperature Shows the current flowing temperature reading and alarm status for the selected meter. Note Click to open the configuration display for the selected parameter.  Secondary Pulse For the selected meter. Note Click to open the configuration display for the selected parameter.  Note Click to open the configuration display for the selected parameter. This field appears only for Auto-Adjust meters.  Shows the current corrected volume flow rate.  Mass Flow Rate  Energy Flow Shows the current energy flow rate.                                                                                                    | Flow Rate          | selected meter.                                                        |
| This field appears only for liquid linear meters.  Flowing Pressure  Shows the current flowing (static) pressure reading and alarm status for the selected meter.  Note  Click to open the configuration display for the selected parameter.  Shows the current flowing temperature reading and alarm status for the selected meter.  Note  Click to open the configuration display for the selected parameter.  Secondary Pulse for the selected meter.  Note  Click to open the configuration display for the selected parameter.  Note  Click to open the configuration display for the selected parameter.  This field appears only for Auto-Adjust meters.  Corrected Volume Flow Rate  Mass Flow Rate  Shows the current mass flow rate.  Shows the current energy flow rate.                                                                                                    |                    | Note                                                                   |
| Flowing Pressure Flowing Pressure Flowing Temperature Click → to open the configuration display for the selected parameter.  Note Click → to open the configuration display for the selected parameter.  Note Click → to open the configuration display for the selected parameter.  Secondary Pulse Frequency Click → to open the configuration display for the selected parameter.  Note Click → to open the configuration display for the selected parameter.  Note Click → to open the configuration display for the selected parameter.  This field appears only for Auto-Adjust meters.  Corrected Volume Flow Rate  Mass Flow Rate Energy Flow Shows the current mass flow rate.  Shows the current energy flow rate.                                                                                                    |                    | Click open the configuration display for the selected parameter.       |
| Flowing Temperature  Secondary Pulse Frequency Floid Appears only for Auto-Adjust meters.  Corrected Volume Flow Rate  Mass Flow Rate  For the selected meter.  Note Click open the configuration display for the selected parameter.  Note Click open the configuration display for the selected parameter.  Secondary Pulse Frequency Shows the current secondary pulse frequency reading and alarm status for the selected meter.  Note Click open the configuration display for the selected parameter.  This field appears only for Auto-Adjust meters.  Shows the current corrected volume flow rate.  Shows the current mass flow rate.  Shows the current energy flow rate.                                                                                                    |                    | This field appears <b>only</b> for liquid linear meters.               |
| Note Click → to open the configuration display for the selected parameter.  Flowing Temperature Temperature Temperature Temperature Temperature Temperature Temperature Temperature Temperature Temperature Temperature Temperature This field appears only for Auto-Adjust meters.  Corrected Volume Flow Rate  Thou Shows the current mass flow rate.  Shows the current mass flow rate.  Shows the current mass flow rate.  Shows the current energy flow rate.                                                                                                    | Flowing            | Shows the current flowing (static) pressure reading and alarm status   |
| Click to open the configuration display for the selected parameter.  Shows the current flowing temperature reading and alarm status for the selected meter.  Note  Click to open the configuration display for the selected parameter.  Secondary Pulse for the selected meter.  Note  Click to open the configuration display for the selected parameter.  Note  Click to open the configuration display for the selected parameter.  This field appears only for Auto-Adjust meters.  Corrected Volume Flow Rate  Mass Flow Rate  Shows the current mass flow rate.  Shows the current energy flow rate.                                                                                                    | Pressure           | for the selected meter.                                                |
| Flowing Temperature Temperature Temperature Temperature  Secondary Pulse Frequency Click or to open the configuration display for the selected parameter.  Note Click or to open the configuration display for the selected parameter.  Note Click or to open the configuration display for the selected parameter.  Note Click or to open the configuration display for the selected parameter. This field appears only for Auto-Adjust meters.  Corrected Volume Flow Rate  Mass Flow Rate  Shows the current mass flow rate.  Shows the current mass flow rate.  Shows the current energy flow rate.                                                                                                    |                    | Note                                                                   |
| Temperature Note Click → to open the configuration display for the selected parameter.  Secondary Shows the current secondary pulse frequency reading and alarm status for the selected meter.  Frequency Note Click → to open the configuration display for the selected parameter. This field appears only for Auto-Adjust meters.  Corrected Volume Flow Rate  Mass Flow Rate  Shows the current mass flow rate.  Shows the current mass flow rate.  Shows the current energy flow rate.                                                                                                    |                    | Click  to open the configuration display for the selected parameter.   |
| Note Click → to open the configuration display for the selected parameter.  Secondary Pulse Frequency Note Click → to open the configuration display for the selected meter.  Note Click → to open the configuration display for the selected parameter. This field appears only for Auto-Adjust meters.  Corrected Volume Flow Rate  Mass Flow Rate  Shows the current mass flow rate.  Finergy Flow Shows the current energy flow rate.                                                                                                    | Flowing            | Shows the current flowing temperature reading and alarm status for     |
| Click to open the configuration display for the selected parameter.  Secondary Pulse Shows the current secondary pulse frequency reading and alarm status for the selected meter.  Note Click to open the configuration display for the selected parameter. This field appears only for Auto-Adjust meters.  Corrected Volume Flow Rate  Mass Flow Rate  Shows the current mass flow rate.  Shows the current energy flow rate.                                                                                                    | Temperature        | the selected meter.                                                    |
| Secondary Pulse Frequency Click to open the configuration display for the selected parameter. This field appears only for Auto-Adjust meters.  Corrected Volume Flow Rate  Mass Flow Rate Energy Flow Shows the current energy flow rate. Shows the current energy flow rate.                                                                                                    |                    | Note                                                                   |
| Pulse for the selected meter.  Frequency Note  Click → to open the configuration display for the selected parameter.  This field appears only for Auto-Adjust meters.  Corrected Volume Flow Rate  Mass Flow Rate  Shows the current mass flow rate.  Energy Flow Shows the current energy flow rate.                                                                                                    |                    | Click open the configuration display for the selected parameter.       |
| Frequency Click → to open the configuration display for the selected parameter. This field appears only for Auto-Adjust meters.  Corrected Volume Flow Rate  Mass Flow Rate Shows the current mass flow rate.  Energy Flow Shows the current energy flow rate.                                                                                                    | Secondary          | Shows the current secondary pulse frequency reading and alarm status   |
| Click to open the configuration display for the selected parameter. This field appears only for Auto-Adjust meters.  Corrected Volume Flow Rate  Mass Flow Rate  Shows the current mass flow rate.  Energy Flow Shows the current energy flow rate.                                                                                                    | Pulse              | for the selected meter.                                                |
| This field appears only for Auto-Adjust meters.  Corrected Shows the current corrected volume flow rate.  Volume Flow Rate  Mass Flow Shows the current mass flow rate.  Rate  Energy Flow Shows the current energy flow rate.                                                                                                    | Frequency          | Note                                                                   |
| Corrected Shows the current corrected volume flow rate.  Volume Flow Rate  Mass Flow Shows the current mass flow rate.  Rate  Energy Flow Shows the current energy flow rate.                                                                                                    |                    | Click open the configuration display for the selected parameter.       |
| Volume Flow Rate  Mass Flow Shows the current mass flow rate. Rate  Energy Flow Shows the current energy flow rate.                                                                                                    |                    | This field appears <b>only</b> for Auto-Adjust meters.                 |
| Mass Flow Shows the current mass flow rate.  Rate  Energy Flow Shows the current energy flow rate.                                                                                                    | Corrected          | Shows the current corrected volume flow rate.                          |
| Mass Flow Shows the current mass flow rate.  Rate  Energy Flow Shows the current energy flow rate.                                                                                                    | <b>Volume Flow</b> |                                                                        |
| Rate Energy Flow Shows the current energy flow rate.                                                                                                    | Rate               |                                                                        |
| Energy Flow Shows the current energy flow rate.                                                                                                    | Mass Flow          | Shows the current mass flow rate.                                      |
|                                                                                                    | Rate               |                                                                        |
|                                                                                                    | Energy Flow        | Shows the current energy flow rate.                                    |
|                                                                                                    | Rate               |                                                                        |

| Field                         | Description                                                             |
|-------------------------------|-------------------------------------------------------------------------|
| Corrected<br>Volume<br>Totals | Shows the corrected volume totals for the current day and previous day. |
| Mass Totals                   | Shows the mass totals for the current day and previous day.             |
| Energy<br>Totals              | Shows the energy totals for the current day and previous day.           |

## 3.2 I/O Overview

Use The I/O display to view data about the currently installed I/O points and currently configured PID loops (if applicable). I/O data includes the type of I/O, engineering units to use with the point, and the current value of the point. PID data includes the output mode, setpoint values, process variable values, and output value.

To access this display, select **Monitor > I/O** from the FBxConnect<sup>™</sup> main menu. The I/O Overview display opens.

## Note

- The number of I/O points shown on this display will vary depending on the FB Series product type and options.
- Select to open the configuration display for the selected channel/instance.

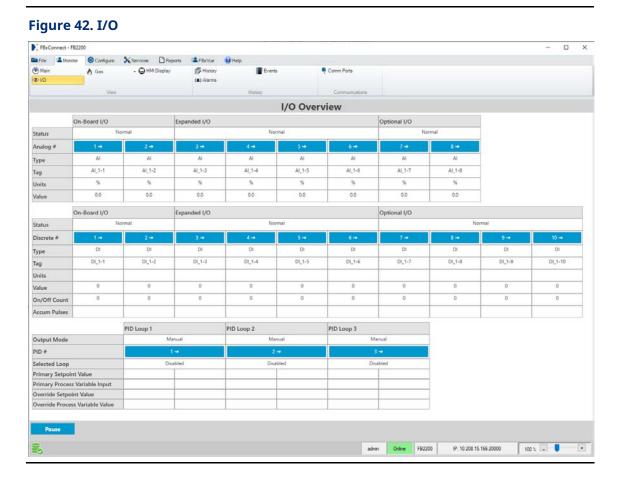

## 3.3 Gas

Use the Gas drop-down in the Monitor menu to view flow rates and totals for gas differential pressure and gas linear meters.

## Note

The Gas drop-down items display **only** if you have previously configured at least one gas differential pressure or linear meter on the <u>Meter Setup</u> display.

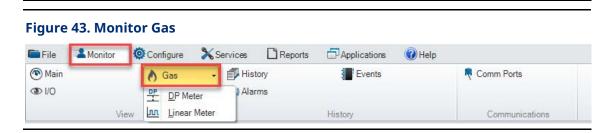

The Gas drop-down contains the following options:

<u>DP Meter</u> – Use the Monitor Gas DP Meter display to view the current flow rates and totals for gas differential pressure meters.

<u>Linear Meter</u> – Use the Monitor Gas Linear Meter display to view the current flow rates and totals for gas linear meters.

## 3.3.1 DP Meter

Use the Monitor Gas DP Meter display to view the current flow rates and totals for gas differential pressure meters. FBxConnect™ provides you with real-time values, as well as values for the current hour, previous hour, current day, and previous day.

To access this display:

- **1.** Select **Monitor > Gas > DP Meter** from the FBxConnect<sup>™</sup> main menu. The Monitor Gas DP Meter display opens.
- **2.** Click **▼** to select a meter to view.

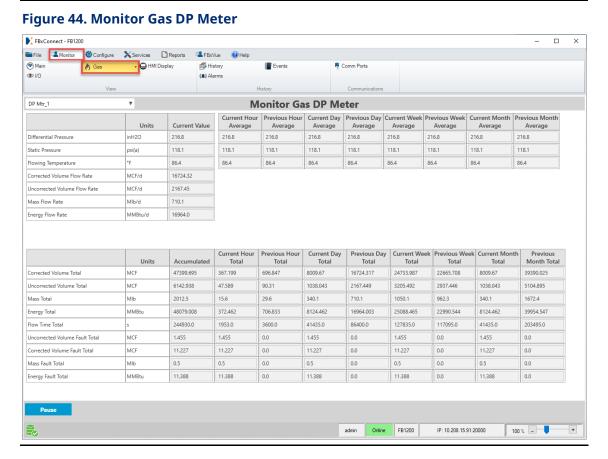

## 3.3.2 Linear Meter

Use the Monitor Gas Linear Meter display to view the current flow rates and totals for gas linear meters. FBxConnect™ provides you with real-time values, as well as values for the current hour, previous hour, current day, and previous day.

To access this display:

- Select Monitor >Gas > Linear Meter from the FBxConnect™ main menu. The Monitor Gas Linear Meter display opens.
- 2. Click ▼ to select a meter to view.

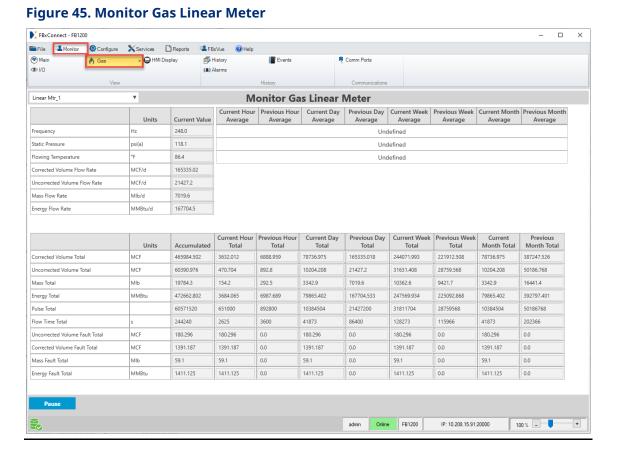

68

## 3.4 Liquid

Use the Liquid drop-down in the Monitor menu to view flow rates and totals for liquid linear meters.

#### Note

- This option appears **only** if the FB Series product has a Liquid Calculation license installed.
- The Liquid drop-down displays **only** if you have previously configured at least one liquid meter on the <u>Meter Setup</u> display.

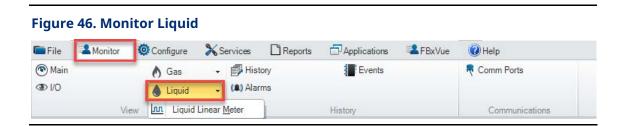

The Liquid drop-down contains the following options:

<u>Liquid Linear Meter</u> – Use this display to view the current flow rates and totals for liquid linear meters.

## 3.4.1 Liquid Linear Meter

Use this display to view the current flow rates and totals for liquid linear meters. FBxConnect™ provides you with the current values, as well as values for the current and previous hour, day, week, and month.

To access this display, select **Monitor > Liquid > Liquid Linear Meter**. The Monitor Liquid Linear Meter display opens.

Click ▼ in the drop-down list at the top of the display to select a liquid linear meter to view.

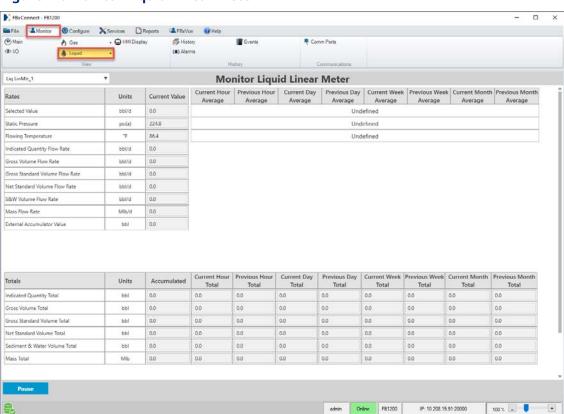

Figure 47. Monitor Liquid Linear Meter

## 3.5 HMI Values

Use the HMI Display display to view **read-only** information about the parameters shown on the FB1000 and FB2000 Series Flow Computer's interactive display. Information includes the parameter, description, current value, and unit of measure.

To access this display, select **Monitor > HMI Display** from the FBxConnect™ main menu. The HMI Values display opens.

## Note

To configure which parameters are shown on the interactive display, refer to <u>Configure – Display</u>.

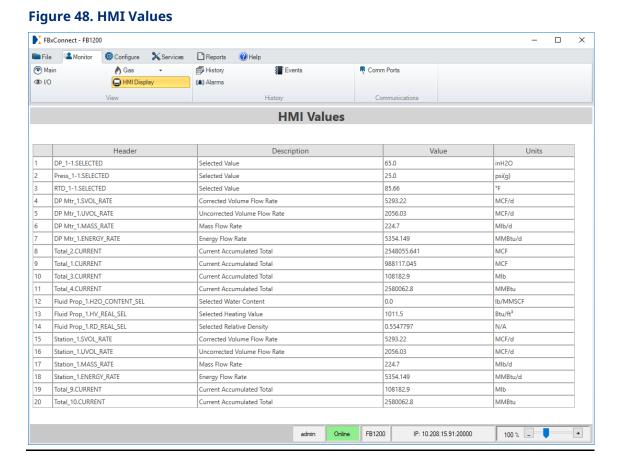

## 3.6 History

Use the History option to view user periodic, hourly, daily, weekly, and monthly history data. You can view data from each periodic history group, including User Periodic, General, and Station History.

### Note

- You must first configure history points before viewing history data. For more information, refer to <u>Configure – History</u>.
- The integrity of each history record is checked, and only history records with good integrity are shown.
- Each history record has an associated sequence number. A missing history record sequence number indicates a deleted or lost record.
- If you change the time zone of your PC, you **must** restart your PC before reports reflect the updated time zone.

To view periodic history data stored on an FB Series product:

**1.** Select **Monitor > History** from the FBxConnect<sup>™</sup> main menu. The Collection Criteria dialog opens.

Figure 49. Collection Criteria – Periodic History

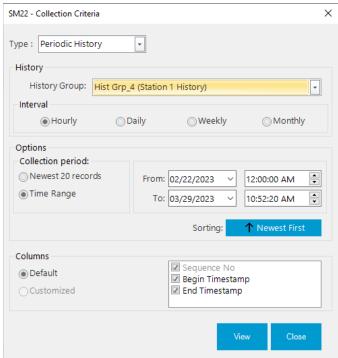

- Click ▼ in the History Group field to select the history group you want to view.
   Possible options are User Periodic 1, User Periodic 2, General History, Station History 1, or Station History 2.
- 3. If you select General History, Station History 1, or Station History 2 in the History Group field, select a time frequency for the collected data in the Interval field. Possible options are Hourly, Daily, Weekly, or Monthly.
- **4.** In the Collection period field, select **Oldest 20 records/Newest 20 Records** to view the twenty oldest/newest history records or select **Time Range** to view history records from a specific time and date range.

#### Note

Your selection in the **Sorting** field controls the options presented in this field.

- **5.** Click the button in the in the **Sorting** field to control the order of records in the history report. Possible options are:
  - Newest First Records are sorted from the newest to the oldest.
  - Oldest First Records are sorted from the oldest to the newest.
- **6.** If you select **Time Range** in the Collection period field, enter a beginning and ending date and time in the **From** and **To** fields.
- **7.** In the Columns field, select or deselect the columns you want to include in the default report view.
- **8.** Click **View** to view the selected history.

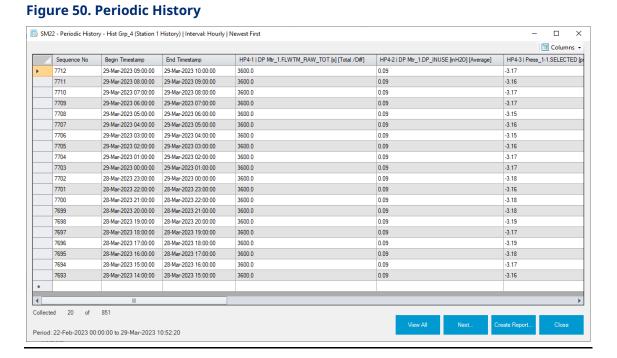

### 73

### Note

Click ▼ in the Columns field to show or hide additional report columns.

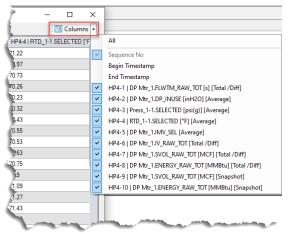

- Every calculated parameter in meter runs has a health attribute. The status of this
  attribute is determined by a combination of the inputs used to calculate the
  parameter and the status of the calculation. Values with questionable data integrity
  are highlighted in pink, and a symbol is placed after the value. Hover your cursor over
  a highlighted value to view the reason for the highlighting. The symbol definitions are
  below:
  - ? = In Fault
  - # = In Override
  - X = Unverified Value
  - ! = In Alarm
  - > = Over Range Limit
  - ^ = Stale Value
  - \* = Invalid History
  - @ = Undefined History
- 9. Click the **Next** button to retrieve 40 additional history records.
- **10.** Click **View All** to retrieve all data stored in the flow computer.
- **11.** Click the **Create Report** button to open the History Report dialog and save a history report to your computer. For more information, refer to <u>History Report</u>.

## 3.7 Alarms

Use the Alarms screen to view any currently active alarms on your device.

### Note

- The integrity of each alarm record is checked, and only alarm records with good integrity are shown.
- Each alarm record has an associated sequence number. A missing alarm record sequence number indicates a deleted or lost record.
- If you change the time zone of your PC, you **must** restart your PC before reports reflect the updated time zone.

To view alarms stored on the device:

**1.** Select **Monitor > Alarms** from the FBxConnect<sup>™</sup> main menu. The Collection Criteria dialog opens.

SM22 - Collection Criteria X

Type : Alarm

Options
Collection period:
Newest 20 records
Time Range

From: 02/22/2023 Y 12:00:00 AM To: 03/29/2023 Y 2:51:31 PM Sorting:

Sorting:

Newest First

Figure 51. Collection Criteria – Alarm

**2.** In the Collection period field, select **Oldest 20 records/Newest 20 Records** to view the twenty oldest/newest alarm records or select **Time Range** to view alarm records from a specific time and date range.

#### Note

Your selection in the **Sorting** field controls the options presented in this field.

- **3.** Click the button in the in the **Sorting** field to control the order of records in the history report. Possible options are:
  - Newest First Records are sorted from the newest to the oldest.
  - Oldest First Records are sorted from the oldest to the newest.
- **4.** If you select **Time Range** in the Collection period field, enter a beginning and ending date and time in the **From** and **To** fields.
- **5.** Click **View** to view the selected alarms.

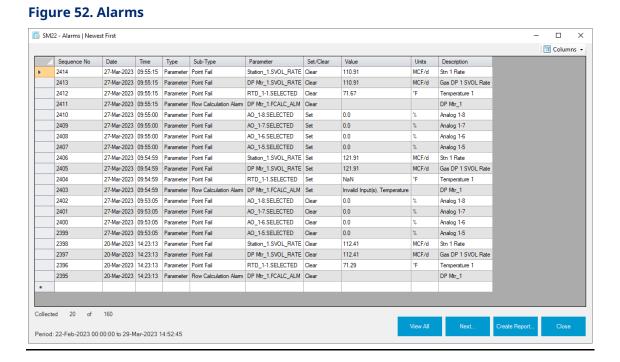

76

#### Note

Click ▼ in the Columns field to show or hide additional report columns.

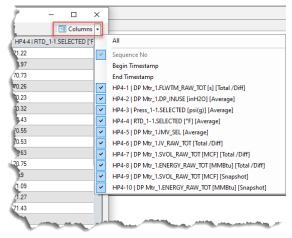

- **6.** Click the **Next** button to retrieve 50 additional alarm records.
- **7.** Click **View All** to retrieve all data stored in the flow computer.

### Note

Double-click on the first column of a row that contains a Flow/Property Calculation Alarm to view information for any raised flow or property calculation alarm codes.

**8.** Click the **Create Report** button to open the Alarm Report dialog and save an alarm report to your computer. For more information, refer to Alarm Report.

## 3.8 Events

Use the Events screen to view events stored in device memory.

## Note

- The integrity of each event record is checked, and only event records with good integrity are shown.
- Each event record has an associated sequence number. A missing event record sequence number indicates a deleted or lost record.
- If you change the time zone of your PC, you must restart your PC before reports reflect the updated time zone.

To access this screen:

**1.** Select **Monitor > Events** from the FBxConnect<sup>™</sup> main menu. The Collection Criteria dialog opens.

Figure 53. Collection Criteria - Event

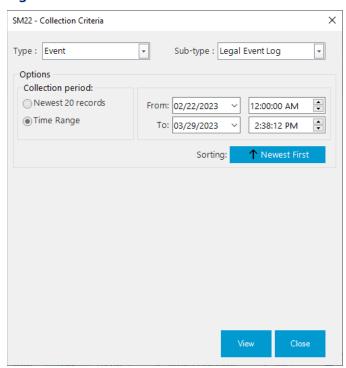

2. In the **Sub-type** field, select if you want to view legal or non-legal events.

### Note

You **must** configure your FB Series product to keep separate legal and non-legal event logs on the <u>Configure – System</u> screen to view this field.

**3.** In the **Collection period** field, select **Oldest 20 records/Newest 20 Records** to view the twenty oldest/newest event records or select **Time Range** to view event records from a specific time and date range.

## Note

Your selection in the **Sorting** field controls the options presented in this field.

**4.** Click the button in the in the **Sorting** field to control the order of records in the history report. Possible options are:

- Newest First Records are sorted from the newest to the oldest.
- Oldest First Records are sorted from the oldest to the newest.
- **5.** If you select **Time Range** in the Collection period field, enter a beginning and ending date and time in the **From** and **To** fields.
- **6.** Click **View** to view the selected events.

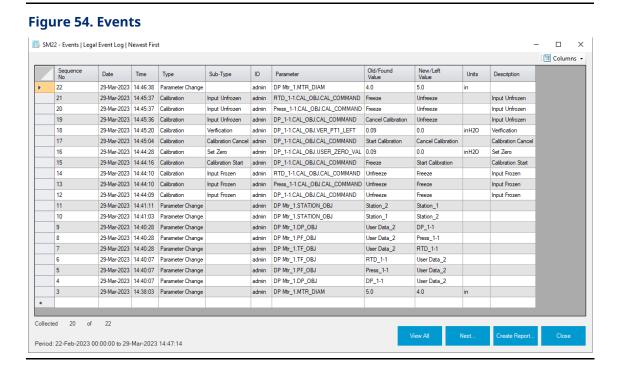

## Note

Click ▼ in the Columns field to show or hide additional report columns.

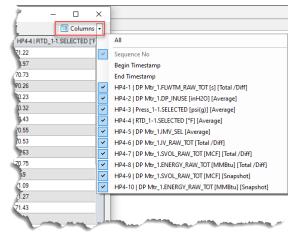

- 7. Click **View All** to retrieve all data stored in the flow computer.
- **8.** Click **Next** to retrieve 50 additional event records.
- **9.** Click **Create Report** to open the Event Report dialog and save an event report to your computer. For more information, refer to Event Report.

## 3.9 Comm Ports

Use the Comm Ports display to view the **read-only** status and configuration of each communications port on the FB Series product.

To access this display:

1. Select **Monitor > Comm Ports**. The Communication Ports display opens.

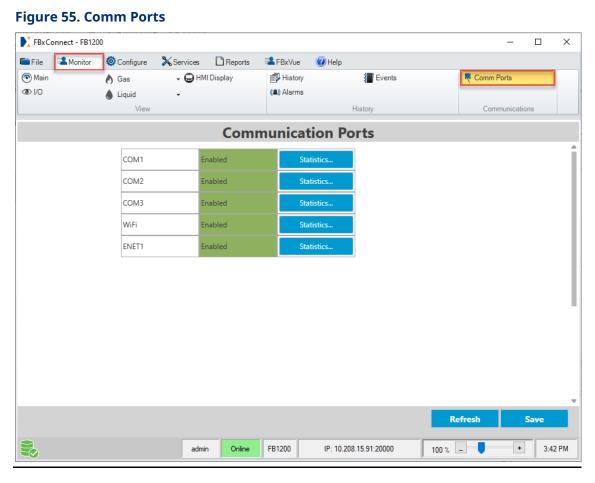

2. Review the status of each port (Enabled or Disabled).

**3.** Click **Statistics** to open a **Communication statistics** pop-up display and view the number of messages sent and received on the selected communications port.

#### Note

- For serial ports, a separate tab shows statistics for each configured Port Owner (DNP3, Modbus Slave, Modbus Master, BSAP, and ROC). For more information, refer to Communications – General.
- For Ethernet ports, use the IP Connections drop-down to view statistics for each IP connection. For more information, refer to <u>Communications General</u>.

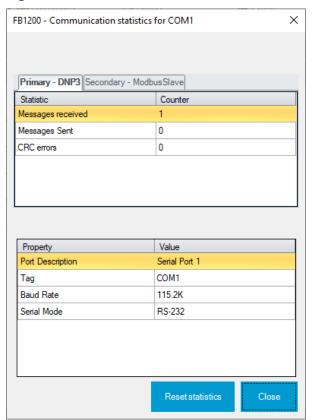

**Figure 56. Communication statistics** 

**4.** Click **Reset statistics** to reset the message counters for the selected communications port.

### **Note**

For Ethernet ports, you **must** reset statistics for each IP Connection individually.

| FBxConnect™<br>D301850X012<br>January 2024 | Configuration Software User Manual (for the FB1000/FB2000 Series) |
|--------------------------------------------|-------------------------------------------------------------------|
|                                            |                                                                   |
|                                            |                                                                   |
|                                            |                                                                   |
|                                            |                                                                   |
|                                            |                                                                   |
|                                            |                                                                   |
|                                            |                                                                   |
|                                            | [This page is intentionally left blank]                           |
|                                            |                                                                   |

# Section 4: Configure Menu

Use the options in this menu to configure FB Series product parameters, including meter runs, I/O, fluid properties, and history.

## Figure 57. Configure Menu

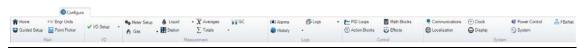

The Configure menu contains the following options:

<u>Home</u> – Set a site name, set your home screen, and view general product information about your device.

<u>Guided Setup</u> – Configure the FB1000 and FB2000 Series flow computers using a guide that directs you through the configuration process.

**Engr Units** - Configure the engineering units used in calculations.

<u>Point Picker</u> –View internal database parameters in the FB Series product.

I/O Setup – Configure the inputs and outputs of the flow computer.

Summary – Shows an overview of all configured stations and assigned meters.

<u>Meter Setup</u> – Configure general meter run settings, including the number of DP and linear meter runs.

### Gas

DP Meter - Configure differential pressure meters in your device.

Linear Meter – Configure linear meters in your device.

<u>Fluid Properties</u> – Define the physical properties of the fluid flowing through each meter.

<u>Components</u> – Configure how the system calculates fluid composition and the different components of the fluid flowing through the meter.

## Liquid

Liquid Linear Meter - Configure liquid linear meters in your FB Series product.

<u>Liquid Product</u> – Define liquid products and their fluid properties.

<u>Liquid Density</u> – Configure liquid density inputs.

<u>Station</u> – Configure parameters for stations.

<u>Averages</u> – Configure which inputs the system uses to calculate averages and view the results of those calculations.

<u>Totals</u> – Configure which inputs the system totalizes and view the results of those calculations.

<u>GC</u> – Configure gas chromatograph options for each meter, and to view the data from each configured gas chromatograph.

<u>Alarms</u> – Configure which parameters need to be monitored, and which alarms need to be raised when limits are reached.

<u>History</u> – Configure history points, to enable and disable history logging for the history groups, to configure user period for user periodic history group types and to configure contract time for standard history group types.

<u>Logs</u> – Configure the options for history, alarm, and event logs.

<u>PID Loops</u> – Configure Proportional, Integral, and Derivative (PID) controls.

Action Blocks - Configure Action Blocks.

Math Blocks - Configure up to 10 instances of Math Blocks.

<u>Effects</u> – Configure custom logic components that drive a selected device parameter to a user defined value.

<u>Communications</u> – Configure the communications ports on your device.

<u>Localization</u> – Configure the time and date format for each localization profile.

Clock – Set the device clock and configure daylight savings time options.

<u>Display</u> – Configure the device LCD, including the screensaver, contrast, and displayed parameters.

<u>Power Control</u> – Conserve battery power to a radio or any other communicating device.

<u>System</u> – Configure your event log type and database recovery options.

<u>FBxNet</u> – Configure the FB Series product to communicate over FBxNet.

## 4.1 Home

Use this display to enter a site name, modify which display opens when you first connect to the FB Series product, and view general product information.

To access this display:

**1.** Select **Configure > Home**. The Configure Home display opens.

Figure 58. Configure - Home

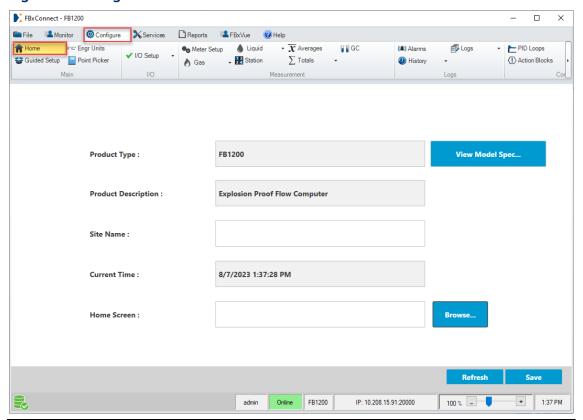

**2.** Review – and change as necessary – the values in the following fields:

| Field              | Description                                                                                                    |
|--------------------|----------------------------------------------------------------------------------------------------|
| Product<br>Type    | This <b>read-only</b> field shows the type of FB Series product to which you are connected (online) or the configuration you are viewing (offline).                 |
| View<br>Model Spec | View the full model string of the FB1000 or FB2000 Series Flow Computer currently connected to FBxConnect™. For more information, refer to <u>View Model Spec</u> . |
|                    | <b>Note</b> This field appears <b>only</b> for FB1000 or FB2000 Series Flow Computers with a communication status of <b>Online</b> .                                |

| -                 |                                                                                 |
|-------------------|---------------------------------------------------------------------------------|
| Field             | Description                                                                     |
| <b>Edit Model</b> | Edit FB1000 or FB2000 Series Flow Computer product options when                 |
| Spec              | viewing a configuration in offline mode (not connected to an FB Series          |
|                   | product). For more information, refer to Edit Model Spec (Offline Mode).        |
|                   | Note                                                                            |
|                   | This field appears <b>only</b> for FB1000 or FB2000 Series Flow Computers with  |
|                   | a communication status of <b>Offline</b> .                                      |
| Product           | This <b>read-only</b> field shows information about the FB Series product type. |
| Description       |                                                                                 |
| Site Name         | Enter a unique site name for the FB Series product.                             |
| Current           | This <b>read-only</b> field shows the current time and date of the FB Series    |
| Time              | product's clock.                                                                |
|                   | Note                                                                            |
|                   | This field appears <b>only</b> for FB Series products with a communication      |
|                   | status of <b>Online</b> .                                                       |
| Firmware          | This <b>read-only</b> field shows firmware version for the FB Series product    |
| Version           | configuration you are currently viewing.                                        |
|                   | Note                                                                            |
|                   | This field appears <b>only</b> for FB Series products with a communication      |
|                   | status of <b>Offline</b> .                                                      |
| Home              | Select the <b>Browse</b> button a choose a specific display to open when you    |
| Screen            | first connect to the FB Series product. For more information, refer to          |
|                   | Configuring the Home Screen.                                                    |
|                   |                                                                                 |

**3.** Select **Save** to save any changes you make to this tab.

## 4.1.1 View Model Spec

You can view the full model specification string of an FB1000 or FB2000 Series Flow Computer with FBxConnect™. This is helpful when trying to identify a specific FB Series product and its capabilities.

To view the full model string:

1. Select **Configure > Home**. The Home display opens.

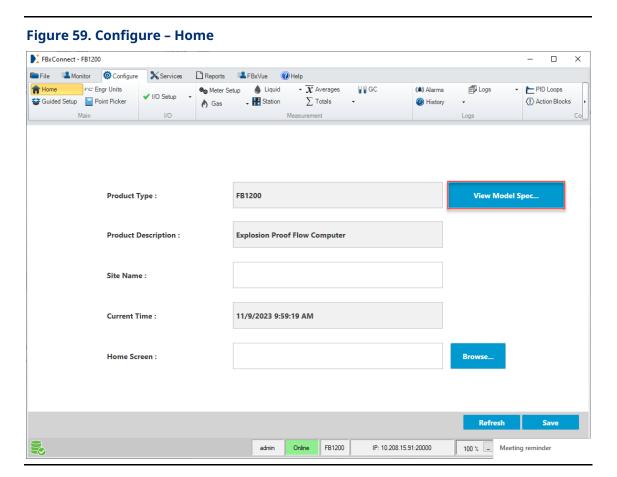

**2.** Select the **View Model Spec** button. The Full Model String pop-up opens showing you the model string of the connected FB Series product.

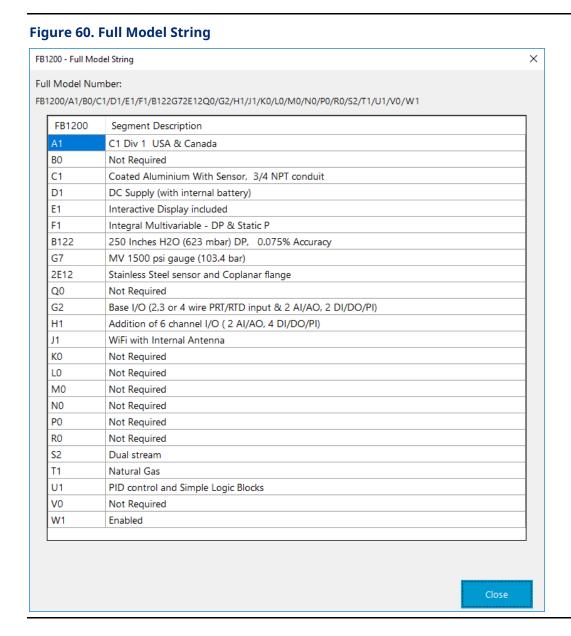

**3.** Select **Close** to return to the previous display.

## 4.1.2 Edit Model Spec (Offline Mode)

You can edit an FB1000 or FB2000 Series Flow Computer's options when viewing a configuration in offline mode (not connected to an FB Series product).

To view the full model string:

**1.** When viewing a configuration file in offline mode, select **Configure > Home**. The Home display opens.

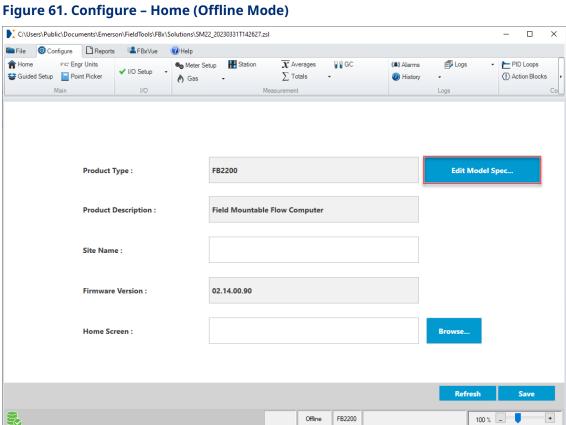

**2.** Select **Edit Model Spec**. The FBx Configuration display opens.

Figure 62. FBx Configuration

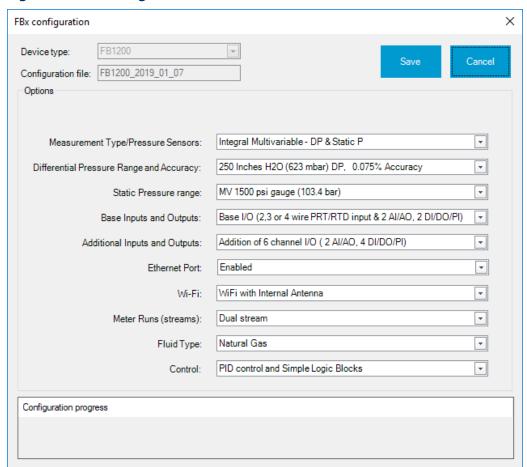

- **3.** Select **▼** to change the desired options.
- **4.** Select **Save**. A confirmation message opens.

**Figure 63. Save Confirmation** 

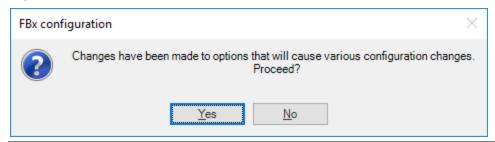

**5.** Select **Yes** to save your changes to the configuration file.

## 4.1.3 Configuring the Home Screen

You can configure a specific display to open when you first connect to the FB Series product. The default is the <u>Main</u> display in the Monitor Menu, but you can configure any standalone display or factory display located in the

 $\label{lem:commonDisplays} C: \label{lem:commonDisplays} In the lements \label{lem:commonDisplays} In the lements \label{lements} In the lements \label{lements} In the lements \label{lements} In the lemen$ 

To set the home screen display:

1. Select **Configure > Home**. The Home display opens.

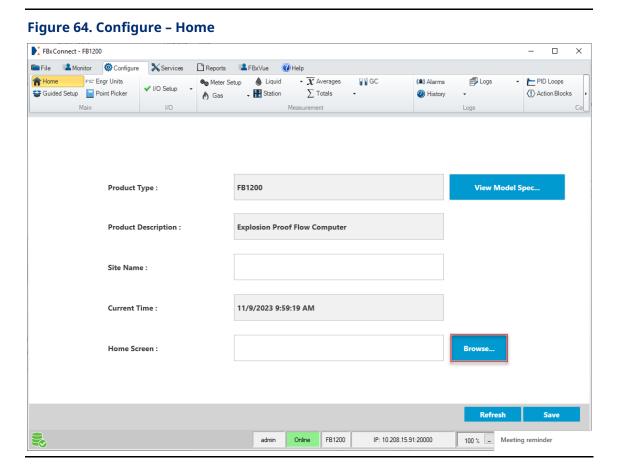

2. Select the **Browse** button. The Select Home Screen display opens.

Figure 65. Select Home Screen display

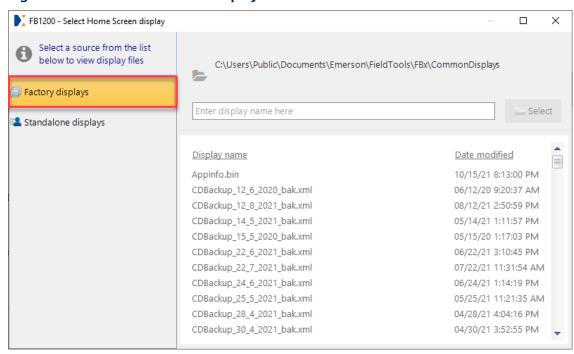

**3.** From the list on the left-side of the display, select what type of display (factory or standalone) you want to open when you first connect to the FB Series product. A list of possible displays shows on the right-side of the display.

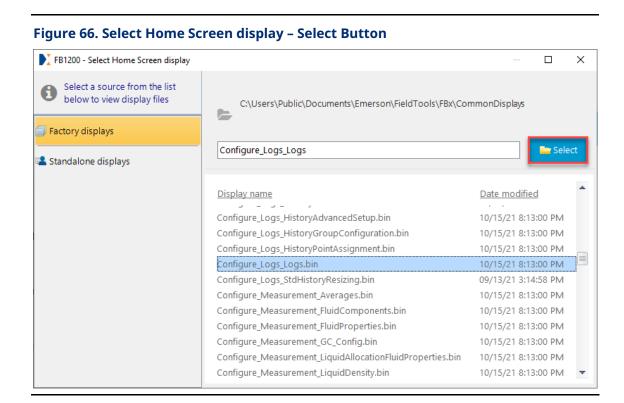

**4.** Navigate to your desired display, highlight the display, and select the **Select** button. The Select Home Screen display closes showing the Configure Home display.

## Figure 67. Configure - Home

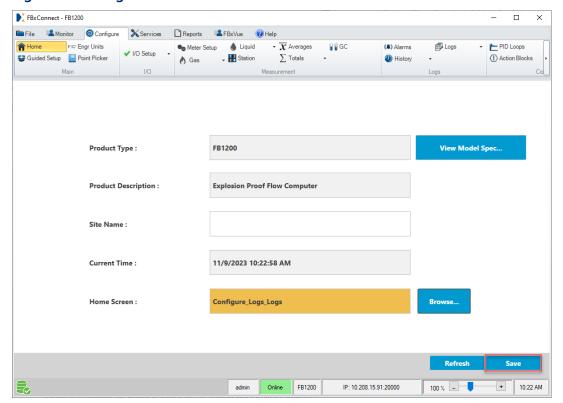

**5.** Select **Save** to save your changes. The next time you connect to the FB Series product, the display you selected will be the first display that opens.

#### Note

You can also configure the display to show a specific instance when it opens. To do this, add a colon (:) after the display name followed by the instance. For example, the third instance of the Logs display opens if you enter **Configure\_Logs\_Logs:Log\_3**.

## 4.2 Guided Setup

Use **Guided Setup** to configure the FB Series product for the first time. Guided Setup directs you through the process of configuring your FB Series product's measurement and I/O functionality, and automatically configures history points needed by API 21.1.

#### Note

The steps available in Guided Setup differ based on your FB Series product type and purchased options. This document shows all possible steps. • If you need help on a specific display of Guided Setup, press **F1** to open the online help system for that particular display.

## **CAUTION**

Guided Setup may change your history configuration. If you have previously configured your FB Series product, collect history data before proceeding.

To access Guided Setup:

1. Select **Configure > Guided Setup**. The first page of Guided Setup opens.

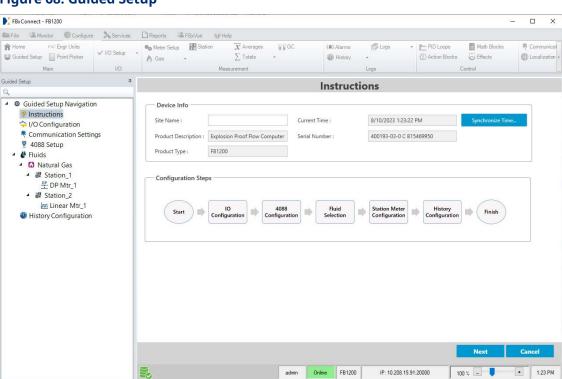

## Figure 68. Guided Setup

**2.** Review – and change as necessary – the values in the following fields:

| Field                  | Description                                                                                               |
|------------------------|----------------------------------------------------------------------------------------------------|
| Site Name              | Sets the name of the active connection in Field Tools.                                                    |
| Product<br>Description | This <b>read-only</b> field shows the description of the FB Series product you are currently configuring. |

| Field                  | Description                                                                                                |
|------------------------|----------------------------------------------------------------------------------------------------|
| Product Type           | This <b>read-only</b> field shows the product type of the FB Series product you are currently configuring. |
| Current Time           | This <b>read-only</b> field shows current time and date of the FB Series product clock.                    |
| Synchronize<br>Time    | Select this button to synchronize the FB Series product clock with your PC clock.                          |
| Serial<br>Number       | This <b>read-only</b> field shows the serial number of the FB Series product you are configuring.          |
| Configuration<br>Steps | Shows the steps involved in the Guided Setup process.                                                      |

**3.** Select **Next** to advance to the next step in the Guided Setup.

## 4.2.1 Guided Setup: I\O Configuration – General Tab

Use the General tab on the I/O Configuration display to select what input and output types are available on your device. You can configure discrete channels to operate as digital inputs (DI), digital outputs (DO), or pulse inputs (PI). You can configure analog channels to operate as analog inputs (AI) or analog outputs (AO).

## Note

- A separate **I/O Configuration** display is available for each installed module.
- The amount of I/O points and available fields shown on this display varies depending on the device type and installed options.

To access this display:

**1.** Select **Configure > I/O Setup > I/O Configuration**. The I/O Configuration display opens showing the General tab.

FBxConnect - FB2200 ■ File Monitor Configure Services Reports ■ FBxVue @ Help n Home FVC\* Engr Units Meter Setup <u>\_\_nn\_</u>Linear Meter  ${f ar \otimes}$  Components  ${f \overline \chi}$  Averages  ${f ar {f |}}{f {f |}}$  GC ▼ (♠)Alarms 🗐 Logs PID Loops ∰ Ma ✓ I/O Setup 🕝 😽 Initial Setup DP DP Meter Fluid Properties Station ∑ Totals I/O Logs Control I/O Configuration General Properties Base I/O -Module Power ON 1 DI O DO O PI O AO O PI 2 DI O DO O<sub>A</sub>O Expanded I/O Module Power ON — Discrete Analog 3 O DI OO ( O PI 3 O AI AO 4 O AI 4 () DI O DO O PI AO 5 O DI ODO PI 5 O AI AO 6 O DI O DO PI 6 O AI AO Optional I/O Module Power ON Discrete Analog 7 🔘 DI O DO O PI 7 🔘 AI O<sub>A</sub>O O DO O PI OA O 8 ( DI 8 **a** Al 9 O DI OO PI 10 O DI O DO PI Refresh admin Online FB2200 100 % - + IP: 10.208.15.166:20000

Figure 69. I/O Configuration - General Tab

| Field    | Description                                                                  |  |
|----------|------------------------------------------------------------------------------|--|
| Discrete | Sets each available discrete channel as a digital input (DI), digital output |  |
|          | (DO), or pulse input (PI).                                                   |  |
|          | Note                                                                         |  |
|          | Each I/O channel number corresponds to the channel number shown on           |  |
|          | the flow computer's terminal block.                                          |  |
| Analog   | Sets each available analog channel as an analog input (AI) or analog         |  |
|          | output (AO).                                                                 |  |
|          | Note                                                                         |  |
|          | Each I/O channel number corresponds to the channel number shown on           |  |
|          | the flow computer's terminal block.                                          |  |

| Field  | Description                                                                                   |
|--------|-----------------------------------------------------------------------------------------------|
| Module | Indicates if power is currently being sent to the module. Refer to the                        |
| Power  | <b>Module Power Control</b> field on the I/O Configuration – Properties for more information. |

**3.** Select the **Properties tab** to view details of the modules installed in your FB Series product.

## 4.2.2 Guided Setup: I\O Configuration – Properties Tab

Use this tab to view details of the modules installed in your FB Series product, including the module type and the number of channels available on the module. You can also reset the message counters of each module.

FBxConnect - FB2200 ↑ Home ric Engr Units ♠ Localization (B) History I/O Configuration General Properties Module Properties Module Properties Module Properties > I/O Configuration Module Type: On-Board I/O Module Type : Module Type : ₹ 4088 Setup Module Mode: Module Mode: Module Mode ■ Matural Gas ■ M Station\_1 P DP Mtr\_1 History Configuration Number of Good Messages: 6706200 Number of Good Messar Number of Good Messa Number of Bad Messages: 6042157 Number of Bad Messages : Reset Message Counters Module Power Control Module Power Control Module Power Control Enable O Disable O Disable O Disable admin Online F82200

Figure 70. Guided Setup: I\O Configuration - Properties Tab

| Field  | Description                                                                     |
|--------|---------------------------------------------------------------------------------|
| Module | This <b>read-only</b> field shows the kind of module installed in the FB Series |
| Туре   | product.                                                                        |

| Field     | Description                                                                                                    |                                                                                    |  |
|-----------|----------------------------------------------------------------------------------------------------|------------------------------------------------------------------------------------|--|
| Module    | This <b>read-only</b> field shows the operational status of the module.                                                                                |                                                                                    |  |
| Mode      | Possible statuses are:                                                                                                    |                                                                                    |  |
|           | Not Installed                                                                                                    | No module is installed in the selected module slot.                                |  |
|           | Boot                                                                                                    | The selected module is operating in startup mode                                   |  |
|           |                                                                                                    | (boot), and will not function properly until the                                   |  |
|           | _                                                                                                    | module firmware is loaded.                                                         |  |
|           | Normal                                                                                                    | The selected module is operating as expected.                                      |  |
|           | Not Licensed                                                                                                    | No license for the selected module exists on the FB                                |  |
|           |                                                                                                    | Series product. The module will not run.                                           |  |
|           | Communication                                                                                                    | The selected module slot is known to contain a                                     |  |
|           | Failure                                                                                                    | module, but the module is no longer communicating                                  |  |
|           |                                                                                                    | with the main CPU module.                                                          |  |
|           | Module Failure                                                                                                    | The selected module has failed and requires service.                               |  |
|           | Power Off                                                                                                    | The module is currently powered off. For more                                      |  |
|           |                                                                                                    | information, refer to the <b>Module Power Control</b>                              |  |
|           |                                                                                                    | field.                                                                             |  |
|           | Firmware                                                                                                    | The CPU firmware version and the module firmware                                   |  |
|           | Mismatch                                                                                                    | version are not compatible. Firmware for one (or                                   |  |
|           |                                                                                                    | both) module <b>must</b> be upgraded.                                              |  |
|           | Note                                                                                                    |                                                                                    |  |
|           | For CPU firmware version 2.1 or lower, the Module Mode field toggles between <b>Normal</b> , <b>Communication Failure</b> , and <b>Boot</b> if the CPU |                                                                                    |  |
|           | firmware version <b>does not</b> match with the I/O module firmware version.                                                                           |                                                                                    |  |
| Installed | This <b>read-only</b> field shows the installation status of the module.                                                                               |                                                                                    |  |
| Module    | This <b>read-only</b> fie                                                                                                    | This <b>read-only</b> field shows if a license is present in the FB Series product |  |
| Licensed  | for the module.                                                                                                    |                                                                                    |  |
| Number of | This <b>read-only</b> field shows the number of channels present on the                                                                                |                                                                                    |  |
| Channels  | module.                                                                                                    |                                                                                    |  |
| Number of | This <b>read-only</b> fie                                                                                                    | ld shows the number of messages successfully                                       |  |
| Good      | received by the module.                                                                                                    |                                                                                    |  |
| Messages  |                                                                                                    |                                                                                    |  |

| Field     | Description                                                                |                                                                        |  |
|-----------|----------------------------------------------------------------------------|------------------------------------------------------------------------|--|
| Number of | This <b>read-only</b> field shows the number of messages that failed to be |                                                                        |  |
| Bad       | received by the                                                            | e module.                                                              |  |
| Messages  |                                                                            |                                                                        |  |
| Reset     | Click to reset to                                                          | Click to reset to zero the number of good and the number of bad        |  |
| Message   | messages.                                                                  |                                                                        |  |
| Counters  | Note                                                                       |                                                                        |  |
|           | Each Reset Mes                                                             | ssage Counters button affects <b>only</b> the selected module.         |  |
| Module    | Controls if pow                                                            | Controls if power is sent to the selected module. Module power control |  |
| Power     | allows you to power off any unused modules to save battery power.          |                                                                        |  |
| Control   | Enable                                                                     | Sends power to the selected module.                                    |  |
|           | Disable                                                                    | Does not send power to the selected module and                         |  |
|           |                                                                            | saves battery power.                                                   |  |

# 4.2.3 Guided Setup: I\O Configuration Details

Use this display to configure the parameters for each I/O point you configured in the previous step. Depending on the I/O type, some of the available parameters include Tag, Units, Type, and EU Scaling Mode.

## Note

- Separate tabs for Analog and Discrete I/O points are located at the top of the display.
- The amount of I/O points and available fields shown on this display varies depending on the device type and installed options.

Billie Attoritor SConfigure X Services DReports AFBAVUs WHelp - E PIO Loope Math Blocks Communications Clock

(f) Action Blocks Elifects Elocalization O'Display I/O Configuration Analog Discrete O Guided Setup Navigation Units % EU Scaling Mode Units Type > I/O Configuration Percentage Al\_1-1 Al\_1-2 ♥ Disabled ▼ Multi-Point Calibration ▼ 0.0 ₹ Communication Settings ₹ 4088 Setup 300.0 \* % \* % \* % Fluids
Natural Gas ▼ Disabled
▼ Disabled AI\_1-3 Percentage ▼ Multi-Point Calibration ▼ 0.0 100.0 # 跟 Station\_1 空 DP Mtr\_1 空 DP Mtr\_2 ▼ Multi-Point Calibration ▼ 0.0 100.0 Al\_1-4 Percentage History Configuration admin Online FB1200 IP: 10:200.15:91:20000 100% - +

Figure 71. Guided Setup: I\O Configuration Details

1. Review – and change as necessary – the values in the following fields for each tab (Analog and Discrete):

| Field      | Description                                                                                                    |
|------------|----------------------------------------------------------------------------------------------------|
| Tag        | Sets an identifier (up to 20-alphanumeric characters) for the selected channel.                                                                                                    |
| Units Type | Select ▼ to set the measurement type used for the selected channel.  Note  This field appears only for channels configured as analog inputs, analog outputs, or pulse inputs.                                                                                                    |
| Units      | Select ▼ to set the engineering units used for the selected channel.  Note  This field appears only for channels configured as analog inputs, analog outputs, or pulse inputs.                                                                                                    |
| Туре       | <ul> <li>Select ▼ to set if the channel measures either current input or voltage input.</li> <li>Note</li> <li>This field appears only for channels configured as analog inputs.</li> <li>The default selection is disabled. You must select either Current or Voltage before the AI will scan a field device.</li> <li>When Current Input is selected, an on-board software switchable 250-ohm resistor is enabled for the selected channel.</li> </ul> |

| Field              | Description                                                                      |                                                                                                    |
|--------------------|----------------------------------------------------------------------------------|----------------------------------------------------------------------------------------------------|
| EU Scaling         | Select ▼ to se                                                                   | et how the EU scaling parameters are determined.                                                          |
| Mode               | Note                                                                             |                                                                                                    |
|                    | This field appears <b>only</b> for channels configured as <b>analog inputs</b> . |                                                                                                    |
|                    | Multi-Point                                                                      | EU scaling parameters are determined by the                                                               |
|                    | Calibration                                                                      | calibration. You cannot modify the EU scaling                                                             |
|                    |                                                                                  | parameters (Low Reading EU, High Reading EU,                                                              |
|                    |                                                                                  | Adjusted A/D 0 Percent, Adjusted A/D 100 Percent) directly. You must use the calibration wizard to adjust |
|                    |                                                                                  | the scaling of the AI.                                                                                    |
|                    |                                                                                  | Note                                                                                                    |
|                    |                                                                                  | If you download a configuration file that has Multi-                                                      |
|                    |                                                                                  | Point Calibration selected, the calibration on your                                                       |
|                    | FU Castina                                                                       | device remains unchanged.                                                                                 |
|                    | EU Scaling                                                                       | EU scaling parameters are determined by the values you enter in the Low Reading EU, High Reading EU,      |
|                    |                                                                                  | Adjusted A/D 0 Percent, Adjusted A/D 100 Percent                                                          |
|                    |                                                                                  | fields.                                                                                                   |
|                    |                                                                                  | Note                                                                                                    |
|                    |                                                                                  | If you download a configuration file that has EU                                                          |
|                    |                                                                                  | Scaling selected, the existing calibration on your device                                                 |
|                    |                                                                                  | is overwritten using the EU scaling parameters.                                                           |
| Low Reading        | Sets the minir                                                                   | num value (in A/D counts) that the analog input can                                                       |
| EU                 | measure.                                                                         |                                                                                                    |
|                    | Note                                                                             |                                                                                                    |
|                    |                                                                                  | ect EU Scaling in the EU Scaling Mode field to enable                                                     |
|                    | entry in this fi                                                                 |                                                                                                    |
| High Reading<br>EU |                                                                                  | mum value (in A/D counts) that the analog input can                                                       |
| EO                 | measure.<br><b>Note</b>                                                          |                                                                                                    |
|                    |                                                                                  | ect EU Scaling in the EU Scaling Mode field to enable                                                     |
|                    | entry in this fi                                                                 | -                                                                                                    |
| <br>Details        |                                                                                  | tton to open the selected I/O channel configuration                                                       |
|                    | display. Select                                                                  |                                                                                                    |
|                    |                                                                                  |                                                                                                    |

# 4.2.4 Guided Setup: Communication Settings

Use this display to enable communications with 4088B multivariable transmitters and configure gas chromatographs.

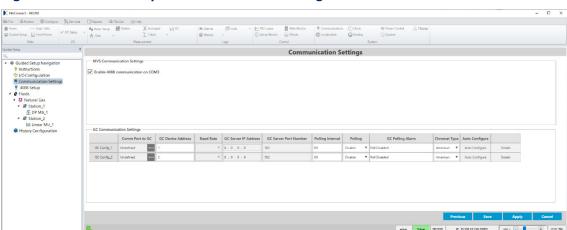

**Figure 72. Guided Setup: Communication Settings** 

| Field         | Description                                                           |
|---------------|-----------------------------------------------------------------------|
| MVS           | Place a check mark to enable 4088B communications on port 3.          |
| Communication |                                                                       |
| Settings      |                                                                       |
| Comm Port to  | Select to open a <u>Point Picker</u> dialog and define which          |
| GC            | communications port on the FB Series product is connected to the      |
|               | gas chromatograph.                                                    |
| GC Device     | Sets the Modbus address the FB Series product uses to                 |
| Address       | communicate with the gas chromatograph. You must set this value       |
|               | before the program can poll data and write it to the meter run.       |
| Baud Rate     | Sets the baud rate of communications over the selected port.          |
|               | Note                                                                  |
|               | This field applies <b>only</b> to GC connections using a serial port. |

| Field                   | Description                                                                                               |  |
|-------------------------|----------------------------------------------------------------------------------------------------|--|
| GC Server IP            | Specifies the IP address of the GC.                                                                       |  |
| Address                 | Note                                                                                                    |  |
|                         | This field applies only to GC connections using an Ethernet port.                                         |  |
| <b>GC Server Port</b>   | Specifies port number used by the GC.                                                                     |  |
| Number                  | Note                                                                                                    |  |
|                         | This field applies <b>only</b> to GC connections using an Ethernet port.                                  |  |
| <b>Polling Interval</b> | Sets the delay (in seconds) the system waits before asking the gas                                        |  |
| _                       | chromatograph for the next set of results.                                                                |  |
| Polling                 | Select $lacktriangle$ to enable or disable polling of the gas chromatograph.                              |  |
| Polling Alarm           | This <b>read-only</b> field shows the status of the poll result. Possible                                 |  |
|                         | statuses are:                                                                                             |  |
|                         | <ul> <li>Normal</li> </ul>                                                                                |  |
|                         | <ul><li>Poll Failed</li></ul>                                                                             |  |
|                         | <ul> <li>Comp Code Match Error</li> </ul>                                                                 |  |
|                         | <ul> <li>Poll Disabled</li> </ul>                                                                         |  |
|                         | <ul> <li>Auto config Failed</li> </ul>                                                                    |  |
| <b>Chromat Type</b>     | Specifies either the American or European version of the SIM-2251                                         |  |
|                         | Modbus map and polling sequences.                                                                         |  |
| <b>Auto Configure</b>   | Select this button to automatically configure the selected                                                |  |
|                         | communications port and Modbus parameters necessary to poll the                                           |  |
|                         | gas chromatograph. The port owner is automatically changed to                                             |  |
|                         | Modbus Master for selected communications port.                                                           |  |
|                         | Note                                                                                                    |  |
|                         | <ul> <li>This field is <b>only</b> available if you are connected to an FB Series<br/>product.</li> </ul> |  |
|                         | <ul> <li>Before selecting the Auto Configure button, you must first</li> </ul>                            |  |
|                         | specify a communications port in the <b>Comm Port to GC</b> field                                         |  |
|                         | and an address in the <b>GC Modbus Address</b> field, select                                              |  |
|                         | <b>Disabled</b> in the <b>Polling</b> field, and then click <b>Save</b> to write these                    |  |
|                         | settings to the FB Series product.                                                                        |  |
|                         | To view which parameters are automatically configured when                                                |  |
|                         | you select Auto Configure, refer to <u>Automatically Configured</u>                                       |  |
|                         | <u>Parameters</u> .                                                                                       |  |

| Field   | Description                                                                                                    |
|---------|----------------------------------------------------------------------------------------------------|
| Details | Select this button to open the Communications configuration display for the communications port configured in the Comm Port to GC field. Select to return to Guided Setup. |
|         | <b>Note</b> You <b>must</b> configure the <b>Comm Port to GC</b> field before this button is active.                                                                       |

## 4.2.5 Guided Setup: 4088 Setup

Use this display to enable communications with a 4088B multivariable transmitter on selected communications ports.

#### Note

When communicating with more than six 4088Bs at 9600 baud, update times exceed once per second.

FBxConnect - FB2200 
 R Home
 FC Engr Units

 ☑ Guided Setup
 ☑ Point Picker
 # Log - ► PID Loops Math Block A Gas (i) History Effects Setup Guided Setup Navigation P Instructions > I/O Configuration Communication Settings ♥ 4088 Setup ▲ Matural Gas ▲ # Station\_1 → 副 Station 2 M Linear Mtr 1 History Configuration IP: 10.208.15.166:20000

Figure 73. Guided Setup: 4088 Setup

| Field                        | Description                                                                                                    |
|------------------------------|----------------------------------------------------------------------------------------------------|
| Communications Port Instance | Click ▼ to select a communications port on which to enable multivariable transmitters.                                                                                                    |
|                              | Note                                                                                                    |
|                              | Only communications ports with the Port Owner field configured as either MVS4088B or MVT3808/3508 are shown.                                                                                                    |
| Enable All                   | Select to enable communications for all transmitters.                                                                                                    |
| Baud Rate                    | Sets the baud rate for 4088B communications using the selected port.                                                                                                    |
| Comm 3 Details               | Select this button to open the Communications configuration display for the communications port configured in the Comm Port                                                                                                    |
|                              | to GC field. Select oreturn to Guided Setup.                                                                                                    |
| Transmitter<br>Scanning      | Place a check mark to enable the system to scan the selected 4088B for data.                                                                                                    |
| Тад                          | Sets a name (up to 8-alphanumeric characters) for the selected 4088B.                                                                                                    |
| Description                  | Sets a description (up to 16-alphanumeric characters) for the selected 4088B.                                                                                                    |
| 4088B Modbus<br>Address      | Sets the unique Modbus address for the selected 4088B multivariable transmitter. The default address is <b>1</b> . If the 4088B is used in the multi-drop mode, each 4088B must have a unique address. Use Address <b>240</b> to poll the sensor to determine the address of the connected sensor. This is similar to polling a device using Address and Group 240. When Address 240 is used, the sensor responds with its address by updating the Address field. |
| Input Health<br>Status       | This <b>read-only</b> field shows the current operating status of the selected 4088B.                                                                                                    |

| Field          | Description                                                                                                    |  |
|----------------|----------------------------------------------------------------------------------------------------|--|
| Auto Scan      | Select to have the system automatically scan the baud rates for the 4088B with the indicated Modbus address.                   |  |
|                | Note                                                                                                    |  |
|                | <ul> <li>The baud rate of the transmitter is changed to the baud rate<br/>configured in the <b>Baud Rate</b> field.</li> </ul> |  |
|                | <ul> <li>You must select the Enable checkbox in the Transmitter</li> </ul>                                                     |  |
|                | <b>Scanning</b> field to activate this button.                                                                                 |  |
| Details        | Select this button to open the 4088B configuration display for the                                                             |  |
|                | selected transmitter. Select                                                                                                   |  |
|                | Note                                                                                                    |  |
|                | You <b>must</b> select the <b>Enable</b> checkbox in the <b>Transmitter</b>                                                    |  |
|                | <b>Scanning</b> field to activate this button.                                                                                 |  |
| Wiring Diagram | Click to open a 4088B wiring diagram for the selected                                                                          |  |
|                | communications port.                                                                                                    |  |

# 4.2.6 Guided Setup: Fluid Selection

Use this display to select the station layout, and to assign number and types of meters for each fluid type.

Figure 74. Guided Setup: Fluid Selection

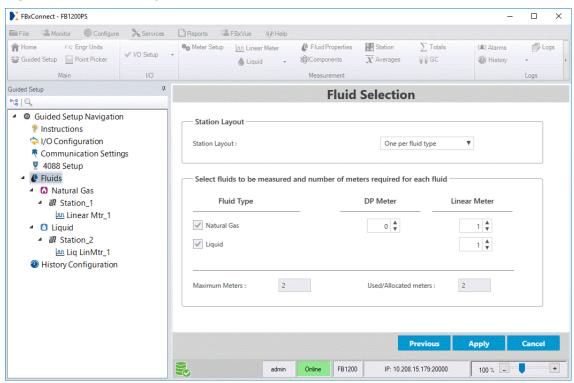

| Field          | Description                                                                                                    |                                                                        |  |  |
|----------------|----------------------------------------------------------------------------------------------------|------------------------------------------------------------------------|--|--|
| Station Layout | Select how meters are assigned to stations.                                                                                           |                                                                        |  |  |
|                | One per Each meter is assigned to a separate station.                                                                                 |                                                                        |  |  |
|                | each                                                                                                    |                                                                        |  |  |
|                | meter                                                                                                    |                                                                        |  |  |
|                | One per Each fluid type is assigned to a separate station.                                                                            |                                                                        |  |  |
|                | fluid type                                                                                                    |                                                                        |  |  |
|                | Custom                                                                                                    | Select <b>Custom</b> and select <b>Apply</b> to open the <u>Custom</u> |  |  |
|                |                                                                                                    | Station Layout Configuration display. This display                     |  |  |
|                |                                                                                                    | allows you to specify the number of stations, assign                   |  |  |
|                |                                                                                                    | the fluid type for each station, and configure the                     |  |  |
|                |                                                                                                    | number and types of meters assigned to each station.                   |  |  |
|                | Note                                                                                                    |                                                                        |  |  |
|                | This field is <b>read-only</b> and set to <b>Custom</b> if you have previously configured <b>any</b> meter in your FB Series product. |                                                                        |  |  |
|                |                                                                                                    |                                                                        |  |  |

| Field          | Description                                                                 |  |
|----------------|-----------------------------------------------------------------------------|--|
| Fluid Type     | Select the type of fluids being measured.                                   |  |
| DP Meters      | Set the number of differential pressure meters for each fluid type.         |  |
| Linear Meters  | Set the number of linear meters for each fluid type.                        |  |
| Maximum        | This <b>read-only</b> field shows the number of meters available in your FB |  |
| Meters         | Series product.                                                             |  |
| Used/Allocated | This <b>read-only</b> field shows the number of meters currently assigned   |  |
| Meters         | in your FB Series product.                                                  |  |

- **2.** Complete the following step based on your selections:
- If you select either One per each meter or One per each fluid type in the Station
   Layout field, select Apply to save your selections to the FB Series product. A
   confirmation dialog opens. Select OK to advance to Engineering Units.

## Figure 75. Confirmation

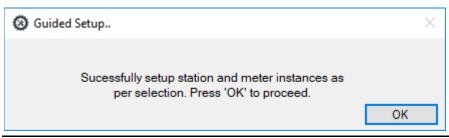

- If you select Custom in the Station Layout field and you do not have any meters
  currently assigned to a station, select Next to open the Custom Station Layout
  Configuration pop-up display.
- If you select **Custom** in the **Station Layout** field and you **do** have any meters currently assigned to a station, select **Next** to open the <u>Station Assignment</u> display.

## 4.2.7 Guided Setup: Custom Station Layout Configuration

Use this display to manually customize your station layout. You can select the type of fluid being measured by the station, and the number and type of meters belonging to each station.

#### Note

This display opens **only** if you select **Custom** in the **Station Layout** field on the Fluid Selection display and you **do not** have any meters currently assigned to a station.

Figure 76. Guided Setup: Custom Station Layout Configuration

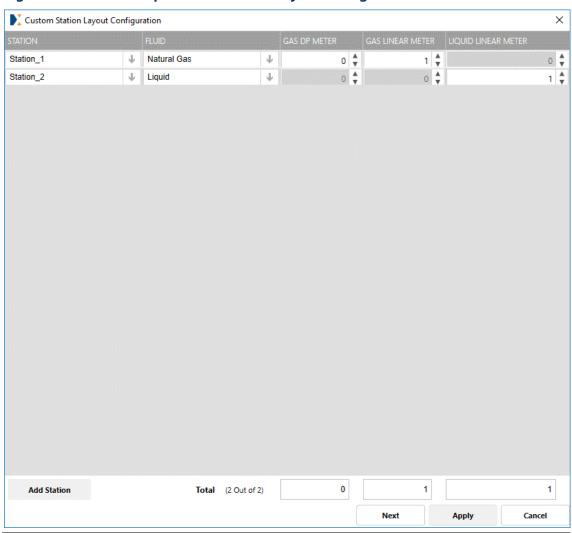

- **1.** Select **Add Station** to add a station and configure its properties.
- **2.** Review and change as necessary the values in the following fields:

| Field   | Description                                                 |
|---------|-------------------------------------------------------------|
| Station | Select <b>♦</b> to select a station iteration to configure. |

| Field         | Description                                                                        |  |  |  |
|---------------|------------------------------------------------------------------------------------|--|--|--|
| Fluid         | Select $lacksquare$ to set the type of fluids being measured by the selected       |  |  |  |
|               | station.                                                                           |  |  |  |
| Gas DP        | Select 🔷 to set the number of gas differential pressure meters being               |  |  |  |
| Meter         | measured by the selected station.                                                  |  |  |  |
|               | Note                                                                               |  |  |  |
|               | You <b>must</b> select <b>Natural Gas</b> in the Fluid field to enable this field. |  |  |  |
| Gas Linear    | Select 🔷 to set the number of gas linear meters being measured by                  |  |  |  |
| Meter         | the selected station.                                                              |  |  |  |
|               | Note                                                                               |  |  |  |
|               | You <b>must</b> select <b>Natural Gas</b> in the Fluid field to enable this field. |  |  |  |
| Liquid Linear | Select 🔷 to set the number of liquid linear meters being measured by               |  |  |  |
| Meter         | the selected station.                                                              |  |  |  |
|               | Note                                                                               |  |  |  |
|               | You <b>must</b> select <b>Liquid</b> in the Fluid field to enable this field.      |  |  |  |
| Totals        | These <b>read-only</b> fields show the total number of each meter type             |  |  |  |
|               | currently assigned to station.                                                     |  |  |  |
|               |                                                                                    |  |  |  |

**3.** Select **Apply** to save any changes you make to this display. A confirmation dialog opens.

## Note

Stations without at least one meter type assigned are automatically removed from the list.

## Figure 77. Confirmation

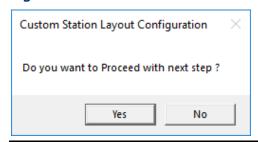

**4.** Select **Yes** to advance to the next step in the Guided Setup.

## 4.2.8 Guided Setup: Station Assignment

Use this display to manually customize your station layout. You can select the type of fluid being measured by the station, and the number and type of meters belonging to each station.

#### Note

This display opens **only** if you select **Custom** in the **Station Layout** field on the Fluid Selection display and you **do** have any meters currently assigned to a station.

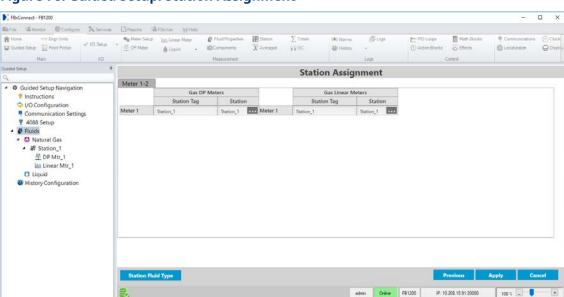

Figure 78. Guided Setup: Station Assignment

**1.** Select to open a <u>Point Picker</u> dialog and assign each meter to a specific station.

#### **Note**

Gas meters and liquid meters **cannot** belong to the same station. If you assign a gas meter to a liquid station or a liquid meter to a gas station, a Flow Calculation alarm is raised.

**2.** Select **Station Fluid Type** to configure the fluid type measured by each station.

#### Note

You **cannot** change the fluid type of a station if a meter is already assigned to that station. In this case, you **must** first remove any meters assigned to the selected station before you are able to change the Fluid Type field.

**3.** Select **Apply** to save your selections to the FB Series product and advance to the next step in the Guided Setup.

## 4.2.9 Guided Setup: Engineering Units

Use this display to configure the engineering units used by the station for measurements. You can select Set all to US/Imperial, Set all to Metric, Set all to Canadian, or configure each measurement type individually. You can also configure how many decimal places are used for each measurement value.

Conversion factors for the different engineering units are taken from the following standards:

- IEEE/ASTM SI 10-2002 IEEE/ASTM Standard for Use of the International System of Units (SI): The Modern Metric System
- Manual of Petroleum Measurement Standards Chapter 15—Guidelines for the Use of the International System of Units (SI) in the Petroleum and Allied Industries
- ANSI/API MPMS Ch. 14.3.3/AGA Report No. 3

#### Note

- FB Series products use full-resolution data for all calculations. The Decimal Places fields on this display are used only for viewing data in FBxConnect Configuration Software.
- Changes to engineering units are applied to the station and all meters assigned to the selected station, even if a meter has previously been configured. Additionally, any I/O associated with the station or its meters is also updated.

Molar mass units are dependent upon the density units:

| Density Unit | Molar Mass Unit |
|--------------|-----------------|
| lb/ft³       | lb/lb-mol       |
| lb/MMCF      | lb/lb-mol       |
| lb/US gal    | lb/lb-mol       |

| Density Unit | Molar Mass Unit |
|--------------|-----------------|
| lb/bbl       | lb/lb-mol       |
| RD           | lb/lb-mol       |
| °API         | lb/lb-mol       |
| kg/m³        | kg/kmol         |
| kg/L         | kg/kmol         |
| g/cc         | g/mol           |

Joule Thomson units are dependent upon the pressure units:

| Pressure Unit | Joule Thompson<br>Unit |
|---------------|------------------------|
| psi           | °F/psi                 |
| kPa           | K/kPa                  |
| bar           | °C/bar                 |
| MPa           | K/MPa                  |
| kg/cm²        | K/MPa                  |

Acceleration units are dependent upon the linear long units:

| Linear Long Unit | Acceleration Unit |
|------------------|-------------------|
| ft               | ft/s²             |
| m                | m/s²              |

## Note

The 4088 **does not** support temperature units of Kelvin.

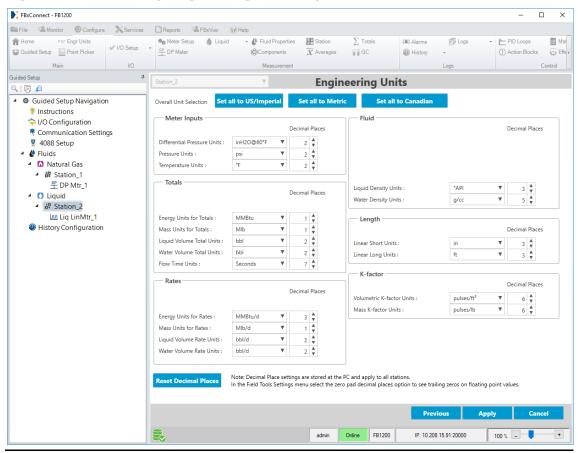

Figure 79. Guided Setup: Engineering Units (Liquid Station shown)

| Field                     | Description                                                                                                    |
|---------------------------|----------------------------------------------------------------------------------------------------|
| Set all to<br>US/Imperial | Select to automatically configure the selected station to use US/Imperial units for all measurements and calculations.                                                                                                    |
| Set all to<br>Metric      | Select to automatically configure the selected station to use metric units for all measurements and calculations.                                                                                                    |
| Set all to<br>Canadian    | Select to automatically configure the selected station to use Canadian units for all measurements and calculations.                                                                                                    |
| Meter Inputs              | Select ▼ to choose the measurement units used with each meter input and the number of decimal places shown in FBxConnect. Meter Inputs include differential pressure units, static pressure units, and temperature units. |

| Field                      | Description                                                                                                    |
|----------------------------|----------------------------------------------------------------------------------------------------|
| Totals                     | Select ▼ to choose the measurement units used when calculating totals and the number of decimal places shown in FBxConnect. Totals include gas volume units, energy units, mass units, liquid volume units, water volume units, and flow time units.                              |
| Rates                      | Select ▼ to choose the measurement units used when displaying rates and the number of decimal places shown in FBxConnect. Rates include gas volume units, energy units, mass units, liquid volume units, and water volume units.                                                  |
| Fluid                      | Select ▼ to choose the measurement units used when performing fluid calculations and the number of decimal places shown in FBxConnect. Fluid properties include dynamic viscosity, density, volume-based heating value, mass-based heating value, water density, and oil density. |
| Length                     | Select ▼ to choose the measurement units used for distance and the number of decimal places shown in FBxConnect. Length includes linear short and linear long.                                                                                                    |
| K-Factor                   | Select ▼ to choose the measurement units used when calculating the K-factor and the number of decimal places shown in FBxConnect. K-factor includes volumetric and mass.                                                                                                    |
| Other                      | Select ▼ to choose the measurement units used for other calculations, including water content, and the number of decimal places shown in FBxConnect.                                                                                                    |
| Reset<br>Decimal<br>Places | Select to revert all measurement units to show the default number of decimal places in FBxConnect.                                                                                                    |

# 4.2.10 Guided Setup: Station

Use this display to configure parameters for the selected station.

## Note

Available station parameters are slightly different based on the measured fluid type.
 All possible fields are described below.

• You can **right-click** on the Station node in the navigation tree to copy or paste the configuration of one station to another.

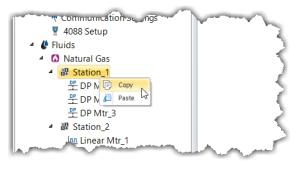

Figure 80. Guided Setup: Station (Natural Gas shown)

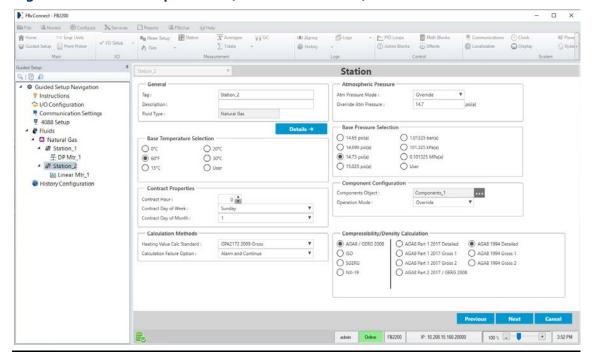

| Field   | Description |                                                                                 |
|---------|-------------|---------------------------------------------------------------------------------|
| General | Тад         | Sets an identifier (up to 20-alphanumeric characters) for the selected station. |
|         | Description | Sets a description(up to 20-alphanumeric characters) for the selected station.  |

| Field                      | Description                                                                                                    | ription                                                                                                    |                                                                             |  |
|----------------------------|----------------------------------------------------------------------------------------------------|----------------------------------------------------------------------------------------------------|-----------------------------------------------------------------------------|--|
|                            | Fluid Type                                                                                                    | This <b>read-only</b> field shows the type of fluid measured by the selected station.                                                              |                                                                             |  |
| Details                    | Select this but                                                                                                 | ton to open the standard Station configuration                                                                                                    |                                                                             |  |
|                            | display. Select                                                                                                 | to return to Guided Setup.                                                                                                    |                                                                             |  |
| Atmospheric                | Atm                                                                                                    | Click ▼ to set how the system acquires the atmospheric pressure value used in calculations.  Possible options are:                                 |                                                                             |  |
| Pressure                   | Pressure<br>Mode                                                                                                |                                                                                                    |                                                                             |  |
|                            |                                                                                                    | Override                                                                                                    | The system uses a value you define in the Override Atm Pressure field.      |  |
|                            |                                                                                                    | Calculated                                                                                                    | The system calculates the atmospheric pressure value.                       |  |
|                            | Override<br>Atm<br>Pressure                                                                                     | Sets a value to use for the atmospheric pressure in calculations when Override is selected in the Atm Pressure Mode field.                         |                                                                             |  |
| Base                       | Sets the flow r                                                                                                 | neasurement E                                                                                                    | Base Temperature specified in the gas                                       |  |
| Temperature<br>Selection   | contract. The temperature units are in degrees Fahrenheit or                                                    |                                                                                                    |                                                                             |  |
|                            | degrees Celsius.  Note                                                                                          |                                                                                                    |                                                                             |  |
|                            |                                                                                                    | enter a custon                                                                                                    | n temperature value.                                                        |  |
| Base Pressure<br>Selection | Sets the flow measurement Base Pressure specified in the gas contract. The pressure units are in psi(a) or kPa. |                                                                                                    |                                                                             |  |
|                            | Note                                                                                                    |                                                                                                    |                                                                             |  |
|                            | • Select <b>User</b> to enter a custom pressure value.                                                          |                                                                                                    |                                                                             |  |
|                            | <ul> <li>This field appears only for stations with a Fluid Type of Natural</li> <li>Gas.</li> </ul>             |                                                                                                    |                                                                             |  |
| Contract<br>Properties     | Contract<br>Hour                                                                                                | Sets the hour at which daily, weekly, and totals rollover and history records are logged (for dailybased, weekly-based, or monthly-based reports). |                                                                             |  |
|                            | Contract<br>Day of Week                                                                                         | ,                                                                                                    | of the week at which totals rollover and<br>ds are logged (for weekly-based |  |

| Field                      | Description                     |                                                                                                    |                                                                                                    |
|----------------------------|---------------------------------|----------------------------------------------------------------------------------------------------|----------------------------------------------------------------------------------------------------|
|                            | Contract<br>Day of<br>Month     | -                                                                                                    | of the month at which totals rollover records are logged (for monthly-based                                                                                                    |
| Component<br>Configuration | Note<br>These fields ap<br>Gas. | pears <b>only</b> fo                                                                                                    | or stations with a <b>Fluid Type</b> of <b>Natural</b>                                                                                                    |
|                            | Components<br>Object            | Click to open a <u>Point Picker</u> dialog and select a Components object from the database that the station uses to calculate fluid composition. |                                                                                                    |
|                            | Operation<br>Mode               |                                                                                                    | e system acquires the component<br>. Possible options are:                                                                                                    |
|                            |                                 | Measured                                                                                                    | Selected composition is obtained from the LIVE parameters updated from a gas chromatograph.                                                                                            |
|                            |                                 | Override                                                                                                    | Selected composition is obtained from<br>the OVRD parameters entered by a<br>user. Changes to OVRD parameters are<br>logged to the event log.                                          |
|                            |                                 | Remote<br>Download                                                                                                    | Selected composition is obtained from<br>the OVRD parameters downloaded<br>from a SCADA host or other remote<br>master. Changes to OVRD parameters<br>are not logged to the event log. |
|                            | GC Data<br>Object               | which GC Da<br>Component<br><b>Note</b>                                                                                                    | pears <b>only</b> if you select <b>Measured</b> in the                                                                                                    |
|                            | Stream<br>Number                | Data instand                                                                                                    | eam number associated with each GC ce configured in the GC Data Object field.  pears <b>only</b> if you select <b>Measured</b> in the <b>Mode</b> field.                               |

| Field                  | Description                       |                                                                                                    |
|------------------------|-----------------------------------|----------------------------------------------------------------------------------------------------|
| Calculation<br>Methods | Heating<br>Value Calc<br>Standard | Sets the calculation standard used in heating value, relative density of the gas to air, and Wobbe Index calculations. Options are GPA 2172 2009 Gross, ISO 6976 1995 Superior, ISO 6976 1995 Inferior, AGA5 2009 Gross, and AGA 2009 Net.                                                                                                    |
|                        |                                   | Note                                                                                                    |
|                        |                                   | <ul> <li>This field appears only for stations with a<br/>Fluid Type of Natural Gas.</li> </ul>                                                                                                    |
|                        |                                   | • GPA 2172 2009 Gross uses GPA 2145 2016.                                                                                                    |
|                        |                                   | • ISO 6976 1995 Superior and ISO 6976 1995 Inferior use the base compressibility (Zb) value calculated per ISO 6976 in the heating value calculation when base temperature selection is 0°C, 15°C, or 20°C; in these cases a base pressure of 1.01325 bar is used for the real heating value and real relative density. For other base temperature selections, the selected Zb from the compressibility calculation is used. The base pressure for combustion is always 1.01325 bar.                                                                                                    |
|                        |                                   | <ul> <li>If the base compressibility method is dependent upon the heating value or relative density, then GPA 2172 2009 Gross, AGA5 2009 Gross, and AGA5 2009 Net use the base compressibility from their respective internal compressibility method. Otherwise, GPA 2172 2009 Gross, AGA5 2009 Gross, and AGA5 2009 Net use the Selected Base Compressibility value found on the Fluid Properties – Advanced tab in the heating value calculation.</li> <li>Although AGA5 says the base temperature and the combustion temperature shall be the same, the calculation will handle any base</li> </ul> |

| Field | Description       |                                                                      |                                                                                                    |
|-------|-------------------|----------------------------------------------------------------------|----------------------------------------------------------------------------------------------------|
|       |                   | •                                                                    | erature and combustion temperature pination.                                                                                                    |
|       |                   | are n<br>calcu<br>follov                                             | the components Benzene and Toluene ot included in AGA5, their properties are lated separately. This calculation closely ws Example Process for Supporting ional Compounds in Appendix A of AGA5.                                                                                                    |
|       |                   | value<br>in the<br>ideal<br>(Supe<br>assu<br>comb<br>liquic<br>appli | AGA5 2009 Net (Inferior / Lower) heating e option assumes that the water formed e combustion reaction remains in the (gaseous) state. The AGA5 2009 Gross erior / Higher) heating value option mes that water formed in the oustion reaction condenses totally to the distate. For fiscal measurement cations, the gross heating value is more monly used. |
|       | Calculation       | Sets how the                                                         | FB Series product responds if a                                                                                                    |
|       | Failure<br>Ontion | calculation fa                                                       | ailure occurs. Possible options are:                                                                                                    |
|       | Option            | Alarm                                                                | No alarm is logged if a calculation                                                                                                    |
|       |                   | Disabled                                                             | failure occurs.                                                                                                    |
|       |                   | Alarm and Continue                                                   | An alarm is logged and the calculation continues if a calculation failure                                                                                                    |
|       |                   |                                                                      | occurs.                                                                                                    |
|       |                   | Alarm and<br>Halt<br>Calculation                                     | An alarm is logged and the calculation stops if a calculation failure occurs.                                                                                                    |

# Compressibility / Density Calculation

Sets the desired compressibility/density calculation for the selected station. Select a standard from the list on the left, and then select a version/method to use from the list on the right.

#### Note

- This field appears only for stations with a Fluid Type of Natural
   Gas.
- AGA8 2017 Part 2 / GERG 2008 can be used for both natural gas and pure gas measurement. For more information about pure gas measurement, refer to <u>Measuring Pure Gas</u>.
- If you select AGA8 2017 Gross 1 or Gross 2, AGA8 1994 Gross 1 or Gross 2, any SGERG, any ISO 12213-3, or any NX-19 option, the real heating value and real relative density base compressibility are calculated using your selection in the Heating Value Calc Standard field.
- Some compressibility/density standards are based on a specific set of reference conditions. For the most accurate results, ensure the following reference conditions are configured based on the Compressibility/Density Calculation you select:

## AGA8

Any reference conditions.

## ISO 12213-2 2009

Any reference conditions.

## SGERG 1991 Std, CV/RD/N2/H2 or CV/N2/CO2/H2

- The Base Temperature Selection field is set to 0°C.
- The Base Pressure Selection field is set to 1.01325 bar.
- The Heating Value Combustion Temperature field is set to 25°C.

## ISO 12213-3 2006 Pref, Set B or Set D

- The Base Temperature Selection field is set to 0°C.
- The Base Pressure Selection field is set to 1.01325 bar.
- The Heating Value Combustion Temperature field is set to 25°C.

## SGERG 1991 RD/N2/CO2/H2 or ISO 12213-3 2006 Set C

- The Base Temperature Selection field is set to 0°C.
- The Base Pressure Selection field is set to 1.01325 bar.

| Field | Description                                                                                                  |
|-------|----------------------------------------------------------------------------------------------------|
|       | NX-19 1962                                                                                                   |
|       | <ul> <li>The Base Temperature Selection field is set to 60°F.</li> </ul>                                     |
|       | <ul> <li>The Base Pressure Selection field is set to 14.73 psi(a).</li> </ul>                                |
|       | NX-19 Mod or NX-19 VDE/VDI                                                                                   |
|       | <ul> <li>The Base Temperature Selection field is set to 0°C.</li> </ul>                                      |
|       | <ul> <li>The Base Pressure Selection field is set to 1.01325 bar.</li> </ul>                                 |
| Apply | Select to apply the currently selected station configuration to all other stations with the same fluid type. |
|       | Note                                                                                                    |
|       | This field appears <b>only</b> if you have multiple stations with the same fluid type.                       |

**2.** Select **Next** to advance to the next step in the Guided Setup.

# 4.2.11 Guided Setup: Gas Composition

Use this display to configure gas composition parameters for the selected station.

## Note

This display is applicable **only** for stations with a fluid type set to **Natural Gas**.

FBxConnect - FB2200 × ■ File Monitor ② Configure X Services □ Reports 基 FBxVue ② Help Home FIC' Engr Units Logs → PID Loops Math Blocks (A) Alarms Guided Setup Point Picker Wistory ⊕ Loca ♠ Gas ▼ Guided Setup **Gas Composition** Q | 🕞 🔎 Component ■ Guided Setup Navigation Operation Mode : Methane (CH<sub>4</sub>): 100.0 Instructions Normalization Option : > I/O Configuration Nitrogen (N<sub>2</sub>): 0.0 ₹ Communication Settings Carbon Dioxide (CO<sub>2</sub>): ₹ 4088 Setup Ethane (C<sub>2</sub>H<sub>6</sub>): 0.0 Propane (C₃H<sub>8</sub>): 0.0 ■ Natural Gas Water (H₂O): 0.0 ⁴ ₽ Station\_1 Hydrogen Sulfide (H₂S): PDP Mtr\_1 Hydrogen (H<sub>2</sub>): 0.0 ■ Station\_2 Carbon Monoxide (CO): 0.0 տ Linear Mtr\_1 Oxygen (O<sub>2</sub>): 0.0 Wistory Configuration i-Butane (C<sub>4</sub>H<sub>10</sub>): 0.0 n-Butane (C<sub>4</sub>H<sub>10</sub>): 0.0 0.0 n-Pentane (C<sub>5</sub>H<sub>12</sub>): 0.0 Neopentane (C<sub>5</sub>H<sub>12</sub>): 0.0 n-Hexane (C<sub>6</sub>H<sub>14</sub>): 0.0 n-Heptane (C<sub>7</sub>H<sub>16</sub>): 0.0 n-Octane (C<sub>8</sub>H<sub>18</sub>): 0.0 n-Nonane (C<sub>9</sub>H<sub>20</sub>): 0.0 n-Decane (C10H22): 0.0 Helium (He): 0.0 Argon (Ar): 0.0 Benzene (C<sub>6</sub>H<sub>6</sub>): 0.0 Toluene (C<sub>7</sub>H<sub>8</sub>): 0.0 100.0

Figure 81. Guided Setup: Gas Composition

| Field             | Description                                                                                                    |                                                                                                    |
|-------------------|----------------------------------------------------------------------------------------------------|----------------------------------------------------------------------------------------------------|
| Operation<br>Mode | This <b>read-only</b> field shows how the system acquires the component information. Possible options are:  Measured Selected composition is obtained from the LIVE parameters updated from a gas chromatograph. |                                                                                                    |
|                   |                                                                                                    |                                                                                                    |
|                   | Override                                                                                                    | Selected composition is obtained from the OVRD parameters entered by a user. Changes to OVRD parameters are logged to the event log.                                       |
|                   | Remote<br>Download                                                                                                    | Selected composition is obtained from the OVRD parameters downloaded from a SCADA host or other remote master. Changes to OVRD parameters are not logged to the event log. |

Online FB2200

IP: 10.208.15.166:20000

+ 3:59 PM

| Field         | Description                                                                       |                                                      |  |
|---------------|-----------------------------------------------------------------------------------|------------------------------------------------------|--|
| Details       | Select this button to open the Component configuration display.                   |                                                      |  |
|               | Select to return to Guided Setup.                                                 |                                                      |  |
| Normalization | Click ▼ to set wh                                                                 | nat action is taken if the total of the gas mole     |  |
| Option        | percentages do                                                                    | es not add up to 100%.                               |  |
|               | None                                                                              | No action is taken if the total does not equal 100%. |  |
|               | Full The system automatically adjusts each component                              |                                                      |  |
|               | <b>Normalization</b> proportionally so that the total adds up to 100%.            |                                                      |  |
|               | Methane The system automatically adjusts the methane mole                         |                                                      |  |
|               | <b>Adjust</b> percent up or down so that the total adds up to                     |                                                      |  |
|               |                                                                                   | 100%.                                                |  |
| Override      | Sets the mole percent of each fluid component (as a percentage) to                |                                                      |  |
|               | use in calculations when <b>Override</b> is selected in the <b>Operation Mode</b> |                                                      |  |
|               | field.                                                                            |                                                      |  |
| Totals        | This <b>read-only</b> field shows the total mole percent of all fluid             |                                                      |  |
|               | components.                                                                       |                                                      |  |
|               | Components.                                                                       |                                                      |  |

**2.** Select **Next** to advance to the next step in the Guided Setup.

# 4.2.12 Guided Setup: DP Meter

Use this display to configure parameters for the selected differential pressure meter.

## Note

You can **right-click** on a DP Meter node in the navigation tree to copy or paste the configuration of one meter to another.

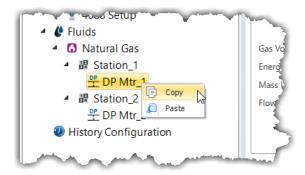

January 2024

Figure 82. Guided Setup: DP Meter

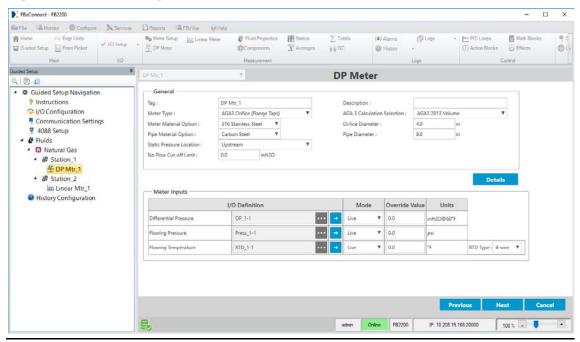

| Field                    | Description                                                                                                    |
|--------------------------|----------------------------------------------------------------------------------------------------|
| Tag                      | Sets an identifier (up to 20-alphanumeric characters) for the selected meter.                                                                     |
| Description              | Sets a description (up to 20-alphanumeric characters) for the selected meter.                                                                     |
| Meter Type               | Click $ ightharpoonup$ to specify the type of differential pressure meter you are configuring, and the calculation to use for the selected meter. |
| AGA 3                    | Click $lacktriangle$ to specify the calculation to use for the selected meter.                                                                    |
| Calculation              | Note                                                                                                    |
| Selection                | This field shows <b>only</b> if you select an <b>AGA3 Orifice</b> meter in the <b>Meter Type</b> field.                                           |
| ISO 5167                 | Click ▼ to specify the calculation to use for the selected meter.                                                                                 |
| Calculation<br>Selection | <b>Note</b> This field shows <b>only</b> if you select an <b>ISO5167</b> meter in the <b>Meter Type</b> field.                                    |

| Field         | Description                                                                                  |
|---------------|----------------------------------------------------------------------------------------------|
| Rosemont      | Click ▼ to specify the calculation to use for the selected meter.                            |
| Orifice       | Note                                                                                         |
| Calculation   | This field shows <b>only</b> if you select a <b>1595 Conditioning Orifice</b> or <b>405C</b> |
|               | Compact Orifice meter in the Meter Type field.                                               |
| Meter         | Indicates the material from which the orifice (or other meter element)                       |
| Material      | is made. Nearly all natural gas applications use stainless steel orifice                     |
| Option        | plates.                                                                                      |
| Orifice       | Specifies the orifice plate bore diameter.                                                   |
| Diameter      | Note                                                                                         |
|               | This field appears <b>only</b> if you select an <b>orifice meter</b> in the <b>Meter</b>     |
|               | Type field.                                                                                  |
| Throat        | Specifies the Venturi tube throat diameter.                                                  |
| Diameter      | Note                                                                                         |
|               | This field appears only if you select a Venturi meter in the Meter                           |
|               | Type field.                                                                                  |
| Nozzle        | Specifies the nozzle throat diameter.                                                        |
| Diameter      | Note                                                                                         |
|               | This field appears <b>only</b> if you select a <b>nozzle meter</b> in the <b>Meter</b>       |
|               | Type field.                                                                                  |
| Orifice       | Specifies the typical orifice hole size (single hole).                                       |
| Diameter      | Note                                                                                         |
| (single hole) | This field appears <b>only</b> if you select a <b>conditioning orifice meter</b> in          |
|               | the <b>Meter Type</b> field.                                                                 |
| Cone          | Specifies the cone diameter.                                                                 |
| Diameter      | Note                                                                                         |
|               | This field appears <b>only</b> if you select a <b>cone meter</b> in the <b>Meter Type</b>    |
|               | field.                                                                                       |
| Pipe          | Indicates the material from which the meter tube is constructed.                             |
| Material      | Nearly all natural gas applications use a carbon steel meter tube.                           |
| Option        |                                                                                              |
| Pipe          | Specifies the inside diameter of the pipe in which the meter is installed.                   |
| Diameter      |                                                                                              |

| Field        | Description                                                                |                                                                                                    |
|--------------|----------------------------------------------------------------------------|----------------------------------------------------------------------------------------------------|
| Static       | Sets the location of the static pressure tap in relation to the meter and  |                                                                                                    |
| Pressure     | normal flow.                                                               |                                                                                                    |
| Location     | Upstream                                                                   | The static pressure tap is located upstream in relation                                                       |
|              |                                                                            | to the meter and normal flow.                                                                                 |
|              | Downstream                                                                 | The static pressure tap is located downstream in                                                              |
|              |                                                                            | relation to the meter and normal flow.                                                                        |
| Pressure     | Indicates the ty                                                           | pe of static pressure transmitter (absolute or gauge)                                                         |
| Transmitter  | configured for                                                             | the selected meter.                                                                                           |
| Туре         | Note                                                                       |                                                                                                    |
|              | • •                                                                        | ars <b>only</b> if you select a <b>User Data</b> instance in the                                              |
|              | Flowing Press                                                              | ure I/O Definition field.                                                                                     |
| No Flow Cut- | Sets the low flow cutoff point. When the live differential pressure of the |                                                                                                    |
| off Limit    | _                                                                          | e is less than this value, the meter flow rates will be set                                                   |
|              | to zero.                                                                   |                                                                                                    |
| Details      | Select this button to open the DP Meter configuration display. Select      |                                                                                                    |
|              | to return to Guided Setup.                                                 |                                                                                                    |
| Differential | I/O                                                                        | Click to open a <u>Point Picker</u> dialog and select the                                                     |
| Pressure     | Definition                                                                 | differential pressure input to use for the selected meter.                                                    |
|              |                                                                            | Note                                                                                                    |
|              |                                                                            | Only an object is chosen, and the parameter is                                                                |
|              |                                                                            | determined by the system based on the type of object.                                                         |
|              |                                                                            | <ul> <li>DP object (Forward) – SELECTED VALUE</li> </ul>                                                      |
|              |                                                                            | <ul> <li>DP object (Reverse) – REVERSE DIFFERENTIAL</li> </ul>                                                |
|              |                                                                            | PRESSURE                                                                                                    |
|              |                                                                            | <ul> <li>AI object – SELECTED VALUE</li> </ul>                                                                |
|              |                                                                            | Note                                                                                                    |
|              |                                                                            | You <b>must</b> first configure an AI instance to use the                                                     |
|              |                                                                            | correct measurement type before it is visible in the Point Picker. For more information, refer to AI.         |
|              |                                                                            |                                                                                                    |
|              |                                                                            | <ul> <li>User Data object – DOUBLE FLOATING POINT 1. For<br/>more information, refer to User Data.</li> </ul> |

| Field               | Description       |                                                                                                    |
|---------------------|-------------------|----------------------------------------------------------------------------------------------------|
|                     | Mode              | Click ▼ to set how the system acquires this value.  Possible options are <b>Live</b> (the system uses the current value of the input) or <b>Override</b> (the system uses the value you set in the override field). <b>Note</b> This option is <b>not available</b> if you select a <b>User Data</b> object.                                                                                                    |
|                     | Override<br>Value | Sets the differential pressure value to use in calculations when the <b>Mode</b> field is set to <b>Override</b> . <b>Note</b>                                                                                                    |
|                     |                   | This value is <b>not available</b> if you select a <b>User Data</b> object.                                                                                                    |
|                     | Units             | This <b>read-only</b> field shows the engineering units used for the selected input.                                                                                                    |
| Flowing<br>Pressure | I/O<br>Definition | Click to open a Point Picker dialog and select the static pressure input to use for the selected meter.  If you select a Press object, the firmware determines the pressure input type (absolute or gauge) directly from the sensor.  If you select an AI object, the firmware determines the pressure input type from the configurable Units Type selection that is associated with the selected analog input.  If you select a User Data object, you must indicate the pressure input type in the Pressure Transmitter Type field. The value is assumed to be in the pressure units selected for the associated station.  Note  Only an object is chosen, and the parameter is determined by the system based on the type of object.  Press object – SELECTED VALUE  AI object – SELECTED VALUE  Note  You must first configure an AI instance to use the |

| Field                  | Description       |                                                                                                    |  |
|------------------------|-------------------|----------------------------------------------------------------------------------------------------|--|
|                        |                   | correct measurement type before it is visible in the Point Picker. For more information, refer to AI.  User Data – DOUBLE FLOATING POINT 2. For more information, refer to User Data.                                                                                                    |  |
|                        | Mode              | Click ▼ to set how the system acquires this value.  Possible options are <b>Live</b> (the system uses the current value of the input) or <b>Override</b> (the system uses the value you set in the override field). <b>Note</b> This option is <b>not available</b> if you select a <b>User Data</b> object.                                                                                                    |  |
|                        | Override<br>Value | Sets the static pressure value to use in calculations when the <b>Mode</b> field is set to <b>Override</b> . <b>Note</b> This value is <b>not available</b> if you select a <b>User Data</b> object.                                                                                                    |  |
|                        | Units             | This <b>read-only</b> field shows the engineering units used for the selected input.                                                                                                    |  |
| Flowing<br>Temperature | I/O<br>Definition | Click to open a Point Picker dialog and select the flowing temperature input to use for the selected meter.  Note Only an object is chosen, and the parameter is determined by the system based on the type of object.  RTD object – SELECTED VALUE AI object – SELECTED VALUE Note You must first configure an AI instance to use the correct measurement type before it is visible in the Point Picker. For more information, refer to AI.  User Data – DOUBLE FLOATING POINT 3. For more information, refer to User Data. |  |

| Field | Description                          |                                                                                                    |  |
|-------|--------------------------------------|----------------------------------------------------------------------------------------------------|--|
|       | Mode                                 | Click ▼ to set how the system acquires this value.  Possible options are <b>Live</b> (the system uses the current value of the input) or <b>Override</b> (the system uses the value you set in the override field). <b>Note</b> This option is <b>not available</b> if you select a <b>User Data</b> object. |  |
|       | Override<br>Value                    | Sets the flowing temperature value to use in calculations when the Mode field is set to Override.  Note  This value is <b>not available</b> if you select a <b>User Data</b> object.                                                                                                    |  |
|       | Units                                | This <b>read-only</b> field shows the engineering units used for the selected input.                                                                                                    |  |
|       | RTD Type                             | Click ▼ to specify the wiring and signal type of the RTD used by the FB Series product. Possible options are 2-wire, 3-wire, or 4-wire.  Note This field appears only for the FB Series Flow  Computers if you select the integral sensor  (Local_RTD).                                                      |  |
| Apply | meters with to  Note  This field app | Select to apply the currently selected meter configuration to all other meters with the same meter type.                                                                                                    |  |

**2.** Select **Next** to advance to the next step in the Guided Setup.

# 4.2.13 Guided Setup: Linear Meter

Use this display to configure parameters for the selected linear meter.

#### Note

You can **right-click** on a Linear Meter node in the navigation tree to copy or paste the configuration of one meter to another.

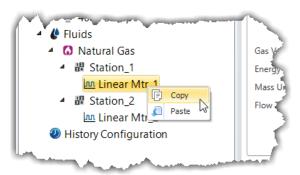

Figure 83. Guided Setup: Linear Meter

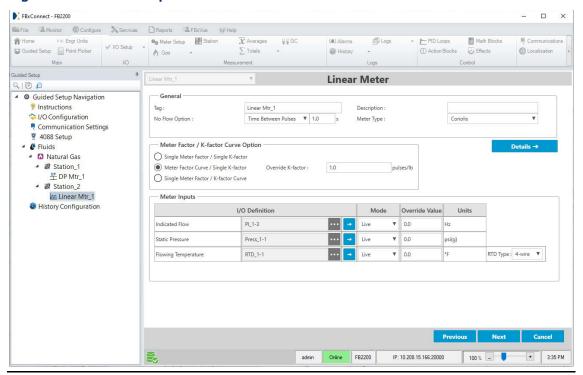

| Field | Description                                                            |
|-------|------------------------------------------------------------------------|
| Tag   | Sets an identifier (up to 20-alphanumeric characters) for the selected |
|       | meter.                                                                 |

| Field       | Description                                                              |                                                                                                    |  |
|-------------|--------------------------------------------------------------------------|----------------------------------------------------------------------------------------------------|--|
| Description | Sets a description                                                       | on (up to 20-alphanumeric characters) for the selected                                                                                                    |  |
|             | meter.                                                                   |                                                                                                    |  |
| No Flow     | Sets how the system calculates a "no flow" condition for the meter.      |                                                                                                    |  |
| Option      | Possible options are:                                                    |                                                                                                    |  |
|             | Time                                                                     | The system determines a "no flow" condition for the                                                                                                    |  |
|             | Between                                                                  | meter based on the amount of time between                                                                                                    |  |
|             | Pulses                                                                   | successive pulses. The calculated flow is set equal to                                                                                                    |  |
|             |                                                                          | zero.                                                                                                    |  |
|             |                                                                          | Note                                                                                                    |  |
|             |                                                                          | <ul> <li>This field applies only if you select a pulse input<br/>object in the Indicated Flow field.</li> </ul>                                                         |  |
|             |                                                                          | You must enter a time (in seconds) for the system<br>to use in the text field.                                                                                          |  |
|             | Flow Cut-off                                                             | When the value of the uncorrected volume input is less than or equal to the Low Flow Cutoff value, the calculated flow is set equal to zero.                            |  |
|             |                                                                          | Note                                                                                                    |  |
|             |                                                                          | You <b>must</b> enter a value (in Hz) for the system to use in the text field.                                                                                          |  |
| Meter Type  | Specifies the type of linear meter you are configuring. Possible options |                                                                                                    |  |
|             | are:                                                                     |                                                                                                    |  |
|             | Turbine                                                                  | Select if measuring flow through a turbine meter or                                                                                                    |  |
|             |                                                                          | other linear meter with a frequency or analog signal                                                                                                    |  |
|             |                                                                          | representing actual volumetric flow rate.                                                                                                    |  |
|             | Coriolis                                                                 | Select if measuring flow through a Coriolis meter or                                                                                                    |  |
|             |                                                                          | other linear meter with a frequency or analog signal                                                                                                    |  |
|             |                                                                          | representing a mass flow rate.                                                                                                    |  |
|             | Auto-Adjust                                                              | Select if measuring flow through an Auto-Adjust meter. This meter type requires 2 pulse inputs, one representing the main rotor and one representing the sensing rotor. |  |

| Field               | Description                                                                                                    |                                                                                                    |
|---------------------|----------------------------------------------------------------------------------------------------|----------------------------------------------------------------------------------------------------|
|                     | Ultrasonic                                                                                                    | Select if measuring flow through an ultrasonic meter.                                                                                                    |
|                     |                                                                                                    | This meter type option performs the same flow                                                                                                    |
|                     |                                                                                                    | calculations as the Turbine option, and this option is                                                                                                    |
|                     |                                                                                                    | provided for equipment identification. CFX files                                                                                                    |
|                     |                                                                                                    | generated by FBxConnect include this option in the                                                                                                    |
|                     |                                                                                                    | configuration section of the CFX file.                                                                                                    |
|                     | Positive                                                                                                    | Select if measuring flow through a positive                                                                                                    |
|                     | Displacement                                                                                                    | displacement meter. This meter type option performs                                                                                                    |
|                     |                                                                                                    | the same flow calculations as the Turbine option, and                                                                                                    |
|                     |                                                                                                    | this option is provided for equipment identification.                                                                                                    |
|                     |                                                                                                    | CFX files generated by FBxConnect include this option                                                                                                    |
|                     |                                                                                                    | in the configuration section of the CFX file.                                                                                                    |
| Pressure            | Indicates the ty                                                                                                    | pe of static pressure transmitter (absolute or gauge)                                                                                                    |
| Transmitter         | configured for the selected meter.                                                                                      |                                                                                                    |
| Туре                | Note                                                                                                    |                                                                                                    |
|                     | This field appears <b>only</b> if you select a <b>User Data</b> instance in the <b>S Pressure I/O Definition</b> field. |                                                                                                    |
|                     |                                                                                                    |                                                                                                    |
| Details             | Select this butto                                                                                                    | on to open the standard Linear Meter configuration                                                                                                    |
|                     | display. Select                                                                                                    | to return to Guided Setup.                                                                                                    |
| Meter Factor        |                                                                                                    |                                                                                                    |
| Meter Factor        | Sets how syster                                                                                                    | n uses calculates K-factors or Meter Factors in the flow                                                                                                    |
| / K-factor          | -                                                                                                    | n uses calculates K-factors or Meter Factors in the flow sible options are:                                                                                                    |
|                     | -                                                                                                    | sible options are:                                                                                                    |
| / K-factor          | calculation. Pos                                                                                                    |                                                                                                    |
| / K-factor<br>Curve | calculation. Pos Single Meter                                                                                           | sible options are:  Uses a single Meter Factor and a single K-factor for                                                                                                    |
| / K-factor<br>Curve | calculation. Pos Single Meter Factor /                                                                                  | Uses a single Meter Factor and a single K-factor for the meter. This is the simplest choice and means that                                                                                                    |
| / K-factor<br>Curve | Calculation. Pos<br>Single Meter<br>Factor /<br>Single K-                                                               | Uses a single Meter Factor and a single K-factor for the meter. This is the simplest choice and means that a value for the meter factor and a value for the K-                                                                                                    |
| / K-factor<br>Curve | Calculation. Pos<br>Single Meter<br>Factor /<br>Single K-                                                               | Uses a single Meter Factor and a single K-factor for the meter. This is the simplest choice and means that a value for the meter factor and a value for the K-factor are fixed for all flow rates and the values are                                                                                                    |
| / K-factor<br>Curve | Calculation. Pos<br>Single Meter<br>Factor /<br>Single K-                                                               | Uses a single Meter Factor and a single K-factor for the meter. This is the simplest choice and means that a value for the meter factor and a value for the K-factor are fixed for all flow rates and the values are taken from the last prove or an entered value. Select                                                                                                    |
| / K-factor<br>Curve | Calculation. Pos<br>Single Meter<br>Factor /<br>Single K-                                                               | Uses a single Meter Factor and a single K-factor for the meter. This is the simplest choice and means that a value for the meter factor and a value for the K-factor are fixed for all flow rates and the values are taken from the last prove or an entered value. Select this option when using either the K-factor or meter                                                                                                    |
| / K-factor<br>Curve | Calculation. Pos<br>Single Meter<br>Factor /<br>Single K-                                                               | Uses a single Meter Factor and a single K-factor for the meter. This is the simplest choice and means that a value for the meter factor and a value for the K-factor are fixed for all flow rates and the values are taken from the last prove or an entered value. Select this option when using either the K-factor or meter factor proving, as long as neither the K-factor or                                                   |
| / K-factor<br>Curve | Calculation. Pos<br>Single Meter<br>Factor /<br>Single K-                                                               | Uses a single Meter Factor and a single K-factor for the meter. This is the simplest choice and means that a value for the meter factor and a value for the K-factor are fixed for all flow rates and the values are taken from the last prove or an entered value. Select this option when using either the K-factor or meter factor proving, as long as neither the K-factor or meter factor will vary with flow rate or product. |

| Field        | Description                  |                                                                          |
|--------------|------------------------------|--------------------------------------------------------------------------|
|              | Meter Factor                 | A meter factor calculates for the current flow rate                      |
|              | Curve /                      | based on a linear interpolation of the meter factor                      |
|              | Single K-                    | versus flow rate values entered under the Factor                         |
|              | factor                       | Curve heading, but the K-factor will be fixed. Select                    |
|              |                              | this option when using meter factor proving if proving                   |
|              |                              | is done at multiple flow rates.                                          |
|              |                              | Note                                                                     |
|              |                              | This option appears <b>only</b> if you select <b>Turbine</b> or          |
|              |                              | Coriolis in the Meter Type field.                                        |
|              | Single Meter                 | A K-factor calculates for the current flow input                         |
|              | Factor / K-                  | frequency based on a linear interpolation of the meter                   |
|              | factor Curve                 | factor versus frequency values entered under the                         |
|              |                              | Factor Curve, but the meter factor will be a single                      |
|              |                              | value from the last prove or entered value. The K-                       |
|              |                              | factor curve can come from multiple proves at                            |
|              |                              | different flow rates with a meter factor of 1.0 (K-factor                |
|              |                              | proving) or the K-factor curve can come from factory                     |
|              |                              | calibration and a single meter factor from a prove                       |
|              |                              | (meter factor proving).                                                  |
|              |                              | Note                                                                     |
|              |                              | This option appears <b>only</b> if you select <b>Turbine</b> or          |
|              |                              | Coriolis in the Meter Type field.                                        |
| Override     | Sets a fixed me              | ter factor value to use in calculations.                                 |
| Meter Factor | Note                         |                                                                          |
|              | This field appea             | ars <b>only</b> if you select either <b>Single Meter Factor / Single</b> |
|              | K-factor or Sing             | gle Meter Factor / K-factor Curve in the Meter Factor                    |
|              | / K-factor Curv              | <b>e Option</b> field.                                                   |
| Override K-  | Sets a fixed disc            | charge coefficient value to use in calculations.                         |
| factor       | Note                         |                                                                          |
|              | This field appea             | ars <b>only</b> if you select either <b>Single Meter Factor / Single</b> |
|              | <b>K-factor</b> or <b>Me</b> | ter Factor Curve / Single K-factor in the Meter Factor                   |
|              | / K-factor Curv              | <b>re Option</b> field.                                                  |

| Field                          | Description                                                                                                    |                                                                                                    |
|--------------------------------|----------------------------------------------------------------------------------------------------|----------------------------------------------------------------------------------------------------|
| Calibration<br>Curve<br>Option | Sets how the system uses the Adjusted Uncorrected Volume Factor (AUVF) in calculations. Possible options are:  Note |                                                                                                    |
| <b>Option</b>                  |                                                                                                    | appear <b>only</b> if you select <b>Auto-Adjust</b> in the <b>Meter Type</b>                                                                                                    |
|                                | Disable                                                                                                    | The system does not use the AUVF in calculations (which is equal to an AUVF of 1.00).                                                                                                    |
|                                |                                                                                                    | Note  If you disable the calibration curve, the adjusted volume rate reflects the result of the auto-adjust algorithm with no correction for the calibration curve.                                                                                                    |
|                                | Enable                                                                                                    | The system includes the AUVF in calculations.  Note                                                                                                    |
|                                |                                                                                                    | You <b>must</b> enter information from the calibration report in the % Error and AAT Volume fields. The program applies the AUVF to the result of the autoadjust algorithm to calculate the adjusted volume rate at flowing conditions.                                                                                                    |
| Indicated<br>Flow              | I/O<br>Definition                                                                                                   | Click to open a Point Picker dialog and select an indicated flow input to use for the selected meter. This field represents the Pulse Frequency for a Turbine or Coriolis meter type, and the Main Rotor Frequency for an Auto-Adjust meter type.  Note  Only an object is chosen, and the parameter is determined by the system based on the type of object.  PI object – SELECTED FREQUENCY and ACCUMULATED PULSES  AI object – SELECTED VALUE  Note  You must first configure an AI instance to use the correct measurement type before it is visible in the Point Picker. For more information, refer to AI.  User Data – DOUBLE FLOATING POINT 1. For more information, refer to User Data. |

| Field                             | Description       |                                                                                                    |
|-----------------------------------|-------------------|----------------------------------------------------------------------------------------------------|
|                                   | Mode              | Click ▼ to set how the system acquires this value.  Possible options are <b>Live</b> (the system uses the current value of the input) or <b>Override</b> (the system uses the value you set in the override field). <b>Note</b> This option is <b>not available</b> if you select a <b>User Data</b>                                                                                                    |
|                                   | Override<br>Value | object.  Sets the value to use in calculations when the <b>Mode</b> field is set to <b>Override</b> . <b>Note</b> This value is <b>not available</b> if you select a <b>User Data</b>                                                                                                    |
|                                   |                   | object.                                                                                                    |
|                                   | Units             | This <b>read-only</b> field shows the engineering units used for the selected input.                                                                                                    |
| Secondary<br>Flow Input<br>Object | I/O<br>Definition | Click to open a Point Picker dialog and select the secondary flow object to use for the selected meter. The secondary flow object represents the Sensing Rotor Frequency and must be a PI object. This field is currently only used for an Auto-Adjust meter type.  Note  Only an object is chosen, and the Auto-Adjust algorithm reads the SELECTED FREQUENCY and ACCUMULATED PULSES parameters from the selected PI object. |
|                                   | Mode              | Click ▼ to set how the system acquires this value.  Possible options are <b>Live</b> (the system uses the current value of the input) or <b>Override</b> (the system uses the value you set in the override field).                                                                                                    |
|                                   |                   | <b>Note</b> This option is <b>not available</b> if you select a <b>User Data</b> object.                                                                                                    |

| Field           | Description            |                                                                                                    |
|-----------------|------------------------|----------------------------------------------------------------------------------------------------|
|                 | Override<br>Value      | Sets the value to use in calculations when the <b>Mode</b> field is set to <b>Override</b> .                                                                                                    |
|                 |                        | <b>Note</b> This value is <b>not available</b> if you select a <b>User Data</b>                                                                                                    |
|                 |                        | object.                                                                                                    |
|                 | Units                  | This <b>read-only</b> field shows the engineering units used for the selected input.                                                                                                    |
|                 | Note                   |                                                                                                    |
|                 | These fields ap field. | pear <b>only</b> if you select <b>Auto-Adjust</b> in the <b>Meter Type</b>                                                                                                    |
| Static Pressure | I/O<br>Definition      | Click to open a Point Picker dialog and select the static pressure input to use for the selected meter.  If you select a Press object, the firmware determines the pressure input type (absolute or gauge) directly from the sensor.  If you select an AI object, the firmware determines the pressure input type from the configurable Units Type selection that is associated with the selected analog input.  If you select a User Data object, you must indicate the pressure input type in the Pressure Transmitter Type field. The value is assumed to be in the pressure units selected for the associated station.  Note  Only an object is chosen, and the parameter is determined by the system based on the type of object.  Press object – SELECTED VALUE  AI object – SELECTED VALUE  Note  You must first configure an AI instance to use the correct measurement type before it is visible in the Point Picker. For more information, refer to AI.  User Data – DOUBLE FLOATING POINT 2. For more |
|                 |                        | information, refer to User Data.                                                                                                    |

| Field                  | Description       |                                                                                                    |
|------------------------|-------------------|----------------------------------------------------------------------------------------------------|
|                        | Mode              | Click ▼ to set how the system acquires this value.  Possible options are <b>Live</b> (the system uses the current value of the input) or <b>Override</b> (the system uses the value you set in the override field). <b>Note</b> This option is <b>not</b> available if you select a <b>Licer Data</b> .                                                                                                    |
|                        |                   | This option is <b>not available</b> if you select a <b>User Data</b> object.                                                                                                    |
|                        | Override<br>Value | Sets the value to use in calculations when the <b>Mode</b> field is set to <b>Override</b> .                                                                                                    |
|                        |                   | <b>Note</b> This value is <b>not available</b> if you select a <b>User Data</b> object.                                                                                                    |
|                        | Selected<br>Value | This <b>read-only</b> field shows the value currently used in calculations based on the selected options.                                                                                                    |
|                        | Units             | This <b>read-only</b> field shows the engineering units used for the selected input.                                                                                                    |
| Flowing<br>Temperature | I/O<br>Definition | Click to open a <u>Point Picker</u> dialog and select the flowing temperature input to use for the selected meter.                                                                                                    |
|                        |                   | <ul> <li>Note</li> <li>Only an object is chosen, and the parameter is determined by the system based on the type of object.</li> <li>RTD object - SELECTED VALUE</li> <li>AI object - SELECTED VALUE</li> <li>Note</li> <li>You must first configure an AI instance to use the correct measurement type before it is visible in the Point Picker. For more information, refer to AI.</li> <li>User Data - DOUBLE FLOATING POINT 3. For more information, refer to User Data.</li> </ul> |

| Field | Description                                     |                                                                                                    |  |
|-------|-------------------------------------------------|----------------------------------------------------------------------------------------------------|--|
|       | Mode                                            | Click ▼ to set how the system acquires this value.  Possible options are <b>Live</b> (the system uses the current value of the input) or <b>Override</b> (the system uses the value you set in the override field). <b>Note</b> This option is <b>not available</b> if you select a <b>User Data</b> object. |  |
|       | Override<br>Value                               | Sets the value to use in calculations when the <b>Mode</b> field is set to <b>Override</b> . <b>Note</b> This value is <b>not available</b> if you select a <b>User Data</b> object.                                                                                                    |  |
|       | Selected<br>Value                               | This <b>read-only</b> field shows the value currently used in calculations based on the selected options.                                                                                                    |  |
|       | Units                                           | This <b>read-only</b> field shows the engineering units used for the selected input.                                                                                                    |  |
|       | RTD Type                                        | Click ▼ to specify the wiring and signal type of the RTD used by the FB Series product. Possible options are 2-wire, 3-wire, or 4-wire.                                                                                                    |  |
|       |                                                 | Note This field appears only for the FB Series Flow Computers if you select the integral sensor (Local_RTD).                                                                                                    |  |
| Apply |                                                 | Select to apply the currently selected meter configuration to all other meters with the same meter type.                                                                                                    |  |
|       | <b>Note</b><br>This field appe<br>same meter ty | ears <b>only</b> for the first instance of multiple meters with the epe.                                                                                                    |  |

# 4.2.14 Guided Setup: Linear Meter Curve Setup

Use this display to enter a meter factor curve or K-factor curve.

#### Note

This display appears **only** if you select Meter Factor Curve/Single K-factor or Single Meter Factor/K-factor Curve in the Meter Factor/K-factor Curve Option field on the previous display.

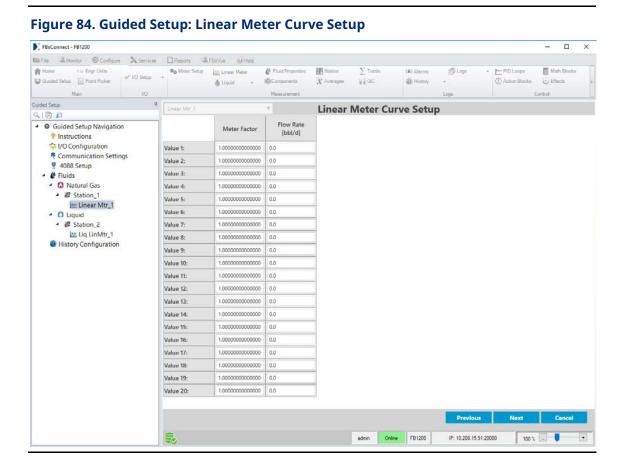

| Field      | Description                                                               |
|------------|---------------------------------------------------------------------------|
| K-factor / | If you selected <b>Meter Factor Curve / Single K-factor</b> in the Meter  |
| Frequency  | Factor / K-factor Curve Option field on the previous display, enter up to |
|            | 20 points on the curve (pairs of meter factor and flow rate) and a meter  |
|            | factor is calculated for use in the flow equation by linear interpolation |
|            | of the current indicated quantity flow rate.                              |

| Field        | Description                                                                |  |  |
|--------------|----------------------------------------------------------------------------|--|--|
| Meter Factor | If you selected <b>Single Meter Factor / K-factor Curve</b> in the Meter   |  |  |
| / Flow Rate  | Factor / K-factor Curve Option field on the previous display, enter up to  |  |  |
|              | 20 points on the curve (pairs of K-factor and frequency) and a K-factor    |  |  |
|              | is calculated for use in the flow equation by linear interpolation of the  |  |  |
|              | current flow meter input frequency.                                        |  |  |
| % Error /    | If you selected <b>Auto-Adjust</b> in the Meter Type field on the previous |  |  |
| AAT Volume   | display, enter up to 20 points on the curve (pairs of % Error and AAT      |  |  |
|              | Volume {the volumetric flow rate calculated by the Auto-Adjust Turbine     |  |  |
|              | algorithm}). The adjusted Uncorrected Volume Factor is calculated for      |  |  |
|              | use in the flow equation by using linear interpolation of the AAT          |  |  |
|              | Volume to determine % Error and then the AUVF is calculated as             |  |  |
|              | follows:                                                                   |  |  |
|              | $AUVF = \frac{1}{\left(\frac{\% Error}{100}\right) + 1}$                   |  |  |

## Note

A valid point **must** have a non-zero flow rate/frequency and a non-zero factor. The points may be entered in any order and will be internally sorted by flow rate (MF curve) or frequency (K-Factor Curve), discarding any invalid points. No extrapolation is done beyond the lowest and highest points on the curve. If the flow rate/frequency is less than the lowest point on the curve, the calculated factor will be the factor for the lowest point on the curve, the calculated factor will be the factor for the highest point on the curve.

2. Select **Next** to advance to the next step in the Guided Setup.

## 4.2.15 Guided Setup: Calculation Options

Use this display to set the flow calculation methodology used to calculate crude oil, crude oil byproducts, water quantities, and density input for the selected liquid linear meter.

Figure 85. Guided Setup: Calculation Options

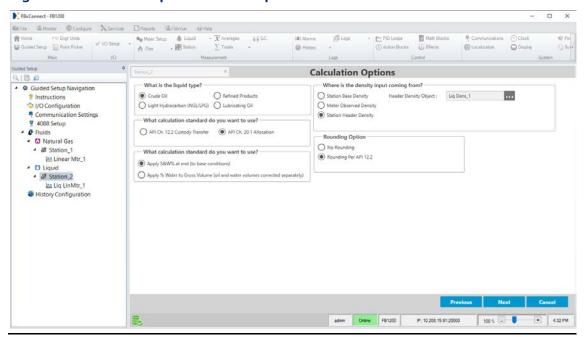

| Field                    | Description          |                                                                                                    |
|--------------------------|----------------------|----------------------------------------------------------------------------------------------------|
| What is the liquid type? | •                    | c type of hydrocarbon fluid for the selected product<br>ble options are:                                                                                                    |
|                          | Crude Oil            | A liquid hydrocarbon is generally considered to be a crude oil if its density falls between approximately 0.61120 to 1.16464 relative density (100 to -10 °API). Crude oils that have been stabilized for transportation or storage purposes with API gravities within this range are considered to be part of this group.                                                                 |
|                          | Light<br>Hydrocarbon | A liquid hydrocarbon is generally considered to be a light hydrocarbon if its density falls between approximately 0.3500 to 0.6880 relative density (272.8 to 72.2 °API). Light hydrocarbons are often referred to as LPGs (Liquified Petroleum Gases) or NGLs (Natural Gas Liquids) and are predominantly composed of lighter hydrocarbons, such as methane, ethane, butane, and propane. |

| Field                              | Description                         |                                                                                                    |
|------------------------------------|-------------------------------------|----------------------------------------------------------------------------------------------------|
| rieiu                              | Description<br>Refined              | A liquid hydrocarbon is generally considered to be a                                                                                                    |
|                                    | Products                            | refined product if it falls into one of the following product groups:                                                                                                    |
|                                    |                                     | <ul> <li>Gasoline – Motor gasoline and unfinished gasoline<br/>blending stock with a base density range between<br/>approximately 50° API and 85° API.</li> </ul>                                                                                                    |
|                                    |                                     | <ul> <li>Jet Fuels – Jet fuels, kerosene, and Stoddard<br/>solvents with a base density range between<br/>approximately 37° API and 50° API.</li> </ul>                                                                                                    |
|                                    |                                     | <ul> <li>Fuel Oils – Diesel oils, heating oils and fuel oils with<br/>a base density range between approximately -10°<br/>API and 37° API.</li> </ul>                                                                                                    |
|                                    | Lubricating<br>Oil                  | A liquid hydrocarbon is generally considered to be a lubricating oil if it is a base stock derived from crude oil fractions by distillation or asphalt precipitation.  Lubricating oils have densities in the range between approximately -10 to 45° API.                                                                                                    |
| What<br>calculation                |                                     | alculation methodology used to calculate crude oil, crude, and water quantities. Possible options are:                                                                                                    |
| standard do<br>you want to<br>use? | API Ch. 12.2<br>Custody<br>Transfer | Meters assigned to the selected station use API Ch. 12.2 for oil measurement. This standard is typically used for custody transfer but can also be utilized for allocation applications. The standard assumes a low amount of water in the measured fluid and treats the water stream as an oil for volume correction purposes.  The meter calculates flow rates and accumulations representing indicated quantity, gross volume, gross standard volume, net standard volume, water volume, and mass. CTPL is calculated as the product of the rounded CTL and CPL, which is in turn rounded as per correction factors in API Ch 12.2 Table 6.  Note  CTL, CPL, CCF, and Meter Factor (MF) are rounded as per API Ch. 12.2 Table 6. The associated Station provides flow rates and accumulations representing |

| Description     |                                                                                         |
|-----------------|-----------------------------------------------------------------------------------------|
|                 | gross volume, net standard volume, water volume, and                                    |
|                 | mass.                                                                                   |
| API Ch. 20.1    | Meters assigned to the selected station use API Ch. 20.1                                |
| Allocation      | standard for allocation measurement. The standard                                       |
|                 | handles unstable crude oil and/or higher water cases.                                   |
|                 | The standard is partitioned by its water volume                                         |
|                 | correction methodology.                                                                 |
|                 | Note                                                                                    |
|                 | This field <b>appears</b> only if you select <b>Crude Oil</b> in the                    |
|                 | previous field.                                                                         |
| Sets how the s  | ystem calculates the water volume correction.                                           |
| Note            |                                                                                         |
| This field appe | ars <b>only</b> if you select <b>API Ch. 20.1</b> in the previous field.                |
| Apply S&W%      | Meters assigned to the selected station use API Ch. 20.1                                |
| at end (to      | Procedure A for oil measurement. The standard                                           |
| base            | assumes a low amount of water in the measured fluid                                     |
| conditions)     | and treats the water stream as an oil for volume                                        |
|                 | correction purposes. API Ch. 20.1 (2016) suggests using                                 |
|                 | this method when the sediment and water is generally                                    |
|                 | less than 5.0 percent.                                                                  |
|                 | The meter calculates the same quantities as the API Ch.                                 |
|                 | 12.2 Custody Transfer Meter, but a shrinkage factor is                                  |
|                 | applied to the gross standard volume. If the shrinkage                                  |
|                 | factor includes a correction for temperature, the CTL                                   |
|                 | should be set to override mode with a value of 1.0,                                     |
|                 | otherwise it should be set to calculated mode. If                                       |
|                 | pressure correction is included in the SF or pressure                                   |
|                 | correction is not required, CPL should be set to override                               |
|                 | mode at 1.0, otherwise CPL should be set to calculated                                  |
|                 | mode. CTPL is calculated as the product of the rounded                                  |
|                 | CTL and CPL, which is in turn rounded as per correction                                 |
|                 | factors in API Ch 12.2 Table 6. The water fraction is                                   |
|                 | calculated using the in-use CSW.                                                        |
|                 | API Ch. 20.1 Allocation  Sets how the s Note This field appe Apply S&W% at end (to base |

| Field        | Description                                                                             |                                                            |
|--------------|-----------------------------------------------------------------------------------------|------------------------------------------------------------|
|              |                                                                                         | Note                                                       |
|              |                                                                                         | CTL, CPL, CCF, and Meter Factor (MF) are rounded as        |
|              |                                                                                         | per API Ch. 12.2 Table 6. Station quantity calculations    |
|              |                                                                                         | are not supported for allocation meters.                   |
|              | Apply %                                                                                 | Meters assigned to the selected station use API Ch. 20.1   |
|              | Water to                                                                                | Procedure C for oil measurement. The oil and water         |
|              | Gross                                                                                   | have separate volume correction factors and are split      |
|              | Volume (oil                                                                             | before volume correction is applied. API Ch. 20.1 (2016)   |
|              | and water                                                                               | suggests using this method when the sediment and           |
|              | volumes                                                                                 | water is generally <b>greater</b> than 5.0 percent.        |
|              | corrected                                                                               | The meter calculates flow rates and accumulations          |
|              | separately)                                                                             | representing indicated quantity, gross volume, oil         |
|              |                                                                                         | unshrunk volume, net standard volume, water metered        |
|              |                                                                                         | volume and water net volume. Additionally, a flash gas     |
|              |                                                                                         | net volume and an NGL net volume may be calculated         |
|              |                                                                                         | by entering an override flash gas factor and NGL factor.   |
|              |                                                                                         | The correction factor for the oil is entered via an        |
|              |                                                                                         | override or external shrinkage factor (SF). The            |
|              |                                                                                         | Shrinkage Factor is assumed to include any correction      |
|              |                                                                                         | for shrinkage, temperature, and pressure. CTL, CPL,        |
|              |                                                                                         | CTPL, CCF and CSW are assumed to be 1.0 The                |
|              |                                                                                         | correction factor for water is calculated according to API |
|              |                                                                                         | Ch. 20.1 A.1 (2016).                                       |
|              |                                                                                         | Note                                                       |
|              |                                                                                         | The flow calculation uses unrounded correction factors.    |
|              |                                                                                         | Station quantity calculations are <b>not</b> supported for |
|              |                                                                                         | allocation meters.                                         |
| Where is the | Sets where the                                                                          | density measurement is occurring. Possible options are:    |
| density      | Note                                                                                    |                                                            |
| input        | This field appear <b>only</b> if you select either <b>API Ch. 12.2 Custody Transfer</b> |                                                            |
| coming       | or API Ch. 20.1 Allocation and Apply S&W% at end (to base                               |                                                            |
| from?        | conditions).                                                                            |                                                            |

| Field | Description    |                      |                                              |
|-------|----------------|----------------------|----------------------------------------------|
|       | Station Base   | Use the static o     | lensity value you define in the <b>Base</b>  |
|       | Density        |                      | No densitometer is at the meter. A base      |
|       | ,              | -                    | culation occurs using the meter              |
|       |                |                      | nd pressure as the alternate conditions.     |
|       |                | Note                 |                                              |
|       |                | If the base den      | sity and temperature units are different     |
|       |                |                      | n's base conditions, the system converts     |
|       |                |                      | e station's base conditions.                 |
|       |                | Base Density         | Enter a base density value to use in         |
|       |                |                      | calculations.                                |
|       |                |                      | Note                                         |
|       |                |                      | This field appears <b>only</b> if you select |
|       |                |                      | Station Base Density as the density          |
|       |                |                      | input source.                                |
|       | Meter          | U se the dynan       | nic density value measured at the meter      |
|       | Observed       | by a densitome       | eter you configure in the <b>Flowing</b>     |
|       | Density        | Density Param        | <b>neter</b> field. The observed to base     |
|       |                | density calcula      | tion uses the meter temperature and          |
|       |                | pressure as the      | e observed density conditions. In most       |
|       |                |                      | e meters have individual live density        |
|       |                |                      | there is only one temperature                |
|       |                |                      | and one pressure measurement to              |
|       |                |                      | density and the meter. This means that       |
|       |                |                      | sity is set equal to the observed density    |
|       |                | and only an ob       | served to base calculation is performed.     |
|       | Station Header | ,                    | ic density value measured at the             |
|       | Density        |                      | (with header temperature and                 |
|       |                | •                    | configure the measurement source in          |
|       |                | the <b>Header De</b> | nsity Object field.                          |

| Field    | Description                                                         |                         |                                              |
|----------|---------------------------------------------------------------------|-------------------------|----------------------------------------------|
|          |                                                                     | Header                  | Sets the Liquid Density instance             |
|          |                                                                     | Density                 | associated with the selected station.        |
|          |                                                                     | Object                  | Select to open a Point Picker                |
|          |                                                                     |                         | dialog and choose the liquid density         |
|          |                                                                     |                         | instance used by the selected station.       |
|          |                                                                     |                         | Note                                         |
|          |                                                                     |                         | This field appears <b>only</b> if you select |
|          |                                                                     |                         | Station Header Density as the                |
|          |                                                                     |                         | density input source.                        |
| Rounding | Sets the rounding used by the system for volume correction factors. |                         |                                              |
| Option   | Rounding                                                            | Calculation ou          | tputs are rounded according to API           |
|          | According to                                                        | 12.2.2.                 |                                              |
|          | <b>API 12.2.2</b>                                                   |                         |                                              |
|          | No Rounding                                                         | No rounding is          | s performed on intermediate or final         |
|          |                                                                     | calculated var          | iables, and values display in full double    |
|          |                                                                     | precision.              |                                              |
| Apply    | Select to apply                                                     | the currently se        | elected station configuration to all other   |
|          | stations with the same fluid type.                                  |                         |                                              |
|          | Note                                                                |                         |                                              |
|          | This field appea                                                    | ars <b>only</b> for the | first instance of multiple stations with the |
|          | same fluid type                                                     |                         |                                              |

## 4.2.16 Guided Setup: Liquid Density

If you select **Station Header Density** in the <u>Calculation Options</u> step of the Guided Setup, use this display to configure the station header density input.

### Note

- You **must** configure the **Density Parameter** field.
- The **Density Pressure Parameter** and **Density Temperature Parameter** fields are optional, but a property calculation alarm is raised at any associated liquid linear meter if the **Density Temperature Parameter** is Undefined.

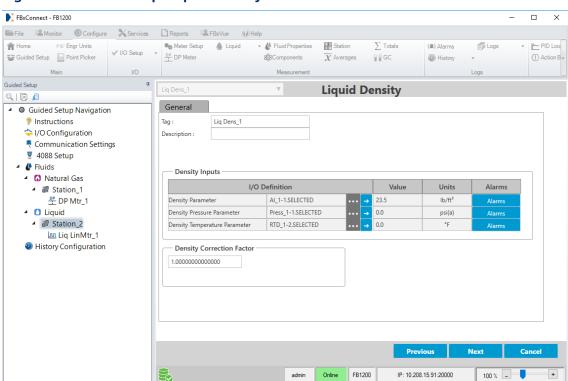

## Figure 86. Guided Setup: Liquid Density

| Field       | Description                                                                              | 1                                                                                                    |  |
|-------------|------------------------------------------------------------------------------------------|----------------------------------------------------------------------------------------------------|--|
| Tag         | Sets an identifier (up to 20-alphanumeric characters) for the selected product instance. |                                                                                                    |  |
| Description | Sets a description (up to 20-alphanumeric characters) for the selected product instance. |                                                                                                    |  |
| Density     | I/O                                                                                      | Click to open a <u>Point Picker</u> dialog and select the                                                                                                |  |
| Parameter   | Parameter Definition                                                                     | density input to use for the selected Liquid Density instance.                                                                                           |  |
|             |                                                                                          | Note                                                                                                    |  |
|             |                                                                                          | Only an object is chosen, and the parameter is                                                                                                    |  |
|             |                                                                                          | determined by the system based on the type of object.                                                                                                    |  |
|             |                                                                                          | AI object – SELECTED VALUE                                                                                                    |  |
|             |                                                                                          | Note                                                                                                    |  |
|             |                                                                                          | You must first configure an AI instance to use the correct measurement type before it is visible in the Point Picker. For more information, refer to AI. |  |

| Field                            | Description       | 1                                                                                                    |
|----------------------------------|-------------------|----------------------------------------------------------------------------------------------------|
|                                  |                   | <ul> <li>User Data – You can manually select any parameter.         For more information, refer to <u>User Data</u>.     </li> <li>Note         The value is assumed to be in the same units selected for the associated station.     </li> </ul>                        |
|                                  | Value             | This <b>read-only</b> field shows the value currently used in calculations based on the selected options. <b>Note</b>                                                                                                    |
|                                  |                   | If you select a <b>User Data</b> object, enter a value to use for the selected parameter.                                                                                                    |
|                                  | Units             | This <b>read-only</b> field shows the engineering units used for the selected input.                                                                                                    |
|                                  | Alarms            | Click to open the Alarms display and configure the alarm currently assigned to the input.                                                                                                    |
|                                  |                   | Note This selection is <b>not available</b> if you select a <b>User Data</b> object; however, you can configure an alarm object separately on the Configure > Alarms display for the User Data value.                                                                    |
| Density<br>Pressure<br>Parameter | I/O<br>Definition | Click to open a <u>Point Picker</u> dialog and select the density pressure input to use for the Liquid Density instance.                                                                                                    |
|                                  |                   | If you select a <b>Press object</b> , the firmware determines the pressure input type (absolute or gauge) directly from the sensor.                                                                                                    |
|                                  |                   | <b>Note</b> Only an object is chosen, and the parameter is determined by the system based on the type of object.                                                                                                    |
|                                  |                   | <ul> <li>AI object - SELECTED VALUE         Note         You must first configure an AI instance to use the correct measurement type before it is visible in the Point Picker. For more information, refer to AI.     </li> <li>Press object - SELECTED VALUE</li> </ul> |

| Field                               | Description       |                                                                                                    |
|-------------------------------------|-------------------|----------------------------------------------------------------------------------------------------|
|                                     |                   | User Data – You can manually select any parameter.     For more information, refer to User Data.     Note     The value is assumed to be in the same units selected for the associated station.                                                                                                    |
|                                     | Value             | This <b>read-only</b> field shows the value currently used in calculations based on the selected options. <b>Note</b> If you select a <b>User Data</b> object, enter a value to use for the selected parameter.                                                                                                    |
|                                     | Units             | This <b>read-only</b> field shows the engineering units used for the selected input.                                                                                                    |
|                                     | Alarms            | Click to open the Alarms display and configure the alarm currently assigned to the input.  Note  This selection is not available if you select a User Data object; however, you can configure an alarm object separately on the Configure > Alarms display for the User Data value.                                                                                                    |
| Density<br>Temperature<br>Parameter | I/O<br>Definition | Click to open a Point Picker dialog and select the density temperature input to use for the Liquid Density instance.  Note  Only an object is chosen, and the parameter is determined by the system based on the type of object.  • AI object – SELECTED VALUE  Note  You must first configure an AI instance to use the correct measurement type before it is visible in the Point Picker. For more information, refer to AI.  • RTD object – SELECTED VALUE |

| Field                           | Description             | า                                                                                                    |
|---------------------------------|-------------------------|----------------------------------------------------------------------------------------------------|
| 11010                           | - Coon pare             | <ul> <li>User Data – You can manually select any parameter.         For more information, refer to User Data.     </li> <li>Note         The value is assumed to be in the same units selected for the associated station.     </li> </ul> |
|                                 | Value                   | This <b>read-only</b> field shows the value currently used in calculations based on the selected options. <b>Note</b> If you select a <b>User Data</b> object, enter a value to use for                                                    |
|                                 |                         | the selected parameter.                                                                                                    |
|                                 | Units                   | This <b>read-only</b> field shows the engineering units used for the selected input.                                                                                                    |
|                                 | Alarms                  | Click to open the Alarms display and configure the alarm currently assigned to the input.                                                                                                    |
|                                 |                         | Note This selection is <b>not available</b> if you select a <b>User Data</b> object; however, you can configure an alarm object separately on the <u>Configure &gt; Alarms</u> display for the User Data value.                            |
| Density<br>Correction<br>Factor | pycnomete<br>(sometimes | ultiplier value to correct the observed density provided by a r or similar device. The Density Correction Factor referred to as DCF) is a unitless scaler used to adjust the erenced by the density parameter.                             |

# 4.2.17 Guided Setup: Liquid Fluid Properties (Sediment and Water)

If you select **Crude Oil** as the liquid type and you select either **API Ch. 12.2 Custody Transfer** or **API Ch. 20.1 Allocation** and **Apply S&W% at end (to base conditions)** in the <u>Calculation Options</u> step of the Guided Setup, use this display to configure the sediment and water value parameters for the selected liquid linear meter.

× ■ File Monitor © Configure Services ☐ Reports ■ FBxVue @ Help Home F/C Engr Units ∑ Totals Logs (A) Alarms <u></u> F √ I/O Setup Guided Setup Point Picker DP Meter 808Components  $\overline{\chi}$  Averages **₩**GC Wistory (I) A » Guided Setup Liq FIProp\_3 (LiqLinMtr 1 FIProp) 

Liquid Fluid Properties Q| 🖟 🔎 Do you have Sediment and Water? — ■ Guided Setup Navigation Sediment and Water Parameter : No Water Instructions 0.0 > I/O Configuration Selected Sediment and Water: Yes, I'm measuring ₹ Communication Settings Yes, I'm using a fixed value ₹ 4088 Setup ■ Matural Gas ▲ # Station\_11111 ₽ DP Mtr\_1 ■ Liquid ▲ # Station\_2 <u>տ</u> Liq LinMtr\_1 Mistory Configuration

FB1200

IP: 10.208.15.91:20000

Figure 87. Guided Setup: Liquid Fluid Properties (Sediment and Water)

| Field                   | Description                                                                    |                                                                                                    |
|-------------------------|--------------------------------------------------------------------------------|----------------------------------------------------------------------------------------------------|
| Do you have<br>Sediment | Determines if calculations include corrections for sediment and water volumes. |                                                                                                    |
| and Water?              | No Water                                                                       | Select this option if you do not have any sediment or water flowing through the meter.                       |
|                         | Yes, I'm<br>measuring                                                          | Select this option if you have sediment water flowing through the meter, and the amount is being measured.   |
|                         | Yes, I'm<br>using a fixed<br>value                                             | Select this option to use an override value for the percent of sediment and water flowing through the meter. |

| Field     | Description                                                                                  |
|-----------|----------------------------------------------------------------------------------------------|
| Sediment  | Click to open a <u>Point Picker</u> dialog and select the input to use to                    |
| and Water | acquire the sediment and water value for the selected meter.                                 |
| Parameter | Note                                                                                         |
|           | This field appears only if you select <b>Yes, I'm measuring</b> .                            |
| Override  | Set, in percent, a fixed sediment and water value to use in calculations                     |
| Sediment  | for the selected meter.                                                                      |
| and Water | Note                                                                                         |
|           | This field appears <b>only</b> if you select <b>Yes, I'm using a fixed value</b> .           |
| Selected  | This <b>read-only</b> field shows the current sediment and water value,                      |
| Sediment  | based on the selected options, used in calculations.                                         |
| and Water | Note                                                                                         |
|           | This field appears <b>only</b> if you select <b>Yes, I'm measuring</b> or select <b>Yes,</b> |
|           | I'm using a fixed value.                                                                     |

# 4.2.18 Guided Setup: Liquid Fluid Properties (Additional Factors)

If you select **Crude Oil** as the liquid type and you select **API Ch. 20.1 Allocation** in the <u>Calculation Options</u> step of the Guided Setup, use this display to configure general fluid properties and additional factors for the fluid being measured.

### Note

- The fields shown on this display are determined by your answer to the question What calculation standard do you want to use? in the <u>Calculation Options</u> step of the Guided Setup.
- Physically impossible inputs may be clamped at a high or low limit value in order to ensure reasonable results. If a value is clamped at a high or low limit, a corresponding flow or property alarm is raised.

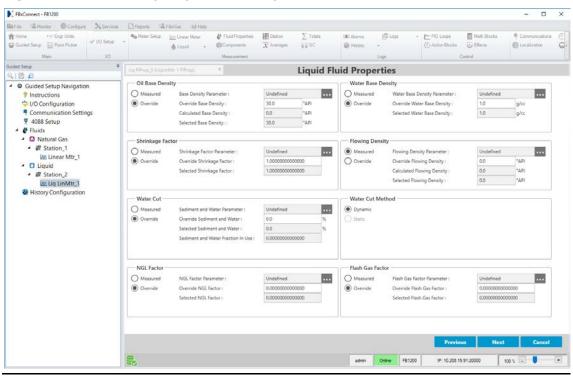

Figure 88. Guided Setup: Liquid Fluid Properties (Additional Factors)

| Field                                                             | Description                                                                    |                                                             |  |
|-------------------------------------------------------------------|--------------------------------------------------------------------------------|-------------------------------------------------------------|--|
| Oil Base                                                          | Sets how the system acquires the oil base density value. Possible              |                                                             |  |
| Density                                                           | options are:                                                                   |                                                             |  |
|                                                                   | Measured                                                                       | The system uses a parameter you configure in the <b>Oil</b> |  |
|                                                                   |                                                                                | Base Density Parameter field to acquire the value.          |  |
|                                                                   | Override                                                                       | The system uses the value you define in the <b>Override</b> |  |
|                                                                   |                                                                                | Oil Base Density field.                                     |  |
| Base Density Click to open a Point Picker dialog and select a par |                                                                                | open a <u>Point Picker</u> dialog and select a parameter to |  |
| Parameter                                                         | acquire the o                                                                  | oil base density value.                                     |  |
| Override                                                          | Sets the oil base density value to use in calculations when <b>Override</b> is |                                                             |  |
| Base Density                                                      | selected in the <b>Oil Base Density Mode</b> field.                            |                                                             |  |
| Calculated                                                        | This <b>read-only</b> field shows the oil base density value as calculated by  |                                                             |  |
| Base Density                                                      | the system.                                                                    |                                                             |  |
| Selected Base                                                     | This <b>read-only</b> field shows the current oil base density value, based on |                                                             |  |
| Density                                                           | the selected                                                                   | options, used in calculations.                              |  |

| Field                 | Docarintica                                                                                                    |                                                                   |  |
|-----------------------|----------------------------------------------------------------------------------------------------|-------------------------------------------------------------------|--|
|                       | Description                                                                                                    |                                                                   |  |
| Water Base<br>Density | Sets how the options are:                                                                                                    | e system acquires the water base density value. Possible          |  |
|                       | <u> </u>                                                                                                    |                                                                   |  |
|                       | Measured                                                                                                    | The system uses a parameter you configure in the                  |  |
|                       |                                                                                                    | Water Base Density Parameter field to acquire the                 |  |
|                       |                                                                                                    | value.                                                            |  |
|                       |                                                                                                    | Note                                                              |  |
|                       |                                                                                                    | The system ignores invalid measured water base                    |  |
|                       |                                                                                                    | density values and uses a value of 0 instead.                     |  |
|                       | Override                                                                                                    | The system uses the value you define in the <b>Override</b>       |  |
|                       |                                                                                                    | Water Base Density field.                                         |  |
| Water Base            | Click · · · to                                                                                                    | open a <u>Point Picker</u> dialog and select a parameter to       |  |
| Density<br>Parameter  | acquire the water base density value.                                                                                        |                                                                   |  |
| Override              | Sets the wat                                                                                                    | er base density value to use in calculations when                 |  |
| Water Base<br>Density | Override is selected in the Water Base Density Mode field.                                                                   |                                                                   |  |
| Selected              | This <b>read-only</b> field shows the current water base density value, based on the selected options, used in calculations. |                                                                   |  |
| Water Base<br>Density |                                                                                                    |                                                                   |  |
| Shrinkage             | Sets how the system acquires the shrinkage factor value. The                                                                 |                                                                   |  |
| Factor                | shrinkage factor is the ratio of hydrocarbon liquid at base cond                                                             |                                                                   |  |
|                       | to the hydro                                                                                                    | carbon liquid at metering conditions. Possible options            |  |
|                       | are:                                                                                                    |                                                                   |  |
|                       | Measured                                                                                                    | The system uses a parameter you configure in the                  |  |
|                       |                                                                                                    | <b>Shrinkage Factor Parameter</b> field to acquire the value.     |  |
|                       |                                                                                                    | Note                                                              |  |
|                       |                                                                                                    | Valid values are between 0 and 1. The system ignores              |  |
|                       |                                                                                                    | an invalid measured shrinkage factor values and uses a            |  |
|                       |                                                                                                    | value of 0 instead.                                               |  |
|                       | Override                                                                                                    | The system uses the value you define in the <b>Override</b>       |  |
|                       |                                                                                                    | Shrinkage Factor field.                                           |  |
| Shrinkage             | Click to open a Point Picker dialog and select a parameter to                                                                |                                                                   |  |
| Factor<br>Parameter   | acquire the                                                                                                    | shrinkage factor value.                                           |  |
| Override              | Sets the shri                                                                                                    | nkage factor value to use in calculations when <b>Override</b> is |  |
| Shrinkage<br>Factor   | selected in t                                                                                                    | he <b>Shrinkage Factor Mode</b> field.                            |  |

| Field Description                                                                                                    |                                                                               |  |  |
|----------------------------------------------------------------------------------------------------|-------------------------------------------------------------------------------|--|--|
|                                                                                                    | Description                                                                   |  |  |
| •                                                                                                    | This <b>read-only</b> field shows the current shrinkage factor value, based   |  |  |
| Shrinkage on the selected options, used in calc<br>Factor                                                                                                    | on the selected options, used in calculations.                                |  |  |
| Flowing Sets how the system acquires the flo                                                                                                    | owing density value. Possible                                                 |  |  |
| <b>Density</b> options are:                                                                                                    |                                                                               |  |  |
| <b>Measured</b> The system uses a pa                                                                                                    | rameter you configure in the                                                  |  |  |
| Flowing Density Par                                                                                                    | <b>ameter</b> field to acquire the value.                                     |  |  |
| Note                                                                                                    |                                                                               |  |  |
| , ,                                                                                                    | nvalid measured emulsion density                                              |  |  |
| values and uses a val                                                                                                    | ue of 0 instead.                                                              |  |  |
| <b>Override</b> The system uses the v                                                                                                    | value you define in the <b>Override</b>                                       |  |  |
| Flowing Density field                                                                                                    | d.                                                                            |  |  |
| Flowing Click to open a Point Picker dial Density                                                                                                    | og and select a parameter to                                                  |  |  |
| Parameter acquire the flowing density value.                                                                                                    | acquire the flowing density value.                                            |  |  |
| 9                                                                                                    | Sets the flowing density value to use in calculations when <b>Override</b> is |  |  |
| Flowing selected in the Flowing Density Mo Density                                                                                                    | selected in the <b>Flowing Density Mode</b> field.                            |  |  |
|                                                                                                    | This <b>read-only</b> field shows the flowing density value as calculated by  |  |  |
| Flowing the system.  Density                                                                                                    | the system.                                                                   |  |  |
| Selected This read-only field shows the curre                                                                                                    | This <b>read-only</b> field shows the current flowing density value, based on |  |  |
| Flowing the selected options, used in calcula Density                                                                                                    | the selected options, used in calculations.                                   |  |  |
| Water Cut Sets how the system acquires the w                                                                                                    | Sets how the system acquires the water cut value. Possible options            |  |  |
| are:                                                                                                    |                                                                               |  |  |
| Measured The system uses a pa                                                                                                    | rameter you configure in the                                                  |  |  |
| Water Cut Paramete                                                                                                    | er field to acquire the value.                                                |  |  |
| Note                                                                                                    |                                                                               |  |  |
| The system ignores n                                                                                                    | egative or invalid measured water                                             |  |  |
| cut values and uses a                                                                                                    | value of 0% instead. Water cut                                                |  |  |
| values greater than 1                                                                                                    | 00% are treated as 100%                                                       |  |  |
| Override The system uses the volume of the system uses the volume of the system uses the system uses the system of the system uses the system of the system uses the system of the system of t | value you define in the <b>Water Cut</b>                                      |  |  |
| Sediment and Click to open a Point Picker dial                                                                                                    | og and select a parameter to                                                  |  |  |
| Water                                                                                                    | acquire the sediment and water value.                                         |  |  |

| Field                                       | Description                                                                                                    |                                                                                                    |  |
|---------------------------------------------|----------------------------------------------------------------------------------------------------|----------------------------------------------------------------------------------------------------|--|
| Override<br>Sediment and<br>Water           | Sets the sediment and water value to use in calculations when  Override is selected in the Water Cut field.                                                                                                 |                                                                                                    |  |
| Selected<br>Sediment and<br>Water           | -                                                                                                    | This <b>read-only</b> field shows the current sediment and water value, based on the selected options, used in calculations.                                                                            |  |
| Sediment and<br>Water<br>Fraction In<br>Use | gross volume                                                                                                    | field shows the volume fraction of water applied to the of fluid measured to determine uncorrected (actual) at metering conditions.                                                                     |  |
| Water Cut                                   | Sets how the w                                                                                                    | vater cut value is obtained.                                                                                                    |  |
| Method                                      | Dynamic                                                                                                    | Live reading of water cut at metering conditions.                                                                                                    |  |
|                                             |                                                                                                    | Off-line reading of water cut at laboratory conditions (needs to be corrected to metering conditions before using in the calculation).                                                                  |  |
| NGL Factor                                  | Sets how the system acquires the NGL factor value. The NGL factor is<br>the ratio of the natural gas liquids at metering conditions to the<br>hydrocarbon liquids at base conditions. Possible options are: |                                                                                                    |  |
|                                             |                                                                                                    | The system uses a parameter you configure in the <b>NGL</b> Factor Parameter field to acquire the value.  Note  The system ignores negative or invalid NGL factor values and uses a value of 0 instead. |  |
|                                             |                                                                                                    | The system uses the value you define in the <b>Override NGL Factor</b> field.                                                                                                    |  |
| NGL Factor<br>Parameter                     | Click to open a <u>Point Picker</u> dialog and select a parameter to acquire the NGL factor value.                                                                                                    |                                                                                                    |  |
| Override NGL<br>Factor                      | Sets the NGL factor value to use in calculations when <b>Override</b> is selected in the <b>NGL Factor Mode</b> field.                                                                                      |                                                                                                    |  |
| Selected NGL<br>Factor                      | This <b>read-only</b> field shows the current water cut value, based on the selected options, used in calculations.                                                                                         |                                                                                                    |  |
| Flash Gas<br>Factor                         | Sets how the system acquires the flash gas factor value. The flash gas factor is the ratio of the flash gas at metering conditions to the hydrocarbon liquids at base conditions. Possible options are:     |                                                                                                    |  |

| Field               | Description                                                                                              |                                                                    |
|---------------------|----------------------------------------------------------------------------------------------------|--------------------------------------------------------------------|
|                     | Measured The system uses a parameter you configure in the Fla                                            |                                                                    |
|                     |                                                                                                    | <b>Gas Factor Parameter</b> field to acquire the value.            |
|                     |                                                                                                    | Note                                                               |
|                     |                                                                                                    | The system ignores negative or invalid flash gas factor            |
|                     |                                                                                                    | values and uses a value of 0 instead.                              |
|                     | Override                                                                                                 | The system uses the value you define in the <b>Override</b>        |
|                     |                                                                                                    | NGL Factor field.                                                  |
| Flash Gas           | Click to open a <u>Point Picker</u> dialog and select a parameter to acquire the flash gas factor value. |                                                                    |
| Factor<br>Parameter |                                                                                                    |                                                                    |
| Override            | Sets the flash gas factor value to use in calculations when <b>Override</b> is                           |                                                                    |
| Flash Gas           | selected in th                                                                                           | ne <b>Flash Gas Factor Mode</b> field.                             |
| Factor              |                                                                                                    |                                                                    |
| Selected            | This <b>read-on</b>                                                                                      | <b>ly</b> field shows the current flash gas factor value, based on |
| Flash Gas<br>Factor | the selected                                                                                             | options, used in calculations.                                     |

**2.** Select **Save** to save any changes you make to this display.

# 4.2.19 Guided Setup: Liquid Linear Meter

Use this display to configure parameters for the selected liquid linear meter.

### Note

You can **right-click** on a Liquid Linear Meter node in the navigation tree to copy or paste the configuration of one meter to another.

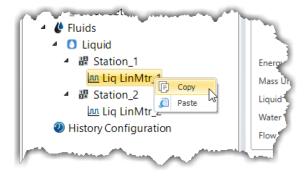

January 2024

Figure 89. Guided Setup: Liquid Linear Meter

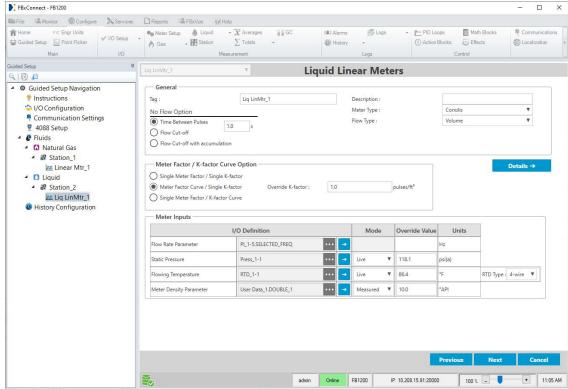

| Field             | Description                                                                                                    |
|-------------------|----------------------------------------------------------------------------------------------------|
| Tag               | Sets an identifier (up to 20-alphanumeric characters) for the selected meter.                                                        |
| Description       | Sets a description (up to 20-alphanumeric characters) for the selected meter.                                                        |
| No Flow<br>Option | Sets how the system calculates a "no flow" condition for the meter and sets the calculated flow equal to zero. Possible options are: |

| Field | Description                               |                                                                                                    |
|-------|-------------------------------------------|----------------------------------------------------------------------------------------------------|
|       | Time<br>Between<br>Pulses /<br>Increments | If the amount of time between pulses/increments is greater than or equal to the time you enter in the text field, then system sets the calculated flow equal to zero. |
|       |                                           | Note                                                                                                    |
|       |                                           | <ul> <li>This option applies only if you select a PI object<br/>in the Flow Rate Parameter field.</li> </ul>                                                          |
|       |                                           | You <b>must</b> enter a time (in seconds) for the                                                                                                    |
|       |                                           | system to use in the text field.                                                                                                    |
|       |                                           | <ul> <li>The label of this option changes based on your<br/>selection in the Flow Input Option field of the</li> </ul>                                                |
|       |                                           | Liquid Linear Meter display accessed through                                                                                                    |
|       |                                           | the <b>Details</b> button. If you select <b>Flow Input</b>                                                                                                    |
|       |                                           | Only, then the label shows Time Between                                                                                                    |
|       |                                           | Pulses. If you select External Accumulator or                                                                                                    |
|       |                                           | External Accumulator with Flow Rate, then the                                                                                                    |
|       |                                           | label shows Time Between Increments.                                                                                                    |

## **Flow Cut-off**

If the value of the uncorrected volume or mass input is less than or equal to the value you enter in the text field, then the system sets the calculated flow rates equal to zero. Enter a value (in units based on the table below) for the system to use in the text field.

| Indicated<br>Flow<br>Input Type | Meter Type | Unit Type      |
|---------------------------------|------------|----------------|
| Pulse Input                     | Turbine    | Hz             |
|                                 | Coriolis   | Hz             |
| AI or User<br>Data              | Turbine    | Volume<br>Rate |
| Data                            | Coriolis   | Mass Rate      |

### Note

 You must enter a value (in the indicated units) in the text field for the system to use.

| Field      | Description                          |                                                                                                    |
|------------|--------------------------------------|----------------------------------------------------------------------------------------------------|
|            |                                      | <ul> <li>The lowest frequency the system can         accurately measure is 1 divided by the PI Scan         Period (configured on the <u>Pulse Input</u> display).         Flow control may be erratic below this         threshold.</li> </ul>                                                       |
|            | Flow Cut-off<br>with<br>accumulation | If the value of the uncorrected volume or mass input is less than or equal to the value you enter in the text field, then the system sets the calculated flow rates equal to zero, but any accumulations are still counted.  Note                                                                     |
|            |                                      | • You <b>must</b> enter a value (in the indicated units) in the text field for the system to use.                                                                                                    |
|            |                                      | <ul> <li>For details on the unit types used by different<br/>indicated flow input and meter types, refer to<br/>the table in the Flow Cut-off field description.</li> </ul>                                                                                                    |
| Meter Type | Specifies the typoptions are:        | oe of liquid linear meter you are configuring. Possible                                                                                                    |
|            | Turbine                              | Select if measuring flow through a turbine meter or other linear meter with a frequency or analog signal representing actual volumetric flow rate.                                                                                                    |
|            | Coriolis                             | Select if measuring flow through a Coriolis meter or<br>other linear meter with a frequency or analog signal<br>representing a mass flow rate.                                                                                                    |
|            | Ultrasonic                           | Select if measuring flow through an ultrasonic meter. This meter type option performs the same flow calculations as the Turbine option, and this option is provided for equipment identification. CFX files generated by FBxConnect include this option in the configuration section of the CFX file. |

| Field        | Description                                                        |                                                                              |
|--------------|--------------------------------------------------------------------|------------------------------------------------------------------------------|
|              | Positive                                                           | Select if measuring flow through a positive                                  |
|              | Displacement                                                       | displacement meter. This meter type option                                   |
|              |                                                                    | performs the same flow calculations as the Turbine                           |
|              |                                                                    | option, and this option is provided for equipment                            |
|              |                                                                    | identification. CFX files generated by FBxConnect                            |
|              |                                                                    | include this option in the configuration section of the                      |
|              |                                                                    | CFX file.                                                                    |
| Flow Type    | Click ▼ to speci                                                   | fy the type of flow rate you are measuring through                           |
|              | the meter. Poss                                                    | ible options are:                                                            |
|              | Note                                                               |                                                                              |
|              | This field appea                                                   | rs <b>only</b> if you select <b>Coriolis</b> in the <b>Meter Type</b> field. |
|              | Volume                                                             | Select if you are measuring volume flow rate.                                |
|              | Mass                                                               | Select if you are measuring mass flow rate.                                  |
| Pressure     | Indicates the ty                                                   | pe of static pressure transmitter (absolute or gauge)                        |
| Transmitter  | configured for t                                                   | the selected meter.                                                          |
| Туре         | Note                                                               |                                                                              |
|              | This field appea                                                   | rs <b>only</b> if you select a <b>User Data</b> instance in the              |
|              | Static Pressure                                                    | e I/O Definition field.                                                      |
| Details      | Select this button to open the Liquid Linear Meter display. Select |                                                                              |
|              | to return to Gui                                                   | ded Setup.                                                                   |
| Meter Factor | Sets how syster                                                    | n uses calculates K-factors or Meter Factors in the flow                     |
| / K-factor   | calculation. Possible options are:                                 |                                                                              |
| Curve Option | Single Meter                                                       | Uses a single Meter Factor and a single K-factor for                         |
|              | Factor /                                                           | the meter. This is the simplest choice and means                             |
|              | Single K-<br>factor                                                | that a value for the meter factor and a value for the                        |
|              |                                                                    | K-factor are fixed for all flow rates and the values are                     |
|              |                                                                    | taken from the last prove or an entered value. Select                        |
|              |                                                                    | this option when using either the K-factor or meter                          |
|              |                                                                    | factor proving, as long as neither the K-factor or                           |
|              |                                                                    | meter factor will vary with flow rate or product.                            |
|              |                                                                    |                                                                              |

| Field                  | Description                                                            |                                                                                                    |
|------------------------|------------------------------------------------------------------------|----------------------------------------------------------------------------------------------------|
| Ticia                  | Meter Factor<br>Curve /<br>Single K-<br>factor                         | A meter factor calculates for the current flow rate based on a linear interpolation of the meter factor versus flow rate values entered under the Factor Curve heading, but the K-factor will be fixed. Select this option when using meter factor proving if proving is done at multiple flow rates.                                                                                                    |
|                        | Single Meter<br>Factor / K-<br>factor Curve                            | A K-factor calculates for the current flow input frequency based on a linear interpolation of the meter factor versus frequency values entered under the Factor Curve, but the meter factor will be a single value from the last prove or entered value. The K-factor curve can come from multiple proves at different flow rates with a meter factor of 1.0 (K-factor proving) or the K-factor curve can come from factory calibration and a single meter factor from a prove (meter factor proving).                         |
| Override K-<br>factor  | Sets a fixed discharge coefficient value to use in calculations.  Note |                                                                                                    |
|                        | Single K-factor                                                        | ers <b>only</b> if you select either <b>Single Meter Factor /</b> For <b>Meter Factor Curve / Single K-factor</b> in the <b>K-factor Curve Option</b> field.                                                                                                    |
| Flow Rate<br>Parameter | I/O<br>Definition                                                      | Click to open a Point Picker dialog and select a flow rate input to use for the selected meter. This field represents the Pulse Frequency for a Turbine or Coriolis meter type. Possible Objects and Parameters are:  PI object – RATE or SELECTED FREQUENCY  AI object – SELECTED VALUE  Note  You must first configure an AI instance to use the correct measurement type before it is visible in the Point Picker. For more information, refer to AI.  User Data – Any parameter. For more information, refer to User Data. |

| Field                                 | Description       |                                                                                                    |
|---------------------------------------|-------------------|----------------------------------------------------------------------------------------------------|
|                                       | Mode              | Click ▼ to set how the system acquires this value.  Possible options are <b>Live</b> (the system uses the current value of the input) or <b>Override</b> (the system uses the value you set in the override field). <b>Note</b> This option is <b>not available</b> if you select a <b>User Data</b> object.                                                                                                    |
|                                       | Override<br>Value | Sets the value to use in calculations when the <b>Mode</b> field is set to <b>Override</b> . <b>Note</b> This value is <b>not available</b> if you select a <b>User Data</b> object.                                                                                                    |
|                                       | Units             | This <b>read-only</b> field shows the engineering units used for the selected input.                                                                                                    |
| Static I/O Pressure Definition Object |                   | Click to open a Point Picker dialog and select the static pressure input to use for the selected meter. If you select a Press object, the firmware determines the pressure input type (absolute or gauge) directly from the sensor.  If you select an AI object, the firmware determines the pressure input type from the configurable Units Type selection that is associated with the selected analog input.  If you select a User Data object, you must indicate the pressure input type in the Pressure Transmitter Type field. The value is assumed to be in the pressure units selected for the associated station.  Note  Only an object is chosen, and the parameter is determined by the system based on the type of object.  Press object – SELECTED VALUE  AI object – SELECTED VALUE |

| Field                            | Description       |                                                                                                    |  |
|----------------------------------|-------------------|----------------------------------------------------------------------------------------------------|--|
|                                  |                   | <ul> <li>the correct measurement type before it is visible in the Point Picker. For more information, refer to AI.</li> <li>User Data - DOUBLE FLOATING POINT 2. For more information, refer to User Data.</li> </ul>                                                                                                    |  |
|                                  | Mode              | Click ▼ to set how the system acquires this value.  Possible options are <b>Live</b> (the system uses the current value of the input) or <b>Override</b> (the system uses the value you set in the override field). <b>Note</b> This option is <b>not available</b> if you select a <b>User Data</b> object.                                                                                                    |  |
|                                  | Override<br>Value | Sets the value to use in calculations when the <b>Mode</b> field is set to <b>Override</b> . <b>Note</b> This value is <b>not available</b> if you select a <b>User Data</b> object.                                                                                                    |  |
|                                  | Units             | This <b>read-only</b> field shows the engineering units used for the selected input.                                                                                                    |  |
| Flowing<br>Temperature<br>Object | I/O<br>Definition | Click to open a Point Picker dialog and select the flowing temperature input to use for the selected meter.  Note  Only an object is chosen, and the parameter is determined by the system based on the type of object.  RTD object – SELECTED VALUE  AI object – SELECTED VALUE  Note  You must first configure an AI instance to use the correct measurement type before it is visible in the Point Picker. For more information, refer to AI.  User Data – DOUBLE FLOATING POINT 3. For more information, refer to User Data. |  |

| Field                         | Description       |                                                                                                    |
|-------------------------------|-------------------|----------------------------------------------------------------------------------------------------|
|                               | Mode              | Click ▼ to set how the system acquires this value.  Possible options are <b>Live</b> (the system uses the current value of the input) or <b>Override</b> (the system uses the value you set in the override field). <b>Note</b> This option is <b>not available</b> if you select a <b>User Data</b> object.                               |
|                               | Override<br>Value | Sets the value to use in calculations when the <b>Mode</b> field is set to <b>Override</b> .                                                                                                    |
|                               |                   | <b>Note</b> This value is <b>not available</b> if you select a <b>User Data</b> object.                                                                                                    |
|                               | Units             | This <b>read-only</b> field shows the engineering units used for the selected input.                                                                                                    |
|                               | RTD Type          | Click ▼ to specify the wiring and signal type of the RTD used by the FB Series product. Possible options are 2-wire, 3-wire, or 4-wire.                                                                                                    |
|                               |                   | Note This field appears only for the FB Series Flow Computers if you select the integral sensor (Local_RTD).                                                                                                    |
| Meter<br>Density<br>Parameter | I/O<br>Definition | Click to open a <u>Point Picker</u> dialog and select the flowing temperature input to use for the selected meter.                                                                                                    |
|                               |                   | <ul> <li>Note</li> <li>Only an object is chosen, and the parameter is determined by the system based on the type of object.</li> <li>AI object - SELECTED VALUE  Note  You must first configure an AI instance to use the correct measurement type before it is visible in the Point Picker. For more information, refer to AI.</li> </ul> |

| Field                                                                         | Description                                                                                                    |                                                                                      |                                                                                                    |  |
|-------------------------------------------------------------------------------|----------------------------------------------------------------------------------------------------|--------------------------------------------------------------------------------------|----------------------------------------------------------------------------------------------------|--|
|                                                                               |                                                                                                    | User Data – Any parameter. For more                                                  |                                                                                                    |  |
|                                                                               |                                                                                                    | information, refer to <u>User Data</u> .                                             |                                                                                                    |  |
|                                                                               |                                                                                                    | Note                                                                                 |                                                                                                    |  |
|                                                                               |                                                                                                    | The value is assumed to be in the same units                                         |                                                                                                    |  |
|                                                                               |                                                                                                    | selected for the associated station.                                                 |                                                                                                    |  |
|                                                                               | Mode                                                                                                    | Click ▼ to set how the system acquires this value.                                   |                                                                                                    |  |
|                                                                               |                                                                                                    | Possible options are <b>Live</b> (the system uses the                                |                                                                                                    |  |
|                                                                               |                                                                                                    | current value of the input) or <b>Override</b> (the system                           |                                                                                                    |  |
|                                                                               |                                                                                                    | uses the value you set in the override field).                                       |                                                                                                    |  |
|                                                                               |                                                                                                    | Note                                                                                 |                                                                                                    |  |
|                                                                               |                                                                                                    | This option is <b>not available</b> if you select a <b>User Dat</b> object.          |                                                                                                    |  |
|                                                                               | Override                                                                                                    | Sets the value to use in calculations when the <b>Mode</b>                           |                                                                                                    |  |
|                                                                               | Value                                                                                                    | field is set to <b>Override</b> .                                                    |                                                                                                    |  |
|                                                                               |                                                                                                    | Note                                                                                 |                                                                                                    |  |
|                                                                               |                                                                                                    | This value is <b>not available</b> if you select a <b>User Data</b>                  |                                                                                                    |  |
|                                                                               | Units                                                                                                    | object.                                                                              |                                                                                                    |  |
|                                                                               |                                                                                                    | This <b>read-only</b> field shows the engineering units used for the selected input. |                                                                                                    |  |
|                                                                               | Note                                                                                                    |                                                                                      |                                                                                                    |  |
|                                                                               | This field appears <b>only</b> in certain configuration scenarios:                                                                                                    |                                                                                      |                                                                                                    |  |
|                                                                               | <ul> <li>If the meter is assigned to a Station where the Density Option is</li> </ul>                                                                                  |                                                                                      |                                                                                                    |  |
|                                                                               | set to <b>Meter Observed Density</b> , and the Crude Oil Option is set to <b>API Ch. 12.2</b> or <b>API Ch. 20.1</b> with <b>Use Oil Correction Factor for Water</b> . |                                                                                      |                                                                                                    |  |
|                                                                               |                                                                                                    |                                                                                      | <ul> <li>If the meter is assigned to a Station with Crude Oil Options set to<br/>API Ch. 20.1 and Use Separate Correction Factor for Water, and</li> </ul> |  |
|                                                                               |                                                                                                    |                                                                                      | the meter type of <b>Coriolis</b> is selected.                                                                                                    |  |
|                                                                               | Apply                                                                                                    | Select to apply the currently selected meter configuration to all other              |                                                                                                    |  |
|                                                                               |                                                                                                    | meters with the same meter type.                                                     |                                                                                                    |  |
| Note                                                                          |                                                                                                    |                                                                                      |                                                                                                    |  |
| This field appears <b>only</b> for the first instance of multiple meters with |                                                                                                    |                                                                                      |                                                                                                    |  |
| the same met                                                                  |                                                                                                    | ter type                                                                             |                                                                                                    |  |

#### 4.2.20 Guided Setup: Liquid Meter Curve Setup

Use this display to enter a meter factor curve or K-factor curve.

Figure 90. Guided Setup: Liquid Meter Curve Setup 
 ∰ Home
 ric Engr Units

 ∰ Guided Setup
 ☐ Point Picker

 ✓ 1O Setup
 → 10 Setup

 Meter Setup
 ☐ Liquid

 ↓ Liquid
 → \$\$Components
 Measurement Control **Liquid Meter Curve Setup** 9100 Flow Rate ■ Guided Setup Navigation Meter Factor Instructions 1.000000000000000 > I/O Configuration 1,000000000000000 0.0 ₹ 4088 Setup 1,000000000000000 ▲ **#** Fluids Natural Gas 1.000000000000000 → W Station\_1 Linear Mtr\_1 ▲ D Liquid 1.0000000000000000 ▲ B Station\_2 1.00000000000000 0.0 M Liq LinMtr\_1 History Configuration 1.00000000000000 0.0 1.000000000000000 13 1.000000000000000 1.0000000000000 0.0 1.000000000000000 1.000000000000000 0.0 17 1,000000000000000 1.000000000000000 100 % admin Online FB1200

**1.** Review – and change as necessary – the values in the following fields:

| Field                       | Description                                                                                                    |
|-----------------------------|----------------------------------------------------------------------------------------------------|
| K-factor /<br>Frequency     | If you selected <b>Meter Factor Curve / Single K-factor</b> on the previous display, enter up to 20 points on the curve (pairs of meter factor and flow rate) and a meter factor is calculated for use in the flow equation by linear interpolation of the current indicated quantity flow rate. |
| Meter Factor<br>/ Flow Rate | If you selected <b>Single Meter Factor / K-factor Curve</b> on the previous display, enter up to 20 points on the curve (pairs of K-factor and frequency) and a K-factor is calculated for use in the flow equation by linear interpolation of the current flow meter input frequency.           |

#### Note

A valid point **must** have a non-zero flow rate/frequency and a non-zero factor. The points may be entered in any order and will be internally sorted by flow rate (MF curve) or frequency (K-Factor Curve), discarding any invalid points. No extrapolation is done beyond the lowest and highest points on the curve. If the flow rate/frequency is less than the lowest point on the curve, the calculated factor will be the factor for the lowest point on the curve, the calculated factor will be the factor for the highest point on the curve.

**2.** Select **Next** to advance to the next step in the Guided Setup.

# 4.2.21 Guided Setup: Default Meter History Setup

Use this display to configure history points in your FB Series product using the default history values.

#### Note

For more information about the structure of history stored in the FB Series products, refer to <u>History Overview</u>.

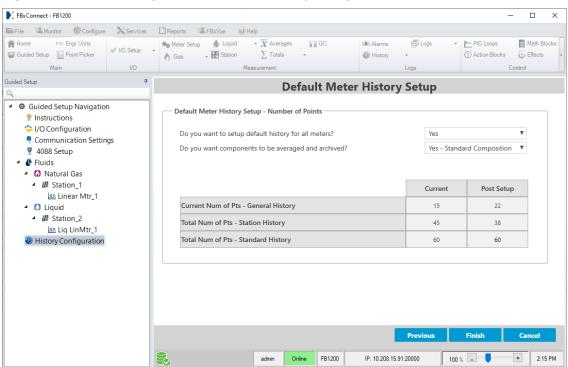

Figure 91. Guided Setup: Default Meter History Setup

**1.** Review – and change as necessary – the values in the following fields:

| Field                      | Description                                                                    |                                                             |  |
|----------------------------|--------------------------------------------------------------------------------|-------------------------------------------------------------|--|
| Do you want                | Sets if you want the default history configuration applied to all meters       |                                                             |  |
| to setup                   | configured in the FB Series product.                                           |                                                             |  |
| default<br>history for all | No                                                                             | FBxConnect does <b>not</b> configure history for any meters |  |
| meters?                    |                                                                                | in the FB Series product.                                   |  |
|                            | Yes                                                                            | FBxConnect configures the default history for all           |  |
|                            |                                                                                | meters in the FB Series product.                            |  |
| Do you want                | Sets if you war                                                                | nt the FB Series product to average and archive             |  |
| components                 | components in                                                                  | n history.                                                  |  |
| averaged and archived?     | No                                                                             | Components are <b>not</b> averaged and archived in history. |  |
|                            | Yes –                                                                          | The FB Series product archives standard composition         |  |
|                            | Standard<br>Composition                                                        | component averages for gas meters.                          |  |
|                            | Yes -                                                                          | The FB Series product archives extended composition         |  |
|                            | Extended                                                                       | (includes C7, C8, C9, and C10) component averages for       |  |
|                            | Composition                                                                    | gas meters.                                                 |  |
| Total Num of               | This <b>read-only</b> field shows the total number of history points allocated |                                                             |  |
| Available<br>Standard      | to the Standard group both before (Current) and after (Post Setup)             |                                                             |  |
| Points                     | applying the default history setup.                                            |                                                             |  |
| Number of                  | This <b>read-only</b>                                                          | field shows the total number of history points allocated    |  |
| Points used                | to the Station history groups both before (Current) and after (Post            |                                                             |  |
| for Meter<br>History       | Setup) applying the default history setup.                                     |                                                             |  |
| Groups                     |                                                                                |                                                             |  |
| Current Num                | This <b>read-only</b>                                                          | field shows the total number of history points allocated    |  |
| of Pts -                   | to the General                                                                 | history group both before (Current) and after (Post         |  |
| General<br>History         | Setup) applying the default history setup.                                     |                                                             |  |
|                            |                                                                                |                                                             |  |

2. Select **Finish** to complete the Guided Setup. A confirmation message opens.

### Note

A message appears if have previously sized history and the FB Series product does not have the number of history points required to perform the default history setup. If this occurs, you must first increase the number of points on the <u>History Setup – Advanced – Standard History Sizing Tab</u> before you perform the default history setup.

**3.** Select **Yes** to save the configuration and exit the Guided Setup.

**Figure 92. Finish Confirmation** 

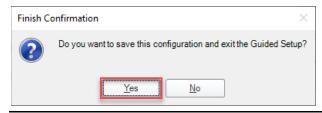

# 4.3 Engineering Units

Use this display to configure the engineering units used by the station for measurements. You can select Set all to US/Imperial, Set all to Metric, Set all to Canadian, or configure each measurement type individually. You can also configure how many decimal places are used for each measurement value.

Conversion factors for the different engineering units are taken from the following standards:

- IEEE/ASTM SI 10-2002 IEEE/ASTM Standard for Use of the International System of Units (SI): The Modern Metric System
- Manual of Petroleum Measurement Standards Chapter 15—Guidelines for the Use of the International System of Units (SI) in the Petroleum and Allied Industries
- ANSI/API MPMS Ch. 14.3.3/AGA Report No. 3

#### Note

- FB Series products use full-resolution data for all calculations. The Decimal Places fields on this display are used only for viewing data in FBxConnect Configuration Software.
- Fields on this display differ based on what fluid type the selected station is measuring (Natural Gas or Liquid).
- Changes to engineering units are applied to the station and all meters assigned to the selected station, even if a meter has previously been configured. Additionally, any I/O associated with the station or its meters is also updated.

Molar mass units are dependent upon the density units:

| Density Unit | Molar Mass Unit |
|--------------|-----------------|
| lb/ft³       | lb/lb-mol       |
| lb/MMCF      | lb/lb-mol       |
| lb/US gal    | lb/lb-mol       |
| lb/bbl       | lb/lb-mol       |
| RD           | lb/lb-mol       |
| API          | lb/lb-mol       |
| kg/m³        | kg/kmol         |
| kg/L         | kg/kmol         |
| g/cc         | g/mol           |

Joule Thomson units are dependent upon the pressure units:

| Pressure Unit | Joule Thompson<br>Unit |
|---------------|------------------------|
| psi           | °F/psi                 |
| kPa           | K/kPa                  |
| bar           | °C/bar                 |
| МРа           | K/MPa                  |
| kg/cm²        | К/МРа                  |

Acceleration units are dependent upon the linear long units:

| Linear Long Unit | <b>Acceleration Unit</b> |
|------------------|--------------------------|
| ft               | ft/s²                    |
| m                | m/s²                     |

### Note

The 4088B **does not** support temperature units of Kelvin.

To access this display:

**1.** Select **Configure > Engr Units**. from the FBxConnect™ main menu. The Engineering Units display opens:

FBxConnect - FB1200 File Monitor Ochfigure X Services Reports FBxVue n Home **©** Meter Setup Liquid → M Fluid Properties 12 Station \( \text{Totals} \) (A) Alarms I/O Setup Guided Setup DP DP Meter  $\overline{oldsymbol{x}}$  Averages **∏** GC Components ## History I/O Measurement **Engineering Units** Station\_1 Set all to US/Imperial Set all to Metric Set all to Canadian Overall Unit Selection Meter Inputs Fluid Decimal Places Decimal Places 2 🛔 9 🛔 ₩ Differential Pressure Units: inH2O@60°F Viscosity Units: lb/ft-s ₹ Gas Density Units : lb/ft³ ₩ 2 🛔 psi 2 \* ₹ °F Btu/ft<sup>3</sup> 1 \* Temperature Units: 2 \* Volume Based Heating Value Units : Mass Based Heating Value Units : Btu/lb Totals Decimal Places 3 🛔 ₹ Gas Volume Units for Totals: MCF Energy Units for Totals : ₹ 1 4 Lenath ₹ Mass Units for Totals : Decimal Places Mlb ₹ Flow Time Units: Seconds Linear Short Units : 3 🔻 3 🔻 Linear Long Units: ft K-factor Rates **Decimal Places** Decimal Places 6 🛊 Volumetric K-factor Units : pulses/ft³ ₩ 2 🛔 Gas Volume Units for Rates: MCF/d Mass K-factor Units : 6 🔻 pulses/lb ₩ Energy Units for Rates : MMBtu/d 3 Mass Units for Rates : ₹ Mlb/d Other Decimal Places Water Content Units: Ib/MMSCF 5 Note: Decimal Place settings are stored at the PC and apply to all stations. **Reset Decimal Places** In the Field Tools Settings menu select the zero pad decimal places option to see trailing zeros on floating point values. Сору Refresh FB1200 IP: 10.208.15.91:20000 +

Figure 93. Engineering Units (Gas Station shown)

- Click ▼ in the **Station** drop-down list to select the station to configure.
- **3.** Review and change as necessary the values in the following fields:

| Field                                                                           | Description                                              |  |
|---------------------------------------------------------------------------------|----------------------------------------------------------|--|
| Set all to Select to automatically configure the selected station to use        |                                                          |  |
| US/Imperial                                                                     | US/Imperial units for all measurements and calculations. |  |
| Set all to Select to automatically configure the selected station to use metric |                                                          |  |
| Metric                                                                          | units for all measurements and calculations.             |  |

100 % -

| Field                      | Description                                                                                                    |
|----------------------------|----------------------------------------------------------------------------------------------------|
| Set all to<br>Canadian     | Select to automatically configure the selected station to use Canadian units for all measurements and calculations.                                                                                                    |
| Meter Inputs               | Select ▼ to choose the measurement units used with each meter input and the number of decimal places shown in FBxConnect. Meter Inputs include differential pressure units, static pressure units, and temperature units.                             |
| Totals                     | Select ▼ to choose the measurement units used when calculating totals and the number of decimal places shown in FBxConnect. Totals include gas volume units, energy units, mass units, liquid volume units, water volume units, and flow time units.  |
| Rates                      | Select ▼ to choose the measurement units used when displaying rates and the number of decimal places shown in FBxConnect. Rates include gas volume units, energy units, mass units, liquid volume units, and water volume units.                      |
| Fluid                      | Select ▼ to choose the measurement units used when performing fluid calculations and the number of decimal places shown in FBxConnect. Fluid properties include dynamic viscosity, density, volume-based heating value, and mass-based heating value. |
| Length                     | Select ▼ to choose the measurement units used for distance and the number of decimal places shown in FBxConnect. Length includes linear short and linear long.                                                                                        |
| K-Factor                   | Select ▼ to choose the measurement units used when calculating the K-factor and the number of decimal places shown in FBxConnect. K-factor includes volumetric and mass.                                                                              |
| Other                      | Select ▼ to choose the measurement units used for other calculations, including water content, and the number of decimal places shown in FBxConnect.                                                                                                  |
| Reset<br>Decimal<br>Places | Select to revert all measurement units to show the default number of decimal places in FBxConnect.                                                                                                    |

**4.** Select **Save** to save any changes you make to this display.

## 4.4 Point Picker

Use this display to view internal database parameters in the FB Series product.

#### Note

Refer to <u>User Interface – Point Picker</u> for more information.

To access this display:

1. Select **Configure > Point Picker** from the FBxConnect™ main menu. The Point Picker dialog opens.

**Figure 94. Point Picker (Parameter Reference)** 

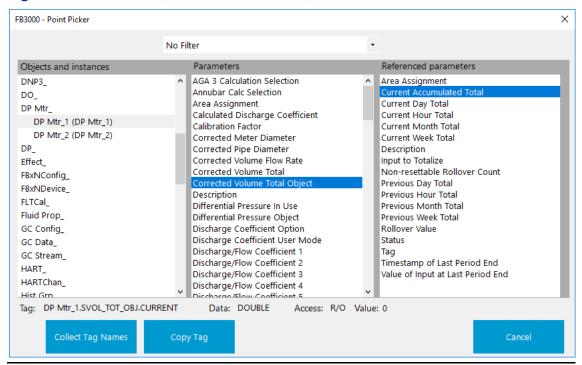

**2.** Review the values in the following fields:

| Field  | Description                                                    |
|--------|----------------------------------------------------------------|
| Filter | Select ▼ to change which objects and parameters are displayed. |
|        | Filters may be based on object type, measurement type, or data |
|        | type.                                                          |
|        | Note                                                           |
|        | Select <b>No Filter</b> to view all available Objects.         |

| Field                   | Descriptio                                                                                                    | on                                                                                                    |  |
|-------------------------|----------------------------------------------------------------------------------------------------|----------------------------------------------------------------------------------------------------|--|
| Object and<br>Instances | Object                                                                                                    | A group of configuration settings and calculated or measured values related to a specific function. For example, all values associated with the device clock (second, hour, day, etc.) are part of an Object named Clock. From the first column, select the object type you wish to reference.                                                                                                    |  |
|                         | Instance                                                                                                    | There may be one or more occurrences of each type of object with its own set of configuration settings and values. Each occurrence of an object is called an instance. For example, there are multiple instances of the object named Comm, and each instance represents one of the FB Series product's communication ports. After clicking on the object you wish to reference, the available instances are displayed. Select the instance you wish to reference.                                                                                                    |  |
| Parameter               | One of the configuration settings, calculated values, or measured values that is a part of the object. Each parameter has a value as well as a set of attributes that define it, such as data type, R/W access, measurement type, units, and parameter health. After clicking on the object and instance you wish to reference, the available parameters are displayed. Select the parameter you wish to reference.  Note  This column appears only if you select the Point Picker for a Parameter Reference. |                                                                                                    |  |
| Referenced<br>Parameter | pick a para<br>can pick th<br>object. For<br>object, you<br>Assignmen<br>parameter<br>assigned to<br>assignmen                                                                                                    | If the point picker is used to pick a parameter reference, you can pick a parameter directly from the object to which it belongs, or you can pick the parameter through an object reference in a related object. For instance, to pick a parameter to assign to an Average object, you can pick the DP Mtr_1 object and the Station Assignment parameter and then the third column displays all of the parameters that are available from the Station object that is assigned to DP Mtr_1. This is useful because even if the station assignment later changes, the Average object is always associated with DP Mtr_1. |  |

| Field       | Description                                                                |  |
|-------------|----------------------------------------------------------------------------|--|
|             | Note                                                                       |  |
|             | This column appears <b>only</b> if you select the Point Picker for a       |  |
|             | Parameter Reference.                                                       |  |
| Tag         | This <b>read-only</b> field shows the name of the selected parameter.      |  |
| Data        | This <b>read-only</b> field shows the data type of the selected parameter. |  |
|             | For more information, refer to Native Data Types.                          |  |
| Access      | This <b>read-only</b> field shows the read/write access of the selected    |  |
|             | parameter.                                                                 |  |
| Value       | This <b>read-only</b> field shows the value of the selected parameter.     |  |
| Collect Tag | Select this button to query the FB Series product and display any          |  |
| Names       | unique tag names you have assigned to individual parameters.               |  |
|             | Note                                                                       |  |
|             | You can perform this action at any time to reflect recent                  |  |
|             | configuration changes.                                                     |  |
| Copy Tag    | Select this button to copy the currently selected tag to the               |  |
|             | computer's clipboard. You can then paste the selected tag into a           |  |
|             | different application, such as FBxDesigner™.                               |  |

**3.** Select **Close** to exit the Point Picker dialog.

# 4.5 I/O Setup

The I/O Setup drop-down menu provides an interface to configure each I/O point. Each I/O type is configured using a separate display.

To access these configuration displays:

- **1.** Select the **Configure** menu
- **2.** Select the down arrow (**▼**) next to **I/O Setup**.
- **3.** Select the I/O type you want to configure.

Figure 95. I/O Setup Drop-Down Menu

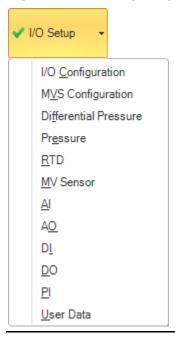

The I/O Setup drop-down menu contains the following options (depending on your hardware specifications and current configuration):

<u>I/O Configuration</u> – Use this display to configure the I/O type (AI/AO/DI/DO/PI) and to view module properties.

<u>MVS Configuration</u> – Use this display to view and configure various parameters of a 4088B multivariable sensor.

<u>Differential Pressure</u> – Use this display to view and configure general parameters associated with the differential pressure input.

<u>Pressure</u> – Use this display to view and configure general parameters associated with the static pressure input.

RTD – Use this display to view and configure general RTD parameters.

<u>MV Sensor</u> – Use this display to view multivariable sensor values and properties for both the integral sensor and 4088B.

AI – Use this display to configure the analog inputs (AI).

AO – Use this display to configure analog outputs (AO).

DI – Use this display to configure digital inputs (DI).

<u>DO</u> – Use this display to configure digital outputs (DO).

PI - Use this display to configure pulse inputs (PI).

<u>I/O Power</u> – Use this display to set the operating trip point and enable loop power (**FB2200 only**).

<u>User Data</u> – Use this display as a generic data storage area that any application can use.

# 4.5.1 I/O Configuration

Use the I/O Configuration display to configure the type of inputs and outputs available on your FB Series product (AI/AO/DI/DO/PI) and to view module properties.

To access this display, select **Configure > I/O Setup > I/O Configuration** from the FBxConnect™ main menu.

Figure 96. I/O Setup - I/O Configuration

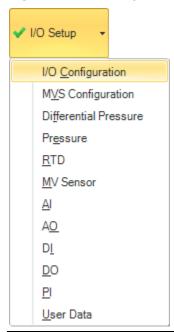

The I/O Configuration display has the following tabs:

<u>General</u> – Use this tab to configure the type of inputs and outputs available on your FB Series product.

<u>Properties</u> – Use this tab to view details of the modules installed in your FB Series product, including the module type and the number of channels available on the module.

## 4.5.1.1 I/O Configuration – General Tab

Use the General tab on the I/O Configuration display the type of inputs and outputs available on your FB Series product. You can configure discrete channels to operate as a digital input (DI), digital output (DO), or pulse input (PI). You can configure analog channels to operate as analog inputs (AI) or analog outputs (AO).

#### Note

The amount of I/O points and available fields shown on this display will vary depending on the device type and installed options.

To access this display:

**1.** Select **Configure > I/O Setup > I/O Configuration**. The I/O Configuration display opens showing the **General** tab.

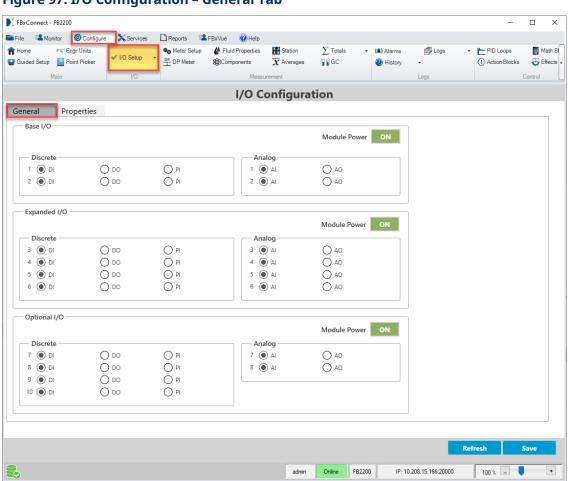

Figure 97. I/O Configuration – General Tab

**2.** Review – and change as necessary – the values in the following fields:

| Field    | Description                                                            |  |
|----------|------------------------------------------------------------------------|--|
| Discrete | Sets each available discrete channel as a digital input (DI), digital  |  |
|          | output (DO), or pulse input (PI).                                      |  |
|          | Note                                                                   |  |
|          | Each I/O channel number corresponds to the channel number shown        |  |
|          | on the flow computer's terminal block.                                 |  |
| Analog   | Sets each available analog channel as an analog input (AI) or analog   |  |
|          | output (AO).                                                           |  |
|          | Note                                                                   |  |
|          | Each I/O channel number corresponds to the channel number shown        |  |
|          | on the flow computer's terminal block.                                 |  |
| Module   | Indicates if power is currently being sent to the module. Refer to the |  |
| Power    | Module Power Control field on the I/O Configuration – Properties Tab   |  |
|          | for more information.                                                  |  |

**3.** Select **Save** to save any changes you make to this display.

## 4.5.1.2 I/O Configuration – Properties Tab

Use this tab to view details of the modules installed in your FB Series product, including the module type and the number of channels available on the module. You can also reset the message counters of each module.

To access this tab:

- **1.** Select **Configure > I/O Setup > I/O Configuration**. The I/O Configuration display opens.
- **2.** Select the **Properties** tab.

FBxConnect - FB2200 ■ File Monitor Configure Services FIC Engr Units n Home Station  $\sum$  Totals ▼ (A) Alarms 🗐 Logs ▼ PID Loops Math Bl √ I/O Setup Guided Setup Point Picker DP Meter  $\overline{oldsymbol{x}}$  Averages **₽G**C Wistory Main Control Logs I/O Configuration General Properties Module Properties Module Properties Module Properties Module Type : On-Board I/O Expanded I/O Module Type : Optional I/O Module Type : Module Mode : Normal Module Mode : Normal Module Mode : Normal Yes Installed: Installed: Installed: Module Licensed : Module Licensed : Module Licensed : Number of Channels : Number of Channels : Number of Channels : Number of Good Messages: 10821423 Number of Good Messages: 10824368 Number of Good Messages: 10825176 Number of Bad Messages : Number of Bad Messages : 0 Number of Bad Messages : 0 0 Reset Message Counters Reset Message Counters Reset Message Counters Module Power Control Module Power Control Module Power Control ( Enable Enable Enable O Disable O Disable O Disable 100 % -Online FB2200 IP: 10.208.15.166:20000 admin

## Figure 98. I/O Configuration - Properties Tab

**3.** Review – and change as necessary – the values in the following fields:

| Field  | Description                                                                      |                                                                                                    |  |
|--------|----------------------------------------------------------------------------------|----------------------------------------------------------------------------------------------------|--|
| Module | This <b>read-only</b> fi                                                         | This <b>read-only</b> field shows the kind of module installed in the FB Series                          |  |
| Туре   | product.                                                                         |                                                                                                    |  |
| Module | This <b>read-only</b> field shows the operational status of the module. Possible |                                                                                                    |  |
| Mode   | statuses are:                                                                    |                                                                                                    |  |
|        | Not Installed                                                                    | No module is installed in the selected module slot.                                                      |  |
|        | Boot                                                                             | The selected module is operating in startup mode (boot), and will not function properly until the module |  |
|        |                                                                                  | firmware is loaded.                                                                                      |  |
|        | Normal                                                                           | The selected module is operating as expected.                                                            |  |

| Field                         | Description                                                                                        |                                                                                                    |  |
|-------------------------------|----------------------------------------------------------------------------------------------------|----------------------------------------------------------------------------------------------------|--|
|                               | Not Licensed                                                                                       | No license for the selected module exists on the FB                                                                                                    |  |
|                               |                                                                                                    | Series product. The module will not run.                                                                                                    |  |
|                               | Communication                                                                                      | The selected module slot is known to contain a                                                                                                    |  |
|                               | Failure                                                                                            | module, but the module is no longer communicating                                                                                                    |  |
|                               |                                                                                                    | with the main CPU module.                                                                                                    |  |
|                               | Module Failure                                                                                     | The selected module has failed and requires service.                                                                                                    |  |
|                               | Power Off                                                                                          | The module is currently powered off. For more information, refer to the Module Power Control field.                                                                       |  |
|                               | Firmware<br>Mismatch                                                                               | The CPU firmware version and the module firmware version are not compatible. Firmware for one (or                                                                         |  |
|                               |                                                                                                    | both) module must be upgraded.                                                                                                    |  |
|                               | Note                                                                                               |                                                                                                    |  |
|                               | between <b>Normal</b> ,                                                                            | version 2.1 or lower, the Module Mode field toggles <b>Communication Failure</b> , and <b>Boot</b> if the CPU <b>does not</b> match with the I/O module firmware version. |  |
| Installed                     | This <b>read-only</b> field shows the installation status of the module.                           |                                                                                                    |  |
| Module<br>Licensed            | This <b>read-only</b> field shows if a license is present in the FB Series product for the module. |                                                                                                    |  |
| Number of Channels            | This <b>read-only</b> field shows the number of channels present on the module.                    |                                                                                                    |  |
| Number of<br>Good<br>Messages | This <b>read-only</b> field shows the number of messages successfully received by the module.      |                                                                                                    |  |
| Number of<br>Bad<br>Messages  | This <b>read-only</b> field shows the number of messages that failed to be received by the module. |                                                                                                    |  |
| Reset                         | Click to reset to ze                                                                               | ero the number of good and the number of bad                                                                                                    |  |
| Message                       | messages.                                                                                          |                                                                                                    |  |
| Counters                      | Note                                                                                               |                                                                                                    |  |
|                               | Each Reset Messa                                                                                   | ge Counters button affects <b>only</b> the selected module.                                                                                                    |  |
| Module                        | Controls if power                                                                                  | is sent to the selected module. Module power control                                                                                                    |  |
| Power                         | allows you to pow                                                                                  | er off any unused modules to save battery power.                                                                                                    |  |
| Control                       | Enable                                                                                             | Sends power to the selected module.                                                                                                    |  |
|                               |                                                                                                    | 1                                                                                                    |  |

| Field | Description |                                                |
|-------|-------------|------------------------------------------------|
|       | Disable     | Does not send power to the selected module and |
|       |             | saves battery power.                           |

**4.** Select **Save** to save any changes you make to this tab.

# 4.5.2 MVS Configuration

Use this display to view and configure various parameters of a 4088B multivariable transmitters.

#### Note

You **must** set the Port Owner of COM3 to MVS4088B to view this display. For more information, refer to Communication – General Tab.

To access this display, select **Configure > I/O Setup > MVS Configuration** from the FBxConnect<sup>TM</sup> main menu. The MVS Configuration display opens.

Figure 99. I/O Setup - MVS Configuration

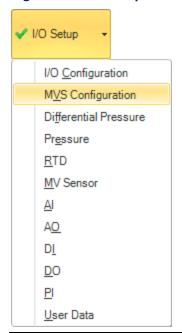

The MVS Configuration display has the following tabs:

<u>General</u> – Use this tab to view and configure communication settings and issue commands related to the 4088B.

<u>User Defines</u> – Use this tab to setup the user defined points in the 4088B multivariable transmitter, and what is displayed on the 4088B's LCD.

## 4.5.2.1 MVS Configuration – General Tab

Use this tab to view and configure communication settings, and issue commands related to the 4088B multivariable transmitter.

To access this tab:

**1.** Select **Configure > I/O Setup > MVS Configuration**. The MVS Configuration display opens showing the **General** tab.

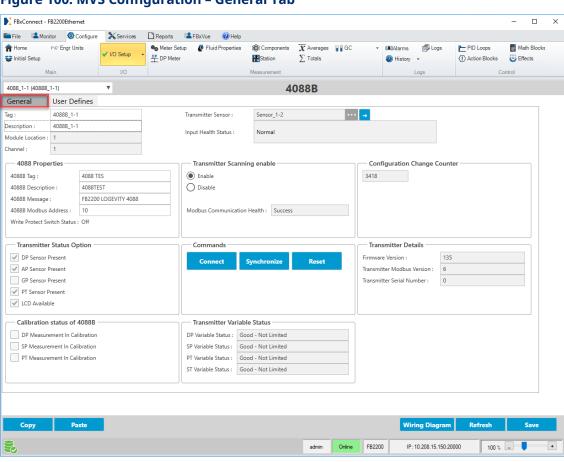

Figure 100. MVS Configuration – General Tab

- 2. Click ▼ in the drop-down list at the top of the display to select a 4088B instance to configure.
- 3. Review and change as necessary the values in the following fields:

| Field        | Description                                                             |  |
|--------------|-------------------------------------------------------------------------|--|
| Tag          | Sets an identifier (up to 20-alphanumeric characters) for the           |  |
|              | selected 4088B instance.                                                |  |
| Description  | ets a description (up to 20-alphanumeric characters) for the            |  |
|              | selected 4088B instance.                                                |  |
| Module       | This <b>read-only</b> field shows the location of the module in the FB  |  |
| Location     | Series product.                                                         |  |
| Channel      | This <b>read-only</b> field shows the channel in the FB Series product  |  |
|              | used by the module.                                                     |  |
| Transmitter  | This <b>read-only</b> field shows the sensor object associated with the |  |
| Sensor       | selected 4088B instance. Click 😝 to open the MV Sensor display          |  |
|              | and view sensor properties.                                             |  |
| Input Health | This <b>read-only</b> field shows the current operating status of the   |  |
| Status       | selected 4088B. Possible values are:                                    |  |
|              | • Normal                                                                |  |
|              | Not Licensed                                                            |  |
|              | Instance Inactive                                                       |  |
|              | Communication Failed                                                    |  |
|              | Config. Issue Due To Write Protect                                      |  |
|              | DP Failed                                                               |  |
|              | Pressure Failed                                                         |  |
|              | RTD Failed                                                              |  |
|              | Synchronization In Progress                                             |  |
|              | Scan Disabled                                                           |  |
|              | Writing Failed                                                          |  |
|              | Reserved                                                                |  |
|              | • 4088 in Mode A                                                        |  |
|              | Note                                                                    |  |
|              | 4088A models and 4088 models in Mode A are <b>not</b> supported.        |  |
|              | Reading Device                                                          |  |
|              | Writing Device                                                          |  |
|              | Baud Too Low                                                            |  |
|              | Writing Baud Failed                                                     |  |
|              |                                                                         |  |

| Field                          | Description                                                                                                    | 1                                                          |  |
|--------------------------------|----------------------------------------------------------------------------------------------------|------------------------------------------------------------|--|
|                                | • Sensor                                                                                                    | Disconnected                                               |  |
|                                | • Scannin                                                                                                    | g Baud Rate 1200                                           |  |
|                                | • Scannin                                                                                                    | g Baud Rate 2400                                           |  |
|                                | • Scannin                                                                                                    | g Baud Rate 4800                                           |  |
|                                | • Scannin                                                                                                    | g Baud Rate 9600                                           |  |
|                                | • Scannin                                                                                                    | g Baud Rate 19200                                          |  |
| 4088B Tag                      | Sets a name (up to 8-alphanumeric characters) for the selected 4088B.                                                          |                                                            |  |
| 4088B<br>Description           | Sets a description (up to 16-alphanumeric characters) for the selected 4088B.                                                  |                                                            |  |
| 4088B Message                  | Sets a message (up to 32-alphanumeric characters) for the selected 4088B.                                                      |                                                            |  |
| 4088B Modbus                   | Sets the unique Modbus address for the selected 4088B                                                                          |                                                            |  |
| Address                        | multivariable transmitter. The default address is <b>1</b> . If the 4088B is                                                   |                                                            |  |
|                                | used in the multi-drop mode, each 4088B must have a unique address. Use address <b>240</b> to poll the sensor to determine the |                                                            |  |
|                                |                                                                                                    |                                                            |  |
|                                | address of the connected sensor. When address 240 is used, the                                                                 |                                                            |  |
|                                | sensor responds with its address by updating the Address field.  Note                                                          |                                                            |  |
|                                | Only one 4088B should be connected to the FB Series product when polling address 240.                                          |                                                            |  |
| Write Protect<br>Switch Status | This <b>read-only</b> field show the status of the write protect switch on the 4088B.                                          |                                                            |  |
| Transmitter                    | Sets if the s                                                                                                    | ystem scans the 4088B for data.                            |  |
| Scanning                       | Disable                                                                                                    | The system does not scan the 4088B for data.               |  |
| enable                         | Enable                                                                                                    | The system does scan the 4088B for data.                   |  |
| Communication                  | This <b>read-o</b>                                                                                                    | <b>nly</b> field shows the status of Modbus communications |  |
| Health                         | between the FB Series product and the 4088B.                                                                                   |                                                            |  |
| Configuration                  | This <b>read-o</b>                                                                                                    | <b>nly</b> field shows the number of configuration changes |  |
| Change                         | that have b                                                                                                    | een made to the 4088B. The FB Series product               |  |
| Counter                        | automatically reads the configuration of the 4088B if it detects a change in this value.                                       |                                                            |  |

| Field                     | Docerintia                                                                                                    |                                                          |
|---------------------------|----------------------------------------------------------------------------------------------------|----------------------------------------------------------|
|                           | Description Control of the Control of the Control o |                                                          |
| Transmitter Status Option | This <b>read-only</b> field shows information about the capabilities of the 4088B.                                                                                                    |                                                          |
| Status Option             |                                                                                                    |                                                          |
|                           | DP Sensor                                                                                                    | The box next to this field is checked if a differential  |
|                           | Present                                                                                                    | pressure sensor is installed in the 4088B.               |
|                           | AP Sensor                                                                                                    | The box next to this field is checked if an absolute     |
|                           | Present                                                                                                    | pressure sensor is installed in the 4088B.               |
|                           | GP Sensor                                                                                                    | The box next to this field is checked if a gauge         |
|                           | Present                                                                                                    | pressure sensor is installed in the 4088B.               |
|                           | PT Sensor                                                                                                    | The box next to this field is checked if a process       |
|                           | Present                                                                                                    | temperature RTD interface is installed in the 4088B.     |
|                           | LCD                                                                                                    | The box next to this field is checked if an LCD is       |
|                           | Available                                                                                                    | installed in the 4088B.                                  |
| Connect                   | Click to esta                                                                                                    | blish communications with the selected 4088B. The FB     |
|                           | Series device automatically changes the baud rate of the                                                                                                    |                                                          |
|                           |                                                                                                    | tions port to attempt to locate a 4088B. Once            |
|                           |                                                                                                    | tions are established, the system updates the            |
|                           | transmitter's baud rate to match the baud rate selected in FBxConnect™.                                                                                                    |                                                          |
|                           |                                                                                                    |                                                          |
|                           | Note                                                                                                    |                                                          |
|                           | Only one 40                                                                                                    | 88B should be connected to the FB Series product when    |
|                           | using this co                                                                                                    | ommand.                                                  |
| Synchronize               | Click to synd                                                                                                    | chronize parameters between the FB Series product and    |
|                           | -                                                                                                    | This command automatically executes when you enable      |
|                           | communica                                                                                                    | -                                                        |
| Reset                     | Click to power cycle to 4088B.                                                                                                    |                                                          |
| Firmware                  | This <b>read-only</b> field shows the revision level of the firmware in the                                                                                                    |                                                          |
| Version                   | selected 4088B.                                                                                                    |                                                          |
| Transmitter               | This <b>read-only</b> field shows the revision level of the Modbus protocol                                                                                                    |                                                          |
| Modbus                    |                                                                                                    | selected 4088B.                                          |
| Version                   |                                                                                                    |                                                          |
| Transmitter               | This <b>read-o</b>                                                                                                    | <b>nly</b> field shows the serial number of the 4088B.   |
| Serial Number             |                                                                                                    | -                                                        |
| Calibration               | Shows, if ch                                                                                                    | ecked, a calibration is currently being performed on the |
| Status of 4088            | selected I/C                                                                                                    | point.                                                   |
|                           |                                                                                                    |                                                          |

| Field           | Description                                |
|-----------------|--------------------------------------------|
| Transmitter     | Shows the status of each process variable. |
| Variable Status |                                            |

**4.** Select **Save** to save any changes you make to this tab.

## 4.5.2.2 MVS Configuration – User Defines Tab

Use this display to setup the user defined points in the 4088B multivariable transmitter and what is displayed on the 4088B's LCD.

To access this tab:

- **1.** Select **Configure > I/O Setup > MVS Configuration**. The MVS Configuration display opens.
- 2. Select the User Defines tab.

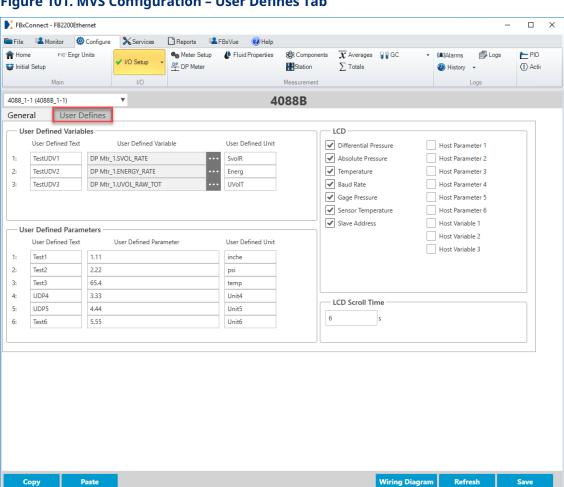

## Figure 101. MVS Configuration – User Defines Tab

3. Click ▼ in the drop-down list at the top of the display to select a 4088B instance to configure.

FB2200

IP: 10.208.15.150:20000

**4.** Review – and change as necessary – the values in the following fields:

| Field               | Description                                                                                                    |  |
|---------------------|----------------------------------------------------------------------------------------------------|--|
| <b>User Defined</b> | Use these fields to configure the three host variable screens supported                                                                |  |
| Variables           | by the 4088B's LCD.                                                                                                    |  |
|                     | User Defined Variables are sent to the 4088B periodically, making it                                                                   |  |
|                     | possible to display parameters in the FB Series product that change frequently on the 4088B's LCD. For example, you can configure User |  |
|                     |                                                                                                    |  |
|                     | Defined Variables to display the flow rate calculated by one of the                                                                    |  |
|                     | meter runs in the FB Series product.                                                                                                   |  |

100 % \_\_

+

| Field        | Description                                                            |                                                          |  |
|--------------|------------------------------------------------------------------------|----------------------------------------------------------|--|
|              | User                                                                   | Sets the text (up to 10-alphanumeric characters)         |  |
|              | Defined                                                                | displayed on the top line of the 4088B's LCD screen.     |  |
|              | Text                                                                   |                                                          |  |
|              | User                                                                   | Click to set a parameter in the FB Series product        |  |
|              | Defined                                                                | whose value is written to the 4088B. This value is       |  |
|              | Variable                                                               | displayed on the middle line of the 4088B's LCD.         |  |
|              | User                                                                   | Sets the text (up to 5-alphanumeric characters) that is  |  |
|              | Defined                                                                | displayed on the bottom line of the 4088B's LCD screen.  |  |
|              | Unit                                                                   |                                                          |  |
| User Defined | Use these fields to configure the six host parameter screens supported |                                                          |  |
| Parameters   | by the 4088B's LCD.                                                    |                                                          |  |
|              | User Defined Parameters are only sent to the 4088B when they are       |                                                          |  |
|              | changed, and are meant to display values that <b>do not</b> change     |                                                          |  |
|              | frequently. For example, you can configure User Defined Parameters to  |                                                          |  |
|              | display the orifice plate diameter for a meter run.                    |                                                          |  |
|              | User                                                                   | Sets the text (up to 10-alphanumeric characters) that is |  |
|              | Defined                                                                | displayed on the top line of the 4088B's LCD screen.     |  |
|              | Text                                                                   |                                                          |  |
|              | User                                                                   | Sets the floating-point value that is displayed on the   |  |
|              | Defined                                                                | middle line of the 4088B's LCD screen.                   |  |
|              | Parameter                                                              |                                                          |  |
|              | User                                                                   | Sets the text (up to 5-alphanumeric characters) that is  |  |
|              | Defined                                                                | displayed on the bottom line of the 4088B's LCD screen.  |  |
|              | Unit                                                                   |                                                          |  |
| LCD          | The checkboxes inside this frame provide control over which of the     |                                                          |  |
|              |                                                                        | BB LCD screens will be displayed.                        |  |
| LCD Scroll   | Sets the amount of time the 4088B LCD remains on a screen before       |                                                          |  |
| Time         | switching to the next.                                                 |                                                          |  |

**5.** Select **Save** to save any changes you make to this display.

## 4.5.2.3 Configuring Communications with a 4088B

Use these steps to configure a 4088B multivariable transmitter to communicate with your FB Series product.

To configure communications with a 4088B:

- 1. Select **Configure > Communications** from the FBxConnect<sup>™</sup> main menu. The Communications display opens showing the **General** tab.
- 2. Click ▼ in the drop-down list at the top of the display and select COM3.
- 3. Click ▼ in the Port Owner field and select MVS4088B.

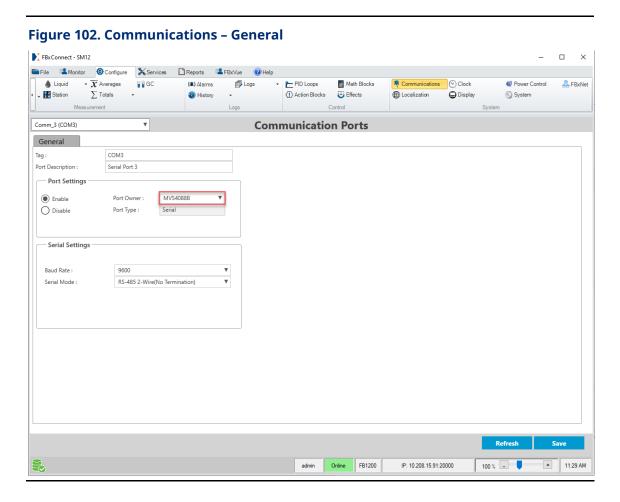

- **4.** Select **Save** to save your changes.
- **5.** Select **Configure > I/O Setup > MVS Configuration.** The MVS Configuration display opens showing the **General** tab.

Figure 103. MVS Configuration - General Tab

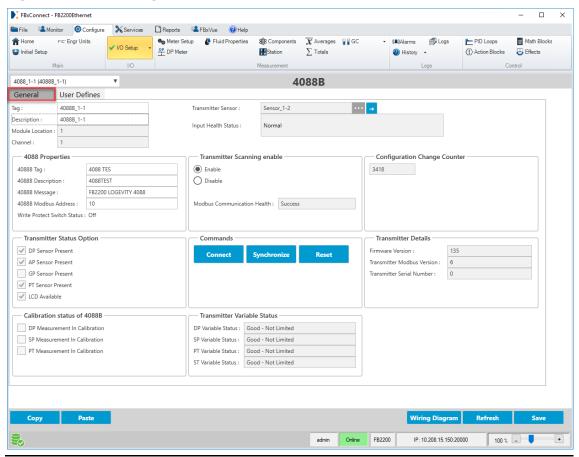

- **6.** Click **▼** in the drop-down list at the top of the display to select a 4088B instance to configure.
- 7. In the **Tag** field, enter a name for the 4088B.
- **8.** In the **Description** field, enter a description for the 4088B.
- 9. In the 4088B Modbus Address field, enter the Modbus Address of the 4088B.
- **10.** In the **Transmitter Scanning** field, select **Enable** to set the system to scan the 4088B for data.
- **11.** Select **Save** to save your changes to device memory, and to retrieve data from the 4088B.

#### Note

The remaining fields are automatically populated with data retrieved from the 4088B after a successful scan. To avoid having your changes overwritten, ensure that Transmitter Scanning is successful before you configure additional fields.

- **12.** Review and change as necessary the values in the remaining fields. For more information about the available fields, refer to MVS Configuration.
- **13.** Select **Save** to save your changes to device memory, and to write the changes to the 4088B.
- **14.** You can now select a 4088B instance on the <u>Differential Pressure</u>, <u>Static Pressure</u>, and <u>RTD</u> displays.

## 4.5.3 Differential Pressure

Use this display to view and configure general parameters associated with the differential pressure input, set the calibration timeout period, and view calibration/verification values.

To access this display, select **Configure > I/O Setup > Differential Pressure** from the FBxConnect™ main menu.

Figure 104. I/O Setup - Differential Pressure

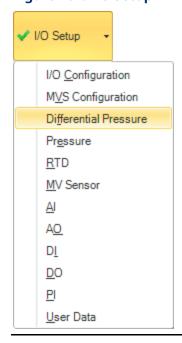

## **FBxConnect™ Configuration Software User Manual (for the FB1000/FB2000 Series)**

D301850X012 January 2024

The Differential Pressure display contains the following items:

<u>General</u> – Use this display to view and configure general parameters associated with the differential pressure input.

<u>Calibration Values</u> – Use this pop-up display to set the calibration timeout period and view previous calibration/verification values.

## 4.5.3.1 Differential Pressure – General

Use this display to view and configure general parameters associated with the differential pressure input.

To access this display:

**1.** Select **Configure > I/O Setup > Differential Pressure** from the FBxConnect™ main menu. The Differential Pressure display opens.

Figure 105. Differential Pressure – General

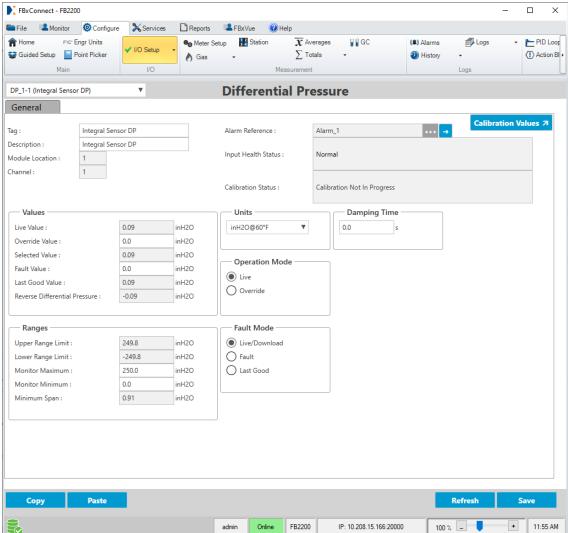

- **2.** Click ▼ in the sensor drop-down list and select the sensor you want to configure.
- **3.** Review and change as necessary the values in the following fields:

| Field       | Description                                                                    |  |
|-------------|--------------------------------------------------------------------------------|--|
| Tag         | Sets an identifier (up to 20-alphanumeric characters) for the selected         |  |
|             | sensor.                                                                        |  |
| Description | Sets a description (up to 20-alphanumeric characters) for the selected         |  |
|             | sensor.                                                                        |  |
| Module      | This <b>read-only</b> field shows the location of the module in your FB Series |  |
| Location    | product.                                                                       |  |

| Field        | Description                                                                                        |  |
|--------------|----------------------------------------------------------------------------------------------------|--|
| Channel      | This <b>read-only</b> field shows the unique channel number for this                               |  |
|              | differential pressure instance.                                                                    |  |
| Alarm        | This <b>read-only</b> field shows you which alarm is currently configured for                      |  |
| Reference    | the point.                                                                                         |  |
|              | Note                                                                                               |  |
|              | Click 🕣 to open the Alarms display and configure the alarm                                         |  |
|              | parameters.                                                                                        |  |
| Input Health | This <b>read-only</b> field shows the status of the input. Possible values are:                    |  |
| Status       | Normal                                                                                             |  |
|              | Not Licensed                                                                                       |  |
|              | Instance Inactive                                                                                  |  |
|              | Comm Fail                                                                                          |  |
|              | Override Active                                                                                    |  |
|              | In Alarm                                                                                           |  |
|              | Point Fail                                                                                         |  |
|              | Above URL                                                                                          |  |
|              | Below LRL                                                                                          |  |
|              | Input Frozen                                                                                       |  |
| Calibration  | This <b>read-only</b> field shows the current calibration status of the selected                   |  |
| Status       | channel.                                                                                           |  |
| Calibration  | Select this button to open a pop-up display where you can set the                                  |  |
| Values       | calibration timeout period and view previous calibration/verification                              |  |
|              | values.                                                                                            |  |
| Live Value   | This <b>read-only</b> field shows the current value (in engineering units) of the selected sensor. |  |
| Override     | Sets the value (in engineering units) written to the Selected Value field                          |  |
| Value        | when the <b>Operation Mode</b> is set to <b>Override</b> .                                         |  |
| Selected     | This <b>read-only</b> field shows the value (in engineering units) based on                        |  |
| Value        | the Operation Mode and Fault Mode fields, as well as the health status                             |  |
|              | of the selected sensor. It is intended to be used as an input to calculations and control logic.   |  |
|              |                                                                                                    |  |

| et al d      | Description.                                                                 |  |  |
|--------------|------------------------------------------------------------------------------|--|--|
| Field        | Description                                                                  |  |  |
| Fault Value  | Sets the value (in engineering units) written to the Selected Value          |  |  |
|              | parameter when a fault occurs on the selected sensor and the Fault           |  |  |
|              | Mode is set to Fault.                                                        |  |  |
| Last Good    | This <b>read-only</b> field shows the last good value (in engineering units) |  |  |
| Value        | received by the selected sensor. This value is written to the Selected       |  |  |
|              | Value parameter if a fault occurs and the Fault Mode is set to Last          |  |  |
|              | Good.                                                                        |  |  |
| Reverse      | This <b>read-only</b> field shows the Selected Value multiplied by –1.       |  |  |
| Differential |                                                                              |  |  |
| Pressure     |                                                                              |  |  |
| Upper Range  | This <b>read-only</b> field shows the maximum amount of differential         |  |  |
| Limit        | pressure the sensor can detect.                                              |  |  |
| Lower Range  | This <b>read-only</b> field shows the minimum amount of differential         |  |  |
| Limit        | pressure the sensor can detect.                                              |  |  |
| Monitor      | Sets the maximum value of the differential pressure gauge shown on           |  |  |
| Maximum      | the <u>Monitor &gt; Main</u> display.                                        |  |  |
|              | Note                                                                         |  |  |
|              | To avoid prolonged display rendering times, limit the scale range to no      |  |  |
|              | more than 10,000.                                                            |  |  |
| Monitor      | Sets the minimum value of the differential pressure gauge shown on           |  |  |
| Minimum      | the <u>Monitor &gt; Main</u> display.                                        |  |  |
|              | Note                                                                         |  |  |
|              | To avoid prolonged display rendering times, limit the scale range to no      |  |  |
|              | more than 10,000.                                                            |  |  |
| Minimum      | This <b>read-only</b> field shows the minimum span of the sensor.            |  |  |
| Span         |                                                                              |  |  |
| Units        | Sets the measurement units to use with the differential pressure input       |  |  |
|              | value.                                                                       |  |  |
| Operation    | Sets how the system acquires the value written to the Selected Value         |  |  |
| Mode         | parameter under normal operation. Possible options are:                      |  |  |
|              | <b>Live</b> The system copies the Live Value to the Selected Value           |  |  |
|              | parameter.                                                                   |  |  |
|              | parameter.                                                                   |  |  |

| Field      | Description                                                            |                                                                       |
|------------|------------------------------------------------------------------------|-----------------------------------------------------------------------|
|            | Override                                                               | The system copies the Override Value to the Selected Value parameter. |
|            |                                                                        | Note                                                                  |
|            |                                                                        | If a fault occurs and the operation mode is set to                    |
|            |                                                                        | Override, the Selected Value parameter is set to the                  |
|            |                                                                        | Override Value and is not set based on the Fault Mode.                |
| Fault Mode | Sets how the system acquires the value written to the Selected Value   |                                                                       |
|            | parameter when a fault occurs.                                         |                                                                       |
|            | Live                                                                   | The system copies the value of the <b>Live Value</b> field to         |
|            |                                                                        | the Selected Value Parameter.                                         |
|            | Fault                                                                  | The system copies the value set in the <b>Fault Value</b> field       |
|            |                                                                        | to the Selected Value parameter.                                      |
|            | Last Good                                                              | The system copies the value of the <b>Last Good Value</b>             |
|            |                                                                        | field to the Selected Value parameter.                                |
| Damping    | Sets a time (in seconds) used to dampen the reading of the signal from |                                                                       |
| Time       | the sensor. Small fluctuations can occur with every reading. The       |                                                                       |
|            | damping time                                                           | e is used to give a value that is less prone to those                 |
|            | fluctuations, l                                                        | pased on the previous read value. A value of 0.0 disables             |
|            | damping.                                                               |                                                                       |

**4.** Select **Save** to save any changes you make to this display.

## 4.5.3.2 Differential Pressure – Calibration Values

Use this pop-up display to set the calibration timeout period and view previous calibration/verification values.

To access this pop-up display:

- **1.** Select **Configure > I/O Setup > Differential Pressure** from the FBxConnect™ main menu.
- **2.** Click  $\nabla$  in the sensor drop-down list and select the sensor you want to configure.
- 3. Select the Calibration Values button. The Calibration Values pop-up display opens.

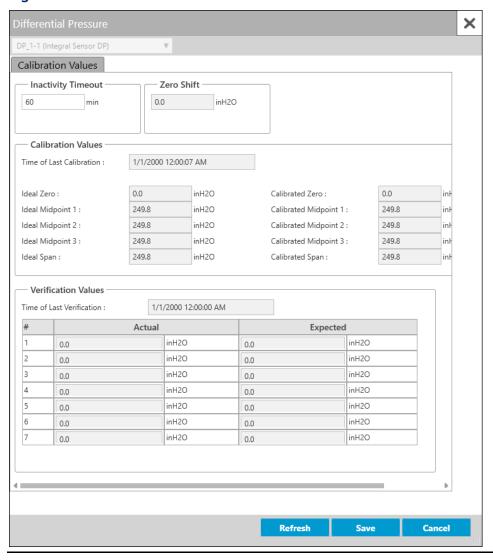

Figure 106. Differential Pressure - Calibration Values

**4.** Review – and change as necessary – the values in the following fields:

| Field       | Description                                                                      |
|-------------|----------------------------------------------------------------------------------|
| Inactivity  | Sets the period of time (in minutes) the system waits for activity during        |
| Timeout     | the calibration process. If no activity occurs during the specified time         |
|             | period, the calibration automatically ends. The default is 60 minutes.           |
| Zero Shift  | This <b>read-only</b> field shows the offset applied to the input to compensate  |
|             | for environmental factors to set the reading as close to zero as possible.       |
| Calibration | These <b>read-only</b> fields show the date and time of the last calibration,    |
| Values      | and the Ideal (integral sensor <b>only</b> ) and Calibrated Zero, Midpoints, and |
|             | Span.                                                                            |

| Field        | Description                                                                    |
|--------------|--------------------------------------------------------------------------------|
| Verification | These <b>read-only</b> fields show the date and time of the last verification, |
| Values       | and the Actual and Expected values of that verification.                       |

**5.** Select **Save** to save any changes you make to this tab.

## 4.5.3.3 Configuring Differential Pressure Inputs

Use these steps to configure a differential pressure input on your FB Series product.

To configure a differential pressure input:

**1.** Select **Configure > I/O Setup > Differential Pressure** from the FBxConnect™ main menu.

#### Figure 107. Differential Pressure - General FBxConnect - FB2200 File Monitor Ochfigure X Services Reports FBxVue @Help ↑ Home FYC\* Engr Units Station → PID Loop **⊚** Meter Setup $\overline{\boldsymbol{\chi}}$ Averages **₽** GC (A) Alarms Logs 😽 Guided Setup 📔 Point Picker ∑ Totals Wistory (I) Action BI ♠ Gas Main Logs DP\_1-1 (Integral Sensor DP) ₹ **Differential Pressure** General Calibration Values 7 Integral Sensor DP Alarm Reference : Alarm\_1 ... → Tag: Description: Integral Sensor DP Input Health Status : Module Location : Calibration Not In Progress Calibration Status: Values Units **Damping Time** Live Value : 0.09 inH2O inH2O@60°F 0.0 Override Value : 0.0 inH2O 0.09 Selected Value: inH2O Operation Mode Fault Value : 0.0 inH2O Live 0.09 Last Good Value : inH2O Override Reverse Differential Pressure : -0.09 inH2O Fault Mode Ranges 249.8 inH2O Live/Download Upper Range Limit: O Fault -249.8 inH2O Lower Range Limit: 250.0 inH2O ○ Last Good Monitor Maximum: 0.0 inH2O Monitor Minimum: Minimum Span : 0.91 inH2O Сору Paste Refresh Save

2. Click ▼ in the drop-down list at the top of the display to select a differential pressure input to configure.

FB2200

IP: 10.208.15.166:20000

- **3.** In the **Tag** field, enter a name for the selected input.
- **4.** In the **Description** field, enter a description for the selected input.
- **5.** In the **Units** frame, set the engineering units used for the selected channel.
- 6. In the Operation Mode frame, set how the system acquires the value of the selected channel under normal operating conditions.

100 % \_\_

+ 11:55 AM

#### Note

If you select **Override**, you **must** enter a value in the **Override Value** field.

**7.** In the **Fault Mode** frame, set how the system acquires the value written to the Selected Value parameter when a fault occurs (Live, Fault, or Last Good).

#### Note

If you select **Fault**, you must enter a value in the **Fault Value** field.

- **8.** Review and change as necessary the values in the remaining fields. For more information about the available fields, refer to Differential Pressure.
- **9.** Select **Save** to save your changes to device memory.

## 4.5.4 Pressure

Use this display to view and configure general parameters associated with the static pressure input, set the calibration timeout period, and view calibration/verification values.

To access this display, select **Configure > I/O Setup > Pressure** from the FBxConnect™ main menu.

Figure 108. I/O Setup - Pressure

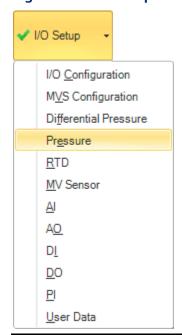

The Pressure display has the following sections:

<u>General</u> – Use this display to view and configure general parameters associated with the static pressure input.

<u>Calibration Values</u> – Use this pop-up display to set the calibration timeout period, and to view previous calibration/verification values.

## 4.5.4.1 Pressure – General

Use this display to view and configure general parameters associated with the static pressure input.

To access this display:

1. Select Configure > I/O Setup > Pressure from the FBxConnect™ main menu. The Pressure display opens.

## Figure 109. Pressure - General

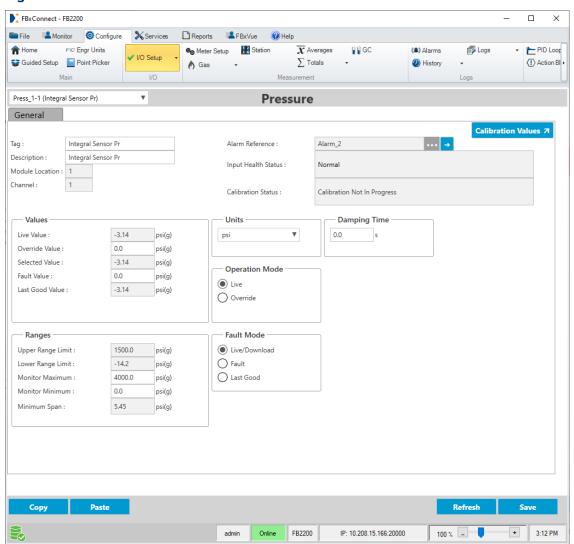

- **2.** Click **▼** in the sensor drop-down list and select the sensor you want to configure.
- **3.** Review and change as necessary the values in the following fields:

| Field       | Description                                                                    |  |
|-------------|--------------------------------------------------------------------------------|--|
| Tag         | Sets an identifier (up to 20-alphanumeric characters) for the selected         |  |
|             | sensor.                                                                        |  |
| Description | Sets a description (up to 20-alphanumeric characters) for the selected         |  |
|             | sensor.                                                                        |  |
| Module      | This <b>read-only</b> field shows the location of the module in your FB Series |  |
| Location    | product.                                                                       |  |

| Field                 | Description                                                                                                    |  |
|-----------------------|----------------------------------------------------------------------------------------------------|--|
| Channel               | This <b>read-only</b> field shows the unique channel number for this static                                                                                                    |  |
|                       | pressure instance.                                                                                                    |  |
| Alarm                 | This <b>read-only</b> field shows you which alarm is currently configured for                                                                                                    |  |
| Reference             | the point.                                                                                                    |  |
|                       | Note                                                                                                    |  |
|                       | Click 😝 to open the Alarms display and configure the alarm                                                                                                    |  |
|                       | parameters.                                                                                                    |  |
| Input Health          | This <b>read-only</b> field shows the status of the input. Possible values are:                                                                                                    |  |
| Status                | • Normal                                                                                                    |  |
|                       | Not Licensed                                                                                                    |  |
|                       | Instance Inactive                                                                                                    |  |
|                       | Comm Fail                                                                                                    |  |
|                       | Override Active                                                                                                    |  |
|                       | In Alarm                                                                                                    |  |
|                       | Point Fail                                                                                                    |  |
|                       | Above URL                                                                                                    |  |
|                       | Below LRL                                                                                                    |  |
|                       | Input Frozen                                                                                                    |  |
| Calibration<br>Status | This <b>read-only</b> field shows the current calibration status of the selected channel.                                                                                                    |  |
| Calibration<br>Values | Select this button to open a pop-up display where you can set the calibration timeout period and view previous calibration/verification values.                                                                                                    |  |
| Live Value            | This <b>read-only</b> field shows the current value (in engineering units) of the selected sensor.                                                                                                    |  |
| Override<br>Value     | Sets the value (in engineering units) written to the Selected Value field when the Operation Mode is set to Override.                                                                                                    |  |
| Selected<br>Value     | This <b>read-only</b> field represents the value (in engineering units) based on the Operation Mode and Fault Mode fields, as well as the health status of the selected sensor. It is intended to be used as an input to calculations and control logic. |  |

| =: 11       |                                                                              |                                                                             |  |  |
|-------------|------------------------------------------------------------------------------|-----------------------------------------------------------------------------|--|--|
| Field       | Description                                                                  |                                                                             |  |  |
| Fault Value | Sets the value (in engineering units) written to the Selected Value          |                                                                             |  |  |
|             | •                                                                            | nen a fault occurs on the selected sensor and the Fault                     |  |  |
|             | Mode is set to Fault.                                                        |                                                                             |  |  |
| Last Good   | This <b>read-only</b> field shows the last good value (in engineering units) |                                                                             |  |  |
| Value       | received by the selected sensor. This value is written to the Selecte        |                                                                             |  |  |
|             | ·                                                                            | eter if a fault occurs and the Fault Mode is set to Last Good.              |  |  |
| Upper Range |                                                                              | This <b>read-only</b> field shows the maximum amount of static pressure the |  |  |
| Limit       | sensor can de                                                                |                                                                             |  |  |
| Lower Range |                                                                              | <b>y</b> field shows the minimum amount of static pressure the              |  |  |
| Limit       | sensor can de                                                                | etect.                                                                      |  |  |
| Monitor     | Sets the maxi                                                                | mum value of the static pressure gauge shown on the                         |  |  |
| Maximum     | Monitor > Ma                                                                 | Monitor > Main display.                                                     |  |  |
|             | Note                                                                         |                                                                             |  |  |
|             | To avoid prolonged display rendering times, limit the scale range to no      |                                                                             |  |  |
|             | more than 10,000.                                                            |                                                                             |  |  |
| Monitor     | Sets the minimum value of the static pressure gauge shown on the             |                                                                             |  |  |
| Minimum     | Monitor > Main display.                                                      |                                                                             |  |  |
|             | Note                                                                         |                                                                             |  |  |
|             | To avoid prolo                                                               | onged display rendering times, limit the scale range to no                  |  |  |
|             | more than 10,000.                                                            |                                                                             |  |  |
| Minimum     | This <b>read-only</b> field shows the minimum span of the sensor.            |                                                                             |  |  |
| Span        |                                                                              |                                                                             |  |  |
| Units       | Sets the meas                                                                | surement units to use with the pressure input value.                        |  |  |
| Operation   | Sets how the system acquires the value written to the Selected Value         |                                                                             |  |  |
| Mode        | parameter un                                                                 | nder normal operation.                                                      |  |  |
|             | Live                                                                         | The system copies the Live Value to the Selected Value                      |  |  |
|             |                                                                              | parameter.                                                                  |  |  |
|             | Override                                                                     | The system copies the Override Value to the Selected                        |  |  |
|             |                                                                              | Value parameter.                                                            |  |  |
|             |                                                                              | Note                                                                        |  |  |
|             |                                                                              | If a fault occurs and the operation mode is set to                          |  |  |
|             |                                                                              | Override, the Selected Value parameter is set to the                        |  |  |
|             |                                                                              | Override Value and is not set based on the Fault Mode.                      |  |  |

| Field           | Description                                                                                                    |                                                                        |
|-----------------|----------------------------------------------------------------------------------------------------|------------------------------------------------------------------------|
| Fault Mode      | Sets how the system acquires the value written to the Selected Value parameter when a fault occurs.                                                                                                    |                                                                        |
|                 | Live                                                                                                    | The system copies the Live Value to the Selected Value parameter.      |
|                 | Fault                                                                                                    | The system copies the Fault Value to the Selected Value parameter.     |
|                 | Last Good                                                                                                    | The system copies the Last Good Value to the Selected Value parameter. |
| Damping<br>Time | Sets a time (in seconds) used to dampen the reading of the signal from the sensor. Small fluctuations can occur with every reading. The damping time is used to give a value that is less prone to those fluctuations, based on the previous read value. A value of 0.0 disables damping. |                                                                        |

**4.** Select **Save** to save any changes you make to this display.

# 4.5.4.2 Pressure – Calibration Values

Use this pop-up display to set the calibration timeout period and view previous calibration/verification values.

To access this pop-up display:

- 1. Select **Configure > I/O Setup > Pressure** from the FBxConnect™ main menu.
- **2.** Click **▼** in the sensor drop-down list and select the sensor you want to configure.
- 3. Select the Calibration Values button. The Calibration Values pop-up display opens.

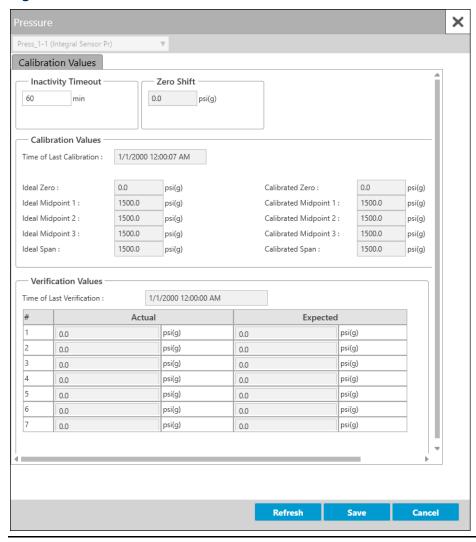

Figure 110. Pressure – Calibration Values

**4.** Review – and change as necessary – the values in the following fields:

| Field       | Description                                                                      |  |
|-------------|----------------------------------------------------------------------------------|--|
| Inactivity  | Sets the period of time (in minutes) the system waits for activity during        |  |
| Timeout     | the calibration process. If no activity occurs during the specified time         |  |
|             | period, the calibration automatically ends. The default is 60 minutes.           |  |
| Zero Shift  | This <b>read-only</b> field shows the offset applied to the input to compensate  |  |
|             | for environmental factors to set the reading as close to zero as possible.       |  |
| Calibration | These <b>read-only</b> fields show the date and time of the last calibration,    |  |
| Values      | and the Ideal (integral sensor <b>only</b> ) and Calibrated Zero, Midpoints, and |  |
|             | Span.                                                                            |  |

| Field        | Description                                                                    |
|--------------|--------------------------------------------------------------------------------|
| Verification | These <b>read-only</b> fields show the date and time of the last verification, |
| Values       | and the Actual and Expected values of that verification.                       |

**5.** Select **Save** to save any changes you make to this pop-up display.

# 4.5.4.3 Configuring Static Pressure Inputs

Use these steps to configure a static pressure input on your FB Series product.

To configure a static pressure input:

1. Select **Configure > I/O Setup > Pressure** from the FBxConnect™ main menu.

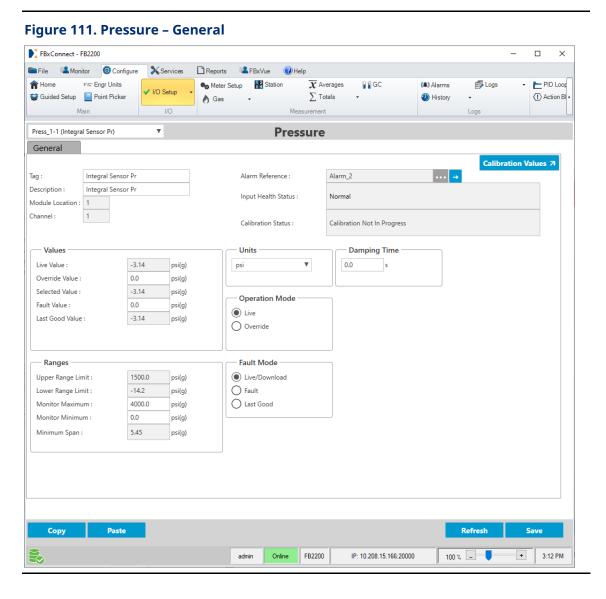

- January 2024
- **2.** Click **▼** in the drop-down list at the top of the display to select a static pressure input to configure.
- **3.** In the **Tag** field, enter a name for the selected input.
- **4.** In the **Description** field, enter a description for the selected input.
- **5.** In the **Units** frame, set the engineering units used for the selected channel.
- **6.** In the **Operation Mode** frame, set how the system acquires the value of the selected channel under normal operating conditions.

### Note

If you select **Override**, you **must** enter a value in the **Override Value** field.

**7.** In the **Fault Mode** frame, set how the system acquires the value written to the Selected Value parameter when a fault occurs (Live, Fault, or Last Good).

#### Note

If you select **Fault**, you must enter a value in the **Fault Value** field.

- **8.** Review and change as necessary the values in the remaining fields. For more information about the available fields, refer to <a href="Pressure">Pressure</a>.
- **9.** Select **Save** to save your changes to device memory.

# 4.5.5 RTD

Use this display to view and configure general RTD parameters, set the calibration timeout period, and view calibration/verification values.

To access this display, select **Configure > I/O Setup > RTD** from the FBxConnect™ main menu.

Figure 112. I/O Setup - RTD

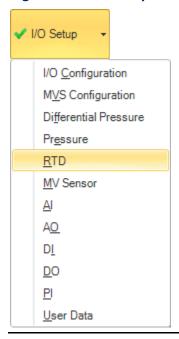

The RTD display contains the following items:

General – Use this display to view and configure general RTD parameters.

<u>Calibration Values</u> – Use this pop-up display to set the calibration timeout period, and to view previous calibration/verification values.

# 4.5.5.1 RTD – General

Use this display to view and configure general RTD parameters.

To access this display:

**1.** Select **Configure > I/O Setup > RTD** from the FBxConnect<sup>™</sup> main menu. The RTD display opens.

# January 2024

Figure 113. RTD - General FBxConnect - FB1200 F//C\* Engr Units •  $\overline{\boldsymbol{\chi}}$  Averages Logs → PID Loops ∰ Ma n Home ₽₿GC (A) Alarms ✓ I/O Setup SGuided Setup Point Picker ₩ Ef ♠ Gas ↓ Station \sum\_Totals # History (I) Action Blocks I/O Main Control RTD\_1-1 (Local RTD) **RTD** General Calibration Values 7 Local RTD Alarm Reference : Description : Local RTD Channel: Calibration Not In Progress Calibration Status: Values - Units Damping Time ● °F 72.87 Live Value : 0.0 s () ℃ Override Value : Selected Value : 72.87  $\bigcirc$  K RTD Type Fault Value : 0.0 2-wire Operation Mode Last Good Value : 3-wire Live 4-wire Override Fault Mode Ranges - CVD Curve Selection Live/Download Upper Range Limit : 1562.0 CVD Curve Selection : User -328.0 O Fault Lower Range Limit : Entered In Use Monitor Maximum : 250.0 O Last Good 0.0039083 CVD A Coeff: 0.0039083 Monitor Minimum : -50.0 CVD B Coeff Minimum Span : 50.0 -0.0000000000000418 CVD C Coeff -0.000000000000418 CVD R0 Coeff 100.0 100.0 FB1200 IP: 10.208.15.91:20000 3:17 PM

- **2.** Click  $\nabla$  in the drop-down list at the top of the display to select an RTD to configure.
- **3.** Review and change as necessary the values in the following fields:

| Field              | Description                                                                             |
|--------------------|-----------------------------------------------------------------------------------------|
| Tag                | Sets an identifier (up to 20-alphanumeric characters) for the selected RTD.             |
| Description        | Sets a description (up to 20-alphanumeric characters) for the selected RTD.             |
| Module<br>Location | This <b>read-only</b> field shows the location of the module in your FB Series product. |
| Channel            | This <b>read-only</b> field shows the unique channel number for this RTD instance.      |

| Field        | Description                                                                    |  |
|--------------|--------------------------------------------------------------------------------|--|
| Alarm        | This <b>read-only</b> field shows you which alarm is currently configured for  |  |
| Reference    | the point.                                                                     |  |
|              | Note                                                                           |  |
|              | Click 🗾 to open the Alarms display and configure the alarm                     |  |
|              | parameters.                                                                    |  |
| Input Health | This <b>read-only</b> field shows the status of the selected channel. Possible |  |
| Status       | values are:                                                                    |  |
|              | • Normal                                                                       |  |
|              | Not Licensed                                                                   |  |
|              | Instance Inactive                                                              |  |
|              | Comm Fail                                                                      |  |
|              | Override Active                                                                |  |
|              | In Alarm                                                                       |  |
|              | Point Fail                                                                     |  |
|              | Above URL                                                                      |  |
|              | Below LRL                                                                      |  |
|              | Input Frozen                                                                   |  |
|              | Type Mismatch                                                                  |  |

| Field              | Description                                                                                                    |  |
|--------------------|----------------------------------------------------------------------------------------------------|--|
| Calibration        | This <b>read-only</b> field shows the current calibration status of the                                                                     |  |
| Status             | selected channel. Possible values are:                                                                                                    |  |
|                    | Calibration Not In Progress                                                                                                    |  |
|                    | Input Frozen                                                                                                    |  |
|                    | Calibration In Progress                                                                                                    |  |
|                    | Set Command Failed                                                                                                    |  |
|                    | Timeout Occurred                                                                                                    |  |
|                    | Span Too Small                                                                                                    |  |
|                    | Excess Correction                                                                                                    |  |
|                    | Passed Parameter Too Small                                                                                                    |  |
|                    | Passed Parameter Too Large                                                                                                    |  |
|                    | Ideal Value Too Small                                                                                                    |  |
|                    | Ideal Value Too Large                                                                                                    |  |
|                    | Wrong Command                                                                                                    |  |
|                    | Verification In Progress                                                                                                    |  |
| Calibration        | Select this button to open a pop-up display where you can set the                                                                           |  |
| Values             | calibration timeout period and view previous calibration/verification                                                                       |  |
|                    | values.                                                                                                    |  |
| Live Value         | This <b>read-only</b> field shows the current value (in engineering units) of the RTD.                                                      |  |
| Override           | Sets the value (in engineering units) written to the Selected Value field                                                                   |  |
| Value              | when the Operation Mode is set to Override.                                                                                                 |  |
| Selected           | This <b>read-only</b> field represents the value (in engineering units) based                                                               |  |
| Value              | on the Operation Mode and Fault Mode fields, as well as the health                                                                          |  |
|                    | status of the selected sensor. It is intended to be used as an input to                                                                     |  |
|                    | calculations and control logic.                                                                                                    |  |
| Fault Value        | Sets the value (in engineering units) written to the Selected Value                                                                         |  |
|                    | parameter when a fault occurs on the selected sensor and the Fault  Mode is set to Fault.                                                   |  |
|                    |                                                                                                    |  |
| Last Good<br>Value | This <b>read-only</b> field shows the last good value (in engineering units)                                                                |  |
| value              | received by the selected sensor. This value is written to the Selected  Value parameter if a fault occurs and the Fault Mode is set to Last |  |
|                    | Good.                                                                                                    |  |
|                    |                                                                                                    |  |

| Field                | December 1                                                                                                    |                                                                                                    |  |
|----------------------|----------------------------------------------------------------------------------------------------|----------------------------------------------------------------------------------------------------|--|
| Field                | Description                                                                                                    |                                                                                                    |  |
| Minimum<br>Span      | This <b>read-only</b> field shows the minimum difference between the zero and the span (in engineering units). When performing a calibration, the span must at least be greater than the zero by the value of this parameter. |                                                                                                    |  |
| Upper Range<br>Limit | This <b>read-only</b> field shows the maximum temperature the RTD can detect.                                                                                                    |                                                                                                    |  |
| Lower Range<br>Limit | This <b>read-or</b> detect.                                                                                                    | <b>nly</b> field shows the minimum temperature the RTD can                                                                                                    |  |
| Monitor<br>Maximum   | Sets the maximum value of the temperature gauge shown on the Monitor > Main display.                                                                                                    |                                                                                                    |  |
|                      | <b>Note</b> To avoid prolonged display rendering times, limit the scale range to no more than 10,000.                                                                                                    |                                                                                                    |  |
| Monitor<br>Minimum   | Sets the minimum value of the temperature gauge shown on the Monitor > Main display.  Note  To avoid prolonged display rendering times, limit the scale range to no more than 10,000.                                         |                                                                                                    |  |
| Minimum<br>Span      | This <b>read-only</b> field shows the minimum span of the sensor.                                                                                                    |                                                                                                    |  |
| Units                | Sets the measurement units to use with the RTD input value.                                                                                                    |                                                                                                    |  |
| Operation<br>Mode    | Sets how the system acquires the value written to the Selected Value parameter under normal operation.                                                                                                    |                                                                                                    |  |
|                      | Live                                                                                                    | The system copies the Live Value to the Selected Value parameter.                                                                                                    |  |
|                      | Override                                                                                                    | The system copies the Override Value to the Selected Value parameter.  Note  If a fault occurs and the operation mode is set to Override, the Selected Value parameter is set to the |  |
| Fault Mode           | Override Value and is not set based on the Fault Mode.  Sets how the system acquires the value written to the Selected Value parameter when a fault occurs.                                                                   |                                                                                                    |  |

| Field                  | Description                                                                                                    |                                                                                                    |
|------------------------|----------------------------------------------------------------------------------------------------|----------------------------------------------------------------------------------------------------|
|                        | Live                                                                                                    | The system copies the Live Value to the Selected Value parameter.                                                                                                    |
|                        | Fault                                                                                                    | The system copies the Fault Value to the Selected Value parameter.                                                                                                    |
|                        | Last Good                                                                                                    | The system copies the Last Good Value to the Selected Value parameter.                                                                                                    |
| Damping                | Sets a time (in seconds) used to dampen the reading of the signal                                                                                                    |                                                                                                    |
| Time                   | from the sensor. Small fluctuations can occur with every reading. The damping time is used to give a value that is less prone to those fluctuations, based on the previous read value. A value of 0.0 disables damping.                                                                                          |                                                                                                    |
| RTD Type               | •                                                                                                    | wiring and signal type of the RTD used by the FB Series sible options are 2-wire, 3-wire, or 4-wire.                                                                                                    |
| CVD Curve<br>Selection | Click $ Arr$ to select the Callendar-Van Dusen equation to use for the RTD. The Callendar-Van Dusen equation describes the relationship between resistance (R) and temperature (T) of a resistance temperature detector (RTD). The form of the equation is as follows: $R(T) = R(0)[1 + A*T + B*T^2 + (T-100)C*$ |                                                                                                    |
|                        | You can pick<br>based on a s<br>(Alpha) or yo                                                                                                    | from two pre-defined sets of coefficients for the equation pecific material temperature coefficient of resistance u can select a user set of coefficients. The Alpha value will by the RTD manufacturer. |

**4.** Select **Save** to save any changes you make to this tab.

## 4.5.5.2 RTD – Calibration Values

Use this pop-up display to set the calibration timeout period, and to view previous calibration/verification values.

To access this pop-up display:

- 1. Select **Configure > I/O Setup > RTD** from the FBxConnect™ main menu.
- **2.** Click **▼** in the drop-down list at the top of the display to select an RTD to configure.
- 3. Select the Calibration Values button. The Calibration Values pop-up display opens.

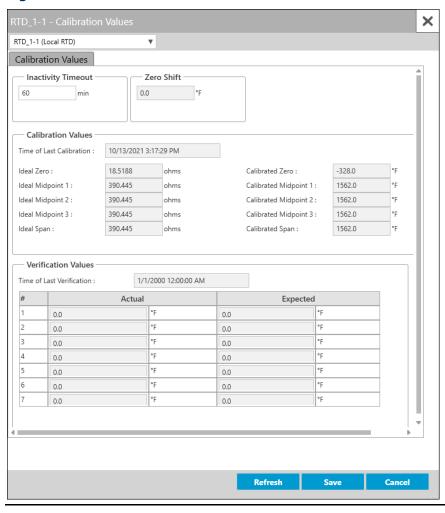

Figure 114. RTD – Calibration Values

**4.** Review – and change as necessary – the values in the following fields:

| Field                 | Description                                                                                                    |  |
|-----------------------|----------------------------------------------------------------------------------------------------|--|
| Inactivity            | Sets the period of time (in minutes) the system waits for activity during                                                                                            |  |
| Timeout               | the calibration process. If no activity occurs during the specified time                                                                                             |  |
|                       | period, the calibration automatically ends. The default is 60 minutes.                                                                                               |  |
| Zero Shift            | This <b>read-only</b> field shows the offset applied to the input to compensate for environmental factors to set the reading as close to zero as possible.           |  |
| Calibration<br>Values | These <b>read-only</b> fields show the date and time of the last calibration, and the Ideal (integral sensor <b>only</b> ) and Calibrated Zero, Midpoints, and Span. |  |

| Field        | Description                                                                    |
|--------------|--------------------------------------------------------------------------------|
| Verification | These <b>read-only</b> fields show the date and time of the last verification, |
| Values       | and the Actual and Expected values of that verification.                       |

**5.** Select **Save** to save any changes you make to this tab.

## 4.5.5.3 Configuring an RTD

Use these steps to configure an RTD on your FB Series product.

To configure an RTD:

1. Select **Configure > I/O Setup > RTD** from the FBxConnect™ main menu.

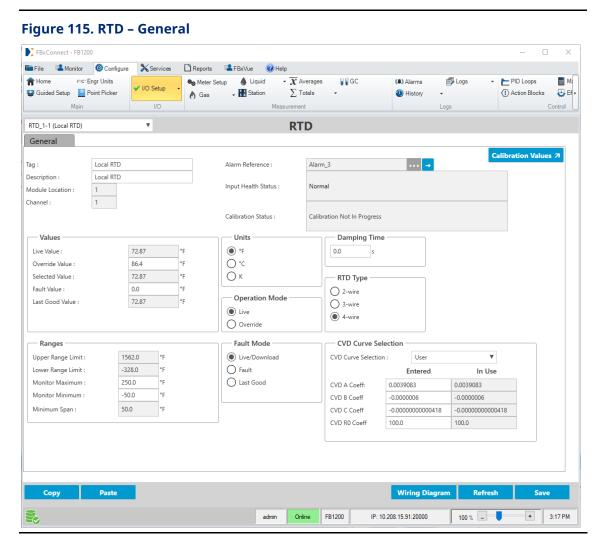

2. Click ▼ in the drop-down list at the top of the display to select an RTD to configure.

- 3. In the **Tag** field, enter a name for the selected channel.
- **4.** In the **Description** field, enter a description for the selected channel.
- **5.** In the **RTD Type** field, select type of RTD used by the FB Series product. Possible options are 2-wire, 3-wire, or 4-wire
- **6.** In the **CVD Curve** frame, set the Callendar-Van Dusen constants to use for the RTD.
- 7. In the **Units** frame, set the engineering units used for the selected input.
- **8.** In the **Operation Mode** frame, set how the system acquires the value of the selected input under normal operating conditions.

### Note

If you select **Override**, you **must** enter a value in the **Override Value** field.

**9.** In the **Fault Mode** frame, set how the system acquires the value written to the Selected Value parameter when a fault occurs (Live, Fault, or Last Good).

## Note

If you select **Fault**, you must enter a value in the **Fault Value** field.

- **10.** Review and change as necessary the values in the remaining fields. For more information about the available fields, refer to <u>RTD</u>.
- **11.** Select **Save** to save your changes to device memory.

# 4.5.6 MV Sensor

Use this display to view multivariable sensor values and properties for both the integral sensor and 4088B MultiVariable Transmitter.

To access this display:

1. Select **Configure > I/O Setup > MV Sensor** from the FBxConnect™ main menu.

## January 2024

## Figure 116. MV Sensor (Integral)

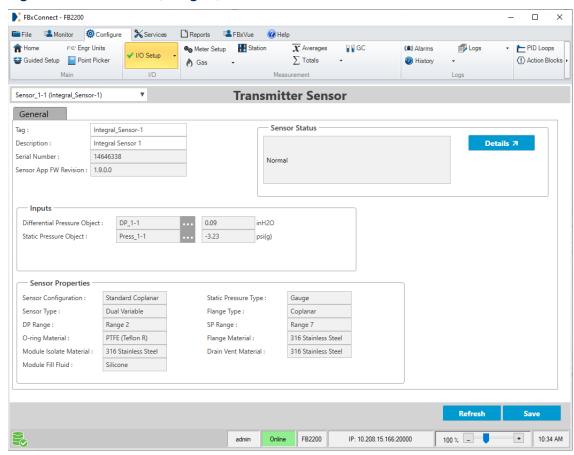

- **2.** Click **▼** in the drop-down list at the top of the display to select a sensor to configure.
- **3.** Review and change as necessary the values in the following fields:

| Field                     | Description                                                                    |
|---------------------------|--------------------------------------------------------------------------------|
| Tag                       | Sets an identifier (up to 20-alphanumeric characters) for the selected sensor. |
| Description               | Sets a description (up to 20-alphanumeric characters) for the selected sensor. |
| Serial<br>Number          | This <b>read-only</b> field shows the serial number of the sensor.             |
| Sensor App<br>FW Revision | This <b>read-only</b> field shows the firmware revision level of the sensor.   |
| Sensor Status             | This <b>read-only</b> field shows the status of the sensor.                    |

| 11            | <b>5</b>                                                                   |                                                                              |  |  |
|---------------|----------------------------------------------------------------------------|------------------------------------------------------------------------------|--|--|
| Field         | Description                                                                |                                                                              |  |  |
|               | Details                                                                    | Click to see possible MV sensor status conditions.                           |  |  |
|               |                                                                            | Note                                                                         |  |  |
|               |                                                                            | Current active statuses are selected with a check mark.                      |  |  |
| Differential  | This <b>read-on</b>                                                        | This <b>read-only</b> field shows the differential pressure parameter in the |  |  |
| Pressure      | FB Series pro                                                              | FB Series product currently configured for the selected sensor, and          |  |  |
| Object        | the current v                                                              | alue of that parameter.                                                      |  |  |
| Static        | This <b>read-on</b>                                                        | ly field shows the static pressure parameter in the FB                       |  |  |
| Pressure      | Series produc                                                              | ct currently configured for the selected sensor, and the                     |  |  |
| Object        | current value                                                              | of that parameter.                                                           |  |  |
| Flowing       | This <b>read-on</b>                                                        | ly field shows the temperature of the fluid in the meter.                    |  |  |
| Temperature   | Note                                                                       |                                                                              |  |  |
| Object        | This field app                                                             | ears <b>only</b> if you select a 4088B in the MV Sensor drop-                |  |  |
|               | down list.                                                                 |                                                                              |  |  |
| Sensor        | This <b>read-on</b>                                                        | ly field shows the current temperature of the selected                       |  |  |
| Temperature   | sensor.                                                                    |                                                                              |  |  |
|               | Note                                                                       |                                                                              |  |  |
|               | This field app                                                             | ears <b>only</b> if you select a 4088B in the MV Sensor drop-                |  |  |
|               | down list.                                                                 |                                                                              |  |  |
| Upper Range   | This <b>read-only</b> field shows the upper temperature range limit of the |                                                                              |  |  |
| Limit         | selected sens                                                              | sor.                                                                         |  |  |
|               | Note                                                                       |                                                                              |  |  |
|               | This field app                                                             | ears <b>only</b> if you select a 4088B in the MV Sensor drop-                |  |  |
|               | down list.                                                                 |                                                                              |  |  |
| Lower Range   | This <b>read-on</b>                                                        | ly field shows the lower temperature range limit of the                      |  |  |
| Limit         | selected sens                                                              | sor.                                                                         |  |  |
|               | Note                                                                       |                                                                              |  |  |
|               | This field app                                                             | ears <b>only</b> if you select a 4088B in the MV Sensor drop-                |  |  |
|               | down list.                                                                 |                                                                              |  |  |
| Sensor        | This <b>read-on</b>                                                        | ly field shows the connection type of the sensor in the                      |  |  |
| Configuration | current confi                                                              | guration.                                                                    |  |  |
| Static        | This <b>read-on</b>                                                        | ly field shows the type of static pressure returned from                     |  |  |
| Pressure      | the currently                                                              | configured sensor.                                                           |  |  |
| Туре          |                                                                            |                                                                              |  |  |

| Sensor Type This read-only field shows              | the type of sensor connected in the current    |
|-----------------------------------------------------|------------------------------------------------|
|                                                     | 71                                             |
| configuration.                                      |                                                |
| Flange Type This read-only field shows              | the type of flange in the currently            |
| configured sensor.                                  |                                                |
| <b>DP Range</b> This <b>read-only</b> field shows   | the differential pressure range of the         |
| currently configured senso                          | or.                                            |
| SP Range This read-only field shows                 | the static pressure range of the currently     |
| configured sensor.                                  |                                                |
| O-ring This read-only field shows                   | the O-ring construction material in the        |
| <b>Material</b> currently configured senso          | or.                                            |
| Flange This read-only field shows                   | the flange construction material in the        |
| <b>Material</b> currently configured senso          | or.                                            |
| Module This read-only field shows                   | the module isolate construction material in    |
| <b>Isolate</b> the currently configured se          | ensor.                                         |
| Material                                            |                                                |
| <b>Drain Vent</b> This <b>read-only</b> field shows | the drain vent construction material in the    |
| Material currently configured senso                 | or.                                            |
| Module Fill This read-only field shows              | the type of module fill fluid in the currently |
| <b>Fluid</b> configured sensor.                     |                                                |

**4.** Select **Save** to save any changes you make to this display.

## 4.5.6.1 Sensor Status

Use this display to view status conditions associated with your multivariable sensor.

### Note

Current active statuses are selected with a check mark.

To access this display:

- **1.** Select **Configure > I/O Setup > MV Sensor** from the FBxConnect main menu. The Transmitter Sensor display opens.
- **2.** Click **▼** in the drop-down list at the top of the display to select a sensor to configure.
- **3.** Select the **Details** button.

Figure 117. Sensor Status

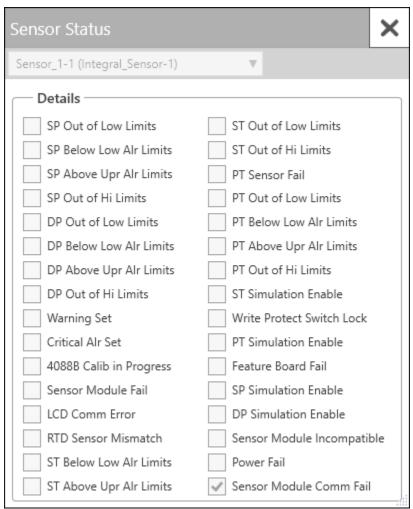

# 4.5.7 Analog Input

Use this display to view and configure general parameters associated with analog inputs.

To access this display, select **Configure > I/O Setup > AI** from the FBxConnect™ main menu.

Figure 118. I/O Setup - AI

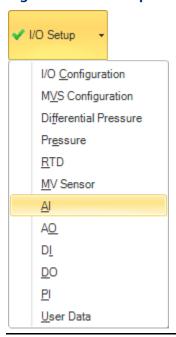

The Analog Input display contains the following items:

General – Use this display to configure the analog inputs.

<u>Calibration Values</u> – Use this pop-up display to set the calibration timeout period, and to view previous calibration/verification values.

# 4.5.7.1 Analog Input – General

Use this display to configure the analog inputs. Analog inputs are analog signals that measurement devices (such as pressure and temperature transmitters, including RTD probes and pressure sensors) generate.

To access this display:

1. Select **Configure > I/O Setup > AI** from the FBxConnect<sup>™</sup> main menu. The Analog Input display opens.

Figure 119. Analog Input – General

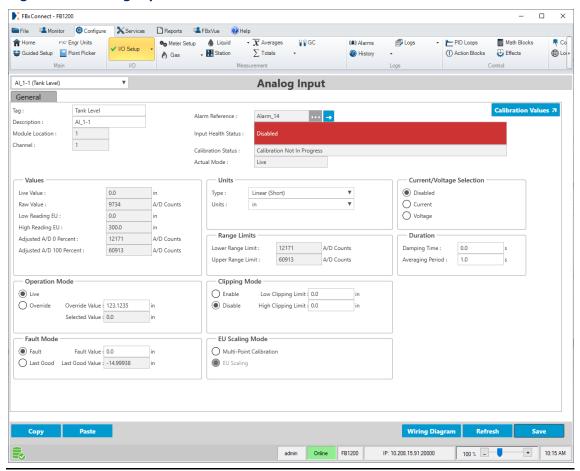

- **2.** Click **▼** in the drop-down list at the top of the display to select an analog input channel to configure.
- **3.** Review and change as necessary the values in the following fields:

| Field              | Description                                                                             |
|--------------------|-----------------------------------------------------------------------------------------|
| Тад                | Sets an identifier (up to 20-alphanumeric characters) for the selected channel.         |
| Description        | Sets a description (up to 20-alphanumeric characters) for the selected channel.         |
| Module<br>Location | This <b>read-only</b> field shows the location of the module in your FB Series product. |
| Channel            | This <b>read-only</b> field shows the currently selected channel.                       |

| Field                 | Description                                                                                                    |  |  |
|-----------------------|----------------------------------------------------------------------------------------------------|--|--|
| Alarm                 | This <b>read-only</b> field shows you which alarm is currently configured                                      |  |  |
| Reference             | for the selected channel.                                                                                      |  |  |
|                       | Note                                                                                                    |  |  |
|                       | Click open the Alarms display and configure the alarm                                                          |  |  |
|                       | parameters for the selected channel.                                                                           |  |  |
| Input Health          | This <b>read-only</b> field shows the status of the selected channel.                                          |  |  |
| Status                | Possible values are:                                                                                           |  |  |
|                       | • Normal                                                                                                    |  |  |
|                       | • Disabled                                                                                                    |  |  |
|                       | Not Licensed                                                                                                   |  |  |
|                       | Instance Inactive                                                                                              |  |  |
|                       | Comm Fail                                                                                                    |  |  |
|                       | Override Active                                                                                                |  |  |
|                       | In Alarm                                                                                                    |  |  |
|                       | Point Fail                                                                                                    |  |  |
|                       | Above CAL Limit                                                                                                |  |  |
|                       | Below CAL Limit                                                                                                |  |  |
|                       | Input Frozen                                                                                                   |  |  |
|                       | Input Clipped                                                                                                  |  |  |
|                       | Factory Calibration Invalid                                                                                    |  |  |
|                       | User Calibration Invalid                                                                                       |  |  |
| Calibration<br>Status | This <b>read-only</b> field shows the current calibration status of the selected channel. Possible values are: |  |  |
|                       | Calibration Not In Progress                                                                                    |  |  |
|                       | Input Frozen                                                                                                   |  |  |
|                       | Calibration In Progress                                                                                        |  |  |
|                       | Set Command Failed                                                                                             |  |  |
|                       | Timeout Occurred                                                                                               |  |  |
|                       | Span Too Small                                                                                                 |  |  |
|                       | Excess Correction                                                                                              |  |  |
|                       | Wrong Command                                                                                                  |  |  |
|                       | Verification In Progress                                                                                       |  |  |

| Field                     | Description                                                                                                    |  |  |
|---------------------------|----------------------------------------------------------------------------------------------------|--|--|
| Actual Mode               | This <b>read-only</b> field shows the source of the selected value. Possible                                                                                                    |  |  |
|                           | values are:                                                                                                    |  |  |
|                           | • Live                                                                                                    |  |  |
|                           | • Override                                                                                                    |  |  |
|                           | • Calibration                                                                                                    |  |  |
|                           | • Fault                                                                                                    |  |  |
|                           | Last Good                                                                                                    |  |  |
| Calibration               | Select this button to open a pop-up display where you can set the                                                                                                    |  |  |
| Values                    | calibration timeout period and view previous calibration/verification values.                                                                                                    |  |  |
| Live Value                | This <b>read-only</b> field shows the current value (in engineering units) from the field device.                                                                                                    |  |  |
| Raw Value                 | This <b>read-only</b> field shows the current digital count directly from the Analog-to-Digital converter.                                                                                                    |  |  |
| Low Reading EU            | Sets the low reading (in engineering units) that is equal to zero percent input. For example, if a temperature transmitter is connected to the analog input with a range of –40 to 160 degrees F, the Low field would be set to –40.         |  |  |
|                           | You must select <b>EU Scaling</b> in the EU Scaling Mode frame to modify this field.                                                                                                    |  |  |
| High Reading<br>EU        | Sets the high reading (in engineering units) that is equal to 100 percent input. For example, if a temperature transmitter is connected to the analog input with a range of – 40 to 160 degrees F, the High field would be set to 160.  Note |  |  |
|                           | You must select <b>EU Scaling</b> in the EU Scaling Mode frame to modify this field.                                                                                                    |  |  |
| Adjusted A/D 0<br>Percent | Sets the calibrated Analog-to-Digital count corresponding to zero percent input. In the Calibrate function, this value is altered to set the zero percent input exactly at the Low Reading EU value.                                         |  |  |
|                           | Note You must select <b>EU Scaling</b> in the EU Scaling Mode frame to modify this field.                                                                                                    |  |  |

| Field                       | Description                                                                                                    |                                                                                                    |
|-----------------------------|----------------------------------------------------------------------------------------------------|----------------------------------------------------------------------------------------------------|
| Adjusted A/D<br>100 Percent | Sets the calibrated Analog-to-Digital count corresponding to 100 percent input. Use this value to convert the input to engineering units. In the Calibrate function, this value is altered to set the 100 percent input exactly at the High Reading EU value.  Note  You must select <b>EU Scaling</b> in the EU Scaling Mode frame to modify |                                                                                                    |
|                             | this field.                                                                                                    |                                                                                                    |
| Operation<br>Mode           | Sets how the system acquires the value written to the Selected Value parameter under normal operation. Possible options are:                                                                                                    |                                                                                                    |
|                             | Live                                                                                                    | The system copies the Live Value to the Selected Value parameter.                                                                                                    |
|                             | Override                                                                                                    | The system copies the value set in the Override Value field to the Selected Value parameter.  Note                                                                      |
|                             |                                                                                                    | If a fault occurs and the operation mode is set to<br>Override, the Selected Value parameter is set to the<br>Override Value and is not set based on the Fault<br>Mode. |
| Override Value              | Sets the value (in engineering units) written to the Selected Value field when the Operation Mode is set to Override.                                                                                                    |                                                                                                    |
| Selected Value              | This <b>read-only</b> field shows the value (in engineering units) based on the Operation and Fault Mode fields, as well as the health status of the selected input. It is intended to be used as an input to calculations and control logic.                                                                                                 |                                                                                                    |
| Fault Mode                  | Sets how the system acquires the value written to the Selected Value parameter when a fault occurs.                                                                                                    |                                                                                                    |
|                             | Fault                                                                                                    | The system copies the value set in the <b>Fault Value</b> field to the Selected Value parameter.                                                                        |
|                             | Last Good                                                                                                    | The system copies the value of the <b>Last Good Value</b> field to the Selected Value parameter.                                                                        |
| Fault Value                 | Sets the value (in engineering units) that is written to the Selected Value parameter when a fault occurs on the selected sensor and the Fault Mode is set to Fault.                                                                                                    |                                                                                                    |

| Field           | Description                                                                  |                                                                                                    |  |
|-----------------|------------------------------------------------------------------------------|----------------------------------------------------------------------------------------------------|--|
| Last Good Value | This <b>read-only</b> field shows the last good value (in engineering units) |                                                                                                    |  |
|                 | received by t                                                                | the selected sensor. This value is written to the Selected eter if a fault occurs and the Fault Mode is set to Last |  |
| Units           | Sets the mea                                                                 | asurement type and engineering units used for the nnel.                                                             |  |
|                 | Туре                                                                         | Sets the measurement type used for the selected channel.                                                            |  |
|                 | Units                                                                        | Sets the engineering units used for the selected channel.                                                           |  |
|                 |                                                                              | Note                                                                                                    |  |
|                 |                                                                              | Changing the Units does not alter the value of parameters.                                                          |  |
| Range Limits    | Shows the m                                                                  | ninimum and maximum value that the analog input can                                                                 |  |
|                 | Lower                                                                        | This <b>read-only</b> field shows the minimum value (in A/D                                                         |  |
|                 | Range                                                                        | counts) that the analog input can measure.                                                                          |  |
|                 | Limit                                                                        |                                                                                                    |  |
|                 | Upper                                                                        | This <b>read-only</b> field shows the maximum value (in                                                             |  |
|                 | Range<br>Limit                                                               | A/D counts) that the analog input can measure.                                                                      |  |
| Clipping Mode   | Sets if clippin                                                              | ng occurs on the selected input. Clipping forces the                                                                |  |
|                 | Selected Value to stay within a range defined by the Low Clipping            |                                                                                                    |  |
|                 | Limit and Hig<br>not a fault.                                                | gh Clipping Limit. Clipping is only applied when there is                                                           |  |
|                 | Enable                                                                       | Clipping does occur.                                                                                                |  |
|                 |                                                                              | Note                                                                                                    |  |
|                 |                                                                              | You <b>must</b> enter a value in the Low Clipping Limit and High Clipping Limit fields.                             |  |
|                 | Disable                                                                      | Clipping does not occur.                                                                                            |  |
|                 | Low                                                                          | When clipping is enabled, this field sets the lower                                                                 |  |
|                 | Clipping<br>Limit                                                            | limit of the Selected Value parameter.                                                                              |  |

| Field                        | Description                                                                                                    |                                                                                                    |
|------------------------------|----------------------------------------------------------------------------------------------------|----------------------------------------------------------------------------------------------------|
|                              | High                                                                                                    | When clipping is enabled, this field sets the upper                                                                                                    |
|                              | Clipping<br>Limit                                                                                                    | limit of the Selected Value parameter.                                                                                                    |
| EU Scaling                   | Specifies how the EU scaling parameters are determined.                                                                                                    |                                                                                                    |
| Mode                         | Multi-<br>Point<br>Calibration                                                                                                    | EU scaling parameters are determined by the calibration. You cannot modify the EU scaling parameters (Low Reading EU, High Reading EU, Adjusted A/D 0 Percent, Adjusted A/D 100 Percent) directly. You must use the calibration wizard to adjust the scaling of the AI.  Note  If you download a configuration file that has Multi-Point Calibration selected, the calibration on your device remains unchanged. |
|                              | EU Scaling                                                                                                    | EU scaling parameters are determined by the values you enter in the Low Reading EU, High Reading EU, Adjusted A/D 0 Percent, Adjusted A/D 100 Percent fields.  Note  If you download a configuration file that has EU Scaling selected, the existing calibration on your device is overwritten using the EU scaling                                                                                              |
|                              |                                                                                                    | parameters.                                                                                                    |
| Current/Voltage<br>Selection | Sets if the channel measures either current input, voltage input or is disabled.  Note  The default Current/Voltage Selection is disabled. You must select either Current or Voltage before the AI will scan a field device. |                                                                                                    |
|                              |                                                                                                    | rrent Input is selected, an on-board software le 250-ohm resistor is enabled for the selected channel.                                                                                                    |
| Durations                    | Sets the dam                                                                                                    | ping time and averaging period for the input.                                                                                                    |

| Field | Description |                                                                   |
|-------|-------------|-------------------------------------------------------------------|
|       | Damping     | Sets a time (in seconds) used to dampen the reading               |
|       | Time        | of the AI. Small fluctuations can occur with every                |
|       |             | reading. The damping time is used to give a value                 |
|       |             | that is less prone to those fluctuations, based on the            |
|       |             | value previous read. A value of 0.0 will disable                  |
|       |             | damping.                                                          |
|       | Averaging   | When the <b>Operation Mode</b> is set to <b>Live</b> , this field |
|       | Period      | defines the period over which the Live Value will be              |
|       |             | averaged before it is written to the Selected Value.              |

**4.** Select **Save** to save any changes you make to this display.

# 4.5.7.2 Analog Input – Calibration Values

Use this pop-up display to set the calibration timeout period, and to view previous calibration/verification values.

To access this pop-up display:

- 1. Select **Configure > I/O Setup > AI** from the FBxConnect™ main menu.
- **2.** Click **▼** in the drop-down list at the top of the display to select an analog input channel to configure.
- 3. Select the Calibration Values button. The Calibration Values pop-up display opens.

× Al\_1-1 (Tank Level) ٧ Calibration Values Inactivity Timeout Zero Shift -Calibration Values Time of Last Calibration : 1/1/2000 12:00:00 AM Ideal Zero : 12171 A/D Counts Calibrated Zero : 0.0 A/D Counts Ideal Midpoint 1: 60913 Calibrated Midpoint 1 : 300.0 A/D Counts Ideal Midpoint 2 : 60913 Calibrated Midpoint 2 : 300.0 Ideal Midpoint 3 : 60913 A/D Counts Calibrated Midpoint 3: 300.0 Ideal Span : 60913 A/D Counts Calibrated Span : Verification Values 1/1/2000 12:00:00 AM Time of Last Verification : Actual Expected 0.0 0.0 0.0 0.0 0.0 0.0 0.0 0.0 0.0 0.0 Save

Figure 120. AI – Calibration Values

**4.** Review – and change as necessary – the values in the following fields:

| Field        | Description                                                                    |
|--------------|--------------------------------------------------------------------------------|
| Inactivity   | Sets the period of time (in minutes) the system waits for activity during      |
| Timeout      | the calibration process. If no activity occurs during the specified time       |
|              | period, the calibration automatically ends. The default is 60 minutes.         |
| Zero Shift   | This <b>read-only</b> field shows the offset applied to the input to           |
|              | compensate for environmental factors to set the reading as close to            |
|              | zero as possible.                                                              |
| Calibration  | These <b>read-only</b> fields show the date and time of the last calibration,  |
| Values       | and the Ideal (integral sensor <b>only</b> ) and Calibrated Zero, Midpoints,   |
|              | and Span.                                                                      |
| Verification | These <b>read-only</b> fields show the date and time of the last verification, |
| Values       | and the Actual and Expected values of that verification.                       |

**5.** Select **Save** to save any changes you make to this pop-up display.

# 4.5.7.3 Configuring Analog Inputs

Use these steps to configure an analog input on your FB Series product.

### **Note**

You **must** configure I/O types before you configure I/O. For more information, refer to I/O Configuration.

To configure an analog input:

1. Select **Configure > I/O Setup > AI** from the FBxConnect™ main menu.

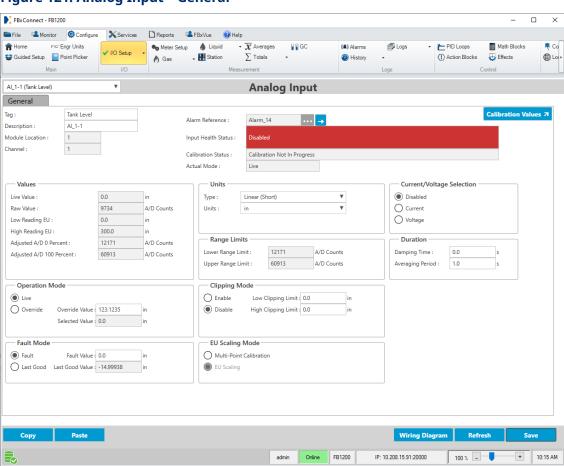

Figure 121. Analog Input - General

**2.** Click **▼** in the drop-down list at the top of the display to select an analog input channel to configure.

- **3.** In the **Tag** field, enter a name for the selected channel.
  - **4.** In the **Description** field, enter a description for the selected channel.
  - **5.** In the **Current/Voltage Selection** frame, select either Current or Voltage to set if the channel measures current or voltage.

#### Note

- The default Current/Voltage Selection is disabled. You must select either Current or Voltage before the AI will scan a field device.
- When Current Input is selected, an on-board software switchable 250-ohm resistor is enabled for the selected channel.
- **6.** Select **Save** to save your changes to device memory.
- **7.** In the **Units** frame, set the measurement type and engineering units used for the selected channel.
- **8.** In the **Operation Mode** frame, set how the system acquires the value of the selected channel under normal operating conditions.

### Note

If you select **Override**, you **must** enter a value in the **Override Frequency** field.

9. In the EU Scaling Mode frame, set how the EU scaling parameters are determined.

#### Note

If you select **EU Scaling**, you must select **Save** and manually enter values in the Low Reading EU, High Reading EU, Adjusted A/D 0 Percent, Adjusted A/D 100 Percent fields.

- **10.** In the **Low Reading EU** field, set the low reading that is equal to zero percent input.
- 11. In the High Reading EU field, set the high reading that is equal to 100 percent input.
- **12. 1**In the **Fault Mode** frame, set how the system acquires the value written to the Selected Value parameter when a fault occurs (Fault or Last Good).

### **Note**

If you select **Fault**, you must enter a value in the **Fault Value** field.

- **13.** Review and change as necessary the values in the remaining fields. For more information about the available fields, refer to <u>Analog Input</u>.
- **14.** Select **Save** to save your changes to device memory.

# 4.5.8 Analog Output

Use this display to configure analog outputs. Analog outputs are analog signals the FB Series product uses to generate signals sent to regulate equipment, such as any analog device requiring proportional control.

To access this display:

1. Select **Configure > I/O Setup > AO** from the FBxConnect™ main menu.

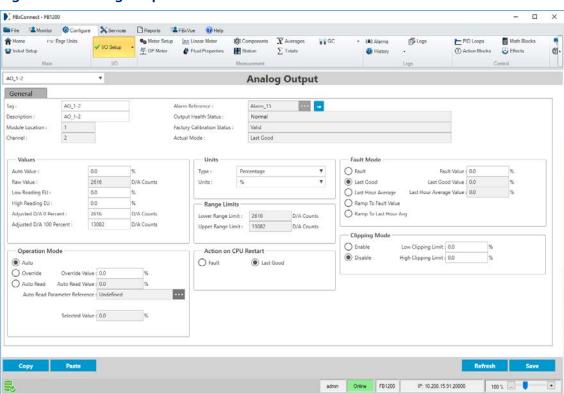

## Figure 122. Analog Output

- **2.** Click ▼ in the drop-down list at the top of the display to select an analog output channel to configure.
- **3.** Review and change as necessary the values in the following fields:

| Field       | Description                                                                     |  |  |
|-------------|---------------------------------------------------------------------------------|--|--|
| Tag         | Sets an identifier (up to 20-alphanumeric characters) for the selected          |  |  |
|             | channel.                                                                        |  |  |
| Description | Sets a description (up to 20-alphanumeric characters) for the selected          |  |  |
|             | channel.                                                                        |  |  |
| Module      | This <b>read-only</b> field shows the location of the module in your FB Series  |  |  |
| Location    | product.                                                                        |  |  |
| Channel     | This <b>read-only</b> field shows the currently selected module channel.        |  |  |
| Alarm       | This <b>read-only</b> field shows you which alarm is currently configured for   |  |  |
| Reference   | the selected channel.                                                           |  |  |
|             | Note                                                                            |  |  |
|             | Click → to open the Alarms display and configure the alarm                      |  |  |
|             | parameters for the selected channel.                                            |  |  |
| Output      | This <b>read-only</b> field shows the current operating status of the selected  |  |  |
| Health      | channel. Possible values are:                                                   |  |  |
| Status      | Normal                                                                          |  |  |
|             | Not Licensed                                                                    |  |  |
|             | Instance Inactive                                                               |  |  |
|             | Comm Fail                                                                       |  |  |
|             | Override Active                                                                 |  |  |
|             | In Alarm                                                                        |  |  |
|             | Point Fail                                                                      |  |  |
|             | Above URL                                                                       |  |  |
|             | Below LRL                                                                       |  |  |
|             | Output Frozen                                                                   |  |  |
|             | Output Clipped                                                                  |  |  |
|             | Factory Calibration Invalid                                                     |  |  |
|             | Auto Read Parameter Invalid                                                     |  |  |
|             | AO Readback Failure                                                             |  |  |
| Factory     | This <b>read-only</b> field shows the current factory calibration status of the |  |  |
| Calibration | selected channel. To ensure accuracy of the Analog Output, a factory            |  |  |
| Status      | calibration is applied when an I/O module is manufactured.                      |  |  |

| Field        | Description                                                                                               |                                                                                                    |  |  |
|--------------|----------------------------------------------------------------------------------------------------|----------------------------------------------------------------------------------------------------|--|--|
| Actual Mode  | This <b>read-only</b> field shows the source of the selected value. Possible                              |                                                                                                    |  |  |
|              | values are:                                                                                               |                                                                                                    |  |  |
|              | <ul><li>Auto</li></ul>                                                                                    |                                                                                                    |  |  |
|              | Auto Read                                                                                                 | I                                                                                                    |  |  |
|              | <ul> <li>Override</li> </ul>                                                                              |                                                                                                    |  |  |
|              | • Fault                                                                                                   |                                                                                                    |  |  |
|              | • Last Good                                                                                               |                                                                                                    |  |  |
|              | Ramp To I                                                                                                 | -ault Value                                                                                                 |  |  |
|              | Ramp To I                                                                                                 | Last Hour Avg                                                                                               |  |  |
| Auto Value   | Sets the value (in engineering units) to use for the selected channel                                     |                                                                                                    |  |  |
|              | when the <b>Operation Mode</b> is set to <b>Auto</b> .                                                    |                                                                                                    |  |  |
| Raw Value    | This <b>read-only</b> field shows the current counts written directly to the Digital-to-Analog converter. |                                                                                                    |  |  |
|              |                                                                                                    |                                                                                                    |  |  |
| Low Reading  | Sets the value (in engineering units) that is equal to zero percent                                       |                                                                                                    |  |  |
| EU           | output (low end of the EU range).                                                                         |                                                                                                    |  |  |
| High         | Sets the value (in engineering units) that is equal to 100 percent output                                 |                                                                                                    |  |  |
| Reading EU   | (high end of the EU range).                                                                               |                                                                                                    |  |  |
| Adjusted D/A | Sets the count that the digital-to-analog converter uses for zero                                         |                                                                                                    |  |  |
| 0 Percent    | percent output. This value scales the output to engineering units.                                        |                                                                                                    |  |  |
| Adjusted D/A | Sets the count that the digital-to-analog converter uses for 100 percent                                  |                                                                                                    |  |  |
| 100 Percent  | output. This value scales the output to engineering units.                                                |                                                                                                    |  |  |
| Operation    | Sets how the system acquires the value written to the Selected Value                                      |                                                                                                    |  |  |
| Mode         | parameter under normal operation. Possible options are:                                                   |                                                                                                    |  |  |
|              | Auto                                                                                                    | The system copies the value in the Auto Value field to                                                      |  |  |
|              |                                                                                                    | the Selected Value parameter.                                                                               |  |  |
|              | Override                                                                                                  | The system copies the value set in the Override Value                                                       |  |  |
|              |                                                                                                    | field to the Selected Value parameter.                                                                      |  |  |
|              |                                                                                                    | Note                                                                                                    |  |  |
|              |                                                                                                    | If a fault occurs and the operation mode is set to                                                          |  |  |
|              |                                                                                                    | Override, the Selected Value parameter is set to the Override Value and is not set based on the Fault Mode. |  |  |
|              |                                                                                                    | Override value and is not set based on the radic Mode.                                                      |  |  |

| Field        | Description                                                                  |                                                                   |  |  |
|--------------|------------------------------------------------------------------------------|-------------------------------------------------------------------|--|--|
|              | Auto Read                                                                    | The system copies the value of the parameter you                  |  |  |
|              |                                                                              | configure in the <b>Auto Read Parameter Reference</b> field       |  |  |
|              |                                                                              | to the Selected Value parameter. This value is updated            |  |  |
|              |                                                                              | once per second.                                                  |  |  |
|              |                                                                              | Note                                                              |  |  |
|              |                                                                              | When setting the Operation Mode to Auto Read, make                |  |  |
|              |                                                                              | sure that the units and scaling are correct for the               |  |  |
|              |                                                                              | referenced parameter.                                             |  |  |
| Override     | Sets the value (in engineering units) that is written to the Selected        |                                                                   |  |  |
| Value        | Value field when the <b>Operation Mode</b> is set to <b>Override</b> .       |                                                                   |  |  |
| Auto Read    | This <b>read-only</b> field shows the current value of the parameter         |                                                                   |  |  |
| Value        | configured in the Auto Read Parameter Reference field.                       |                                                                   |  |  |
| Auto Read    | Click ••• to o                                                               | pen a <u>Point Picker</u> dialog and select a parameter to use as |  |  |
| Parameter    | the analog output value when the <b>Operation Mode</b> is set to <b>Auto</b> |                                                                   |  |  |
| Reference    | Read.                                                                        |                                                                   |  |  |
| Selected     | This <b>read-only</b> field shows the value (in engineering units) based on  |                                                                   |  |  |
| Value        | the Operation Mode and Fault Mode fields, as well as the health status       |                                                                   |  |  |
|              | of the selected output. It is intended to be used as an input to             |                                                                   |  |  |
|              | calculations a                                                               | nd control logic.                                                 |  |  |
| Units        | Sets the measurement type and engineering units used for the                 |                                                                   |  |  |
|              | selected channel.                                                            |                                                                   |  |  |
|              | Туре                                                                         | Sets the measurement type used for the selected                   |  |  |
|              |                                                                              | channel.                                                          |  |  |
|              |                                                                              | Note                                                              |  |  |
|              |                                                                              | Click <b>Save</b> after you select the type of units to update    |  |  |
|              |                                                                              | the units available in the <b>Units</b> field.                    |  |  |
|              | Units                                                                        | Sets the engineering units used for the selected                  |  |  |
|              |                                                                              | channel.                                                          |  |  |
|              |                                                                              | Note                                                              |  |  |
|              |                                                                              | Changing the Units does not alter the value of                    |  |  |
|              |                                                                              | parameters.                                                       |  |  |
| Range Limits | Shows the minimum and maximum value that the analog output can               |                                                                   |  |  |
| -            | generate.                                                                    |                                                                   |  |  |
|              |                                                                              |                                                                   |  |  |

| Field              | Description                                                 |                                                                        |
|--------------------|-------------------------------------------------------------|------------------------------------------------------------------------|
|                    | Lower                                                       | This <b>read-only</b> field shows the minimum value (in D/A            |
|                    | Range Limit                                                 | counts) that the analog output can generate.                           |
|                    | Upper                                                       | This <b>read-only</b> field shows the maximum value (in D/A            |
|                    | Range Limit                                                 | counts) that the analog output can generate.                           |
| Action on          | Sets the value                                              | to use for the channel after a power cycle occurs.                     |
| <b>CPU Restart</b> | Possible optio                                              | ns are <b>Fault</b> (use the value you set in the <b>Fault Value</b>   |
|                    | field) or <b>Last Good</b> (use the last known good value). |                                                                        |
|                    | Note                                                        |                                                                        |
|                    | During a pow                                                | er cycle, an analog output generates 0mA while the FB                  |
|                    | Series produc                                               | t is restarting. Once the FB Series product has completed              |
|                    | the restart, th                                             | en the Action on CPU Restart is applied.                               |
| Fault Mode         | Sets the value                                              | to use when the output experiences a fault condition.                  |
|                    | Possible optio                                              | ns are <b>Fault</b> (the system uses the value set in the <b>Fault</b> |
|                    | Value field), L                                             | <b>ast Good</b> (the system uses the last good value received          |
|                    | before the fau                                              | ılt occurred), <b>Last Hour Average</b> (the system uses the           |
|                    | last hourly ave                                             | erage before the fault occurred ).                                     |
|                    | Fault Value                                                 | Sets the value (in engineering units) to use when a fault              |
|                    |                                                             | occurs on the selected channel and the <b>Fault Mode</b> is            |
|                    |                                                             | set to <b>Fault</b> .                                                  |
|                    | <b>Last Good</b>                                            | This <b>read-only</b> field shows the last good value (in              |
|                    | Value                                                       | engineering units) output by the channel. This value is                |
|                    |                                                             | used if a fault occurred and the <b>Fault Mode</b> was set to          |
|                    |                                                             | Last Good.                                                             |
|                    | <b>Last Hour</b>                                            | This <b>read-only</b> field shows the last hourly average value        |
|                    | Average                                                     | before the fault occurred. This value is used if a fault               |
|                    |                                                             | occurred and the <b>Fault Mode</b> was set to <b>Last Hour</b>         |
|                    |                                                             | Average.                                                               |
|                    | Ramp To                                                     | The system ramps the output to the value you                           |
|                    | <b>Fault Value</b>                                          | configure in the <b>Fault Value</b> field over the time                |
|                    |                                                             | configured in the <b>Ramp Duration</b> field.                          |
|                    | Ramp To                                                     | The system ramps the output to the value shown in the                  |
|                    | Last Hour                                                   | Last Hour Average Value field over the time                            |
|                    | Avg                                                         | configured in the <b>Ramp Duration</b> field.                          |

| Field            | Description                                                                                                    |                                                                                                    |
|------------------|----------------------------------------------------------------------------------------------------|----------------------------------------------------------------------------------------------------|
|                  | Ramp<br>Duration                                                                                                    | Sets, in seconds, the amount of time the system takes after a fault has occurred to ramp the output to the new value. |
| Clipping<br>Mode | Sets if clipping occurs on the selected input. Clipping forces the Selected Value to stay within a range defined by the Low Clipping Lim and High Clipping Limit. Clipping is only applied when there is not a fault. |                                                                                                    |
|                  | Disable                                                                                                    | Clipping does not occur.                                                                                              |
|                  | Enable                                                                                                    | Clipping does occur.                                                                                                  |
|                  |                                                                                                    | Note                                                                                                    |
|                  |                                                                                                    | You <b>must</b> enter a value in the Low Clipping Limit and High Clipping Limit fields.                               |
|                  | Low                                                                                                    | When clipping is enabled, this field sets the lower limit                                                             |
|                  | Clipping                                                                                                    | of the Selected Value parameter.                                                                                      |
|                  | Limit                                                                                                    |                                                                                                    |
|                  | High                                                                                                    | When clipping is enabled, this field sets the upper limit                                                             |
|                  | Clipping<br>Limit                                                                                                    | of the Selected Value parameter.                                                                                      |

# 4.5.8.1 Configuring Analog Outputs

Use these steps to configure an analog output on your FB Series product.

## Note

You **must** configure I/O types before you configure I/O. For more information, refer to <u>I/O Configuration</u>.

To configure an analog output:

1. Select Configure > I/O Setup > AO from the FBxConnect™ main menu.

# **Figure 123. Analog Output**

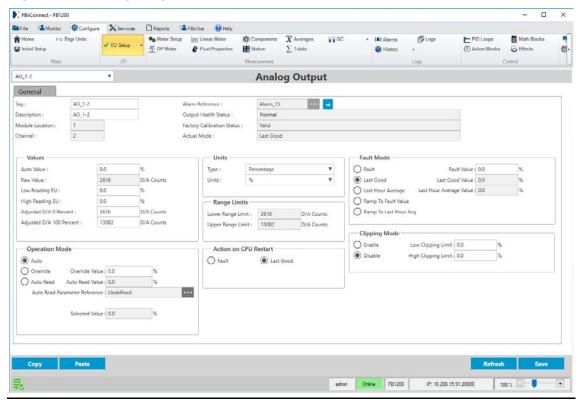

- **2.** Click ▼ in the drop-down list at the top of the display to select an analog output channel to configure.
- 3. In the **Tag** field, enter a name for the selected channel.
- **4.** In the **Description** field, enter a description for the selected channel.
- **5.** In the **Units** frame, set the measurement type and engineering units used for the selected channel.
- **6.** In the **Operation Mode** frame, set how the system acquires the value of the selected channel under normal operating conditions.

#### **Note**

- If you select **Auto**, the system copies the value in the **Auto Value** field to the Selected Value parameter.
- If you select **Override**, the system copies the value set in the **Override Value** field to the Selected Value parameter.

- If you select **Auto Read**, the system copies the value of the parameter you configure in the **Auto Read Parameter Reference** field to the Selected Value parameter.
- **7.** In the **Fault Mode** frame, set how the system acquires the value of the selected channel when a fault occurs.

#### Note

If you select **Fault**, you must enter a value in the **Fault Value** field.

- 8. In the Low Reading EU field, set the low reading that is equal to zero percent output.
- 9. In the **High Reading EU** field, set the high reading that is equal to 100 percent output.
- **10.** Review and change as necessary the values in the remaining fields. For more information about the available fields, refer to <u>Analog Output</u>.
- **11.** Select **Save** to save your changes to device memory.

# 4.5.9 Digital Input

Use this display to configure digital inputs (DI). Digital inputs monitor the status of relays, open collector/open drain type solid-state switches, and other two-state devices. Each DI channel can also be software configured to function as a "latched" DI, which remains in the active state until reset. Other parameters can invert the field signal and gather statistical information on the number of transitions and the time accumulated in the on or off state.

To access this display:

1. Select Configure > I/O Setup > DI from the FBxConnect™ main menu.

# Figure 124. Digital Input

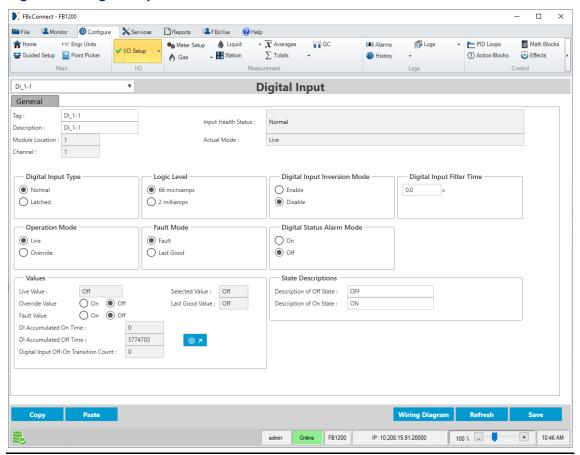

- **2.** Click **▼** in the drop-down list at the top of the display to select a digital input channel to configure.
- **3.** Review and change as necessary the values in the following fields:

| Field              | Description                                                                             |
|--------------------|-----------------------------------------------------------------------------------------|
| Tag                | Sets an identifier (up to 20-alphanumeric characters) for the selected channel.         |
| Description        | Sets a description (up to 20-alphanumeric characters) for the selected channel.         |
| Module<br>Location | This <b>read-only</b> field shows the location of the module in your FB Series product. |
| Channel            | This <b>read-only</b> field shows the currently selected module channel.                |

| Input Health  | -                                                                                                    | field shows the current operating status of the selected                                                                                                 |  |
|---------------|----------------------------------------------------------------------------------------------------|----------------------------------------------------------------------------------------------------|--|
| -             | -                                                                                                    |                                                                                                    |  |
| •             |                                                                                                    | channel. Possible values are:                                                                                                    |  |
|               | Normal                                                                                                    |                                                                                                    |  |
| •             | <ul><li>Not Licensed</li><li>Instance Inactive</li></ul>                                                                                    |                                                                                                    |  |
|               |                                                                                                    |                                                                                                    |  |
| •             | Comm Fail                                                                                                    |                                                                                                    |  |
| •             | Override Ac                                                                                                    | tive                                                                                                    |  |
| •             | In Alarm                                                                                                    |                                                                                                    |  |
| •             | Point Fail                                                                                                    |                                                                                                    |  |
|               | This <b>read-only</b> field shows the source of the selected value. Possible values are:                                                    |                                                                                                    |  |
|               | Live                                                                                                    |                                                                                                    |  |
| •             | Override                                                                                                    |                                                                                                    |  |
|               | • Fault                                                                                                    |                                                                                                    |  |
| •             | Last Good                                                                                                    |                                                                                                    |  |
| Digital Input | Set how the dig                                                                                                    | ital inputs function when the Operation Mode is set to                                                                                                   |  |
|               | ر<br>Live. Possible o                                                                                                    |                                                                                                    |  |
| 1             | Normal                                                                                                    | The Selected Value is updated based on the Live Value.                                                                                                   |  |
| Ī             | Latched                                                                                                    | When the Live parameter transitions from off to on,<br>the selected parameter remains on, until the latch is<br>cleared using the Reset Latch parameter. |  |
| Reset Latch   | Select to clear t                                                                                                    | he latched state of the digital input.                                                                                                    |  |
|               | Disable                                                                                                    | No action is taken.                                                                                                    |  |
| I             | Enable                                                                                                    | Clears the latched state of the digital input. The Reset<br>Latch parameter will be reset back to Disable once the<br>latch is cleared.                  |  |
| 1             | Note                                                                                                    |                                                                                                    |  |
|               | This field display <b>only</b> if you select <b>Latched</b> in the <b>Digital Input Type</b>                                                |                                                                                                    |  |
|               | frame.                                                                                                    |                                                                                                    |  |
| j             | Sets the amount of current that the channel sources. Pick the appropriate setting based on the digital input device used with this channel. |                                                                                                    |  |

| Field                | Description                                                             |                                                           |  |
|----------------------|-------------------------------------------------------------------------|-----------------------------------------------------------|--|
| Tielu                | 66                                                                      | The input will source 66 microamps                        |  |
|                      | microamps                                                               | The input will source 66 microamps.                       |  |
|                      |                                                                         | The inner will accurate 2 maillings as                    |  |
|                      | 2 milliamps                                                             | The input will source 2 milliamps.                        |  |
| Digital Input        | Sets whether the system will invert the Live value before writing it to |                                                           |  |
| Inversion            | the Selected value.                                                     |                                                           |  |
| Mode                 | Note                                                                    |                                                           |  |
|                      |                                                                         | y works when the Operation Mode is set to Live and        |  |
|                      | there is not a f                                                        | ault.                                                     |  |
|                      | Disable                                                                 | The Selected Value will be set to the Live value.         |  |
|                      | Enable                                                                  | The Selected Value will be set to the inverse of the Live |  |
|                      |                                                                         | value. For example, if the Live value is "Off" then the   |  |
|                      |                                                                         | Selected value will be "On."                              |  |
| <b>Digital Input</b> | Sets the amount of time (in seconds) the discrete input must remain in  |                                                           |  |
| Filter Time          | the On (high) state before it is recognized as such. The discrete input |                                                           |  |
|                      | returns to the Off state immediately upon detection of the On to Off    |                                                           |  |
|                      | transition; there is no filtering for this transition.                  |                                                           |  |
| Operation            | Sets how the system acquires the value written to the Selected Value    |                                                           |  |
| Mode                 | parameter und                                                           | der normal operation. Possible options are:               |  |
|                      | <b>Live</b> The system copies the Live Value to the Selected Va         |                                                           |  |
|                      | parameter.                                                              |                                                           |  |
|                      | Override                                                                | The system copies the value you select in the Override    |  |
|                      |                                                                         | Value field to the Selected Value parameter.              |  |
|                      |                                                                         | Note                                                      |  |
|                      |                                                                         | If a fault occurs and the operation mode is set to        |  |
|                      |                                                                         | Override, the Selected Value parameter is set to the      |  |
|                      |                                                                         | Override Value and is not set based on the Fault Mode.    |  |
| Fault Mode           | Sets how the s                                                          | ystem acquires the value written to the Selected Value    |  |
|                      | parameter when a fault occurs.                                          |                                                           |  |
|                      | Fault                                                                   | The system copies the value set in the <b>Fault Value</b> |  |
|                      |                                                                         | field to the Selected Value parameter.                    |  |
|                      | Last Good                                                               | The system copies the value of the <b>Last Good Value</b> |  |
|                      |                                                                         | field to the Selected Value parameter.                    |  |
|                      |                                                                         |                                                           |  |

| Field                   | Description                                                                   |                                                                     |
|-------------------------|-------------------------------------------------------------------------------|---------------------------------------------------------------------|
|                         | Sets alarming for the digital input.                                          |                                                                     |
| Digital<br>Status Alarm |                                                                               | <u> </u>                                                            |
| Mode                    | Off                                                                           | No alarms are logged.                                               |
| Wiode                   | On                                                                            | A Set Alarm is logged when the Selected value                       |
|                         |                                                                               | transitions from "off" to "on." A Clear Alarm is logged             |
|                         |                                                                               | when the digital input transitions from "on" to "off."              |
| Live Value              | This <b>read-onl</b>                                                          | <b>y</b> field shows the state of the selected input.               |
| Selected                | This <b>read-onl</b> y                                                        | <b>y</b> field shows the value based on the Operation Mode and      |
| Value                   | Fault Mode fie                                                                | elds, as well as the health status of the selected input. It is     |
|                         | intended to be                                                                | e used as an input to calculations and control logic.               |
| Override                | Sets the value                                                                | that is written to the Selected Value field when the                |
| Value                   | Operation Mo                                                                  | ode is set to <b>Override</b> . Possible options are:               |
|                         | Off                                                                           | The selected channel is set to Off when the <b>Operation</b>        |
|                         |                                                                               | Mode is set to Override.                                            |
|                         | On                                                                            | The selected channel is set to On when the <b>Operation</b>         |
|                         |                                                                               | Mode is set to Override.                                            |
| Last Good               | This <b>read-only</b> field shows the last good value (Off or On) received by |                                                                     |
| Value                   | the channel. This value would be used if a fault occurred and                 |                                                                     |
|                         | Mode was set                                                                  | to <b>Last Good</b> .                                               |
| Fault Value             | Sets the value                                                                | to use when a fault occurs on the selected channel and              |
|                         | the <b>Fault Mod</b>                                                          | <b>le</b> is set to <b>Fault</b> . Possible options are:            |
|                         | Off                                                                           | The channel is set to Off when a fault occurs on the                |
|                         |                                                                               | selected channel and the <b>Fault Mode</b> is set to <b>Fault</b> . |
|                         | On                                                                            | The channel is set to On when a fault occurs on the                 |
|                         |                                                                               | selected channel and the <b>Fault Mode</b> is set to <b>Fault</b> . |
| DI                      | Counts the nu                                                                 | ımber of 1-second periods when the Live Value                       |
| Accumulated             |                                                                               | n the On state. The On Counter is a 32-bit number that              |
| On Time                 | •                                                                             | "rolls over" when it reaches its maximum value. You can             |
|                         | preset the On                                                                 | Counter by entering the desired value or clear the                  |
|                         | counter by en                                                                 | tering <b>0</b> .                                                   |
| DI                      | Counts the nu                                                                 | ımber of 1-second periods when the Live Value                       |
| Accumulated             |                                                                               | n the Off state. The Off Counter is a 32-bit number that            |
| Off Time                | •                                                                             | "rolls over" when it reaches its maximum value. You can             |
|                         | preset the Off                                                                | Counter by entering the desired value or clear the                  |
|                         | counter by en                                                                 | tering <b>0</b> .                                                   |
|                         |                                                                               |                                                                     |

| Field         | Description                                                          |
|---------------|----------------------------------------------------------------------|
| Digital Input | Sets a value for the accumulated number of off-to-on transitions for |
| Off-On        | the selected channel. The accumulator is a 32-bit number with a      |
| Transition    | maximum count of 4,294,967,295. You can preset the accumulator to a  |
| Count         | desired value or clear it by entering <b>0</b> .                     |

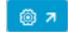

Click to open a pop-up display that lets you preset or reset the values for the selected digital input.

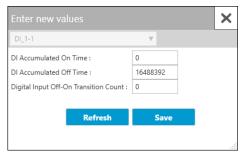

|              | DI                                                                   | You can preset the On Counter by entering the desired  |  |
|--------------|----------------------------------------------------------------------|--------------------------------------------------------|--|
|              | Accumulated                                                          | value or clear the counter by entering <b>0</b> .      |  |
|              | On Time                                                              |                                                        |  |
|              | DI                                                                   | You can preset the Off Counter by entering the desired |  |
|              | Accumulated                                                          | value or clear the counter by entering <b>0</b> .      |  |
|              | Off Time                                                             |                                                        |  |
|              | Digital Input                                                        | You can preset the accumulator to a desired value or   |  |
|              | Off-On                                                               | clear it by entering <b>0</b> .                        |  |
| Transition   |                                                                      |                                                        |  |
|              | Count                                                                |                                                        |  |
|              | Refresh                                                              | The values shown are frozen at the time you open this  |  |
|              |                                                                      | pop-up display. Select this button to update these     |  |
|              |                                                                      | values.                                                |  |
|              | Save                                                                 | Select this button to save any changes you make to the |  |
|              |                                                                      | DI values and close the pop-up display.                |  |
| Description  | Enter a short description (up to 10-alphanumeric characters) for the |                                                        |  |
| of Off State | digital input off state.                                             |                                                        |  |
| Description  | Enter a short description (up to 10-alphanumeric characters) for the |                                                        |  |
| of On State  | digital input on state.                                              |                                                        |  |
|              |                                                                      |                                                        |  |

**4.** Select **Save** to save any changes you make to this display.

# 4.5.9.1 Configuring Digital Inputs

Use these steps to configure a digital input on your FB Series product.

#### Note

You **must** configure I/O types before you configure I/O. For more information, refer to <u>I/O Configuration</u>.

To configure a digital input:

1. Select Configure > I/O Setup > DI from the FBxConnect™ main menu.

#### Figure 125. Digital Input FBxConnect - FB1200 × Reports FBxVue WHelp File Monitor Oconfigure Services n Home FVC\* Engr Units ▼ X Averages GC ▼ PID Loops Math Blocks √ I/O Setup ♠ Gas → 🗜 Station Guided Setup Point Picker ∑ Totals • Main Control DI\_1-1 **Digital Input** General Tag: Input Health Status : Description: DI 1-1 Channel: — Digital Input Type Logic Level Digital Input Inversion Mode - Digital Input Filter Time 66 microamps Normal O Enable 0.0 ○ Latched 2 milliamps Disable Operation Mode Fault Mode Digital Status Alarm Mode ( Live Fault On Override O Last Good Off Values State Descriptions Description of Off State : Live Value : Selected Value : Off On Off Override Value Last Good Value : Off Description of On State: On Off DI Accumulated On Time : 0 DI Accumulated Off Time : 5774703 Digital Input Off-On Transition Count : 0 Wiring Diagram Online FB1200 IP: 10.208.15.91:20000 10:46 AM

- **2.** Click **▼** in the drop-down list at the top of the display to select a digital input channel to configure.
- 3. In the **Tag** field, enter a name for the selected channel.
- **4.** In the **Description** field, enter a description for the selected channel.

- **5.** In the **Digital Input Type** frame, select how the digital inputs function when the Operation Mode is set to Live (Normal or Latched).
- 6. In the Logic Level frame, select the amount of current sourced by the channel.

#### **Note**

Pick the appropriate setting based on the digital input device used with this channel.

**7.** In the **Operation Mode** frame, set how the system acquires the value of the selected channel under normal operating conditions.

#### **Note**

If you select **Override**, you **must** set a value in the **Override Value** field.

**8.** In the **Fault Mode** frame, set how the system acquires the value of the selected channel when a fault occurs.

#### Note

If you select **Fault**, you **must** enter a value in the **Fault Value** field.

- **9.** Review and change as necessary the values in the remaining fields. For more information about the available fields, refer to <u>Digital Input</u>.
- **10.** Select **Save** to save your changes to device memory.

# 4.5.10 Digital Output

Use this display to configure digital output channels. Digital outputs are high/low outputs used to turn equipment on and off. You can set a digital output to send a pulse to a specified device. You can also configure a digital output as latching, momentary, toggle, timed duration output momentary, timed duration output toggle, or scaled pulse output with a fixed pulse width.

### Note

Set the **Digital Output Type** field to **Scaled Pulse Output** to send a pulse output to another device, such as an odorizer, and to control a gas sampler for a meter run.

To access this display,

1. Select Configure > I/O Setup > DO from the FBxConnect™ main menu.

# Figure 126. Digital Output

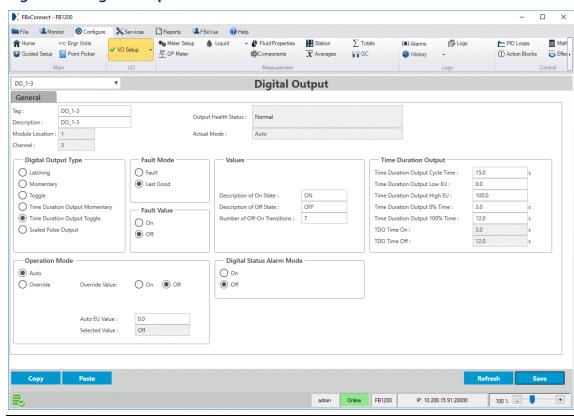

- **2.** Click ▼ in the drop-down list at the top of the display to select a digital output channel to configure.
- 3. Review and change as necessary the values in the following fields:

| Field              | Description                                                                             |
|--------------------|-----------------------------------------------------------------------------------------|
| Тад                | Sets an identifier (up to 20-alphanumeric characters) for the selected channel.         |
| Description        | Sets a description (up to 20-alphanumeric characters) for the selected channel.         |
| Module<br>Location | This <b>read-only</b> field shows the location of the module in your FB Series product. |
| Channel            | This <b>read-only</b> field shows the currently selected module channel.                |

| Field                | Description                                                                                              |  |
|----------------------|----------------------------------------------------------------------------------------------------|--|
| Output               | This <b>read-only</b> field shows the current operating status of the selected                           |  |
| <b>Health Status</b> | channel. Possible values are:                                                                            |  |
|                      | • Normal                                                                                                 |  |
|                      | Not Licensed                                                                                             |  |
|                      | Instance Inactive                                                                                        |  |
|                      | Comm Fail                                                                                                |  |
|                      | Override Active                                                                                          |  |
|                      | In Alarm                                                                                                 |  |
|                      | Point Fail                                                                                               |  |
|                      | Auto Read Parameter Invalid                                                                              |  |
|                      | SPO Parameter Invalid                                                                                    |  |
| Actual Mode          | This <b>read-only</b> field shows the source of the selected value. Possible                             |  |
|                      | values are:                                                                                              |  |
|                      | • Auto                                                                                                   |  |
|                      | Auto Read                                                                                                |  |
|                      | • Override                                                                                               |  |
|                      | • Fault                                                                                                  |  |
|                      | Last Good                                                                                                |  |
| Digital              | Select the function of the digital output when the Operation mode is                                     |  |
| Output Type          | Auto or Auto Read and there is no fault. Digital outputs are high/low                                    |  |
|                      | outputs used to turn equipment on and off. Possible options are:                                         |  |
|                      | <b>Latching</b> The discrete output turns on when the Auto or Auto                                       |  |
|                      | Read Value, depending on Operation mode, is on. The output remains on until the Auto or Auto Read value  |  |
|                      | turns off.                                                                                               |  |
|                      | <b>Momentary</b> When the Auto or Auto Read Value transitions from off                                   |  |
|                      | to on, the discrete output will turn the discrete output                                                 |  |
|                      | on for the amount of time defined in the Time On field.                                                  |  |
|                      | The Auto parameter will be automatically set to 0 (off) when the discrete output generates the momentary |  |
|                      | output.                                                                                                  |  |
|                      | 1                                                                                                    |  |

| Field       | Description                                                          |                                                                     |  |
|-------------|----------------------------------------------------------------------|---------------------------------------------------------------------|--|
|             |                                                                      | Note                                                                |  |
|             |                                                                      | The discrete output will not set the Auto Read Value                |  |
|             |                                                                      | back to 0.                                                          |  |
|             | Toggle                                                               | Enables a square-wave output for which both the time                |  |
|             |                                                                      | on and time off are defined by the value in the Time On             |  |
|             |                                                                      | and Time Off parameters, respectively.                              |  |
|             | Timed                                                                | Enables the discrete output to complete one cycle                   |  |
|             | Duration                                                             | based on the time related parameters in the Time                    |  |
|             | Output                                                               | Duration Output frame, and the Auto EU value. Once a                |  |
|             | Momentary                                                            | cycle is completed, the DO will remain off until the Auto           |  |
|             |                                                                      | EU value is modified, starting a new cycle.                         |  |
|             | Timed                                                                | Enables the discrete output to continuously repeat in a             |  |
|             | Duration                                                             | cycle defined by the value in the Cycle Time field on the           |  |
|             | Output                                                               | TDO Parameters Tab where the EU Value controls the                  |  |
|             | Toggle                                                               | on-time duration. The current cycle will be completed               |  |
|             |                                                                      | before a new Auto EU value takes effect.                            |  |
|             | Scaled                                                               | Enables the discrete output to be turned on for the                 |  |
|             | Pulse                                                                | amount of time defined in the Time On field each time               |  |
|             | Output                                                               | an accumulation limit is reached. This could be used to             |  |
|             |                                                                      | send a pulse output to another device, such as an                   |  |
|             |                                                                      | odorizer, or to turn a sampler on each time a certain               |  |
|             |                                                                      | amount of flow is accumulated.                                      |  |
| Fault Mode  | Sets the value                                                       | e to use when the output experiences a fault condition.             |  |
|             | Possible option                                                      | ons are:                                                            |  |
|             | Note                                                                 |                                                                     |  |
|             | If the DO type is TDO momentary, TDO toggle, or SPO, the DO will be  |                                                                     |  |
|             | set to off instead of set based on the fault mode.                   |                                                                     |  |
|             | Fault                                                                | The system uses the value set in the <b>Fault Value</b> field.      |  |
|             | Last Good                                                            | The system uses the last good value output before the               |  |
|             |                                                                      | fault occurred.                                                     |  |
| Fault Value | Sets the value                                                       | e to use when a fault occurs on the selected channel and            |  |
|             | the <b>Fault Mode</b> is set to <b>Fault</b> . Possible options are: |                                                                     |  |
|             | Off                                                                  | The channel is set to off when a fault occurs on the                |  |
|             |                                                                      | selected channel and the <b>Fault Mode</b> is set to <b>Fault</b> . |  |
|             |                                                                      |                                                                     |  |

| Field      | Description                                                              |                                                                            |  |
|------------|--------------------------------------------------------------------------|----------------------------------------------------------------------------|--|
|            | On                                                                       | The channel is set to on when a fault occurs on the                        |  |
|            |                                                                          | selected channel and the <b>Fault Mode</b> is set to <b>Fault</b> .        |  |
| Operation  | Sets how the system acquires the value written to the Selected Value     |                                                                            |  |
| Mode       | parameter u                                                              | nder normal operation. Possible options are:                               |  |
|            | Auto                                                                     | The system copies the value in the <b>Auto Value</b> field to              |  |
|            |                                                                          | the Selected Value parameter.                                              |  |
|            | Override                                                                 | The system copies the value set in the <b>Override Value</b>               |  |
|            |                                                                          | field to the Selected Value parameter.                                     |  |
|            | Auto Read                                                                | The system copies the value of the parameter you                           |  |
|            |                                                                          | configure in the <b>Auto Read Parameter Reference</b> field                |  |
|            |                                                                          | to the Selected Value parameter.                                           |  |
|            |                                                                          | Note                                                                       |  |
|            |                                                                          | This field applies <b>only</b> if you select <b>Latching</b> or            |  |
|            |                                                                          | Momentary in the Digital Output Type frame.                                |  |
| Auto Value | Sets the value to use for the selected channel when the <b>Operation</b> |                                                                            |  |
|            | <b>Mode</b> is set t                                                     | to <b>Auto</b> . Possible options are:                                     |  |
|            | Off                                                                      | The system copies a value of Off to the Selected Value                     |  |
|            |                                                                          | parameter.                                                                 |  |
|            | On                                                                       | The system copies a value of On to the Selected Value                      |  |
|            |                                                                          | parameter.                                                                 |  |
|            | Note                                                                     |                                                                            |  |
|            | This field app                                                           | olies <b>only</b> if you select <b>Latching</b> or <b>Momentary</b> in the |  |
|            | Digital Output Type frame.                                               |                                                                            |  |
| Override   | Sets the valu                                                            | e that is written to the Selected Value field when the                     |  |
| Value      | Operation M                                                              | <b>lode</b> is set to <b>Override</b> . Possible options are:              |  |
|            | Off                                                                      | The system copies a value of Off to the Selected Value                     |  |
|            |                                                                          | parameter.                                                                 |  |
|            | On.                                                                      | The system copies a value of On to the Selected Value                      |  |
|            | On                                                                       | The system copies a value of on to the selected value                      |  |

| Field     | Description                                                                             |
|-----------|-----------------------------------------------------------------------------------------|
| Auto Read | This <b>read-only</b> field shows the current value (Off or On) of the                  |
| Value     | parameter configured in the <b>Auto Read Parameter Reference</b> field.                 |
|           | Note                                                                                    |
|           | This field applies <b>only</b> if you select <b>Latching</b> or <b>Momentary</b> in the |
|           | Digital Output Type frame.                                                              |
| Auto Read | Click to open a <u>Point Picker</u> dialog and select a parameter to use                |
| Parameter | as the digital output value when the <b>Operation Mode</b> is set to <b>Auto</b>        |
| Reference | Read.                                                                                   |
|           | Note                                                                                    |
|           | This field applies <b>only</b> if you select <b>Latching</b> or <b>Momentary</b> in the |
|           | Digital Output Type frame.                                                              |
| Auto EU   | Sets the EU Value which controls the Time On. The output is set based                   |
| Value     | on the magnitude of the value, as calculated by the following                           |
|           | equation:                                                                               |
|           | Time On = ((EU Value - Low Reading EU) / (High Reading EU - Low                         |
|           | Reading EU) * (High Time - Low Time)) + Low Time                                        |
|           | Note                                                                                    |
|           | This field applies only if you select <b>Time Duration Output</b>                       |
|           | Momentary or Time Duration Output Toggle in the Digital Output                          |
|           | Type frame.                                                                             |
| Selected  | This <b>read-only</b> field shows the value based on the Operation Mode                 |
| Value     | and Fault Mode fields, as well as the health status of the selected                     |
|           | input. It is intended to be used as an input to calculations and control                |
|           | logic. Note                                                                             |
|           |                                                                                         |
|           | The Selected Value will mirror the DO's physical output. For example,                   |
|           | the Selected Value will toggle on and off if the DO Type is set to toggle.              |

| Field                    | Description                                                                                                    |
|--------------------------|----------------------------------------------------------------------------------------------------|
| Time On                  | Sets the amount of time, in seconds, an output is set to On. The minimum On and Off time is 0.01 seconds, resulting in a maximum frequency of 50 Hz. The default value is 1.0 seconds.                                                                                                    |
|                          | <ul> <li>In Momentary mode, this is the amount of time (in seconds) that<br/>the output is energized.</li> </ul>                                                                                                    |
|                          | <ul> <li>In Toggle mode, this is the amount of time (in seconds) between<br/>switching On or Off.</li> </ul>                                                                                                    |
|                          | <ul> <li>In Scaled Pulse Output mode, this is the amount of time (in seconds) that the output is energized each time the change in the Scaled Pulse Output Value is greater than the Pulse Output Significance. For example, if the Scaled Pulse Output Value is 950 MCF when the scaled pulse output functionality is enabled and the Pulse Output Significance is 1000 MCF, the DO will be energized when the Scaled Pulse Output Value reaches 1950 MCF.</li> </ul> |
|                          | Note                                                                                                    |
|                          | This field applies only if you select <b>Momentary</b> , <b>Toggle</b> , or <b>Scaled Pulse Output</b> in the <b>Digital Output Type</b> frame.                                                                                                    |
| Time Off                 | Sets the amount of time, in seconds, the output is set to Off. The minimum On and Off time is 0.01 seconds, resulting in a maximum frequency of 50 Hz. The default value is 1.0 seconds.                                                                                                    |
|                          | <b>Note</b> This field applies <b>only</b> if you select <b>Toggle</b> in the <b>Digital Output Type</b> frame.                                                                                                    |
| Description of On State  | Enter a short description (up to 10-alphanumeric characters) for the On state of the digital output.                                                                                                    |
|                          | Note This field applies only if you select Latching, Momentary, Toggle, Time Duration Output Momentary, or Time Duration Output Toggle in the Digital Output Type frame.                                                                                                    |
| Description of Off State | Enter a short description (up to 10-alphanumeric characters) for the Off state of the digital output.                                                                                                    |
|                          | Note This field applies only if you select Latching, Momentary, Toggle, Time Duration Output Momentary, or Time Duration Output Toggle in the Digital Output Type frame.                                                                                                    |

| Field              | Description                                                                   |                                                                                                    |  |  |
|--------------------|-------------------------------------------------------------------------------|----------------------------------------------------------------------------------------------------|--|--|
| Number of          | Sets a value f                                                                | or the accumulated number of Off-to-On transitions for                                                                                                    |  |  |
| Off-On             | the selected channel. The accumulator is a 32-bit number with a               |                                                                                                    |  |  |
| Transitions        | maximum count of 4,294,967,295. You can preset the accumulator to a           |                                                                                                    |  |  |
|                    | desired value                                                                 | or clear it by entering <b>0</b> .                                                                                                    |  |  |
| Digital Status     | Sets Alarmin                                                                  | g for the digital output.                                                                                                    |  |  |
| Alarm Mode         | Off                                                                           | No alarms are logged.                                                                                                    |  |  |
|                    | On                                                                            | A Set Alarm is logged when the Selected value transitions from "off" to "on." A Clear Alarm is logged when the digital output transitions from "on" to "off."                                                                                                    |  |  |
| Action on          | For <b>Latched DO's</b> , sets the value to use for the channel after a power |                                                                                                    |  |  |
| <b>CPU Restart</b> | cycle occurs.                                                                 |                                                                                                    |  |  |
|                    | For <b>Moment</b>                                                             | For <b>Momentary DO's</b> , the output is set to Off and no momentary                                                                                                    |  |  |
|                    | pulse is generated.                                                           |                                                                                                    |  |  |
|                    | For <b>all other DO's</b> , the output is set based on the behavior described |                                                                                                    |  |  |
|                    | in the Digital Output Type parameter section.                                 |                                                                                                    |  |  |
|                    | Possible opti                                                                 | Possible options are:                                                                                                    |  |  |
|                    | Fault                                                                         | The system uses the value set in the <b>Fault Value</b> field.                                                                                                    |  |  |
|                    | Last Good                                                                     | The system uses the last good value output before the fault occurred.                                                                                                    |  |  |
|                    | Note                                                                          |                                                                                                    |  |  |
|                    | Series procomplete  This field                                                | power cycle, a discrete output is set to Off while the FB oduct is restarting. Once the FB Series product has d the restart, then the action on power cycle is applied. applies only if you select Latching in the Digital Output me and Auto in the Operation Mode frame. |  |  |

| Field               | Description                                                                 |  |  |
|---------------------|-----------------------------------------------------------------------------|--|--|
| Time                | Sets the total amount of time (in seconds) the cycle spends in the On       |  |  |
| Duration            | and Off positions.                                                          |  |  |
| <b>Output Cycle</b> | The Cycle Time entry is used to define the Off Time in the Time             |  |  |
| Time                | Duration Output Toggle mode. The Off Time is calculated by the              |  |  |
|                     | formula:                                                                    |  |  |
|                     | Off Time = Cycle Time - On Time                                             |  |  |
|                     | Example:                                                                    |  |  |
|                     | A Time Duration Output is used to emulate a field instrument                |  |  |
|                     | measuring flow. The Time Duration Output outputs a pulse width of 3         |  |  |
|                     | seconds for no flow and a pulse width of 12 seconds for 1000 MCF per        |  |  |
|                     | day flow. The output is repeated every 15 seconds.                          |  |  |
|                     | If the Cycle Time is less than, or equal to the On Time, the Off Time is    |  |  |
|                     | set to one. Care must be taken in configuration to ensure that the          |  |  |
|                     | Cycle Time remains greater than the calculated On Time for proper           |  |  |
|                     | operation.                                                                  |  |  |
|                     | Note                                                                        |  |  |
|                     | This field applies only if you select <b>Time Duration Output Toggle</b> in |  |  |
|                     | the <b>Digital Output Type</b> frame.                                       |  |  |
| Time                | Sets the value for the low reading to zero percent output (low end of       |  |  |
| Duration            | the EU range). Based on the EU range determined in part by this             |  |  |
| Output Low          | parameter, the EU value is converted to a corresponding signal.             |  |  |
| EU                  | Note                                                                        |  |  |
|                     | This field applies only if you select <b>Time Duration Output</b>           |  |  |
|                     | Momentary or Time Duration Output Toggle in the Digital Output              |  |  |
|                     | Type frame.                                                                 |  |  |
| Time                | Sets the value for the high reading to 100 percent output (or high end      |  |  |
| Duration            | of the EU range). Based on the EU range determined in part by this          |  |  |
| Output High         | parameter, the EU value is converted to a corresponding signal.             |  |  |
| EU                  | Note                                                                        |  |  |
|                     | This field applies only if you select <b>Time Duration Output</b>           |  |  |
|                     | Momentary or Time Duration Output Toggle in the Digital Output              |  |  |
|                     | Type frame.                                                                 |  |  |

| Field        | Description                                                                        |  |  |
|--------------|------------------------------------------------------------------------------------|--|--|
| Time         | Sets the amount of time (in seconds) the cycle is in the On position               |  |  |
| Duration     | when the EU is at zero percent.                                                    |  |  |
| Output 0%    | Note                                                                               |  |  |
| Time         | • 0% and 100% should be less than or equal to the Cycle Time.                      |  |  |
|              | This field applies <b>only</b> if you select <b>Time Duration Output</b>           |  |  |
|              | Momentary or Time Duration Output Toggle in the Digital                            |  |  |
|              | Output Type frame.                                                                 |  |  |
| Time         | Sets the amount of time (in seconds) the cycle is in the on position               |  |  |
| Duration     | when the EU is at 100 percent.                                                     |  |  |
| Output 100%  | Note                                                                               |  |  |
| Time         | 0% and 100% should be less than or equal to the Cycle Time.                        |  |  |
|              | This field applies <b>only</b> if you select <b>Time Duration Output</b>           |  |  |
|              | Momentary or Time Duration Output Toggle in the Digital                            |  |  |
|              | Output Type frame.                                                                 |  |  |
| TDO Time On  | This <b>read-only</b> field shows the value calculated from the entered Auto       |  |  |
|              | EU Value and the previous definitions of Low Reading Time, High                    |  |  |
|              | Reading Time, Low Reading EU, and High Reading EU. The calculation formula is:     |  |  |
|              | TDO Time On = ((EU Value - Low Reading EU) / (High Reading EU -                    |  |  |
|              | Low Reading EU) * (High Time - Low Time)) + Low Time                               |  |  |
|              | Note                                                                               |  |  |
|              | This field applies <b>only</b> if you select <b>Time Duration Output</b>           |  |  |
|              | Momentary or Time Duration Output Toggle in the Digital Output                     |  |  |
|              | Type frame.                                                                        |  |  |
| TDO Time Off | This <b>read-only</b> field shows the value calculated from the Cycle Time         |  |  |
|              | and the TDO Time On. The calculation formula is:                                   |  |  |
|              | TDO Time Off = Cycle Time - TDO Time On                                            |  |  |
|              | Note                                                                               |  |  |
|              | This field applies <b>only</b> if you select <b>Time Duration Output Toggle</b> in |  |  |
|              | the <b>Digital Output Type</b> frame.                                              |  |  |

| Field                                   | Description                                                                                                    |  |
|-----------------------------------------|----------------------------------------------------------------------------------------------------|--|
| Scaled Pulse Output Parameter Reference | This parameter chooses the parameter the digital output will monitor for changes so that it can turn the digital output on for the amount of time specified by the Time On parameter each time it changes by the amount specified in the Pulse Output Significance parameter.  Note  Choose a parameter with an incremental value.  This field applies only if you select Scaled Pulse Output in the Digital Output Type frame. |  |
| Scaled Pulse<br>Output Value            | This <b>read-only</b> field shows the value of the parameter configured in the Scaled Pulse Output Parameter Reference field.  Note  This field applies only if you select <b>Scaled Pulse Output</b> in the <b>Digital Output Type</b> frame.                                                                                                    |  |
| Pulse Output<br>Significance            | This field defines the amount of change that must occur in the Scaled Pulse Output parameter before a pulse will be generated.  Note  This parameter is in the same units as the Scaled Pulse Output Value.  This field applies only if you select Scaled Pulse Output in the Digital Output Type frame.                                                                                                    |  |

# 4.5.10.1 Configuring Digital Outputs

Use these steps to configure a digital output on your FB Series product.

## Note

You **must** configure I/O types before you configure I/O. For more information, refer to I/O Configuration.

To configure a digital output:

1. Select **Configure > I/O Setup > DO** from the FBxConnect™ main menu.

# \_\_\_\_

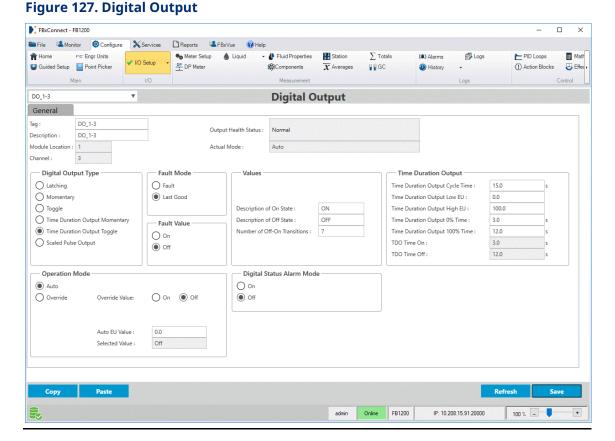

- **2.** Click ▼ in the drop-down list at the top of the display to select a digital output channel to configure.
- **3.** In the **Tag** field, enter a name for the selected channel.
- **4.** In the **Description** field, enter a description for the selected channel.
- **5.** In the **Digital Output Type** frame, select the function of the digital output when the Operation mode is Auto or Auto Read and there is no fault.
- **6.** Select **Save** to save your changes to device memory and update the available fields based on the selected Digital Output Type.
- **7.** In the **Operation Mode** frame, set how the system acquires the value of the selected channel under normal operating conditions.

## Note

 If you select **Auto**, the system copies the value in the Auto Value field to the Selected Value parameter.

- If you select **Override**, the system copies the value set in the **Override Value** field to the Selected Value parameter.
- If you select **Auto Read**, the system copies the value of the parameter you configure in the **Auto Read Parameter Reference** field to the Selected Value parameter.
- **8.** In the **Fault Mode** frame, set how the system acquires the value of the selected channel when a fault occurs.

#### Note

If you select **Fault**, you must select a value to use in the **Fault Value** frame.

- **9.** Review and change as necessary the values in the remaining fields. For more information about the available fields, refer to Digital Output.
- **10.** Select **Save** to save your changes to device memory.

# 4.5.11 Pulse Input

Use this display to configure pulse inputs. Pulse inputs accept pulse trains (square wave signals) that measurement devices (such as turbine meters) generate. The pulse input accepts digital level on/off signals from an external device and accumulates the changes over a configured period of time. Pulse inputs can also determine a rate from the accumulated pulses over a configured period of time.

### Note

The **lowest frequency the system can accurately measure** is 1 divided by the PI Scan Period. Flow control may be erratic below this threshold.

To access this display:

1. Select Configure > I/O Setup > PI from the FBxConnect™ main menu.

Figure 128. Pulse Input

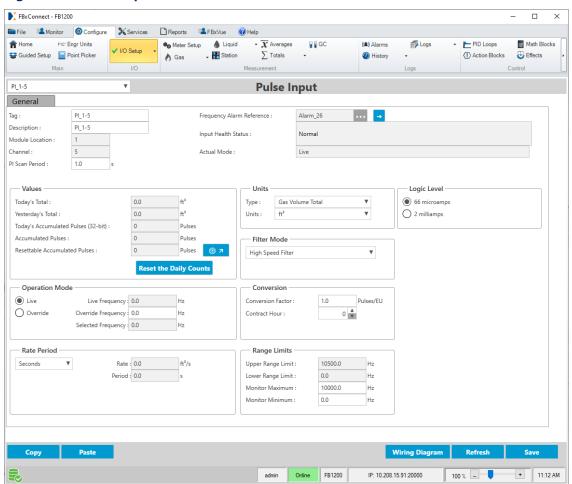

- **2.** Click ▼ in the drop-down list at the top of the display to select a pulse input channel to configure.
- **3.** Review and change as necessary the values in the following fields:

| Field              | Description                                                                             |
|--------------------|-----------------------------------------------------------------------------------------|
| Тад                | Sets an identifier (up to 20-alphanumeric characters) for the selected channel.         |
| Description        | Sets a description (up to 20-alphanumeric characters) for the selected channel.         |
| Module<br>Location | This <b>read-only</b> field shows the location of the module in your FB Series product. |
| Channel            | This <b>read-only</b> field shows the currently selected module channel.                |

| Field         | Description                                                                                                    |  |
|---------------|----------------------------------------------------------------------------------------------------|--|
| PI Scan       | Sets how frequently the system scans the input (in seconds) to acquire                                                             |  |
| Period        | the value. Each input updates based on their individual scan period.                                                               |  |
| Frequency     | This <b>read-only</b> field shows you which alarm is currently configured for                                                      |  |
| Alarm         | the point.                                                                                                    |  |
| Reference     | Note                                                                                                    |  |
|               | Click to open the Alarms display and configure the alarm parameters.0                                                              |  |
| Input Health  | This <b>read-only</b> field shows the current operating status of the                                                              |  |
| Status        | selected channel. Possible values are:                                                                                             |  |
|               | Normal                                                                                                    |  |
|               | Not Licensed                                                                                                    |  |
|               | • Inactive                                                                                                    |  |
|               | Comm Fail                                                                                                    |  |
|               | Override Active                                                                                                    |  |
|               | In Alarm                                                                                                    |  |
|               | Point Fail                                                                                                    |  |
|               | Above URL                                                                                                    |  |
|               | Below LRL                                                                                                    |  |
| Actual Mode   | This <b>read-only</b> field shows the source of the selected value.                                                                |  |
| Today's Total | This <b>read-only</b> field shows the total flow for the current day.                                                              |  |
|               | Note                                                                                                    |  |
|               | The value shown is <b>not</b> used in calculations.                                                                                |  |
|               | If the FB Series product is restarted during the same hour as the                                                                  |  |
|               | selected contract hour, this field may fail to update correctly.                                                                   |  |
| Yesterday's   | This <b>read-only</b> field shows the total flow for the previous day.                                                             |  |
| Total         | Note                                                                                                    |  |
|               | The value shown is <b>not</b> used in calculations.                                                                                |  |
|               | If the FB Series product is restarted during the same hour as the selected contract hour, this field may fail to update correctly. |  |

| Field                                     | Description                                                                                                    |                                                                                                    |  |
|-------------------------------------------|----------------------------------------------------------------------------------------------------|----------------------------------------------------------------------------------------------------|--|
| Today's<br>Accumulated<br>Pulses (32-bit) | This <b>read-only</b> field shows the number of pulses stored in the accumulated value counter in firmware. For each I/O scan period (poll interval), the device determines the number of pulses that have occurred since the last I/O scan period and adds them to the accumulated value counter.                                                                                                    |                                                                                                    |  |
| Accumulated<br>Pulses                     | This <b>read-only</b> field shows the number of raw counts stored in the accumulated value counter in firmware. For each scan period, the device determines the number of raw counts that have occurred since the last scan period and adds them to the accumulated value counter. <b>Note</b> The accumulated value rolls over to zero after reaching <b>4,294,967,296</b> .                                                     |                                                                                                    |  |
| Resettable<br>Accumulated<br>Pulses       | This <b>read-only</b> field shows the number of raw counts stored in the accumulated value counter in firmware since the last time this field was manually reset to a custom value. <b>Note</b> To reset this field to a custom value, click  to open a pop-up display, enter the desired number of pulses in the <b>Resettable Accumulated Pulses</b> field, and select <b>Save</b> . New pulses are added to the entered value. |                                                                                                    |  |
| Reset the<br>Daily Counts                 | Click to reset <b>all daily</b> pulse input totals [Today's Total, Yesterday's Total, and Today's Accumulated Pulses (32-bit)].                                                                                                    |                                                                                                    |  |
| Units                                     | Sets the measurement type and engineering units used for the selected channel.                                                                                                    |                                                                                                    |  |
|                                           | Туре                                                                                                    | Sets the measurement type used for the selected channel.  Note  Click Save after you select the type of units to update the units available in the Units field. |  |
|                                           | Units                                                                                                    | Sets the engineering units used for the selected channel.  Note  Changing the Units does not alter the value of parameters.                                     |  |

| Field             | Description                                                                                          |                                                                                                    |  |
|-------------------|----------------------------------------------------------------------------------------------------|----------------------------------------------------------------------------------------------------|--|
|                   | Note                                                                                                 |                                                                                                    |  |
|                   | These fields are hidden when the selected pulse input channel is                                     |                                                                                                    |  |
|                   | assigned to a Linear Meter Input.                                                                    |                                                                                                    |  |
| Filter Mode       |                                                                                                    | unt of filtering that will be applied to the pulse input.                                                                                                    |  |
|                   |                                                                                                    | ering mode that is appropriate for the input frequency unt of noise that may be present.                                                                                                    |  |
|                   | Low Speed<br>Filter                                                                                  | Choose low speed filtering if the pulse input will be measuring frequencies less than 10Hz.                                                                                                    |  |
|                   | Medium                                                                                               | Choose medium speed filtering if the pulse input will be                                                                                                    |  |
|                   | Speed<br>Filter                                                                                      | measuring frequencies between 0 to 300Hz.                                                                                                    |  |
|                   | High Speed                                                                                           | Choose high speed filtering if the pulse input will be                                                                                                    |  |
|                   | Filter                                                                                               | measuring frequencies above 300Hz.                                                                                                    |  |
| Logic Level       | sources. Pick used with thin Note  For the Pispeed (10) For the Pimicroam  66 microamps  2 milliamps | I configuration driven from an open collector stage, high DKHz) is <b>only</b> supported with the 2 milliamps setting. I configuration driven from a voltage source, 66 ps is acceptable for low and high speed.  The input will source 66 microamps.  The input will source 2 milliamps. |  |
| Operation         | Sets the sour                                                                                        | ce of the selected value. Possible options are:                                                                                                    |  |
| Mode              | Live                                                                                                 | The system uses the current value of the input.                                                                                                    |  |
|                   | Override                                                                                             | The system uses the value set in the <b>Override Frequency</b> field.                                                                                                    |  |
| Live<br>Frequency | This <b>read-only</b> field shows the current value from the field device.                           |                                                                                                    |  |
| Override          | Sets the value to use for the selected channel when the <b>Operation</b>                             |                                                                                                    |  |
| Frequency         | Mode is set to Override.                                                                             |                                                                                                    |  |

| Field                 | Description                                                                                                    |
|-----------------------|----------------------------------------------------------------------------------------------------|
| Selected<br>Frequency | This <b>read-only</b> field shows the current value used in calculations.                                                           |
| Conversion            | Sets the ratio of the number of pulses per engineering unit.                                                                        |
| Factor                | Note                                                                                                    |
|                       | This field is hidden when the selected pulse input channel is assigned                                                              |
|                       | to a Gas or Liquid Linear Meter Input.                                                                                              |
| Contract              | Click $lacksquare$ to set the hour of the day to begin the daily counted                                                            |
| Hour                  | parameters.                                                                                                    |
|                       | Note                                                                                                    |
|                       | This field is hidden when the selected pulse input channel is assigned                                                              |
|                       | to a Gas or Liquid Linear Meter Input.                                                                                              |
| Rate Period           | Click $\blacktriangledown$ to set the time units used for the PI scan rate.                                                         |
|                       | Note                                                                                                    |
|                       | This field is hidden when the selected pulse input channel is assigned                                                              |
|                       | to a Linear Meter Input.                                                                                                    |
| Rate                  | This <b>read-only</b> field shows the calculated rate as of the most recent                                                         |
|                       | scan expressed in engineering units per unit of time. The system calculates the rate at the end of each scan period by dividing the |
|                       | number of pulses received by the conversion value and then                                                                          |
|                       | multiplying by the rate period.                                                                                                    |
|                       | Note                                                                                                    |
|                       | This field is hidden when the selected pulse input channel is assigned                                                              |
|                       | to a Linear Meter Input.                                                                                                    |
| Period                | This <b>read-only</b> field shows the amount of time between each pulse.                                                            |
|                       | For example, if the input frequency was 100 Hz, the period will be 0.01                                                             |
|                       | seconds.                                                                                                    |
|                       | Note                                                                                                    |
|                       | This field is hidden when the selected pulse input channel is assigned                                                              |
|                       | to a Linear Meter Input.                                                                                                    |

| Field       | Description                                                              |  |
|-------------|--------------------------------------------------------------------------|--|
| Accumulated | This <b>read-only</b> field shows the number of raw counts stored in the |  |
| Pulses      | accumulated value counter in firmware. For each scan period, the FB      |  |
|             | Series product determines the number of raw counts that have             |  |
|             | occurred since the last scan period and adds them to the accumulated     |  |
|             | value counter.                                                           |  |
|             | The accumulated value rolls over to zero after reaching 4,294,967,295.   |  |
|             | Note                                                                     |  |
|             | This field is hidden when the selected pulse input channel is assigned   |  |
|             | to a Linear Meter Input.                                                 |  |
| Upper Range | This <b>read-only</b> field shows the maximum frequency the pulse input  |  |
| Limit       | can measure.                                                             |  |
| Lower Range | This <b>read-only</b> field shows the minimum frequency the pulse input  |  |
| Limit       | can measure.                                                             |  |
| Monitor     | Sets the maximum value of the pulse input gauge shown on the             |  |
| Maximum     | Monitor > Main display.                                                  |  |
|             | Note                                                                     |  |
|             | To avoid prolonged display rendering times, limit the scale range to     |  |
|             | no more than 10,000.                                                     |  |
| Monitor     | Sets the minimum value of the pulse input gauge shown on the             |  |
| Minimum     | Monitor > Main display.                                                  |  |
|             | Note                                                                     |  |
|             | To avoid prolonged display rendering times, limit the scale range to     |  |
|             | no more than 10,000.                                                     |  |

# 4.5.11.1 Configuring Pulse Inputs

Use these steps to configure a pulse input on your FB Series product.

## Note

You **must** configure I/O types before you configure I/O. For more information, refer to <u>I/O Configuration</u>.

To configure a pulse input:

1. Select **Configure > I/O Setup > PI** from the FBxConnect™ main menu.

# January 2024

## Figure 129. Pulse Input

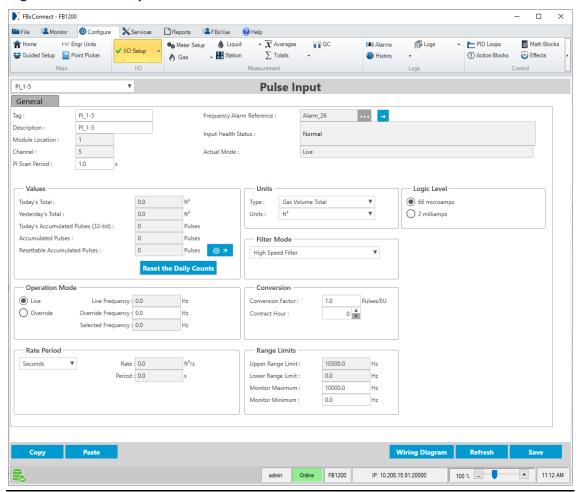

- **2.** Click ▼ in the drop-down list at the top of the display to select a pulse input channel to configure.
- **3.** In the **Tag** field, enter a name for the selected channel.
- **4.** In the **Description** field, enter a description for the selected channel.
- **5.** In the **Units** frame, set the measurement type and engineering units used for the selected channel.
- **6.** In the **Logic Level** frame, select the amount of current sourced by the channel.

#### **Note**

Pick the appropriate setting based on the pulse input device used with this channel.

7. In the **Operation Mode** frame, set the source of the selected value.

#### Note

If you select **Override**, you **must** enter a value in the **Override Frequency** field.

- **8.** In the **Rate Period** frame, click ▼ to set the time units used for the PI scan rate.
- **9.** In the **PI Scan Period** field, set how frequently the system scans the input to acquire the value.
- **10.** In the **Filter Mode** frame, set the amount of filtering that will be applied to the pulse input.
- **11.** Review and change as necessary the values in the remaining fields. For more information about the available fields, refer to <u>Pulse Input</u>.
- **12.** Select **Save** to save your changes to device memory.

# 4.5.12 I/O Power

Use this display to enable/disable loop power.

## Note

This display appears only for the FB2200.

To access this display:

1. Select Configure > I/O Setup > I/O Power from the FBxConnect™ main menu.

# Figure 120 I/O Dower

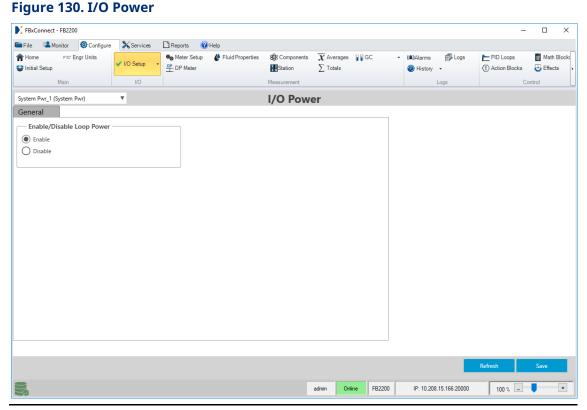

**2.** Review – and change as necessary – the values in the following fields:

| Field             | Description                                                        |
|-------------------|--------------------------------------------------------------------|
| Enable/Disable    | Enables or disables the 24-Volt loop power feature.                |
| <b>Loop Power</b> | Note                                                               |
|                   | Loop power is automatically enabled if you enable an analog output |
|                   | on the 6 or 8 point IO module ( <u>I/O Configuration</u> ).        |

**3.** Select **Save** to save any changes you make to this display.

# 4.5.13 User Data

Use this display as a global data storage area that any device or application can use. A user data entry may store the results of a specified calculation from a Math Block or an intermediate result of a specified value a Math Block acquires. Eight instances of the User Data display exist.

Each user data instance consists of the following:

- 1 Tag (20-alphanumeric string)
- 1 Description (40-alphanumeric string)
- 10 Double Floating Points (floating point values)
- 20 Single Floating Points (floating point values)
- 10 Long Integers (32-bit)
- 10 Short Integers (16-bit)
- 10 Byte Integers (8-bit)

**If you select a user data object as a meter input**, you can configure the minimum and maximum gauge values show on the Monitor > Main display using the following fields:

- Differential Pressure / Pulse Frequency Minimum User Data\_X.DOUBLE\_4
- Differential Pressure / Pulse Frequency Maximum User Data\_X.DOUBLE\_5
- Static Pressure Minimum User Data\_X.DOUBLE\_6
- Static Pressure Maximum User Data\_X.DOUBLE\_7
- Flowing Temperature Minimum User Data\_X.DOUBLE\_8
- Flowing Temperature Maximum User Data\_X.DOUBLE\_9

### Note

To avoid prolonged display rendering times, limit the scale range to no more than 10,000.

To access this display:

1. Select **Configure > I/O Setup > User Data** from the FBxConnect™ main menu.

## Figure 131. User Data

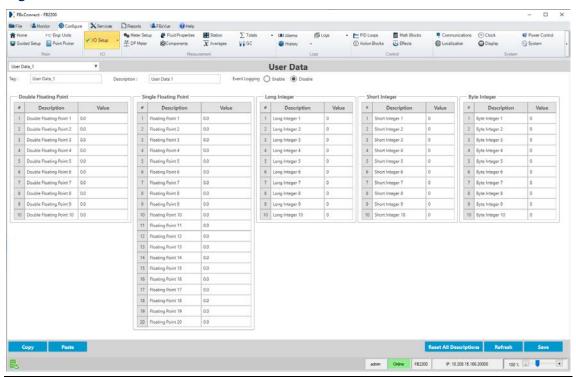

- **2.** Click **▼** in the drop-down list to select a user data instance to configure.
- **3.** Review and change as necessary the values in the following fields:

| Field       | Description                                                                  |
|-------------|------------------------------------------------------------------------------|
| Tag         | Sets an identifier (up to 20-alphanumeric characters) for the selected       |
|             | user data instance.                                                          |
| Description | Sets a description (up to 40-alphanumeric characters) for the selected       |
|             | user data instance.                                                          |
| Event       | Select to enable the system to log user data parameters changes to the       |
| Logging     | event log.                                                                   |
|             | Note                                                                         |
|             | A change to this option may require up to 10 seconds to take effect.         |
| Double      | Sets up to 10 parameters to provide storage for double precision             |
| Floating    | floating point values. In the row for each parameter, use the                |
| Point       | <b>Description</b> field to describe (up to 200-alphanumeric characters) the |
|             | data stored in that row.                                                     |

| Field                       | Description                                                                                                    |
|-----------------------------|----------------------------------------------------------------------------------------------------|
| Single<br>Floating<br>Point | Sets up to 20 parameters to provide storage for single precision floating point values. In the row for each parameter, use the <b>Description</b> field to describe (up to 200-alphanumeric characters) the data stored in that row. |
| Long Integer                | Sets up to 10 parameters to provide storage for 32-bit unsigned integer values. In the row for each parameter, use the <b>Description</b> field to describe (up to 200-alphanumeric characters) the data stored in that row.         |
| Short<br>Integer            | Sets up to 10 parameters to provide storage for 16-bit unsigned integer values. In the row for each parameter, use the <b>Description</b> field to describe (up to 200-alphanumeric characters) the data stored in that row.         |
| Byte Integer                | Sets up to 10 parameters to provide storage for 8-bit unsigned values.  In the row for each parameter, use the <b>Description</b> field to describe (up to 200-alphanumeric characters) the data stored in that row.                 |
| Reset All<br>Descriptions   | Select this button to restore the default parameter descriptions for <b>all</b> user data types.                                                                                                    |

# 4.6 Meter Setup

Use this display to configure general meter run parameters, including the number of differential pressure (DP), gas linear, and liquid linear meter runs.

# Note

If the system is unable to create meter runs or experiences a fatal metering error, the system logs a **Meter Task Detected Fatal Error** event to the Event log.

To access this display:

1. Select Configure > Meter Setup.

# Figure 132. Meter Setup

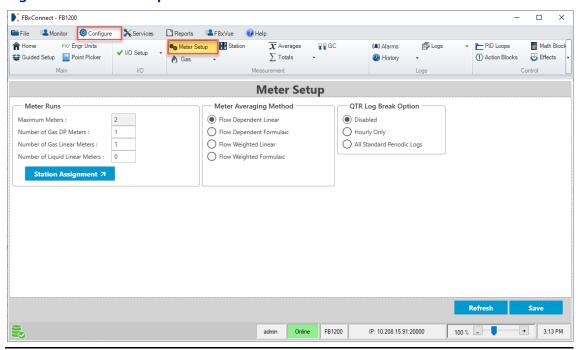

**2.** Review – and change as necessary – the values in the following fields:

| Field      | Description                                                             |
|------------|-------------------------------------------------------------------------|
| Maximum    | This <b>read-only</b> field shows the maximum number of meter runs      |
| Meters     | allowed in the FB Series product.                                       |
| Number of  | Sets the number of differential pressure meter runs on the currently    |
| Gas DP     | attached FB Series product.                                             |
| Meters     | Note                                                                    |
|            | This value (combined with the value in the Number of Gas Linear         |
|            | Meters and Liquid Linear Meters) cannot exceed the value shown in the   |
|            | Maximum Meters field.                                                   |
| Number of  | Sets the number of liner meter runs on the currently attached FB Series |
| Gas Linear | product.                                                                |
| Meters     | Note                                                                    |
|            | This value (combined with the value in the Number of Gas DP Meters      |
|            | and Liquid Linear Meters) cannot exceed the value shown in the          |
|            | Maximum Meters field.                                                   |

| Field                                | Description                                                                                                    |                                                                                                    |  |
|--------------------------------------|----------------------------------------------------------------------------------------------------|----------------------------------------------------------------------------------------------------|--|
| Number of<br>Liquid Linear<br>Meters | FB Series prod<br><b>Note</b><br>This value (con<br>Meters and Nu                                                                                                    | er of liquid linear meter runs on the currently attached uct.  Inbined with the values in the Number of Gas Linear limber of Active DP Meters fields) cannot exceed the in the Maximum Meters field. |  |
| Station<br>Assignment                | Select Station A                                                                                                    | Assignment to configure which meters are assigned to                                                                                                    |  |
| Meter<br>Averaging<br>Method         | Sets the averaging method used by the currently attached FB Series product. The selected method is used for all averages associated with all gas meters in the FB Series product. Current and previous period averages are stored in the database by the Average object, and historical data is recorded under Station History if a history point is assigned to that Average object. For further details on the averaging techniques, see API measurement standard Chapter 21, Section 1, Appendix B (1993). |                                                                                                    |  |
|                                      | Gas Averaging (API 21.1)                                                                                                    |                                                                                                    |  |
|                                      | <ul> <li>The current version of API Chapter 21, Section 1, Annex B (2013) states that Flow Dependent Linear averaging shall be used.</li> <li>If there was an intermittent flow during the averaging period (hourly, daily, etc.), then only samples during flow are included. If there is no flow for the entire averaging period, then all of the samples are included.</li> </ul>                                                                                                    |                                                                                                    |  |
|                                      |                                                                                                    |                                                                                                    |  |
|                                      | Liquid Averag                                                                                                    | ing (API 12.2.2)                                                                                                    |  |
|                                      | <ul> <li>Averages associated with liquid linear meters are alwaweighted based on API 12.2.2, and periods of no flow paverages of 0.</li> </ul>                                                                                                    |                                                                                                    |  |
|                                      | Flow                                                                                                    | This is the simplest and most commonly used method.                                                                                                    |  |
|                                      | Dependent<br>Linear                                                                                                    | This method sums the included samples and divides by<br>the number of included samples to compute the<br>average values for the period.                                                              |  |

| Field                      | Description                                |                                                                                                    |
|----------------------------|--------------------------------------------|----------------------------------------------------------------------------------------------------|
| rieiu                      | Flow<br>Dependent<br>Formulaic             | This method raises each included sample to the lowest order power to which that particular value is used in the flow equation before averaging as above and then the result is raised to the inverse power. For averaging flowing pressure for a DP meter, for instance, where pressure is used to the 0.5 power, this means taking the square root of each sample and squaring the |
|                            |                                            | average of those samples. For averaging flowing pressure for a linear meter, however, where the pressure is used directly in the flow equation, the samples are taken to the "1" power, producing identical results to the flow dependent linear method.                                                                                                    |
|                            | Flow<br>Weighted<br>Linear                 | This method determines a relative "weight" for each sample by first multiplying the sample by a flow value (the square root of the differential pressure for a DP meter and the indicated quantity flow rate for a linear meter) and then calculates a linear average by dividing the sum of the flow-weighted sample by the sum of the flow values.                                |
|                            | Flow<br>Weighted<br>Formulaic              | This method raises each included sample to the lowest order power as described above for flow dependent formulaic and also multiplies each sample by a weight as described above for flow weighted linear. The resulting sum is divided by the sum of the flows and raised to the inverse power to obtain the average value.                                                        |
| QTR Log<br>Break<br>Option | a configuratio <b>Note</b> The action will | tity Transaction Record (QTR) log action to be taken when n parameter is changed that affects the flow calculations.  be taken at the top of the minute following the                                                                                                    |
|                            | parameter cha<br><b>Disabled</b>           | No action is taken.                                                                                                    |
|                            | Hourly Only                                | Logs an hourly record in affected station history group.                                                                                                    |
|                            | All Standard<br>Period Logs                | Logs hourly, daily, weekly, and monthly records in affected station history group.                                                                                                    |

3. Select **Save** to save any changes you make to this display.

# 4.6.1 Station Assignment

Use this pop-up display to configure which meters are assigned to which station.

To access this display:

1. Select **Configure > Meter Setup**. The Meter Setup display opens.

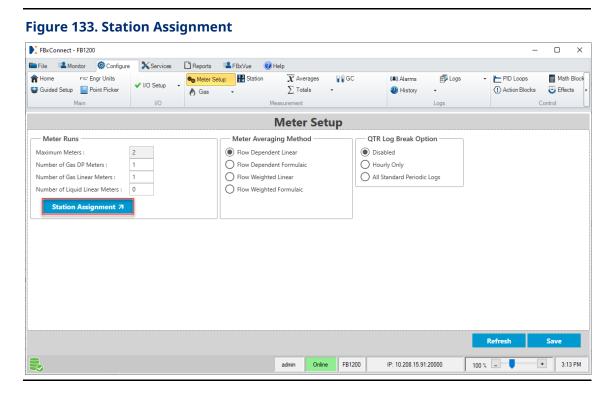

**2.** Select **Station Assignment**. The Station Assignment pop-up display opens.

### Figure 134. Station Assignment

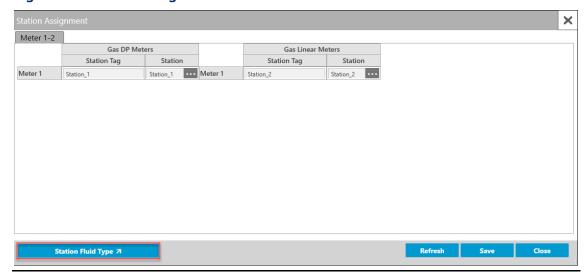

**3.** In the row for each meter, select to open a <u>Point Picker</u> dialog and assign each meter to a specific station.

#### Note

Gas meters and liquid meters **cannot** belong to the same station. If you assign a gas meter to a liquid station or a liquid meter to a gas station, a Flow Calculation alarm is raised.

**4.** Select <u>Station Fluid Type</u> to configure the fluid type measured by each station.

#### Note

You **cannot** change the fluid type of a station if a meter is already assigned to that station. In this case, you **must** first remove any meters assigned to the selected station before you are able to change the Fluid Type field.

- 5. Select **Save** to save any changes you make to this pop-up display.
- **6.** Select **Close** to exit the display.

# 4.6.2 Station Fluid Type

Use this pop-up display to configure the fluid type measured by each station.

1. Select **Configure > Meter Setup**. The Meter Setup display opens.

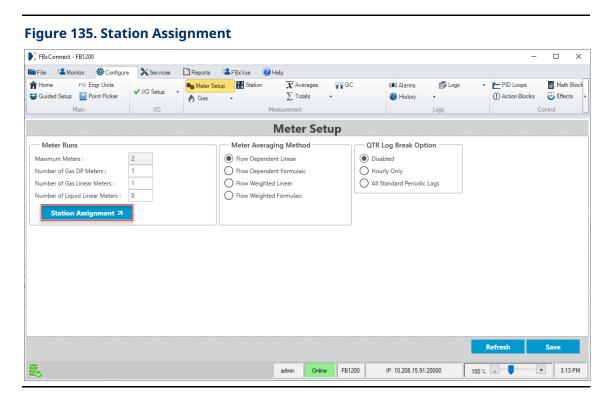

**2.** Select **Station Assignment**. The Station Assignment pop-up display opens.

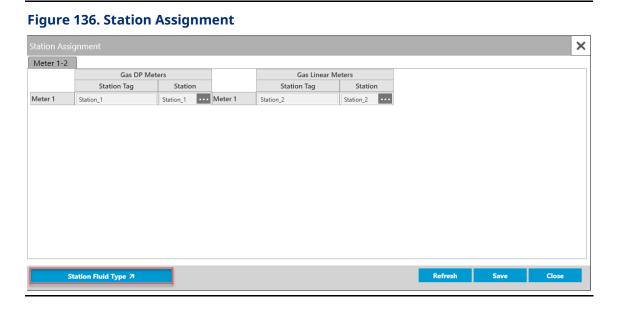

**3.** Select **Station Fluid Type**. The Station Fluid Type pop-up display opens showing a list of all stations.

Figure 137. Station Fluid Type

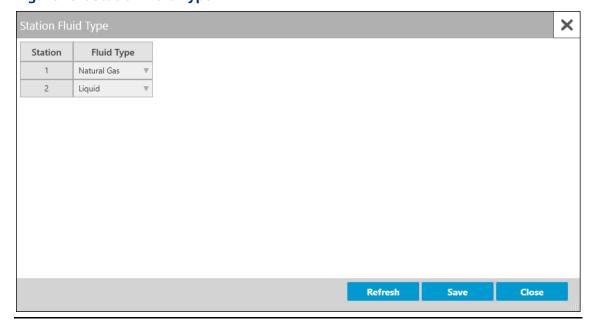

**4.** Select **▼** to assign a fluid type for each station.

### Note

Gas meters and liquid meters **cannot** belong to the same station. If you assign a gas meter to a liquid station or a liquid meter to a gas station, a Flow Calculation alarm is raised.

You **cannot** change the fluid type of a station if a meter is already assigned to that station. In this case, you **must** first remove any meters assigned to the selected station before you are able to change the Fluid Type field.

- **5.** Select **Save** to save any changes you make to this pop-up display.
- **6.** Select **Close** to exit the display.

# 4.7 DP Meter

Use this display to configure differential pressure meters in your FB Series product.

To access this display, select **Configure > Gas > DP Meter** from the FBxConnect™ main menu.

### Figure 138. Configure - DP Meter

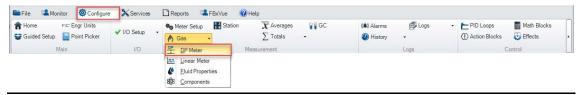

The DP Meter display contains the following items:

General – Use this display to configure the type, sizing, and inputs for the selected meter.

<u>Advanced</u> – Use this pop-up display to configure advanced properties for the selected meter, including meter construction material, temperature correction, and discharge coefficient options.

<u>Diagnostics</u> – Use this pop-up display to view **read-only** diagnostic information for the selected meter, including calculated values and alarm codes.

<u>Rates & Totals</u> – Use this pop-up display to view **read-only** flow rates and accumulations for the selected meter.

## 4.7.1 DP Meter – General

Use this display to configure the type, sizing, and inputs for the selected differential pressure meter.

To access this display:

1. Select **Configure > Gas > DP Meter** from the FBxConnect<sup>™</sup> main menu. The DP Meter opens showing the General tab.

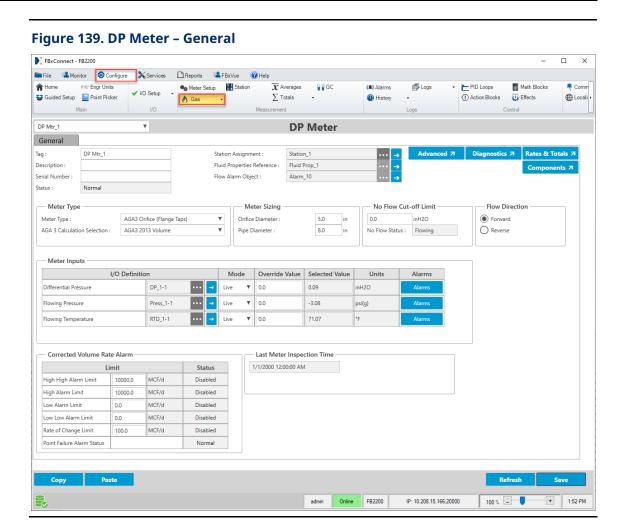

- 2. Click ▼ in the drop-down list at the top of the display to select a meter to configure.
- **3.** Review and change as necessary the values in the following fields:

| Field            | Description                                                                                                    |
|------------------|----------------------------------------------------------------------------------------------------|
| Tag              | Sets an identifier (up to 20-alphanumeric characters) for the selected meter.                                          |
| Description      | Sets a description (up to 20-alphanumeric characters) for the selected meter.                                          |
| Serial<br>number | Sets a description (up to 20-alphanumeric characters) for the serial number or other identifier of the selected meter. |
| Status           | This <b>read-only</b> field indicates the overall health of the selected meter.  Possible  values are:                 |

| Field | Description |                                                                                                    |
|-------|-------------|----------------------------------------------------------------------------------------------------|
|       | Normal      | Indicates the meter is <b>not</b> in an alarm, failure, or override condition.                                                                       |
|       | In alarm    | Indicates an active flow rate, I/O, property calculation, or flow calculation alarm.                                                                 |
|       | Failure     | Indicates a point fail on a meter input that is used in flow calculations or a severe calculation error that prevented calculations from continuing. |
|       | Override    | Indicates a meter input that is used in flow calculations in override mode that is not typically in override.                                        |

#### Note

The status is based on the health of the uncorrected volume, corrected volume, and mass of the meter. You can configure which parameters determine the health of the meter in the **Fault Health Configuration** field on the <u>Station – Advanced Tab</u>.

The associated parameter (OBJ\_STATUS) is a 32-bit binary value, where individual bits have different meaning. We currently use 3 bits. Starting from LSB (Least Significant Bit), Bit 1 represents "In Alarm," Bit 2 represents "Failure," and Bit 3 represents "Override." When viewing this parameter via a host system or the flow computer HMI / LCD, the value is represented as a decimal number. For example, a value of 0 means no bits are set and the meter status is Normal. A value of 1 means the meter status is In Alarm. A value of 2 means the meter status is Failure. A value of 4 means the meter status is Override. A value of 7 means Bits 1, 2, and 3 are all set, and the meter status is In Alarm, Failure, and Override.

| Field                 | Description                                                                                                    |  |  |
|-----------------------|----------------------------------------------------------------------------------------------------|--|--|
| Station<br>Assignment | Click to open a <u>Point Picker</u> dialog and select the station to which this meter belongs.                                                                                                    |  |  |
|                       | Note                                                                                                    |  |  |
|                       | <ul> <li>After selecting a Station, click  to open the Station configuration display.</li> <li>Stations measuring different fluid types are hidden in the Point</li> </ul>                                        |  |  |
|                       | Picker.                                                                                                    |  |  |
|                       | <ul> <li>Gas meters and liquid meters cannot belong to the same station. If<br/>you assign a gas meter to a liquid station or a liquid meter to a gas<br/>station, a Flow Calculation alarm is raised.</li> </ul> |  |  |
| Fluid                 | This <b>read-only</b> field shows the fluid properties instance currently                                                                                                    |  |  |
| Properties            | assigned to the selected meter.                                                                                                    |  |  |
| Reference             | Note                                                                                                    |  |  |
|                       | Click → to open the <u>Fluid Properties</u> configuration display.                                                                                                    |  |  |
| Flow Alarm            | This <b>read-only</b> field shows the alarm instance currently assigned to the                                                                                                    |  |  |
| Object                | selected meter.                                                                                                    |  |  |
|                       | Note                                                                                                    |  |  |
|                       | Click to open the <u>Alarms</u> configuration display.                                                                                                    |  |  |
| Advanced              | Click this button to open the <u>DP Meter – Advanced</u> pop-up display and                                                                                                    |  |  |
|                       | configure advanced properties for the selected differential pressure meter.                                                                                                    |  |  |
| Diagnostics           | Click this button to open the <u>DP Meter – Diagnostics</u> pop-up display                                                                                                    |  |  |
|                       | and view <b>read-only</b> diagnostic information for the selected differential pressure meter.                                                                                                    |  |  |
| Rates &               | Click this button to open the <u>DP Meter – Rates &amp; Totals</u> pop-up display                                                                                                    |  |  |
| Totals                | and view <b>read-only</b> flow rates and accumulations and to manually configure fault totals for the selected differential pressure meter.                                                                       |  |  |
| Components            | Click this button to open the <u>Components</u> pop-up display and set the mole percent of each fluid component present in the meter.                                                                             |  |  |
| Meter Type            | Click ▼ to specify the type of differential pressure meter you are configuring and the calculation to use for the selected meter.                                                                                 |  |  |
|                       |                                                                                                    |  |  |

| Field         | Description                                                                                      |
|---------------|--------------------------------------------------------------------------------------------------|
| Orifice       | Specifies the orifice plate bore diameter.                                                       |
| Diameter      | Note                                                                                             |
|               | This field appears <b>only</b> if you select an <b>orifice meter</b> in the <b>Meter Type</b>    |
|               | field.                                                                                           |
| Throat        | Specifies the Venturi tube throat diameter.                                                      |
| Diameter      | Note                                                                                             |
|               | This field appears <b>only</b> if you select a <b>Venturi meter</b> in the <b>Meter Type</b>     |
|               | field.                                                                                           |
| Nozzle        | Specifies the nozzle throat diameter.                                                            |
| Diameter      | Note                                                                                             |
|               | This field appears <b>only</b> if you select a <b>nozzle meter</b> in the <b>Meter Type</b>      |
|               | field.                                                                                           |
| Orifice       | Specifies the typical orifice hole size (single hole).                                           |
| Diameter      | Note                                                                                             |
| (single hole) | This field appears <b>only</b> if you select a <b>conditioning orifice meter</b> in              |
|               | the <b>Meter Type</b> field.                                                                     |
| Cone          | Specifies the cone diameter.                                                                     |
| Diameter      | Note                                                                                             |
|               | This field appears <b>only</b> if you select a <b>cone meter</b> in the <b>Meter Type</b> field. |
|               |                                                                                                  |
| Pipe          | Specifies the inside diameter of the pipe in which the meter is installed.                       |
| Diameter      |                                                                                                  |
| No Flow Cut-  | Sets the low flow cutoff point. When the live differential pressure of the                       |
| off Limit     | metering device is less than this value, the meter flow rates will be set to zero.               |
| No Flow       | This <b>read-only</b> field shows the current flowing status of the selected                     |
| Status        | meter. A differential pressure greater than or equal to the no flow                              |
|               | cutoff is considered "flowing" and increments flow and flow time. A                              |
|               | differential pressure below the no flow cutoff is considered "not                                |
|               | flowing," does not increment flow or flow time, and the Differential                             |
|               | <b>Pressure In Use</b> field on the <u>DP Meter – Diagnostics</u> tab shows 0.                   |
| Flow          | Selects the value to be read from an integral or remote sensor DP                                |
| Direction     | object.                                                                                          |

| Field        | Description     |                                                                                                    |
|--------------|-----------------|----------------------------------------------------------------------------------------------------|
|              | Forward         | DP Value will be read from DP object's SELECTED                                                                                                    |
|              |                 | parameter.                                                                                                    |
|              | Reverse         | DP Value will be read from DP object's REV_DP                                                                                                    |
|              |                 | parameter.                                                                                                    |
|              | Note            |                                                                                                    |
|              | This selection  | only applies when a DP object is assigned as the                                                                                                    |
|              | differential pi | ressure input.                                                                                                    |
| Differential | I/O             | Click to open a <u>Point Picker</u> dialog and select the                                                                                                    |
| Pressure     | Definition      | differential pressure input to use for the selected                                                                                                    |
|              |                 | meter.                                                                                                    |
|              |                 | Note                                                                                                    |
|              |                 | Only an object is chosen, and the parameter is                                                                                                    |
|              |                 | determined by the system based on the type of object.                                                                                                    |
|              |                 | <ul> <li>DP object (Forward) – SELECTED VALUE</li> </ul>                                                                                                    |
|              |                 | <ul> <li>DP object (Reverse) – REVERSE DIFFERENTIAL<br/>PRESSURE</li> </ul>                                                                                                    |
|              |                 | AI object – SELECTED VALUE                                                                                                    |
|              |                 | Note                                                                                                    |
|              |                 | You <b>must</b> first configure an AI instance to use the correct measurement type before it is visible in the Point Picker. For more information, refer to AI.                                                     |
|              |                 | <ul> <li>User Data object – DOUBLE FLOATING POINT 1. For<br/>more information, refer to <u>User Data</u>.</li> <li>Note</li> </ul>                                                                                  |
|              |                 | The value is assumed to be in the same units selected for the associated station.                                                                                                    |
|              | Mode            | Click ▼ to set how the system acquires this value.  Possible options are <b>Live</b> (the system uses the current value of the input) or <b>Override</b> (the system uses the value you set in the override field). |
|              |                 | Note                                                                                                    |
|              |                 | This option is <b>not available</b> if you select a <b>User Data</b> object.                                                                                                    |

| Field               | Description       |                                                                                                    |
|---------------------|-------------------|----------------------------------------------------------------------------------------------------|
|                     | Override<br>Value | Sets the differential pressure value to use in calculations when the <b>Mode</b> field is set to <b>Override</b> . <b>Note</b> This value is <b>not available</b> if you select a <b>User Data</b> object.                                          |
|                     | Selected<br>Value | This <b>read-only</b> field shows the current value of the selected differential pressure input.                                                                                                    |
|                     | Units             | This <b>read-only</b> field shows the engineering units used for the selected input.                                                                                                    |
|                     | Alarms            | Click to open the Alarms display and configure the alarm currently assigned to the input.  Note                                                                                                    |
|                     |                   | This selection is <b>not available</b> if you select a <b>User Data</b> object; however, you can configure an alarm object separately on the <u>Configure – Alarms</u> display for the User Data value.                                             |
| Flowing<br>Pressure | I/O<br>Definition | Click to open a <u>Point Picker</u> dialog and select the static pressure input to use for the selected meter.  If you select a <b>Press object</b> , the firmware determines the pressure input type (absolute or gauge) directly from the sensor. |
|                     |                   | If you select an <b>AI object</b> , the firmware determines the pressure input type from the configurable Units Type selection that is associated with the selected analog input.                                                                   |
|                     |                   | If you select a <b>User Data object</b> , you must indicate the pressure input type in the Pressure Transmitter Type field.                                                                                                    |
|                     |                   | Note Only an object is chosen, and the parameter is determined by the system based on the type of object.  • Press object – SELECTED VALUE  • AI object – SELECTED VALUE                                                                            |

| Field | Description       |                                                                                                    |
|-------|-------------------|----------------------------------------------------------------------------------------------------|
|       |                   | <ul> <li>Note You must first configure an AI instance to use the correct measurement type before it is visible in the Point Picker. For more information, refer to AI. </li> <li>User Data – DOUBLE FLOATING POINT 2. For more information, refer to <u>User Data</u>. Note The value is assumed to be in the same units selected for the associated station. </li> </ul> |
|       | Mode              | Click ▼ to set how the system acquires this value.  Possible options are <b>Live</b> (the system uses the current value of the input) or <b>Override</b> (the system uses the value you set in the override field). <b>Note</b> This option is <b>not available</b> if you select a <b>User Data</b> object.                                                              |
|       | Override<br>Value | Sets the static pressure value to use in calculations when the <b>Mode</b> field is set to <b>Override</b> .                                                                                                    |
|       | value             | Note                                                                                                    |
|       |                   | This value is <b>not available</b> if you select a <b>User Data</b> object.                                                                                                    |
|       | Selected          | This <b>read-only</b> field shows the current value of the                                                                                                    |
|       | Value             | selected static pressure input.                                                                                                    |
|       | Units             | This <b>read-only</b> field shows the engineering units used for the selected input.                                                                                                    |
|       | Alarms            | Click to open the Alarms display and configure the alarm currently assigned to the input.  Note                                                                                                    |
|       |                   | This selection is <b>not available</b> if you select a <b>User Data</b> object; however, you can configure an alarm object separately on the <u>Configure – Alarms</u> display for the User Data value.                                                                                                    |

| Field                  | Description       |                                                                                                    |
|------------------------|-------------------|----------------------------------------------------------------------------------------------------|
| Flowing<br>Temperature | I/O Definition    | Click to open a Point Picker dialog and select the flowing temperature input to use for the selected meter.  Note  Only an object is chosen, and the parameter is determined by the system based on the type of object.  RTD object – SELECTED VALUE  AI object – SELECTED VALUE  Note  You must first configure an AI instance to use the correct measurement type before it is visible in the Point Picker. For more information, refer to AI.  User Data – DOUBLE FLOATING POINT 3. For more information, refer to User Data.  Note  The value is assumed to be in the same units selected for the associated station. |
|                        | Mode              | Click ▼ to set how the system acquires this value.  Possible options are <b>Live</b> (the system uses the current value of the input) or <b>Override</b> (the system uses the value you set in the override field). <b>Note</b> This option is <b>not available</b> if you select a <b>User Data</b> object.                                                                                                    |
|                        | Override<br>Value | Sets the flowing temperature value to use in calculations when the <b>Mode</b> field is set to <b>Override</b> . <b>Note</b> This value is <b>not available</b> if you select a <b>User Data</b> object.                                                                                                    |
|                        | Selected<br>Value | This <b>read-only</b> field shows the current value of the flowing temperature input used in calculations.                                                                                                    |
|                        | Units             | This <b>read-only</b> field shows the engineering units used for the selected input.                                                                                                    |

| Field       | Description                                                                     |                                                                         |  |
|-------------|---------------------------------------------------------------------------------|-------------------------------------------------------------------------|--|
|             | Alarms                                                                          | Click to open the Alarms display and configure the                      |  |
|             |                                                                                 | alarm currently assigned to the input.                                  |  |
|             |                                                                                 | Note                                                                    |  |
|             |                                                                                 | This selection is <b>not available</b> if you select a <b>User Data</b> |  |
|             |                                                                                 | object; however, you can configure an alarm object                      |  |
|             |                                                                                 | separately on the <u>Configure – Alarms</u> display for the             |  |
|             |                                                                                 | User Data value.                                                        |  |
| Pressure    | Specifies the t                                                                 | type of static pressure transmitter (absolute or gauge)                 |  |
| Transmitter | configured fo                                                                   | r the selected meter.                                                   |  |
| Туре        | Note                                                                            |                                                                         |  |
|             | This field appears <b>only</b> if you select a <b>User Data</b> instance in the |                                                                         |  |
|             | Flowing Pres                                                                    | sure I/O Definition field.                                              |  |
| Corrected   | Sets the rate a                                                                 | Sets the rate alarm limits for the corrected flow rate and shows the    |  |
| Volume Rate | status of each alarm. Possible statuses are:                                    |                                                                         |  |
| Alarm       | Normal – The alarm is enabled and is not in an alarm condition.                 |                                                                         |  |
|             | <ul> <li>Disabled</li> </ul>                                                    | – The alarm has been disabled.                                          |  |
|             | • In Alarm                                                                      | – The alarm is enabled and is in an alarm condition.                    |  |
| Last Meter  | This <b>read-only</b> field shows the date and time the last meter element      |                                                                         |  |
| Inspection  | change event occurred in FBxConnect™ for the selected meter. For                |                                                                         |  |
| Time        | more informa                                                                    | tion, refer to <u>Plate Change</u> .                                    |  |
|             | Note                                                                            |                                                                         |  |
|             | The default is                                                                  | 1/1/2000 12:00:00 AM.                                                   |  |

**4.** Select **Save** to save any changes you make to this display.

## 4.7.2 DP Meter – Advanced

Use this pop-up display to configure advanced properties for the selected differential pressure meter, including meter construction material, temperature correction, and discharge coefficient options.

To access this pop-up display:

- 1. Select **Configure > Gas > DP Meter** from the FBxConnect™ main menu. The DP Meter display opens.
- **2.** Click **▼** in the drop-down list at the top of the display to select a meter to configure.

**3.** Select the **Advanced** button. The DP Meter – Advanced pop-up display opens.

Figure 140. DP Meter - Advanced × DP Mtr\_1 v Advanced Static Pressure Location – Temperature Correction Upstream No Correction Oownstream O Isentropic O Isenthalpic (Joule-Thomson) Properties -Discharge Coefficient Mode Meter Properties Override Override Discharge Coefficient : 0.600000000000000 Pipe Properties Carbon Steel Carbon Steel Calculated Calculated Discharge Coefficient : 0.619846761269955 304 Stainless Steel 304 Stainless Steel Selected Discharge Coefficient : 0.619846761269955 316 Stainless Steel 316 Stainless Steel Generic Stainless Generic Stainless Monel 400 Monel 400 Discharge Coefficient Option User Entered Alpha User Entered Alpha Flow Equation Standard Discharge Coefficient Calibrated Discharge Coefficient Curve Meter Material Alpha Pipe Material Alpha 0.000006 in./in.-°F 0.000009 in./in.-°F Pipe Diameter Reference Temperature Meter Diameter Reference Temperature 68.0 68.0 °F Correction Factors Upstream Expansion Factor (Y1) Mode Override Upstream Expansion Factor (Y1): 1.00000000000000 User Correction Factor: 1.00000000000000 Override Calculated Selected Upstream Expansion Factor (Y1): 0.999908889188967

**4.** Review – and change as necessary – the values in the following fields:

| Field                     | Description                                                                            |                                                                                         |
|---------------------------|----------------------------------------------------------------------------------------|-----------------------------------------------------------------------------------------|
| Static<br>Pressure        | Sets the location of the static pressure tap in relation to the meter and normal flow. |                                                                                         |
| Location                  | Upstream                                                                               | The static pressure tap is located upstream in relation to the meter and normal flow.   |
|                           | Downstream                                                                             | The static pressure tap is located downstream in relation to the meter and normal flow. |
| Temperature<br>Correction | Sets the option to                                                                     | to correct the measured temperature to an upstream                                      |

Refresh

| Field              | Description                                                                                                    |                                                                                                    |
|--------------------|----------------------------------------------------------------------------------------------------|----------------------------------------------------------------------------------------------------|
|                    | No Correction                                                                                                    | Temperature is either measured upstream or temperature correction is not significant and considered to be within the uncertainty of the measurement. AGA3 does not require temperature correction to upstream.                                                                                                    |
|                    | Isentropic                                                                                                    | Temperature correction is made based on isentropic expansion across the meter using the isentropic exponent.                                                                                                    |
|                    | Isenthalpic<br>(Joule-<br>Thompson)                                                                                                    | Temperature correction is made based on isenthalpic expansion across the meter using Joule-Thomson coefficient.  Note                                                                                                    |
|                    |                                                                                                    | If you select <b>AGA8 2017 Part 1 Detailed</b> or <b>AGA 8 2017 – Part 2 / GERG 2008</b> in the Compressibility/Density Calculation field for the associated station ( <u>Station – General Tab</u> ), then the Joule-Thompson coefficient is calculated per the selected standard. For all other Compressibility/Density Calculation options, the Joule-Thompson coefficient is calculated per ISO/TR 9464. |
| Pipe<br>Properties | Indicates the material from which the meter tube is constructed.  Nearly all natural gas applications use a carbon steel meter tube. This selection controls the value in the Pipe Material Alpha field.  Note  You must also configure the Pipe Diameter Reference Temperature field. |                                                                                                    |
|                    | Carbon Steel                                                                                                    | Indicates the meter tube material as carbon steel.                                                                                                    |
|                    | 304 Stainless<br>Steel                                                                                                    | Indicates the meter tube material as 304 stainless steel.                                                                                                    |
|                    | 316 Stainless<br>Steel                                                                                                    | Indicates the meter tube material as 316 stainless steel.                                                                                                    |

| Field                               | Description                                                                                                    |                                                                                                    |
|-------------------------------------|----------------------------------------------------------------------------------------------------|----------------------------------------------------------------------------------------------------|
|                                     | Generic<br>Stainless Steel                                                                                                    | Indicates the meter tube material as generic stainless steel. This selection uses an average alpha based on 304 and 316 stainless steel and should be used if the exact grade is unknown.    |
|                                     | Monel 400                                                                                                    | Indicates the meter tube material as Monel 400.                                                                                                    |
|                                     | User Entered<br>Alpha                                                                                                    | Select User Entered Alpha to configure your own value in the Pipe Material User Alpha field.                                                                                                 |
| Pipe<br>Material<br>Alpha           | This field shows the coefficient of thermal expansion used to calculate the effect of temperature on the pipe. This number is shown with an implied multiplier of 1000. |                                                                                                    |
|                                     | Pipe Propert                                                                                                    | ead-only unless you select User Entered Alpha in the ties field.  bws a value only under flowing conditions and shows                                                                        |
|                                     |                                                                                                    | flow conditions.                                                                                                    |
| Pipe Diameter Reference Temperature | Indicates the reference temperature at which the internal diameter of<br>the pipe was measured, expressed in degrees Fahrenheit or degrees<br>Celsius.                  |                                                                                                    |
| Meter<br>Properties                 | Indicates the material from which the orifice (or other meter element) is made. Nearly all natural gas applications use stainless steel orifice plates.  Note           |                                                                                                    |
|                                     | field.                                                                                                    | onfigure the <b>Meter Diameter Reference Temperature</b>                                                                                                    |
|                                     | Carbon Steel                                                                                                    | Indicates the meter element material as carbon steel.                                                                                                    |
|                                     | 304 Stainless<br>Steel                                                                                                    | Indicates the meter element material as 304 stainless steel.                                                                                                    |
|                                     | 316 Stainless<br>Steel                                                                                                    | Indicates the meter element material as 316 stainless steel.                                                                                                    |
|                                     | Generic<br>Stainless Steel                                                                                                    | Indicates the meter element material as generic stainless steel. This selection uses an average alpha based on 304 and 316 stainless steel and should be used if the exact grade is unknown. |

| Field                                | Description                                                                                                    |                                                                                                    |
|--------------------------------------|----------------------------------------------------------------------------------------------------|----------------------------------------------------------------------------------------------------|
|                                      | Monel 400                                                                                                    | Indicates the meter element material as Monel 400.                                                                                                    |
|                                      | User Entered<br>Alpha                                                                                                    | Select User Entered Alpha to configure your own value in the Meter Material Alpha field.                                                                                                |
| Meter<br>Material<br>Alpha           | This field shows the coefficient of thermal expansion used to calculate the effect of temperature on the meter. This number is shown with an implied multiplier of 1000.  Note  This field is read-only unless you select User Entered Alpha in the Meter Properties field.  This field shows a value only under flowing conditions and shows 0.0 under no flow conditions. |                                                                                                    |
| Meter Diameter Reference Temperature | Indicates the reference temperature at which the bore diameter of the orifice plate was measured (in selected temperature units).                                                                                                    |                                                                                                    |
| User<br>Correction<br>Factor         | Sets a factor the system multiplies by the base flow equation to make a desired adjustment to the flow. The user correction factor is applied to the volume, mass, and energy flow rates and totals.  Note  If you use the default value of 1, the system does not apply any                                                                                                |                                                                                                    |
| Relative<br>Pressure<br>Loss Ratio   | the Venturi mete                                                                                                    | f permanent pressure loss to differential pressure for er. This value is used to determine the pressure loss agnostic pop-up display.                                                   |
|                                      | Note This field appear ISO5167 Ventur                                                                                                    | rs <b>only</b> if you select <b>ISO5167 Venturi (As Cast)</b> ,<br>r <b>i (Machined)</b> , or <b>ISO5167 Venturi (Rough Weld)</b> in<br>field on the <u>DP Meter – General</u> display. |

| Field                    | Description                                                                   |                                                                            |  |
|--------------------------|-------------------------------------------------------------------------------|----------------------------------------------------------------------------|--|
| Discharge                | Sets how the system obtains the discharge coefficient value used in           |                                                                            |  |
| Coefficient              | calculations.                                                                 |                                                                            |  |
| Mode                     | Override                                                                      | The system uses the value set in the Discharge                             |  |
|                          |                                                                               | Coefficient Override field for the discharge                               |  |
|                          |                                                                               | coefficient value.                                                         |  |
|                          | Calculated                                                                    | The system calculates a value for the discharge                            |  |
|                          |                                                                               | coefficient.                                                               |  |
|                          | Calculated                                                                    | The system calculates a value for the discharge                            |  |
|                          | from Curve                                                                    | coefficient based on the values you enter. Select the                      |  |
|                          |                                                                               | Discharge Coefficient Calibration Curve Setup button                       |  |
|                          |                                                                               | to configure a 20-point discharge coefficient vs.                          |  |
|                          |                                                                               | Reynolds number curve.                                                     |  |
|                          |                                                                               | Note                                                                       |  |
|                          |                                                                               | This field shows <b>only</b> if you select <b>Cone</b> in the <b>Meter</b> |  |
|                          |                                                                               | <b>Type</b> field on the DP Meter display.                                 |  |
| Override                 | Sets the discharge coefficient to use in calculations when <b>Override</b> is |                                                                            |  |
| Discharge                | selected in the <b>Discharge Coefficient Mode</b> field.                      |                                                                            |  |
| Coefficient              |                                                                               |                                                                            |  |
| Calculated               | -                                                                             | ield shows the discharge coefficient calculated by the                     |  |
| Discharge                | system. This value is used by the system when you select <b>Calculated</b> in |                                                                            |  |
| Coefficient              | the <b>Discharge Coefficient Mode</b> field.                                  |                                                                            |  |
| Selected                 | -                                                                             | ield shows the discharge coefficient currently used in                     |  |
| Discharge<br>Coefficient | calculations base                                                             | ed on the selected options.                                                |  |
|                          |                                                                               |                                                                            |  |
| Discharge                | •                                                                             | to calculate the discharge coefficient from the selected                   |  |
| Coefficient<br>Option    |                                                                               | method or from a calibrated curve of discharge                             |  |
| Орсіон                   | coefficient vs. Reynolds number.                                              |                                                                            |  |
|                          | Flow Equation Standard                                                        | The system calculates the coefficient of discharge                         |  |
|                          |                                                                               | based on the selected calculation method.                                  |  |
|                          | Calibrated                                                                    | The system calculates the coefficient of discharge                         |  |
|                          | Discharge                                                                     | from the user entered calibration curve.                                   |  |
|                          | Coefficient<br>Curve                                                          |                                                                            |  |
|                          | Cui ve                                                                        |                                                                            |  |

| Field         | Description                                                                   |                                                              |  |
|---------------|-------------------------------------------------------------------------------|--------------------------------------------------------------|--|
|               | Note                                                                          |                                                              |  |
|               | This option is <b>no</b>                                                      | <b>t</b> available for cone meters.                          |  |
| Discharge     | Select this butto                                                             | n to open a 20-point discharge coefficient vs. Reynolds      |  |
| Coefficient / | number curve th                                                               | nat allows you to enter values from a meter calibration      |  |
| Discharge     | report. Refer to                                                              | Discharge Coeffcient.                                        |  |
| Coefficient   |                                                                               |                                                              |  |
| Calibration   |                                                                               |                                                              |  |
| Curve Setup   |                                                                               |                                                              |  |
| Pipe          | Identifies the wa                                                             | ll thickness of the pipe.                                    |  |
| Schedule      | Note                                                                          |                                                              |  |
|               | This field appear                                                             | s <b>only</b> if you select <b>1595 Conditioning Orifice</b> |  |
|               | (Flange), 1595 C                                                              | onditioning Orifice (D and D/2), or 405C Compact             |  |
|               | Orifice in the Mo                                                             | <b>eter Type</b> field on the <u>General tab</u> .           |  |
| Pipe          | This <b>read-only</b> fi                                                      | ield shows an adjustment factor based on the selected        |  |
| Schedule      | pipe schedule.                                                                |                                                              |  |
| Adjustment    | Note                                                                          |                                                              |  |
| Factor        | This field appears <b>only</b> if you select <b>1595 Conditioning Orifice</b> |                                                              |  |
|               | (Flange), 1595 Conditioning Orifice (D and D/2), or 405C Compact              |                                                              |  |
|               | Orifice in the Mo                                                             | <b>eter Type</b> field on the <u>General tab</u> .           |  |
| Calibration   | Enter the manufacturer supplied meter calibration factor.                     |                                                              |  |
| Factor        | Note                                                                          |                                                              |  |
|               | This field appears <b>only</b> if you select <b>1595 Conditioning Orifice</b> |                                                              |  |
|               | (Flange), 1595 Conditioning Orifice (D and D/2), or 405C Compact              |                                                              |  |
|               | Orifice in the Mo                                                             | eter Type field on the <u>General tab</u> .                  |  |
| Upstream      | Sets how the sys                                                              | tem obtains the Upstream Expansion Factor (Y1) value         |  |
| Expansion     | used in calculation                                                           | ons. Possible options are:                                   |  |
| Factor (Y1)   | Override                                                                      | The system uses the value you enter in the Override          |  |
| Mode          |                                                                               | Upstream Expansion Factor (Y1) field.                        |  |
|               | Calculated                                                                    | The system calculates the value per the selected DP          |  |
|               |                                                                               | meter standard.                                              |  |
| Override      | Sets the value to be used for the upstream expansion factor (Y1) in the       |                                                              |  |
| Upstream      | calculations. Enter a value of 1.0 if the fluid measured is a liquid or a     |                                                              |  |
| Expansion     | dense phase fluid.                                                            |                                                              |  |
| Factor (Y1)   |                                                                               |                                                              |  |

| Field       | Description                                                                |
|-------------|----------------------------------------------------------------------------|
| Selected    | This <b>read-only</b> field shows the value calculated per the selected DP |
| Upstream    | meter standard. Notably, ISO 5167 calculations use the Reader-Harris       |
| Expansion   | equation, AGA 3 1992 calculations use the Buckingham-Beane                 |
| Factor (Y1) | equation, and AGA 3 2013 calculations use a revised equation               |
|             | developed at CEESI.                                                        |

**5.** Select **Save** to save any changes you make to this tab.

# 4.7.2.1 Discharge Coefficient

Use this option to enter values from the meter calibration report.

- 1. Select **Configure > Gas > DP Meter** from the FBxConnect™ main menu. The DP Meter display opens.
- **2.** Click  $\nabla$  in the drop-down list at the top of the display to select a meter to configure.
- **3.** Select the **Advanced** button. The DP Meter Advanced pop-up display opens.
- **4.** If present for your configured meter type, select either **Calibrated from Curve** in the Discharge Coefficient Mode frame or **Calibrated Discharge Coefficient Curve** in the Discharge Coefficient Option frame and **Save** your changes.
- **5.** Select the **Discharge Coefficient/Discharge Coefficient Calibration Curve Setup** button. The Discharge Coefficient pop-up display opens.

Figure 141. Discharge Coefficient

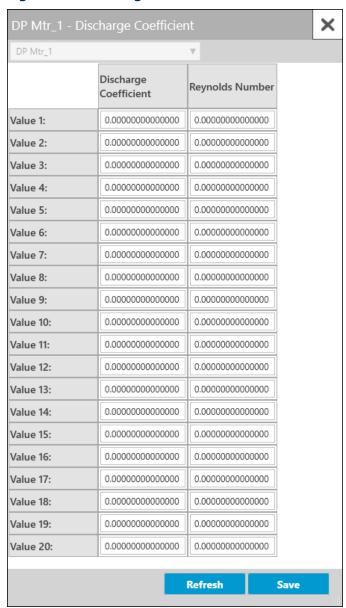

**6.** Enter the Discharge Coefficient and Reynolds Number values from the meter calibration report.

#### Note

A valid point **must** have a non-zero Reynolds Number and a non-zero Discharge Coefficient. The points may be entered in any order and will be internally sorted by Reynolds Number, discarding any invalid points. No extrapolation is done beyond the lowest and highest points on the curve. If the Reynolds Number is less than the lowest

point on the curve, the calculated factor will be the factor for the lowest point on the curve. If the Reynolds Number is greater than the highest point on the curve, the calculated Discharge Coefficient will be the Discharge Coefficient for the highest point on the curve.

**7.** Select **Save** to save any changes you make to this pop-up display.

# 4.7.3 DP Meter Diagnostics

Use this pop-up display to view **read-only** diagnostic information for the selected differential pressure meter, including calculated factors, calculated values, and alarm codes.

#### Note

- This pop-up can remain open while you change values on the other tabs of this display.
- Physically impossible inputs may be clamped at a high or low limit value in order to ensure reasonable results. If a value is clamped at a high or low limit, a corresponding flow or property alarm is raised.

- 1. Select **Configure > Gas > DP Meter** from the FBxConnect™ main menu.
- 2. Click ▼ in the drop-down list at the top of the display to select a meter to view.

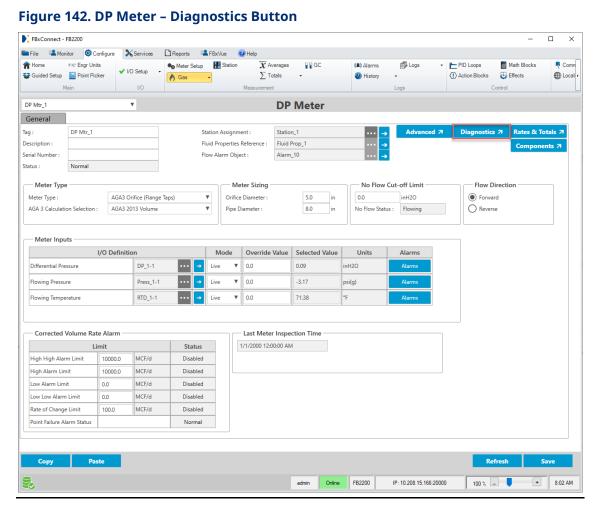

**3.** Select the **Diagnostics** button. The DP Meter Diagnostics pop-up display opens showing the Factors & Values tab.

**Figure 143. DP Meter Diagnostics** 

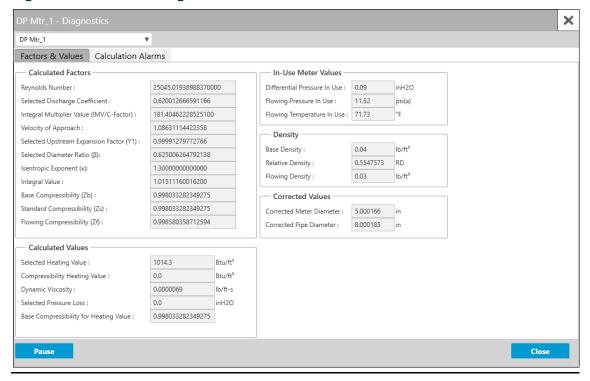

The DP Meter Diagnostics pop-up display contains the following tabs:

<u>Factors and Values</u> – This tab displays the **read-only** current values for inputs and interim figures used for the meter calculations.

<u>Calculation Alarms</u> – This tab displays any current alarms that apply to the meter calculations. Use this tab to aid in the diagnosis of problems with the meter.

# 4.7.3.1 DP Meter Diagnostics – Factors & Values Tab

This tab displays the **read-only** current values for inputs and interim figures used for the meter calculations.

- 1. Select **Configure > Gas > DP Meter** from the FBxConnect™ main menu.
- **2.** Click **▼** in the drop-down list at the top of the display to select a meter to view.
- **3.** Select the **Diagnostics** button. The Gas DP Meter Diagnostics pop-up display opens showing the Factors & Values tab.

January 2024

× DP Mtr\_1 Factors & Values | Calculation Alarms - Calculated Factors In-Use Meter Values 25067.97080957060000 Differential Pressure In Use: 0.09 inH2O Selected Discharge Coefficient : 0.62000433597442 Flowing Pressure In Use : psi(a) Integral Multiplier Value (IMV/C-Factor) : 181.39459830161700 Flowing Temperature In Use: 71.77 1.08631119431497 Velocity of Approach : Density -Selected Upstream Expansion Factor (Y1): 0.999913114299418 0.04 lb/ft<sup>3</sup> Base Density : Selected Diameter Ratio (β): 0.625006344815568 Relative Density: 0.5547573 RD Isentropic Exponent (κ): 1.300000000000000 Flowing Density: 0.03 Integral Value : 1.01609830207344 0.998033282349275 Base Compressibility (Zb) : Corrected Values Standard Compressibility (Zs) : Corrected Meter Diameter : Flowing Compressibility (Zf) : 0.998573054935339 Corrected Pipe Diameter : 8.000187 in Calculated Values 1014.3 Selected Heating Value: Btu/ft<sup>8</sup> 0.0 Compressibility Heating Value : Btu/ft<sup>3</sup> Dynamic Viscosity : 0.0000069 Selected Pressure Loss : 0.0 inH2O Base Compressibility for Heating Value : 0.998033282349275 Pause Close

### Figure 144. DP Meter Diagnostics – Factors & Values Tab

**4.** Review the values in the following fields:

| Field      | Description                                        |                                                                                                    |
|------------|----------------------------------------------------|----------------------------------------------------------------------------------------------------|
| Calculated | Reynolds                                           | This <b>read-only</b> field shows the pipe Reynolds                                                                                                    |
| Factors    | Number (Re)                                        | number, a dimensionless ratio of forces used to correlate the variations in the meter coefficient of discharge (Cd) with changes in the fluid's properties, flow rate, and meter geometry. |
|            | Selected                                           | This <b>read-only</b> field shows the meter coefficient of                                                                                                    |
|            | Discharge                                          | discharge, the ratio of the actual flow to the                                                                                                    |
|            | Coefficient (Cd)                                   | theoretical flow and is applied to the theoretical                                                                                                    |
|            |                                                    | flow equation to obtain the actual flow.                                                                                                    |
|            | Integral<br>Multiplier<br>Value (IMV/C-<br>Factor) | This <b>read-only</b> field shows the integral multiplier value (also known as C-prime or C-Factor). It represents the static variables in the flow equation.                              |

| Field | Description                                       |                                                                                                    |
|-------|---------------------------------------------------|----------------------------------------------------------------------------------------------------|
|       | Velocity of                                       | This <b>read-only</b> field shows the velocity of approach factor (Ev), a mathematical expression                                                                                                    |
|       | Approach (Ev)                                     | that relates the velocity of the flowing fluid in the meter approach section (upstream meter tube) to                                                                                                    |
|       |                                                   | the fluid velocity in the meter.                                                                                                    |
|       | Upstream<br>Expansion<br>Factor (Y <sub>1</sub> ) | This <b>read-only</b> field shows the upstream expansion factor (Y1), an empirical expression used to correct the flow rate for the reduction in fluid density that a compressible fluid experiences when it passes through the meter.                               |
|       | Selected<br>Diameter Ratio<br>(β)                 | This <b>read-only</b> field shows the ratio of the temperature corrected meter diameter to the temperature corrected pipe diameter.                                                                                                    |
|       | Isentropic<br>Exponent (K)                        | This <b>read-only</b> field shows the isentropic exponent (κ), a thermodynamic state property that establishes the relationship between an expanding fluid's pressure and density as the fluid flows through the meter.                                              |
|       | Integral Value<br>(IV)                            | This <b>read-only</b> field shows the integral value (also known as hwPf or flow extension). It represents the dynamic variables in the flow equation and is calculated as the square root of the product of differential pressure and flowing pressure.             |
|       | Base<br>Compressibility<br>(Zb)                   | This <b>read-only</b> field shows the base compressibility (Zb), an adjustment factor used to account for the deviation from the ideal gas law at user entered base temperature and pressure.                                                                        |
|       | Standard<br>Compressibility<br>(Zs)               | This <b>read-only</b> field shows the standard compressibility (Zs), an adjustment factor used to account for the deviation from the ideal gas law at standard temperature and pressure (60°F and 14.73 psia). This value is used in the AGA3 Volume equations only. |

| Field                | Description                                     |                                                                                                    |
|----------------------|-------------------------------------------------|----------------------------------------------------------------------------------------------------|
|                      | Flowing<br>Compressibility<br>(Zf)              | This <b>read-only</b> field shows the flowing compressibility (Zf), an adjustment factor used to account for the deviation from the ideal gas law at flowing temperature and pressure.                                                                                                    |
| Calculated<br>Values | Selected<br>Heating Value                       | This <b>read-only</b> field shows the heating value of the fluid at base conditions. The heating value represents the amount of energy transferred as heat per unit mass or unit volume from the complete, ideal combustion of the gas with oxygen at a base temperature.                                  |
|                      | Compressibility<br>Heating Value                | If the compressibility calculation <b>is</b> dependent on the heating value, the value shown is the superior/gross volumetric heating value at the reference conditions you select on the <u>Station – General</u> tab. <b>Note</b> If the compressibility calculation <b>is not</b> dependent             |
|                      | Dynamic<br>Viscosity                            | on the heating value, this field shows a value of 0.  This <b>read-only</b> field shows the dynamic (absolute) viscosity of the fluid at flowing temperature and pressure. The dynamic viscosity represents the measure of a fluid's intermolecular cohesive force's resistance to shear per unit of time. |
|                      | Selected<br>Pressure Loss                       | This <b>read-only</b> field shows the permanent pressure loss due to the presence of the meter (upstream pressure less downstream pressure after recovery is complete).                                                                                                    |
|                      | Base<br>Compressibility<br>for Heating<br>Value | This <b>read-only</b> field shows the calculated base compressibility used in heating value calculations. <b>Note</b> For more information about the heating value calculation, refer to the <u>Station – Advanced</u> tab.                                                                                |

| Field               | Description                      |                                                                                                    |
|---------------------|----------------------------------|----------------------------------------------------------------------------------------------------|
| In-Use Meter        | Differential                     | This <b>read-only</b> field shows the differential                                                                                                    |
| Value               | Pressure In<br>Use               | pressure being used by the flow calculation. It will reflect the value after the no-flow cutoff is applied in the selected differential pressure units of the station.                                                                                        |
|                     | Flowing<br>Pressure In<br>Use    | This <b>read-only</b> field shows the flowing pressure being used by the flow calculation. It will reflect the upstream, absolute pressure in the selected pressure units of the station.                                                                     |
|                     | Flowing<br>Temperature<br>In Use | This <b>read-only</b> field shows the flowing temperature being used by the flow calculation. It will reflect the value converted to upstream if upstream correction has been enabled in the selected temperature units of the station.                       |
| Density             | Base Density                     | This <b>read-only</b> field shows the base density value currently used in calculations. The base density is the mass per unit volume of the fluid being measured at user entered base temperature and pressure in the selected density units of the station. |
|                     | Relative<br>Density              | This <b>read-only</b> field shows the relative density, the ratio of the density of the fluid to the density of air at base temperature and pressure. Relative density is a unit-less value.                                                                  |
|                     | Flowing<br>Density               | This <b>read-only</b> field shows the flowing density value currently used in calculations. The flowing density is the mass per unit volume of the fluid being measured at flowing temperature and pressure in the selected density units of the station.     |
| Corrected<br>Values | Corrected<br>Meter<br>Diameter   | This <b>read-only</b> field shows the meter diameter corrected for the difference between flowing temperature and the meter diameter reference temperature.                                                                                                   |

| Field        | Description                                                        |                                                     |
|--------------|--------------------------------------------------------------------|-----------------------------------------------------|
|              | <b>Corrected Pipe</b>                                              | This <b>read-only</b> field shows the pipe diameter |
|              | Diameter                                                           | corrected for the difference between flowing        |
|              |                                                                    | temperature and the pipe diameter reference         |
|              |                                                                    | temperature.                                        |
| Pause/Resume | Select the Pause button to prevent the values on this display from |                                                     |
|              | updating. Select the Resume button to restart automatically        |                                                     |
|              | refreshing the values shown on the display.                        |                                                     |

## 4.7.3.2 DP Meter Diagnostics – Calculation Alarms Tab

This tab displays any current alarms that apply to the meter calculations. Use this tab to aid in the diagnosis of problems with the meter. Alarm codes are comprised of two parts: Alarm Category (the reason for the alarm) and Alarm Value (the part of the calculation that raised the alarm). For example, if you assign a voltage signal to a pressure input, **Invalid Input** would be selected in the **Alarm Category** frame and **Pressure** would be selected in the **Alarm Value** frame.

## Note

- The alarm code is a decimal representation of which alarm bits are set. Each bit is identified in the table below.
- The error code can be a composite of one or more errors.
- Error codes are generated according to your selection in the Calculation Failure
   Option field on the <u>Station Advanced Tab</u>.
- Alarms are raised if calculation inputs and interim values do not fall within certain ranges based on the calculation you have selected. To view the boundary limits for calculations, refer to <u>Calculation Library Limit Checks</u>.

- 1. Select **Configure > Gas > DP Meter** from the FBxConnect™ main menu.
- 2. Click ▼ in the drop-down list at the top of the display to select a meter to view.
- 3. Select the Diagnostics button. The DP Meter Diagnostics pop-up display opens.
- 4. Select the Calculation Alarms tab.

× DP Mtr\_1 Factors & Values | Calculation Alarms Flow Calculation Alarm Category Property Calculation Alarm Category 786696 Alarm Category Alarm Category Invalid Station Assignment Invalid Input(s) Invalid Input(s) Invalid Configuration Invalid Configuration Calculation Error Calculation Error Boundary Error Boundary Error Alarm Value Alarm Value Differential Pressure ✓ Pressure ✓ Pressure Temperature Temperature Flowing Density/Compressibility Flowing Density/Compressibility Base Density/Compressibility Relative Density Base Density/Compressibility Beta Ratio Heating Value/Enthalpy Relative Density Heating Value/Enthalpy DP/P Ratio Composition Isentropic Exponent Water Content User Correction Factor Reynolds Number Atmospheric Press/Gravitational Accel Total/Increment Pressure Loss/Pressure Loss Ratio Viscosity Alpha Integral Multiplier Value Isentropic Expone Expansion Factor Speed of Sound Close Pause

Figure 145. DP Meter Diagnostics - Calculation Alarms Tab

**5.** Review the values in the following fields:

| Field                                    | Description                                                            |                                                                                                    |
|------------------------------------------|------------------------------------------------------------------------|----------------------------------------------------------------------------------------------------|
| Flow                                     | These <b>read-only</b> fields show flow calculation alarm information. |                                                                                                    |
| Flow<br>Calculation<br>Alarm<br>Category | Alarm Code                                                             | This <b>read-only</b> field shows a code that indicates whether the flow calculation is within the specified boundaries of the selected method. The alarm code is a decimal representation of which alarm bits are set. <b>Note</b> This is the same alarm code shown in the <u>Alarm report</u> .  The Alarm Code may show <b>0</b> if Calculation Failure Option has been set to Alarm Disabled on the <u>Station – Advanced</u> tab. |
|                                          | Alarm                                                                  | These <b>read-only</b> fields show, if checked, a general                                                                                                    |
|                                          | Category                                                               | reason an alarm condition exists. Possible categories are:                                                                                                    |
|                                          |                                                                        | G. G.                                                                                                    |

| Field | Description |               |                                       |
|-------|-------------|---------------|---------------------------------------|
|       | -           | Invalid       | A required input is undefined, bad    |
|       |             | Input(s)      | object type, wrong measurement        |
|       |             | (Bit 0)       | type, measured input is not a valid   |
|       |             |               | floating-point number, or invalid     |
|       |             |               | combination of selections.            |
|       |             | Invalid       | Database or program corruption.       |
|       |             | Configuration | Note                                  |
|       |             | (Bit 1)       | If detected, this alarm is asserted   |
|       |             |               | even when calculation alarms are      |
|       |             |               | disabled.                             |
|       |             | Calculation   | An error occurred in a calculation.   |
|       |             | Error         | Possible reasons are a conversion     |
|       |             | (Bit 2)       | error, failure to converge, iteration |
|       |             |               | limit, or divide by 0.                |
|       |             | Boundary      | Something exceeded stated             |
|       |             | Error         | boundary of the calculation standard. |
|       |             | (Bit 3)       |                                       |
|       |             | Invalid       | The meter type not is valid for the   |
|       |             | Station       | station type or station fluid type.   |
|       |             | Assignment    |                                       |
|       |             | (Bit 4)       |                                       |

| Field | Description |                                                                                                    |  |
|-------|-------------|----------------------------------------------------------------------------------------------------|--|
|       | Alarm       | These <b>read-only</b> fields show, if checked, shows which part of the flow calculation is associated with the Alarm Category.  Differential Pressure (Bit 8)  Pressure (Bit 9)  Temperature (Bit 10)  Flowing Density / Compressibility (Bit 11)  Base Density / Compressibility (Bit 12)  Relative Density (Bit 13) |  |
|       | Value       |                                                                                                    |  |
|       |             |                                                                                                    |  |
|       |             |                                                                                                    |  |
|       |             |                                                                                                    |  |
|       |             |                                                                                                    |  |
|       |             |                                                                                                    |  |
|       |             |                                                                                                    |  |
|       |             |                                                                                                    |  |
|       |             | <ul> <li>Heating Factor / Enthalpy (Bit 14)</li> </ul>                                                                                                    |  |
|       |             | Viscosity (Bit 15)                                                                                                    |  |
|       |             | User Correction Factor (Bit 16)                                                                                                    |  |
|       |             | <ul> <li>Total / Increment (Bit 17)</li> </ul>                                                                                                    |  |
|       |             | <ul> <li>Integral Multiplier Value (Bit 18)</li> </ul>                                                                                                    |  |
|       |             | Beta Ratio (Bit 25)                                                                                                    |  |
|       |             | DP/P Ratio (Bit 26)                                                                                                    |  |
|       |             | Isentropic Exponent (Bit 27)                                                                                                    |  |
|       |             | <ul><li>Reynolds Number (Bit 28)</li><li>Pressure Loss / Pressure Loss Ratio (Bit 29)</li></ul>                                                                                                    |  |
|       |             |                                                                                                    |  |
|       |             | Alpha (Bit 30)                                                                                                    |  |
|       |             | • Expansion Factor (Bit 31)                                                                                                    |  |
|       |             | <b>Note</b> A Total alarm can occur in the following situations:                                                                                                    |  |
|       |             |                                                                                                    |  |
|       |             | A Fault Total object reference is incorrectly                                                                                                    |  |
|       |             | configured. For more information, refer to Gas <u>DP</u>                                                                                                    |  |
|       |             | Meter Rates & Totals – Fault Totals Tab.                                                                                                    |  |
|       |             | <ul> <li>An internal error has occurred while totalizing.</li> </ul>                                                                                                    |  |

| Field                            | Description                                                                                                    |                                                                                                    |                                                                                                    |  |  |
|----------------------------------|----------------------------------------------------------------------------------------------------|----------------------------------------------------------------------------------------------------|----------------------------------------------------------------------------------------------------|--|--|
| Property                         | These <b>read-only</b> fields show property calculation alarm information.                                                                                                    |                                                                                                    |                                                                                                    |  |  |
| Calculation<br>Alarm<br>Category | Alarm Code This read-only field shows a code that indicates whether the property calculations (density, compressibility, and heating value) are within the specified boundaries of the selected method. The alarm code is a decimal representation of which a bits are set.  Note  This is the same alarm code shown in the Alam report.  The Alarm Code may show 0 if Calculation Fair Option has been set to Alarm Disabled on the Station - Advanced tab. |                                                                                                    |                                                                                                    |  |  |
|                                  | Alarm Category                                                                                                    | These <b>read-only</b> fields show, if checked, a general reason an alarm condition exists. Possible categories are: |                                                                                                    |  |  |
|                                  |                                                                                                    | Invalid<br>Input(s) Bit<br>(0)                                                                                       | A required input is undefined, bad object type, wrong measurement type, measured input is not a valid floating-point number, or invalid combination of selections. |  |  |
|                                  |                                                                                                    | Invalid<br>Configuration<br>Bit (1)                                                                                  | Database or program corruption.  Note  If detected, this alarm is asserted even when calculation alarms are disabled.                                              |  |  |
|                                  |                                                                                                    | Calculation<br>Error Bit (2)                                                                                         | An error occurred in a calculation.  Possible reasons are a conversion error, failure to converge, iteration limit, or divide by 0.                                |  |  |
|                                  |                                                                                                    | Boundary<br>Error Bit (3)                                                                                            | Something exceeded stated boundary of the calculation standard.                                                                                                    |  |  |

| Field        | Description    |                                                              |
|--------------|----------------|--------------------------------------------------------------|
|              | Alarm          | These <b>read-only</b> fields show, if checked, shows which  |
|              | Value          | part of the flow calculation is associated with the          |
|              |                | Alarm Category.                                              |
|              |                | • Pressure (Bit 8)                                           |
|              |                | • Temperature (Bit 9)                                        |
|              |                | <ul> <li>Flowing Density/Compressibility (Bit 10)</li> </ul> |
|              |                | Base Density/Compressibility (Bit 11)                        |
|              |                | Relative Density (Bit 12)                                    |
|              |                | Heating Value/Enthalpy (Bit 13)                              |
|              |                | Composition (Bit 14)                                         |
|              |                | Water Content (Bit 15)                                       |
|              |                | Atmospheric Press/Gravitational Accel (Bit 16)               |
|              |                | Viscosity (Bit 17)                                           |
|              |                | Isentropic Exponent (Bit 18)                                 |
|              |                | Speed of Sound (Bit 19)                                      |
| Pause/Resume | Select the Par | use button to prevent the values on this display from        |
|              | updating. Sel  | ect the Resume button to restart automatically               |
|              | refreshing th  | e values shown on the display.                               |

### 4.7.4 DP Meter – Rates & Totals

Use this tab to view **read-only** flow rates and accumulations and to manually configure fault totals for the selected differential pressure meter.

#### Note

This pop-up can remain open while you change values on the other tabs of this display.

To access this tab:

- 1. Select **Configure > Gas > DP Meter** from the FBxConnect<sup>™</sup> main menu.
- 2. Click ▼ in the drop-down list at the top of the display to select a meter to view.

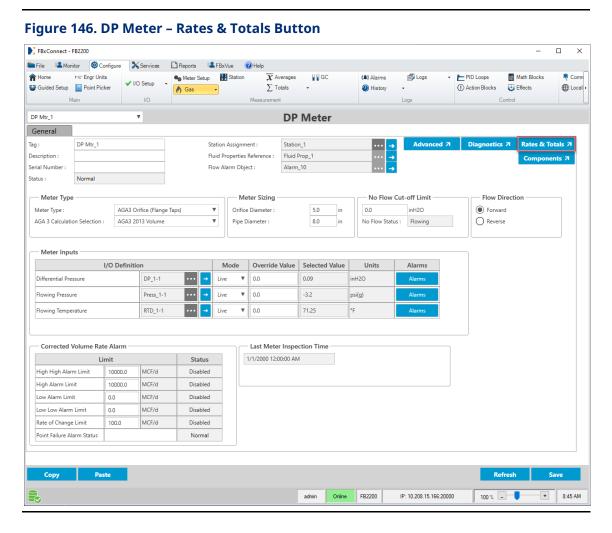

**3.** Select the **Rates & Totals** button. The Gas DP Rates & Totals pop-up display opens.

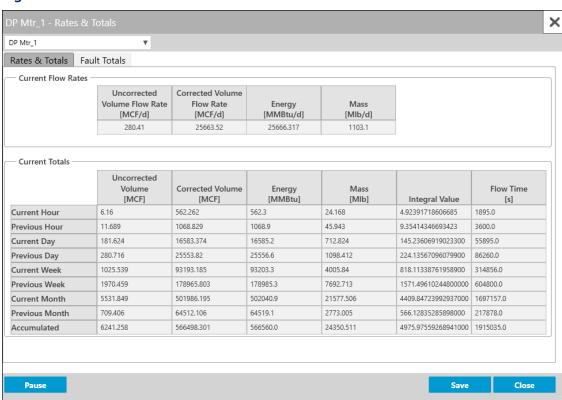

Figure 147. DP Meter Rates & Totals

The DP Rates & Totals pop-up display contains the following tabs:

<u>Rates & Totals</u> – Use this tab to view **read-only** flow rates and accumulations for the selected differential pressure meter.

<u>Fault Totals</u> – Use this tab to manually configure which Totals objects in the FB Series product database are used to store fault totals and view **read-only** fault total accumulations for the selected differential pressure meter.

### 4.7.4.1 DP Meter Rates & Totals – Rates & Totals Tab

Use this tab to view **read-only** flow rates and accumulations for the selected differential pressure meter.

#### **Note**

This pop-up can remain open while you change values on the other tabs of this display.

To access this tab:

1. Select **Configure > Gas > DP Meter** from the FBxConnect™ main menu.

- 2. Click ▼ in the drop-down list at the top of the display to select a meter to view.
- **3.** Select the **Rates & Totals** button. The DP Rates & Totals pop-up display opens showing the Rates & Totals tab.

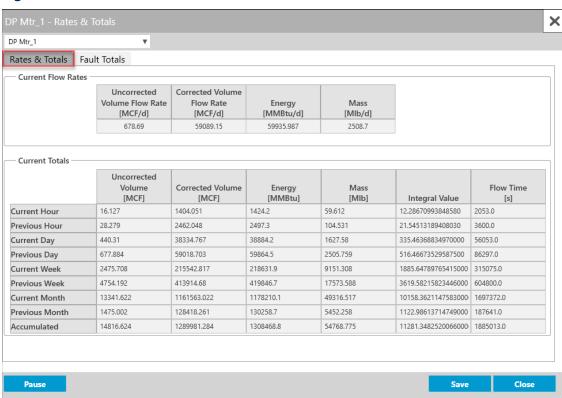

Figure 148. DP Meter Rates & Totals - Rates & Totals Tab

**4.** Review the values in the following fields:

| Field                 | Description                                                               |  |
|-----------------------|---------------------------------------------------------------------------|--|
| <b>Current Flow</b>   | These <b>read-only</b> fields show the current uncorrected volume,        |  |
| Rates                 | corrected volume, energy, and mass flow rates for the selected            |  |
|                       | meter.                                                                    |  |
| <b>Current Totals</b> | These <b>read-only</b> fields show the total accumulation, as well as the |  |
|                       | current and previous hourly, daily, weekly, and monthly accumulation      |  |
|                       | for the selected meter.                                                   |  |
| Pause/Resume          | Select the Pause button to prevent the values on this display from        |  |
|                       | updating. Select the Resume button to restart automatically               |  |
|                       | refreshing the values shown on the display.                               |  |

### 4.7.4.2 DP Meter Rates & Totals – Fault Totals Tab

Use this tab to manually configure which Totals objects in the FB Series product database are used to store fault totals and view **read-only** fault total accumulations for the selected differential pressure meter.

#### Note

- This pop-up can remain open while you change values on the other tabs of this display.
- Fault totals are calculated when the system becomes unhealthy and can be used to
  determine how measurement quantities are affected by faults and alarms. To
  configure which faults and alarms cause the system to become unhealthy, refer to the
  Fault Health Configuration field on the Station Advanced Tab.
- You can automatically configure which Totals objects are associated with fault totals by using the <u>Totals Setup</u> wizard.
- Eight additional spare Totals objects are available in the FB Series product database (Total\_5000x).

#### To access this tab:

- 1. Select **Configure > Gas > DP Meter** from the FBxConnect<sup>™</sup> main menu.
- 2. Click ▼ in the drop-down list at the top of the display to select a meter to view.
- 3. Select the Rates & Totals button. The DP Rates & Totals pop-up display opens.
- 4. Select the Fault Totals tab.

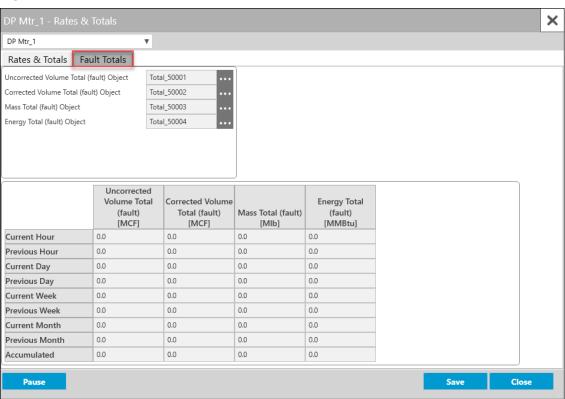

Figure 149. DP Meter Rates & Totals - Fault Totals Tab

**5.** Review the values in the following fields:

| Field                    | Description                                                                                                    |  |  |
|--------------------------|----------------------------------------------------------------------------------------------------|--|--|
| Uncorrected Volume Total | Click to open a Point Picker dialog and select a Totals object from the FB Series product database to use for uncorrected volume fault                                                                 |  |  |
| (fault) Object           | totals.                                                                                                    |  |  |
|                          | Note                                                                                                    |  |  |
|                          | <ul> <li>Advanced users may select their own totals objects, but you must<br/>ensure you select a spare total (Total_5000x).</li> </ul>                                                                |  |  |
|                          | <ul> <li>If you select a normal total that is already used elsewhere, a total<br/>increment alarm is raised at the meter and the normal total<br/>increments when a fault condition occurs.</li> </ul> |  |  |
|                          | • If a fault total is Undefined, the normal total increments when a fault condition occurs.                                                                                                    |  |  |

| Field                                       | Description                                                                                                    |  |  |
|---------------------------------------------|----------------------------------------------------------------------------------------------------|--|--|
| Corrected<br>Volume Total<br>(fault) Object | Click to open a Point Picker dialog and select a Totals object from the FB Series product database to use for corrected volume fault totals.                                                                                                    |  |  |
|                                             | <ul> <li>Advanced users may select their own totals objects, but you must ensure you select a spare total (Total_5000x).</li> <li>If you select a normal total that is already used elsewhere, a total increment alarm is raised at the meter and the normal total increments when a fault condition occurs.</li> <li>If a fault total is Undefined, the normal total increments when a fault condition occurs.</li> </ul>                                                                                                    |  |  |
| Mass Total<br>(fault) Object                | Click to open a Point Picker dialog and select a Totals object from the FB Series product database to use for mass fault totals.  Note                                                                                                    |  |  |
|                                             | <ul> <li>Advanced users may select their own totals objects, but you must ensure you select a spare total (Total_5000x).</li> <li>If you select a normal total that is already used elsewhere, a total increment alarm is raised at the meter and the normal total increments when a fault condition occurs.</li> <li>If a fault total is Undefined, the normal total increments when a fault condition occurs.</li> </ul>                                                                                                    |  |  |
| Energy Total<br>(fault) Object              | <ul> <li>Click to open a Point Picker dialog and select a Totals object from the FB Series product database to use for energy fault totals.</li> <li>Note</li> <li>Advanced users may select their own totals objects, but you must ensure you select a spare total (Total_5000x).</li> <li>If you select a normal total that is already used elsewhere, a total increment alarm is raised at the meter and the normal total increments when a fault condition occurs.</li> <li>If a fault total is Undefined, the normal total increments when a fault condition occurs.</li> </ul> |  |  |

| Field         | Description                                                                                                    |  |
|---------------|----------------------------------------------------------------------------------------------------|--|
| Current Fault | These <b>read-only</b> fields show the total fault total accumulation, as well                                                                                             |  |
| Totals        | as the current and previous hourly, daily, weekly, and monthly fault total accumulations for the selected meter.                                                           |  |
| Pause/Resume  | Select the Pause button to prevent the values on this display from updating. Select the Resume button to restart automatically refreshing the values shown on the display. |  |

## 4.8 Linear Meter

Use this display to configure linear meters in your FB Series product.

To access this display, select **Configure >Gas > Linear Meter** from the FBxConnect™ main menu.

### Figure 150. Configure - Linear Meter

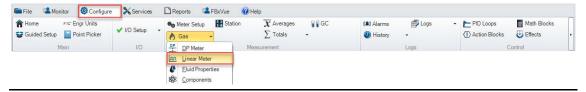

The Linear Meter display contains the following items:

<u>General</u> – Use this display to define basic parameters for the linear meter. The General tab displays when you first access the Linear Meter display.

<u>Auto-Adjust</u> – Use this pop-up display to configure and view parameters specific to an Auto-Adjust meter.

#### Note

This tab is **only** available when a **meter type** of **Auto-Adjust** is configured.

<u>Advanced</u> – Use this pop-up display to configure advanced properties for the selected linear meter, including meter construction material, temperature correction, and discharge coefficient options.

<u>Diagnostics</u> – Use this pop-up display to view **read-only** diagnostic information for the selected linear meter, including calculated values and alarm codes.

<u>Rates & Totals</u> – Use this pop-up display to view **read-only** flow rates and accumulations for the selected linear meter.

#### 4.8.1 Linear Meter - General

Use this display to define basic parameters for the linear meter.

To access this display:

- 1. Select Configure > Gas > Linear Meter from the FBxConnect™ main menu. The Linear Meter display opens.
- **2.** Click **▼** in the drop-down list at the top of the display to select a meter to configure.

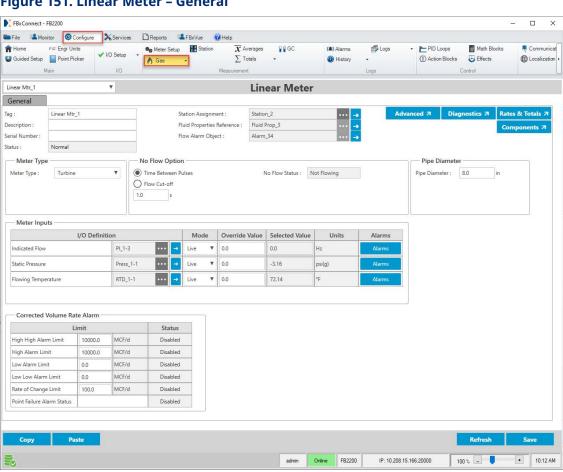

Figure 151. Linear Meter - General

Review – and change as necessary – the values in the following fields:

| Field | Description                                                            |  |
|-------|------------------------------------------------------------------------|--|
| Tag   | Sets an identifier (up to 20-alphanumeric characters) for the selected |  |
|       | meter.                                                                 |  |

| Field       | Description                                                                                                    |                                                                                                    |  |  |
|-------------|----------------------------------------------------------------------------------------------------|----------------------------------------------------------------------------------------------------|--|--|
| Description | Sets a description (up to 20-alphanumeric characters) for the selected meter.                                                                                                   |                                                                                                    |  |  |
|             |                                                                                                    |                                                                                                    |  |  |
| Serial      | Sets a descripti                                                                                                    | on (up to 20-alphanumeric characters) for the serial                                                                                                 |  |  |
| Number      | number or other identifier of the selected meter.                                                                                                    |                                                                                                    |  |  |
| Status      | This <b>read-only</b> field indicates the overall health of the selected meter.  Possible values are:                                                                           |                                                                                                    |  |  |
|             | Normal  Indicates the meter is not in an alarm, failure, or override condition.  In alarm  Indicates an active flow rate, I/O, property calculation, or flow calculation alarm. |                                                                                                    |  |  |
|             |                                                                                                    |                                                                                                    |  |  |
|             | Failure                                                                                                    | Indicates a point fail on a meter input that is used in flow calculations or a severe calculation error that prevented calculations from continuing. |  |  |
|             | Override                                                                                                    | Indicates a meter input that is used in flow calculations in override mode that is not typically in override.                                        |  |  |

#### Note

The status is based on the health of the uncorrected volume, corrected volume, and mass of the meter. You can configure which parameters determine the health of the meter in the **Fault Health Configuration** field on the <u>Station – Advanced</u>.

The associated parameter (OBJ\_STATUS) is a 32-bit binary value, where individual bits have different meaning. We currently use 3 bits. Starting from LSB (Least Significant Bit), Bit 1 represents "In Alarm," Bit 2 represents "Failure," and Bit 3 represents "Override." When viewing this parameter via a host system or the flow computer HMI / LCD, the value is represented as a decimal number. For example, a value of 0 means no bits are set and the meter status is Normal. A value of 1 means the meter status is In Alarm. A value of 2 means the meter status is Failure. A value of 4 means the meter status is Override. A value of 7 means Bits 1, 2, and 3 are all set, and the meter status is In Alarm, Failure, and Override.

| Field       | Description                                                                                                    |  |  |
|-------------|----------------------------------------------------------------------------------------------------|--|--|
| Station     | Click to open a <u>Point Picker</u> dialog and select the station to which                                                                                                    |  |  |
| Assignment  | this meter belongs.                                                                                                    |  |  |
|             | Note                                                                                                    |  |  |
|             | <ul> <li>After selecting a Station, click  to open the Station</li> </ul>                                                                                                    |  |  |
|             | configuration display.                                                                                                    |  |  |
|             | <ul> <li>Stations measuring different fluid types are hidden in the Point<br/>Picker.</li> </ul>                                                                                                    |  |  |
|             | <ul> <li>Gas meters and liquid meters cannot belong to the same station.</li> <li>If you assign a gas meter to a liquid station or a liquid meter to a gas station, a Flow Calculation alarm is raised.</li> </ul> |  |  |
| Fluid       | This <b>read-only</b> field shows the fluid properties instance currently                                                                                                    |  |  |
| Properties  | assigned to the selected meter.                                                                                                    |  |  |
| Reference   | Note                                                                                                    |  |  |
|             | Click to open the <u>Fluid Properties</u> configuration display.                                                                                                    |  |  |
| Flow Alarm  | This <b>read-only</b> field shows the alarm instance currently assigned to                                                                                                    |  |  |
| Object      | the selected meter.                                                                                                    |  |  |
|             | Note                                                                                                    |  |  |
|             | Click to open the <u>Alarms</u> configuration display.                                                                                                    |  |  |
| Advanced    | Click this button to open the <u>Linear Meter – Advanced</u> pop-up display and configure advanced properties for the selected differential pressure meter.                                                        |  |  |
| Diagnostics | Click this button to open the <u>Linear Meter – Diagnostics</u> pop-up display and view <b>read-only</b> diagnostic information for the selected differential pressure meter.                                      |  |  |
| Rates &     | Click this button to open the <u>Linear Meter – Rates &amp; Totals</u> pop-up                                                                                                    |  |  |
| Totals      | display and view <b>read-only</b> flow rates and accumulations and to manually configure fault totals for the selected differential pressure meter.                                                                |  |  |
| Components  | Click this button to open the <u>Components</u> pop-up display and set the mole percent of each fluid component present in the meter.                                                                              |  |  |
| Meter Type  | Click ▼ to specify the type of linear meter you are configuring.  Possible options are:                                                                                                    |  |  |

| Field             | Description               |                                                                                                    |
|-------------------|---------------------------|----------------------------------------------------------------------------------------------------|
| rielu             | Description Turbine       | Select if measuring flow through a turbine meter or other linear meter with a frequency or analog signal representing actual volumetric flow rate. Flow is calculated according to AGA 7.                                                                                                    |
|                   | Coriolis                  | Select if measuring flow through a Coriolis meter or<br>other linear meter with a frequency or analog signal<br>representing a mass flow rate. Flow is calculated<br>according to AGA 11.                                                                                                    |
|                   | Auto-Adjust               | Select if measuring flow through an Auto-Adjust meter. This meter type requires 2 pulse inputs, one representing the main rotor and one representing the sensing rotor.                                                                                                    |
|                   | Ultrasonic                | Select if measuring flow through an ultrasonic meter. This meter type option performs the same flow calculations as the Turbine option, and this option is provided for equipment identification. CFX files generated by FBxConnect include this option in the configuration section of the CFX file.           |
|                   | Positive<br>Displacement  | Select if measuring flow through a positive displacement meter. This meter type option performs the same flow calculations as the Turbine option, and this option is provided for equipment identification. CFX files generated by FBxConnect include this option in the configuration section of the CFX file. |
| No Flow<br>Option | -                         | stem calculates a "no flow" condition for the meter culated flow equal to zero. Possible options are:                                                                                                    |
|                   | Time<br>Between<br>Pulses | If the amount of time between pulses is greater than or equal to the time you enter in the text field, then system sets the calculated flow equal to zero.  Note                                                                                                    |
|                   |                           | <ul> <li>This option is available only if you select a pulse input object in the Indicated Flow field.</li> <li>You must enter a time (in seconds) for the system to use in the text field.</li> </ul>                                                                                                    |

| -       |                |                       |                  |                 |                 |
|---------|----------------|-----------------------|------------------|-----------------|-----------------|
| Field   | Description    |                       |                  |                 |                 |
|         |                |                       | d should be use  | ed for low freq | uency           |
|         |                | pulse input           | S.               |                 |                 |
|         |                |                       | thod if you wis  | h to perform a  | fixed           |
|         |                | count pulse           | e input test.    |                 |                 |
|         | Flow Cut-off   | If the value of t     | the uncorrected  | d volume input  | is less         |
|         |                | than or equal t       | o the value you  | enter in the te | ext field,      |
|         |                | then the syster       |                  | •               |                 |
|         |                | zero. Enter a va      | •                |                 | ole below)      |
|         |                | for the system        | to use in the te | ext field.      | 7               |
|         |                | Indicated             |                  |                 |                 |
|         |                | Flow                  | Meter Type       | Unit Type       |                 |
|         |                | Input Type            |                  |                 |                 |
|         |                |                       | Turbine          | Hz              | _               |
|         |                | Pulse Input           | Auto-Adjust      | Hz              |                 |
|         |                |                       | Coriolis         | Hz              |                 |
|         |                |                       | Turbine          | Volume<br>Rate  |                 |
|         |                | AI or User<br>Data    | Auto-Adjust      | Volume<br>Rate  |                 |
|         |                |                       | Coriolis         | Mass Rate       |                 |
|         |                | Note                  |                  |                 | _               |
|         |                | The <b>lowest fre</b> | quency the sy    | stem can accເ   | ırately         |
|         |                | <b>measure</b> is 1 d | livided by the P | I Scan Period   |                 |
|         |                | (configured on        | •                |                 | <i>c</i> ontrol |
|         |                | may be erratic        | below this thre  | shold.          |                 |
| No Flow | •              | field shows the o     | •                |                 |                 |
| Status  |                | ated flow greate      | •                |                 |                 |
|         |                | ving" and incren      |                  |                 |                 |
|         |                | no flow cutoff is     | considered "no   | t flowing" and  | does not        |
|         | increment flow | or flow time.         |                  |                 |                 |

| Field            | Description                                                                        |                                                                                                    |  |
|------------------|------------------------------------------------------------------------------------|----------------------------------------------------------------------------------------------------|--|
| Pipe<br>Diameter | Indicates the pipe's approximate internal diameter in selected Linear Short units. |                                                                                                    |  |
|                  | Note                                                                               |                                                                                                    |  |
|                  |                                                                                    |                                                                                                    |  |
|                  |                                                                                    | - 1                                                                                                    |  |
| Indicated        | I/O<br>Definition                                                                  | the Blade Tip Sensor Factor field on the Auto-Adjust splay.  ne and Coriolis meter types, this field is for onal purposes.  Click to open a Point Picker dialog and select an indicated flow input to use for the selected meter. This field represents the Pulse Frequency for a Turbine or Coriolis meter type and the Main Rotor Frequency for an Auto-Adjust meter type.  Note  Only an object is chosen, and the parameter is determined by the system based on the type of object.  PI object – SELECTED FREQUENCY and ACCUMULATED PULSES  AI object – SELECTED VALUE  Note  You must first configure an AI instance to use the correct measurement type before it is visible in the Point Picker. For more information, refer to AI.  User Data – DOUBLE FLOATING POINT 1. For more information, refer to User Data.  Note  The value is assumed to be in the same units selected for the associated station. |  |

| Field                   | Description       |                                                                                                    |
|-------------------------|-------------------|----------------------------------------------------------------------------------------------------|
|                         | Mode              | Click ▼ to set how the system acquires this value.  Possible options are <b>Live</b> (the system uses the current value of the input) or <b>Override</b> (the system uses the value you set in the override field). <b>Note</b> This option is <b>not available</b> if you select a <b>User Data</b> object.                                                                                                    |
|                         | Override<br>Value | Sets the value to use in calculations when the <b>Mode</b> field is set to <b>Override</b> . <b>Note</b> This value is <b>not available</b> if you select a <b>User Data</b>                                                                                                    |
|                         | Selected<br>Value | object.  This field shows the value currently used in calculations based on the selected options.                                                                                                    |
|                         | Units             | This <b>read-only</b> field shows the engineering units used for the selected input.                                                                                                    |
|                         | Alarms            | Click to open the Alarms display and configure the alarm currently assigned to the input.                                                                                                    |
|                         |                   | Note This selection is <b>not available</b> if you select a <b>User Data</b> object; however, you can configure an alarm object separately on the <u>Configure – Alarms</u> display for the User Data value.                                                                                                    |
| Secondary<br>Flow Input | I/O<br>Definition | Click to open a Point Picker dialog and select the secondary flow input to use for the selected meter. The secondary flow input represents the Sensing Rotor Frequency and must be a PI object. This field is currently only used for an Auto-Adjust meter type.  Note  Only an object is chosen, and the Auto-Adjust algorithm reads the SELECTED FREQUENCY and ACCUMULATED PULSES parameters from the selected PI object. |

| Field              | Description       |                                                                                                    |
|--------------------|-------------------|----------------------------------------------------------------------------------------------------|
|                    | Mode              | Click ▼ to set how the system acquires this value.  Possible options are <b>Live</b> (the system uses the current value of the input) or <b>Override</b> (the system uses the value you set in the override field). |
|                    | Override<br>Value | Sets the value to use in calculations when the <b>Mode</b> field is set to <b>Override</b> .                                                                                                    |
|                    | Selected<br>Value | This field shows the value currently used in calculations based on the selected options.                                                                                                    |
|                    | Units             | This <b>read-only</b> field shows the engineering units used for the selected input.                                                                                                    |
|                    | Alarms            | Click to open the Alarms display and configure the alarm currently assigned to the input.                                                                                                    |
| Static<br>Pressure | I/O<br>Definition | Click to open a <u>Point Picker</u> dialog and select the static pressure input to use for the selected meter.                                                                                                    |
|                    |                   | If you select a <b>Press object</b> , the firmware determines the pressure input type (absolute or gauge) directly from the sensor.                                                                                 |
|                    |                   | If you select an <b>AI object</b> , the firmware determines the pressure input type from the configurable Units Type selection that is associated with the selected analog input.                                   |
|                    |                   | If you select a <b>User Data object</b> , you must indicate the pressure input type in the Pressure Transmitter Type field.                                                                                         |
|                    |                   | <b>Note</b> Only an object is chosen, and the parameter is determined by the system based on the type of object.                                                                                                    |
|                    |                   | <ul> <li>Press object – SELECTED VALUE</li> <li>AI object – SELECTED VALUE</li> <li>Note</li> <li>You must first configure an AI instance to use the correct measurement type before it is visible in</li> </ul>    |

| Field | Description |                                                                                                    |
|-------|-------------|----------------------------------------------------------------------------------------------------|
|       |             | <ul> <li>the Point Picker. For more information, refer to AI.</li> <li>User Data - DOUBLE FLOATING POINT 2. For more information, refer to User Data.         Note         The value is assumed to be in the same units selected for the associated station.     </li> </ul>                                 |
|       | Mode        | Click ▼ to set how the system acquires this value.  Possible options are <b>Live</b> (the system uses the current value of the input) or <b>Override</b> (the system uses the value you set in the override field). <b>Note</b> This option is <b>not available</b> if you select a <b>User Data</b> object. |
|       | Override    | Sets the value to use in calculations when the <b>Mode</b>                                                                                                    |
|       | Value       | field is set to <b>Override</b> .                                                                                                    |
|       |             | Note                                                                                                    |
|       |             | This value is <b>not available</b> if you select a <b>User Data</b> object.                                                                                                    |
|       | Selected    | This field shows the value currently used in                                                                                                    |
|       | Value       | calculations based on the selected options.                                                                                                    |
|       | Units       | This <b>read-only</b> field shows the engineering units used for the selected input.                                                                                                    |
|       | Alarms      | Click to open the Alarms display and configure the                                                                                                    |
|       |             | alarm currently assigned to the input.                                                                                                    |
|       |             | Note                                                                                                    |
|       |             | This selection is <b>not available</b> if you select a <b>User</b>                                                                                                    |
|       |             | <b>Data</b> object; however, you can configure an alarm object separately on the <u>Configure – Alarms</u> display for the User Data value.                                                                                                    |

| Field       | Description       |                                                                                                    |
|-------------|-------------------|----------------------------------------------------------------------------------------------------|
| Flowing     | I/O               | Click to open a <u>Point Picker</u> dialog and select the                                                                                                    |
| Temperature | Definition        | flowing temperature input to use for the selected meter.                                                                                                    |
|             |                   | Note                                                                                                    |
|             |                   | Only an object is chosen, and the parameter is determined by the system based on the type of object.                                                                                                    |
|             |                   | RTD object – SELECTED VALUE                                                                                                    |
|             |                   | AI object – SELECTED VALUE     Note                                                                                                    |
|             |                   | You <b>must</b> first configure an AI instance to use the correct measurement type before it is visible in the Point Picker. For more information, refer to <u>AI</u> .                                                         |
|             |                   | <ul> <li>User Data – DOUBLE FLOATING POINT 3. For more information, refer to <u>User Data</u>.</li> <li>Note</li> </ul>                                                                                                    |
|             |                   | The value is assumed to be in the same units selected for the associated station.                                                                                                    |
|             | Mode              | Click ▼ to set how the system acquires this value.  Possible options are <b>Live</b> (the system uses the current value of the input) or <b>Override</b> (the system uses the value you set in the override field). <b>Note</b> |
|             |                   | This option is <b>not available</b> if you select a <b>User Data</b>                                                                                                    |
|             |                   | object.                                                                                                    |
|             | Override<br>Value | Sets the value to use in calculations when the <b>Mode</b> field is set to <b>Override</b> .                                                                                                    |
|             |                   | Note                                                                                                    |
|             |                   | This value is <b>not available</b> if you select a <b>User Data</b> object.                                                                                                    |
|             | Selected          | This field shows the value currently used in                                                                                                    |
|             | Value             | calculations based on the selected options.                                                                                                    |

| Field                                    | Description                                                                                                    |                                                                                                    |
|------------------------------------------|----------------------------------------------------------------------------------------------------|----------------------------------------------------------------------------------------------------|
|                                          | Units                                                                                                    | This <b>read-only</b> field shows the engineering units used for the selected input.                                                                                                    |
|                                          | Alarms                                                                                                    | Click to open the Alarms display and configure the alarm currently assigned to the input.                                                                                                    |
|                                          |                                                                                                    | Note                                                                                                    |
|                                          |                                                                                                    | This selection is <b>not available</b> if you select a <b>User Data</b> object; however, you can configure an alarm object separately on the <u>Configure – Alarms</u> display for the User Data value. |
| Pressure<br>Transmitter<br>Type          | Indicates the type of static pressure transmitter (absolute or gauge) configured for the selected meter.  Note                       |                                                                                                    |
|                                          | This field appears <b>only</b> if you select a <b>User Data</b> instance in the <b>Static Pressure I/O Definition</b> field.         |                                                                                                    |
| Corrected<br>Volume Rate                 | Sets the rate alarm limits for the corrected flow rate and shows the status of each alarm. Possible statuses are:                    |                                                                                                    |
| Alarms                                   |                                                                                                    | he alarm is enabled and is not in an alarm condition.<br>The alarm has been disabled.                                                                                                    |
|                                          | • In Alarm -                                                                                                    | The alarm is enabled and is in an alarm condition.                                                                                                    |
| Auto Adjust<br>Main Rotor K-<br>factor   | Sets a scaling K-factor the program uses to convert the main rotor pulses to volume in the selected Volumetric K-factor units.  Note |                                                                                                    |
|                                          | field.                                                                                                    | ars <b>only</b> if you select <b>Auto-Adjust</b> in the <b>Meter Type</b>                                                                                                    |
| Auto Adjust<br>Sensing Rotor<br>K-factor | pulses to volum  Note  This field appea                                                                                              | -factor the program uses to convert the sensing rotor<br>ne in the selected Volumetric K-factor units.<br>ars <b>only</b> if you select <b>Auto-Adjust</b> in the <b>Meter Type</b>                     |
|                                          | field.                                                                                                    |                                                                                                    |

| Field         | Description                                                                                                    |  |  |
|---------------|----------------------------------------------------------------------------------------------------|--|--|
| Auto Adjust   | Sets a scaling K-factor in the selected Volumetric K-factor units as                                                                      |  |  |
| Mechanical K- | provided from the Equimeter calibration sheet. The program uses this                                                                      |  |  |
| factor        | value to calculate a Mechanical Volume rate or unadjusted volume,                                                                         |  |  |
|               | which matches the Turbo-Meter mechanical totalizer volume.                                                                                |  |  |
|               | Note                                                                                                    |  |  |
|               | This field appears <b>only</b> if you select <b>Auto-Adjust</b> in the <b>Meter Type</b> field.                                           |  |  |
| Auto Adjust   | Indicates the average relative adjustment (as a percentage) for the                                                                       |  |  |
| Relative      | auto-adjust algorithm determined at factory calibration.                                                                                  |  |  |
| Adjustment    | Note                                                                                                    |  |  |
|               | This field appears <b>only</b> if you select <b>Auto-Adjust</b> in the <b>Meter Type</b> field.                                           |  |  |
| Auto Adjust   | Indicates the maximum frequency value (in Hz) the program uses                                                                            |  |  |
| Maximum       | when calculating the meter load, expressed as Current Frequency or                                                                        |  |  |
| Frequency     | Maximum Frequency.                                                                                                    |  |  |
|               | Note                                                                                                    |  |  |
|               | This field appears <b>only</b> if you select <b>Auto-Adjust</b> in the <b>Meter Type</b> field.                                           |  |  |
| Calibration   | Sets the rotor calibration mode. Possible options are:                                                                                    |  |  |
| Mode          | Note                                                                                                    |  |  |
|               | This field appears <b>only</b> if you select <b>Auto-Adjust</b> in the <b>Meter Type</b> field.                                           |  |  |
|               | <b>Disable</b> Uses a self-checking cycle of 2,500 rotations                                                                              |  |  |
|               | Enable Uses the standard cycle of 25,000 rotations                                                                                        |  |  |
| Details       | Select this button to open the <u>Linear Meter – Auto Adjust</u> pop-up display and configure options for the selected Auto-Adjust meter. |  |  |
| Reset         | Select this button to clear alarms and self-checking test data for the                                                                    |  |  |
| Algorithm     | Auto-Adjust meter, and to re-start collection and analysis of the data.                                                                   |  |  |
|               | It is recommended to reset the algorithm after installation or after                                                                      |  |  |
|               | any maintenance on the meter.                                                                                                    |  |  |
|               | Note                                                                                                    |  |  |
|               | This field appears <b>only</b> if you select <b>Auto-Adjust</b> in the <b>Meter Type</b> field.                                           |  |  |

**<sup>4.</sup>** Select **Save** to save your changes if you modify any of the fields on this display.

# 4.8.2 Linear Meter – Auto-Adjust

Use this pop-up display to configure options for the selected Auto-Adjust meter.

#### Note

This pop-up display is available **only** if you select **Auto-Adjust** in the **Meter Type** field on the **General** tab.

- 1. Select Configure > Gas > Linear Meter from the FBxConnect™ main menu.
- 2. Click ▼ in the drop-down list at the top of the display to select a meter to view.
- **3.** Select the **Details** button in the Auto Adjust frame. The Linear Meter Auto Adjust pop-up display opens.

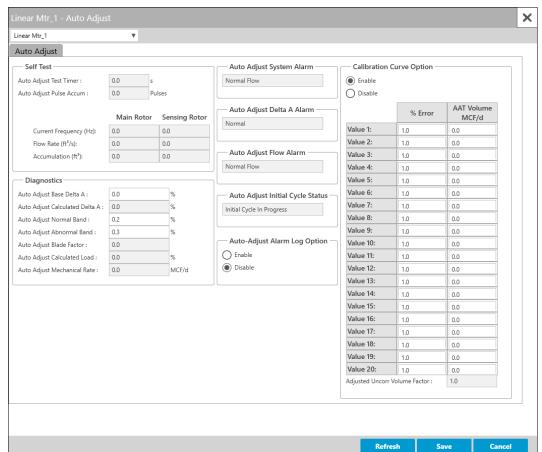

Figure 152. Linear Meter – Auto-Adjust

**4.** Review – and change as necessary – the values in the following fields:

| Field                       | Description                                                                                                    |
|-----------------------------|----------------------------------------------------------------------------------------------------|
| Auto Adjust                 | This <b>read-only</b> field shows the number of seconds elapsed since the                                                                                                    |
| Test Timer                  | program last started the Auto-Adjust self-checking calculation. The program resets this value either after 512 seconds or when the main rotor reaches 25,000 pulses, whichever occurs first.                                                                                                    |
| Auto Adjust<br>Pulse Accum  | This <b>read-only</b> field shows the rotor pulses accumulated during the current self-checking calculation cycle. A self-checking calculation cycle takes either 25,000 rotor rotations or 512 seconds, whichever occurs first.                                                                                                    |
| Current<br>Frequency        | This <b>read-only</b> field shows the current frequency (in Hz) for both the main and sensing rotors. The program updates this value once each second.                                                                                                    |
| Flow Rate                   | This <b>read-only</b> field shows the raw volumetric rate (in ft3/second or m3/second) for both the main and sensing rotors. The program calculates this value as pulse/second divided by K-factor for the rotor.                                                                                                    |
| Accumulation                | This <b>read-only</b> field shows the raw volume values (in ft3 or m3) for both the main and sensing rotors during the current self-adjusting calculation cycle.                                                                                                    |
| Auto Adjust<br>Base Delta A | Sets the baseline delta adjustment (Delta A) value (as a percentage) derived either from the factory calibration curve or the initial field testing.  Note  The program's run-time warning and alarm limits depend on this value. For example, the program calculates the low warning limit as the Baseline Delta Adjustment value minus the Normal Band value and the high alarm limit as the Baseline Delta Adjustment value plus |
| Auto Adjust                 | the Abnormal Band value.  This <b>read-only</b> field shows the system-calculated delta adjustment                                                                                                    |
| Calculated<br>Delta A       | (Delta A) value (as a percentage). This value is the amount of change that has occurred in the meter or flow condition compared to its original calibration value. The program refreshes this value at least every 512 seconds or 25,000 rotations of the main rotor.                                                                                                    |

| Field                             | Description                                                                                                    |
|-----------------------------------|----------------------------------------------------------------------------------------------------|
| Auto Adjust<br>Normal Band        | Sets the normal limits (as a percentage) above and below the Baseline Delta A value. The default value is 0.2. If the percentage exceeds this value, the program triggers a warning.                                                                                                    |
| Auto Adjust<br>Abnormal<br>Band   | Sets the abnormal limits (as a percentage) above and below the Baseline Delta A value. The default value is 0.3. If the percentage exceeds this value, the program triggers an alarm.                                                                                                    |
| Auto Adjust<br>Blade Factor       | This <b>read-only</b> field shows a predefined factor based on the value entered in the Pipe Diameter field on the <u>Linear Meter – General</u> display. <b>Note</b>                                                                                                    |
|                                   | The program considers any pipe diameter between 7 and 10 inches as 8 inches, to correspond to the Equimeter meter choices of 4, 6, 8, and 12 inches.                                                                                                    |
| Auto Adjust<br>Calculated<br>Load | This <b>read-only</b> field shows the instantaneous turbine load (as a percentage), calculated as the current main rotor frequency divided by the maximum frequency. The program updates this value once every second.                                                                                                    |
| Auto Adjust<br>Mechanical<br>Rate | Indicates the unadjusted flow rate (in MCF/day or KM3/day) based on the main rotor pulses and the mechanical K-factor. The system updates this value once per second. This parameter does not have compensation from the auto-adjust algorithm.  Note  The AGA 7 firmware expects a flow rate (in either MCF/day or KM3/day) when reading an uncorrected value other than from a pulse input point. |
| Auto Adjust<br>System Alarm       | This <b>read-only</b> field indicates the current system status. Possible system alarms include Normal Flow, No Flow or Loss of Both Rotor, Leakage or Resonant No-Net Flow, No Main Rotor Pulses Or Leakage Or Resonant No-Net Flow, and No Sensing Rotor Pulses. <b>Note</b> Alarms are audited in the alarm log.                                                                                 |

| Field                   | Description                                                                                                    |                                                                                                    |  |
|-------------------------|----------------------------------------------------------------------------------------------------|----------------------------------------------------------------------------------------------------|--|
| Auto Adjust             | -                                                                                                    | ly field shows whether the program-calculated deviation                                                                  |  |
| Delta A Alarm           | from the average relative adjustment is within normal limits. Possible Delta A alarms include Normal, Low Warning, High Warning, Low Alarm, and High Alarm.  Note |                                                                                                    |  |
|                         | Alarms are audited in the alarm log.                                                                                                    |                                                                                                    |  |
| Auto Adjust             |                                                                                                    | ly field shows the status of the ratio between the sensing                                                               |  |
| Flow Alarm              |                                                                                                    | ne and the main rotor's volume. Possible values are                                                                      |  |
|                         | <b>Normal Flow</b> (the ratio is steady) or <b>Non-Steady Flow</b> (the ratios are below acceptable limits).                                                      |                                                                                                    |  |
|                         | Note                                                                                                    |                                                                                                    |  |
|                         |                                                                                                    | udited in the alarm log.                                                                                                 |  |
| Auto Adjust             | This <b>read-only</b> field indicates whether the initial cycle has started or is                                                                                 |                                                                                                    |  |
| Initial Cycle<br>Status | complete.                                                                                                    |                                                                                                    |  |
| Auto Adjust             | Sets whether                                                                                                    | the Auto-Adjust alarms are written to the alarm log or                                                                   |  |
| Alarm Log               | not.                                                                                                    |                                                                                                    |  |
| Option                  | <b>Disable</b> Alarm states are accessible through the alarm                                                                                                    |                                                                                                    |  |
|                         |                                                                                                    | parameters, but alarm state changes are not logged to                                                                    |  |
|                         |                                                                                                    | the alarm log.                                                                                                    |  |
|                         | Enable                                                                                                    | Alarm states are accessible through the alarm                                                                            |  |
|                         |                                                                                                    | parameters and alarm state changes are logged to the alarm log.                                                          |  |
| Calibration             | Activates the                                                                                                    | Auto-Adjust Calibration Curve calculation. Valid values                                                                  |  |
| <b>Curve Option</b>     | are:                                                                                                    |                                                                                                    |  |
|                         | Enable                                                                                                    | The system includes the Adjusted Uncorrected Volume                                                                      |  |
|                         |                                                                                                    | Factor (AUVF) in calculations.                                                                                           |  |
|                         |                                                                                                    | Note                                                                                                    |  |
|                         |                                                                                                    | You <b>must</b> enter information from the calibration report                                                            |  |
|                         |                                                                                                    | in the % Error and AAT Volume fields. The program                                                                        |  |
|                         |                                                                                                    | applies the AUVF to the result of the auto-adjust algorithm to calculate the adjusted volume rate at flowing conditions. |  |
|                         |                                                                                                    |                                                                                                    |  |

| Field | Description |                                                         |
|-------|-------------|---------------------------------------------------------|
|       | Disable     | The system does not use the AUVF in calculations        |
|       |             | (which is equal to an AUVF of 1.00).                    |
|       |             | Note                                                    |
|       |             | If you disable the calibration curve, the adjusted      |
|       |             | volume rate reflects the result of the auto-adjust      |
|       |             | algorithm with no correction for the calibration curve. |

**5.** Select **Save** to save your changes if you modify any of the fields on this pop-up display.

## 4.8.2.1 Calibration Curve Option (Auto-Adjust)

Use the Calibration Curve Option to enter a meter factor curve or K-factor curve for an Auto-Adjust meter.

To access this option:

- 1. Select **Configure > Gas > Linear Meter** from the FBxConnect™ main menu.
- 2. Click ▼ in the drop-down list at the top of the display to select a meter to configure.
- **3.** Select the **Details** button in the Auto Adjust frame tab. The Auto Adjust pop-up display opens.
- 4. Select Enable in the Clibration Curve Option frame,

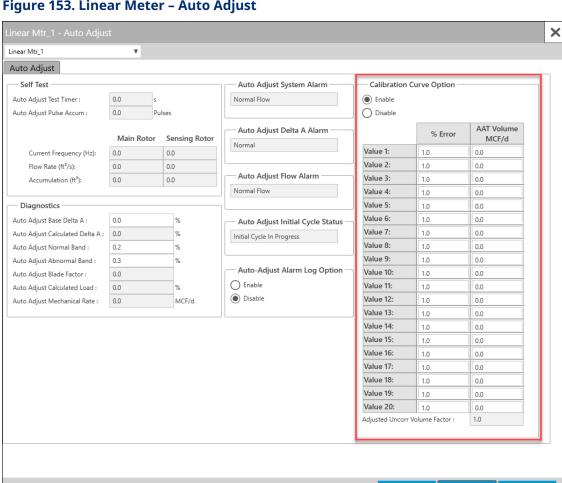

Figure 153. Linear Meter - Auto Adjust

5. Enter up to 20 points on the curve (pairs of % Error and AAT Volume {the volumetric flow rate calculated by the Auto-Adjust Turbine algorithm}).

Refresh

Cancel

6. Enable the calibration curve option. The adjusted Uncorrected Volume Factor is calculated for use in the flow equation by using linear interpolation of the AAT Volume to determine % Error and then the AUVF is calculated as follows:

$$AUVF = \frac{1}{\left(\frac{\% Error}{100}\right) + 1}$$

#### **Note**

A valid point **must** have an AAT Volume greater than zero. The points may be entered in any order and will be internally sorted by AAT Volume, discarding any invalid points. No

extrapolation is done beyond the lowest and highest points on the curve. If the actual AAT Volume is less than the lowest point on the curve, the % Error will be the % Error for the lowest point on the curve. If the actual AAT Volume is greater than the highest point on the curve, the % Error will be the % Error for the highest point on the curve. If there are no valid points, then a default of 1.0% is used.

**7.** Select **Save** to save any changes you make to this display.

### 4.8.3 Linear Meter – Advanced

Use this pop-up display to configure advanced properties for the selected linear meter, including meter construction material, temperature correction, and discharge coefficient options.

- 1. Select **Configure > Gas > Linear Meter** from the FBxConnect™ main menu.
- **2.** Click **▼** in the drop-down list at the top of the display to select a meter to configure.
- **3.** Select the **Advanced** button. The Linear Meter Advanced pop-up display opens.

January 2024

Figure 154. Linear Meter - Advanced (Coriolis Meter Type)

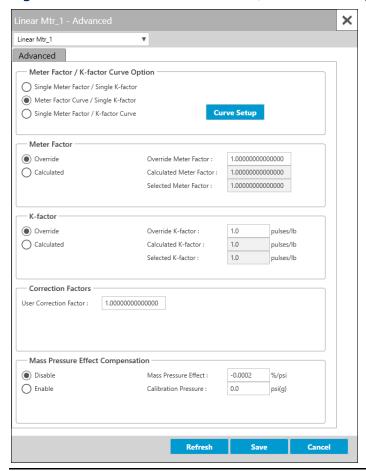

**4.** Review – and change as necessary – the values in the following fields:

| Field          | Description                                                                            |  |
|----------------|----------------------------------------------------------------------------------------|--|
| Meter Factor / | Sets how system uses calculates K-factors or Meter Factors in the flow                 |  |
| K-factor Curve | calculation. Possible options are:                                                     |  |
| Option         | Note                                                                                   |  |
|                | This field appears <b>only</b> if you select either <b>Turbine</b> , <b>Coriolis</b> , |  |
|                | Ultrasonic, or Positive Displacement in the Meter Type field on the                    |  |
|                | General tab.                                                                           |  |

| Field | Description                                        |                                                                                                    |
|-------|----------------------------------------------------|----------------------------------------------------------------------------------------------------|
|       | Single<br>Meter<br>Factor /<br>Single K-<br>factor | Uses a single Meter Factor and a single K-factor for the meter. This is the simplest choice and means that a value for the meter factor and a value for the K-factor are fixed for all flow rates and the values are taken from the last prove or an entered value. Select this option when using either the K-factor or meter factor proving, as long as neither the K-factor or meter factor will vary with flow rate or product.                                                                    |
|       | Meter Factor Curve / Single K- factor              | A meter factor calculates for the current flow rate based on a linear interpolation of the meter factor versus flow rate values entered under the Factor Curve heading, but the K-factor will be fixed. Select this option when using meter factor proving if proving is done at multiple flow rates.  Note  You must select the Curve Setup button and configure                                                                                                    |
|       |                                                    | the meter factor curve.                                                                                                    |
|       | Single<br>Meter<br>Factor / K-<br>factor<br>Curve  | A K-factor calculates for the current flow input frequency based on a linear interpolation of the meter factor versus frequency values entered under the Factor Curve, but the meter factor will be a single value from the last prove or entered value. The K-factor curve can come from multiple proves at different flow rates with a meter factor of 1.0 (K-factor proving) or the K-factor curve can come from factory calibration and a single meter factor from a prove (meter factor proving). |
|       |                                                    | Note You must select the Curve Setup button and configure the K-factor curve.                                                                                                    |

| Field               | Description                                                                   |                                                                           |  |
|---------------------|-------------------------------------------------------------------------------|---------------------------------------------------------------------------|--|
| Curve Setup         | Click to open                                                                 | the Curve Setup dialog and configure the meter                            |  |
|                     | factor/K-factor                                                               | or curve. For more information, refer to <u>Curve Setup</u>               |  |
|                     | (Linear Meter).                                                               |                                                                           |  |
|                     | Note                                                                          |                                                                           |  |
|                     | This field app                                                                | pears <b>only</b> if you select either <b>Meter Factor Curve</b> /        |  |
|                     | Single K-factor or Single Meter Factor / K-factor Curve in the Meter          |                                                                           |  |
|                     | Factor / K-factor Curve Option field.                                         |                                                                           |  |
| Meter Factor        | Sets how the system obtains the meter factor value used in                    |                                                                           |  |
|                     | calculations.                                                                 | Possible options are:                                                     |  |
|                     | Override                                                                      | The system uses the value set in the <b>Override Meter</b>                |  |
|                     |                                                                               | Factor field for the meter factor value.                                  |  |
|                     | Calculate                                                                     | The system calculates a value for the meter factor.                       |  |
| Override            | Sets the meter factor value to use in calculations when you select            |                                                                           |  |
| Meter Factor        |                                                                               | the <b>Meter Factor</b> field.                                            |  |
| Calculated          | This <b>read-only</b> field shows the meter factor value as calculated by the |                                                                           |  |
| <b>Meter Factor</b> | system.                                                                       |                                                                           |  |
|                     | Note                                                                          |                                                                           |  |
|                     | This value is used by the system when you select <b>Calculate</b> in the      |                                                                           |  |
|                     | Meter Factor field.                                                           |                                                                           |  |
| Selected            | This <b>read-only</b> field shows the meter factor currently used in          |                                                                           |  |
| Meter Factor        | calculations based on the selected options.                                   |                                                                           |  |
| K-factor            | Sets how the system obtains the K-factor value used in calculations.          |                                                                           |  |
|                     | Possible opti                                                                 | ons are:                                                                  |  |
|                     | Note                                                                          |                                                                           |  |
|                     | This field app                                                                | pears <b>only</b> if you select either <b>Turbine</b> , <b>Coriolis</b> , |  |
|                     | Ultrasonic, d                                                                 | or <b>Positive Displacement</b> in the <b>Meter Type</b> field on the     |  |
|                     | General tab.                                                                  |                                                                           |  |
|                     | Override                                                                      | The system uses the value set in the <b>Override K-factor</b>             |  |
|                     |                                                                               | field for the K-factor value.                                             |  |
|                     | Calculated                                                                    | The system calculates a value for the K-factor.                           |  |

| Field                                   | Description                                                                                                    |  |
|-----------------------------------------|----------------------------------------------------------------------------------------------------|--|
| Override K-<br>factor                   | Sets the discharge coefficient value to use in calculations when you select <b>Override</b> in the <b>K-factor</b> field. <b>Note</b> This field appears <b>only</b> if you select either <b>Turbine</b> , <b>Coriolis</b> , <b>Ultrasonic</b> , or <b>Positive Displacement</b> in the <b>Meter Type</b> field on the General tab.                                           |  |
| Calculated K-factor                     | This read-only field shows the discharge coefficient value as calculated by the system.  Note  This field appears only if you select either Turbine, Coriolis, Ultrasonic, or Positive Displacement in the Meter Type field on the General tab.  This value is used by the system when you select Calculate in the K-factor field.                                            |  |
| Selected K-<br>factor                   | This <b>read-only</b> field shows the K-factor currently used in calculations based on the selected options.  Note This field appears <b>only</b> if you select either <b>Turbine</b> , <b>Coriolis</b> , <b>Ultrasonic</b> , or <b>Positive Displacement</b> in the <b>Meter Type</b> field on the General tab.                                                              |  |
| User<br>Correction<br>Factor            | Sets a factor the system multiplies by the base flow equation to make a desired adjustment to the flow. The user correction factor is applied to the volume, mass, and energy flow rates and totals.  Note  If you use the default value of 1, the system does not apply any correction.                                                                                      |  |
| Mass Pressure<br>Effect<br>Compensation | This option allows for the compensation for the effects of high pressure on the accuracy of the meter mass flow rate and accumulation. This may be necessary in applications where the operating pressure is significantly different from the meter's calibration pressure.  Note  This field appears only if you select Coriolis in the Meter Type field on the General tab. |  |

| Field                   | Description                                                                                                    |                                                                                                   |  |
|-------------------------|----------------------------------------------------------------------------------------------------|---------------------------------------------------------------------------------------------------|--|
|                         | Enable                                                                                                    | The system compensates for the effects of pressure on accuracy.  Note                             |  |
|                         |                                                                                                    | You must enter a value in the <b>Mass Pressure Effect</b> and <b>Calibration Pressure</b> fields. |  |
|                         | Disable                                                                                                    | The system <b>does not</b> compensate for the effects of pressure on accuracy.                    |  |
| Mass Pressure<br>Effect | <ul> <li>Enter a value (in units of per psi or per bar) to be used when performing mass pressure effect compensation.</li> <li>Note</li> <li>This value is supplied by the manufacture of the mass meter and is typically a small negative number.</li> <li>This field appears only if you select Coriolis in the Meter Type field on the General tab.</li> </ul> |                                                                                                   |  |
| Calibration<br>Pressure | <ul> <li>Sets the pressure (in units of gauge psi or bar) of the mass meter as calibrated.</li> <li>Note</li> <li>This value is supplied by the manufacture of the mass meter and is typically a small negative number.</li> <li>This field appears only if you select Coriolis in the Meter Type field on the General tab.</li> </ul>                            |                                                                                                   |  |

**5.** Select **Save** to save your changes if you modify any of the fields on this display.

# 4.8.3.1 Curve Setup (Linear Meter)

Use this option to enter a meter factor curve or K-factor curve.

- 1. Select **Configure > Gas > Linear Meter** from the FBxConnect™ main menu.
- **2.** Click **▼** in the drop-down list at the top of the display to select a meter to configure.
- 3. Select the **Advanced** button. The Linear Meter Advanced pop-up display opens.
- **4.** Select either **Meter Factor Curve / Single K-factor** or **Single Meter Factor / K-factor Curve** in the Meter Factor / K-factor Curve Option frame and **Save** your changes.

Figure 155. Linear Meter - Advanced

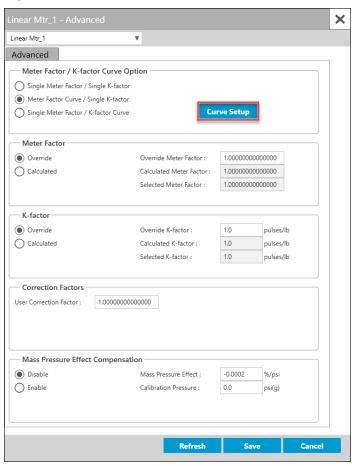

**5.** Select the **Curve Setup** button. The Curve Setup pop-up display opens.

Figure 156. Curve Setup

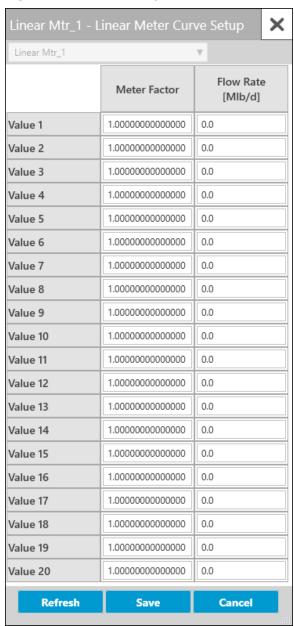

**6.** If you selected **Meter Factor Curve / Single K-factor** on the previous display, enter up to 20 points on the curve (pairs of meter factor and flow rate) and a meter factor is calculated for use in the flow equation by linear interpolation of the current indicated quantity flow rate. If you selected **Single Meter Factor / K-factor Curve** on the previous display, enter up to 20 points on the curve (pairs of K-factor and frequency) and a K-factor is calculated for use in the flow equation by linear interpolation of the current flow meter input frequency.

#### Note

A valid point **must** have a flow rate/frequency greater than zero and a factor greater than zero. The points may be entered in any order and will be internally sorted by flow rate (MF curve) or frequency (K-Factor Curve), discarding any invalid points. No extrapolation is done beyond the lowest and highest points on the curve. If the flow rate/frequency is less than the lowest point on the curve, the calculated factor will be the factor for the lowest point on the curve. If the flow rate/frequency is greater than the highest point on the curve, the calculated factor will be the factor for the highest point on the curve. If there are no valid points, then a default factor of 1.0 is used.

7. Select **Save** to save any changes you make to this pop-up display.

# 4.8.4 Linear Meter Diagnostics

Use this pop-up display to view **read-only** diagnostic information for the selected linear meter, including calculated factors, calculated values, and alarm codes.

#### Note

- This pop-up can remain open while you change values on the other tabs of this display.
- Physically impossible inputs may be clamped at a high or low limit value in order to ensure reasonable results. If a value is clamped at a high or low limit, a corresponding flow or property alarm is raised.

- 1. Select **Configure > Gas > Linear Meter** from the FBxConnect™ main menu.
- **2.** Click ▼ in the drop-down list at the top of the display to select a meter to view.

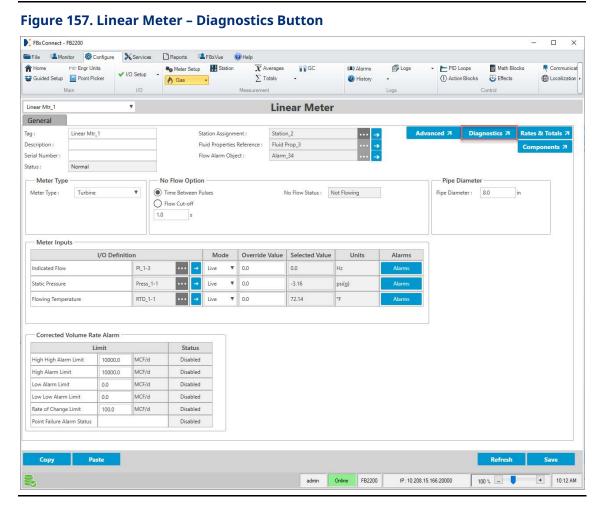

**3.** Select the **Diagnostics** button. The Linear Meter Diagnostics pop-up display opens showing the Factors & Values tab.

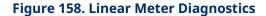

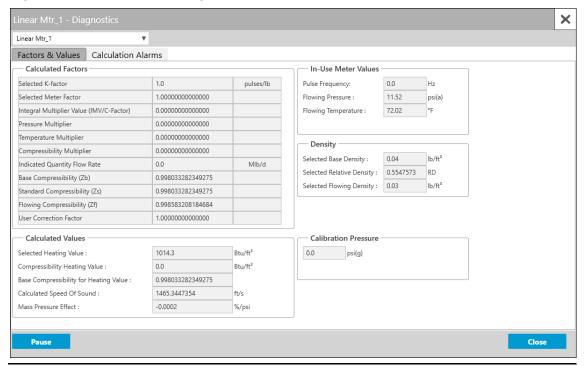

The Linear Meter Diagnostics pop-up display contains the following tabs:

<u>Factors and Values</u> – This tab displays the **read-only** current values for inputs and interim figures used for the meter calculations.

<u>Calculation Alarms</u> – This tab displays any current alarms that apply to the meter calculations. Use this tab to aid in the diagnosis of problems with the meter.

## 4.8.4.1 Linear Meter Diagnostics – Factors & Values Tab

This tab displays the **read-only** current values for inputs and interim figures used for the meter calculations.

- 1. Select **Configure >Gas > Linear Meter** from the FBxConnect™ main menu.
- 2. Click ▼ in the drop-down list at the top of the display to select a meter to view.
- **3.** Select the **Diagnostics** button. The Linear Meter Diagnostics pop-up display opens showing the Factors & Values tab

× Linear Mtr\_1 Factors & Values | Calculation Alarms Calculated Factors In-Use Meter Values Selected K-factor pulses/lb 0.0 Pulse Frequency: Hz Selected Meter Factor 1.000000000000000 Flowing Pressure : psi(a) Integral Multiplier Value (IMV/C-Factor) 0.000000000000000 Flowing Temperature : Pressure Multiplier 0.000000000000000 Temperature Multiplier 0.000000000000000 Density Compressibility Multiplier 0.000000000000000 Selected Base Density: 0.04 lb/ft3 0.0 Indicated Quantity Flow Rate 0.5547573 Selected Relative Density: RD 0.998033282349275 Selected Flowing Density: 0.03 Standard Compressibility (Zs) 0.998033282349275 Flowing Compressibility (Zf) 0.998583208184684 1.000000000000000 User Correction Factor Calibration Pressure Calculated Values 1014.3 Btu/ft<sup>3</sup> 0.0 psi(g) Selected Heating Value : Compressibility Heating Value : Btu/ft<sup>3</sup> Base Compressibility for Heating Value : 0.998033282349275 Calculated Speed Of Sound : 1465.3447354 ft/s -0.0002 Mass Pressure Effect : %/psi Close Pause

Figure 159. Linear Meter Diagnostics - Factors & Values Tab

| Field                 | Description              |                                                                                                    |
|-----------------------|--------------------------|----------------------------------------------------------------------------------------------------|
| Calculated<br>Factors | Selected K-<br>factor    | This <b>read-only</b> field shows the pulses per unit quantity generated by a pulse output type flow meter (also system factor). The nominal value is determined by flow meter design and factory water flow calibration. The "average" K-factors for the flow meters are usually displayed on the flow meter nameplates.                                                                                                    |
|                       | Selected Meter<br>Factor | This <b>read-only</b> field shows the number obtained by dividing the actual volume of fluid passed through a flow meter during a meter proving operation by the volume registered by the flow meter. The meter factor is used in flow calculations to correct the indicated volume (end flow meter registration minus start flow meter registration) to the observed gross volume (actual flow meter throughput at operating conditions). |

| Field | Description                                       |                                                                                                    |
|-------|---------------------------------------------------|----------------------------------------------------------------------------------------------------|
| TOTAL |                                                   | Meter factor = (Meter prover volume corrected to standard conditions) / (Flow meter indicated volume corrected to standard conditions)                                                              |
|       | Integral<br>Multiplier<br>Value<br>(IMV/C-Factor) | This <b>read-only</b> field shows the combined volume correction factor which is the product of the pressure, temperature, and compressibility factors described below.                             |
|       | Pressure<br>Multiplier                            | This <b>read-only</b> field shows the pressure multiplier, a ratio of flowing pressure to base pressure that reflects the volume correction for pressure.                                           |
|       | Temperature<br>Multiplier                         | This <b>read-only</b> field shows the temperature multiplier, a ratio of base temperature to flowing temperature that reflects the volume correction for temperature.                               |
|       | Compressibility<br>Multiplier                     | This <b>read-only</b> field shows the compressibility multiplier, a ratio of base compressibility to flowing compressibility that reflects the volume correction for non-ideal gas.                 |
|       | Indicated<br>Quantity Flow<br>Rate                | This <b>read-only</b> field shows the raw flow rate from<br>the meter in Volumetric or Mass Flow Rate units,<br>depending on the meter type. This value is prior to<br>any meter factor correction. |
|       | Base<br>Compressibility<br>(Zb)                   | This <b>read-only</b> field shows the compressibility at base conditions.                                                                                                    |
|       | Standard<br>Compressibility<br>(Zs)               | This <b>read-only</b> field shows the compressibility at standard conditions.                                                                                                    |
|       | Flowing<br>Compressibility<br>(Zf)                | This <b>read-only</b> field shows the compressibility at flowing conditions.                                                                                                    |

| Field                | Description                                     |                                                                                                    |
|----------------------|-------------------------------------------------|----------------------------------------------------------------------------------------------------|
|                      | User<br>Correction<br>Factor                    | This <b>read-only</b> field shows a factor the system multiplies by the base volume flow equation to make a desired adjustment to the flow. The user correction factor is applied to the volume, mass, and energy flow rates and totals. <b>Note</b> A value of 1 does not apply any correction. |
| Calculated<br>Values | Selected<br>Heating Value                       | This <b>read-only</b> field shows the heating value of the fluid at base conditions. The heating value represents the amount of energy transferred as heat per unit mass or unit volume from the complete, ideal combustion of the gas with oxygen at a base temperature.                        |
|                      | Compressibility<br>Heating Value                | If the compressibility calculation <b>is</b> dependent on the heating value, this <b>read-only</b> field shows the superior/gross volumetric heating value at the reference conditions you select on the <u>Station – General</u> . <b>Note</b>                                                  |
|                      | Base<br>Compressibility<br>for Heating<br>Value | If the compressibility calculation <b>is not</b> dependent on the heating value, this field shows a value of 0.  This <b>read-only</b> field shows the calculated base compressibility used in heating value calculations. <b>Note</b> For more information about the heating value              |
|                      | Calculated<br>Speed of Sound                    | calculation, refer to the Station – Advanced.  This <b>read-only</b> field shows the speed of sound through the fluid calculated from the gas composition, temperature, and pressure. It is commonly compared to the measured speed of sound from an ultrasonic meter for diagnostic purposes.   |

| Field                 | Description                            |                                                                                                    |
|-----------------------|----------------------------------------|----------------------------------------------------------------------------------------------------|
|                       | Mass Pressure<br>Effect                | This <b>read-only</b> field shows the mass pressure effect currently used in calculations. The mass pressure effect accounts for the effect of pressure on the vibrating tube of the Coriolis meter. <b>Note</b> This field shows <b>only</b> for Coriolis meter types. |
| In-Use Meter<br>Value | Pulse Frequency / Main Rotor Frequency | This <b>read-only</b> field shows the value of the indicated flow input configured on the <u>Linear</u> <u>Meter – General</u> .                                                                                                    |
|                       | Sensing Rotor<br>Frequency             | This <b>read-only</b> field shows the value of the secondary flow input configured on the <u>Linear</u> <u>Meter – General</u> .                                                                                                    |
|                       | Flowing<br>Pressure                    | This <b>read-only</b> field shows the flowing pressure being used by the flow calculation. It will reflect the absolute pressure in the selected pressure units of the station.                                                                                         |
|                       | Flowing<br>Temperature                 | This <b>read-only</b> field shows the flowing temperature being used by the flow calculation. It will reflect the temperature in the selected temperature units of the station.                                                                                         |
| Density               | Selected Base<br>Density               | This <b>read-only</b> field shows the base density value currently used in calculations. The base density is the mass per unit volume of the fluid being measured at user entered base temperature and pressure in the selected density units of the station.           |
|                       | Selected<br>Relative<br>Density        | This <b>read-only</b> field shows the relative density, the ratio of the density of the fluid to the density of air at base temperature and pressure. Relative density is a unit-less value.                                                                            |

| Field        | Description                                                                                             |                                                       |
|--------------|----------------------------------------------------------------------------------------------------|-------------------------------------------------------|
|              | Selected                                                                                                | This <b>read-only</b> field shows the flowing density |
|              | Flowing                                                                                                 | value currently used in calculations. The flowing     |
|              | Density                                                                                                 | density is the mass per unit volume of the fluid      |
|              |                                                                                                    | being measured at flowing temperature and             |
|              |                                                                                                    | pressure in the selected density units of the         |
|              |                                                                                                    | station.                                              |
| Pause/Resume | Select the Pause button to prevent the values on this display from                                      |                                                       |
|              | updating. Select the Resume button to restart automatically refreshing the values shown on the display. |                                                       |

## 4.8.4.2 Linear Meter Diagnostics – Calculation Alarms Tab

This tab displays any current alarms that apply to the meter calculations. Use this tab to aid in the diagnosis of problems with the meter. Alarm codes are comprised of two parts: Alarm Category (the reason for the alarm) and Alarm Value (the part of the calculation that raised the alarm). For example, if you assign a voltage signal to a pressure input, **Invalid Input** would be selected in the **Alarm Category** frame and **Pressure** would be selected in the **Alarm Value** frame.

#### Note

- The alarm code is a decimal representation of which alarm bits are set. Each bit is identified in the table below.
- The error code can be a composite of one or more errors.
- Error codes are generated according to your selection in the Calculation Failure Option field on the Station Advanced.
- Alarms are raised if calculation inputs and interim values do not fall within certain ranges based on the calculation you have selected. To view the boundary limits for calculations, refer to <u>Calculation Library Limit Checks</u>.

- 1. Select **Configure > Gas > Linear Meter** from the FBxConnect™ main menu.
- 2. Click ▼ in the drop-down list at the top of the display to select a meter to view.
- **3.** Select the **Diagnostics** button. The Linear Meter Diagnostics pop-up display opens

### 4. Select the Calculation Alarms tab.

Figure 160. Linear Meter Diagnostics – Calculation Alarms Tab

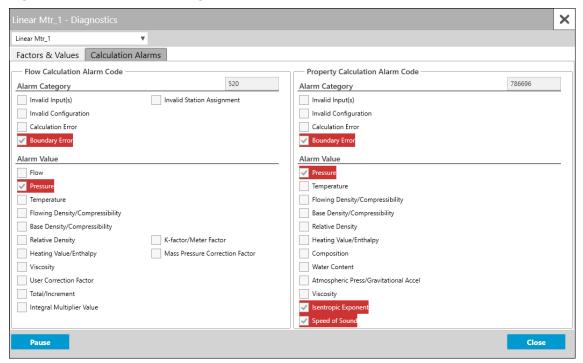

| Field       | Description                                                   | Description                                                            |  |
|-------------|---------------------------------------------------------------|------------------------------------------------------------------------|--|
| Flow        | These <b>read-</b>                                            | These <b>read-only</b> fields show flow calculation alarm information. |  |
| Calculation | Alarm                                                         | This <b>read-only</b> field shows a code that indicates                |  |
|             | <b>Code</b> whether the flow calculation is within the specif |                                                                        |  |
|             |                                                               | boundaries of the selected method. The alarm code is                   |  |
|             |                                                               | a decimal representation of which alarm bits are set.                  |  |
|             |                                                               | Note                                                                   |  |
|             |                                                               | This is the same alarm code shown in the Alarm                         |  |
|             |                                                               | report.                                                                |  |
|             |                                                               | • The Alarm Code may show <b>0</b> if Calculation Failure              |  |
|             |                                                               | Option has been set to Alarm Disabled on the                           |  |
|             |                                                               | Station – Advanced.                                                    |  |
|             | Alarm                                                         | These <b>read-only</b> fields show, if checked, a general              |  |
|             | Category                                                      | reason an alarm condition exists. Possible categories                  |  |
|             |                                                               | are:                                                                   |  |

| Field | Description    |                                                                                                    |                                                                                                    |
|-------|----------------|----------------------------------------------------------------------------------------------------|----------------------------------------------------------------------------------------------------|
| rielu | Description    | Invalid<br>Input(s)<br>(Bit 0)                                                                                                    | A required input is undefined, bad object type, wrong measurement type, measured input is not a valid floating-point number, or invalid combination of selections. |
|       |                | Invalid<br>Configuration<br>(Bit 1)                                                                                                    | Note If detected, this alarm is asserted even when calculation alarms are                                                                                          |
|       |                | Calculation<br>Error (Bit 2)                                                                                                    | An error occurred in a calculation. Possible reasons are a conversion error, failure to converge, iteration limit, or divide by 0.                                 |
|       |                | Boundary<br>Error (Bit 3)                                                                                                    | Something exceeded stated boundary of the calculation standard.                                                                                                    |
|       |                | Invalid<br>Station<br>Assignment<br>(Bit 4)                                                                                                    | The meter type is not valid for the station type or station fluid type.                                                                                            |
|       | Alarm<br>Value | part of the flow Category.  Flow (Bit 8)  Pressure (Bit 1)  Temperature  Flowing Den 1  Base Density  Relative Den 1  Heating Value  User Correct 1  Total/Increm | e (Bit 10) sity/Compressibility (Bit 11) //Compressibility (Bit 12) sity (Bit 13) sity (Bit 13) se/Enthalpy (Bit 14) s 15) sion Factor (Bit 16)                    |

| Field       | Description         |                                               |                                              |
|-------------|---------------------|-----------------------------------------------|----------------------------------------------|
| Ticia       | Description         | K-factor/Met                                  | ter Factor (Bit 25)                          |
|             |                     |                                               | re Correction Factor (Bit 26)                |
|             |                     | Note                                          | ,                                            |
|             |                     | A Total alarm ca                              | n occur in the following situations:         |
|             |                     | A Fault Total object reference is incorrectly |                                              |
|             |                     | configured.                                   | For more information, refer to <u>Linear</u> |
|             |                     | Meter Rates                                   | <u>&amp; Totals – Fault Totals Tab</u> .     |
|             |                     | • An internal e                               | error has occurred while totalizing.         |
| Property    | These <b>read-o</b> | <b>nly</b> fields show p                      | roperty calculation alarm information.       |
| Calculation | Alarm               | This <b>read-only</b> f                       | ield shows a code that indicates             |
|             | Code                | whether the pro                               | perty calculations (density,                 |
|             |                     | compressibility,                              | and heating value) are within the            |
|             |                     | specified bound                               | aries of the selected method. The            |
|             |                     | alarm code is a                               | decimal representation of which alarm        |
|             |                     | bits are set.                                 |                                              |
|             |                     | Note                                          |                                              |
|             |                     | • This is the sa                              | ame alarm code shown in the Alarm            |
|             |                     | The Alarm Co                                  | ode may show <b>0</b> if Calculation Failure |
|             |                     | Option has b                                  | peen set to Alarm Disabled on the            |
|             |                     | Station - Adv                                 | anced tab.                                   |
|             | Alarm               | These <b>read-only</b>                        | fields show, if checked, a general           |
|             | Category            | reason an alarm                               | condition exists. Possible categories        |
|             |                     | are:                                          |                                              |
|             |                     | Invalid                                       | A required input is undefined, bad           |
|             |                     | Input(s)                                      | object type, wrong measurement               |
|             |                     | (Bit 0)                                       | type, measured input is not a valid          |
|             |                     |                                               | floating-point number, or invalid            |
|             |                     |                                               | combination of selections.                   |
|             |                     | Invalid                                       | Database or program corruption.              |
|             |                     | Configuration                                 | Note                                         |
|             |                     | (Bit 1)                                       | If detected, this alarm is asserted          |
|             |                     |                                               | even when calculation alarms are             |
|             |                     |                                               | disabled.                                    |

| Field        | Description    |                                                                                                    |                                                                                                    |
|--------------|----------------|----------------------------------------------------------------------------------------------------|----------------------------------------------------------------------------------------------------|
|              |                | Calculation<br>Error (Bit 2)                                                                                                   | An error occurred in a calculation.  Possible reasons are a conversion error, failure to converge, iteration limit, or divide by 0. |
|              |                | Boundary<br>Error (Bit3)                                                                                                    | Something exceeded stated boundary of the calculation standard.                                                                     |
|              | Alarm<br>Value | •                                                                                                    | fields show, if checked, shows which calculation is associated with the Alarm                                                       |
|              |                | <ul><li>Pressure (Bit</li><li>Temperature</li><li>Flowing Den</li></ul>                                                        | •                                                                                                    |
|              |                | •                                                                                                    | //Compressibility (Bit 11)                                                                                                    |
|              |                | <ul> <li>Composition</li> </ul>                                                                                                |                                                                                                    |
|              |                | <ul> <li>Water Content (Bit 15)</li> <li>Atmospheric Press/Gravitational Accel (Bit 16)</li> <li>Viscosity (Bit 17)</li> </ul> |                                                                                                    |
|              |                | •                                                                                                    | kponent (Bit 18)                                                                                                    |
| Pause/Resume | updating. Sel  | ·                                                                                                    | vent the values on this display from<br>utton to restart automatically<br>n the display.                                            |

## 4.8.5 Linear Meter Rates & Totals

Use this pop-up display to view **read-only** flow rates and accumulations and to manually configure fault totals for the selected linear meter.

### Note

This pop-up can remain open while you change values on the other tabs of this display.

To access this pop-up display:

- 1. Select **Configure > Gas > Linear Meter** from the FBxConnect™ main menu.
- 2. Click ▼ in the drop-down list at the top of the display to select a meter to view.

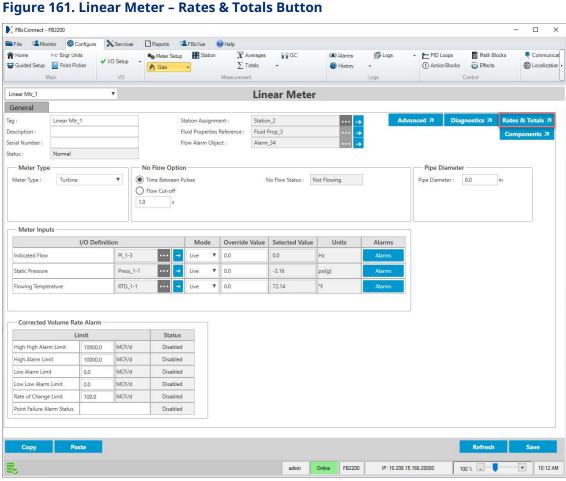

3. Select the Rates & Totals button. The Linear Meter Rates & Totals pop-up display opens.

January 2024

× Linear Mtr 1 ₹ Rates & Totals Fault Totals **Current Flow Rates** Uncorrected Corrected Volume Quantity Flow Flow Rate **Energy Flow Rate** Mass Flow Rate Volume Flow Rate Rate [MMBtu/d] [MCF/d] [MCF/d] [Mlb/d] [MCF/d] 615095.48 615162.458 26438.6 6739.2 Current Totals Uncorrected Corrected Volume Flow Time Mass Volume Energy [MMBtu] [MCF] [MCF] [Mlb] Pulses 0.39 35.596 35.6 1.53 390 5.0 Current Hour 1.716 22.0 Previous Hour 156.615 156.6 6.732 1716 2.106 192.211 192.2 8.262 2106 27.0 Current Day Previous Day 0.0 0.0 0.0 0.0 0 0.0 Current Week 2.106 192,211 192.2 8.262 2106 27.0 Previous Week 0.0 0.0 0.0 0.0 0 0.0 Current Month 2.106 192.211 185.1 7.956 2028 26.0 0.0 0.0 0.0 0.0 0 0.0 Previous Month 2.028 185.092 185.1 7.956 2028 26.0 Accumulated Pause Close

Figure 162. Linear Meter Rates & Totals

The Linear Rates & Totals pop-up display contains the following tabs:

<u>Rates & Totals</u> – Use this tab to view **read-only** flow rates and accumulations for the selected linear meter.

<u>Fault Totals</u> – Use this tab to manually configure which Totals objects in the FB Series product database are used to store fault totals and view read-only fault total accumulations for the selected linear meter.

### 4.8.5.1 Linear Meter Rates & Totals – Rates & Totals Tab

Use this tab to view **read-only** flow rates and accumulations for the selected linear meter.

#### **Note**

This pop-up can remain open while you change values on the other tabs of this display.

To access this tab:

- 1. Select **Configure > Gas > Linear Meter** from the FBxConnect™ main menu.
- 2. Click ▼ in the drop-down list at the top of the display to select a meter to view.
- **3.** Select the **Rates & Totals** button. The Linear Meter Rates & Totals pop-up display opens showing the Rates & Totals tab.

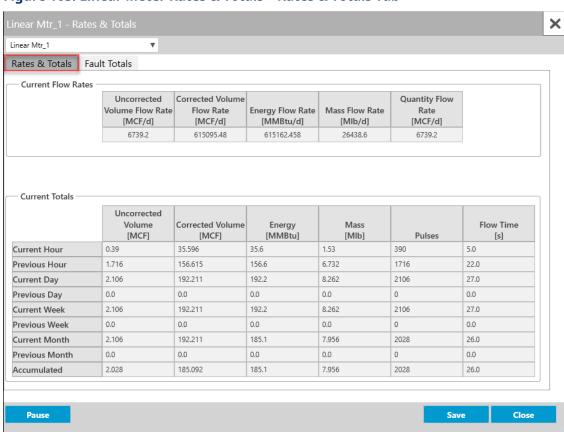

Figure 163. Linear Meter Rates & Totals - Rates & Totals Tab

| Field               | Description                                                                                                    |  |
|---------------------|----------------------------------------------------------------------------------------------------|--|
| <b>Current Flow</b> | These <b>read-only</b> fields show the current flow rates for the selected                                                                                              |  |
| Rates               | meter.                                                                                                    |  |
| Current Totals      | These <b>read-only</b> fields show the total accumulation, as well as the current and previous hourly, daily, weekly, and monthly accumulations for the selected meter. |  |

| Field        | Description                                                        |  |
|--------------|--------------------------------------------------------------------|--|
| Pause/Resume | Select the Pause button to prevent the values on this display from |  |
|              | updating. Select the Resume button to restart automatically        |  |
|              | refreshing the values shown on the display.                        |  |

### 4.8.5.2 Linear Meter Rates & Totals – Fault Totals Tab

Use this tab to manually configure which Totals objects in the FB Series product database are used to store fault totals and view **read-only** fault total accumulations for the selected linear meter.

#### Note

- This pop-up can remain open while you change values on the other tabs of this display.
- Fault totals are calculated when the system becomes unhealthy and can be used to
  determine how measurement quantities are affected by faults and alarms. To
  configure which faults and alarms cause the system to become unhealthy, refer to the
  Fault Health Configuration field on the Station Advanced Tab.
- You can automatically configure which Totals objects for fault totals by using the <u>Totals Setup</u> wizard.
- Eight additional spare Totals objects are available in the FB Series product database (Total\_5000x).

- 1. Select **Configure > Gas > Linear Meter** from the FBxConnect™ main menu.
- **2.** Click **▼** in the drop-down list at the top of the display to select a meter to view.
- **3.** Select the **Rates & Totals** button. The Linear Meter Rates & Totals pop-up display opens.
- 4. Select the Fault Totals tab.

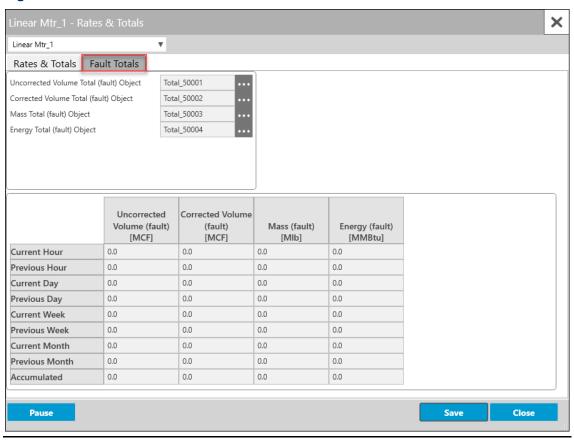

Figure 164. Linear Meter Rates & Totals – Fault Totals Tab

| Field                    | Description                                                                                                    |
|--------------------------|----------------------------------------------------------------------------------------------------|
| Uncorrected Volume Total | Click to open a <u>Point Picker</u> dialog and select a Totals object from                                                                                                    |
| (fault) Object           | the FB Series product database to use for uncorrected volume fault totals.                                                                                                    |
|                          | Note                                                                                                    |
|                          | <ul> <li>Advanced users may select their own totals objects, but you must<br/>ensure you select a spare total (Total_5000x).</li> </ul>                                                                |
|                          | <ul> <li>If you select a normal total that is already used elsewhere, a total<br/>increment alarm is raised at the meter and the normal total<br/>increments when a fault condition occurs.</li> </ul> |
|                          | • If a fault total is Undefined, the normal total increments when a fault condition occurs.                                                                                                    |

| Field                                       | Description                                                                                                    |  |  |  |
|---------------------------------------------|----------------------------------------------------------------------------------------------------|--|--|--|
| Corrected<br>Volume Total<br>(fault) Object | Click to open a <u>Point Picker</u> dialog and select a Totals object from the FB Series product database to use for corrected volume fault totals.  Note  Advanced users may select their own totals objects, but you must ensure you select a spare total (Total_5000x).                                                                                                    |  |  |  |
|                                             | <ul> <li>If you select a normal total that is already used elsewhere, a total increment alarm is raised at the meter and the normal total increments when a fault condition occurs.</li> <li>If a fault total is Undefined, the normal total increments when a fault condition occurs.</li> </ul>                                                                                                    |  |  |  |
| Mass Total<br>(fault) Object                | <ul> <li>Click to open a Point Picker dialog and select a Totals object from the FB Series product database to use for mass fault totals.</li> <li>Note</li> <li>Advanced users may select their own totals objects, but you must ensure you select a spare total (Total_5000x).</li> <li>If you select a normal total that is already used elsewhere, a total increment alarm is raised at the meter and the normal total increments when a fault condition occurs.</li> <li>If a fault total is Undefined, the normal total increments when a</li> </ul> |  |  |  |
| Energy Total<br>(fault) Object              | fault condition occurs.  Click to open a Point Picker dialog and select a Totals object from the FB Series product database to use for energy fault totals.  Note                                                                                                    |  |  |  |
|                                             | <ul> <li>Advanced users may select their own totals objects, but you must ensure you select a spare total (Total_5000x).</li> <li>If you select a normal total that is already used elsewhere, a total increment alarm is raised at the meter and the normal total increments when a fault condition occurs.</li> <li>If a fault total is Undefined, the normal total increments when a fault condition occurs.</li> </ul>                                                                                                    |  |  |  |
| Current Flow<br>Rates                       | These <b>read-only</b> fields show the current flow rates for the selected meter.                                                                                                    |  |  |  |

| Field          | Description                                                                                                    |  |
|----------------|----------------------------------------------------------------------------------------------------|--|
| Current Totals | These <b>read-only</b> fields show the total accumulation, as well as the current and previous hourly, daily, weekly, and monthly accumulations for the selected meter.    |  |
| Pause/Resume   | Select the Pause button to prevent the values on this display from updating. Select the Resume button to restart automatically refreshing the values shown on the display. |  |

# 4.9 Fluid Properties

Use this display to define the physical properties of the fluid flowing through each meter.

To access this display, select **Configure > Gas > Fluid Properties** from the FBxConnect™ main menu.

### Figure 165. Configure - Fluid Properties

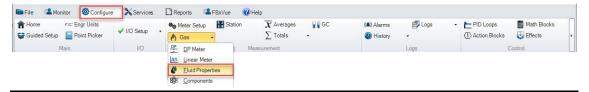

The Fluid Properties display contains the following items:

<u>General</u> – Use this display to configure general fluid properties, including relative density, base density, and heating value of the fluid being measured.

<u>Advanced</u> – Use this pop-up display to configure advanced fluid properties, including water content, compressibility, and viscosity of the fluid being measured.

<u>Components</u> – Use this pop-up display to view the currently configured components for each meter.

## 4.9.1 Fluid Properties – General

Use this display to configure general fluid properties, including relative density, base density, and heating value of the fluid being measured.

To access this display:

1. Select **Configure > Gas > Fluid Properties** from the FBxConnect™ main menu. The Fluid Properties display opens.

January 2024

2. Click ▼ in the drop-down list and select a Fluid Properties instance to configure.

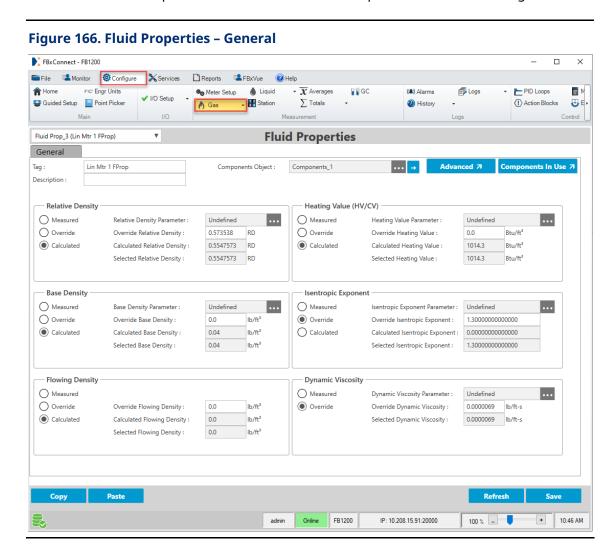

**3.** Review – and change as necessary – the values in the following fields:

| Field       | Description                                                                      |  |
|-------------|----------------------------------------------------------------------------------|--|
| Tag         | Sets an identifier (up to 20-alphanumeric characters) for the selected instance. |  |
| Description | Sets a description (up to 20-alphanumeric characters) for the selected instance. |  |

| Field                | Description                                                                                                    |                                                                                                    |  |
|----------------------|----------------------------------------------------------------------------------------------------|----------------------------------------------------------------------------------------------------|--|
| Components<br>Object | Click to open a <u>Point Picker</u> dialog and select the components instance parameter associated with the selected fluid properties instance.                                                               |                                                                                                    |  |
|                      | operation mo                                                                                                    | open the <b>Components</b> display and configure the de, normalization option, and mole percentage of each ent flowing through the meter.                                                                                                    |  |
| Advanced             | Click this button to open the <u>Fluid Properties – Advanced</u> pop-up display and configure advanced fluid properties, including water content, compressibility, and viscosity of the fluid being measured. |                                                                                                    |  |
| Components<br>In Use | Click this button to open the <u>Fluid Properties – Components In Use</u> pop-up display and view <b>read-only</b> in-use values for the currently configured components.                                     |                                                                                                    |  |
| Relative<br>Density  | Sets how the system acquires the real relative density (specific gravivalue, which is the ratio of the density of the flowing gas to the density of the reference gas. Possible options are:                  |                                                                                                    |  |
|                      | Measured                                                                                                    | The system acquires the real relative density value from a gas chromatograph input you configure in the Relative Density Parameter field.  Note                                                                                                    |  |
|                      |                                                                                                    | <ul> <li>For the most accurate measurement of flow and<br/>fluid properties the measured relative density<br/>parameter must match the Base Temperature<br/>Selection and Base Pressure Selection fields on<br/>the <u>Station – General</u> display.</li> </ul> |  |
|                      |                                                                                                    | <ul> <li>You must also define a gas chromatograph input in<br/>the Relative Density Parameter field.</li> </ul>                                                                                                    |  |
|                      |                                                                                                    | <ul> <li>If the compressibility calculation is dependent on<br/>the relative density, the calculation updates every<br/>time the input changes. If the input is an analog<br/>input, the threshold before the calculation updates<br/>is 0.05%.</li> </ul>       |  |
|                      | Override                                                                                                    | The system uses a value you define in the <b>Override Relative Density</b> field.                                                                                                    |  |
|                      | Calculated                                                                                                    | The system calculates the relative density value.                                                                                                    |  |

| Field               | Description                                                                    |                                                                  |  |  |
|---------------------|--------------------------------------------------------------------------------|------------------------------------------------------------------|--|--|
| Relative            | Click ••• to open a <u>Point Picker</u> dialog and select a parameter to       |                                                                  |  |  |
| Density             | acquire the real relative density value.                                       |                                                                  |  |  |
| Parameter           |                                                                                |                                                                  |  |  |
| Override            | Sets a value to use for the relative density in calculations when              |                                                                  |  |  |
| Relative            | Override is selected in the Relative Density field.                            |                                                                  |  |  |
| Density             | Note                                                                           |                                                                  |  |  |
|                     | If the compressibility calculation is dependent on the relative density,       |                                                                  |  |  |
|                     | the value you                                                                  | enter must <b>match</b> the reference conditions expected by     |  |  |
|                     | the <b>Compres</b>                                                             | sibility / Density Calculation option you select. For more       |  |  |
|                     | information, i                                                                 | refer to the <u>Station – General</u> display.                   |  |  |
| Calculated          | This <b>read-onl</b>                                                           | <b>y</b> field shows the relative density value as calculated by |  |  |
| Relative            | the system.                                                                    |                                                                  |  |  |
| Density             |                                                                                |                                                                  |  |  |
| Selected            | This <b>read-only</b> field shows the current relative density value, based on |                                                                  |  |  |
| Relative            | the selected options, used in calculations.                                    |                                                                  |  |  |
| Density             |                                                                                |                                                                  |  |  |
| Base Density        | Sets how the system acquires the real base density value. Possible             |                                                                  |  |  |
|                     | options are:                                                                   |                                                                  |  |  |
|                     | Measured                                                                       | The system uses a parameter you configure in the <b>Base</b>     |  |  |
|                     |                                                                                | Density Parameter field to acquire the real base                 |  |  |
|                     |                                                                                | density value.                                                   |  |  |
|                     |                                                                                | Note                                                             |  |  |
|                     |                                                                                | For the most accurate measurement of flow and fluid              |  |  |
|                     |                                                                                | properties the measured base density parameter <b>must</b>       |  |  |
|                     |                                                                                | match the Base Temperature Selection and Base                    |  |  |
|                     |                                                                                | <b>Pressure Selection</b> fields on the <u>Station – General</u> |  |  |
|                     |                                                                                | display.                                                         |  |  |
|                     | Override                                                                       | The system uses a value you define in the <b>Override</b>        |  |  |
|                     |                                                                                | Base Density field.                                              |  |  |
|                     | Calculated                                                                     | The system calculates the base density value.                    |  |  |
| Base Density        | Click to o                                                                     | pen a <u>Point Picker</u> dialog and select a parameter to       |  |  |
| Parameter           |                                                                                | eal base density value.                                          |  |  |
| Override            | Sets a value to use for the base density in calculations when <b>Override</b>  |                                                                  |  |  |
| <b>Base Density</b> | is selected in the <b>Base Density</b> field.                                  |                                                                  |  |  |
|                     |                                                                                |                                                                  |  |  |

| Field               | Description                                                                    |                                                                        |  |  |
|---------------------|--------------------------------------------------------------------------------|------------------------------------------------------------------------|--|--|
| Calculated          | This <b>read-only</b> field shows the base density value as calculated by the  |                                                                        |  |  |
| Base Density        | system.                                                                        |                                                                        |  |  |
| Selected            | This <b>read-only</b> field shows the current base density value, based on the |                                                                        |  |  |
| <b>Base Density</b> | selected option                                                                | ons, used in calculations.                                             |  |  |
| Flowing             | Sets how the                                                                   | system acquires the flowing density value. Possible                    |  |  |
| Density             | options are:                                                                   | options are:                                                           |  |  |
|                     | Measured                                                                       | The system uses a parameter you configure in the                       |  |  |
|                     |                                                                                | Flowing Density Parameter field to acquire the                         |  |  |
|                     |                                                                                | flowing density value.                                                 |  |  |
|                     | Override                                                                       | The system uses a value you define in the <b>Override</b>              |  |  |
|                     |                                                                                | Flowing Density field.                                                 |  |  |
|                     | Calculated                                                                     | The system calculates the flowing density value.                       |  |  |
| Flowing             | Click to open a <u>Point Picker</u> dialog and select a parameter to           |                                                                        |  |  |
| Density             | acquire the flowing density value.                                             |                                                                        |  |  |
| Parameter           |                                                                                |                                                                        |  |  |
| Override            | Sets a value to use for the flowing density in calculations when               |                                                                        |  |  |
| Flowing             | Override is selected in the Flowing Density field.                             |                                                                        |  |  |
| Density             |                                                                                |                                                                        |  |  |
| Calculated          | This <b>read-only</b> field shows the flowing density value as calculated by   |                                                                        |  |  |
| Flowing             | the system.                                                                    |                                                                        |  |  |
| Density             |                                                                                |                                                                        |  |  |
| Selected            | This <b>read-onl</b>                                                           | $oldsymbol{y}$ field shows the current flowing density value, based on |  |  |
| Flowing             | the selected o                                                                 | the selected options, used in calculations.                            |  |  |
| Density             |                                                                                |                                                                        |  |  |
| Heating             | Sets how the                                                                   | system acquires the heating value of the measured fluid                |  |  |
| Value               | at base conditions. When the Heating value basis is volume, this value         |                                                                        |  |  |
| (HV/CV)             | represents the real heating value, rather than the ideal heating value.        |                                                                        |  |  |
|                     |                                                                                | iting value basis is mass, this value represents the mass              |  |  |
|                     | heating value                                                                  | . Possible options are:                                                |  |  |
|                     | Measured                                                                       | The system uses a parameter you configure in the                       |  |  |
|                     |                                                                                | Heating Value Parameter field to acquire the heating                   |  |  |
|                     |                                                                                | value.                                                                 |  |  |
|                     |                                                                                | Note                                                                   |  |  |

| Field | Description |                                                                                                    |
|-------|-------------|----------------------------------------------------------------------------------------------------|
| Field | Description | <ul> <li>The measured heating value parameter must match the Heating Value Measurement Basis. For the most accurate measurement of flow &amp; fluid properties the measured heating value parameter should match the Base Temperature Selection,         Base Pressure Selection, and Heating Value         Combustion Temperature fields on the Station –         General display.</li> <li>If the compressibility calculation is dependent on the heating value, the measured heating value must be gross / superior volumetric heating value.         The compressibility calculation updates every time the input changes. If the input is an analog input, the threshold before the calculation updates is 0.05%.</li> <li>Negative or invalid heating values are rejected, and</li> </ul> |
|       |             | the calculation uses a heating value of 0.                                                                                                    |
|       | Override    | The system uses the value you define in the <b>Override Heating Value</b> field to calculate the energy flow rates, regardless of the selected station heating value calculation standard. <b>Note</b>                                                                                                    |
|       |             | <ul> <li>You must enter a value in the Override Heating<br/>Value field.</li> </ul>                                                                                                    |
|       |             | <ul> <li>If the compressibility calculation is dependent upon<br/>the heating value, the override must be the<br/>override gross / superior heating value.</li> </ul>                                                                                                    |
|       |             | <ul> <li>The value entered must match the reference<br/>conditions expected by the compressibility<br/>calculation you select in the<br/>Compressibility/Density Calculation field on the<br/>Station – General display.</li> </ul>                                                                                                    |
|       | Calculated  | The system calculates the heating value based on your selection in the <b>Heating Value Calc Standard</b> field on the <u>Station – General</u> display.                                                                                                    |

# FBxConnect<sup>™</sup> Configuration Software User Manual (for the FB1000/FB2000 Series)

D301850X012 January 2024

| Field      | Description                                                                                    |  |  |
|------------|------------------------------------------------------------------------------------------------|--|--|
| Heating    | Click to open a <u>Point Picker</u> dialog and select a parameter used to                      |  |  |
| Value      | acquire the heating value.                                                                     |  |  |
| Parameter  |                                                                                                |  |  |
| Override   | Sets the heating value used in calculations when <b>Override</b> is selected                   |  |  |
| Heating    | in the <b>Heating Value (HV/CV)</b> field.                                                     |  |  |
| Value      |                                                                                                |  |  |
| Calculated | This <b>read-only</b> field shows the heating value as calculated by the                       |  |  |
| Heating    | system.                                                                                        |  |  |
| Value      |                                                                                                |  |  |
| Selected   | This <b>read-only</b> field shows the current heating value, based on the                      |  |  |
| Heating    | selected options, used in energy calculations. If the compressibility                          |  |  |
| Value      | calculation is dependent on the heating value, the value used by the                           |  |  |
|            | calculation is shown in <b>Compressibility Heating Value</b> field on the $\underline{\sf DP}$ |  |  |
|            | <u>Meter – Diagnostics</u> display or the <u>Linear Meter – Diagnostics</u> display.           |  |  |

| Field      | Description                                                                   | Description                                                     |  |
|------------|-------------------------------------------------------------------------------|-----------------------------------------------------------------|--|
| Isentropic | Sets how the system acquires the isentropic exponent. Possible options        |                                                                 |  |
| Exponent   | are:                                                                          |                                                                 |  |
|            | Measured                                                                      | The system uses a parameter you configure in the                |  |
|            |                                                                               | Isentropic Exponent Parameter field to acquire the              |  |
|            |                                                                               | isentropic exponent.                                            |  |
|            | Override                                                                      | The system uses a value you define in the <b>Override</b>       |  |
|            |                                                                               | Isentropic Exponent field.                                      |  |
|            | Calculated                                                                    | The system calculates the isentropic exponent at                |  |
|            |                                                                               | flowing conditions.                                             |  |
|            |                                                                               | Note                                                            |  |
|            |                                                                               | You must select AGA8 1994 Detailed or ISO 12213-2               |  |
|            |                                                                               | 2009 in the Compressibility/Density Calculation field           |  |
|            |                                                                               | on the <u>Station – General</u> display in order for the system |  |
|            |                                                                               | to calculate the Isentropic Exponent.                           |  |
|            | Note                                                                          |                                                                 |  |
|            | It is often accepted practice to use the specific heat ratio (Cp/Cv = ratio   |                                                                 |  |
|            | of specific heat at constant pressure to the specific heat at constant        |                                                                 |  |
|            | volume) in place of the isentropic exponent, as in many applications          |                                                                 |  |
|            | they are nearly identical. To enter a specific heat ratio, set the            |                                                                 |  |
|            | isentropic exponent mode to <b>Override</b> and enter the specific heat ratio |                                                                 |  |
|            | value in the <b>(</b>                                                         | Override Isentropic Exponent field.                             |  |
| Isentropic | Click to open a <u>Point Picker</u> dialog and select a parameter used to     |                                                                 |  |
| Exponent   | acquire the is                                                                | sentropic exponent.                                             |  |
| Parameter  |                                                                               |                                                                 |  |
| Override   | Sets the isen                                                                 | tropic exponent used in calculations when <b>Override</b> is    |  |
| Isentropic | selected in th                                                                | ne <b>Isentropic Exponent</b> field.                            |  |
| Exponent   |                                                                               |                                                                 |  |
| Calculated | This <b>read-on</b>                                                           | ly field shows the isentropic exponent as calculated by the     |  |
| Isentropic | system.                                                                       |                                                                 |  |
| Exponent   |                                                                               |                                                                 |  |
| Selected   | This <b>read-on</b>                                                           | ly field shows the current isentropic exponent value,           |  |
| Isentropic | based on the                                                                  | selected options, used in calculations.                         |  |
| Exponent   |                                                                               |                                                                 |  |

| Field                             | Description                                                                                                    |                                                                                                    |
|-----------------------------------|----------------------------------------------------------------------------------------------------|----------------------------------------------------------------------------------------------------|
| Dynamic<br>Viscosity              | Sets how the system acquires the dynamic viscosity. Possible options are:                                               |                                                                                                    |
|                                   | Measured                                                                                                    | The system uses a parameter you configure in the <b>Dynamic Viscosity Parameter</b> field to acquire the dynamic viscosity. |
|                                   | Override                                                                                                    | The system uses a value you define in the <b>Override Dynamic Viscosity</b> field.                                          |
| Dynamic<br>Viscosity<br>Parameter | Click to open a <u>Point Picker</u> dialog and select a parameter used to acquire the dynamic viscosity.                |                                                                                                    |
| Override<br>Dynamic<br>Viscosity  | Sets the dynamic viscosity used in calculations when <b>Override</b> is selected in the <b>Dynamic Viscosity</b> field. |                                                                                                    |
| Selected<br>Dynamic<br>Viscosity  |                                                                                                    | <b>ly</b> field shows the current dynamic viscosity value, based ed options, used in calculations.                          |

**4.** Select **Save** to save any changes you make to this display.

# 4.9.2 Fluid Properties – Advanced

Use this display to configure advanced fluid properties, including water content, compressibility, and viscosity of the fluid being measured.

To access this display:

- **1.** Select **Configure > Gas > Fluid Properties** from the FBxConnect™ main menu.
- 2. Click ▼ in the drop-down list and select a fluid properties instance to configure.
- **3.** Select the **Advanced** button. The Fluid Properties Advanced pop-up display opens.

Figure 167. Fluid Properties - Advanced

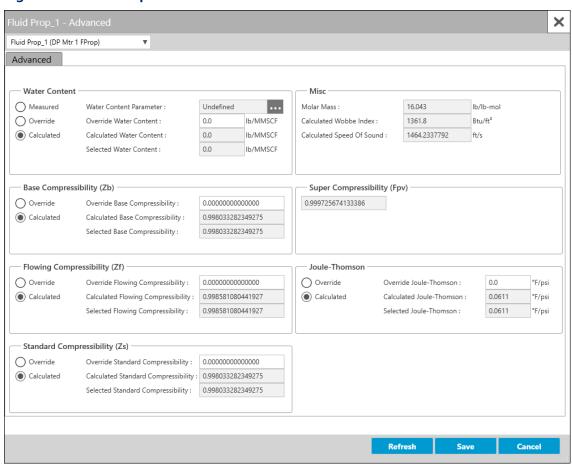

**4.** Review – and change as necessary – the values in the following fields:

| Field         | Description                                                  |  |
|---------------|--------------------------------------------------------------|--|
| Water Content | Sets how the system acquires the water content value used in |  |
|               | calculations. Possible options are:                          |  |

| Field                      | Description |                                                                                                    |
|----------------------------|-------------|----------------------------------------------------------------------------------------------------|
|                            | Measured    | The system acquires the water content value from the parameter you configure in the Water Content  Parameter field.  Note                                                                                             |
|                            |             | Measured Water Content is read every calculation cycle, but is only used to adjust gas composition if all of the following conditions are met:                                                                        |
|                            |             | <ul> <li>The Water Content Basis field is set to Saturated<br/>at Base Conditions.</li> </ul>                                                                                                    |
|                            |             | <ul> <li>The Water Adjustment Option field is set to<br/>Adjust Composition.</li> </ul>                                                                                                    |
|                            |             | <ul> <li>The gas composition is updated.</li> <li>The gas composition is updated in the following circumstances:</li> </ul>                                                                                           |
|                            |             | <ul> <li>The Operation Mode field on the <u>Components – General</u> display is set to Override, and you select the Apply Override Values on the <u>Components – Component</u> display.</li> </ul>                    |
|                            |             | <ul> <li>The Operation Mode field on the <u>Components –</u> <u>General</u> display is set to Measured, and a new valid gas composition is received from a GC.</li> </ul>                                             |
|                            |             | <ul> <li>The Operation Mode field on the <u>Components –</u> <u>General</u> display is set to Remote Download, and the Apply Override Values parameter is set to Accept Composition (see protocol manual).</li> </ul> |
|                            | Override    | The system uses a value you define in the <b>Override</b> Water Content field.                                                                                                    |
|                            | Calculated  | Selected water content is calculated from the configured method.                                                                                                    |
| Water Content<br>Parameter |             | open a <u>Point Picker</u> dialog and select a parameter used<br>se water content value.                                                                                                    |
| Override Water<br>Content  |             | to use for the water content in calculations when elected in the Water Content field.                                                                                                    |

| Field           | Description                                                                 |  |  |
|-----------------|-----------------------------------------------------------------------------|--|--|
| Field           | Description                                                                 |  |  |
| Calculated      | This <b>read-only</b> field shows the current water content value as        |  |  |
| Water Content   | calculated by the system.                                                   |  |  |
| Selected Water  | This <b>read-only</b> field shows the current water content value used in   |  |  |
| Content         | calculations based on the selected options.                                 |  |  |
| Base            | Sets how the system acquires the base compressibility value used in         |  |  |
| Compressibility | calculations. Possible options are:                                         |  |  |
| (Zb)            | Override The system uses a value you define in the Override                 |  |  |
|                 | Base Compressibility field.                                                 |  |  |
|                 | Calculated The system calculates the base compressibility value.            |  |  |
|                 |                                                                             |  |  |
| Override Base   | Sets a value to use for the base compressibility in calculations when       |  |  |
| Compressibility | Override is selected in the Base Compressibility field.                     |  |  |
| Calculated      | This <b>read-only</b> field shows the current base compressibility value as |  |  |
| Base            | calculated by the system.                                                   |  |  |
| Compressibility |                                                                             |  |  |
| Selected Base   | This <b>read-only</b> field shows the current base density value used in    |  |  |
| Compressibility | calculations based on the selected options.                                 |  |  |
| Flowing         | Sets how the system acquires the flowing compressibility value used         |  |  |
| Compressibility | in calculations. Possible options are:                                      |  |  |
| (Zf)            | Override The system uses a value you define in the Override                 |  |  |
|                 | Flowing Compressibility field.                                              |  |  |
|                 | Calculated The system calculates the flowing compressibility                |  |  |
|                 | value.                                                                      |  |  |
| Override        | Sets a value to use for the flowing compressibility in calculations         |  |  |
| Flowing         | when Override is selected in the Flowing Compressibility field.             |  |  |
| Compressibility | men overhae is selected in the froming compressionity neith                 |  |  |
|                 | This wand and field shows the surrent flouring compressibility value        |  |  |
| Calculated      | This <b>read-only</b> field shows the current flowing compressibility value |  |  |
| Flowing         | as calculated by the system.                                                |  |  |
| Compressibility |                                                                             |  |  |
| Selected        | This <b>read-only</b> field shows the current flowing compressibility value |  |  |
| Flowing         | used in calculations based on the selected options.                         |  |  |
| Compressibility |                                                                             |  |  |

| -                                                                                                    |                                                                                                    |  |
|----------------------------------------------------------------------------------------------------|----------------------------------------------------------------------------------------------------|--|
| Description Sets how the system acquires the standard compressibility value                                                                                                    |                                                                                                    |  |
| used in calculations. Possible options are:                                                                                                    |                                                                                                    |  |
| Override                                                                                                    | The system uses a value you define in the <b>Override</b>                                                                                                    |  |
|                                                                                                    | Standard Compressibility field.                                                                                                    |  |
| Calculated                                                                                                    | The system calculates the standard compressibility value.                                                                                                    |  |
| Sets a value t                                                                                                    | to use for the standard compressibility in calculations                                                                                                    |  |
| when <b>Overri</b>                                                                                                    | <b>de</b> is selected in the <b>Standard Compressibility</b> field.                                                                                                    |  |
|                                                                                                    |                                                                                                    |  |
| This <b>read-only</b> field shows the standard compressibility as                                                                                                    |                                                                                                    |  |
| calculated by the system.                                                                                                    |                                                                                                    |  |
|                                                                                                    |                                                                                                    |  |
| This <b>read-only</b> field shows the current standard compressibility                                                                                                    |                                                                                                    |  |
| value used in calculations based on the selected options.                                                                                                    |                                                                                                    |  |
|                                                                                                    |                                                                                                    |  |
| This <b>read-only</b> field shows the average molar mass of the fluid.  Units are based on selected density units for the station (e.g. density units selection of lb/ft3 would display molar mass in units of lb/lb-mol). |                                                                                                    |  |
| This <b>read-only</b> field shows the Wobbe Index of the fluid as                                                                                                    |                                                                                                    |  |
| calculated by the system. The Wobbe Index is the BTU per cubic foot divided by the square root of the specific gravity.                                                                                                    |                                                                                                    |  |
| This <b>read-only</b> field shows the result of the speed of sound                                                                                                    |                                                                                                    |  |
| calculation. The system calculates speed of sound in the fluid in feet                                                                                                    |                                                                                                    |  |
| per second or meter per second based on the Pressure,                                                                                                    |                                                                                                    |  |
| Temperature, and Gas Composition.                                                                                                    |                                                                                                    |  |
| Note                                                                                                    |                                                                                                    |  |
| <ul> <li>You must select AGA8 1994 Detailed, AGA8 2017 Part 1         Detailed, AGA8 Part 2 2017 / GERG 2008, or ISO 12213-2 2009,         in the Compressibility/Density Calculation field on the Station     </li> </ul> |                                                                                                    |  |
|                                                                                                    |                                                                                                    |  |
| of sound.                                                                                                    |                                                                                                    |  |
| If you sel                                                                                                    | ect <b>AGA8 1994 Detailed</b> or <b>ISO 12213-2 2009</b> , then the                                                                                                    |  |
| -                                                                                                    | ses the <b>AGA10</b> standard to calculate the speed of                                                                                                    |  |
|                                                                                                    | Calculated  Calculated  Calculated  Calculated  Calculated  Calculated  Composition of the composition of sound.  If you sele system used in the Composition of sound.  If you sele system used in the Composition of sound. |  |

| Field           | Description                                                                                                    |                                                                                                    |  |  |
|-----------------|----------------------------------------------------------------------------------------------------|----------------------------------------------------------------------------------------------------|--|--|
|                 | • If you select AGA8 2017 Part 1 Detailed or AGA8 2017 Part 2 /                                                                 |                                                                                                    |  |  |
|                 | <b>GERG 2008</b> , then the system uses the selected standard to                                                                |                                                                                                    |  |  |
|                 | calculate the speed of sound.                                                                                                   |                                                                                                    |  |  |
| Super           |                                                                                                    | ly field shows a correction factor used in certain                                                                                           |  |  |
| Compressibility | •                                                                                                    | ity calculations, such as NX-19 1962. For calculations                                                                                       |  |  |
| (Fpv)           | without it, the factor is calculated as the square root of the ratio of                                                         |                                                                                                    |  |  |
|                 | base compre                                                                                                    | essibility to flowing compressibility (per AGA3 1985).                                                                                       |  |  |
| Joule-Thomson   | Sets how the system acquires the Joule-Thomson coefficient.                                                                     |                                                                                                    |  |  |
|                 | Possible opti                                                                                                    | ons are:                                                                                                    |  |  |
|                 | Override                                                                                                    | The system uses a value you define in the <b>Override</b>                                                                                    |  |  |
|                 |                                                                                                    | Joule-Thomson field.                                                                                                    |  |  |
|                 | Calculated                                                                                                    | The system calculates the Joule-Thomson coefficient at                                                                                       |  |  |
|                 |                                                                                                    | flowing conditions.                                                                                                    |  |  |
|                 | Note                                                                                                    |                                                                                                    |  |  |
|                 | <ul> <li>This field</li> </ul>                                                                                                  | appears <b>only</b> for differential pressure meters if you                                                                                  |  |  |
|                 | select <b>Isenthalpic (Joule-Thomson)</b> in the <b>Temperature Correction</b> field on the <u>DP Meter – Advanced</u> display. |                                                                                                    |  |  |
|                 |                                                                                                    |                                                                                                    |  |  |
|                 |                                                                                                    | ect AGA 8 Part 1 2017 Detailed or AGA 8 Part 2 2017 /                                                                                        |  |  |
|                 | -                                                                                                    | <b>GERG 2008</b> in the Compressibility/Density Calculation field on the<br>Station – General display, then the Joule-Thomson coefficient is |  |  |
|                 | Station –                                                                                                    |                                                                                                    |  |  |
|                 | calculate                                                                                                    | d by the selected standard.                                                                                                    |  |  |
|                 | For all otl                                                                                                    | her Compressibility/Density Calculation selections, it                                                                                       |  |  |
|                 | is calcula                                                                                                    | ted by <b>ISO 9464</b> .                                                                                                    |  |  |
| Override Joule- | Sets the Joule-Thomson coefficient used in calculations when                                                                    |                                                                                                    |  |  |
| Thomson         | <b>Override</b> is s                                                                                                    | selected in the <b>Joule-Thomson</b> field.                                                                                                  |  |  |
|                 | Note                                                                                                    |                                                                                                    |  |  |
|                 | This field appears <b>only</b> for differential pressure meters if you select                                                   |                                                                                                    |  |  |
|                 | Isenthalpic (Joule-Thomson) in the Temperature Correction field                                                                 |                                                                                                    |  |  |
|                 | on the DP Me                                                                                                    | <u>eter – Advanced</u> display.                                                                                                    |  |  |
| Calculated      | This <b>read-on</b>                                                                                                    | ly field shows the Joule-Thomson coefficient as                                                                                              |  |  |
| Joule-Thomson   | calculated by                                                                                                    | the system.                                                                                                    |  |  |
|                 | Note                                                                                                    |                                                                                                    |  |  |
|                 | This field app                                                                                                    | pears <b>only</b> for differential pressure meters if you select                                                                             |  |  |
|                 | Isenthalpic (Joule-Thomson) in the Temperature Correction field                                                                 |                                                                                                    |  |  |
|                 | on the DP Me                                                                                                    | <u>eter – Advanced</u> display.                                                                                                    |  |  |
|                 |                                                                                                    |                                                                                                    |  |  |

| Field           | Description                                                                   |  |
|-----------------|-------------------------------------------------------------------------------|--|
| Selected Joule- | This <b>read-only</b> field shows the current Joule-Thomson coefficient       |  |
| Thomson         | value, based on the selected options, used in calculations.                   |  |
|                 | Note                                                                          |  |
|                 | This field appears <b>only</b> for differential pressure meters if you select |  |
|                 | Isenthalpic (Joule-Thomson) in the Temperature Correction field               |  |
|                 | on the <u>DP Meter – Advanced</u> display.                                    |  |

**5.** Select **Save** to save any changes you make to this display.

# 4.9.3 Fluid Properties – Components

Use this display to view **read-only** in-use values for the currently configured components for each meter.

#### Note

- The in-use values are adjusted according to your selections in the Water Content
   Basis and Water Adjustment Option fields on the <u>Station Advanced</u> display.
- You configure the components of the fluid being measure on the <u>Components</u> display.

- 1. Select **Configure > Gas > Fluid Properties** from the FBxConnect™ main menu.
- **2.** Click ▼ in the drop-down list and select an instance to view the configured components.
- **3.** Select the **Components In Use** button. The Fluid Properties Components pop-up display opens.

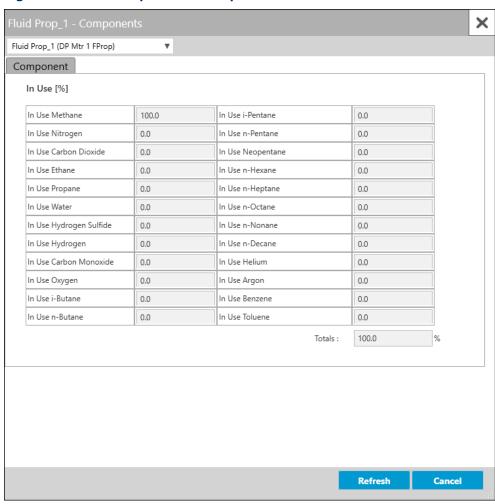

**Figure 168. Fluid Properties - Components** 

# 4.10 Component

Use this display to configure how the system calculates fluid composition and the different components of the fluid flowing through the meter.

To access this display, select **Configure > Gas > Components** from the FBxConnect™ main menu.

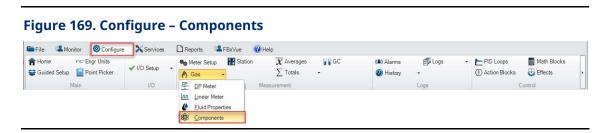

The Component display contains the following items:

<u>General</u> – Use this display to configure how the system calculates fluid composition.

<u>Components</u> – Use this pop-up display to set the mole percent of each fluid component present in the meter.

<u>Component Import Export</u> – Use this button to import a new gas composition from a CSV file or export the current gas composition to a CSV file.

Apply Override Values – Use this button to manually override the in-use gas composition.

# 4.10.1 Component – General

Use this display to configure how the system calculates fluid composition.

To access this display:

- **1.** Select **Configure > Gas > Components** from the FBxConnect™ main menu. The Component display opens.
- **2.** Click ▼ in the drop-down list at the top of the display and select a Components instance to configure.

Figure 170. Component - General

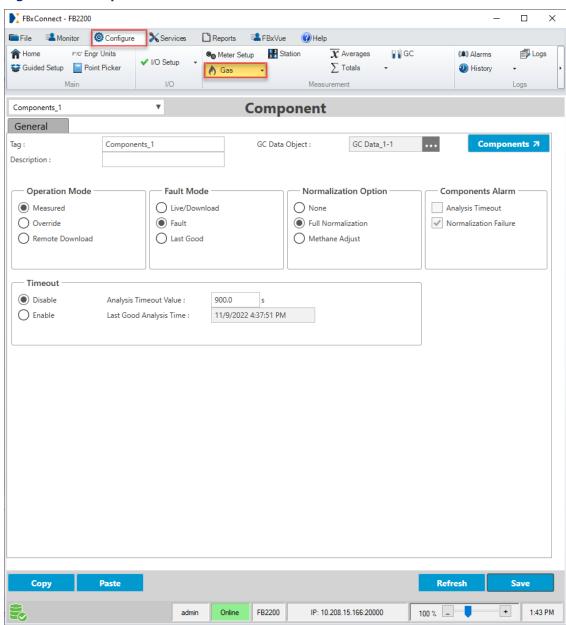

**3.** Review – and change as necessary – the values in the following fields:

| Field       | Description                                                                      |
|-------------|----------------------------------------------------------------------------------|
| Tag         | Sets an identifier (up to 20-alphanumeric characters) for the selected instance. |
| Description | Sets a description (up to 20-alphanumeric characters) for the selected instance. |

| Field             | Description                                                                                                    |                                                                                                    |  |
|-------------------|----------------------------------------------------------------------------------------------------|----------------------------------------------------------------------------------------------------|--|
| GC Data           | Click to ope                                                                                                    | Click to open a <u>Point Picker</u> dialog and select a parameter used to                                                                                                    |  |
| Object            | acquire the gas chromatograph data.                                                                                                    |                                                                                                    |  |
| Components        | Click this button to open the <u>Component – Components</u> pop-up display and set the mole percent of each fluid component present in the meter. |                                                                                                    |  |
| Operation<br>Mode | Sets how the system acquires the component information. Possible options are:                                                                     |                                                                                                    |  |
|                   | Measured                                                                                                    | Selected composition is obtained from a gas chromatograph and shown in the Live Value fields on the Component – Components display. If an analysis timeout alarm occurs, the selected composition updates according to the fault mode. The analysis timeout alarm resets on a system restart or on the receipt of a new measured gas composition that satisfies the gas chromatograph alarm/range checks (see Gas Chromatograph – Configuration Tab). |  |
|                   | Override                                                                                                    | Selected composition is obtained from the Override values you enter on the Component – Components display, even when a timeout alarm is active. Use of the Apply Override Values button, changes to the Override values, and changes resulting from normalization are logged to the event log. The analysis timeout alarm resets on a system restart or whenever you select the Apply Override Values button.                                         |  |
|                   | Remote<br>Download                                                                                                    | Selected composition is obtained from the Override values downloaded from a SCADA host or other remote master. Changes to Override values are not logged to the event log. If an analysis timeout alarm occurs, the selected composition updates according to the fault mode. The analysis timeout alarm resets on a system restart or whenever you select the <b>Apply Override Values</b> button.                                                   |  |

| Field         | Description                                                                        |                                                                   |  |
|---------------|------------------------------------------------------------------------------------|-------------------------------------------------------------------|--|
|               |                                                                                    | Note                                                              |  |
|               |                                                                                    | Whenever the operation mode changes, the                          |  |
|               |                                                                                    | analysis timeout timer restarts and the current                   |  |
|               |                                                                                    | selected values are copied to the last good                       |  |
|               |                                                                                    | composition.                                                      |  |
| Fault Mode    | Sets how the sys                                                                   | stem responds if the Operation Mode field is set to               |  |
|               | Measured or Remote Download and an analysis timeout occurs. A                      |                                                                   |  |
|               | measured analysis timeout may be due to a communications failure                   |                                                                   |  |
|               | with the gas chromatograph or a failure of the returned data to pass               |                                                                   |  |
|               | the validity test. A remote download timeout occurs if the time since              |                                                                   |  |
|               | the last composition accepted exceeds the timeout limit.                           |                                                                   |  |
|               | Note                                                                               |                                                                   |  |
|               | This field is <b>read-only</b> if you select <b>Override</b> in the Operation Mode |                                                                   |  |
|               | field.                                                                             |                                                                   |  |
|               | Live /                                                                             | If you select <b>Measured</b> in the Operation Mode field,        |  |
|               | Download                                                                           | the selected composition continues to obtain values               |  |
|               |                                                                                    | from a gas chromatograph. If you select <b>Remote</b>             |  |
|               |                                                                                    | <b>Download</b> in the Operation Mode field, the selected         |  |
|               |                                                                                    | composition continues to obtain values from a                     |  |
|               |                                                                                    | SCADA host or other remote master.                                |  |
|               | Fault                                                                              | Selected composition is obtained from the user                    |  |
|               |                                                                                    | entered FAULT values.                                             |  |
|               | Last Good                                                                          | Selected composition retains the last value prior to              |  |
|               |                                                                                    | the analysis timeout. If <b>Measured</b> is selected in the       |  |
|               |                                                                                    | Operation Mode field, the last good composition is                |  |
|               |                                                                                    | only updated on the receipt of a new measured gas                 |  |
|               |                                                                                    | composition that satisfies the gas chromatograph                  |  |
|               |                                                                                    | alarm/range checks (see <u>Gas Chromatograph</u> –                |  |
|               |                                                                                    | <u>Configuration Tab</u> ). If <b>Remote Download</b> is selected |  |
|               |                                                                                    | in the Operation Mode field, the last good                        |  |
|               |                                                                                    | composition is only updated if the override                       |  |
|               |                                                                                    | composition can be normalized according to the                    |  |
|               |                                                                                    | current normalization option.                                     |  |
| Normalization | Sets what action is taken if the total of the gas mole percentages does            |                                                                   |  |
|               | not add up to 10                                                                   |                                                                   |  |

| Field         | Description                                                           |                                                                                |  |
|---------------|-----------------------------------------------------------------------|--------------------------------------------------------------------------------|--|
|               | None                                                                  | No action is taken if the total does not equal 100%.                           |  |
|               | Full                                                                  | The system automatically adjusts each component                                |  |
|               | Normalization                                                         | proportionally so that the total adds up to 100%.                              |  |
|               | Methane                                                               | The system automatically adjusts the methane mole                              |  |
|               | Adjust                                                                | percent up or down so that the total adds up to 100%.                          |  |
| Components    | Analysis                                                              | If enabled, this alarm indicates the selected                                  |  |
| Alarm         | Timeout                                                               | composition has not been updated with a valid set                              |  |
|               |                                                                       | of data in the amount of time specified by the user in Analysis Timeout Value. |  |
|               | Normalization                                                         | This alarm indicates the composition did not add up                            |  |
|               | Failure                                                               | to 100% and could not be normalized. This will only                            |  |
|               |                                                                       | occur if a normalization option of Methane Adjust is                           |  |
|               |                                                                       | selected and adjustment of methane does not make                               |  |
|               |                                                                       | up the difference required to have the total                                   |  |
|               |                                                                       | composition add up to 100%.                                                    |  |
| Timeout       | Sets the option t                                                     | o alarm on an analysis timeout.                                                |  |
|               | Analysis                                                              | Sets an amount of time (in seconds) to wait for a                              |  |
|               | Timeout                                                               | valid update to the selected composition before                                |  |
|               | Value                                                                 | setting the analysis timeout alarm.                                            |  |
|               | Last Good                                                             | This <b>read-only</b> field shows the date and time of the                     |  |
|               | Analysis Time                                                         | last good analysis.                                                            |  |
| Component     | Select this button to import a new gas composition from a CSV file or |                                                                                |  |
| Import Export | export the current gas composition to a CSV file. For more            |                                                                                |  |
|               | information, refer to Component Import Export.                        |                                                                                |  |
| Apply         | Select this button to manually override the in-use gas composition.   |                                                                                |  |
| Override      | For more information, refer to Apply Override Values.                 |                                                                                |  |
| Values        |                                                                       |                                                                                |  |

**4.** Select **Save** to save any changes you make to this display.

# 4.10.2 Component - Components

Use this pop-up display to set the mole percent of each fluid component present in the meter. This value is required to calculate the compressibility of gas using the AGA 8 detailed method.

#### Note

You can save values on this display at any time, but the new values are not used in until you select the **Apply Override Values** button. This prevents a partial set of data from being processed by the meter.

To access this pop-up display:

- 1. Select **Configure > Gas > Components** from the FBxConnect<sup>™</sup> main menu. The Component display opens.
- **2.** Click ▼ in the drop-down list at the top of the display and select a Components instance to configure.
- **3.** Select the **Components** button. The Component Components pop-up display opens.

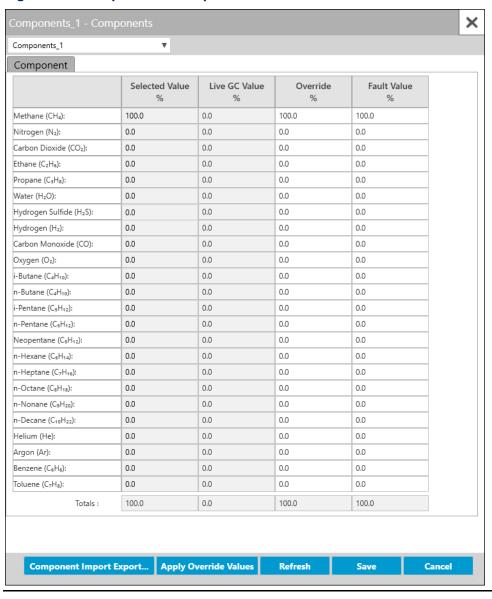

Figure 171. Component - Components

**4.** Review – and change as necessary – the values in the following fields:

| Field          | Description                                                               |  |  |
|----------------|---------------------------------------------------------------------------|--|--|
| Selected Value | This <b>read-only</b> field shows the current gas quality readings before |  |  |
| %              | any water content or water adjustment option has been applied.            |  |  |
|                | Note                                                                      |  |  |
|                | Fields in this column turn red if there is a validation alarm             |  |  |
|                | associated with the selected component.                                   |  |  |

| Field           | Description                                                                         |  |
|-----------------|-------------------------------------------------------------------------------------|--|
| Live GC Value % | This <b>read-only</b> field shows gas quality readings from the configured          |  |
|                 | gas chromatograph.                                                                  |  |
| Override %      | Sets the mole percent of each fluid component (as a percentage) to                  |  |
|                 | use in calculations when <b>Override</b> is selected in the <b>Operation</b> field  |  |
|                 | on the <u>Component – General</u> display.                                          |  |
|                 | Note                                                                                |  |
|                 | You can save values on this display at any time, but the new values                 |  |
|                 | are not used in until you select the <b>Apply Override Values</b> button.           |  |
|                 | This prevents a partial set of data from being processed by the                     |  |
|                 | meter.                                                                              |  |
| Fault Value %   | Sets the mole percent of each fluid component (as a percentage) to                  |  |
|                 | use in calculations when <b>Fault</b> is selected in the <b>Fault Mode</b> field on |  |
|                 | the <u>Component – General</u> display and a fault occurs.                          |  |
|                 | Note                                                                                |  |
|                 | You can save values on this display at any time, but the new values                 |  |
|                 | are not used in until you select the <b>Apply Override Values</b> button.           |  |
|                 | This prevents a partial set of data from being processed by the                     |  |
|                 | meter.                                                                              |  |
| Totals          | This <b>read-only</b> field shows the total mole percent of all fluid               |  |
|                 | components.                                                                         |  |
| Component       | Select this button to import a new gas composition from a CSV file                  |  |
| Import Export   | or export the current gas composition to a CSV file. For more                       |  |
|                 | information, refer to <u>Component Import Export</u> .                              |  |
| Apply Override  | Select this button to manually override the in-use gas composition.                 |  |
| Values          | For more information, refer to Apply Override Values.                               |  |
|                 |                                                                                     |  |

**5.** Select **Save** to save any changes you make to this display.

### Note

A warning icon shows if the **Selected Value** field and **Override Value** field **do not** match.

# 4.10.3 Component Import Export

Use this pop-up display to import gas component values from a CSV file or export the current gas component values to a CSV file.

For more information about creating your own gas component CSV files, refer to <u>Creating</u> <u>Gas Component CSV Files</u>.

To access this pop-up display:

- 1. Select **Configure > Gas > Components** from the FBxConnect<sup>™</sup> main menu. The Component display opens.
- **2.** Select the **Components** button. The Component Components pop-up display opens.

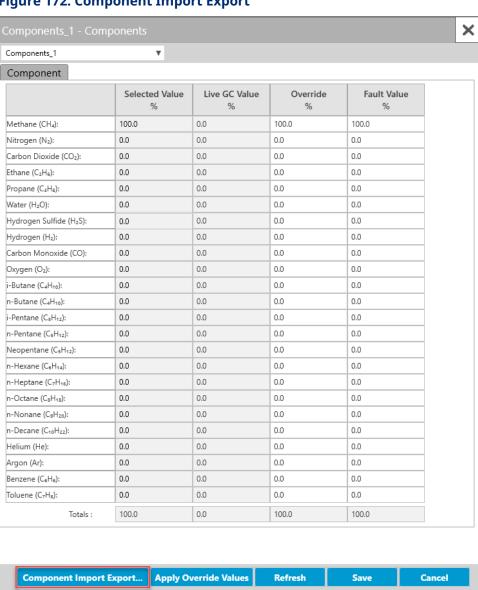

**Figure 172. Component Import Export** 

**3.** Select the **Component Import Export** button. The Gas Component Import Export pop-up display opens.

### Figure 173. Gas Component Import Export

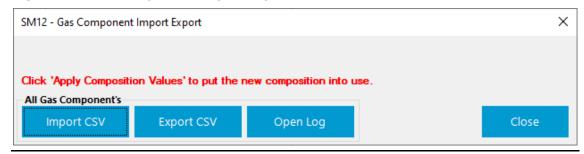

**4.** Use the buttons on this display to perform the following actions:

| Field      | Description                                                                                                    |  |  |
|------------|----------------------------------------------------------------------------------------------------|--|--|
| Import CSV | Click to import a CSV file into your FB Series product that contains your gas component values. Navigate to the location on your computer that contains the CSV files and select <b>OK</b> to start the import process. For more information, refer to <a href="Importing Gas Component CSV Files">Importing Gas Component CSV Files</a> .                                                                                                    |  |  |
|            | Note                                                                                                    |  |  |
|            | The system verifies the integrity of the CSV and asks for confirmation before continuing if any errors are found.                                                                                                    |  |  |
| Export CSV | Click to save CSV files to your computer that contain the current gas component values used by your FB Series product. A Select Table dialog opens that allows you to select which Components instances to include in the export. Click <b>Start</b> , navigate to a folder on your computer where the CSV files will be saved, and click <b>Save</b> to begin the export process. For more information, refer to <a href="Exporting Gas Component CSV Files">Exporting Gas Component CSV Files</a> . |  |  |
| Open Log   | Click to open the <i>ImportExportLogs</i> folder on your computer that contains FBxConnect import/export error logs. Any errors encountered when importing a CSV file are stored in a log in this folder.  Note  Log file name includes the date and time the log was created.                                                                                                    |  |  |

**5.** Select **Close** to exit the pop-up display.

# 4.10.3.1 Importing a Gas Composition CSV File

You can import CSV files that contain your gas component values. You can include gas component values for all Components instances in a single CSV file or separate CSV files for each instance.

#### Note

- For more information about creating your own gas component CSV files, refer to Creating Gas Component CSV Files.
- For more information about exporting CSV files that contains the FB Series product's current gas component values, refer to <a href="Exporting Gas Component CSV Files">Exporting Gas Component CSV Files</a>.
- If you want to remove previously imported gas component values, perform a <u>Cold</u>
   <u>Start</u> and select **Database is re**-initialized with factory defaults.

To import gas component CSV files:

- **1.** Select **Configure > Gas > Components** from the FBxConnect™ main menu. The Components display opens.
- 2. Select the **Components** button. The Component Components pop-up display opens.
- **3.** Select the **Component Import Export** button. The Gas Component Import Export pop-up display opens.

## Figure 174. Gas Component Import Export

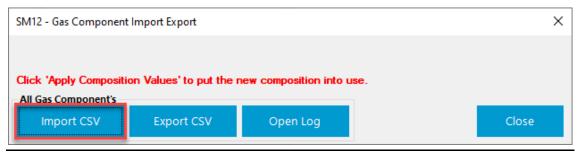

**4.** Select the **Import CSV** button. The Open csv File window opens.

#### Figure 175. Open csv File

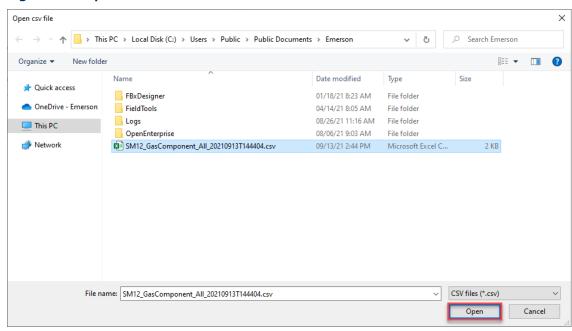

**5.** Navigate to location of your gas composition CSV file, highlight the file, and select **Open**.

#### Note

The system verifies the integrity of the CSV file and asks for confirmation before continuing if any errors are found. If you select **Import removing invalid parameters**, any invalid lines in the CSV file are ignored and data currently in the FB Series device is maintained.

#### Figure 176. Example Import Gas Composition Errors

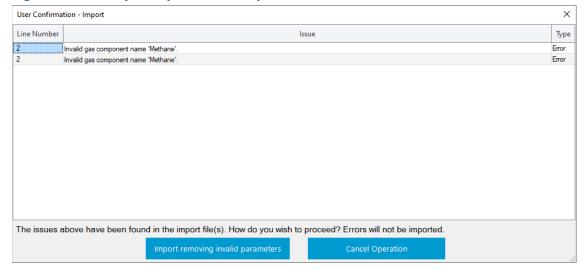

**6.** A confirmation message displays after importing the CSV file. Select **OK** to complete the process.

### Figure 177. Import Successful

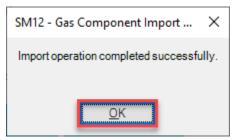

#### Note

You **must** click the <u>Apply Override Values</u> button after importing a gas component CSV file before any changes take effect.

# 4.10.3.2 Exporting a Gas Composition CSV File

You can export CSV files to your computer that contain the current gas component values used by your FB Series product. You can then modify the files on your computer or import them into another device. You can export gas component values to one CSV file that contains information for all Components instances or export separate CSV files for each instance.

- For more information about creating your own gas component CSV files, refer to Creating Gas Component CSV Files.
- For more information about importing CSV files that contains gas component values, refer to <u>Importing Gas Component CSV Files</u>.

To export gas component CSV files:

- 1. Select **Configure > Gas > Components** from the FBxConnect<sup>™</sup> main menu. The Components display opens.
- 2. Select the **Components** button. The Component Components pop-up display opens.
- **3.** Select the **Component Import Export** button. The Gas Component Import Export pop-up display opens.

### Figure 178. Gas Component Import Export

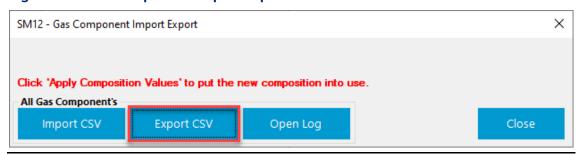

**4.** Select the **Export CSV** button. The Select Table pop-up display opens.

### Figure 179. Select Table

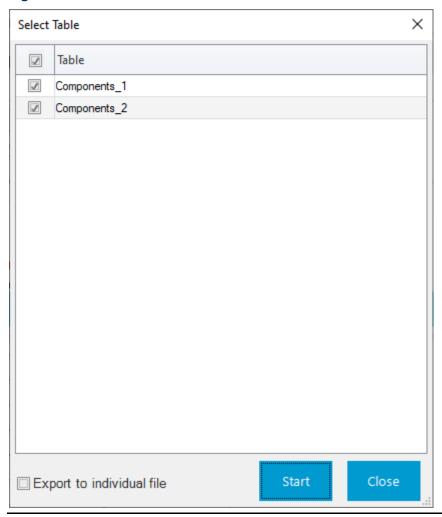

**5.** Place a check mark next to each Components instance you want to export.

### Note

By default, the FB Series device exports all Components instances to a single CSV file. Place a check mark next to **Export to individual file** to export separate CSV files for each selected Components instance.

**6.** Select **Start**. A Save csv file windows opens.

Figure 180. Save csv file

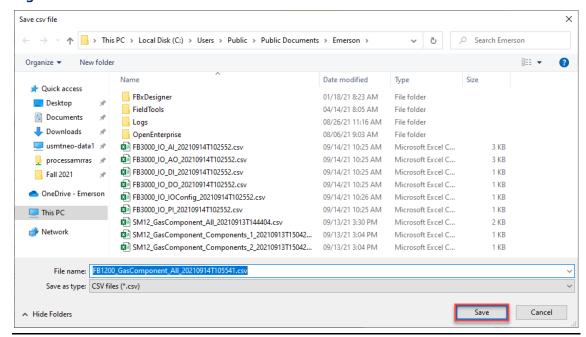

- **7.** Navigate to the folder where the Gas Component CSV files will be saved and select **Save** to begin the export process.
- **8.** When the process completes, a confirmation dialog opens. Select **OK**.

Figure 181. Confirmation

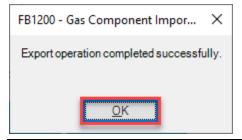

# 4.10.3.3 Creating a Gas Composition CSV File

You can create CSV files that contain your gas component values on your computer and then import the CSV files for use in the FB Series product. If your gas components configuration contains a large number of instances, it may be easier to create CSV files on your computer than it is to configure each Components instance individually in FBxConnect. You can create either one CSV file that contains information about all Components instances or separate CSV files for each instance.

- The system automatically corrects for incorrect capitalization in the created gas components CSV files. This means you can enter **methane** (**ch4**) and the system automatically corrects the entry to **Methane** (**CH4**).
- The easiest way to begin creating a custom map is to export gas component CSV files that contain the current values and then edit that file. For more information about exporting a Gas Component CSV files, refer to <a href="Exporting Gas Component CSV Files">Exporting Gas Component CSV Files</a>.

Figure 182. Example Gas Component CSV Format

|     | Α        | В                                                                                                    | С        | D     | E   | 4   |
|-----|----------|----------------------------------------------------------------------------------------------------|----------|-------|-----|-----|
| 1   | Instance | Component                                                                                                    | Override | Fault |     | - 4 |
| 2   | 1        | Methane (CH4)                                                                                                    | 90       | 100   |     | - 2 |
| 3   | 1        | Nitrogen (N2)                                                                                                    | 4        | 0     |     |     |
| 4   | 1        | Carbon Dioxide (CO2)                                                                                                    | 0        | 0     |     | - 7 |
| 5   | 1        | Ethane (C2H6)                                                                                                    | 3.5      | 0     |     | - 3 |
| 6   | 1        | Propane (C3H8)                                                                                                    | 2.5      | 0     |     | -   |
| TWO |          | 6 - 10 - 101 - 101 |          |       | *** |     |

To create CSV files that contain gas component values:

- 1. Open a blank spreadsheet (or open a previously exported gas component CSV file).
- **2.** Review and change as necessary the values for each CSV file according to the tables below:

| Field    | Description                                                                                             |  |
|----------|----------------------------------------------------------------------------------------------------|--|
| Instance | Enter the Components instance number in the rows below this column. Possible Values are 1 and 2.        |  |
|          | Note                                                                                                    |  |
|          | You can include multiple instances in a single CSV file or create separate CSV files for each instance. |  |

| Field     | Description                                                                                                    |  |  |  |
|-----------|----------------------------------------------------------------------------------------------------|--|--|--|
| Component | Enter the name for each component to include in your gas                                                            |  |  |  |
|           | composition. You are not required to enter every possible                                                           |  |  |  |
|           | component, but the names <b>must</b> match the list below. Possible                                                 |  |  |  |
|           | options are:                                                                                                    |  |  |  |
|           | Methane (CH4)                                                                                                    |  |  |  |
|           | Nitrogen (N2)                                                                                                    |  |  |  |
|           | Carbon Dioxide (CO2)                                                                                                |  |  |  |
|           | • Ethane (C2H6)                                                                                                    |  |  |  |
|           | Propane (C3H8)                                                                                                    |  |  |  |
|           | Hydrogen Sulfide (H2S)                                                                                              |  |  |  |
|           | Hydrogen (H2)                                                                                                    |  |  |  |
|           | Carbon Monoxide (CO)                                                                                                |  |  |  |
|           | Oxygen (O2)                                                                                                    |  |  |  |
|           | • i-Butane (C4H10)                                                                                                  |  |  |  |
|           | • n-Butane (C4H10)                                                                                                  |  |  |  |
|           | • i-Pentane (C5H12)                                                                                                 |  |  |  |
|           | • n-Pentane (C5H12)                                                                                                 |  |  |  |
|           | n-Hexane (C6H14)                                                                                                    |  |  |  |
|           | • n-Heptane (C7H16)                                                                                                 |  |  |  |
|           | • n-Octane (C8H18)                                                                                                  |  |  |  |
|           | • n-Nonane (C9H20)                                                                                                  |  |  |  |
|           | • n-Decane (C10H22)                                                                                                 |  |  |  |
|           | Helium (He)                                                                                                    |  |  |  |
|           | Argon (Ar)                                                                                                    |  |  |  |
|           | Neopentane (C5H12)                                                                                                  |  |  |  |
|           | Benzene (C6H6)                                                                                                    |  |  |  |
|           | Toluene (C7H8)                                                                                                    |  |  |  |
| Override  | Enter the mole percent of each fluid component (as a percentage) to                                                 |  |  |  |
|           | use in calculations when <b>Override</b> is selected in the <b>Operation</b> field on the Components – General tab. |  |  |  |
| Fault     | Enter the mole percent of each fluid component (as a percentage) to                                                 |  |  |  |
|           | use in calculations when <b>Fault</b> is selected in the <b>Fault Mode</b> field on                                 |  |  |  |
|           | the Components – General tab and a fault occurs.                                                                    |  |  |  |

**3.** Save your changes. You can now import your gas component CSV files for use in your FB Series product. For more information, refer to <a href="Importing Gas Component CSV Files">Importing Gas Component CSV Files</a>.

#### Note

Make sure to save the file with a .csv file extension.

# 4.10.4 Apply Override Values

Use this display to manually set mole percentages of each fluid component.

To manually apply composition values:

- 1. Select **Configure > Gas > Components** from the FBxConnect<sup>™</sup> main menu.
- **2.** Click ▼ in the drop-down list at the top of the display and select the Components instance you wish to configure.
- 3. Select the **Components** button. The Component Components pop-up display opens.

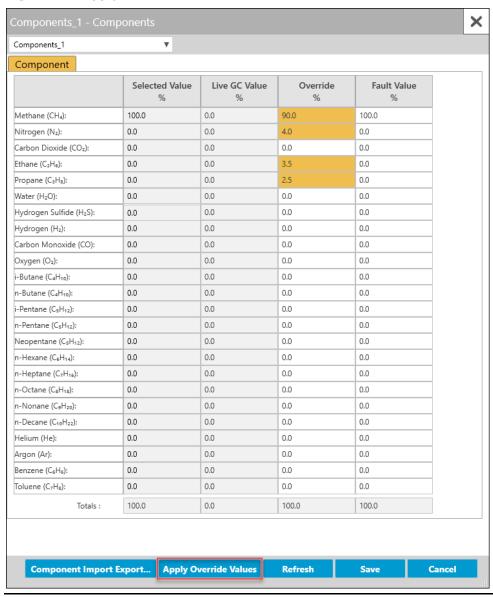

**Figure 183. Apply Override Values** 

- **4.** Enter the mole percent of each fluid component.
- **5.** Once you have reviewed the override composition set and verified that the composition adds up to 100%, select **Apply Override Values** to put the new Override composition into use. A confirmation dialog opens:

When remotely updating components via Modbus, you need to map the Apply Override Values button to a map table register and write a value of 1 to that register before the changes take effect.

### **Figure 184. Apply Composition Set**

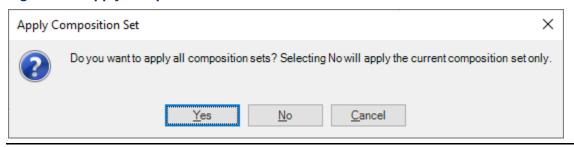

- **6.** Select one of the following three options on the confirmation dialog:
  - Select **Yes** to apply the composition changes to **all** Components instances.
  - Select No to apply the composition changes to the currently selected Components instance only.
  - Select Cancel to close the dialog without applying composition changes to any Components instance.

# 4.11 Liquid Linear Meter

Use this display to configure liquid linear meters in the FB Series product.

#### Note

- You **must** configure at least one Liquid Linear Meter on the <u>Meter Setup</u> display before you can access this display.
- The system uses different calculations based on three possible configurations. Refer
  to <u>Liquid Linear Meter Calculations</u> for a list of flow calculations used with different
  configurations.

To access this display, select **Configure > Liquid > Liquid Linear Meter**.

### Figure 185. Configure - Liquid Linear Meter

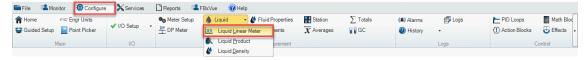

The Liquid Linear Meter display contains the following items:

#### Note

The available pop-up displays vary based on your selection in the **Crude Oil Options** field on the <u>Station – General</u> display.

<u>General</u> – Use this display to define basic parameters for liquid linear meters. The General tab opens when you first access the Liquid Linear Configuration display.

<u>Advanced</u> – Use this pop-up display to configure advanced properties for liquid linear meters, including meter factor and K-factor.

<u>Volume Correction</u> – Use this pop-up display to configure temperature and pressure volume correction options for the selected liquid linear meter.

<u>Water</u> – Use this pop-up display to configure correction options for sediment in water present in the selected liquid linear meter.

<u>Additional Factors</u> – Use this pop-up display to configure additional properties for the fluid flowing through the meter, including NGL, shrinkage, and flash gas factors.

<u>Diagnostics</u> – Use this pop-up display to view **read-only** diagnostic information for liquid linear meters, including calculated values and alarm codes.

<u>Rates and Totals</u> – Use this pop-up display to view **read-only** flow rates and accumulations for liquid linear meters.

# 4.11.1 Liquid Linear Meter Flow Calculations

You can configure liquid linear meters a number of different ways based on your specific application. The system uses different flow calculations based on three possible configurations:

| Use-Case     | Description                                                                          |  |  |
|--------------|--------------------------------------------------------------------------------------|--|--|
| Crude Oil    | For custody transfer applications:                                                   |  |  |
| Custody      | Select <b>Crude Oil</b> in the <b>Liquid Product Type</b> field on the <u>Liquid</u> |  |  |
| Transfer     | Product display and select API Ch. 12.2 in the Crude Oil Options                     |  |  |
|              | field on the <u>Station – General</u> display.                                       |  |  |
|              | Calculations                                                                         |  |  |
|              | • IQ = Pulses / K-Factor                                                             |  |  |
|              | <ul><li>GV (Turbine Meter) = IQ * MF</li></ul>                                       |  |  |
|              | <ul> <li>GV (Coriolis Meter) = IQ * MF / Meter Density</li> </ul>                    |  |  |
|              | <ul><li>GSV = GV * CTL * CPL</li></ul>                                               |  |  |
|              | <ul><li>NSV = GSV * (1 – SW / 100)</li></ul>                                         |  |  |
|              | • S&W = GSV * SW / 100                                                               |  |  |
|              | <ul> <li>Mass (Turbine Meter) = GV * Meter Density</li> </ul>                        |  |  |
|              | <ul><li>Mass (Coriolis Meter) = IQ * MF</li></ul>                                    |  |  |
| Crude Oil    | For Crude Oil Allocation – Low Water applications:                                   |  |  |
| Allocation – | Select <b>Crude Oil</b> in the <b>Liquid Product Type</b> field on the <u>Liquid</u> |  |  |
| Low Water    | Product display, and select both API Ch. 20.1 and Use Oil Correction                 |  |  |
|              | for Water in the Crude Oil Options fields on the Station – General                   |  |  |
|              | display.                                                                             |  |  |
|              | Calculations                                                                         |  |  |
|              | • IQ = Pulses / K-Factor                                                             |  |  |
|              | <ul> <li>GV (Turbine Meter) = IQ * MF</li> </ul>                                     |  |  |
|              | <ul> <li>GV (Coriolis Meter) = IQ * MF / Meter Density</li> </ul>                    |  |  |
|              | When SF applied to gross standard volume:                                            |  |  |
|              | <ul> <li>GSV = GV * SF * CTL * CPL</li> </ul>                                        |  |  |
|              | <ul><li>NSV = GSV * (1 – SW / 100)</li></ul>                                         |  |  |
|              | When SF applied to net standard volume:                                              |  |  |
|              | <ul><li>GSV = GV * CTL * CPL</li></ul>                                               |  |  |
|              | <ul><li>NSV = GSV * (1 – SW/100) * SF</li></ul>                                      |  |  |
|              | • S&W = GSV * SW / 100                                                               |  |  |
|              | <ul> <li>Mass (Turbine Meter) = GV * Meter Density</li> </ul>                        |  |  |
|              | <ul> <li>Mass (Coriolis Meter) = IQ * MF</li> </ul>                                  |  |  |

| Use-Case                   | Description                                                                                                    |  |  |
|----------------------------|----------------------------------------------------------------------------------------------------|--|--|
| Crude Oil                  | For Crude Oil Allocation – High Water applications:                                                                                                    |  |  |
| Allocation –<br>High Water | Select <b>Crude Oil</b> in the <b>Liquid Product Type</b> field on the <u>Liquid Product</u> display, and select both <b>API Ch. 20.1</b> and <b>Use Separate Correction Factor for Water</b> in the <b>Crude Oil Options</b> field on the <u>Station – General</u> display. |  |  |
|                            | Calculations                                                                                                    |  |  |
|                            | • IQ = Pulses / K-Factor                                                                                                    |  |  |
|                            | <ul><li>GV (Turbine Meter) = IQ * MF</li></ul>                                                                                                    |  |  |
|                            | <ul> <li>GV (Coriolis Meter) = IQ * MF / Meter Density</li> </ul>                                                                                                    |  |  |
|                            | • GV <sub>Oil</sub> = GV * (1 – Xw)                                                                                                    |  |  |
|                            | • GSV <sub>Oil</sub> = GV <sub>Oil</sub> * SF                                                                                                    |  |  |
|                            | • GV <sub>Water</sub> = GV * XW                                                                                                    |  |  |
|                            | • $GSV_{Water} = GV_{Water} * CTL$                                                                                                    |  |  |
|                            | • FGN = GSV <sub>Oil</sub> * FGF                                                                                                    |  |  |
|                            | • NGL = GSV <sub>Oil</sub> * NGLF                                                                                                    |  |  |
| Refined                    | For Refined Products/Lubricating Oil applications:                                                                                                    |  |  |
| Products / Lubricating Oil | Select Refined Products / Lubricating Oil in the Liquid Product                                                                                                    |  |  |
| <b>g</b>                   | <b>Type</b> field on the <u>Liquid Product</u> display.                                                                                                    |  |  |
|                            | Calculations                                                                                                    |  |  |
|                            | • IQ = Pulses / K-Factor                                                                                                    |  |  |
|                            | • GV (Turbine Meter) = IQ * MF                                                                                                    |  |  |
|                            | <ul> <li>GV (Coriolis Meter) = IQ * MF / Meter Density</li> </ul>                                                                                                    |  |  |
|                            | • GSV = GV * CTL * CPL                                                                                                    |  |  |
|                            | Mass (Turbine Meter) = GV * Meter Density                                                                                                    |  |  |
|                            | Mass (Coriolis Meter) = IQ * MF                                                                                                    |  |  |
|                            |                                                                                                    |  |  |

| Use-Case             | Description                                                                                                    |  |
|----------------------|----------------------------------------------------------------------------------------------------|--|
| Light<br>Hydrocarbon | For Light Hydrocarbon applications:  Select <b>Light Hydrocarbon</b> in the <b>Liquid Product Type</b> field on the <b>Liquid Product</b> display. <b>Calculations</b>                                                                                            |  |
|                      | <ul> <li>IQ = Pulses / K-Factor</li> <li>GV (Turbine Meter) = IQ * MF</li> <li>GV (Coriolis Meter) = IQ * MF / Meter Density</li> <li>GSV = GV * CTL * CPL</li> <li>Mass (Turbine Meter) = GV * Meter Density</li> <li>Mass (Coriolis Meter) = IQ * MF</li> </ul> |  |

#### Where:

CTL = Correction for the effect of temperature on the liquid

CPL = Correction for the effect of pressure on the liquid

FGF = Flash Gas Factor

FGN = Flash Gas Volume

GV = Gross Volume

GSV = Gross Std Volume

IQ = Indicated Quantity

MF = Meter Factor

NGL = Natural Gas Liquids Volume

NGLF = Natural Gas Liquids Factor

NSV = Net Standard Volume

SF = Shrinkage Factor

SW = Sediment and Water Percent

S&W = Sediment and Water Volume

Xw = Water Cut

# 4.11.2 Liquid Linear Meter – General

Use this display to define basic parameters for liquid linear meters.

To access this display:

- 1. Select **Configure > Liquid > Liquid Linear Meter** from the FBxConnect™ main menu. The Liquid Linear Meter display opens.
- **2.** Click **▼** in the drop-down list at the top of the display to select a meter to configure.

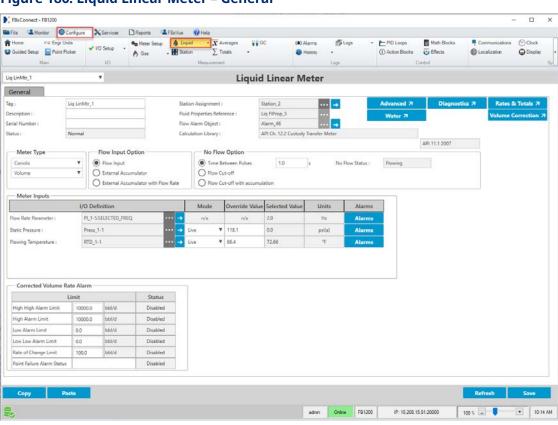

Figure 186. Liquid Linear Meter - General

**3.** Review – and change as necessary – the values in the following fields:

| Field       | Description                                                                   |
|-------------|-------------------------------------------------------------------------------|
| Тад         | Sets an identifier (up to 20-alphanumeric characters) for the selected meter. |
| Description | Sets a description (up to 20-alphanumeric characters) for the selected meter. |

| Field            | Description                                                                                                    |                                                                                                    |  |
|------------------|----------------------------------------------------------------------------------------------------|----------------------------------------------------------------------------------------------------|--|
| Serial<br>Number | Enter a description (up to 20-alphanumeric characters) for the serial number or other identifier of the selected meter. |                                                                                                    |  |
| Status           | This <b>read-onl</b><br>Possible value                                                                                  | <b>id-only</b> field indicates the overall health of the selected meter. e values are:                                                               |  |
|                  | Normal                                                                                                    | Indicates the meter is <b>not</b> in an alarm, failure, or override condition.                                                                       |  |
|                  | In alarm                                                                                                    | Indicates an active flow rate, I/O, property calculation, or flow calculation alarm.                                                                 |  |
|                  | Failure                                                                                                    | Indicates a point fail on a meter input that is used in flow calculations or a severe calculation error that prevented calculations from continuing. |  |
|                  | Override                                                                                                    | Indicates a meter input that is used in flow calculations in override mode that is not typically in override.                                        |  |
|                  | Note                                                                                                    |                                                                                                    |  |

The status is based on the health of the uncorrected volume, corrected volume, and mass of the meter. You can configure which parameters determine the health of the meter in the **Fault Health Configuration** field on the <u>Station – Advanced</u> display.

The associated parameter (OBJ\_STATUS) is a 32-bit binary value, where individual bits have different meaning. We currently use 3 bits. Starting from LSB (Least Significant Bit), Bit 1 represents "In Alarm," Bit 2 represents "Failure," and Bit 3 represents "Override." When viewing this parameter via a host system, the value is represented as a decimal number. For example, a value of 0 means no bits are set and the meter status is Normal. A value of 1 means the meter status is In Alarm. A value of 2 means the meter status is Failure. A value of 4 means the meter status is Override. A value of 7 means Bits 1, 2, and 3 are all set, and the meter status is In Alarm, Failure, and Override.

| Field                  | Description                                                                                                    |  |  |
|------------------------|----------------------------------------------------------------------------------------------------|--|--|
| Station<br>Assignment  | Click to open a <u>Point Picker</u> dialog and select the station to which this meter belongs.                                                                                                    |  |  |
|                        | Note                                                                                                    |  |  |
|                        | <ul> <li>After selecting a Station, click  to open the Station</li> </ul>                                                                                                    |  |  |
|                        | configuration display.                                                                                                    |  |  |
|                        | <ul> <li>Stations measuring different fluid types are hidden in the Point<br/>Picker.</li> </ul>                                                                                                    |  |  |
|                        | <ul> <li>Gas meters and liquid meters cannot belong to the same station.</li> <li>If you assign a gas meter to a liquid station or a liquid meter to a gas station, a Flow Calculation alarm is raised.</li> </ul>                                                                                                    |  |  |
| Fluid<br>Properties    | This <b>read-only</b> field shows the fluid properties instance currently                                                                                                    |  |  |
| Reference              | assigned to the selected meter.  Note                                                                                                    |  |  |
|                        | Click  to open the Fluid Properties configuration display.                                                                                                    |  |  |
|                        |                                                                                                    |  |  |
| Flow Alarm<br>Object   | This <b>read-only</b> field shows the alarm instance currently assigned to the selected meter.                                                                                                    |  |  |
| •                      | Note                                                                                                    |  |  |
|                        | Click  to open the Alarms configuration display.                                                                                                    |  |  |
| Calculation<br>Library | These <b>read-only</b> fields show the flow and property calculation methodologies used to calculate the liquid flow rates and quantities for the selected meter. The flow calculation is shown in the left-hand field, and the property calculation is shown in the right-hand field. <b>Note</b>                                                                           |  |  |
|                        | <ul> <li>For crude oil, the flow calculation shown is determined at the<br/>station level by your selection in the Crude Oil Options fields on<br/>the <u>Station – General</u> display. For all other liquid products, the<br/>flow calculation will use API Ch. 12.2 Custody Transfer Meter flow<br/>calculations.</li> </ul>                                              |  |  |
|                        | <ul> <li>For crude oil, the property calculation shown is determined at the<br/>station level by your selection in the <b>Crude Oil Options</b> field on<br/>the <u>Station – General</u> display. For all other liquid products, the<br/>property calculation shown is determined by the liquid product<br/>type selection on the <u>Liquid Product</u> display.</li> </ul> |  |  |

| Field | Description                                                     |                                                                                                    |
|-------|-----------------------------------------------------------------|----------------------------------------------------------------------------------------------------|
| Field | API Ch. 12.2<br>Custody Transfer<br>Meter                       | This meter uses API Ch. 12.2 for liquid measurement. This standard is typically used for custody transfer but can also be utilized for crude oil allocation applications. For crude oil, the standard assumes a low amount of water in the measured fluid and treats the water stream as an oil for volume correction purposes. The same calculation is used for refined products and lubricating oils with % water set to 0.  The meter calculates flow rates and accumulations representing indicated quantity, gross volume, gross standard volume, net standard volume, water volume, and mass.  CTPL is calculated as the product of the rounded CTL and CPL, which is in turn rounded as per correction factors in API Ch 12.2 Table 6.  Note |
|       |                                                                 | CTL, CPL, CCF, and Meter Factor (MF) are rounded as per API Ch. 12.2 Table 6. The associated Station provides flow rates and accumulations representing gross volume, net standard volume, water volume, and mass.                                                                                                    |
|       | API Ch. 20.1 Procedure A (Oil Correction Factor Used for Water) | This meter uses API Ch. 20.1 Procedure A for oil measurement. The standard assumes a low amount of water in the measured fluid and treats the water stream as an oil for volume correction purposes. API Ch. 20.1 (2016) suggests using this method when the sediment and water is generally <b>less</b> than 5.0 percent. The meter calculates the same quantities as the API Ch. 12.2 Custody Transfer Meter, but a shrinkage factor is applied to the gross standard volume. If the shrinkage factor includes a correction for temperature, the CTL should be set to override mode with a value of 1.0, otherwise it should be set to calculated                                                                                                 |

| Field | Description                                                          |                                                                                                    |
|-------|----------------------------------------------------------------------|----------------------------------------------------------------------------------------------------|
|       |                                                                      | mode. If pressure correction is included in the SF or pressure correction is not required, CPL should be set to override mode at 1.0, otherwise CPL should be set to calculated mode. CTPL is calculated as the product of the rounded CTL and CPL, which is in turn rounded as per correction factors in API Ch 12.2 Table 6.The water fraction is calculated using the inuse CSW.  Note  CTL, CPL, CCF, and Meter Factor (MF) are rounded as per API Ch. 12.2 Table 6. Station quantity calculations are not supported for allocation meters.                                                                                |
|       | API Ch. 20.1 Procedure C (Separate Correction Factor Used for Water) | This meter uses API Ch. 20.1 Procedure C for oil measurement. The oil and water have separate volume correction factors and are split before volume correction is applied. API Ch. 20.1 (2016) suggests using this method when the sediment and water is generally <b>greater</b> than 5.0 percent The meter calculates flow rates and accumulations representing indicated quantity, gross volume, oil unshrunk volume, net standard volume, water metered volume and water net volume. Additionally, a flash gas net volume and an NGL net volume may be calculated by entering an override flash gas factor and NGL factor. |
|       |                                                                      | The correction factor for the oil is entered via a override or external shrinkage factor (SF). The Shrinkage Factor is assumed to include any correction for shrinkage, temperature, and pressure. CTL, CPL, CTPL, CCF and CSW are assumed to be 1.0 The correction factor for water is calculated according to API Ch. 20.1 A. (2016).                                                                                                    |

| Field                | Description                                                                                                    |                                                                                                    |
|----------------------|----------------------------------------------------------------------------------------------------|----------------------------------------------------------------------------------------------------|
|                      |                                                                                                    | Note  The flow calculation uses unrounded correction factors. Station quantity calculations are <b>not</b> supported for allocation meters.                                                                                                    |
|                      |                                                                                                    | This meter uses the 2007 version of the API / ASTM / IP Volume Correction tables.                                                                                                    |
|                      | GPA 8217 / API<br>11.24                                                                                                    | This meter uses GPA 8217 / API 11.2.4 Volume Correction Tables (formerly GPA TP-27). This method uses the following set of standards:                                                                                                    |
|                      |                                                                                                    | • Temperature Correction – GPA 8217 / API<br>11.2.4 Standard (2019) (formerly GPA TP-<br>27)                                                                                                    |
|                      |                                                                                                    | <ul> <li>Pressure Correction – API 11.2.2 (1986)</li> <li>and API 11.1 (2007)</li> </ul>                                                                                                    |
|                      |                                                                                                    | <b>Equilibrium Pressure</b> – GPA 8117 / API 11.2.5 (2017) (formerly GPA TP-15)                                                                                                    |
|                      | Allocation<br>Measurement                                                                                                    | This meter is configured for allocation measurement. For flow calculations, refer to the API Ch. 20.1 Procedure A (Oil Correction Factor Used for Water) description. For property calculations, refer to API Ch. 20.1 Procedure C (Separate Correction Factor Used for Water) description. |
| Advanced             | Click this button to open the Liquid <u>Linear Meter – Advanced</u> pop-up display and configure advanced properties for the selected liquid linear meter, including meter factor and K-factor.    |                                                                                                    |
| Volume<br>Correction | Click this button to open the <u>Liquid Linear Meter – Volume Correction</u> pop-up display and configure temperature and pressure volume correction options for the selected liquid linear meter. |                                                                                                    |
| Water                | display and configu                                                                                                    | open the <u>Liquid Linear Meter – Water</u> pop-up<br>ire correction options for sediment in water<br>cted liquid linear meter.                                                                                                    |

| Field                 | Description                                                                                                    |                                                                                                    |
|-----------------------|----------------------------------------------------------------------------------------------------|----------------------------------------------------------------------------------------------------|
| Additional<br>Factors | Click this button to open the <u>Liquid Linear Meter – Additional Factors</u> pop-up display and configure additional properties for the fluid flowing through the meter, including NGL, shrinkage, and flash gas factors.              |                                                                                                    |
| Diagnostics           | Click this button to open the <u>Liquid Linear Meter – Diagnostics</u> pop-up display and view read-only diagnostic information for the selected liquid linear meter, including calculated factors, calculated values, and alarm codes. |                                                                                                    |
| Rates & Totals        | Click this button to open the <u>Liquid Linear Meter – Rates &amp; Totals</u> popup display and view read-only flow rates and accumulations for the selected liquid linear meter.                                                       |                                                                                                    |
| Meter Type            | Click ▼ to specify the type of liquid linear meter you are configuring.  Possible options are:                                                                                                    |                                                                                                    |
|                       | Turbine                                                                                                    | Select if measuring flow through a turbine meter or other linear meter with a frequency or analog signal representing actual volumetric flow rate.                                                                                                    |
|                       | Coriolis                                                                                                    | Select if measuring flow through a Coriolis meter or other linear meter with a frequency or analog signal representing a mass or volume flow rate.  Note  If you select Coriolis, a new field appears directly below. Click ▼ to specify if you are measuring mass or volume flow rate.               |
|                       | Ultrasonic                                                                                                    | Select if measuring flow through an ultrasonic meter. This meter type option performs the same flow calculations as the Turbine option, and this option is provided for equipment identification. CFX files generated by FBxConnect include this option in the configuration section of the CFX file. |

| Field                | Description                              |                                                                                                    |
|----------------------|------------------------------------------|----------------------------------------------------------------------------------------------------|
|                      | Positive<br>Displacement                 | Select if measuring flow through a positive displacement meter. This meter type option performs the same flow calculations as the Turbine option, and this option is provided for equipment identification. CFX files generated by FBxConnect include this option in the configuration section of the CFX file.                                                                                                    |
| Flow Input<br>Option | Sets how instantane system. Possible opt | eous flow rates and totals are calculated by the tions are:                                                                                                    |
|                      | Flow Input Only                          | Instantaneous flow rates and totals are determined by the selected Flow Rate Parameter. If the selected Flow Rate Parameter is associated with a pulse input object, the instantaneous flow rates are calculated from the frequency and the totals are calculated from the pulse accumulation. If the selected Flow Rate Parameter is associated with any other object type, the instantaneous flow rates are calculated from the selected parameter and the totals are calculated by integrating the instantaneous rates.  Note  An External Accumulator Parameter is not required. |
|                      | External<br>Accumulator Only             | Instantaneous flow rates and totals are determined by the selected External Accumulator Parameter. The instantaneous flow rates are calculated from the increment in the external accumulator value over time and the totals are calculated by summing the increments.  Note  A Flow Rate Parameter is not required.                                                                                                    |

| Field             | Description                               |                                                                                                    |
|-------------------|-------------------------------------------|----------------------------------------------------------------------------------------------------|
|                   | External<br>Accumulator with<br>Flow Rate | Instantaneous flow rates are calculated from the selected Flow Rate Parameter and totals are calculated from the selected External Accumulator Parameter.  Note  Both the Flow Rate Parameter and External Accumulator Parameter must be defined.                                                                                                    |
| No Flow<br>Option |                                           | calculates a "no flow" condition for the meter<br>red flow equal to zero. Possible options are:                                                                                                    |
|                   | Time Between Pulses / Increments          | If the amount of time between pulses is greater than or equal to the time you enter in the text field, then system sets the calculated flow equal to zero.  Note  This option is available only if you select a pulse input object in the Indicated Flow field.  You must enter a time (in seconds) for the system to use in the text field.  The label of this option changes based on your selection in the Flow Input Option field. If you select Flow Input Only, then the label shows Time Between Pulses. If you select External Accumulator or External Accumulator with Flow Rate, then the label shows Time Between Increments. |

### Field Description

#### **Flow Cut-off**

If the value of the uncorrected volume or mass input is less than or equal to the value you enter in the text field, then the system sets the calculated flow rates equal to zero. Enter a value (in units based on the table below) for the system to use in the text field.

| Indicated<br>Flow<br>Input Type | Meter<br>Type | Unit Type      |
|---------------------------------|---------------|----------------|
| Pulse<br>Input                  | Turbine       | Hz             |
|                                 | Coriolis      | Hz             |
| AI or User<br>Data              | Turbine       | Volume<br>Rate |
|                                 | Coriolis      | Mass Rate      |

#### Note

- You must enter a value (in the indicated units) in the text field for the system to use.
- The lowest frequency the system can accurately measure is 1 divided by the PI Scan Period (configured on the <u>Pulse Input</u> display). Flow control may be erratic below this threshold.

# Flow Cut-off with accumulation

If the value of the uncorrected volume or mass input is less than or equal to the value you enter in the text field, then the system sets the calculated flow rates equal to zero, but any accumulations are still counted.

#### Note

- You must enter a value (in the indicated units) in the text field for the system to use.
- For details on the unit types used by different indicated flow input and meter types, refer to the table in the Flow Cut-off field description.

| Field                  | Description                             |                                                                                                    |
|------------------------|-----------------------------------------|----------------------------------------------------------------------------------------------------|
| No Flow<br>Status      | This <b>read-only</b> field s<br>meter. | shows the current flowing status of the selected                                                                                                    |
| Flow Rate<br>Parameter | I/O Definition                          | Click to open a Point Picker dialog and select a flow rate input to use for the selected meter. This field represents the Pulse Frequency for a Turbine or Coriolis meter type.  Possible Objects and Parameters are:  PI object – RATE or SELECTED FREQUENCY Note  A Pulse Input (PI) is not a valid selection for the Flow Rate Parameter if you select  External Accumulator with Flow Rate in the Flow Input Option field.  AI object – SELECTED VALUE  Note  You must first configure an AI instance to use the correct measurement type before it is visible in the Point Picker. For more information, refer to AI.  User Data – Any parameter. For more information, refer to User Data.  Note  The value is assumed to be in the same units selected for the associated station. |
|                        | Selected Value                          | This <b>read-only</b> field shows the value currently used in calculations based on the selected options.                                                                                                    |
|                        | Units                                   | This <b>read-only</b> field shows the engineering units used for the selected input.                                                                                                    |

| Field              | Description    |                                                                          |
|--------------------|----------------|--------------------------------------------------------------------------|
| Static<br>Pressure | I/O Definition | Click to open a <u>Point Picker</u> dialog and                           |
|                    |                | select the static pressure input to use for the                          |
|                    |                | selected meter.                                                          |
|                    |                | If you select a <b>Press object</b> , the firmware                       |
|                    |                | determines the pressure input type (absolute or                          |
|                    |                | gauge) directly from the sensor.                                         |
|                    |                | If you select an <b>AI object</b> , the firmware                         |
|                    |                | determines the pressure input type from the                              |
|                    |                | configurable Units Type selection that is                                |
|                    |                | associated with the selected analog input.                               |
|                    |                | If you select a <b>User Data object</b> , you must                       |
|                    |                | indicate the pressure input type in the Pressure Transmitter Type field. |
|                    |                | Note                                                                     |
|                    |                | Only an object is chosen, and the parameter is                           |
|                    |                | determined by the system based on the type of                            |
|                    |                | object.                                                                  |
|                    |                | Press object – SELECTED VALUE                                            |
|                    |                | AI object – SELECTED VALUE                                               |
|                    |                | Note                                                                     |
|                    |                | You <b>must</b> first configure an AI instance to                        |
|                    |                | use the correct measurement type before it                               |
|                    |                | is visible in the Point Picker. For more                                 |
|                    |                | information, refer to <u>AI</u> .                                        |
|                    |                | User Data – DOUBLE FLOATING POINT 2.                                     |
|                    |                | For more information, refer to <u>User Data</u> .                        |
|                    |                | <b>Note</b> The value is assumed to be in the same                       |
|                    |                | units selected for the associated station.                               |
|                    |                | units selected for the associated station.                               |

| Field                  | Description    |                                                                                                    |
|------------------------|----------------|----------------------------------------------------------------------------------------------------|
|                        | Mode           | Click ▼ to set how the system acquires this value. Possible options are <b>Live</b> (the system uses the current value of the input) or <b>Override</b> (the system uses the value you set in the override field).  Note  This option is <b>not available</b> if you select a <b>User Data</b> object. |
|                        | Override Value | Sets the value to use in calculations when the <b>Mode</b> field is set to <b>Override</b> . <b>Note</b> This value is <b>not available</b> if you select a <b>User Data</b> object.                                                                                                    |
|                        | Selected Value | This <b>read-only</b> field shows the value currently used in calculations based on the selected options.                                                                                                    |
|                        | Units          | This <b>read-only</b> field shows the engineering units used for the selected input.                                                                                                    |
|                        | Alarms         | Click to open the Alarms display and configure the alarm currently assigned to the input.  Note  This selection is not available if you select a  User Data object; however, you can configure an alarm object separately on the Configure –  Alarms display for the User Data value.                  |
| Flowing<br>Temperature | I/O Definition | Click to open a Point Picker dialog and select the flowing temperature input to use for the selected meter.  Note  Only an object is chosen, and the parameter is determined by the system based on the type of object.  • RTD object – SELECTED VALUE                                                 |

| Field | Description    |                                                                                                    |
|-------|----------------|----------------------------------------------------------------------------------------------------|
|       |                | AI object – SELECTED VALUE     Note     You must first configure an AI instance to use the correct measurement type before it is visible in the Point Picker. For more information, refer to AI.                                                                                                    |
|       |                | <ul> <li>User Data – DOUBLE FLOATING POINT 3.         For more information, refer to <u>User Data</u>.     </li> <li>Note         The value is assumed to be in the same units selected for the associated station.     </li> </ul>                                                                    |
|       | Mode           | Click ▼ to set how the system acquires this value. Possible options are <b>Live</b> (the system uses the current value of the input) or <b>Override</b> (the system uses the value you set in the override field).  Note  This option is <b>not available</b> if you select a <b>User Data</b> object. |
|       | Override Value | Sets the value to use in calculations when the Mode field is set to Override.  Note  This value is not available if you select a User Data object.                                                                                                    |
|       | Selected Value | This <b>read-only</b> field shows the value currently used in calculations based on the selected options.                                                                                                    |
|       | Units          | This <b>read-only</b> field shows the engineering units used for the selected input.                                                                                                    |

| Field                      | Description    |                                                                                                    |
|----------------------------|----------------|----------------------------------------------------------------------------------------------------|
|                            | Alarms         | Click to open the Alarms display and configure the alarm currently assigned to the input.                                                                                                    |
|                            |                | Note                                                                                                    |
|                            |                | This selection is <b>not available</b> if you select a                                                                                                    |
|                            |                | <b>User Data</b> object; however, you can configure an alarm object separately on the <u>Configure – Alarms</u> display for the User Data value.                                                                   |
| Meter Density<br>Parameter | I/O Definition | Click to open a <u>Point Picker</u> dialog and                                                                                                    |
|                            |                | select the flowing temperature input to use for the selected meter.                                                                                                    |
|                            |                | Note                                                                                                    |
|                            |                | Only an object is chosen, and the parameter is determined by the system based on the type of object.                                                                                                    |
|                            |                | AI object – SELECTED VALUE                                                                                                    |
|                            |                | Note                                                                                                    |
|                            |                | You <b>must</b> first configure an AI instance to use the correct measurement type before it is visible in the Point Picker. For more information, refer to <u>AI</u> .                                            |
|                            |                | <ul> <li>User Data – Any parameter. For more information, refer to <u>User Data</u>.</li> <li>Note</li> </ul>                                                                                                    |
|                            |                | The value is assumed to be in the same units selected for the associated station.                                                                                                    |
|                            | Mode           | Click ▼ to set how the system acquires this value. Possible options are <b>Live</b> (the system uses the current value of the input) or <b>Override</b> (the system uses the value you set in the override field). |
|                            | Override Value | Sets the value to use in calculations when the                                                                                                    |
|                            |                | Mode field is set to Override.                                                                                                    |
|                            | Selected Value | This <b>read-only</b> field shows the value currently used in calculations based on the selected options.                                                                                                    |

| Field                                | Description                                    |                                                                                                    |
|--------------------------------------|------------------------------------------------|----------------------------------------------------------------------------------------------------|
|                                      | Units                                          | This <b>read-only</b> field shows the engineering units used for the selected input.                                                                                                    |
|                                      | Alarms                                         | Click to open the Alarms display and configure the alarm currently assigned to the input.                                                                                                    |
|                                      |                                                | Note                                                                                                    |
|                                      |                                                | This selection is <b>not available</b> if you select a                                                                                                    |
|                                      |                                                | User Data object; however, you can configure                                                                                                    |
|                                      |                                                | an alarm object separately on the Configure –                                                                                                    |
|                                      |                                                | Alarms display for the User Data value.                                                                                                    |
|                                      | Note                                           |                                                                                                    |
|                                      | This field appears <b>o</b>                    | <b>nly</b> in certain configuration scenarios:                                                                                                    |
|                                      | If the meter is as                             | ssigned to a Station where the Density Option is                                                                                                    |
|                                      | set to <b>Meter Ob</b>                         | served Density and the Crude Oil Option is set to                                                                                                    |
|                                      | <b>API Ch. 12.2</b> or <i>I</i> <b>Water</b> . | API Ch. 20.1 with Use Oil Correction Factor for                                                                                                    |
|                                      | <b>API Ch. 20.1</b> and                        | ssigned to a Station with Crude Oil Options set to duse Separate Correction Factor for Water, and of Coriolis is selected.                                                                                                    |
| External<br>Accumulator<br>Parameter | I/O Definition                                 | Click to open a <u>Point Picker</u> dialog and select a flow accumulator input to use for the selected meter. This field represents the accumulated volume for a turbine meter type or accumulated mass for a Coriolis meter type. |
|                                      |                                                | <ul> <li>User Data – Any parameter. For more information, refer to <u>User Data</u>.</li> <li>Note</li> </ul>                                                                                                    |
|                                      |                                                | The value is assumed to be in the same units selected for the associated station.                                                                                                    |
|                                      | Mode                                           | This selection is <b>not available</b> .                                                                                                    |
|                                      | Override Value                                 | This selection is <b>not available</b> .                                                                                                    |
|                                      | Selected Value                                 | This <b>read-only</b> field shows the current value of<br>the external accumulator being read from the<br>selected parameter.                                                                                                    |

| Field                             | Description                                                                                                    |                                                                                                    |
|-----------------------------------|----------------------------------------------------------------------------------------------------|----------------------------------------------------------------------------------------------------|
|                                   | Units                                                                                                    | This <b>read-only</b> field shows the shows the accumulator engineering units.                                                                                                    |
|                                   | Alarms                                                                                                    | This selection is <b>not available</b> ; however, you can configure an alarm object separately on the <u>Configure – Alarms</u> display for the selected parameter.                            |
|                                   | Note                                                                                                    |                                                                                                    |
|                                   | • •                                                                                                    | only if you select either External Accumulator Accumulator with Flow Rate in the Flow Input                                                                                                    |
| Pressure<br>Transmitter<br>Type   |                                                                                                    |                                                                                                    |
|                                   | • •                                                                                                    | only if you select a User Data instance in the Station /O Definition field.                                                                                                    |
| Corrected<br>Volume Rate<br>Alarm | Sets the rate alarm limits for the corrected flow rate and shows the status of each alarm. Possible statuses are:                    |                                                                                                    |
| Alarm                             | <ul> <li>Normal - The alarm is enabled and is not in an alarm condition.</li> <li>Disabled - The alarm has been disabled.</li> </ul> |                                                                                                    |
|                                   | • In Alarm – The                                                                                                    | e alarm is enabled and is in an alarm condition.                                                                                                    |
| External<br>Accumulator           | Indicates the rollow                                                                                                    | ver value and maximum flow rate for the                                                                                                    |
|                                   | External<br>Accumulator<br>Rollover                                                                                                  | Value at which the external accumulator will reset to 0. Set the value to 0 if the external accumulator does not rollover or the rollover value is unknown.                                    |
|                                   | Maximum<br>Indicated<br>Quantity Flow<br>Rate                                                                                        | Maximum rate the physical meter run was designed to measure. This is used as an integrity check against the accumulator increment. Set the value to 0 if this integrity check is not required. |

### 4.11.3 Liquid Linear Meter – Advanced

Use this pop-up display to configure advanced properties for the selected liquid linear meter, including meter factor and K-factor.

To access this pop-up display:

- 1. Select **Configure > Liquid > Liquid Linear Meter** from the FBxConnect™ main menu.
- **2.** Click **▼** in the drop-down list at the top of the display to select a meter to configure.
- **3.** Select the **Advanced** button. The Liquid Linear Meter Advanced pop-up display opens.

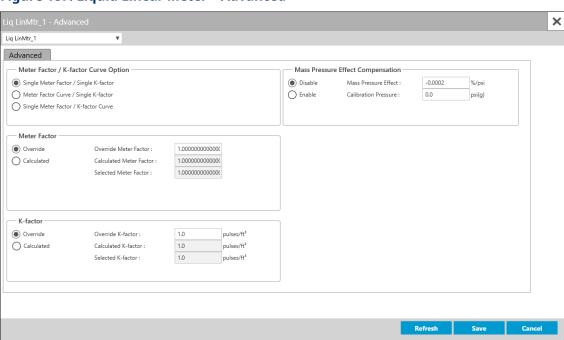

Figure 187. Liquid Linear Meter - Advanced

**4.** Review – and change as necessary – the values in the following fields:

| Field                            | Description                                                                                               |                                                                                                    |
|----------------------------------|----------------------------------------------------------------------------------------------------|----------------------------------------------------------------------------------------------------|
| Meter Factor /<br>K-factor Curve | Sets how system uses calculates K-factors or Meter Factors in the flow calculation. Possible options are: |                                                                                                    |
| Option                           | Single<br>Meter<br>Factor /<br>Single K-<br>factor                                                        | Uses a single Meter Factor and a single K-factor for the meter. This is the simplest choice and means that a value for the meter factor and a value for the K-factor are fixed for all flow rates and the values are taken from the last prove or an entered value. Select this option when using either the K-factor or meter factor proving, as long as neither the K-factor or meter factor will vary with flow rate or product.                                                                    |
|                                  | Meter<br>Factor<br>Curve /<br>Single K-<br>factor                                                         | A meter factor calculates for the current flow rate based on a linear interpolation of the meter factor versus flow rate values entered under the Factor Curve heading, but the K-factor will be fixed. Select this option when using meter factor proving if proving is done at multiple flow rates.                                                                                                    |
|                                  | Single<br>Meter<br>Factor / K-<br>factor<br>Curve                                                         | A K-factor calculates for the current flow input frequency based on a linear interpolation of the meter factor versus frequency values entered under the Factor Curve, but the meter factor will be a single value from the last prove or entered value. The K-factor curve can come from multiple proves at different flow rates with a meter factor of 1.0 (K-factor proving) or the K-factor curve can come from factory calibration and a single meter factor from a prove (meter factor proving). |
| Curve Setup                      | factor/K-factor<br>(Liquid Linear<br>Note<br>This field app<br>K-factor or Sir                            | the Curve Setup dialog and configure the meter or curve. For more information, refer to Curve Setup Meter).  ears only if you select either Meter Factor Curve / Single ngle Meter Factor / K-factor Curve in the Meter Factor / e Option field.                                                                                                    |
| Meter Factor                     |                                                                                                    | system obtains the meter factor value used in Possible options are:                                                                                                    |

| Field         | Description                                                                                    |                                                             |  |
|---------------|------------------------------------------------------------------------------------------------|-------------------------------------------------------------|--|
|               | Override                                                                                       | The system uses the value set in the <b>Override Meter</b>  |  |
|               |                                                                                                | <b>Factor</b> field for the meter factor value.             |  |
|               | Calculate                                                                                      | The system calculates a value for the meter factor.         |  |
| Override      | Sets the mete                                                                                  | er factor value to use in calculations when you select      |  |
| Meter Factor  | <b>Override</b> in t                                                                           | he <b>Meter Factor</b> field.                               |  |
| Calculated    | This <b>read-on</b> l                                                                          | ly field shows the meter factor value as calculated by the  |  |
| Meter Factor  | system.                                                                                        |                                                             |  |
|               | Note                                                                                           |                                                             |  |
|               | This value is u                                                                                | used by the system when you select <b>Calculated</b> in the |  |
|               | Meter factor field.                                                                            |                                                             |  |
| Selected      | This <b>read-only</b> field shows the meter factor currently used in                           |                                                             |  |
| Meter Factor  | calculations based on the selected options.                                                    |                                                             |  |
| K-factor      | Sets how the system obtains the K-factor value used in calculations.                           |                                                             |  |
|               | Possible options are:                                                                          |                                                             |  |
|               | Override                                                                                       | The system uses the value set in the <b>Override K-</b>     |  |
|               |                                                                                                | <b>factor</b> field for the K-factor value.                 |  |
|               | Calculated                                                                                     | The system calculates a value for the K-factor.             |  |
| Override K-   | Sets the disch                                                                                 | narge coefficient value to use in calculations when you     |  |
| factor        | select <b>Overri</b>                                                                           | <b>de</b> in the <b>K-factor</b> field.                     |  |
| Calculated K- | This <b>read-only</b> field shows the discharge coefficient value as calculated by the system. |                                                             |  |
| factor        |                                                                                                |                                                             |  |
|               | Note                                                                                           |                                                             |  |
|               | This value is used by the system when you select <b>Calculated</b> in the <b>K</b> -           |                                                             |  |
|               | <b>factor</b> field.                                                                           |                                                             |  |
| Selected K-   | This <b>read-only</b> field shows the K-factor currently used in calculations                  |                                                             |  |
| factor        | based on the                                                                                   | selected options.                                           |  |

| Field                                   | Description                                                                                                    |                                                                                |
|-----------------------------------------|----------------------------------------------------------------------------------------------------|--------------------------------------------------------------------------------|
| Mass Pressure<br>Effect<br>Compensation | pressure on the accuracy of the meter mass flow rate and                                                                                                    |                                                                                |
|                                         |                                                                                                    |                                                                                |
|                                         | Disable                                                                                                    | The system <b>does not</b> compensate for the effects of pressure on accuracy. |
| Mass Pressure<br>Effect                 | <ul> <li>Enter a value (in units of per psi or per bar) to be used when performing mass pressure effect compensation.</li> <li>Note</li> <li>This value is supplied by the manufacture of the mass meter and is typically a small negative number.</li> <li>This field appears only if you select Coriolis as the Meter Type on the Liquid Linear Meter – General display.</li> </ul> |                                                                                |
| Calibration<br>Pressure                 | Sets the pressure (in units of gauge psi or bar) of the mass meter as calibrated.  Note  This value is supplied by the manufacture of the mass meter and is typically a small negative number.  This field appears only if you select Coriolis as the Meter Type on the Liquid Linear Meter – General display.                                                                        |                                                                                |

### 4.11.3.1 Curve Setup (Liquid Linear Meter)

Use this option to enter a meter factor curve or K-factor curve.

To access this option:

- Select Configure > Liquid > Liquid Linear Meter. The Liquid Linear Meter display opens.
- **2.** Click **▼** in the drop-down list at the top of the display to select a meter to configure.
- **3.** Select the **Advanced** button. The Liquid Linear Meter Advanced pop-up display opens.

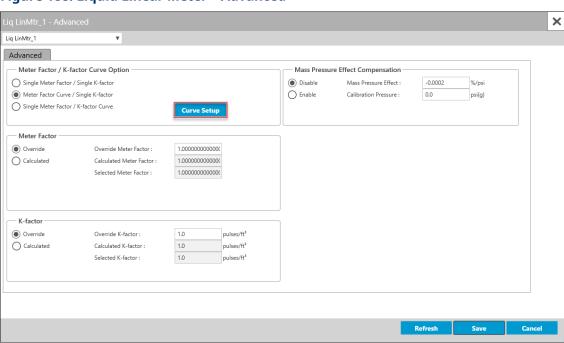

Figure 188. Liquid Linear Meter - Advanced

- **4.** Select either **Meter Factor Curve / Single K-factor** or **Single Meter Factor / K-factor Curve** in the Meter Factor / K-factor Curve Option frame and **Save** your changes.
- **5.** Select the **Curve Setup** button. The Curve Setup pop-up display opens.

Figure 189. Curve Setup

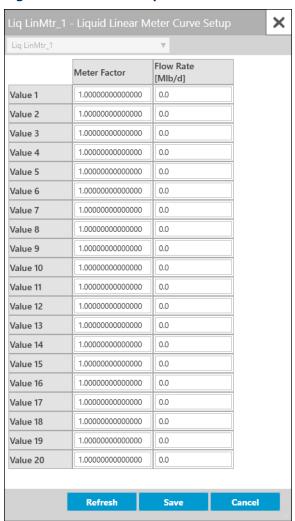

**6.** If you selected **Meter Factor Curve / Single K-factor** on the previous display, enter up to 20 points on the curve (pairs of meter factor and flow rate) and a meter factor is calculated for use in the flow equation by linear interpolation of the current indicated quantity flow rate. If you selected **Single Meter Factor / K-factor Curve** on the previous display, enter up to 20 points on the curve (pairs of K-factor and frequency) and a K-factor is calculated for use in the flow equation by linear interpolation of the current flow meter input frequency.

### Note

A valid point **must** have a flow rate/frequency greater than zero and a factor greater than zero. The points may be entered in any order and will be internally sorted by flow rate (MF curve) or frequency (K-Factor Curve), discarding any invalid points. No extrapolation is

done beyond the lowest and highest points on the curve. If the flow rate/frequency is less than the lowest point on the curve, the calculated factor will be the factor for the lowest point on the curve. If the flow rate/frequency is greater than the highest point on the curve, the calculated factor will be the factor for the highest point on the curve. If there are no valid points, then a default factor of 1.0 is used.

7. Select **Save** to save any changes you make to this pop-up display.

## 4.11.4 Liquid Linear Meter – Volume Correction

Use this pop-up display to configure temperature and pressure volume correction options for the selected liquid linear meter.

#### Note

- If you select a Liquid Product Type of Crude Oil (defined on the <u>Liquid Product</u> display), this tab appears only if you select API Ch. 12.2 or API Ch. 20.1 and Use Oil Correction Factor for Water in the Crude Oil Options fields on the <u>Station General</u> display.
- If you select a **Liquid Product Type** of **Light Hydrocarbon** (defined on the <u>Liquid Product</u> display), the system calculates the volume correction factors and shows the calculated values in the Selected CTL/CPL fields.

To understand the options available, you need to understand the concept of volume correction in general. Mass does not change with pressure and temperature, but we measure fluids by volume which does vary with pressure and temperature. Therefore, in order not to have your product worth less on cold days, fluids are bought and sold based on a corrected or standard volume, where the volume is calculated at some agreed upon pressure and temperature, which is the next best thing to mass. Most of the calculations require a density at some known temperature and pressure as an input. Of course, fluids are actually measured at widely varying pressures and temperatures and sometimes densities are measured at that same temperature and pressure and sometimes at a different temperature and pressure, so everything has to be converted to the agreed upon base conditions, thus the need for volume correction.

The temperature and pressure that the density is measured at is typically referred to as "observed" conditions, the agreed upon contract temperature and pressure as "base" conditions, and the conditions at the meter as "alternate" or "line" conditions. When you see references to "Observed to Base", it is referring to the calculations involved in converting a density from the conditions it was measured at to the base conditions. When

you see references to "Base to Meter", it is referring to calculations involved in converting a density at base conditions to a density at alternate / meter / line conditions, which is the heart of volume correction, as the ratio of meter density to base density is the volume correction factor. Multiplying the measured volume at the meter by the volume correction factor gives you the base or standard volume.

To access this pop-up display:

- 1. Select Configure > Liquid > Liquid Linear Meter from the FBxConnect™ main menu.
- 2. Click ▼ in the drop-down list at the top of the display to select a meter to view.
- **3.** Select the **Volume Correction** button. The Liquid Linear Meter Volume Correction pop-up display opens.

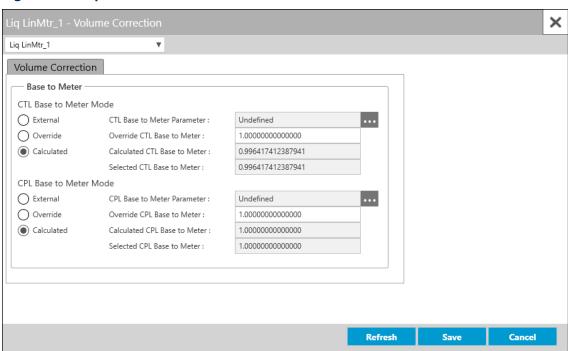

Figure 190. Liquid Linear Meter - Volume Correction

| Field                                 | Description                                                                                                    |                                                                                                    |
|---------------------------------------|----------------------------------------------------------------------------------------------------|----------------------------------------------------------------------------------------------------|
| CTL Observed<br>to Base Mode          | Sets how the system acquires the observed to base hydrocarbon CTL (correction for the effect of temperature on liquid) value. This is the temperature portion of the correction from observed conditions to base conditions and is calculated from the observed temperature. Possible options are: |                                                                                                    |
|                                       | External                                                                                                    | The system uses a parameter you configure in the CTL  Observed To Base Parameter field to acquire the value.  Note |
|                                       |                                                                                                    | The system ignores negative or invalid external CTL values and uses a value of 0.0 instead.                        |
|                                       | Override                                                                                                    | The system uses the fixed value you define in the <b>Override CTL Observed to Base</b> field.                      |
|                                       | Calculated                                                                                                    | The system calculates the observed to base CTL value, based on the appropriate calculation method for the product. |
| CTL Observed<br>To Base<br>Parameter  | Click to open a <u>Point Picker</u> dialog and select a parameter to acquire the hydrocarbon CTL observed to base value.                                                                                                    |                                                                                                    |
| Override CTL<br>Observed To<br>Base   | Sets the CTL observed to base value to use in calculations when  Override is selected in the CTL Observed To Base Mode field.                                                                                                    |                                                                                                    |
| Calculated CTL<br>Observed To<br>Base | This <b>read-only</b> field shows the hydrocarbon CTL observed to base value as calculated by the system.                                                                                                    |                                                                                                    |
| Selected CTL<br>Observed To<br>Base   | This <b>read-only</b> field shows the current hydrocarbon CTL observed to base value, based on the selected mode option. This is the CTL value in-use by the calculations.                                                                                                    |                                                                                                    |
| CPL Observed<br>to Base Mode          | Sets how the system acquires the observed to base hydrocarbon CPL (correction for the effect of pressure on liquid) value. This is the pressure portion of the correction from observed conditions to base conditions, and is calculated from the observed pressure. Possible options are:         |                                                                                                    |

| Field                | Description                                                          |                                                                                                    |
|----------------------|----------------------------------------------------------------------|----------------------------------------------------------------------------------------------------|
| Field                | Description                                                          |                                                                                                    |
|                      | External                                                             | The system uses a parameter you configure in the CPL  Observed To Base Parameter field to acquire the              |
|                      |                                                                      | value.                                                                                                    |
|                      |                                                                      | Note                                                                                                    |
|                      |                                                                      | The system ignores negative or invalid external CPL values and uses a value of 0.0 instead.                        |
|                      | Override                                                             | The system uses the fixed value you define in the <b>Override CPL Observed to Base</b> field.                      |
|                      | Calculated                                                           | The system calculates the observed to base CPL value, based on the appropriate calculation method for the product. |
| CPL Observed         | Click to open a Point Picker dialog and select a parameter to        |                                                                                                    |
| To Base<br>Parameter | acquire the h                                                        | ydrocarbon CPL observed to base value.                                                                             |
| Override CPL         | Sets the CPL observed to base value to use in calculations when      |                                                                                                    |
| Observed To<br>Base  | Override is selected in the CPL Observed To Base Mode field.         |                                                                                                    |
| Calculated CPL       | , , , , , , , , , , , , , , , , , , ,                                |                                                                                                    |
| Observed To<br>Base  | value as calcu                                                       | llated by the system.                                                                                              |
| Selected CPL         | L This <b>read-only</b> field shows the current hydrocarbon CPL obs  |                                                                                                    |
| Observed To          | base value, based on the selected mode option. This is the CPL value |                                                                                                    |
| Base                 | in-use by the calculations.                                          |                                                                                                    |
| CTL Base to          | Sets how the                                                         | system acquires the base to meter hydrocarbon CTL                                                                  |
| Meter Mode           | (correction fo                                                       | r the effect of temperature on liquid) value. This is the                                                          |
|                      | •                                                                    | portion of the correction from base conditions to meter                                                            |
|                      |                                                                      | nd is calculated from the base temperature. Possible                                                               |
|                      | options are:                                                         |                                                                                                    |
|                      | External                                                             | The system uses a parameter you configure in the <b>CTL</b>                                                        |
|                      |                                                                      | <b>Base to Meter Parameter</b> field to acquire the value.                                                         |
|                      |                                                                      | Note                                                                                                    |
|                      |                                                                      | The system ignores negative or invalid external CTL                                                                |
|                      |                                                                      | values and uses a value of 0.0 instead.                                                                            |
|                      | Override                                                             | The system uses the fixed value you define in the                                                                  |
|                      |                                                                      | Override CTL Base to Meter field.                                                                                  |

| Field                                   | Description                                                                                                    |                                                                                                    |  |
|-----------------------------------------|----------------------------------------------------------------------------------------------------|----------------------------------------------------------------------------------------------------|--|
|                                         | Calculated                                                                                                    | The system calculates the observed to base CTL value, based on the appropriate calculation method for the product.                                                                                           |  |
| CTL Base to<br>Meter Mode<br>Parameter  | Click to open a <u>Point Picker</u> dialog and select a parameter to acquire the hydrocarbon CTL base to meter value.                                                                                                    |                                                                                                    |  |
| Override CTL<br>Base to Meter<br>Mode   |                                                                                                    | Sets the CTL base to meter value to use in calculations when <b>Override</b> is selected in the <b>CTL Base to Meter Mode</b> field.                                                                         |  |
| Calculated CTL<br>Base to Meter<br>Mode | This <b>read-only</b> field shows the hydrocarbon CTL base to meter value as calculated by the system.                                                                                                    |                                                                                                    |  |
| Selected CTL<br>Base to Meter<br>Mode   | This <b>read-only</b> field shows the current hydrocarbon CTL base to meter value, based on the selected mode option. This is the CTL value in-use by the calculations.                                                                                                    |                                                                                                    |  |
| CPL Base to<br>Meter Mode               | Sets how the system acquires the base to meter hydrocarbon CPL (correction for the effect of pressure on liquid) value. This is the pressure portion of the correction from base conditions to meter conditions and is calculated from the base pressure. Possible options are: |                                                                                                    |  |
|                                         | External                                                                                                    | The system uses a parameter you configure in the CPL  Base to Meter Parameter field to acquire the value.  Note  The system ignores negative or invalid external CPL values and uses a value of 0.0 instead. |  |
|                                         | Override                                                                                                    | The system uses the fixed value you define in the <b>Override CPL Base to Meter</b> field.                                                                                                    |  |
|                                         | Calculated                                                                                                    | The system calculates the base to meter CPL value, based on the appropriate calculation method for the product.                                                                                              |  |
| CPL Base to<br>Meter Mode<br>Parameter  |                                                                                                    | open a <u>Point Picker</u> dialog and select a parameter to ydrocarbon CPL base to meter value.                                                                                                    |  |
| Override CPL<br>Base to Meter<br>Mode   | Sets the CPL base to meter value to use in calculations when  Override is selected in the CPL Base to Meter Mode field.                                                                                                    |                                                                                                    |  |

| Field                                   | Description                                                                                                    |
|-----------------------------------------|----------------------------------------------------------------------------------------------------|
| Calculated CPL<br>Base to Meter<br>Mode | This <b>read-only</b> field shows the hydrocarbon CPL base to meter value as calculated by the system.                                                                  |
| Selected CPL<br>Base to Meter<br>Mode   | This <b>read-only</b> field shows the current hydrocarbon CPL base to meter value, based on the selected mode option. This is the CPL value in-use by the calculations. |

## 4.11.5 Liquid Linear Meter – Water

Use this pop-up display to configure correction options for sediment in water present in the selected liquid linear meter.

#### Note

The **Water** button appears **only** if you select **Crude Oil** in the **Liquid Product Type** field on the <u>Liquid Product</u> display.

To access this pop-up display:

- 1. Select **Configure > Liquid > Liquid Linear Meter** from the FBxConnect™ main menu.
- **2.** Click **▼** in the drop-down list at the top of the display to select a meter to configure.
- 3. Select the Water button. The Liquid Linear Meter Water pop-up display opens.

Figure 191. Liquid Linear Meter - Water

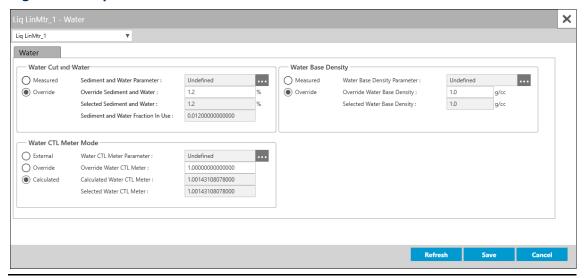

**4.** Review – and change as necessary – the values in the following fields:

| Field                | Description                                                                 |                                                                 |  |
|----------------------|-----------------------------------------------------------------------------|-----------------------------------------------------------------|--|
| Sediment and         | Sets how the system acquires the sediment and water or water cut            |                                                                 |  |
| Water / Water<br>Cut | value. Possib                                                               | le options are:                                                 |  |
| cut                  | Measured                                                                    | The system uses a parameter you configure in the                |  |
|                      |                                                                             | Sediment and Water Parameter field to acquire the               |  |
|                      |                                                                             | value.                                                          |  |
|                      |                                                                             | Note                                                            |  |
|                      |                                                                             | The system ignores negative or invalid sediment and             |  |
|                      |                                                                             | water values and uses a value of 0.0 instead.                   |  |
|                      | Override                                                                    | The system uses the fixed value you define in the               |  |
|                      |                                                                             | Override Sediment and Water field.                              |  |
|                      | Note                                                                        |                                                                 |  |
|                      | The label cha                                                               | nges based on your selection in the Crude Oil Options           |  |
|                      | fields on the <u>Station – General</u> display. If you select <b>API Ch</b> |                                                                 |  |
|                      | Use Separat                                                                 | Use Separate Correction Factor for Water, this field is labeled |  |
|                      | Water Cut.                                                                  |                                                                 |  |
| Sediment and         | Click ••• to d                                                              | open a <u>Point Picker</u> dialog and select a parameter to     |  |
| Water<br>Parameter   | acquire the sediment and water value.                                       |                                                                 |  |

| e: . l.i                                    | B                                                                                                    |                                                                                                    |  |
|---------------------------------------------|----------------------------------------------------------------------------------------------------|----------------------------------------------------------------------------------------------------|--|
| Field                                       | Description                                                                                                    |                                                                                                    |  |
| Override<br>Sediment and<br>Water           | Sets a fixed sediment and water value to use in calculations when  Override is selected in the Sediment and Water field.                                                                  |                                                                                                    |  |
| Selected<br>Sediment and<br>Water           | based on the                                                                                                    | This <b>read-only</b> field shows the current sediment and water value, based on the selected mode option. This is the sediment and water value in-use by the calculations.         |  |
| Sediment and<br>Water<br>Fraction In<br>Use | the gross volu                                                                                                    | This <b>read-only</b> field shows the volume fraction of water applied to the gross volume of fluid measured to determine uncorrected (actual) water volume at metering conditions. |  |
| Water CTL<br>Meter Mode                     | Sets how the system acquires the water CTL meter value. The water CTL meter is the ratio of water at allocation point temperature to the water at base temperature. Possible options are: |                                                                                                    |  |
|                                             | External                                                                                                    | The system uses a parameter you configure in the  Water CTL Meter Parameter field to acquire the value.  Note  The system ignores negative or invalid water CTL                     |  |
|                                             | Override                                                                                                    | meter values and uses a value of 0.0 instead.  The system uses the fixed value you define in the  Override Water CTL Meter field.                                                   |  |
|                                             | Calculated                                                                                                    | The system calculates the water CTL meter value.                                                                                                    |  |
|                                             | Correction Fa                                                                                                    | appear <b>only</b> if you select <b>API Ch. 20.1</b> and <b>Use Separate actor for Water</b> in the <b>Crude Oil Option</b> fields on the he Station – General display.             |  |
| Water CTL<br>Meter<br>Parameter             | Click to open a <u>Point Picker</u> dialog and select a parameter to acquire the water CTL meter value.                                                                                   |                                                                                                    |  |
| Override<br>Water CTL<br>Meter              | Sets the water CTL meter value to use in calculations when <b>Override</b> is selected in the <b>Water CTL Meter Mode</b> field.                                                          |                                                                                                    |  |
| Calculated<br>Water CTL<br>Meter            | This <b>read-only</b> field shows the water CTL meter value as calculated by the system.                                                                                                  |                                                                                                    |  |

| Field                 | Description                                                                |                                                                              |  |
|-----------------------|----------------------------------------------------------------------------|------------------------------------------------------------------------------|--|
| Selected              | This <b>read-only</b> field shows the current water CTL meter value, based |                                                                              |  |
| Water CTL<br>Meter    | of the selected options, used in calculations.                             |                                                                              |  |
| Water Base            | Sets how the                                                               | Sets how the system acquires the water base density value. Possible          |  |
| Density               | options are:                                                               |                                                                              |  |
|                       | Measured                                                                   | The system uses a parameter you configure in the                             |  |
|                       |                                                                            | Water Base Density Parameter field to acquire the                            |  |
|                       |                                                                            | value.                                                                       |  |
|                       |                                                                            | Note                                                                         |  |
|                       |                                                                            | The system ignores negative or invalid water base                            |  |
|                       |                                                                            | density values and uses a value of 0.0 instead.                              |  |
|                       | Override                                                                   | The system uses the fixed value you define in the                            |  |
|                       |                                                                            | Override Water Base Density field.                                           |  |
|                       | Note                                                                       |                                                                              |  |
|                       | These fields a                                                             | appear <b>only</b> if you select <b>API Ch. 20.1</b> and <b>Use Separate</b> |  |
|                       | Correction Factor for Water in the Crude Oil Option fields on the          |                                                                              |  |
|                       | selection on t                                                             | he <u>Station – General</u> display.                                         |  |
| Water Base            | Click to open a <u>Point Picker</u> dialog and select a parameter to       |                                                                              |  |
| Density<br>Parameter  | acquire the w                                                              | vater base density value.                                                    |  |
| Override              | Sets the water base density value to use in calculations when              |                                                                              |  |
| Water Base<br>Density | <b>Override</b> is s                                                       | elected in the <b>Water Base Density</b> field.                              |  |
| Selected              | This <b>read-on</b>                                                        | ly field shows the current water base density value,                         |  |
| Water Base<br>Density | based of the                                                               | selected options, used in calculations.                                      |  |

## 4.11.6 Liquid Linear Meter – Additional Factors

Use this pop-up display to configure additional properties for the fluid flowing through the meter, including NGL, shrinkage, and flash gas factors.

#### Note

The **Additional Factors** button appears **only** if you select **Crude Oil** in the **Liquid Product Type** field on the **Liquid Product** display and **API Ch. 20.1** in the **Crude Oil Options** field on the **Station – General tab**.

To access this pop-up display:

- 1. Select Configure > Liquid > Liquid Linear Meter from the FBxConnect™ main menu.
- **2.** Click **▼** in the drop-down list at the top of the display to select a meter to view.
- **3.** Select the **Additional Factors** button. The Liquid Linear Meter Additional Factors pop-up display opens.

× Liq LinMtr\_1 Additional Factors - NGL Factor Flash Gas Factor Measured Undefined Measured Undefined Override Override NGL Factor : 0.000000000000000 Override Override Flash Gas Factor : 0.000000000000000 Selected NGL Factor: 0.000000000000000 Selected Flash Gas Factor : 0.000000000000000 Shrinkage Factor Measured Undefined ••• Shrinkage Factor Parameter : Override Override Shrinkage Factor : 1.0000000000000000 Selected Shrinkage Factor :

Figure 192. Liquid Linear Meter – Additional Factors

**4.** Review – and change as necessary – the values in the following fields:

| Field      | Description                                                                                                |                                                                                     |  |  |
|------------|----------------------------------------------------------------------------------------------------|-------------------------------------------------------------------------------------|--|--|
| NGL Factor | Sets how the                                                                                               | Sets how the system acquires the NGL factor. Possible options are:                  |  |  |
|            | Measured The system uses a parameter you configure in the NGL Factor Parameter field to acquire the value. |                                                                                     |  |  |
|            | Override                                                                                                   | The system uses the fixed value you define in the <b>Override NGL Factor</b> field. |  |  |

| Field                            | Description                                                                                                    |                                                                                                    |  |
|----------------------------------|----------------------------------------------------------------------------------------------------|----------------------------------------------------------------------------------------------------|--|
|                                  | Note                                                                                                    |                                                                                                    |  |
|                                  |                                                                                                    | These fields appear <b>only</b> if you select <b>API Ch. 20.1</b> and <b>Use Oil Correction for Water</b> in the <b>Crude Oil Options</b> field on the <u>Station –</u> |  |
|                                  | <u>General</u> displ                                                                                                    | ay.                                                                                                    |  |
| NGL Factor<br>Parameter          |                                                                                                    | open a <u>Point Picker</u> dialog and select a parameter to IGL factor value.                                                                                           |  |
| Override NGL<br>Factor           |                                                                                                    | Factor value to use in calculations when <b>Override</b> is the <b>NGL Factor</b> field.                                                                                |  |
| Selected NGL<br>Factor           |                                                                                                    | <b>ly</b> field shows the current NGL factor value, based of options, used in calculations.                                                                             |  |
| Shrinkage<br>Factor              | Sets how the are:                                                                                                    | system acquires the shrinkage factor. Possible options                                                                                                    |  |
|                                  | Measured                                                                                                    | The system uses a parameter you configure in the <b>Shrinkage Factor Parameter</b> field to acquire the value.                                                          |  |
|                                  | Override                                                                                                    | The system uses the fixed value you define in <b>the</b> Override Shrinkage Factor field.                                                                               |  |
| Shrinkage<br>Factor<br>Parameter | Click to open a <u>Point Picker</u> dialog and select a parameter to acquire the shrinkage factor value.                      |                                                                                                    |  |
| Override<br>Shrinkage<br>Factor  | Sets the shrinkage factor value to use in calculations when <b>Override</b> is selected in the <b>Shrinkage Factor</b> field. |                                                                                                    |  |
| Selected<br>Shrinkage<br>Factor  | This <b>read-only</b> field shows the current shrinkage factor value, based of the selected options, used in calculations.    |                                                                                                    |  |
| Flash Gas<br>Factor              | Sets how the system acquires the flash gas factor. Possible options are:                                                      |                                                                                                    |  |
|                                  | Measured                                                                                                    | The system uses a parameter you configure in the <b>Flash Gas Factor Parameter</b> field to acquire the value.                                                          |  |
|                                  | Override                                                                                                    | The system uses the fixed value you define in the<br>Override Flash Gas Factor field.                                                                                   |  |

| Field                            | Description                                                                                                    |
|----------------------------------|----------------------------------------------------------------------------------------------------|
|                                  | Note                                                                                                    |
|                                  | These fields appear <b>only</b> if you select <b>API Ch. 20.1</b> and <b>Use Oil Correction for Water</b> in the <b>Crude Oil Options</b> field on the <u>Station – General</u> display. |
| Flash Gas<br>Factor<br>Parameter | Click to open a <u>Point Picker</u> dialog and select a parameter to acquire the flash gas factor value.                                                                                 |
| Override Flash<br>Gas Factor     | Sets, in percent, the sediment and water value to use in calculations when <b>Override</b> is selected in the <b>Flash Gas Factor</b> field.                                             |
| Selected Flash<br>Gas Factor     | This <b>read-only</b> field shows the current flash gas factor value, based of the selected options, used in calculations.                                                               |

## 4.11.7 Liquid Linear Meter – Diagnostics

Use this pop-up display to view **read-only** diagnostic information for the selected liquid linear meter, including calculated factors, calculated values, and alarm codes.

### Note

- This pop-up can remain open while you change values on the other tabs of this display.
- Physically impossible inputs may be clamped at a high or low limit value in order to ensure reasonable results. If a value is clamped at a high or low limit, a corresponding flow or property alarm is raised.

To access this display:

- 1. Select **Configure > Liquid > Liquid Linear Meter** from the FBxConnect™ main menu.
- **2.** Click **▼** in the drop-down list at the top of the display to select a meter to view.

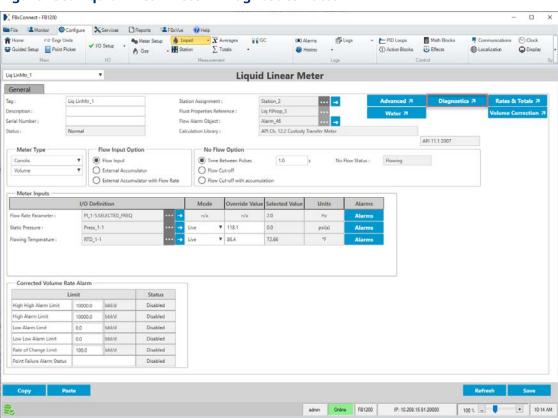

Figure 193. Liquid Linear Meter - Diagnostics Button

**3.** Select the **Diagnostics** button. The Liquid Linear Meter Diagnostics display opens showing the Factors and Values tab.

× Liq LinMtr\_1 Factors & Values | Calculation Alarms Calculated Factors — In Use / Selected Values pulses/ft<sup>3</sup> Selected Water CTL Meter 0.0000000000000000 Selected Meter Factor : 1.000000000000000 Selected Water Base Density 1.0 Indicated Quantity Flow Rate : 30776.99 bbl/d Selected Base Density °API Selected Meter Density 0.0 Selected Sediment and Water 0.0 In-Use Meter Values 0.000000000000000 Hz Selected Shrinkage Factor 1.000000000000000 Flowing Pressure In Use (Gauge) : -14.7 psi(g) Selected NGL Factor 0.000000000000000 Flowing Temperature In Use: 72.29 Selected Flash Gas Factor 0.00000000000000 CTL In Use CPL In Use 1.000000000000000 Calculated Values CCF In Use -0.0002 %/psi 0.996400000000000 S&W Correction Factor In Use 1.000000000000000 0.0 psi(g) Compressibility Factor In Use 0.0000031 1/psi

**Figure 194. Liquid Linear Meter Diagnostics** 

The Liquid Linear Meter Diagnostics display contains the following tabs:

<u>Factors and Values</u> – This tab displays the **read-only** current values for selected input and interim figures used for the meter calculations.

Close

<u>Calculation Alarms</u> – This tab displays any current alarms that apply to the meter calculations. Use this tab to aid in the diagnosis of problems with the meter.

### 4.11.7.1 Liquid Linear Meter Diagnostics – Factors and Values Tab

This tab displays the **read-only** current values for selected input and interim figures used for the meter calculations.

To access this display:

Pause

- 1. Select Configure > Liquid > Liquid Linear Meter from the FBxConnect™ main menu.
- 2. Click ▼ in the drop-down list at the top of the display to select a meter to view.
- **3.** Select the **Diagnostics** button The Liquid Linear Meter Diagnostics display opens showing the Factors and Values tab.

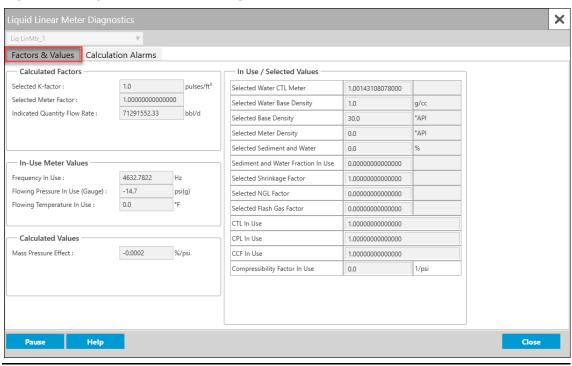

Figure 195. Liquid Linear Meter Diagnostics – Factors and Values Tab

| Field | Description              |                                                                                                    |
|-------|--------------------------|----------------------------------------------------------------------------------------------------|
| F 4   | Selected K-<br>factor    | This <b>read-only</b> field shows the pulses per unit quantity generated by a pulse output type flow meter (also system factor). The nominal value is determined by flow meter design and factory water flow calibration. The "average" K-factors for the flow meters are usually displayed on the flow meter nameplates.                                                                                                    |
|       | Selected<br>Meter Factor | This <b>read-only</b> field shows the number obtained by dividing the actual volume of liquid passed through a flow meter during a meter proving operation by the volume registered by the flow meter. The meter factor is used in flow calculations to correct the indicated volume (end flow meter registration minus start flow meter registration) to the observed gross volume (actual flow meter throughput at operating conditions). |

| Field                          | Description                           |                                                                                                    |
|--------------------------------|---------------------------------------|----------------------------------------------------------------------------------------------------|
|                                |                                       | Meter factor = (Meter prover volume corrected to standard conditions) / (Flow meter indicated volume corrected to standard conditions)                                                                                |
|                                | Indicated<br>Quantity<br>Flow Rate    | This <b>read-only</b> field shows the raw flow rate from the meter in Volumetric or Mass Flow Rate units, depending on the meter type. This value is prior to any meter factor correction.                            |
| In-Use Meter<br>Value          | Frequency In<br>Use                   | This <b>read-only</b> field shows the value of the indicated flow input configured on the <u>Liquid Linear Meter – General</u> display.                                                                               |
|                                | Flowing<br>Pressure In<br>Use (Gauge) | This <b>read-only</b> field shows the flowing gauge pressure being used by the flow calculation. It will reflect the absolute pressure in the selected pressure units of the station.                                 |
|                                | Flowing<br>Temperature<br>In Use      | This <b>read-only</b> field shows the flowing temperature being used by the flow calculation. It will reflect the temperature in the selected temperature units of the station.                                       |
|                                | External<br>Accumulator<br>Value      | This <b>read-only</b> field shows the flow accumulator value being used by the flow calculation. This field represents the accumulated volume for a turbine meter type or accumulated mass for a Coriolis meter type. |
| Calculated<br>Values           | Mass<br>Pressure<br>Effect            | This <b>read-only</b> field shows the mass pressure effect currently used in calculations. The mass pressure effect accounts for the effect of pressure on the vibrating tube of the Coriolis meter.                  |
| In Use /<br>Selected<br>Values | ed flow calculation.                  |                                                                                                    |
|                                | in the <b>Liquid P</b>                | roduct Type field on the <u>Liquid Product</u> display and ions field on the <u>Station – General</u> display.                                                                                                    |

| Field        | Description                                                        |
|--------------|--------------------------------------------------------------------|
| Pause/Resume | Select the Pause button to prevent the values on this display from |
|              | updating. Select the Resume button to restart automatically        |
|              | refreshing the values shown on the display.                        |

### 4.11.7.2 Liquid Linear Meter Diagnostics – Calculation Alarms Tab

This tab displays any current alarms that apply to the meter calculations. Use this tab to aid in the diagnosis of problems with the meter. Alarm codes are comprised of two parts: Alarm Category (the reason for the alarm) and Alarm Value (the part of the calculation that raised the alarm). For example, if you assign a voltage signal to a pressure input, **Invalid Input** would be selected in the **Alarm Category** frame and **Pressure** would be selected in the **Alarm Value** frame.

#### Note

- The fields shown on this display are determined by your selection in the Liquid
   Product Type field on the Liquid Product display.
- The alarm code is a decimal representation of which alarm bits are set. Each bit is identified in the table below.
- The error code can be a composite of one or more errors.
- Error codes are generated according to your selection in the Calculation Failure
   Option field on the <u>Station Advanced</u> display.
- Alarms are raised if calculation inputs and interim values do not fall within certain ranges based on the calculation you have selected. To view the boundary limits for calculations, refer to <u>Calculation Library Limit Checks</u>.

### To access this display:

- 1. Select Configure > Liquid > Liquid Linear Meter from the FBxConnect™ main menu.
- **2.** Click **▼** in the drop-down list at the top of the display to select a meter to view.
- 3. Select the **Diagnostics** button. The Liquid Linear Meter Diagnostics display opens.
- 4. Select the Calculation Alarms tab.

January 2024

Figure 196. Liquid Linear Meter Diagnostics – Calculation Alarms Tab

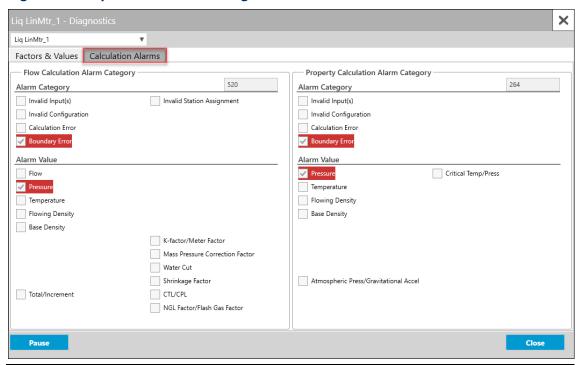

| Field                                    | Description                                                            |                                                                                                    |  |
|------------------------------------------|------------------------------------------------------------------------|----------------------------------------------------------------------------------------------------|--|
| Flow<br>Calculation<br>Alarm<br>Category | These <b>read-only</b> fields show flow calculation alarm information. |                                                                                                    |  |
|                                          | Flow<br>Calculation<br>Alarm                                           | This <b>read-only</b> field shows a code that indicates whether the flow calculation is within the specified boundaries of the selected method. The alarm code is                                                                                                    |  |
|                                          | Code                                                                   | <ul> <li>a decimal representation of which alarm bits are set.</li> <li>Note</li> <li>This is the same alarm code shown in the <u>Alarm</u> report.</li> <li>The Alarm Code may show 0 if Calculation Failure Option has been set to Alarm Disabled on the <u>Station – Advanced</u> display.</li> </ul> |  |
|                                          | Alarm<br>Category                                                      | These <b>read-only</b> fields show, if checked, a general reason an alarm condition exists. Possible categories are:                                                                                                    |  |

## FBxConnect™ Configuration Software User Manual (for the FB1000/FB2000 Series)

D301850X012 January 2024

| Field | Description |                                             |                                                                                                    |
|-------|-------------|---------------------------------------------|----------------------------------------------------------------------------------------------------|
|       |             | Invalid<br>Input(s) (Bit<br>0)              | A required input is undefined, bad object type, wrong measurement type, measured input is not a valid floating-point number, or invalid combination of selections. |
|       |             | Invalid<br>Configuration<br>(Bit 1)         | Database or program corruption. <b>Note</b>                                                                                                    |
|       |             |                                             | If detected, this alarm is asserted even when calculation alarms are disabled.                                                                                     |
|       |             | Calculation<br>Error (Bit 2)                | An error occurred in a calculation.  Possible reasons are a conversion error, failure to converge, iteration limit, or divide by 0.                                |
|       |             | Boundary<br>Error (Bit 3)                   | Something exceeded stated boundary of the calculation standard.                                                                                                    |
|       |             | Invalid<br>Station<br>Assignment<br>(Bit 4) | The meter type not is valid for the station type or station fluid type.                                                                                            |

| Field | Description |                                                               |
|-------|-------------|---------------------------------------------------------------|
|       | Alarm       | These <b>read-only</b> fields show, if checked, which part of |
|       | Value       | the flow calculation is associated with the Alarm             |
|       |             | Category.                                                     |
|       |             | • Flow (Bit 8)                                                |
|       |             | • Pressure (Bit 9)                                            |
|       |             | Temperature (Bit 10)                                          |
|       |             | • Flowing Density (Bit 11)                                    |
|       |             | Base Density (Bit 12)                                         |
|       |             | Total/Increment (Bit 17)                                      |
|       |             | K-factor / Meter Factor (Bit 25)                              |
|       |             | <ul> <li>Mass Pressure Correction Factor (Bit 26)</li> </ul>  |
|       |             | • Water Cut (Bit 27)                                          |
|       |             | Shrinkage Factor (Bit 28)                                     |
|       |             | • CTL (Bit 29)                                                |
|       |             | NGL/Flash Gas Factor (Bit 30)                                 |

| Field                               | Description                                                                |                                                                                                    |                                                                                                    |  |  |
|-------------------------------------|----------------------------------------------------------------------------|----------------------------------------------------------------------------------------------------|----------------------------------------------------------------------------------------------------|--|--|
| Property Calculation Alarm Category | These <b>read-only</b> fields show property calculation alarm information. |                                                                                                    |                                                                                                    |  |  |
|                                     | Property<br>Calculation<br>Alarm<br>Code                                   | This <b>read-only</b> field shows a code that indicates whether the property calculations (density, compressibility, and heating value) are within the specified boundaries of the selected method. The alarm code is a decimal representation of which alarm bits are set. <b>Note</b> • This is the same alarm code shown in the <u>Alarm report</u> .  • The Alarm Code may show <b>0</b> if Calculation Failure Option has been set to Alarm Disabled on the <u>Station – Advanced</u> display. |                                                                                                    |  |  |
|                                     | Alarm<br>Category                                                          | These <b>read-only</b>                                                                                                    | A required input is undefined, bad object type, wrong measurement type, measured input is not a valid floating-point number, or invalid combination of selections.                                                                                         |  |  |
|                                     |                                                                            | Invalid<br>Configuration<br>(Bit 1)<br>Calculation<br>Error (Bit 2)                                                                                                    | Database or program corruption.  Note  If detected, this alarm is asserted even when calculation alarms are disabled.  An error occurred in a calculation.  Possible reasons are a conversion error, failure to converge, iteration limit, or divide by 0. |  |  |
|                                     |                                                                            | Boundary<br>Error (Bit 3)                                                                                                    | Something exceeded stated boundary of the calculation standard.                                                                                                    |  |  |

| Field        | Description    |                                                                                                    |
|--------------|----------------|----------------------------------------------------------------------------------------------------|
|              | Alarm<br>Value | These <b>read-only</b> fields show, if checked, shows which part of the flow calculation is associated with the Alarm Category.  Pressure (Bit 8)  Temperature (Bit 9)  Flowing Density (Bit 10)  Base Density (Bit 11)  Atmospheric Press/Gravitational Accel (Bit 16)  Critical Temp/Press (Bit 20) |
| Pause/Resume | updating. Sel  | use button to prevent the values on this display from ect the Resume button to restart automatically e values shown on the display.                                                                                                    |

## 4.11.8 Liquid Linear Meter – Rates & Totals

Use this pop-up display to view **read-only** flow rates and accumulations for the selected liquid linear meter.

### Note

- This pop-up can remain open while you change values on the other tabs of this display.
- The flow rates and totals shown vary depending on you selections in the Liquid
   Product Type field on the <u>Liquid Product</u> display and Crude Oil Options field on the <u>Station General</u> display.
- The system uses different calculations based on three possible configurations. Refer
  to <u>Liquid Linear Meter Calculations</u> for a list of flow calculations used with different
  configurations.

To access this pop-up display:

- 1. Select **Configure > Liquid > Liquid Linear Meter** from the FBxConnect™ main menu.
- 2. Click ▼ in the drop-down list at the top of the display to select a meter to view.

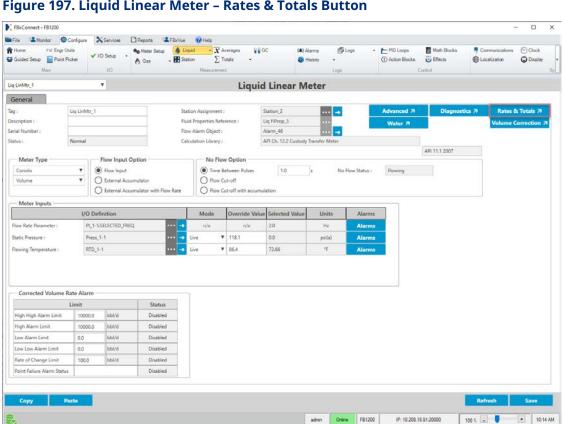

Figure 197. Liquid Linear Meter - Rates & Totals Button

3. Select the Rates & Totals button. Liquid Linear Meter Rates & Totals display opens.

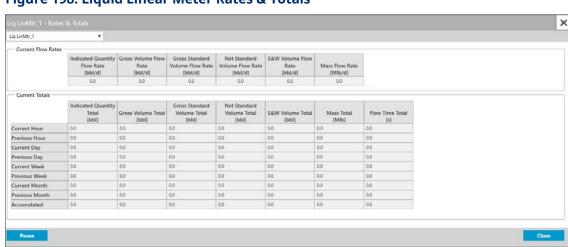

Figure 198. Liquid Linear Meter Rates & Totals

| Field                 | Description                                                                                                    |
|-----------------------|----------------------------------------------------------------------------------------------------|
| Current Flow<br>Rates | These <b>read-only</b> fields show the current flow rates for the selected meter.                                                                                          |
| Current Totals        | These <b>read-only</b> fields show the total accumulation, as well as the current and previous hourly, daily, weekly, and monthly accumulations for the selected meter.    |
| Pause/Resume          | Select the Pause button to prevent the values on this display from updating. Select the Resume button to restart automatically refreshing the values shown on the display. |

## 4.12 Liquid Product

Use this display to define liquid products and their fluid properties. A liquid product flows through one or more meters that make up a station. In liquid pipeline applications, the product that flows through a given station may need to change dynamically. To facilitate this need for flexibility, the product definition is separate from the station definition and you assign the product to the station. At this point, you define all of the products that might ever need to be measured, even if you currently do not assign them to a station.

To access this tab:

- 1. Select **Configure > Liquid > Liquid Product** from the FBxConnect™ main menu.
- **2.** Click ▼ in the drop-down list at the top of the display and select a liquid product instance to configure.

### Figure 199. Liquid Product

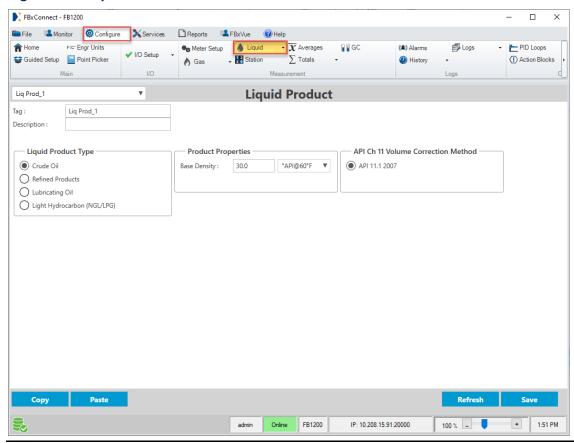

**3.** Review – and change as necessary – the values in the following fields:

| Field                  | Description                                                                                          |                                                                                                    |
|------------------------|----------------------------------------------------------------------------------------------------|----------------------------------------------------------------------------------------------------|
| Description            | Sets a description (up to 20-alphanumeric characters) for the selected product instance.             |                                                                                                    |
| Тад                    | Sets an identifier (up to 20-alphanumeric characters) for the selected product instance.             |                                                                                                    |
| Liquid<br>Product Type | Sets the specific type of hydrocarbon fluid for the selected product instance. Possible Options are: |                                                                                                    |
|                        | Crude Oil                                                                                            | A liquid hydrocarbon is generally considered to be a crude oil if its density falls between approximately 0.61120 to 1.16464 relative density (100 to -10 °API). Crude oils that have been stabilized for transportation or storage purposes with API gravities within this range are considered to be part of this group. |

| Field        | Description                                                                                                    |                                                                                                    |
|--------------|----------------------------------------------------------------------------------------------------|----------------------------------------------------------------------------------------------------|
|              | Refined<br>Products                                                                                                    | A liquid hydrocarbon is generally considered to be a refined product if it falls into one of the following product groups:  • Gasoline – Motor gasoline and unfinished gasoline blending stock with a base density range between approximately 50° API and 85° API.  • Jet Fuels – Jet fuels, kerosene, and Stoddard solvents with a base density range between approximately 37° API and 50° API.  • Fuel Oils – Diesel oils, heating oils and fuel oils with |
|              |                                                                                                    | a base density range between approximately -10° API and 37° API.                                                                                                    |
|              | Lubricating<br>Oil                                                                                                    | A liquid hydrocarbon is generally considered to be a lubricating oil if it is a base stock derived from crude oil fractions by distillation or asphalt precipitation.  Lubricating oils have densities in the range between approximately -10 to 45° API.                                                                                                    |
|              | Light<br>Hydrocarbon<br>(NGL/LPG)                                                                                                    | A liquid hydrocarbon is generally considered to be a light hydrocarbon if its density falls between approximately 0.3500 to 0.6880 relative density (272.8 to 72.2 °API). Light hydrocarbons are often referred to as LPGs (Liquified Petroleum Gases) or NGLs (Natural Gas Liquids) and are predominantly composed of lighter hydrocarbons, such as methane, ethane, butane, and propane.                                                                     |
| Base Density | Sets a density for the Liquid Product Type you select at contract (base) temperature and pressure. Select ▼ to set the base density units and the base temperature that apply to the entered base density value.  Note  If the base density and temperature units are different than the station's base conditions, the system converts the value to the station's base conditions using the option selected in the API Ch 11 Volume Correction Method field. |                                                                                                    |

| Field                                       | Description                                                                                                    |  |  |
|---------------------------------------------|----------------------------------------------------------------------------------------------------|--|--|
| API Ch 11<br>Volume<br>Correction<br>Method | Sets the volume correction calculation used by all stations and meters associated with the selected product instance. The device currently supports the 2007 version of the API / ASTM / IP Volume Correction tables.  Note                                                                                                    |  |  |
|                                             | This field appears <b>only</b> if you select <b>Crude Oil</b> in the <b>Liquid Product Type</b> field.                                                                                                    |  |  |
| Light<br>Hydrocarbon<br>Method              | Sets the volume correction calculation used by all stations and meters associated with the selected product instance. The FBx products currently support the GPA 8217 / API 11.2.4 Volume Correction Tables (formerly GPA TP-27). This method uses the following set of standards:  • Temperature Correction – GPA 8217 / API 11.2.4 Standard (2019) (formerly GPA TP-27)  • Pressure Correction – API 11.2.2 (1986) and API 11.1 (2007)  • Equilibrium Pressure – GPA 8117 / API 11.2.5 (2017) (formerly |  |  |
|                                             | GPA TP-15)                                                                                                    |  |  |
|                                             | Note This field appears only if you select Light Hydrocarbon in the Liquid Product Type field.                                                                                                    |  |  |

**4.** Select **Save** to save any changes you make to this display.

# 4.13 Liquid Density

Use this display to configure liquid density inputs. For the **FB1000** and **FB2000 Series Flow Computers**, you can configure one Liquid Density instance.

### Note

- If you select **Station Header Density** in the **Density Option** field on the <u>Station General</u> display, then you **must** configure the **Density Parameter** field.
- The Density Pressure Parameter and Density Temperature Parameter fields are optional, but a property calculation alarm is raised at any associated liquid linear meter if the Density Temperature Parameter is Undefined.

To access this display:

- 1. Select **Configure > Liquid > Liquid Density** from the FBxConnect™ main menu.
- **2.** Click ▼ in the drop-down list at the top of the display and select a liquid density instance to configure.

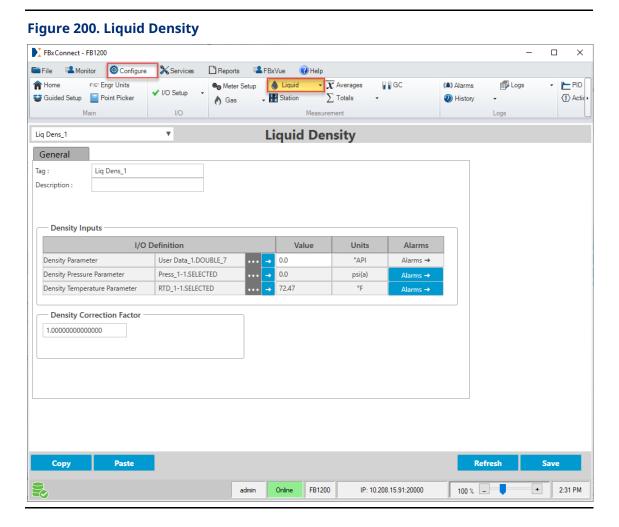

| Field       | Description                                                                              |
|-------------|------------------------------------------------------------------------------------------|
| Tag         | Sets an identifier (up to 20-alphanumeric characters) for the selected product instance. |
| Description | Sets a description (up to 20-alphanumeric characters) for the selected product instance. |

| Field                | Description       | l .                                                                                                    |  |
|----------------------|-------------------|----------------------------------------------------------------------------------------------------|--|
| Density<br>Parameter | I/O<br>Definition | Click to open a <u>Point Picker</u> dialog and select the density input to use for the selected Liquid Density instance.                                                                              |  |
|                      |                   | Note                                                                                                    |  |
|                      |                   | Only an object is chosen, and the parameter is determined by the system based on the type of object.                                                                                                  |  |
|                      |                   | AI object – SELECTED VALUE     Note                                                                                                    |  |
|                      |                   | You must first configure an AI instance to use the correct measurement type before it is visible in the Point Picker. For more information, refer to <u>AI</u> .                                      |  |
|                      |                   | <ul> <li>User Data – You can manually select any parameter.</li> <li>For more information, refer to User Data.</li> <li>Note</li> </ul>                                                               |  |
|                      |                   | The value is assumed to be in the same units selected for the associated station.                                                                                                    |  |
|                      | Value             | This <b>read-only</b> field shows the value currently used in calculations based on the selected options.                                                                                             |  |
|                      |                   | <b>Note</b> If you select a <b>User Data</b> object, enter a value to use for the selected parameter.                                                                                                 |  |
|                      | Units             | This <b>read-only</b> field shows the engineering units used for the selected input.                                                                                                    |  |
| Alarms               |                   | Click to open the Alarms display and configure the alarm currently assigned to the input.                                                                                                    |  |
|                      |                   | Note This selection is <b>not available</b> if you select a <b>User Data</b> object; however, you can configure an alarm object separately on the Configure > Alarms display for the User Data value. |  |

| Field                            | Description       | 1                                                                                                    |
|----------------------------------|-------------------|----------------------------------------------------------------------------------------------------|
| Density<br>Pressure<br>Parameter | I/O<br>Definition | Click open a Point Picker dialog and select the density pressure input to use for the Liquid Density instance.  If you select a Press object, the firmware determines the pressure input type (absolute or gauge) directly from the sensor.  Note  Only an object is chosen, and the parameter is determined by the system based on the type of object.  • AI object – SELECTED VALUE  Note  You must first configure an AI instance to use the correct measurement type before it is visible in the Point Picker. For more information, refer to AI.  • Press object – SELECTED VALUE  • User Data – You can manually select any parameter. For more information, refer to User Data.  Note  • The value is assumed to be in the same units (psi, kPa, etc.) selected for the associated station.  • When you select a parameter without explicit units, the value is assumed to be gauge pressure. |
|                                  | Value             | This <b>read-only</b> field shows the value currently used in calculations based on the selected options. <b>Note</b> If you select a <b>User Data</b> object, enter a value to use for the selected parameter.                                                                                                    |
|                                  | Units             | This <b>read-only</b> field shows the engineering units used for the selected input.                                                                                                    |

| Field                               | Description       |                                                                                                    |
|-------------------------------------|-------------------|----------------------------------------------------------------------------------------------------|
|                                     | Alarms            | Click to open the Alarms display and configure the alarm currently assigned to the input.  Note  This selection is <b>not available</b> if you select a <b>User Data</b>                                                                                                    |
|                                     |                   | object; however, you can configure an alarm object<br>separately on the Configure > Alarms display for the User<br>Data value.                                                                                                    |
| Density<br>Temperature<br>Parameter | I/O<br>Definition | Click to open a <u>Point Picker</u> dialog and select the density temperature input to use for the Liquid Density instance. <b>Note</b>                                                                                                    |
|                                     |                   | Only an object is chosen, and the parameter is determined by the system based on the type of object.  • AI object – SELECTED VALUE  Note  You must first configure an AI instance to use the correct measurement type before it is visible in the Point Picker. For more information, refer to AI.  • RTD object – SELECTED VALUE  • User Data – You can manually select any parameter. For more information, refer to User Data.  Note  The value is assumed to be in the same units selected for the associated station. |
|                                     | Value             | This <b>read-only</b> field shows the value currently used in calculations based on the selected options. <b>Note</b> If you select a <b>User Data</b> object, enter a value to use for the selected parameter.                                                                                                    |
|                                     | Units             | This <b>read-only</b> field shows the engineering units used for the selected input.                                                                                                    |

| Field                           | Description                                                                                                    |                                                                                                    |
|---------------------------------|----------------------------------------------------------------------------------------------------|----------------------------------------------------------------------------------------------------|
|                                 |                                                                                                    | Click to open the Alarms display and configure the alarm currently assigned to the input.                                                                                                    |
|                                 |                                                                                                    | Note This selection is <b>not available</b> if you select a <b>User Data</b> object; however, you can configure an alarm object separately on the Configure > Alarms display for the User Data value. |
| Density<br>Correction<br>Factor | Sets the multiplier value to correct the observed density provided by a pycnometer or similar device. The Density Correction Factor (sometimes referred to as DCF) is a unitless scaler used to adjust the density referenced by the density parameter. |                                                                                                    |

**4.** Select **Save** to save any changes you make to this tab.

# 4.14 Station

Use this display to configure parameters for stations. The FB Series product organizes meter runs into stations. The meter runs can be grouped among the stations in any combination based on the type of fluid being measured (natural gas or liquid). You should configure stations before you configure meter runs.

Meters are assigned to stations on the DP Meter, Linear Meter, and Liquid Meter displays. Meter runs belong in the same station when they have the same gas data, calculation methods, and base/contract conditions. Each station may be given a unique Tag and Description.

To access this display, select **Configure > Station** from the FBxConnect™ main menu.

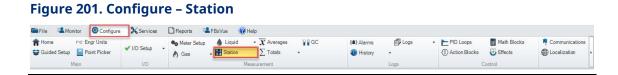

The Station display contains the following items:

<u>General</u> – Use display tab to configure general station parameters, including the contract date/time, compressibility/density calculation, and base temperature/pressure.

<u>Advanced</u> – Use this pop-up display to configure advanced station options, including location of the station, water content of the fluid flowing through the meters, and heating value parameters.

<u>Rates & Totals</u> – Use pop-up display to view flow rates and accumulations for the selected station.

# 4.14.1 Station - General

Use this display to configure general station parameters, including the contract date/time, compressibility/density calculation, and base temperature/pressure.

#### Note

The fields shown on this display vary based on the selected fluid type.

To access this display:

**1.** Select **Configure > Station** from the FBxConnect<sup>™</sup> main menu. The Station display opens.

**2.** Click ▼ in the drop-down list at the top of the display and select a Station instance to configure.

✓ I/O Setup • Noter Setup ED Logs + ►PID Loops Math Blocks (a) Alarms Communications (C) Clock History A Gas ⊕ Effects Station\_1 Station General Advanced 7 Rates & Totals 7 Tag: Flow Alarm Object: History Group: Hist Grp\_4 - Fluid Type Heating Value Measurement Basis O 20°C Volume
Mass Natural Gas 000 ● 60°F O 15°C O User Contract Properties Heating Value Calc Standard Contract Day of Week : Sunday Selected Base Temperature : 60.0 \*F O ISO6976 1995 Superior O AGA5 2009 Net Base Pressure Selection O ISO6976 1995 Inferior 1.01325 bar(a) 101.325 kPa(a) 14.65 psi(a) 14.696 psi(a) Heating Value Combustion Temperature O.101325 MPa(a) 14.73 psi(a) ● 60°F ○ 20°C - Compressibility/Density Calculation O 15.025 psi(a) O User Orc O 25°C AGA8 AGA8 Part 1 2017 Detailed (a) AGAS 1994 Detailed Selected Base Pressure : 14.73 psi(a) O 15°C O iso AGA8 Part 1 2017 Gross 1 AGA8 1994 Gross 1 O SGERG AGAS Part 1 2017 Gross 2 AGA8 1994 Gross 2 O NX-19 AGA8 Part 2 2017 / GERG 2008 admin Online FB2200 100 % 💷 IP: 10:208.15.166.20000

Figure 202. Station - General (Natural Gas Station shown)

**3.** Review – and change as necessary – the values in the following fields:

| Field                | Description                                                                                                    |  |
|----------------------|----------------------------------------------------------------------------------------------------|--|
| Tag                  | Sets an identifier (up to 20-alphanumeric characters) for the selected instance.                                                                  |  |
| Description          | Sets a description (up to 20-alphanumeric characters) for the selected instance.                                                                  |  |
| Engineering<br>Units | Click to open the <u>Engineering Units</u> display and configure the engineering units used by the station for measurements. <b>Note</b>          |  |
|                      | Changes to engineering units are written to all meters assigned to<br>the selected station even if the meters have previously been<br>configured. |  |
| Flow Alarm<br>Object | This <b>read-only</b> field shows which alarm is associated with the selected station. Select to open the <u>Alarms</u> display and               |  |

| Field                       | Description                                                                                                    |
|-----------------------------|----------------------------------------------------------------------------------------------------|
|                             | configure the alarm. When you have finished configuration options,                                                                                                    |
|                             | select o to return to this display.                                                                                                    |
| History Group               | This <b>read-only</b> field shows which history group is associated with the selected station. The history group you select determines the contact hour and which history group is used to record average and periodic data for this station. Select to open the Group Configuration display and configure the history group. When you have finished configuration options, select to return to this display.  Note  If an error occurs reading the contact hour and/or history group settings, an event is logged and totalization continues using default contract settings. |
|                             | <ul> <li>At the end of each reporting period, the station checks to see if<br/>the station historic data was correctly recorded. If there is an<br/>error, the system logs a No Response From History event to the<br/>Event log.</li> </ul>                                                                                                    |
| Liquid Product<br>Reference | Sets the Liquid Product instance associated with the selected station.  Click to open a Point Picker dialog and choose the Liquid  Product instance used by the selected station. Select to open the Liquid Product display and configure the liquid product. When you have finished configuration options, select to return to this display.  Note  This field appears only for Stations with a Fluid Type of Liquid.                                                                                                    |

| Field          | Descriptio                                                                        | n                                                                                                    |  |
|----------------|-----------------------------------------------------------------------------------|----------------------------------------------------------------------------------------------------|--|
| Header Density | Sets the Li                                                                       | quid Density instance associated with the selected station.                                                           |  |
| Object         | Click                                                                             | o open a <u>Point Picker</u> dialog and choose the liquid density                                                     |  |
|                | instance used by the selected station. Select $ ightharpoonup$ to open the Liquid |                                                                                                    |  |
|                | Density display and configure the liquid density parameters. When                 |                                                                                                    |  |
|                | you have fi                                                                       | nished configuration options, select 🗨 to return to this                                                              |  |
|                | display.                                                                          | _                                                                                                    |  |
|                | Note                                                                              |                                                                                                    |  |
|                | This field a                                                                      | ppears <b>only</b> for Stations with a <b>Fluid Type</b> of <b>Liquid</b> and a                                       |  |
|                | Density O                                                                         | ption set to Station Header Density.                                                                                  |  |
| Advanced       |                                                                                   | button to open the <u>Station – Advanced</u> pop-up display and                                                       |  |
|                | _                                                                                 | advanced station options, including location of the station, ent of the fluid flowing through the meters, and heating |  |
|                | value para                                                                        |                                                                                                    |  |
| Rates & Totals | Select this                                                                       | button to open the <u>Station – Rates &amp; Totals</u> pop-up display                                                 |  |
|                | and view gas totals and accumulations for the selected station.                   |                                                                                                    |  |
| Fluid Type     | Specifies th                                                                      | ne type of fluid measured by the meters assigned to the                                                               |  |
|                | selected station. Possible options are:                                           |                                                                                                    |  |
|                | <b>Natural</b> The selected station is used to for natural gas                    |                                                                                                    |  |
|                | Gas                                                                               | applications. Station settings apply to all meters                                                                    |  |
|                |                                                                                   | assigned to the station. Station rates and totals are calculated based on the differential pressure and linear        |  |
|                |                                                                                   | meters assigned to the station.                                                                                       |  |
|                | Liquid                                                                            | The selected station is used for liquid applications.                                                                 |  |
|                | •                                                                                 | Station settings apply to all meters assigned to the                                                                  |  |
|                |                                                                                   | station. Station rates and totals <b>do not</b> calculate based                                                       |  |
|                | on the liquid linear meters assigned to the station.                              |                                                                                                    |  |
|                | Note                                                                              |                                                                                                    |  |
|                |                                                                                   | s read-only if you have already assigned a meter to the                                                               |  |
|                |                                                                                   | ation. In this case, you <b>must</b> first remove any meters                                                          |  |
|                | assigned to the selected station before you are able to change Fluid Type field.  |                                                                                                    |  |
|                | . iaia Type                                                                       |                                                                                                    |  |

| Field                                       | Description                                                                                                    |                                                                                                    |                                                                                                    |
|---------------------------------------------|----------------------------------------------------------------------------------------------------|----------------------------------------------------------------------------------------------------|----------------------------------------------------------------------------------------------------|
| Contract<br>Properties                      | These fields set the time at which totals rollover and history are logged.                                                                                                    |                                                                                                    | nich totals rollover and history records                                                                                                    |
|                                             | Contract Click ▼ to set the day of the week at which totals  Day of and history records are logged (for weekly-based reports).                                                                                                    |                                                                                                    |                                                                                                    |
|                                             | Contract<br>Hour                                                                                                    | Click ▼ to set the hour at which daily, weekly, and totals rollover and history records are logged (for daily-based, weekly-based, or monthly-based reports). |                                                                                                    |
|                                             | Contract<br>Day of<br>Month                                                                                                    | Click ▼ to set the day of the month at which totals rollover and history records are logged (for monthly-based reports).                                      |                                                                                                    |
| Compressibility<br>/ Density<br>Calculation | Sets the desired compressibility/density calculation for the selected station. Select a standard from the list on the left, and then select a version/method to use from the list on the right.  Note                                                                                                    |                                                                                                    |                                                                                                    |
|                                             | <ul> <li>This field appears only for stations with a Fluid Type of Natural Gas.</li> <li>Some compressibility/density standards are based on a specific set of reference conditions. For the most accurate results, ensure the reference conditions outlined below are configured based on the Compressibility/Density Calculation you select.</li> </ul> |                                                                                                    |                                                                                                    |
|                                             | AGA8                                                                                                    | AGA8 Part 1<br>2017 Detailed                                                                                                    | Property calculations performed in accordance with the detailed method provided in AGA Report No. 8 - Part 1 - 2017 Edition - Thermodynamic Properties of Natural Gas and Related Gases.  Reference Conditions |
|                                             |                                                                                                    | ACA9 D 4                                                                                                    | Any reference conditions.                                                                                                    |
|                                             |                                                                                                    | AGA8 Part 1<br>2017 Gross 1                                                                                                    | Property calculations performed in accordance with the Gross 1 method provided in AGA Report No. 8 - Part 1 - 2017 Edition - Thermodynamic                                                                     |

| Field | Description                 |                                                                                                    |
|-------|-----------------------------|----------------------------------------------------------------------------------------------------|
|       |                             | Properties of Natural Gas and Related Gases.                                                                                                    |
|       |                             | Reference Conditions                                                                                                    |
|       |                             | Any reference conditions.                                                                                                    |
|       |                             | Note                                                                                                    |
|       |                             | The real heating value and real relative density base compressibility are calculated using your selection in the <b>Heating Value Calc Standard</b> field.                              |
|       | AGA8 Part 1<br>2017 Gross 2 | Property calculations performed in accordance with the Gross 2 method provided in AGA Report No. 8 - Part 1 - 2017 Edition - Thermodynamic Properties of Natural Gas and Related Gases. |
|       |                             | Reference Conditions                                                                                                    |
|       |                             | Any reference conditions.                                                                                                    |
|       |                             | Note                                                                                                    |
|       |                             | The real heating value and real relative density base compressibility are calculated using your selection in the <b>Heating Value Calc Standard</b> field.                              |
|       | AGA8 Part 2                 | Property calculations performed in                                                                                                    |
|       | 2017 / GERG<br>2008         | accordance with AGA Report No. 8 -<br>Part 2 - 2017 Edition - Thermodynamic                                                                                                    |
|       |                             | Properties of Natural Gas and Related Gases GERG–2008 Equation of State.                                                                                                    |
|       |                             | Reference Conditions                                                                                                    |
|       |                             | Any reference conditions.                                                                                                    |
|       |                             | Note                                                                                                    |
|       |                             | AGA8 2017 Part 2 / GERG 2008 can be                                                                                                    |
|       |                             | used for both natural gas and pure                                                                                                    |
|       |                             | gas measurement. For more                                                                                                    |

| Field | Description                  |                                                                                                    |
|-------|------------------------------|----------------------------------------------------------------------------------------------------|
|       |                              | information about pure gas<br>measurement, refer to <u>Measuring</u><br><u>Pure Gas</u> .                                                                                                    |
|       | AGA8 Part 1<br>1994 Detailed | Property calculations performed in accordance with the detailed method provided in AGA Report No. 8 1994 Edition – Compressibility Factors of Natural Gas and Other Related Hydrocarbon Gases.                                                                                                    |
|       |                              | Reference Conditions                                                                                                    |
|       | AGA8 Part 1<br>1994 Gross 1  | Any reference conditions.  Property calculations performed in accordance with the Gross 1 method provided in AGA Report No. 8 1994 Edition – Compressibility Factors of Natural Gas and Other Related Hydrocarbon Gases.  Reference Conditions Any reference conditions.  Note  The real heating value and real |
|       |                              | relative density base compressibility are calculated using your selection in the <b>Heating Value Calc Standard</b> field.                                                                                                    |
|       | AGA8 Part 1<br>1994 Gross 2  | Property calculations performed in accordance with the Gross 2 method provided in AGA Report No. 8 1994 Edition – Compressibility Factors of Natural Gas and Other Related Hydrocarbon Gases.                                                                                                    |
|       |                              | Reference Conditions                                                                                                    |
|       |                              | Any reference conditions.  Note                                                                                                    |

| Field | Description | n                                            |                                                                                                    |
|-------|-------------|----------------------------------------------|----------------------------------------------------------------------------------------------------|
|       | · ·         |                                              | The real heating value and real relative density base compressibility are calculated using your selection in the <b>Heating Value Calc Standard</b> field.                                                                                                    |
|       | ISO         | ISO12213-2<br>2009                           | Property calculations performed in accordance with the method provided in ISO12213 Part 2 2009 Edition – Natural Gas - Calculation of compression factor - Part 2: Calculation using molar-composition analysis.  Reference Conditions  Any reference conditions.                                                                                                    |
|       |             | ISO12213-3<br>2006<br>CV/RD/CO2/H2<br>(Pref) | Property calculations performed in accordance with the preferred method using heating value, relative density, mole % CO2 and mole % H2 provided in ISO12213 Part 3 2006 Edition – Natural gas - Calculation of compression factor - Part 3: Calculation using physical properties.  Reference Conditions  The Base Temperature Selection field is set to 0°C.  The Base Pressure Selection field is set to 1.01325 bar.  The Heating Value Combustion Temperature field is set to 25°C. |
|       |             | ISO12213-3<br>2006<br>N2/CV/RD/H2<br>(Set B) | Property calculations performed in accordance with the method using physical property set B (heating value, relative density, mole % N2 and mole % H2) provided in ISO12213 Part 3 2006 Edition – Natural gas - Calculation of compression factor -                                                                                                    |

| Field | Description                         |                                                                                                    |
|-------|-------------------------------------|----------------------------------------------------------------------------------------------------|
|       |                                     | Part 3: Calculation using physical properties.  Reference Conditions  The Base Temperature Selection field is set to 0°C.  The Base Pressure Selection field is set to 1.01325 bar.  The Heating Value Combustion                                                                                                    |
|       | ISO122<br>2006<br>N2/CO3<br>(Set C) | accordance with the method using physical property set C (relative density, mole % N2, mole % CO2 and mole % H2) provided in ISO12213 Part 3 2006 Edition – Natural gas - Calculation of compression factor - Part 3: Calculation using physical properties.  Reference Conditions  • The Base Temperature Selection field is set to 0°C.  • The Base Pressure Selection field |
|       | ISO122<br>2006<br>N2/CO3<br>(Set D) | accordance with the method using  2/CV/H2 physical property set D (heating value,                                                                                                    |

| Field | Descripti | on                                  |                                                                                                    |
|-------|-----------|-------------------------------------|----------------------------------------------------------------------------------------------------|
|       |           |                                     | <ul> <li>The Base Pressure Selection field is set to 1.01325 bar.</li> <li>The Heating Value Combustion Temperature field is set to 25°C.</li> </ul>                                                                 |
|       | SGERG     | SGERG 1991<br>CV/RD/CO2/H2<br>(Std) | Property calculations performed in accordance with the standard method using heating value, relative density, mole % CO2 and mole % H2 provided in "Simplified GERG Virial Equation for Field Use" published 1991.   |
|       |           |                                     | <ul> <li>Reference Conditions</li> <li>The Base Temperature Selection field is set to 0°C.</li> </ul>                                                                                                    |
|       |           |                                     | • The <b>Base Pressure Selection</b> field is set to <b>1.01325 bar</b> .                                                                                                    |
|       |           |                                     | <ul> <li>The Heating Value Combustion</li> <li>Temperature field is set to 25°C.</li> </ul>                                                                                                    |
|       |           |                                     | Note The real heating value and real relative density base compressibility are calculated using your selection in the Heating Value Calc Standard field.                                                             |
|       |           | SGERG 1991<br>CV/RD/N2/H2           | Property calculations performed in accordance with the alternative method using heating value, relative density, mole % N2 and mole % H2 provided in "Simplified GERG Virial Equation for Field Use" published 1991. |
|       |           |                                     | <ul> <li>Reference Conditions</li> <li>The Base Temperature Selection field is set to 0°C.</li> <li>The Base Pressure Selection field is set to 1.01325 bar.</li> </ul>                                              |

| Field | Description |                            |                                                                                                    |
|-------|-------------|----------------------------|----------------------------------------------------------------------------------------------------|
|       |             |                            | The Heating Value Combustion Temperature field is set to 25°C.  Note The real heating value and real relative density base compressibility are calculated using your selection in the Heating Value Calc Standard field.                                                                                                    |
|       |             | SGERG 1991<br>RD/N2/CO2/H2 | Property calculations performed in accordance with the alternative method using relative density, mole % N2, mole % CO2 and mole % H2 provided in "Simplified GERG Virial Equation for Field Use" published 1991.  Reference Conditions  The Base Temperature Selection field is set to 0°C.  The Base Pressure Selection field is set to 1.01325 bar.  Note  The real heating value and real relative density base compressibility are calculated using your selection in the Heating Value Calc Standard |
|       |             | SGERG<br>CV/N2/CO2/H2      | field.  Property calculations performed in accordance with the alternative method using heating value, mole % N2, mole % CO2 and mole % H2 provided in "Simplified GERG Virial Equation for Field Use" published 1991.                                                                                                    |

**Reference Conditions** 

| Field | Descript | ion                      |                                                                                                    |
|-------|----------|--------------------------|----------------------------------------------------------------------------------------------------|
|       |          |                          | <ul> <li>The Base Temperature Selection field is set to 0°C.</li> <li>The Base Pressure Selection field is set to 1.01325 bar.</li> <li>The Heating Value Combustion Temperature field is set to 25°C.</li> <li>Note</li> <li>The real heating value and real relative density base compressibility are calculated using your selection in the Heating Value Calc Standard field.</li> </ul>                           |
|       | NX-19    | NX19 1962 (Z<br>VDI/VDE) | Fpv calculation based on PAR Research Project NX-19 1962, Zf calculation based on VDI/VDE modification of NX-19.  Reference Conditions  • The Base Temperature Selection field is set to 60°F.  • The Base Pressure Selection field is set to 14.73 psi(a).  Note  The real heating value and real relative density base compressibility are calculated using your selection in the Heating Value Calc Standard field. |
|       |          | NX-19 1962 (Z<br>Miller) | Fpv calculation based on PAR Research Project NX-19 1962, Zf calculation based on Flow Measurement Engineering Handbook by Richard W. Miller.  Reference Conditions  • The Base Temperature Selection field is set to 60°F.                                                                                                    |

| Field  | Description   |                                                                                                    |
|--------|---------------|----------------------------------------------------------------------------------------------------|
| . Telu | Description   | The Base Pressure Selection field is set to 14.73 psi(a).  Note  The real heating value and real relative density base compressibility are calculated using your selection in the Heating Value Calc Standard field.                                                                                                    |
|        | NX-19 Mod     | <ul> <li>Fpv and Zf calculation based on "Correction of the AGA NX-19 Mod Data Processing System for Real Gas Factors of type H Natural Gas" published in 1982.</li> <li>Reference Conditions</li> <li>The Base Temperature Selection field is set to 0°C.</li> <li>The Base Pressure Selection field is set to 1.01325 bar.</li> <li>Note</li> <li>The real heating value and real relative density base compressibility are calculated using your selection in the Heating Value Calc Standard field.</li> </ul> |
|        | NX-19 VDI/VDE |                                                                                                    |

| Field                | Descripti                                | on                                                                                                    |
|----------------------|------------------------------------------|----------------------------------------------------------------------------------------------------|
|                      |                                          | are calculated using your selection in the <b>Heating Value Calc Standard</b> field.                                                                                                    |
| Crude Oil<br>Options | crude oil l<br><b>Note</b><br>This field | low calculation methodology used to calculate crude oil, byproducts, and water quantities. Possible options are:  appears only for stations with a Fluid Type of Liquid and a oduct Type of Crude Oil (defined on the Liquid Product                                                                                                    |
|                      | display).                                |                                                                                                    |
|                      | API<br>Ch.12.2                           | Meters assigned to the selected station use API Ch. 12.2 for liquid measurement. This standard is typically used for custody transfer but can also be utilized for crude oil allocation applications. For crude oil, the standard assumes a low amount of water in the measured fluid and treats the water stream as an oil for volume correction purposes. The same calculation is used for refined products and lubricating oils with % water set to 0.  The meter calculates flow rates and accumulations representing indicated quantity, gross volume, gross standard volume, net standard volume, water volume, and mass. CTPL is calculated as the product of the rounded CTL and CPL, which is in turn rounded as per correction factors in API Ch 12.2 Table 6. |
|                      |                                          | Note                                                                                                    |
|                      |                                          | The associated Station provides flow rates and accumulations representing gross volume, net standard volume, water volume, and mass.                                                                                                    |
|                      | API Ch.<br>20.1                          | Meters assigned to the selected station use API Ch. 20.1 standard for allocation measurement. The standard handles unstable crude oil and/or higher water cases. The standard is partitioned by its water volume correction methodology.                                                                                                    |

Field Description

Use Oil Correction Factor for Water Meters assigned to the selected station use API Ch. 20.1 Procedure A for oil measurement. The standard assumes a low amount of water in the measured fluid and treats the water stream as an oil for volume correction purposes. API Ch. 20.1 2016 suggests using this method when the sediment and water is generally **less** than 5.0 percent.

The meter calculates the same quantities as the API Ch. 12.2 Custody Transfer Meter, but a shrinkage factor is applied to the gross standard volume. If the shrinkage factor includes a correction for temperature, the CTL should be set to override mode with a value of 1.0, otherwise it should be set to calculated mode. If pressure correction is included in the SF or pressure correction is not required, CPL should be set to override mode at 1.0, otherwise CPL should be set to calculated mode. CTPL is calculated as the product of the rounded CTL and CPL, which is in turn rounded as per correction factors in API Ch 12.2 Table 6. The water fraction is calculated using the in-use CSW.

#### Note

Station quantity calculations are **not** supported for allocation meters.

| Field  | Description |
|--------|-------------|
| i iciu | Description |

Use Separate Correction Factor for Water

Meters assigned to the selected station use API Ch. 20.1 Procedure C for oil measurement. The oil and water have separate volume correction factors and are split before volume correction is applied. API Ch. 20.1 2016 suggests using this method when the sediment and water is generally **greater** than 5.0 percent. The meter calculates flow rates and accumulations representing indicated quantity, gross volume, oil unshrunk volume, net standard volume, water metered volume and water net volume. Additionally, a flash gas net volume and an NGL net volume may be calculated by entering an override flash gas factor and NGL factor. The correction factor for the oil is entered via an override or external shrinkage factor (SF). The Shrinkage Factor is assumed to include any correction for shrinkage, temperature, and pressure. CTL, CPL, CTPL, CCF and CSW are assumed to be 1.0. The correction factor for water is calculated according to API Ch. 20.1

#### Note

A.1 2016.

The flow calculation uses unrounded correction factors. Station quantity calculations are **not** supported for allocation meters.

| Field                                      | Description                                                                                                    |   |
|--------------------------------------------|----------------------------------------------------------------------------------------------------|---|
| Base<br>Temperature<br>Selection           | Sets the flow measurement Base Temperature specified in the gas contract. The temperature units are in degrees Fahrenheit or degrees Celsius.  Note  Select <b>User</b> to enter a custom temperature value.                                                            |   |
| Selected Base<br>Temperature               | This <b>read-only</b> field shows the current Base Temperature value used in calculations.                                                                                                    |   |
| Base Pressure<br>Selection                 | Sets the flow measurement Base Pressure specified in the gas contract. The pressure units are in psi(a) or kPa.  Note  Select User to enter a custom pressure value.  This field appears only for stations with a Fluid Type of Natural Gas.                            |   |
| Selected Base<br>Pressure<br>Heating Value | This <b>read-only</b> field shows the current Base Pressure value used in calculations. <b>Note</b> This field appears <b>only</b> for stations with a <b>Fluid Type</b> of <b>Natural Gas</b> .  Sets the option to have the heating (calorific) values represented on |   |
| Measurement<br>Basis                       | A volume basis or a mass basis.  Wolume Heating (calorific) value represents energy of combustion per unit volume at base conditions and specified combustion reference conditions, units determined by Volume Heating Value units. Energy is calculated from SVOL.     |   |
|                                            | Mass Heating (calorific) value represents energy of combustion per unit mass and specified combustion reference conditions, units determined by Mass Heating Value units. Energy is calculated from MASS.  Note                                                         | g |
|                                            | This field appears <b>only</b> for stations with a <b>Fluid Type</b> of <b>Natural Gas</b> .                                                                                                    |   |
| Heating Value<br>Calc Standard             | Sets the calculation standard used in heating value, relative density of the gas to air, and Wobbe Index calculations. Options are GPA                                                                                                    |   |

### Field Description

2172 2009 Gross, ISO 6976 1995 Superior, ISO 6976 1995 Inferior, AGA5 2009 Gross, and AGA 2009 Net.

#### Note

- This field appears only for stations with a Fluid Type of Natural
   Gas.
- GPA 2172 2009 Gross uses GPA 2145 2016.
- ISO 6976 1995 Superior and ISO 6976 1995 Inferior use the base compressibility (Zb) value calculated per ISO 6976 in the heating value calculation when base temperature selection is 0°C, 15°C, or 20°C; in these cases, a base pressure of 1.01325 bar is used for the real heating value and real relative density. For other base temperature selections, the selected Zb from the compressibility calculation is used. The base pressure for combustion is always 1.01325 bar.
- If the base compressibility method is dependent upon the heating value or relative density, then GPA 2172 2009 Gross, AGA5 2009 Gross, and AGA5 2009 Net use the base compressibility from their respective internal compressibility method. Otherwise, GPA 2172 2009 Gross, AGA5 2009 Gross, and AGA5 2009 Net use the Selected Base Compressibility value found on the <u>Fluid Properties – Advanced</u> display in the heating value calculation.
- Although AGA5 says the base temperature and the combustion temperature shall be the same, the calculation will handle any base temperature and combustion temperature combination.
- Since the components Benzene and Toluene are not included in AGA5, their properties are calculated separately. This calculation closely follows *Example Process for Supporting Additional* Compounds in Appendix A of AGA5 2009.
- The AGA5 2009 Net (Inferior / Lower) heating value option assumes that the water formed in the combustion reaction remains in the ideal (gaseous) state. The AGA5 2009 Gross (Superior / Higher) heating value option assumes that water formed in the combustion reaction condenses totally to the liquid state. For fiscal measurement applications, the gross heating value is more commonly used.

| Field                               | Description                                                                                                    | n                                                                                                    |
|-------------------------------------|----------------------------------------------------------------------------------------------------|----------------------------------------------------------------------------------------------------|
| Heating Value<br>Combustion<br>Temp | <ul> <li>Temperature at which the heating value was determined (Energy measured with reactants at this temperature prior to combustion and products returned to this temperature after combustion).</li> <li>Note</li> <li>This field appears only for stations with a Fluid Type of Natural Gas.</li> <li>GPA 2172 only supports heating value combustion temperatures of 60°F and 15°C. If you select a heating value combustion temperature of 0°C, 20°C or 25°C, then the heating value is calculated using a heating value combustion temperature of 15°C and base pressure selection of 101.325 kPa.</li> </ul> |                                                                                                    |
| Density Option                      |                                                                                                    |                                                                                                    |
|                                     | Station<br>Base<br>Density                                                                                                    | Use the static density value you define for the Liquid Product instance you select in the Liquid Product Reference field. No densitometer is at the meter. A base to alternate calculation occurs using the meter temperature and pressure as the alternate conditions. Note If the base density and temperature units are different than the station's base conditions, the system converts                                                                                                    |
|                                     | Meter<br>Observed<br>Density                                                                                                    | the value to the station's base conditions.  Use the dynamic density value measured at the meter by a densitometer. You configure the densitometer in the Meter Density Parameter field on the Liquid Linear Meter – General display. The observed to base density calculation uses the meter temperature and pressure as the observed density conditions. In most cases where the meters have individual live density measurement, there is only one temperature measurement and one pressure measurement to cover both the density and the meter. This means that the meter density is set equal to the observed density and only an observed to base calculation is performed. |

| Field Description |
|-------------------|
|-------------------|

### Station Header Density

Use the dynamic density value measured at the station/header (with header temperature and pressure). You configure the measurement source in the **Header Density Object** field.

This selection performs an observed to base density calculation assuming the density, pressure, and temperature values referenced by the Header Density Object are at observed density conditions. The resulting station base density is used to perform a base to alternate calculation at each meter using the meter temperature and pressure as the alternate conditions. If the pressure is not measured at the station header, then the pressure parameter is undefined and the observed pressure is assumed to be at 0 psig. Similarly, if the temperature is not measured at the station header, then the temperature parameter is undefined and the temperature is assumed to be at the station base temperature.

An alarm is raised if there is no Header Density Object assigned to the station or if the Header Density Object's temperature or density is Undefined. Any parameter referenced via the Header Density Object that has no engineering unit is assumed to use the same engineering units as the station. If the pressure has no units, it is assumed to be gauge.

#### Note

This field appears **only** for Stations with a **Fluid Type** of **Liquid** and either a **Liquid Product Type** of **Light Hydrocarbon** (defined on the **Liquid Product** display) or a **Liquid Product Type** of **Crude Oil** and one of the following options selected in the **Crude Oil Options** field:

- API Ch. 12.2
- API Ch. 20.1 and Use Oil Correction Factor for Water

| Field         | Description                                                                                       |  |
|---------------|---------------------------------------------------------------------------------------------------|--|
| In Use Values | These <b>read-only</b> fields show the density values used in the volume correction calculations. |  |
|               | Note                                                                                              |  |
|               | <ul> <li>These fields appear only for Stations with a Fluid Type of</li> </ul>                    |  |
|               | Liquid and a Density Option set to either Station Header                                          |  |
|               | <b>Density</b> or <b>Station Base Density</b> (Selected Density <b>only</b> ).                    |  |
|               | The <b>Header Density</b> value is calculated as the observed header                              |  |
|               | density (from the object you select in the <b>Header Density</b>                                  |  |
|               | Object field) multiplied by the density correction factor                                         |  |
|               | (configured on the <u>Liquid Density</u> display).                                                |  |

**4.** Select **Save** to save any changes you make to this display.

### 4.14.2 Station – Advanced

Use this pop-up display to configure advanced station options, including location of the station, water content of the fluid flowing through the meters, and heating value parameters.

#### Note

The fields shown on this display vary based on the selected fluid type.

To access this pop-up display:

- 1. Select **Configure > Station** from the FBxConnect™ main menu.
- **2.** Click **▼** in the drop-down list at the top of the display and select a station to configure.
- **3.** Select the **Advanced** button. The Station Advanced pop-up display opens.

Figure 203. Station - Advanced (Natural Gas Station shown)

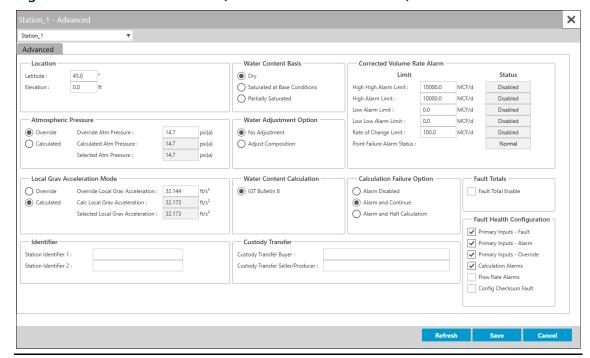

**4.** Review – and change as necessary – the values in the following fields:

| Field                      | Description                                                                                                    |                                     |
|----------------------------|----------------------------------------------------------------------------------------------------|-------------------------------------|
| Latitude                   | Specifies the geographic latitude of the metering location. The units are in degrees and minutes, separated by a decimal point. For example: 46.15. |                                     |
| Elevation                  | Specifies the elevation or altitude of the metering location. The units are in feet or meters.                                                      |                                     |
| Atmospheric<br>Pressure    | Sets how the system acquires the atmospheric pressure value used in calculations. Possible options are:                                             |                                     |
|                            | Override The system uses a value Atm Pressure field.                                                                                                | e you define in the <b>Override</b> |
|                            | <b>Calculated</b> The system calculates to value.                                                                                                   | he atmospheric pressure             |
| Override Atm<br>Pressure   | Sets a value to use for the atmospheric pressure in calculations when <b>Override</b> is selected in the <b>Atmospheric Pressure</b> field.         |                                     |
| Calculated Atm<br>Pressure | This <b>read-only</b> field shows the atmosph calculated by the system using AGA3 20                                                                | •                                   |

| Field                        | Description                                                                                                    |  |
|------------------------------|----------------------------------------------------------------------------------------------------|--|
| Selected Atm                 |                                                                                                    |  |
| Pressure                     | This <b>read-only</b> field shows the current atmospheric pressure value used in calculations based on the options you select. |  |
|                              | <u> </u>                                                                                                    |  |
| Local                        | Sets how the system acquires the local gravitation acceleration value                                                          |  |
| Gravitation                  | used in calculations. Possible options are:                                                                                    |  |
| Acceleration                 | Override The system uses a value you define in the Override                                                                    |  |
| Mode                         | Local Grav Acceleration field.                                                                                                 |  |
|                              | Calculated The system calculates the local gravitation                                                                         |  |
|                              | acceleration value.                                                                                                    |  |
|                              | Note                                                                                                    |  |
|                              | This field appears <b>only</b> for stations with a <b>Fluid Type</b> of <b>Natural</b>                                         |  |
|                              | Gas.                                                                                                    |  |
| Override Local               | Sets a value to use for the local gravitation acceleration in                                                                  |  |
| Grav                         | calculations when <b>Override</b> is selected in the <b>Local Gravitation</b>                                                  |  |
| Acceleration                 | Acceleration field.                                                                                                    |  |
| 7.000.01.01.01.              | Note                                                                                                    |  |
|                              | This field appears <b>only</b> for stations with a <b>Fluid Type</b> of <b>Natural</b>                                         |  |
|                              | Gas.                                                                                                    |  |
| Cala Lacal Cuar              |                                                                                                    |  |
| Calc Local Grav Acceleration | This <b>read-only</b> field shows the local gravitational acceleration value                                                   |  |
| Acceleration                 | as calculated by the system.                                                                                                   |  |
|                              | Note                                                                                                    |  |
|                              | This field appears <b>only</b> for stations with a <b>Fluid Type</b> of <b>Natural</b>                                         |  |
|                              | Gas.                                                                                                    |  |
| Selected Local               | This <b>read-only</b> field shows the current local gravitational                                                              |  |
| Grav                         | acceleration value used in calculations based on the selected                                                                  |  |
| Acceleration                 | options.                                                                                                    |  |
|                              | Note                                                                                                    |  |
|                              | This field appears <b>only</b> for stations with a <b>Fluid Type</b> of <b>Natural</b>                                         |  |
|                              | Gas.                                                                                                    |  |
| Rounding                     | Sets the rounding applied to volume correction factors when                                                                    |  |
| Option                       | calculating totals. Possible options are:                                                                                      |  |
|                              | <b>No</b> No rounding is applied to volume correction factors.                                                                 |  |
|                              | Rounding                                                                                                    |  |
|                              |                                                                                                    |  |

| Field         | Description                                                       |                                                                                        |  |  |
|---------------|-------------------------------------------------------------------|----------------------------------------------------------------------------------------|--|--|
|               | Rounding .                                                        | Rounding is applied to volume correction factors per                                   |  |  |
|               | Per API 12.2                                                      | API 12.2. This is the <b>default</b> .                                                 |  |  |
|               |                                                                   | When this option is selected, rounding is used for                                     |  |  |
|               |                                                                   | the following parameters:                                                              |  |  |
|               |                                                                   | • %S&W = XX.XX                                                                         |  |  |
|               |                                                                   | • CSW = X.XXXXX                                                                        |  |  |
|               |                                                                   | • CTL = X.XXXX                                                                         |  |  |
|               |                                                                   | • CPL = X.XXXX                                                                         |  |  |
|               |                                                                   | • MF = X.XXXX                                                                          |  |  |
|               |                                                                   | • CMF = X.XXXX                                                                         |  |  |
|               |                                                                   | • CCF = X.XXXX                                                                         |  |  |
|               | Note                                                              |                                                                                        |  |  |
|               | This field appe                                                   | his field appears <b>only</b> for stations with a <b>Fluid Type</b> of <b>Liquid</b> . |  |  |
| Water Content | Sets the option for assumptions about water content in the fluid. |                                                                                        |  |  |
| Basis         | Dry                                                               | Water content is set to 0.                                                             |  |  |
|               | Saturated at                                                      | Water content is calculated based on the fluid being                                   |  |  |
|               | Base                                                              | fully saturated at base temperature and pressure.                                      |  |  |
|               | Conditions                                                        |                                                                                        |  |  |
|               | Partially                                                         | Water content is entered by the user.                                                  |  |  |
|               | Saturated                                                         |                                                                                        |  |  |
|               | Note                                                              |                                                                                        |  |  |
|               | This field appe                                                   | ars <b>only</b> for stations with a <b>Fluid Type</b> of <b>Natural</b>                |  |  |
|               | Gas.                                                              |                                                                                        |  |  |
| Water         | Sets the option to adjust the composition based on water content. |                                                                                        |  |  |
| Adjustment    | Note                                                              |                                                                                        |  |  |
| Option        | This is a separate option from Water Content Basis, and you have  |                                                                                        |  |  |
|               | option to obtain a value for water content for informational      |                                                                                        |  |  |
|               | purposes without affecting the calculation.                       |                                                                                        |  |  |
|               | No                                                                | No adjustment is made to the in-use composition of                                     |  |  |
|               | Adjustment                                                        | the meters that are assigned to this station.                                          |  |  |

| Field                        | Description                                                                                                    |                                                                                                    |  |
|------------------------------|----------------------------------------------------------------------------------------------------|----------------------------------------------------------------------------------------------------|--|
|                              | Adjust<br>Composition                                                                                                    | Mole % water is calculated from water content and other component values are re-normalized to add up to 100% for the meters that are assigned to this station.  Note  In order for the adjustment to occur, you must also select Full Normalization in the Normalization  Option field on the Components – General display for each Components instance used by meters assigned to this station. |  |
|                              | <ul> <li>Note</li> <li>This field appears only for stations with a Fluid Type of I Gas.</li> <li>This is a separate option from Water Content Basis, and have option to obtain a value for water content for inform purposes without affecting the calculation.</li> </ul> |                                                                                                    |  |
| Water Content<br>Calculation | Sets the calculation standard used in water content calculations.  Note  This field appears only for stations with a Fluid Type of Natural  Gas.                                                                                                    |                                                                                                    |  |
| Shrinkage<br>Factor Option   | Selects how the shrinkage factor is applied to the flow calculation for all liquid meters assigned to the selected station. Possible options are:                                                                                                    |                                                                                                    |  |
|                              | Apply to<br>Gross<br>Standard<br>Volume                                                                                                    | The shrinkage factor is applied to the Gross Standard Volume (GSV) flow rate and totals as follows:  GSV = GV * CTL * CPL * SF  Since the Net Standard Volume and Sediment and Water Volume are calculated from the Gross  Standard Volume, the shrinkage factor is accounted for in the Net Standard Volume and the Sediment and Water Volume is reduced.                                       |  |

| Field                             | Description                                                                                             |                                                                                                    |  |
|-----------------------------------|----------------------------------------------------------------------------------------------------|----------------------------------------------------------------------------------------------------|--|
|                                   | Apply to Net<br>Standard<br>Volume                                                                      | The shrinkage factor is applied to the Net Standard Volume (GSV) flow rate and totals as follows:  NSV = GSV * (1 – SW / 100) * SF  The Gross Standard Volume is not reduced by the shrinkage factor.                                                                                                    |  |
|                                   | set to API This is oth case.  • Refer to Li                                                             | appears only for stations with a Fluid Type of Liquid, oduct Type set to Crude Oil, and Crude Oil Options  Ch. 20.1 and Use Oil Correction Factor for Water. erwise referred to as the Allocation – Low Water usequid Linear Meter Flow Calculations for a list of flow as used with different configurations. |  |
| Corrected<br>Volume Rate<br>Alarm | These fields show the alarm limits and statuses of the volume rate alarms.                              |                                                                                                    |  |
| Calculation<br>Failure Option     | Sets how the FB Series product responds if a calculation failure occurs. Possible options are:          |                                                                                                    |  |
|                                   | Alarm No alarm is logged if a calculation failure occurs.  Disabled                                     |                                                                                                    |  |
|                                   | Alarm and<br>Continue                                                                                   | An alarm is logged and the calculation continues if a calculation failure occurs.                                                                                                    |  |
|                                   | Alarm and<br>Halt<br>Calculation                                                                        | An alarm is logged and the calculation stops if a calculation failure occurs.                                                                                                    |  |
|                                   | Note                                                                                                    |                                                                                                    |  |
|                                   | Refer to <u>Calcu</u>                                                                                   | lation Failure Options for more information.                                                                                                    |  |
| Station<br>Identifier 1           | Allows for the entry of a user specified identifier (up to 20-alphanumeric characters) for the station. |                                                                                                    |  |
|                                   | Note                                                                                                    |                                                                                                    |  |
|                                   | When generating BLM reports, this field is used to specify the lease number.                            |                                                                                                    |  |

| Field               | Description                                                                             |  |  |
|---------------------|-----------------------------------------------------------------------------------------|--|--|
| Station             | Allows for the entry of a user specified identifier (up to 20-                          |  |  |
| <b>Identifier 2</b> | alphanumeric characters) for the station.                                               |  |  |
|                     | Note                                                                                    |  |  |
|                     | When generating BLM reports, this field is used to specify the flow                     |  |  |
|                     | measurement point (FMP) number.                                                         |  |  |
| Custody             | Sets an identifier (up to 20-alphanumeric characters) for the                           |  |  |
| Transfer Buyer      | purchaser of the fluid.                                                                 |  |  |
| Custody             | Sets an identifier (up to 20-alphanumeric characters) for the seller of                 |  |  |
| Transfer            | the fluid.                                                                              |  |  |
| Seller/Producer     |                                                                                         |  |  |
| Fault Total         | Place a check mark to enable the system to calculate fault totals.                      |  |  |
| Enable              | Fault totals are used to accumulate meter quantities separately from                    |  |  |
|                     | the normal totals when the system becomes unhealthy and                                 |  |  |
|                     | measurement accuracy may be compromised. Fault totals are                               |  |  |
|                     | separate for each meter. If a fault occurs for a meter assigned to a                    |  |  |
|                     | station configured to calculate fault totals, fault totals are calculated               |  |  |
|                     | <b>only</b> for that meter. Station totals include <b>all</b> totals - they continue to |  |  |
|                     | increment regardless of the fault status of associated meters.                          |  |  |
|                     | Note                                                                                    |  |  |
|                     | • These fields are shown <b>only</b> for Stations with a <b>Fluid Type</b> set to       |  |  |
|                     | Natural Gas.                                                                            |  |  |
|                     | <ul> <li>You configure which faults or alarms cause the system to</li> </ul>            |  |  |
|                     | become unhealthy in the <b>Fault Health Configuration</b> field.                        |  |  |
| Fault Health        | Use these fields to determine which faults and alarms cause the                         |  |  |
| Configuration       | system to become unhealthy. Each calculated station and meter                           |  |  |
|                     | parameter includes health (data quality) information (as seen on                        |  |  |
|                     | History Reports). Changes to these options determine if the                             |  |  |
|                     | parameter health takes into account the selected item.                                  |  |  |
|                     | Note                                                                                    |  |  |
|                     | These fields are shown <b>only</b> for Stations with a <b>Fluid Type</b> set to         |  |  |
|                     | Natural Gas.                                                                            |  |  |

| Field | Description                     |                                                                                                    |
|-------|---------------------------------|----------------------------------------------------------------------------------------------------|
|       | Primary<br>Inputs -<br>Fault    | Place a check mark to include primary meter input parameter faults when determining health.  Examples of primary input faults include a point fail on a meter input (for example, differential pressure, indicated flow, static pressure, or flowing temperature) or a point fail on optional meter input alarm that is used in flow calculations (for example, measured relative density, measured base density, measured flowing density, measured heating value, etc.).             |
|       | Primary<br>Inputs -<br>Alarm    | Place a check mark to include primary meter input parameter alarms when determining health.  Examples of primary input alarms include Low, High High, or Rate of Change alarms on a meter input (for example, differential pressure, indicated flow, static pressure, or flowing temperature) or optional meter input alarm that is used in flow calculations (for example, measured relative density, measured base density, measured flowing density, measured heating value, etc.). |
|       | Primary<br>Inputs -<br>Override | Place a check mark to include primary input override conditions when determining health. Examples include a meter input (for example, differential pressure, indicated flow, static pressure, or flowing temperature) or optional meter input alarm that is used in flow calculations (for example, measured relative density, measured base density, measured flowing density, measured heating value, etc.) with a value currently in override.                                      |
|       | Calculation<br>Alarms           | Place a check mark to include flow and property calculation alarms when determining health. For more information, refer to <a href="DP Meter Diagnostics">DP Meter Diagnostics</a> - Calculation Alarms Tab and Linear Meter Diagnostics - Calculation Alarms Tab.                                                                                                    |

| Field | Description                 |                                                                                                    |
|-------|-----------------------------|----------------------------------------------------------------------------------------------------|
|       | Flow Rate<br>Alarms         | Place a check mark to include flow rate calculation alarms when determining the health. The flow rate alarms that can have an effect on the health of the totals are limited to uncorrected volume, corrected volume, and mass. For more information, refer to <a href="mailto:DP">DP</a> <a href="Meter Diagnostics - Calculation Alarms Tab">Meter Diagnostics - Calculation Alarms Tab</a> <a href="Linear Meter Diagnostics - Calculation Alarms Tab">Linear Meter Diagnostics - Calculation Alarms Tab</a> . |
|       | Config<br>Checksum<br>Fault | Place a check mark to calculate fault totals when the device configuration checksum comparison fails to match the previously saved value. When this fault occurs, fault totals remain active until the configuration checksum is re-baselined (refer to Event Setup).                                                                                                    |
|       | System<br>Fault             | Place a check mark to calculate fault totals when the device firmware checksum comparison fails (refer to Event Setup). Should the firmware checksum fail, please contact your Emerson technical support representative.                                                                                                    |

**5.** Select **Save** to save any changes you make to this display.

## 4.14.2.1 Calculation Failure Options

You can set how the FB Series product responds if a calculation failure occurs on the <a href="Station-Advanced">Station - Advanced</a> display of the Station display. Note that alarms indicating a system integrity failure (e.g., firmware corruption or hardware failure) are always logged if detected. Meter inputs are always checked, and the meter status (as shown in the **Status** field on the <a href="DP Meter-General">DP Meter - General</a>, <a href="Linear Meter-General">Linear Meter - General</a>, and <a href="Liquid Linear Meter-General">Liquid Linear Meter - General</a>, and <a href="Liquid Linear Meter-General">Liquid Linear Meter - General</a>, and <a href="Liquid Linear Meter-General">Liquid Linear Meter - General</a>, and <a href="Liquid Linear Meter-General">Liquid Linear Meter - General</a>, and <a href="Liquid Linear Meter-General">Liquid Linear Meter - General</a>, and <a href="Liquid Linear Meter-General">Liquid Linear Meter - General</a>, and <a href="Liquid Linear Meter-General">Liquid Linear Meter - General</a>, and <a href="Liquid Linear Meter-General">Liquid Linear Meter - General</a>, and <a href="Liquid Linear Meter-General">Liquid Linear Meter - General</a>, and <a href="Liquid Linear Meter-General">Liquid Linear Meter - General</a>, and <a href="Liquid Linear Meter-General">Liquid Linear Meter - General</a>, and <a href="Liquid Linear Meter-General">Liquid Linear Meter - General</a>, and <a href="Liquid Liquid Linear Meter-General">Liquid Liquid L

• **Alarm Disabled** – Do not log alarms and continue the calculation when parameters are outside of the published calculation limits, if possible. Use this option if you need to use flow or property calculations outside of their published limits.

- Alarm and Continue Log alarms and continue the calculation when parameters are
  outside of the published calculation limits, if possible. Use this option if you need to
  be notified if a calculation is operating outside of the calculation limits.
- Alarm and Halt Log alarms and stop the calculation when parameters are outside
  of the published calculation limits. Use this option if you need the flow or property
  calculation to strictly function within their published limits and need all alarms to
  logged.

The behavior of FB Series products is determined by which calculation failure option you select. Refer to the table below for more information:

**Table 40. Calculation Failure Option Behaviors** 

| Behavior                                                                                                    | Alarm<br>Disabled | Alarm and<br>Continue | Alarm and<br>Halt |
|----------------------------------------------------------------------------------------------------|-------------------|-----------------------|-------------------|
| Raise alarm when inputs are outside of published ranges                                                                         |                   | Х                     | X                 |
| Halt when inputs are outside of published ranges                                                                                |                   |                       | X                 |
| Raise alarm if intermediate calculation results are outside of published ranges                                                 |                   | X                     | X                 |
| Halt if intermediate calculation results are outside of published ranges                                                        |                   |                       | Х                 |
| Raise alarm on fatal calculation error                                                                                          |                   | Х                     | Χ                 |
| Halt on fatal calculation error                                                                                                 | Х                 | Х                     | Х                 |
| Raise alarm if a secondary rate calculation fails                                                                               |                   | Х                     | Х                 |
| On a property calculation failure, set calculated property values to predefined defaults & attempt to continue calculating flow | X                 | Х                     |                   |
| On a property calculation failure, set calculated property values to 0                                                          |                   |                       | X                 |

| Behavior | Alarm    | Alarm and | Alarm and |
|----------|----------|-----------|-----------|
|          | Disabled | Continue  | Halt      |

#### Note

- Examples of physically impossible inputs: negative density, heating value or absolute pressure. Temperature less than absolute zero.
- Example of an invalid configuration: a temperature value assigned to a differential pressure.
- Examples of intermediate results: Reynolds number, beta.
- Examples of fatal errors: divide by zero, square root of negative number.
- Examples of primary rates: ISO 5167 mass rate, Coriolis mass rate, Turbine volume rate.
- A secondary rate is a rate derived from the primary rate. For example, turbine mass rates is calculated from volume and density.
- Example of a property calculation failure: cannot calculate because composition is invalid.
- Predefined default property values are based on methane.
- If a calculation halts, its results are set to 0 and the parameter fault bit is set.
- If a calculation continues, the results are written to the database with the parameter alarm bit set.
- Flow and properties calculated outside of the range of their respective standards
  must be treated with caution; the results may be inaccurate and may affect overall
  measurement uncertainty of the flow calculations.

## 4.14.3 Station - Rates & Totals

Use this pop-up display to view gas totals and accumulations for the selected station. Station rates and totals are calculated based on the differential, gas linear, and liquid linear meters assigned to the station.

#### Note

- The fields shown on this display vary based on the selected fluid type and calculation options.
- Stations do not keep flow rates or totals for liquid linear meters configured to use API
   Ch. 20.1 flow calculation methodology. For meters configured to use API Ch. 20.1, totals are available on the <u>Liquid Linear Meter Rates & Totals</u> display.

To access this pop-up display:

1. Select **Configure > Station** from the FBxConnect™ main menu.

Figure 204. Station - Rates & Totals (Natural Gas Station shown)

- 2. Click ▼ in the drop-down list at the top of the display and select a station to configure.
- 3. Select the Rates & Totals button. The Station Rates & Totals pop-up display opens.

×

Close

Station\_1 ٧ Current Flow Rates Uncorrected Volume Flow Rate: 242.1 MCF/d 184.85 MCF/d Corrected Volume Flow Rate : Energy Flow Rate : 187.498 MMBtu/d Mlb/d Mass Flow Rate : 7.8 Current Totals

#### Energy [MMBtu] Uncorrected Volume Corrected Volume Mass [Mlb] [MCF] [MCF] **Current Hour** 4.688 3.58 3.6 0.152 7.8 Previous Hour 10.136 7.739 0.329 **Current Day** 121.7 157.026 120.024 5.096 237.669 181.595 184.2 7.71 739.535 564.945 573.0 Current Week 23.986 Previous Week Current Month 564.945 573.0 23.986 4735.514 Previous Month 3636.316 3688.4 154.387 Accumulated 37182.989 37715.9 1578.679

**4.** Review the values in the following fields:

Pause

| Field               | Description                                                                                                    |
|---------------------|----------------------------------------------------------------------------------------------------|
| <b>Current Flow</b> | For stations measuring natural gas, these <b>read-only</b> fields show the                                                                                      |
| Rates               | current uncorrected volume, corrected volume, energy, and mass flow rates for the selected station.                                                             |
|                     | For stations measuring liquids, these <b>read-only</b> fields show the current gross volume, net standard volume, sediment & water volume, and mass flow rates. |

| Field   | Description                                                                                     |
|---------|-------------------------------------------------------------------------------------------------|
| Current | These <b>read-only</b> fields show the total accumulation, as well as the                       |
| Totals  | current and previous hourly, daily, weekly, and monthly accumulations for the selected station. |

# 4.15 Averages

Use this display to configure which inputs the system uses to calculate averages and view the results of those calculations. For the FB1000 and FB2000 Series Flow Computers, up to 32 inputs are averaged.

#### Note

- The average parameter health is a composite of the parameter health of every sample used to calculate the average.
- Average samples of NAN or INF are ignored.

To access this display:

- 1. Select **Configure > Averages** from the FBxConnect™ main menu.
- **2.** Click ▼ in the drop-down list at the top of the display to select an Averages instance to configure.

### January 2024

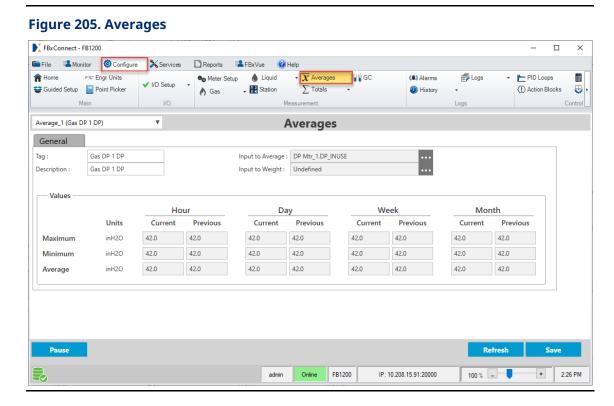

| Field               | Description                                                                                                    |
|---------------------|----------------------------------------------------------------------------------------------------|
| Tag                 | Sets an identifier (up to 20-alphanumeric characters) for the selected instance.                                                                                                    |
| Description         | Sets a description (up to 20-alphanumeric characters) for the selected instance.                                                                                                    |
| Input to<br>Average | <ul> <li>Click to open a Point Picker dialog and choose an input to sample for averaging calculations.</li> <li>Note</li> <li>Averages associated with liquid linear meters are always flowweighted based on API 12.2.2, and periods of no flow produce averages of 0.</li> <li>In order to map history correctly in reports, select the Input to Average by first selecting the meter, then the associated reference parameter for the desired input (e.g. DP Mtr_1.DP_OBJ.SELECTED).</li> </ul> |

## Field **Description** Input to Click to open a <u>Point Picker</u> dialog and choose a Meter Object to Weight use as the weighting factor. If the input you select in the Input to Average field is a meter parameter (DP Mtr, Linear Mtr, or Liq LinMtr), then the average will be based on the flow rate as described below and an Input to Weight does not need to be defined. If the input you select in the Input to Average field is not a meter parameter, then either a meter can be chosen to get an average based on the flow rate or left undefined to calculate a simple linear average that is not based on a flow rate. Only an object is chosen, and the parameter is determined by the system based on the type of object. Use of the weighting factor is determined by the Meter Averaging Method specified on the Meter Setup display.

The weighting factor used is based on the configuration of the selected Meter Object :

| Meter Type    | Configuration                                         | Weighting Factor                            |
|---------------|-------------------------------------------------------|---------------------------------------------|
|               | AGA 3 Orifice (Volume) 1595 Conditioning Orifice Cone | Square Root of the<br>Differential Pressure |
| DP Meter      | AGA 3 (Mass) AGA3 (Relative Density) ISO 5167 405C    | Mass Rate                                   |
| Linear Meter  | Turbine<br>Auto-Adjust                                | Indicated Quantity<br>(Volume)              |
|               | Coriolis                                              | Indicated Quantity<br>(Mass)                |
| Liquid Linear | Turbine                                               | Indicated Quantity<br>(Volume)              |
| Meter         | Coriolis                                              | Indicated Quantity<br>(Mass)                |

| Field  | Description                                                              |
|--------|--------------------------------------------------------------------------|
| Values | These <b>read-only</b> fields show (for the selected input) the maximum, |
|        | minimum, and average values for the current and previous hour, day,      |
|        | week, and month.                                                         |

**4.** Select **Save** to save any changes you make to this display.

# 4.16 Totals Drop-Down Menu

Use the options in the Totals drop-down menu to view meter and station totals, and to configure fault totals. To access these displays, select **Configure > Totals** from the FBxConnect<sup>TM</sup> main menu and select one of the options from the Totals drop-down menu.

Figure 206. Totals Drop-Down Menu

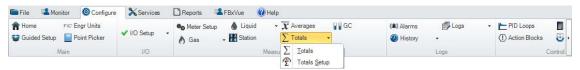

The Totals drop-down menu contains the following options:

<u>Totals</u> – Use this display to view current and previous period totals associated with meters and stations, and to set the rollover value for each total.

<u>Totals Setup</u> – Use the Totals Setup wizard to automatically configure optional fault totals in the FB Series device.

# 4.16.1 Totals

Use this display to view current and previous period totals associated with meters and stations, and to set the rollover value for each total. For the **FB1000 and FB2000 Series Flow Computers**, up to 70 inputs are totalized. The following totals are captured:

| Station/Meter Type | Totals                    |
|--------------------|---------------------------|
| Gas Station        | Corrected Volume          |
|                    | <b>Uncorrected Volume</b> |
|                    | Mass                      |
|                    | Energy                    |

| Station/Meter Type  | Totals                   |
|---------------------|--------------------------|
| Gas DP Meter        | Flow Time                |
|                     | Integral Value           |
|                     | Corrected Volume         |
|                     | Corrected Volume Fault   |
|                     | Uncorrected Volume       |
|                     | Uncorrected Volume Fault |
|                     | Mass                     |
|                     | Mass Fault               |
|                     | Energy                   |
|                     | Energy Fault             |
| Gas Linear Meter    | Pulses                   |
|                     | Corrected Volume         |
|                     | Corrected Volume Fault   |
|                     | Uncorrected Volume       |
|                     | Uncorrected Volume Fault |
|                     | Mass                     |
|                     | Mass Fault               |
|                     | Energy                   |
|                     | Energy Fault             |
| Liquid Linear Meter | Indicated Volume         |
|                     | Gross Volume             |
|                     | Oil Unshrunk Volume      |
|                     | Oil Net Volume           |
|                     | Water Uncorrected Volume |
|                     | Water Net Volume         |
|                     | NGL Net Volume           |
|                     | Flash Gas Net Volume     |

#### Note

 Totals are also provided on the Rates and Totals tab for individual gas meters, liquid meters, and gas stations.

- The total parameter health is a composite of the parameter health of every increment used to calculate the total.
- When a total rolls over, a "Total rollover" event is added to the event log. The event indicates how many times the total rolled over.
- If a totalization error occurs, a total/increment alarm is raised at the meter, regardless of the station calculation failure option.
- The number of spare totals is fixed at 8 instances (Total\_50001 through Total\_50008).

To access this display:

- 1. Select **Configure > Totals > Totals** from the FBxConnect<sup>™</sup> main menu.
- **2.** Click ▼ in the drop-down list at the top of the display to select an instance to configure.

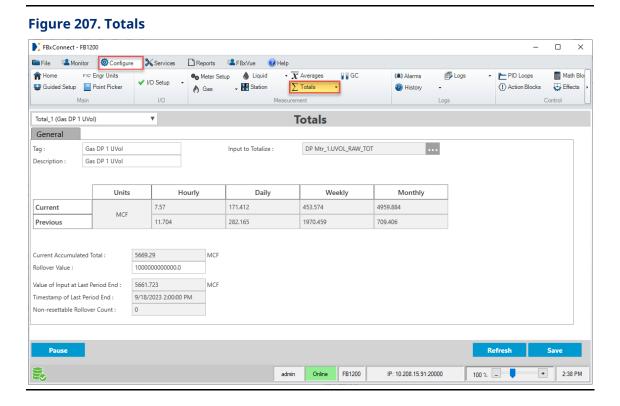

| Field | Description                                                            |
|-------|------------------------------------------------------------------------|
| Tag   | Sets an identifier (up to 20-alphanumeric characters) for the selected |
|       | instance.                                                              |

| Field         | Description                                                                     |
|---------------|---------------------------------------------------------------------------------|
| Description   | Sets a description (up to 20-alphanumeric characters) for the selected          |
|               | instance.                                                                       |
| Input to      | This <b>read-only</b> field shows the input totalized by the selected instance. |
| Totalize      |                                                                                 |
| Current       | These <b>read-only</b> fields show the total accumulation for the current       |
|               | hour, day, week, and month.                                                     |
| Previous      | These <b>read-only</b> fields show the total accumulation for the previous      |
|               | hour, day, week, and month.                                                     |
| Current       | This <b>read-only</b> field shows the total accumulation over the life of the   |
| Accumulated   | input. This value resets only on a rollover or restart to factory defaults.     |
| Total         |                                                                                 |
| Rollover      | Sets the value that (when reached) the Current Accumulated Total                |
| Value         | resets to 0.                                                                    |
| Value of      | This <b>read-only</b> field shows the value of the Current Accumulated Total    |
| Input at Last | at the time of the last period end.                                             |
| Period End    |                                                                                 |
| Timestamp     | This <b>read-only</b> field shows the timestamp at the time of the last period  |
| of Last       | end. This will typically be top of hour, but it may be different based on       |
| Period End    | configuration changes and QTR log break options specified.                      |
| Non-          | This <b>read-only</b> field shows the number of times a rollover has            |
| resettable    | occurred.                                                                       |
| Rollover      |                                                                                 |
| Count         |                                                                                 |

**4.** Select **Save** to save any changes you make to this display.

# 4.16.2 Totals Setup

Use the Totals Setup wizard to automatically configure optional fault totals in the FB Series device. Fault totals are calculated when the system becomes unhealthy and can be used to determine how measurement quantities are affected by faults and alarms. You can select which fault totals are calculated and which conditions cause fault totals to increase, and the Totals Setup wizard automatically configures the associated Totals instances in the FB Series product database based on your selections.

## **FBxConnect™ Configuration Software User Manual (for the FB1000/FB2000 Series)**

D301850X012 January 2024

#### Note

- You **must** have at least one natural gas station configured.
- Fault totals apply to **all** natural gas meters that are configured in your FB Series product.
- Fault totals are separate for each meter. If a fault occurs for a meter assigned to a station configured to calculate fault totals, fault totals are calculated **only** for that meter. Station totals include **all** totals.
- Using the Totals Setup wizard overwrites existing fault totals and may cause the total objects assignments, descriptors, and tags to be changed.

To access the Totals Setup wizard, select **Configure > Totals > Totals Setup** from the FBxConnect™ main menu. The first page of Totals Setup wizard opens.

×

# Figure 208. Totals Setup FixConnect - FB1200 FixIde Monitor Configure Services Reports FBxVue Help Home FixC Engr Units Meter Setup In Linear Meter Fluid Properties Station The Guided Setup Point Picker PDP Meter Meter Setup In Linear Meter Setup In Configure Station The Guided Setup PDP Meter Setup In Configure Setup In Configure

# \sum\_ Totals (4) **₽©**GC Main Measurement **Totals Setup** Step 1 - Meter Fault Totals Please select Fault Totals for your Natural Gas meters. Number of Fault Totals : Uncorrected Volume 0 Corrected Volume Mass Energy Next FB1200 100 % \_\_ IP: 10.208.15.91:20000

The Totals Setup wizard contains the following steps:

<u>Meter Fault Totals</u> – Use this step to select which fault totals are calculated by the FB Series product.

<u>Meter Fault Triggers</u> – Use this step to enable fault total calculations and configure which parameter faults and alarms are considered when determining the health of a meter.

<u>Summary</u> – Use this step to review which instances of the Totals object will log fault totals before applying any changes to your FB Series product.

<u>Finish</u> – Use this step to review the configuration changes performed by the Totals Setup wizard.

## 4.16.2.1 Totals Setup – Meter Fault Totals

Use this step of the Totals Setup wizard to select which fault totals are calculated by the FB Series product. Fault Totals apply to **all** natural gas meters. This means if you have two natural gas meters configured in the FB Series product and select only one fault total type to calculate, then two instances of the Totals object in the FB Series product database will be configured to log fault totals (as shown in the **Number of Fault Totals** field).

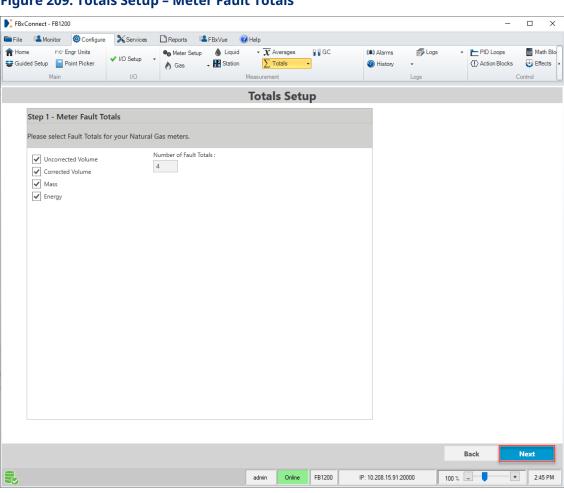

Figure 209. Totals Setup - Meter Fault Totals

| Field                     | Description                                                                                                    |
|---------------------------|----------------------------------------------------------------------------------------------------|
| Uncorrected<br>Volume     | Place a check mark to calculate uncorrected volume fault totals for <b>all</b> natural gas meters.                                                         |
| Corrected<br>Volume       | Place a check mark to calculate corrected volume fault totals for <b>all</b> natural gas meters.                                                           |
| Mass                      | Place a check mark to calculate mass fault totals for <b>all</b> natural gas meters.                                                                       |
| Energy                    | Place a check mark to calculate energy fault totals for <b>all</b> natural gas meters.                                                                     |
| Number of<br>Fault Totals | This <b>read-only</b> field shows the number fault totals that will be configured based on the selected fault totals and the number of natural gas meters. |

**2.** Select **Next** to advance to the next step in the Totals Setup wizard.

# 4.16.2.2 Totals Setup – Meter Fault Triggers

Use this step of the Totals Setup wizard to enable fault total calculations and configure which parameter faults and alarms are considered when determining the health of a meter.

Figure 210. Totals Setup - Meter Fault Triggers FBxConnect - FB1200 
 ↑ Home
 PXC Engr Units

 ❖ Guided Setup
 Price Figure

 ↑ I/O Setup
 Neter Setup
 Liquid
 X Averages

 ↑ Gas
 Station
 Totals
 ■ Logs ▼ PID Loops Math Blo Wistory Main Control Logs **Totals Setup** Step 2 - Meter Fault Triggers Please select the criteria for activating your natural gas meter fault totals. Fault Total Enable ✓ Primary Inputs - Fault ✓ Primary Inputs - Alarm Primary Inputs - Override ✓ Calculation Alarms ✓ Flow Rate Alarms Config Checksum Fault System Fault Next

1. Review – and change as necessary – the values in the following fields:

| Field       | Description                                                                                                    |
|-------------|----------------------------------------------------------------------------------------------------|
| Fault Total | Place a check mark to enable the system to calculate fault totals. Fault                                                                                                    |
| Enable      | totals are calculated when the system becomes unhealthy and can be used to determine how measurement quantities are affected by faults and alarms. Fault totals are separate for each meter. If a fault occurs for a meter assigned to a station configured to calculate fault totals, fault totals are calculated <b>only</b> for that meter. Station totals include <b>all</b> totals. |
|             | Note                                                                                                    |
|             | You configure which faults or alarms cause the system to become unhealthy using the fields below.                                                                                                    |

Online FB1200

IP: 10.208.15.91:20000

100 % \_\_

+ 2:48 PM

| Field                           | Description                                                                                                    |
|---------------------------------|----------------------------------------------------------------------------------------------------|
| Primary<br>Inputs -<br>Fault    | Place a check mark to include primary meter input parameter faults when determining health. Examples of primary input faults include a point fail on a meter input (for example, differential pressure, indicated flow, static pressure, or flowing temperature) or a point fail on optional meter input alarm that is used in flow calculations (for example, measured relative density, measured base density, measured flowing density, measured heating value, etc.).                                                   |
| Primary<br>Inputs -<br>Alarm    | Place a check mark to include primary meter input parameter alarms when determining health. Examples of primary input alarms include Low, High High, or Rate of Change alarms on a meter input (for example, differential pressure, indicated flow, static pressure, or flowing temperature) or optional meter input alarm that is used in flow calculations (for example, measured relative density, measured base density, measured flowing density, measured heating value, etc.).                                       |
| Primary<br>Inputs -<br>Override | Place a check mark to include primary input override conditions when determining health. Examples include a meter input (for example, differential pressure, indicated flow, static pressure, or flowing temperature) or optional meter input alarm that is used in flow calculations (for example, measured relative density, measured base density, measured flowing density, measured heating value, etc.) with a value currently in override.                                                                           |
| Calculation<br>Alarms           | Place a check mark to include flow and property calculation alarms when determining health. For more information, refer to <u>Gas DP Meter Diagnostic – Calculation Alarms Tab</u> and <u>Gas Linear Meter Diagnostics – Calculation Alarms Tab</u> .                                                                                                    |
| Flow Rate<br>Alarms             | Place a check mark to include flow rate calculation alarms when determining the health. The flow rate alarms that can affect the health of the totals are limited to uncorrected volume, corrected volume, and mass. For more information, refer to <a href="Gas DP Meter Diagnostic">Gas DP Meter Diagnostic</a> - <a href="Calculation Alarms Tab">Calculation Alarms Tab</a> and <a href="Gas Linear Meter Diagnostics">Gas Linear Meter Diagnostics</a> - <a href="Calculation Alarms Tab">Calculation Alarms Tab</a> . |
| Config<br>Checksum<br>Fault     | Place a check mark to calculate fault totals when the device configuration checksum comparison fails to match the previously saved value. When this fault occurs, fault totals remain active until the configuration checksum is re-baselined (refer to <a href="Event Setup">Event Setup</a> ).                                                                                                    |

| Field        | Description                                                           |
|--------------|-----------------------------------------------------------------------|
| System Fault | Place a check mark to calculate fault totals when the device firmware |
|              | checksum comparison fails (refer to Event Setup). Should the firmware |
|              | checksum fail, please contact your Emerson technical support          |
|              | representative.                                                       |

2. Select **Next** to advance to the next step in the Totals Setup wizard.

# 4.16.2.3 Totals Setup – Summary

Use this step of the Totals Setup wizard to review which instances of the Totals object will be configured to log fault totals before applying the changes to your FB Series product.

#### Note

Information for Gas DP and Gas Linear Meters is contained in separate drop-down boxes. To view information each meter type, select the down arrow () next to each meter type.

Figure 211. Totals Setup - Summary

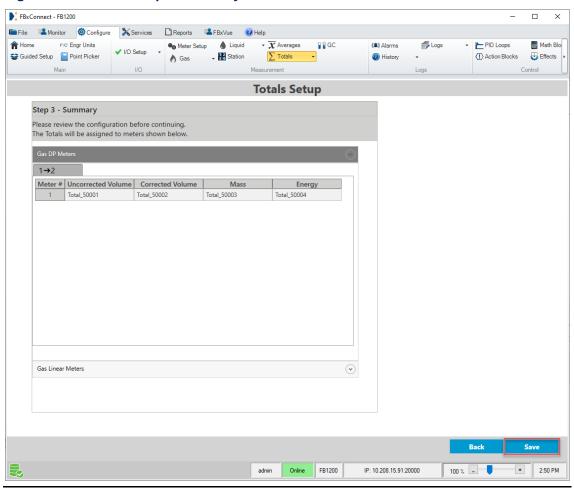

**1.** Select **Next** to advance to the next step in the Totals Setup wizard. A confirmation message opens.

**Figure 212. Fault Totals Setup Confirmation** 

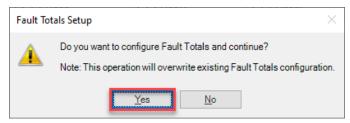

**2.** Select **Yes** to save your fault totals configuration.

#### Totals Setup - Finish 4.16.2.4

Use this step of the Totals Setup wizard to review the configuration changes performed by the wizard based on your selections. Select **Finish** to exit Totals Setup wizard.

Figure 213. Totals Setup - Finish FBxConnect - FB1200 П File Monitor Configure Services Reports FBxVue @Help ↑ Home Pr⊄ Engr Units
Guided Setup Point Picker
Main Pr⊄ Engr Units

↑ VO Setup
↑ Gas
↑ Liquid
↑ ▼ Averages
▼ Station
▼ Station
▼ Measurement Control **Totals Setup Fault Total Setup Complete** 4 new Fault Totals were added. 1 Gas DP and 0 Gas Linear meters have been configured. **Fault Total Setup Complete** 100 % -

admin

FB1200

IP: 10 208 15 91:20000

+ 2:53 PM

# 4.17 Gas Chromatograph

Use the Gas Chromatograph display to configure gas chromatograph options, and to view data from each configured gas chromatograph.

To access this display, select **Configure > GC** from the FBxConnect™ main menu.

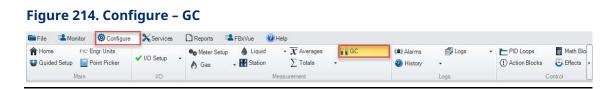

The Gas Chromatograph display contains the following tabs:

<u>Last Poll</u> – Use this tab to view the mole percentage values of each component and other fluid properties returned from the gas chromatograph, set limits, and view alarms related to the gas composition.

<u>Configuration</u> – Use this tab to configure the parameters required to communicate with the connected gas chromatographs.

# 4.17.1 Gas Chromatograph – Last Poll Tab

Use this tab to view the mole percentage values of each component and other fluid properties returned from the gas chromatograph, set limits, and view alarms related to the gas composition.

To access this display:

- **1.** Select **Configure > GC** from the FBxConnect<sup>™</sup> main menu. The Gas Chromatograph display opens showing the Last Poll tab.
- **2.** Click ▼ in the drop-down list at the top of the display to select an instance to configure.

Figure 215. Gas Chromatograph - Last Poll Tab

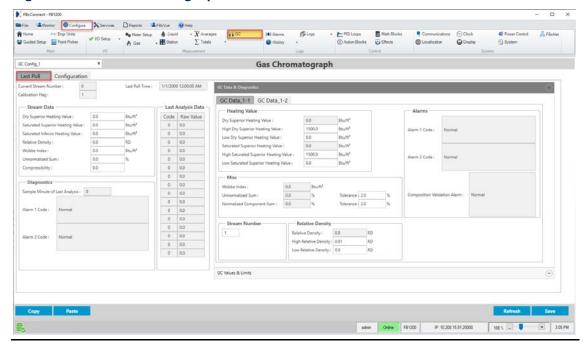

| Field               | Description                                                                                                    |  |
|---------------------|----------------------------------------------------------------------------------------------------|--|
| Current<br>Stream   | This <b>read-only</b> field shows the current cycle stream number of the gas chromatograph.                                                                                  |  |
| Number              | Note This field appears only if you select American in the Chromatograph Settings field on the General tab of the GC Config display (Gas Chromatograph – Configuration Tab). |  |
| Calibration<br>Flag | statuses are Analysis or Self Calibration.  Note                                                                                                    |  |
|                     | The FB Series product <b>does not</b> copy gas analysis data if the Calibration Flag is set to <b>Self Calibration</b> .                                                     |  |
| Last Poll<br>Time   | This <b>read-only</b> field shows the time and date of the last time the system polled the external gas chromatograph.                                                       |  |
| Stream<br>Data      | Use these fields to view data from the most recent analysis returned from the gas chromatograph.                                                                             |  |

| Field            | Description                                                        |                                                                                                    |  |  |
|------------------|--------------------------------------------------------------------|----------------------------------------------------------------------------------------------------|--|--|
|                  | Dry Superior<br>Heating Value                                      | This <b>read-only</b> field shows the last dry superior heating value calculated and returned from the gas chromatograph.                                                                                                    |  |  |
|                  | Saturated<br>Superior<br>Heating Value                             | This <b>read-only</b> field shows the last saturated superior heating value calculated and returned from the gas chromatograph.                                                                                                    |  |  |
|                  | Relative<br>Density                                                | This <b>read-only</b> field shows the last relative density (specific gravity) calculated and returned from the gas chromatograph.                                                                                                  |  |  |
|                  | Wobbe Index                                                        | This <b>read-only</b> field shows the last Wobbe Index value calculated and returned from the gas chromatograph.                                                                                                    |  |  |
|                  | Unnormalized<br>Sum                                                | This <b>read-only</b> field shows the total un-normalized mole percent returned from gas chromatograph.                                                                                                    |  |  |
|                  | Compressibility                                                    | This <b>read-only</b> field shows the compressibility returned from gas chromatograph.                                                                                                    |  |  |
| Diagnostics      | Use these fields to view alarms returned by the gas chromatograph. |                                                                                                    |  |  |
|                  | Sample Minute<br>of Last Analysis                                  | This <b>read-only</b> field shows the sample minute at the start of the Modbus requests. The current sample minute must be different than the previous sample minute or the program does not copy gas analysis data to the station. |  |  |
|                  |                                                                    | Note This field appears only when the Chromatograph Settings field is set to American (Gas Chromatograph - Configuration Tab).                                                                                                    |  |  |
|                  | Alarm 1 Code                                                       | This <b>read-only</b> field shows the current alarm 1 status returned by the gas chromatograph.                                                                                                    |  |  |
|                  | Alarm 2 Code                                                       | This <b>read-only</b> field shows the current alarm 2 status returned by the gas chromatograph.                                                                                                    |  |  |
| Last<br>Analysis | These <b>read-only</b> for chromatograph.                          | ields show the raw data returned from the gas                                                                                                    |  |  |
| Data             | Component                                                          | Sequence number to show number of components returned from gas chromatograph.                                                                                                    |  |  |

| <b>-</b> * 11 |                          |                                                               |  |
|---------------|--------------------------|---------------------------------------------------------------|--|
| Field         | Description              |                                                               |  |
|               | Code                     | The component ID's of different composition values            |  |
|               |                          | read from the gas chromatograph.                              |  |
|               | Raw Value (%)            | Mole % of components read from the gas                        |  |
|               |                          | chromatograph.                                                |  |
| GC Data &     | Use the fields in t      | his drop down box to set the stream number, heating           |  |
| Diagnostics   | ·                        |                                                               |  |
|               | normalized sum,          | un-normalized sum, and active alarms for a specified          |  |
|               | stream. A separat        | te tab exists for each configured GC stream.                  |  |
|               | Note                     |                                                               |  |
|               | Select the <b>GC Dat</b> | a & Diagnostics heading to expand this section of the         |  |
|               | display.                 |                                                               |  |
|               | Dry Superior             | This <b>read-only</b> field shows the last dry superior       |  |
|               | <b>Heating Value</b>     | heating value calculated and returned from the gas            |  |
|               |                          | chromatograph.                                                |  |
|               | High Dry                 | Sets the dry superior heating value high limit. If the        |  |
|               | Superior                 | value returned from the gas chromatograph is                  |  |
|               | Heating Value            | greater than this value, then a Composition Validation        |  |
|               |                          | alarm is triggered.                                           |  |
|               | Low Dry                  | Sets the dry superior heating value low limit. If the         |  |
|               | Superior                 | value returned from the gas chromatograph is less             |  |
|               | Heating Value            | than this value, then a Composition Validation alarm          |  |
|               |                          | is triggered.                                                 |  |
|               | Saturated                | This <b>read-only</b> field shows the last saturated superior |  |
|               | Superior                 | heating value calculated and returned from the gas            |  |
|               | Heating Value            | chromatograph.                                                |  |
|               | High Saturated           | Sets the saturated superior heating value high limit. If      |  |
|               | Superior                 | the value returned from the gas chromatograph is              |  |
|               | Heating Value            | greater than this value, then a Composition Validation        |  |
|               |                          | alarm is triggered.                                           |  |
|               | Low Saturated            | Sets the saturated superior heating value low limit. If       |  |
|               | Superior                 | the value returned from the gas chromatograph is              |  |
|               | Heating Value            | less than this value, then a Composition Validation           |  |
|               |                          | alarm is triggered.                                           |  |
|               | Wobbe Index              | This <b>read-only</b> field shows the last Wobbe Index value  |  |
|               |                          | calculated and returned from the gas chromatograph.           |  |
|               |                          |                                                               |  |

| Field                                 | Description                    |                                                                                                    |
|---------------------------------------|--------------------------------|----------------------------------------------------------------------------------------------------|
|                                       | Unnormalized<br>Sum            | This <b>read-only</b> field shows the total un-normalized component mole percent returned from gas chromatograph. If the un-normalized component sum returned from gas chromatograph exceeds the Unnormalized Deviation Limit set in the <b>GC Values &amp; Limits</b> drop down box, then a Composition Validation alarm is triggered.                               |
| · · · · · · · · · · · · · · · · · · · | Normalized<br>Component<br>Sum | This <b>read-only</b> field shows the normalized component sum as calculated by the FB Series product based on the values returned from the gas chromatograph. If the normalized component sum returned from gas chromatograph exceeds the Component Sum Deviation Limit set in the <b>GC Values &amp; Limits</b> , then a Composition Validation alarm is triggered. |
|                                       | Stream<br>Number               | Sets the stream number from which to retrieve data.                                                                                                    |
|                                       | Relative<br>Density            | This <b>read-only</b> field shows the last specific gravity/relative density calculated and returned from the GC.                                                                                                    |
|                                       | High Relative<br>Density       | Sets the relative density high limit. If the value returned from the gas chromatograph is greater than this value, then a Composition Validation alarm is triggered.                                                                                                    |
|                                       | Low Relative<br>Density        | Sets the relative density low limit. If the value returned from the gas chromatograph is less than this value, then a Composition Validation alarm is triggered.                                                                                                    |
|                                       | Alarm 1 Code                   | This <b>read-only</b> field shows the status of Alarm 1 register returned from the GC for the selected stream. If an Alarm 1 condition is present and enabled in the <b>GC Data &amp; Diagnostics</b> drop down box, then a Composition Validation alarm is triggered.                                                                                                |

| Field                 | Description                                                                            |                                                                                                    |  |
|-----------------------|----------------------------------------------------------------------------------------|----------------------------------------------------------------------------------------------------|--|
|                       | Alarm 2 Code                                                                           | This <b>read-only</b> field shows the status of Alarm 2 register returned from the GC for the selected stream. If an Alarm 2 condition is present and enabled in the <b>GC Data &amp; Diagnostics</b> drop down box, then a Composition Validation alarm is triggered. |  |
|                       | Composition<br>Validation<br>Alarm                                                     |                                                                                                    |  |
| GC Values<br>& Limits | of each compone<br>deviation limits. A<br><b>Note</b>                                  | Alarm 2  this drop down box to view the mole percentage values ent, and to set the high component, low component, and A separate tab exists for each configured GC stream.  Ilues & Limits heading to expand this section of the                                       |  |
|                       | display.  Component                                                                    | This <b>read-only</b> field shows the name of the                                                                                                    |  |
|                       | Name                                                                                   | component.                                                                                                    |  |
|                       | Code This <b>read-only</b> field shows the code used chromatograph for this component. |                                                                                                    |  |

| Field       | Description                                     |                                                                                                    |
|-------------|-------------------------------------------------|----------------------------------------------------------------------------------------------------|
| Updated<br> | Updated                                         | This <b>read-only</b> field shows the update status for each component. If the box is checked, the component value is updated by the GC. If the box is unchecked, the component value is not part of the GC analysis.                                                                 |
|             | Value                                           | This <b>read-only</b> field shows the mole percentage value returned from gas chromatograph.                                                                                                    |
|             | High Limit                                      | Sets mole percentage value high limit. If the value returned from the gas chromatograph is greater than this value, then a Composition Validation alarm is triggered.                                                                                                    |
|             | Low Limit                                       | Sets mole percentage value low limit. If the value returned from the gas chromatograph is less than this value, then a Composition Validation alarm is triggered.                                                                                                    |
|             | Component<br>Deviation<br>Alarm Limit %<br>of % | Sets the allowable deviation of an individual component's mole percentage compared to the previous analysis (in percent). If the value of one of the components changes by more than this percentage from one analysis to the next, then a Composition Validation alarm is triggered. |

**4.** Select **Save** to save any changes you make to this tab.

# 4.17.2 Gas Chromatograph – Configuration Tab

Use this tab to configure the parameters required to communicate with the connected gas chromatographs.

To access this tab:

- 1. Select **Configure > GC** from the FBxConnect™ main menu.
- **2.** Click **▼** in the drop-down list and select an instance to configure.
- 3. Select the Last Poll tab on the Gas Chromatograph display.

Copy Paste

Gas Chromatograph GC Config\_1 Last Poll Configuration Chromat Type Polling Interval : 60 s GC Polling Alarm : Poll Disabled American
 European Disable
 Enable A/D 0 Low Power Failure A/D 0 High A/D 1 Low RF % Deviation A/D 1 High Adjust Preamp Methane Component Code : Nitrogen Component Code : Split based on Code A/D 2 Low Neopentane Component Code : n-Hexane Component Code : A/D 2 High A/D Cal Low A/D Cal High Carbon Dioxide Component Code : D/A 1 Low D/A 1 High Propane Component Code: n-Octane Component Code : Water Component Code : Hydrogen Sulfide Component Code : n-Decane Component Code : D/A 2 Low Hydrogen Component Code : Carbon Monoxide Component Code : Composite Component Code : Helium Component Code : D/A 2 High Auto Configure

Comm Port to GC: Undefined ... D/A 3 Low D/A 3 High
Analyzer Failure Öxygen Component Code: Argon Component Code : n-Butane Component Code : Toluene Component Code :

admin Online F81200 IP: 10.208.15.91.20000

Figure 216. Gas Chromatograph - Configuration Tab

| Field           | Description                                                                                         |                                                                                                    |  |  |
|-----------------|----------------------------------------------------------------------------------------------------|----------------------------------------------------------------------------------------------------|--|--|
| Chromat<br>Type | Specifies either the American or European version of the SIM-2251 Modbus map and polling sequences. |                                                                                                    |  |  |
| Polling         | Enables or disables polling of the gas chromatograph.                                               |                                                                                                    |  |  |
|                 | Polling<br>Interval                                                                                 | Sets the delay (in seconds) the system waits before asking the gas chromatograph for the next set of results.   |  |  |
|                 | GC Polling<br>Alarm                                                                                 | This <b>read-only</b> field shows the status of the poll result.  Possible alarms are:  Normal                  |  |  |
|                 |                                                                                                    | <ul> <li>Poll Failed</li> <li>Comp Code Match Error</li> <li>Poll Disabled</li> <li>Auto-config Fail</li> </ul> |  |  |

| Field              | Description                                                                               |          |                                                                                                    |                                                 |                                   |                  |
|--------------------|-------------------------------------------------------------------------------------------|----------|----------------------------------------------------------------------------------------------------|-------------------------------------------------|-----------------------------------|------------------|
| Component<br>Codes | Enter the identification code for each component being measured by the gas chromatograph. |          |                                                                                                    | ed by                                           |                                   |                  |
|                    | Note                                                                                      |          |                                                                                                    |                                                 |                                   |                  |
|                    | -                                                                                         |          | tch the codes se                                                                                                    | et in the o                                     | gas                               |                  |
|                    | chromatograph                                                                             | ٦.       |                                                                                                    |                                                 |                                   |                  |
| <b>Heavy Gas</b>   |                                                                                           |          |                                                                                                    |                                                 |                                   |                  |
| Settings           |                                                                                           |          |                                                                                                    |                                                 |                                   |                  |
|                    |                                                                                           |          |                                                                                                    | -                                               |                                   |                  |
|                    |                                                                                           | Enabled  | Enables the gas chromatograph's automatic split percentage for heavy gasses. The received mole percent value split takes place based on the component code: |                                                 |                                   |                  |
|                    |                                                                                           |          | Component<br>Code<br>(American /<br>European)                                                                                                    | C6%                                             | C7%                               | C8%              |
|                    |                                                                                           |          | 08 / 108                                                                                                    | 47.46<br>6                                      | 35.34                             | 17.194           |
|                    |                                                                                           |          | 09 / 109                                                                                                    | 50                                              | 50                                | 0                |
|                    |                                                                                           |          | 10/ 110                                                                                                    | 60                                              | 30                                | 10               |
|                    |                                                                                           |          | 11 / 111                                                                                                    | 57.14<br>3                                      | 28.572                            | 14.285           |
|                    |                                                                                           | Disabled | Disables the gasutomatic split<br>gasses. The rec<br>split takes plac<br>percentages yo<br>Gas Settings fie                                                 | percenta<br>ceived mo<br>e based o<br>ou config | age for he<br>ole perce<br>on the | eavy<br>nt value |

| Field             | Description            |                                                                                                    |
|-------------------|------------------------|----------------------------------------------------------------------------------------------------|
|                   | Hexane Plus<br>Split   | Select for chromatographs that return a component that is a composite of hexane and heavier components. Enter the percentages that should be allocated from the composite to hexane, heptane, octane, nonane, and decane.  Note  The values you enter in the Heavy Gas % fields must add up to 100%. |
|                   | Heptane<br>Plus Split  | Select for chromatographs that return a component that is a composite of heptane and heavier components. Enter the percentages that should be allocated from the composite to heptane, octane, nonane, and decane.  Note  The values you enter in the Heavy Gas % fields must add up to 100%.        |
|                   | Octane Plus<br>Split   | Select for chromatographs that return a component that is a composite of octane and heavier components. Enter the percentages that should be allocated from the composite to octane, nonane, and decane.  Note  The values you enter in the Heavy Gas % fields must add up to 100%.                  |
|                   | Nonane Plus<br>Split   | Select for chromatographs that return a component that is a composite of nonane and heavier components. Enter the percentages that should be allocated from the composite to nonane and decane.  Note  The values you enter in the Heavy Gas % fields must add up to 100%.                           |
| Auto<br>Configure | Use these field<br>GC. | s to configure parameters for communicating to your                                                                                                    |

| Field | Description                               |                                                                                                    |
|-------|-------------------------------------------|----------------------------------------------------------------------------------------------------|
|       | Comm Port<br>to GC                        | Select to open a Point Picker dialog and define which communications port on the FB Series product is connected to the gas chromatograph. After you have selected a communications port, select Save to view additional options.  Note  You must select Save after you configure the Comm Port to GC field to view additional options.  Select to open the configuration page for the selected port. |
|       | GC Device<br>Address                      | Indicates the Modbus address the FB Series product uses to communicate with the gas chromatograph. You must set this value before the program can poll data and write it to the meter run.  Note You must select Save after you configure the Comm Port to GC field to view this field.                                                                                                    |
|       | GC Server IP<br>Address                   | <ul> <li>Specifies the IP address and port number of the GC.</li> <li>Note</li> <li>This field applies only to GC connections using the Ethernet port.</li> <li>You must select Save after you configure the Comm Port to GC field to view this field.</li> </ul>                                                                                                    |
|       | Modbus<br>polling<br>timeout              | Sets the length of time (in seconds) the system waits for the GC to respond to a Modbus poll.  Note  You must select Save after you configure the Comm  Port to GC field to view this field.                                                                                                    |
|       | Number of<br>Modbus<br>polling<br>retries | Sets the number of retries the FB Series product makes without a response from the gas chromatograph before cancelling the polling request.  Note You must select Save after you configure the Comm Port to GC field to view this field.                                                                                                    |

| Field            | Description                                                          |                                                                                                    |
|------------------|----------------------------------------------------------------------|----------------------------------------------------------------------------------------------------|
|                  | Maptable<br>number                                                   | Identifies the number of the Modbus Map Register Table in the FB Series product where the gas chromatograph data is stored. Valid values are 1–11.  Note  • You must select Save after you configure the Comm Port to GC field to view this field.  • The program uses this value for automatic configuration.  • Verify the table does not contain any vital information before polling the gas |
|                  |                                                                      | chromatograph. Any information contained in the configured Modbus Map Table Register will be overwritten during gas chromatograph polling.                                                                                                    |
|                  | Auto<br>Configure                                                    | Select this button to automatically configure the communication ports and Modbus parameters necessary to poll the gas chromatograph. The port owner is automatically changed to Modbus Master for selected communications port. For a list of the parameters automatically configured when you select the Auto Configure button, refer to Automatically Configured Parameters.  Note             |
|                  |                                                                      | <ul> <li>You must select Save after you configure the Comm Port to GC field to view this field.</li> <li>You must first specify an address in the GC Modbus Address field, select Disabled in the Polling field, and Save your changes before selecting the Auto Configure button.</li> </ul>                                                                                                    |
| Alarm 1<br>Check | Series product<br>condition is act<br><b>Note</b><br>The FB Series p | nark next to an Alarm 1 Condition to prevent the FB from updating the gas composition if that alarm ive.  broduct updates the gas composition if an alarm checked and that alarm condition is active.                                                                                                    |

| Field            | Description                                                                                                    |
|------------------|----------------------------------------------------------------------------------------------------|
| Alarm 2<br>Check | Place a check mark next to an Alarm 2 Condition to prevent the FB Series product from updating the gas composition if that alarm condition is active. |
|                  | <b>Note</b> The FB Series product updates the gas composition if an alarm condition is unchecked and that alarm condition is active.                  |

**5.** Select **Save** to save any changes you make to this tab.

# 4.17.3 Automatically Configured Parameters

When you select Auto Configure on the GC display, the automatically configures the following parameters:

## **Port Settings (Serial ports only)**

If you select a **serial** communications port in the **Comm Port to GC** field, the system automatically configures the following port settings:

#### Note

If you select an **Ethernet** communications port in the **Comm Port to GC** field, **no** port settings are automatically configured.

| Serial Port Settings |               |
|----------------------|---------------|
| Port Owner           | Modbus Master |
| Baud Rate            | 19,200        |
| Data Bits            | 8             |
| Stop Bits            | 1             |
| Parity               | None          |
| Key-on Delay         | 0.0 seconds   |
| Key-off Delay        | 0.0 seconds   |

### **Master Modbus Settings**

The system automatically configures the following Master Modbus settings:

| Master Modbus Settings   |          |
|--------------------------|----------|
| Modbus Transmission Mode | RTU      |
| Byte Order               | MSB      |
| Continuous Polling       | Disabled |

#### Note

**Do not** edit the **Starting Request Number** and **Number of Requests** fields on the Master Modbus tab for the selected communications port as they are used by the polling algorithm. Each row in the poll table is requested separately, and the number of request is always 1.

## **Master Modbus Poll Table Register**

The system automatically configures the following Master Modbus Poll Table Registers (using the values in the Comm Port to GC and GC Device Address fields to poll the following register in the GC:

**Table 41.Master Modbus Poll Table Register** 

| Register Number | Configuration              |
|-----------------|----------------------------|
| 3001–3016       | Component IDs, Table 1:    |
| 3017-3032       | Component IDs, Table 2     |
| 3034            | Current Stream             |
| 3035            | Mask of Streams            |
|                 | associated with Table 1    |
| 3045            | Cycle Start Time – minutes |
| 3046            | GC Alarm 1                 |
| 3047            | GC Alarm 2                 |
| 3059            | Calibration/Analysis Flag  |
| 7001–7016       | Gas Composition Values     |
|                 | Mole % Comp 1–16           |
| 7033            | BTU (day)                  |

| Register Number | Configuration           |
|-----------------|-------------------------|
| 7034            | BTU (saturated)         |
|                 |                         |
| 7035            | Specific Gravity        |
| 7036            | Compressibility         |
| 7037            | Wobbe Index             |
| 7038            | Total Unnormalized Mole |
|                 | %                       |
| 7039            | Total GPM CF            |

## **GC Poll Sequence**

The actual poll sequence is:

**Table 42. GC Poll Sequence** 

| GC Poll Sequence |
|------------------|
| 3045-3047        |
| 3001-3032        |
| 3034-3035        |
| 3059             |
| 7001–7016        |
| 7033-7038        |
| 3045-3047        |

## **Modbus Map Table Registers**

The Modbus Map Table Registers assign parameters to registers. The system automatically maps the necessary parameters to the register table you specify in the **Maptable number** field on the GC Config display.

# 4.18 Alarms

Use the Alarms screen to configure the alarms in your device. Alarm 1 through 35, and Alarm 46 and 47 are pre-configured to alarm a specific parameter. Alarm 36 through Alarm 45 are user alarms, and they can be configured to alarm any parameter of your

choice. You can configure the parameter to alarm, alarm limits, alarm deadband, and rate of change alarming for each parameter.

To access this screen:

- **1.** Select **Configure > Alarms** from the FBxConnect<sup>™</sup> main menu.
- **2.** Click **▼** in the alarm drop-down list to select an instance to configure.

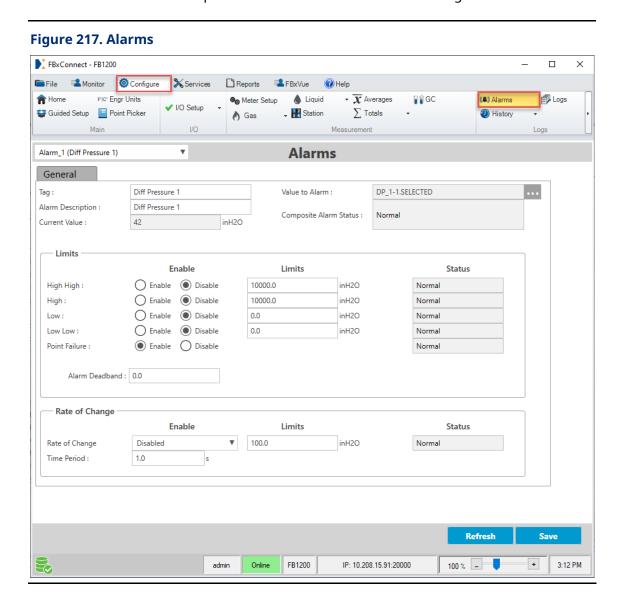

| Field | Description                                                           |
|-------|-----------------------------------------------------------------------|
| Tag   | Set an identifier (up to 20-alphanumeric characters) for the selected |
|       | instance.                                                             |

| Field                     | Description                                                                                                    |                                                                                                    |  |
|---------------------------|----------------------------------------------------------------------------------------------------|----------------------------------------------------------------------------------------------------|--|
| Alarm                     | Set a description (up to 20-alphanumeric characters) for the selected                                                                                                    |                                                                                                    |  |
| Description               | instance.                                                                                                    | instance.                                                                                                    |  |
| Current                   |                                                                                                    | y field shows the current value of the selected point in the                                                                                                    |  |
| Value                     | Value to Alarr                                                                                                    | n field.                                                                                                    |  |
| Value to                  | Displays the p                                                                                                    | point currently being monitored by the system. Click                                                                                                    |  |
| Alarm                     | to open a <u>Point Picker</u> dialog and select a parameter for the alarm to monitor.                                                                                                    |                                                                                                    |  |
|                           | Note                                                                                                    |                                                                                                    |  |
|                           | Instance 1 through 35 are preconfigured. You can configure instance 36 through 45 to monitor any point available in the device.                                                                                                    |                                                                                                    |  |
| Composite<br>Alarm Status | This <b>read-only</b> field shows the current active alarms for the selected point in the Value to Alarm field. The Composite Alarm Status is Normal if there are no active alarms. Possible composite alarm statuses are Normal, Low, Low Low, High, High, Rate of Change and Point Fail. |                                                                                                    |  |
| Limits                    | Use this section to configure the alarm limits for the selected input. You can configure a High High, High, Low, and Low Low alarm limit.                                                                                                    |                                                                                                    |  |
|                           | Enable                                                                                                    | Select Enable to allow the system to monitor the point for the specified alarm limit. Select Disable to make the system ignore the specified alarm limit.                                                                                                    |  |
|                           | Limit                                                                                                    | Sets a limit value (in engineering units) to which the input must rise (High High and High) or fall (Low and Low Low) to generate an alarm.                                                                                                    |  |
|                           | Status                                                                                                    | This <b>read-only</b> field shows the current state specified limit. Possible statuses are Disabled, Normal, and Alarm.                                                                                                    |  |
|                           | Alarm<br>Deadband                                                                                                    | Sets the value (in engineering units) that is an inactive zone above the low alarm and below the high alarm. The purpose of the Alarm Deadband is to prevent the alarm from being set and cleared continuously when the input value is oscillating around the alarm limit. This also prevents the Alarm Log from being over-filled with data. |  |
| Rate of<br>Change         | Use this section to configure alarming based on the speed of variability in the value of the alarm input.                                                                                                    |                                                                                                    |  |

| Field | Description |                                                                                                    |
|-------|-------------|----------------------------------------------------------------------------------------------------|
|       | Enable      | Click ▼ to configure the input value changes which<br>trigger an alarm. Possible values are Disabled, Alarm on<br>Positive Changes, Alarm on Negative Changes, and<br>Alarm on Both. |
|       | Limit       | Sets a limit value (in engineering units) to which the input must rise or fall during the configured time period to generate an alarm.                                               |
|       | Status      | This <b>read-only</b> field shows the current state Rate of Change alarm.                                                                                                    |
|       | Time Period | Sets the time duration (in seconds) that the system uses to determine the Rate of Change for an input.                                                                               |

**4.** Select **Save** to save any changes you make to this screen.

# 4.19 History

Use the History displays to allocate the number of history points in each standard history group, and to configure the parameters to be archived in each group. For more information about the structure of history stored in the FB Series products, refer to History Overview.

To access these displays, select **Configure > History** from the FBxConnect™ main menu and select one of the options from the History drop-down menu.

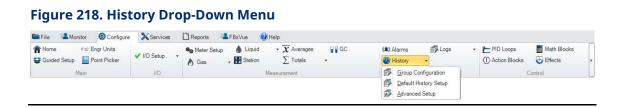

The History drop-down menu contains the following options:

<u>Group Configuration</u> – Use this display to configure history points for each history group in your FB Series product. You can also use this display to import or export your history configuration to a CSV file.

<u>Default History Setup</u> – Use this display to configure history points in your FB Series product using the default history values.

<u>Advanced Setup</u> – Use the tabs on this display to configure the total number of history points, configure the number records (hourly, daily, weekly, and monthly), and allocate the history points amongst the standard history groups in your FB Series product.

# 4.19.1 History Overview

History is divided into standard history and user periodic history. Standard history groups provide logging at four fixed intervals: hourly, daily, weekly, and monthly. User periodic history groups provide logging at one user selectable interval per group.

#### **Standard History**

There are two types of standard history groups – general history and station history.

The FB1000 and FB2000 Series Flow Computers support up to two stations. Each station is associated with a separate station history group. A total of 60 history points are distributed between the standard history groups. You can reallocate these history points between any of standard history groups on the <u>Points Assignment</u> display.

**General History** – Contains hourly, daily, weekly and monthly history not associated with a meter or station. General history groups should not be used to record meter totals or averages calculated by the meter run.

**Station History** – Contains hourly, daily, weekly and monthly history associated with the station and any meters assigned to the station.

#### Note

For the station history groups, Emerson recommends that you configure the inputs to average on the <u>Averages</u> display **before** configuring history.

Station history groups are typically used to archive metrologically significant data from the meters belonging to that station. When used together with meter data (represented via Average and Total objects), the station history groups read the previous period values calculated by the meter application and log them as configured in the history points.

Configuring station history involves selecting Average and Total objects which contain the meter data. For this reason, it is recommended to configure Averages first and then configure Station History.

The archive type for each history point is limited by which object is selected.

 Average, minimum, and maximum archive types can only be selected for an Average object.

- Total/Difference can only be selected for a Total object.
- Snapshot values can be selected for either type, as both Averages and Totals store a snapshot of the value at the last period end.

Station history also includes the ability to archive any numeric database parameters alongside meter data (for example, an ambient temperature or a well casing pressure). When adding numeric parameters directly to the station history group, you **must** select an appropriate archive type for each history point (Average, Total / Difference, Snapshot, Minimum, Maximum, Integration).

#### **User Periodic**

There are two user periodic history groups with a fixed number of points in each group. 10 history points are allocated to the User Periodic 1 history group, and 20 history points are allocated to the User Periodic 2 history group. You can configure the logging interval independently for each group. Regardless of the selected logging interval, User Periodic 1 has a capacity of 4000 records and User Periodic 2 has a capacity of 500 records. User periodic history groups should not be used to record meter totals or averages calculated by the meter run.

#### **Averages and Totals**

Fiscal averages and totals for audit trail purposes are calculated by the metering application and stored in the database. Averages and minimum/maximum values for the current and previous periods are stored in the Average object, and the cumulative total and current and previous period totals are stored in the Total object.

**Totals** – Total objects are not configurable and have been pre-defined for flow time, uncorrected volume, corrected volume, mass, and energy for all meter types. DP meters have a pre-defined total for Integral Value (IV) and Linear meters have a pre-defined total for raw pulses.

**Averages** – The first four averages are defaulted for a single DP meter application to average DP Mtr\_1 values of the DP input value, Flowing Pressure input value, Flowing Temperature input value, and Integral Multiplier Value (IMV); however, you may re-define these to point to other meters or other parameters as required by your application.

The averaging method is based on the selection in Meter Setup for Meter Averaging Method and are either flow dependent or flow weighted, which means they must be associated with a meter run. This association can either be by the selection of the Input to Average starting with the selection of a meter (DP Mtr or Linear Mtr instance), or by selecting a parameter from another object and then defining the associated meter run through the Input to Weight.

You can select Station, Fluid Properties, or meter run input parameters by first selecting the meter, then the meter parameter that references that object (Station Assignment, Fluid Property Reference, Differential Pressure Object, Static Pressure Object, Flowing Temperature Object), then a parameter from that object.

For instance, the default configuration of Average\_2 is configured as DP Mtr\_1.PF\_OBJ.SELECTED. This will average the raw I/O value from the input assigned to DP Mtr\_1 (which might be a downstream gauge pressure value). Another option would be to select DP Mtr\_1 (Instance 1) and then the PF\_INUSE parameter. This will average the pressure as it is used in the flow equation, so in this case converted to upstream, absolute pressure.

## **Daylight Saving Time**

The day that Daylight Saving Time starts, 23 hourly history records are recorded. The day that Daylight Saving Time ends, 25 hourly records are recorded. You configure Daylight Saving Time on the <u>Clock</u> display.

# 4.19.2 Group Configuration

Use this display to configure history points and logging options for each periodic history group in your FB Series product.

To access this display:

- **1.** Select **Configure > History > Group Configuration** from the FBxConnect™ main menu.
- **2.** Click **▼** in the drop-down list at the top of the display to select a history group to configure.

File Monitor Configure Services FXC\* Engr Units **M** Home **⊚** Meter Setup <u>Inn</u> Linear Meter Fluid Properties ₩ Station \( \text{Totals} \) Logs ▼ (♣) Alarms √ I/O Setup Guided Setup Point Picker DP DP Meter Components  $\overline{oldsymbol{\chi}}$  Averages ₽₿GC # History Main 1/0 ₹ Hist Grp\_4 (Station 1 History) **Periodic History Group Configuration** General Station\_1 ... → Station 1 History Station Assignment: Tag: Description : Number of History Points : 22 History Group Type : 0 Contract Hour : Contract Day of Week: Sunday Contract Day of Month: Log References **History Options** Enable O Disable Hourly Log: Log\_11 Hourly: O Disable Daily Log: Log\_12 Daily: Enable O Disable Enable Weekly Log: Log\_13 Weekly: Monthly Log: Log\_14 Monthly: Enable O Disable

### **Figure 219. Periodic History Group Configuration**

### Note

The fields available on this display change based on the type of history group you select in the drop-down list.

**Show History Points** 

IP: 10.208.15.91:20000

FB1200

| Field             | Description                                                                    |  |  |  |
|-------------------|--------------------------------------------------------------------------------|--|--|--|
| Tag               | Sets an identifier (up to 20-alphanumeric characters) for the selected         |  |  |  |
|                   | history group.                                                                 |  |  |  |
| Description       | Sets a description (up to 20-alphanumeric characters) for the selected         |  |  |  |
|                   | history group.                                                                 |  |  |  |
| History           | This <b>read-only</b> field shows the history group type currently selected in |  |  |  |
| <b>Group Type</b> | drop-down list at the top of the display. Possible group types are User        |  |  |  |
|                   | Periodic, General History and Meter History.                                   |  |  |  |

| Field        | Description                                                                                                    |  |  |  |  |  |  |
|--------------|----------------------------------------------------------------------------------------------------|--|--|--|--|--|--|
| Contract     | Click 🔷 to set the hour at which daily, weekly, and totals rollover and                                                                                                    |  |  |  |  |  |  |
| Hour         | history records are logged (for daily-based, weekly-based, or monthly-                                                                                                    |  |  |  |  |  |  |
|              | based reports).                                                                                                    |  |  |  |  |  |  |
|              | Note                                                                                                    |  |  |  |  |  |  |
|              | <ul> <li>This field appears only for the General History and Meter<br/>History History Group Type.</li> </ul>                                                                                                    |  |  |  |  |  |  |
|              | <ul> <li>This field is <b>read-only</b> when the <b>General History</b> History Group         Type is selected. The value shown follows your selection set on the         <u>Station – General Tab</u> for the <b>Station_1</b> instance.     </li> </ul> |  |  |  |  |  |  |
| Contract Day | Click 🔷 to set the week at which totals rollover and history records are                                                                                                    |  |  |  |  |  |  |
| of Week      | logged (for weekly-based reports).                                                                                                    |  |  |  |  |  |  |
|              | Note                                                                                                    |  |  |  |  |  |  |
|              | This field appears <b>only</b> for the <b>General History</b> and <b>Meter</b>                                                                                                    |  |  |  |  |  |  |
|              | History History Group Type.                                                                                                    |  |  |  |  |  |  |
|              | <ul> <li>This field is read-only when the General History History Group</li> <li>Type is selected. The value shown follows your selection set on the</li> </ul>                                                                                           |  |  |  |  |  |  |
|              | Station – General Tab for the <b>Station_1</b> instance.                                                                                                    |  |  |  |  |  |  |
| Contract Day | Click • to set the month at which totals rollover and history records                                                                                                    |  |  |  |  |  |  |
| of Month     | are logged (for monthly-based reports).                                                                                                    |  |  |  |  |  |  |
|              | Note                                                                                                    |  |  |  |  |  |  |
|              | <ul> <li>This field appears only for the <b>General History</b> and <b>Meter History</b></li> <li>History Group Type.</li> </ul>                                                                                                    |  |  |  |  |  |  |
|              | This field is <b>read-only</b> when the <b>General History</b> History Group                                                                                                    |  |  |  |  |  |  |
|              | Type is selected. The value shown follows your selection set on the <a href="Station - General Tab">Station - General Tab</a> for the <a href="Station_1">Station_1</a> instance.                                                                         |  |  |  |  |  |  |
| Station      | This <b>read-only</b> field shows which station is associated with the selected                                                                                                    |  |  |  |  |  |  |
| Assignment   | Meter history group. Select   to open the Station Configuration                                                                                                    |  |  |  |  |  |  |
|              | display and configure the station.                                                                                                    |  |  |  |  |  |  |
|              | Note                                                                                                    |  |  |  |  |  |  |
|              | This field appears <b>only</b> for the <b>Meter History</b> History Group Type.                                                                                                    |  |  |  |  |  |  |
| Number of    | This <b>read-only</b> field shows the current number of history points                                                                                                    |  |  |  |  |  |  |
| History      | allocated to the selected history group.                                                                                                    |  |  |  |  |  |  |
| Points       |                                                                                                    |  |  |  |  |  |  |

| Field       | Description                                                                        |
|-------------|------------------------------------------------------------------------------------|
| User Period | Sets the amount of time (in seconds) between data samples.                         |
|             | Note                                                                               |
|             | This field appears <b>only</b> for the <b>User Periodic</b> History Group Type.    |
| Log         | These fields show which logs are used for each log type (Hourly, Daily,            |
| References  | Weekly, Monthly, and User Periodic). Click 🗕 to open the <u>Logs</u> display       |
|             | and configure logging options.                                                     |
|             | Note                                                                               |
|             | • The Hourly, Daily, Weekly, and Monthly Log references appear <b>only</b>         |
|             | for the <b>General History</b> and <b>Meter History</b> History Group Types.       |
|             | • The User Periodic Log reference appears <b>only</b> for the <b>User Periodic</b> |
|             | History Group Type.                                                                |
| History     | Enables each of the log types (Hourly, Daily, Weekly, and Monthly).                |
| Options     | Note                                                                               |
|             | This field appears only for the General History and Meter History                  |
|             | History Group Type.                                                                |
| Show        | Click to configure which parameters are logged and their archival type             |
| History     | for the selected History Group Type. For more information, refer to                |
| Points      | Show History Points.                                                               |

**4.** Select **Save** to save any changes you make to this display.

# 4.19.2.1 Show History Points

Use this screen to configure history points of the selected history group.

To access this screen:

- **1.** Select **Configure > History > Group Configuration** from the FBxConnect™ main menu.
- 2. Click ▼ in the drop-down list at the top of the screen to select a History Group to configure.

Figure 220. History Group Drop-Down List

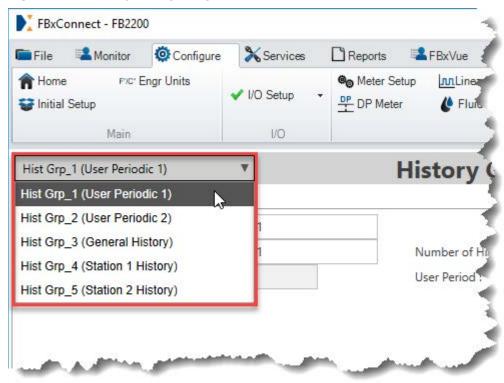

3. At the bottom of the screen, select **Show History Points**.

**Figure 221. Show History Points** 

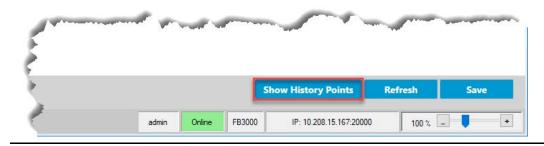

The History Group screen is divided into the following sections:

History Points – This section shows for all History Group Types. You can configure
each history point of the selected History Group, and each point's archival type. You
assign a parameter to a history point by dragging an entry from either the "Averages
and Totals" section or from "Objects, Instances and Parameters" section (depending
on the selected History Group Type) and dropping it on to a history point.

- Averages and Totals This section show only for Meter History History Group Types
  based on the status of the Show All Numeric Parameters / Show Station Averages
  and Totals Only button. You can drag and drop the Averages or Totals objects onto a
  history point in the History Points section.
- Objects, Instances, and Parameters This section always shows for User Periodic
  and General History History Group Types. This section shows for the Meter History
  History Group Type based on the status of the Show All Numeric Parameters / Show
  Station Averages and Totals Only button. You can drag and drop the selected
  Object, Instance or Parameter onto a history point in the History Points section.

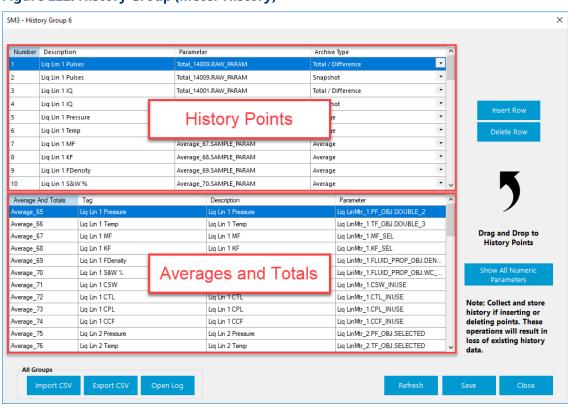

Figure 222. History Group (Meter History)

| Field   | Description                                                              |  |  |  |  |  |
|---------|--------------------------------------------------------------------------|--|--|--|--|--|
| History | You can configure each history point of the selected History Group, and  |  |  |  |  |  |
| Points  | each point's archival type. You assign a parameter to a history point by |  |  |  |  |  |
|         | dragging an entry from either the "Averages and Totals" section or       |  |  |  |  |  |
|         | from "Objects, Instances and Parameters" section (depending on the       |  |  |  |  |  |
|         | selected History Group Type) and dropping it on to a history point.      |  |  |  |  |  |

| Field      | Description                                                |                                                                            |                                          |  |  |  |  |
|------------|------------------------------------------------------------|----------------------------------------------------------------------------|------------------------------------------|--|--|--|--|
|            | Description                                                | Enter a description of the selected parameter.                             |                                          |  |  |  |  |
|            |                                                            | Note                                                                       |                                          |  |  |  |  |
|            |                                                            | This field is au                                                           | itomatically populated when you select a |  |  |  |  |
|            |                                                            | parameter. M                                                               | odify this field after you select a      |  |  |  |  |
|            |                                                            | parameter to                                                               | archive.                                 |  |  |  |  |
|            | Parameter                                                  | Select a paran                                                             | neter to be archived in history.         |  |  |  |  |
|            | Archive                                                    | Select ▼ to choose the archival type for the selected                      |                                          |  |  |  |  |
|            | Туре                                                       | history point. Possible options are:                                       |                                          |  |  |  |  |
|            |                                                            | Average                                                                    | Archives the average value of the        |  |  |  |  |
|            |                                                            | selected parameter over the period. A numeric parameter in the database ca |                                          |  |  |  |  |
|            |                                                            |                                                                            |                                          |  |  |  |  |
|            |                                                            | be selected. The values are simple linear                                  |                                          |  |  |  |  |
|            |                                                            | averages with all samples included.                                        |                                          |  |  |  |  |
|            |                                                            | Total /                                                                    | For Meter History History Group Type,    |  |  |  |  |
|            |                                                            | <b>Difference</b> archives the total accumulated value for                 |                                          |  |  |  |  |
|            |                                                            |                                                                            | the selected parameter.                  |  |  |  |  |
|            |                                                            | For User Periodic and General History History Group Types, archives the    |                                          |  |  |  |  |
|            |                                                            |                                                                            |                                          |  |  |  |  |
|            |                                                            |                                                                            | difference between period start value    |  |  |  |  |
|            |                                                            |                                                                            | and period end value for the selected    |  |  |  |  |
|            |                                                            |                                                                            | parameter.                               |  |  |  |  |
|            |                                                            | Snapshot                                                                   | Archives the snapshot value of the       |  |  |  |  |
|            |                                                            |                                                                            | selected parameter at the end of the     |  |  |  |  |
|            |                                                            |                                                                            | period.                                  |  |  |  |  |
|            |                                                            | Minimum                                                                    | Archives the minimum value of the        |  |  |  |  |
|            |                                                            |                                                                            | selected parameter over the period.      |  |  |  |  |
|            |                                                            | Maximum                                                                    | Archives the maximum value of the        |  |  |  |  |
|            |                                                            |                                                                            | selected parameter over the period.      |  |  |  |  |
|            |                                                            | Integration                                                                | Archives the total accumulated samples   |  |  |  |  |
|            |                                                            |                                                                            | for the selected parameter over the      |  |  |  |  |
|            |                                                            | period.                                                                    |                                          |  |  |  |  |
| Insert Row | Click to insert                                            | a row before th                                                            | ne currently selected row.               |  |  |  |  |
| Delete Row | Click to delete the currently selected row from the table. |                                                                            |                                          |  |  |  |  |
|            | <u> </u>                                                   |                                                                            |                                          |  |  |  |  |

| Field               | Description                                                                     |  |  |  |  |
|---------------------|---------------------------------------------------------------------------------|--|--|--|--|
| Field               | Description                                                                     |  |  |  |  |
| Averages            | Drag and drop the Averages or Totals objects onto a history point in            |  |  |  |  |
| and Totals          | the History Points section. If you select an Average object, the values         |  |  |  |  |
|                     | are averaged based on the Averaging Type selected on the Meter                  |  |  |  |  |
|                     | Setup display. If you select a numeric parameter, you <b>must</b> select an     |  |  |  |  |
|                     | appropriate archive type for each history point (Average, Total /               |  |  |  |  |
|                     | Difference, Snapshot, Minimum, Maximum, Integration).                           |  |  |  |  |
|                     | Note                                                                            |  |  |  |  |
|                     | This section shows <b>only</b> for the <b>Meter History</b> History Group Types |  |  |  |  |
|                     | based on the status of the <b>Show All Numeric Parameters / Show</b>            |  |  |  |  |
|                     | Station Averages and Totals Only button.                                        |  |  |  |  |
| Objects and         | You can drag and drop the selected Object, Instance, Parameter, or              |  |  |  |  |
| Instances /         | Referenced Parameter onto a history point in the History Points                 |  |  |  |  |
| Parameters /        | section. For more information, refer to Point Picker.                           |  |  |  |  |
| Referenced          | Note                                                                            |  |  |  |  |
| Parameters          | This section always shows for User Periodic and General History                 |  |  |  |  |
|                     | History Group Types. This section shows for the <b>Meter History</b> History    |  |  |  |  |
|                     | Group Types based on the status of the <b>Show All Numeric</b>                  |  |  |  |  |
|                     | Parameters / Show Station Averages and Totals Only button.                      |  |  |  |  |
| Show All            | Click to switch between viewing <b>Objects and Instances / Parameters /</b>     |  |  |  |  |
| Numeric             | Referenced Parameters and viewing Averages and Totals.                          |  |  |  |  |
| Parameters /        | Note                                                                            |  |  |  |  |
| <b>Show Station</b> | This button shows <b>only</b> for the <b>Meter History</b> History Group type.  |  |  |  |  |
| Averages            |                                                                                 |  |  |  |  |
| and Totals          |                                                                                 |  |  |  |  |
| Only                |                                                                                 |  |  |  |  |
|                     |                                                                                 |  |  |  |  |

| Field      | Description                                                                                                    |
|------------|----------------------------------------------------------------------------------------------------|
| Import CSV | Click to import a CSV file into your FB Series product that contains your desired history configuration. Navigate to the location of the saved CSV file and select <b>Open</b> to start the import process. For more information, refer to Importing a History Configuration CSV File.  Note  • You must configure Averages before importing a history CSV file. The easiest way to configure Averages is by completing the Default Meter History Setup.  • The system verifies the integrity of the CSV and asks for confirmation before continuing if any errors are found. Any invalid lines in the CSV file are ignored and data currently in the FB Series device is maintained.                                                                                                    |
| Export CSV | Click to save a CSV file to your computer that contains the current history configuration of your FB Series product. A Select Table dialog opens where you can select which history groups to include in the export. Click <b>Start</b> , select a name and location for the exported file on your computer, and click <b>Save</b> to begin the export process. For more information, refer to Exporting a History Configuration CSV File.  Note  • You must configure Averages before importing a history CSV file. The easiest way to configure Averages is by completing the Default Meter History Setup.  • By default, all selected data is exported into a single file. Select Export to individual file to have the system create individual files for each history group you select. |
| Open Log   | Click to open the ImportExportLogs folder on your computer that contains FBxConnect™ import/export error logs. Any errors encountered when importing a CSV file are stored in a log in this folder.  Note  Log file name includes the date and time the log was created.                                                                                                    |
| Refresh    | Click to reload the table with the data stored in the FB Series product.                                                                                                    |
| Save       | Click to save any changes you have made to the table.                                                                                                    |
| Close      | Click to close the current window.                                                                                                    |

**5.** Select **Save** to save any changes you make to this screen.

# 4.19.2.1.1 Importing a History Configuration CSV File

You can import a CSV file that contains your configuration for a single history group, multiple history groups, or your entire history configuration for use in the FB Series product.

#### **Note**

- For more information about history in the FB Series product, refer to <u>History</u>.
- You must configure Averages before importing a history CSV file. The easiest way to configure Averages is by completing the <u>Default Meter History Setup</u>.
- For more information about creating your own history CSV file, refer to <u>Creating a History Configuration CSV File</u>.
- For more information about exporting a CSV file that contains the FB Series product's current history configuration, refer to <a href="Exporting a History Configuration CSV File">Exporting a History Configuration CSV File</a>.

To import a CSV file that contains your history configuration:

- **1.** Select **Configure > History > Group Configuration** from the FBxConnect™ main menu. The History Group Configuration display opens.
- **2.** At the bottom of the screen, select **Show History Points**. The History Group pop-up display opens.

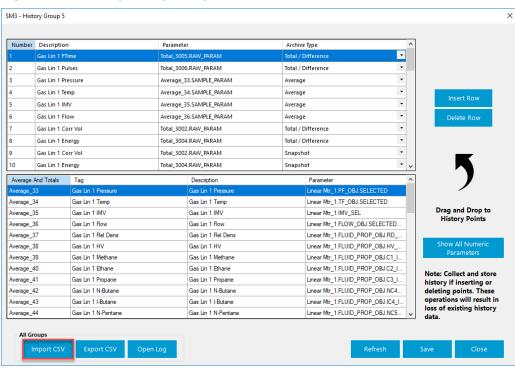

Figure 223. History Group - Import CSV

- 3. Select the Import CSV button.
- **4.** Navigate to the file location of your CSV file and select **Open**.

The system verifies the integrity of the CSV and asks for confirmation before continuing if any errors are found. If you select **Import removing invalid parameters**, any invalid lines in the CSV file are ignored and data currently in the FB Series device is maintained.

**5.** A confirmation message displays after importing the CSV. Select **OK** to complete the process.

Figure 224. Confirmation

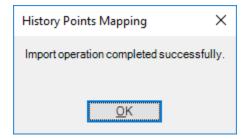

## 4.19.2.1.2 Exporting a History Configuration CSV File

You can export your FB Series product's current history configuration to a CSV file saved on your computer.

#### Note

- For more information about history in the FB Series product, refer to History.
- For more information about creating your own history configuration CSV file, refer to Creating a History Configuration CSV File.
- For more information about importing a CSV file that contains the FB Series product's current history configuration, refer to <u>Importing a History Configuration CSV File</u>.

To export a CSV file that contains your history configuration:

- **1.** Select Configure > History > Group Configuration from the FBxConnect™ main menu. The History Group Configuration display opens.
- **2.** At the bottom of the screen, select **Show History Points**. The History Group pop-up display opens.

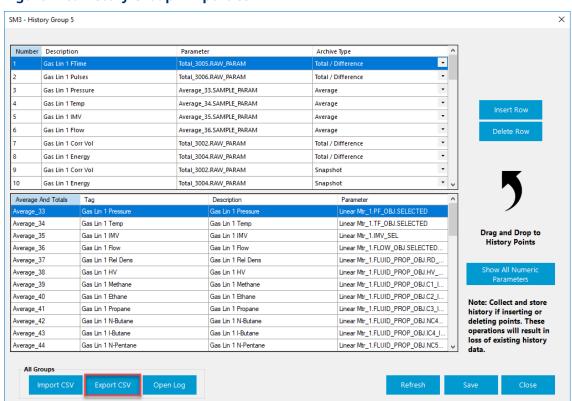

Figure 225. History Group - Export CSV

3. Select the **Export CSV** button. The Select Table pop-up display opens.

## Figure 226. Select Table

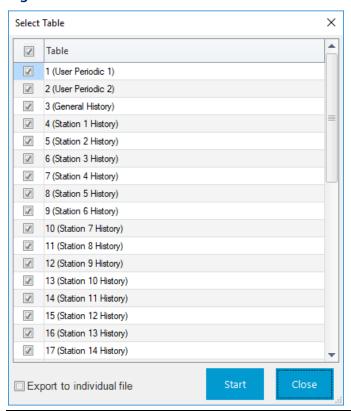

**4.** Place a check mark next to each table you want to export.

### Note

By default, all selected tables are exported to a single file. If you want each selected table to be exported to individual files, place a check mark next to **Export to individual file**.

**5.** Select **Start**. A Save csv file window opens.

January 2024

Figure 227. Save csv file

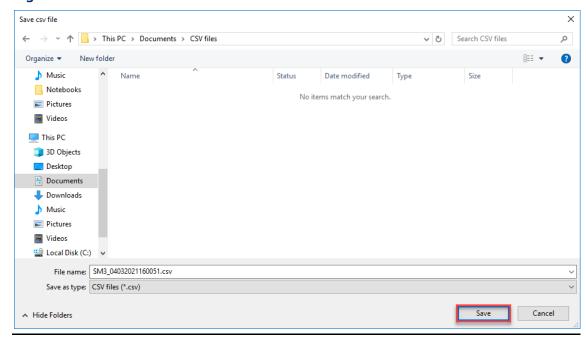

- **6.** Navigate to a location on your computer to save your exported CSV file and select **Save**. The system exports the CSV file and displays a progress bar at the top of the display.
- **7.** A confirmation message displays after exporting the CSV file. Select **OK** to complete the process.

Figure 228. Confirmation

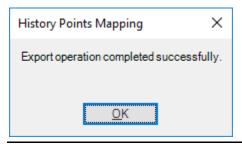

# 4.19.2.1.3 Creating a History Configuration CSV File

You can create a history configuration file on your computer and then import the file for use in the FB Series product. If your history configuration contains a large amount of points, then it may be easier to create a CSV file on your computer than it is to configure history in FBxConnect™.

- For more information about history in the FB Series product, refer to <u>History</u>.
- The History CSV **must** contain the format shown below. The easiest way to begin creating a history CSV file is to export a CSV that contains the current FB Series product configuration and then edit that file. For more information about exporting a CSV file, refer to the Exporting a History CSV File.

### **Example History CSV Format**

|   | Α               | В     | С                    | D                        | E            |  |
|---|-----------------|-------|----------------------|--------------------------|--------------|--|
| 1 | Group           | Point | Description          | Parameter                | Archive Type |  |
| 2 | 1               | 1     | 4088B Modbus Address | 4088_1-1.4088_ADDR       | 0            |  |
| 3 | 1 2 Actual Scan |       | Actual Scan Time     | 4088_1-1.ACTUAL_SXX_TIME | 0            |  |
| 4 | 1               | 3     | Area Assignment      | 4088_1-1.OBJ_AREA        | 0            |  |
| 5 | 1               | 4     | Channel              | 4088_1-1.CHANNEL         | 0            |  |

To create a history configuration CSV file:

- 1. Open a blank spreadsheet (or open your previously exported history CSV file).
- **2.** In row one of the spreadsheet, enter the following text:
  - Column A = Group
  - Column B = Point
  - Column C = Description
  - Column D = Parameter
  - Column E = Archive Type
- **3.** Each additional row is used to configure a row in the history table. Enter information in each column according to the descriptions below:

| Column<br>Heading | Description                                                     |
|-------------------|-----------------------------------------------------------------|
| Group             | Enter the number corresponding to the history group the for the |
|                   | selected row.                                                   |
|                   | 1 = User Periodic 1                                             |
|                   | 2 = User Periodic 2                                             |
|                   | <b>3</b> = General History                                      |
|                   | <b>4</b> = Station 1 History                                    |
|                   | <b>5</b> = Station 2 History                                    |

| Column<br>Heading | Desc                                                                                                    | cription                                                                                                    |  |  |  |  |  |  |  |
|-------------------|----------------------------------------------------------------------------------------------------|----------------------------------------------------------------------------------------------------|--|--|--|--|--|--|--|
| Point             | Each history group is comprised of multiple points. Enter the point                                                           |                                                                                                    |  |  |  |  |  |  |  |
|                   | num                                                                                                    | number that corresponds to the history group for the selected row.                                                                                                    |  |  |  |  |  |  |  |
|                   | A tot                                                                                                    | total of 60 history points are distributed between the standard                                                                                                    |  |  |  |  |  |  |  |
|                   | histo                                                                                                    | istory groups (General and Station History).                                                                                                    |  |  |  |  |  |  |  |
|                   | The I                                                                                                    | FB Series product also contains two groups of user periodic history                                                                                                    |  |  |  |  |  |  |  |
|                   | poin                                                                                                    | ts. User periodic history consists of 30 fixed history points. Ten                                                                                                    |  |  |  |  |  |  |  |
|                   | •                                                                                                    | ts are allocated to the User Periodic 1 group and 20 points are                                                                                                    |  |  |  |  |  |  |  |
|                   | alloc                                                                                                    | ated to the User Periodic 2 group.                                                                                                    |  |  |  |  |  |  |  |
| Description       | Ente                                                                                                    | r a description of the selected parameter.                                                                                                    |  |  |  |  |  |  |  |
| Parameter         | Enter a parameter from the FB Series product's database to be archived in history.                                            |                                                                                                    |  |  |  |  |  |  |  |
| Archive Type      |                                                                                                    | r a number that corresponds to the archival type for the selected bry point. Possible options are:                                                                           |  |  |  |  |  |  |  |
|                   | 0                                                                                                    | Average                                                                                                    |  |  |  |  |  |  |  |
|                   | Archives the average value of the selected parameter period.                                                                  |                                                                                                    |  |  |  |  |  |  |  |
|                   | 1                                                                                                    | Total / Difference                                                                                                    |  |  |  |  |  |  |  |
|                   |                                                                                                    | For <b>Meter History</b> History Group Type, archives the total accumulated value for the selected parameter.                                                                |  |  |  |  |  |  |  |
|                   |                                                                                                    | For <b>User Periodic</b> and <b>General History</b> History Group Types, archives the difference between period start value and period end value for the selected parameter. |  |  |  |  |  |  |  |
|                   | 2                                                                                                    | Snapshot                                                                                                    |  |  |  |  |  |  |  |
|                   |                                                                                                    | Archives the snapshot value of the selected parameter at the                                                                                                    |  |  |  |  |  |  |  |
|                   |                                                                                                    | end of the period.                                                                                                    |  |  |  |  |  |  |  |
|                   | <ul><li>3 Minimum Archives the snapshot value of the selected parameter at the end of the period.</li><li>4 Maximum</li></ul> |                                                                                                    |  |  |  |  |  |  |  |
|                   |                                                                                                    |                                                                                                    |  |  |  |  |  |  |  |
|                   |                                                                                                    |                                                                                                    |  |  |  |  |  |  |  |
|                   |                                                                                                    | Archives the maximum value of the selected parameter over the period.                                                                                                    |  |  |  |  |  |  |  |

| Column<br>Heading | Des | cription                                                                            |
|-------------------|-----|-------------------------------------------------------------------------------------|
|                   | 5   | Integration                                                                         |
|                   |     | Archives the total accumulated samples for the selected                             |
|                   |     | parameter over the period.                                                          |
|                   |     | Note                                                                                |
|                   |     | This archival type is <b>only</b> used with <b>User Periodic</b> and <b>General</b> |
|                   |     | <b>History</b> History Group Types.                                                 |

**4.** Save your changes. You can now import your CSV file for use in your FB Series product. For more information, refer to <u>Importing a History Configuration CSV File</u>.

#### Note

Make sure to save the file with a .csv file extension.

# 4.19.3 Default Meter History Setup

Use this display to configure history points in your FB Series product using the default history values for all configured meters.

#### **Note**

- You **must** configure meter inputs **before** applying the default history setup.
- For more information about the structure of history store in the FB Series products, refer to <u>History Overview</u>.
- To view the default configuration, refer to <u>Default History Configuration</u>.
- For more information about the configured history points after using the Default History Setup feature, refer the <u>Appendix C, Default History Setup Point</u> <u>Configurations</u>.

To access this display:

**1.** Select **Configure > History > Default History Setup** from the FBxConnect™ main menu.

## January 2024

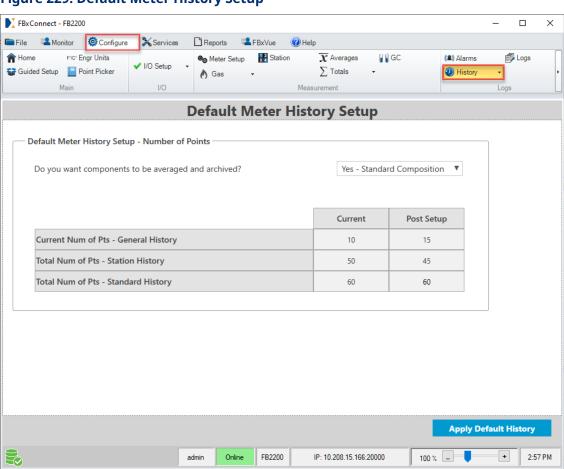

### Figure 229. Default Meter History Setup

- **2.** Click ▼ in the drop-down list to select if fluid components are averaged and archived in history. Possible option are:
  - **No** The FB Series product **does not** archive component averages for gas meters.
  - **Yes Standard Composition** The FB Series product **does** archive standard composition component averages for gas meters.
  - **Yes Extended Composition** The FB Series product **does** archive extended composition (includes C7, C8, C9, and C10) component averages for gas meters.

A warning message appears if the FB Series product does not have enough history points for the selected option. Select **OK** to close the message and reset the option to **No**.

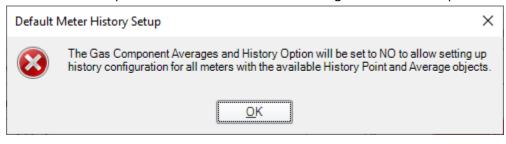

- **3.** Review the total number of history points allocated to the history groups both before (Current) and after (Post Setup) applying the default history setup.
- **4.** Select **Apply Default History** to save the default history configuration to your FB Series product. A confirmation message opens.

## **CAUTION**

- Please export your current history configuration (<u>Exporting a History Configuration</u>
   <u>CSV</u>) in case you need to restore your FB Series product to the previous configuration.
- Changes made to history sizing results in a reallocation of device memory and erases
   all existing history data. It is recommended to save any existing history data using the
   Reports Menu before applying any history size changes.

## Figure 230. Confirmation

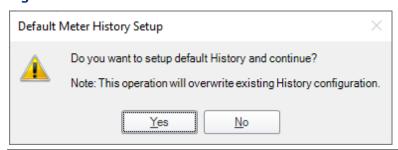

**5.** Select **Yes** to continue the setup.

### Note

A message appears if have previously sized history and the FB Series product does not have the number of history points required to perform the default history setup. If this

occurs, you **must** first increase the number of points on the <u>History Setup – Advanced – Standard History Sizing Tab</u> before you perform the default history setup.

**6.** When the setup completes, select **OK** to close the dialog.

Figure 231. Default history successfully setup

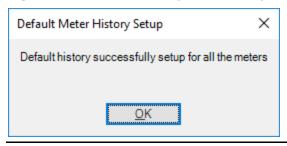

# 4.19.3.1 Default History Configuration

The table below shows the default history configuration for the FB Series Flow Computers:

### Note

For more information about the configured history points after using the Default History Setup feature, refer the <u>Appendix C, Default History Setup Point Configurations</u>.

**Table 43. FB Flow Computer Default History Configurations** 

| FB Series<br>Product Type | History Groups      |                                 | Total<br>History<br>Points | Total<br>Standard<br>History<br>Points | Total<br>History<br>Points<br>per<br>Group | Log<br>Intervals | Number<br>of<br>Records |
|---------------------------|---------------------|---------------------------------|----------------------------|----------------------------------------|--------------------------------------------|------------------|-------------------------|
| FB1100 /<br>FB2100 Flow   | User<br>Periodic    | User Periodic<br>1              |                            |                                        | 10                                         |                  | 4000                    |
| Computer                  | (Group 1)           |                                 | •                          | N/A                                    | 10                                         | User             | 4000                    |
|                           |                     | User Periodic<br>2<br>(Group 2) | 65                         | IV/A                                   | 20                                         | Configurable     | 500                     |
|                           | Standard<br>History | General<br>(Group 3)            |                            | 35                                     | 10                                         | Hourly           | 1500                    |

# FBxConnect<sup>™</sup> Configuration Software User Manual (for the FB1000/FB2000 Series)

D301850X012 January 2024

| FB Series<br>Product Type | History Groups |                        | Total<br>History<br>Points | Total<br>Standard<br>History<br>Points | Total<br>History<br>Points<br>per<br>Group | Log<br>Intervals | Number<br>of<br>Records |
|---------------------------|----------------|------------------------|----------------------------|----------------------------------------|--------------------------------------------|------------------|-------------------------|
|                           |                | Station 1              |                            |                                        |                                            | Daily            | 365                     |
|                           |                | (Group 4)              |                            |                                        | 25                                         | Weekly           | 52                      |
|                           |                |                        |                            |                                        |                                            | Monthly          | 60                      |
| FB1200 /                  | User           | User Periodic          |                            |                                        |                                            |                  |                         |
| FB2200 Flow               | Periodic       | 1                      |                            |                                        | 10                                         |                  | 4000                    |
| Computer                  |                | (Group 1)              |                            | NI/A                                   |                                            | User             |                         |
| with 1 Meter              |                | User Periodic          |                            | N/A                                    |                                            | Configurable     |                         |
| License                   |                | 2                      |                            |                                        | 20                                         |                  | 500                     |
|                           |                | (Group 2)              | 90                         |                                        |                                            |                  |                         |
|                           | Standard       | General                |                            |                                        | 10                                         | Hourly           | 1500                    |
|                           | History        | (Group 3)              |                            | 60                                     | 10                                         | Daily            | 365                     |
|                           |                | Station 1              |                            | 60                                     |                                            | Weekly           | 52                      |
|                           |                | (Group 4)              |                            |                                        | 50                                         | Monthly          | 60                      |
| FB1200 /                  | User           | User Periodic          |                            |                                        |                                            |                  |                         |
| FB2200 Flow               | Periodic       | 1                      |                            |                                        | 10                                         |                  | 4000                    |
| Computer                  |                | (Group 1)              |                            | N/A                                    |                                            | User             |                         |
| with 2 Meter              |                | User Periodic          |                            | IN/A                                   |                                            | Configurable     |                         |
| Licenses                  |                | 2                      |                            |                                        | 20                                         |                  | 500                     |
|                           |                | (Group 2)              |                            |                                        |                                            |                  |                         |
|                           | Standard       | General                | 90                         |                                        | 10                                         |                  |                         |
|                           | History        | (Group 3)              |                            |                                        | 10                                         | Hourly           | 1500                    |
|                           |                | Station 1              |                            | 60                                     | 25                                         | -<br>Daily       | 365                     |
|                           |                | (Group 4)              |                            | 60                                     | 25                                         | Weekly           | 52                      |
|                           |                | Station 2<br>(Group 5) |                            | ,                                      | 25                                         | Monthly          | 60                      |

# 4.19.4 History – Advanced Setup

Use the tabs on this display to configure the total number of history points, configure the number records (hourly, daily, weekly, and monthly), and allocate the history points amongst the standard history groups in your FB Series product.

To access this display, select **Configure > History > Advanced Setup** from the FBxConnect™ main menu. The History Setup - Advanced display opens showing the Standard History Sizing tab.

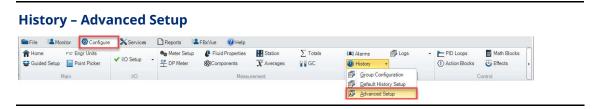

The History Setup - Advanced display contains the following tabs:

<u>Standard History Sizing</u> – Use this tab to adjust the total number of history points available in the standard history groups and configure the number of hourly, daily, weekly, and monthly records.

<u>Points Assignment</u> – Use this tab to view and configure the allocation of history points amongst the standard history groups in your FB Series product.

## 4.19.4.1 History Setup - Advanced – Standard History Sizing Tab

Use this tab to adjust the number of history points available in the standard history groups and configure the number of hourly, daily, weekly, and monthly records. This feature allows you to configure the history memory to fit your needs. You can configure the history to store a few records (for example, 5 or 10) and store the data for a very long time (for example, over one year). Alternatively, you can configure the history to store a large number of records (for example, 100) and store the data for a short period of time (for example, 30 days). If you only care about daily and hourly data, you can configure 0 weekly and 0 monthly records and reclaim that memory.

There are trade-offs to consider as you configure the items on this display. The maximum number of points is based the number of requested records (Hourly, Daily, Weekly, and Monthly), and the maximum number of records (Hourly, Daily, Weekly, and Monthly) is based on the number of requested points. Adjust both the number of points and records based on your organization's history requirements. Whatever you pick, it **must** fit within 100% or less of the available memory.

- Changes made to history sizing results in a reallocation of device memory and erases any existing history data. It is recommended to save any existing history data before applying any history size changes.
- For more information about standard history groups, refer to History Overview.
- After sizing history, use the <u>Points Assignment</u> tab to view and allocate history points among the standard history groups.
- After sizing history, if the number of records for a history group is smaller than the values set in the Log Nearly Full Remaining Records or the Log Full Remaining Records fields on the Log Properties display, the system sets the Log Nearly Full Remaining Records field to 10% and the Log Full Remaining Records field to 5% of the total number of records.
- Select Configure > History > Advanced Setup from the FBxConnect™ main menu.
   The History Setup Advanced display opens showing the Standard History Sizing tab.

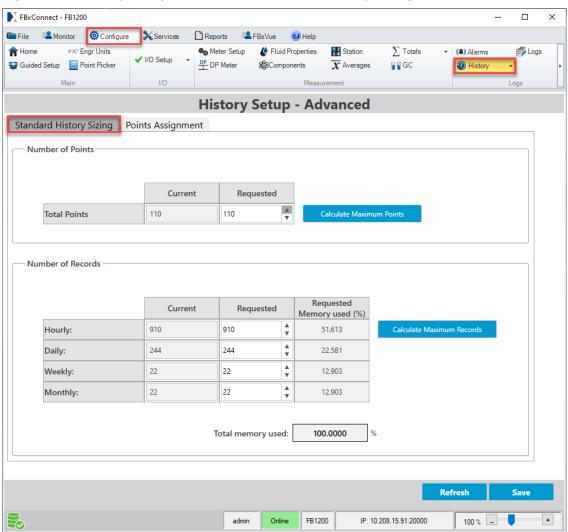

Figure 232. History Setup - Advanced - Standard History Sizing Tab

| Field            | Description                                                                                                    |
|------------------|----------------------------------------------------------------------------------------------------|
| Number<br>Points | Use these fields to adjust the number of history points available in the standard history groups, which includes general history and station history.      |
|                  | Note                                                                                                    |
|                  | If you are using <b>ROC protocol Opcode 130</b> or <b>Opcode 136</b> to retrieve history data, you must enter a value of <b>less than or equal to 60</b> . |

| Field | Description                    |                                                                                                    |
|-------|--------------------------------|----------------------------------------------------------------------------------------------------|
|       | Current                        | This <b>read-only</b> field shows the number of history points currently allocated to the standard history groups.                                                                                                    |
|       | Requested                      | <ul> <li>Click  to set the number of history points to allocate for the standard history groups.</li> <li>Note</li> <li>The maximum number of points is 110.</li> <li>The total number of points combined with the total number of records cannot cause the value in the Total memory used field to exceed 100%.</li> </ul>                                                                                                    |
|       | Calculate<br>Maximum<br>Points | Select this button to calculate the maximum number history points that can be provided given the requested number of Hourly, Daily, Weekly, and Monthly records, and the <b>Requested</b> column will be updated with a value that utilizes 100% of the available history memory. Fill out the requested hourly, daily, weekly, and monthly records <b>before</b> selecting this button.  For example, if a long duration of history is not required, then it might be typical to save 35 days of history (which is 840 hours, 4 weeks, 2 months). You should enter these values in the <b>Requested</b> column of the <b>Number of Records</b> section first. Then, before selecting the <b>Save</b> button, select the <b>Calculate Maximum Points</b> button to determine the number of possible history points that can be allocated for the selected configuration. |

| Field                | Description                                                                                                    |                                                                                                    |  |  |
|----------------------|----------------------------------------------------------------------------------------------------|----------------------------------------------------------------------------------------------------|--|--|
| Number of<br>Records | memory of th<br>duration that<br>Note that the<br>duration. For                                                                                                    | ds to reallocate the number of records stored in the e FB Series product. These selections determine the history is stored for the various available record types. various record types are not required to be equal in example, if weekly and monthly history are not in the number of weekly and monthly records can be set |  |  |
|                      | If you are using <b>ROC protocol Opcode 130</b> or <b>Opcode 136</b> to retrieve history data, you must enter a value <b>greater than or equal to 35</b> in the <b>Daily</b> row and a value <b>greater than or equal to 840</b> in the <b>Hourly</b> row. |                                                                                                    |  |  |
|                      | Current                                                                                                    | This <b>read-only</b> field shows the number of hourly, daily, weekly, and monthly history records currently allocated to the standard history groups.                                                                                                    |  |  |
|                      | Requested                                                                                                    | Click to set the number of records to allocate for the hourly, daily, weekly, and monthly history logs.  Note  The total number of points combined with the total number of records cannot cause the value in the Total memory used field to exceed 100%.                                                                     |  |  |
|                      | Requested<br>Memory<br>Used                                                                                                    | These <b>read-only</b> fields shows, in percentage, the amount of FB Series product memory used by the hourly, daily, weekly, and monthly records based on the number of Requested Points and the number of Requested Records.                                                                                                |  |  |
|                      | Total<br>memory<br>used                                                                                                    | This <b>read-only</b> field shows, in percentage, the total amount of FB Series device memory used by the combined total number of Requested Points and the total number of Requested Records. <b>Note</b>                                                                                                    |  |  |
|                      |                                                                                                    | The Total memory used is <b>not</b> required to equal 100%, only that it is less than or equal to 100%.                                                                                                    |  |  |

| Field        | Description                     |                                                                                                    |
|--------------|---------------------------------|----------------------------------------------------------------------------------------------------|
|              | Calculate<br>Maximum<br>Records | Select this button to calculate the maximum number of records (Hourly, Daily, Weekly, and Monthly) that can be provided given the requested number points, and the <b>Requested</b> column will be updated with a value that utilizes 100% of the available history memory. Fill out the above requested total points <b>before</b> selecting this button.  For example, if 100 history points will be required to store meter and station audit trial data, then you should enter a value of 100 in the <b>Requested</b> column of the <b>Number of Points</b> section first. Then, before selecting the <b>Save</b> button, select the <b>Calculate Maximum Records</b> button to determine the number of possible records (duration) that can be allocated for the selected configuration. |
| Total Points | points (Gener                   | <b>y</b> field shows the total number of standard history al, Station 1, Station 2) in the FB Series product, and the of requested history points.                                                                                                    |

**3.** Select **Save** to save any changes you make to this display.

## **CAUTION**

Changes made to history sizing results in a reallocation of device memory and erases **all** existing history data. It s recommended to save any existing history data using the Reports Menu before applying any history size changes.

# 4.19.4.2 History Setup - Advanced – Points Assignment Tab

Use this display to view and allocate history points amongst the standard history groups in your FB Series product.

The FB Series product also contains two groups of user periodic history points. User periodic history consists of 30 fixed history points. Ten points are allocated to the User Periodic 1 group and 20 points are allocated to the User Periodic 2 group.

To access this display:

- 1. Select Configure > History > Advanced Setup > Points Assignment from the FBxConnect<sup>™</sup> main menu. The History Setup - Advanced display opens showing the Standard History Sizing tab.
- 2. Select the **Points Assignment** tab.

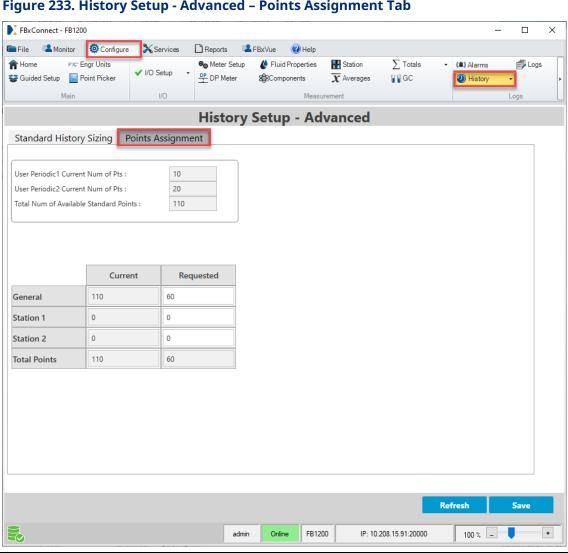

Figure 233. History Setup - Advanced - Points Assignment Tab

| Field              | Description                                                                                                    |                                                                      |  |
|--------------------|----------------------------------------------------------------------------------------------------|----------------------------------------------------------------------|--|
| User               | -                                                                                                    | <b>y</b> field shows the total number of user history points         |  |
| Periodic1          | allocated to the User Periodic 1 group.                                                                                                    |                                                                      |  |
| Current            | anocated to the oser Feriodic 1 group.                                                                                                    |                                                                      |  |
| Num of Pts         |                                                                                                    |                                                                      |  |
|                    | This was daml                                                                                                    | ar field about the total number of year bioton, points               |  |
| User<br>Periodic 2 | This <b>read-only</b> field shows the total number of user history points                                                                             |                                                                      |  |
| Current            | allocated to the User Periodic 2 group.                                                                                                    |                                                                      |  |
| Num of Pts         |                                                                                                    |                                                                      |  |
|                    |                                                                                                    |                                                                      |  |
| Total Num of       |                                                                                                    | <b>y</b> field shows the number of available history points not      |  |
| Available          | currently allo                                                                                                    | cated to a standard history group.                                   |  |
| Standard<br>Points |                                                                                                    |                                                                      |  |
|                    |                                                                                                    |                                                                      |  |
| General            |                                                                                                    | nistory group contains hourly, daily, weekly, and monthly            |  |
|                    | •                                                                                                    | sociated with a meter or station.                                    |  |
|                    | Note                                                                                                    |                                                                      |  |
|                    | -                                                                                                    | using <b>BSAP protocol</b> to retrieve history data, you <b>must</b> |  |
|                    |                                                                                                    | lue of <b>less than or equal to 56</b> .                             |  |
|                    | <ul> <li>If you are using ROC protocol Opcode 130 or Opcode 136 to<br/>retrieve history data, you must enter a value of less than or equal</li> </ul> |                                                                      |  |
|                    |                                                                                                    |                                                                      |  |
|                    | to 60.                                                                                                    |                                                                      |  |
|                    | Current                                                                                                    | This <b>read-only</b> field shows the number of history points       |  |
|                    |                                                                                                    | currently allocated to the Standard General history                  |  |
|                    |                                                                                                    | group.                                                               |  |
|                    | Requested                                                                                                    | Sets the number of history points to allocate for the                |  |
|                    |                                                                                                    | Standard General history group.                                      |  |
|                    |                                                                                                    | Note                                                                 |  |
|                    |                                                                                                    | The total allocated number of standard history points                |  |
|                    |                                                                                                    | cannot exceed the value in the Total Standard Points                 |  |
|                    |                                                                                                    | field.                                                               |  |
| Station (#)        | The Station (#                                                                                                    | history group contains hourly, daily, weekly, and                    |  |
| . ,                |                                                                                                    | ory associated with Station x and any meters assigned to             |  |
|                    | Station x.                                                                                                    |                                                                      |  |
|                    | Note                                                                                                    |                                                                      |  |
|                    | • If you are                                                                                                    | using <b>BSAP protocol</b> to retrieve history data, you must        |  |
|                    | enter a value of <b>less than or equal to 56</b> .                                                                                                    |                                                                      |  |

| Field        | Description                                                                                                    |                                                                                                    |  |
|--------------|----------------------------------------------------------------------------------------------------|----------------------------------------------------------------------------------------------------|--|
|              | <ul> <li>If you are using ROC protocol Opcode 130 or Opcode 136 to<br/>retrieve history data, you must enter a value of less than or equal<br/>to 60.</li> </ul> |                                                                                                    |  |
|              | Current                                                                                                    | This <b>read-only</b> field shows the number of history points currently allocated to the Standard Station x history group.                                                                                      |  |
|              | Requested                                                                                                    | Sets the number of history points to allocate for the Standard Station x history group.  Note  The total allocated number of standard history points cannot exceed the value in the Total Standard Points field. |  |
| Total Points | (General, Stat                                                                                                    | y field shows the total number of standard history points ion 1, Station 2) in the FB Series product, and the total quested history points.                                                                      |  |

**4.** Select **Save** to save any changes you make to this display and commit any history allocation changes to memory in the FB Series product. A confirmation message opens.

## **CAUTION**

- Changes made to history sizing results in a reallocation of device memory and erases
   all existing history data. It is recommended to save any existing history data using the
   Reports Menu before applying any history size changes.
- Current Transactions will be discarded and new Transactions will start after resizing.

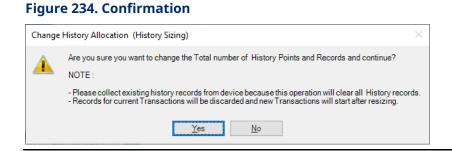

**5.** Select **Yes** to continue the setup.

# 4.20 Logs

Use the displays in the Logs drop-down menu to configure how logs are created in your FB Series product. You can configure if the FB Series product creates separate or combined legal and non-legal event logs, enable or disable various logs, and verify the system.

To access these displays, select **Configure > Logs** from the FBxConnect<sup>™</sup> main menu and select one of the options from the Logs drop-down menu.

Figure 235. Logs Drop-Down Menu

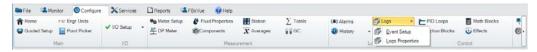

Refer to the following topics for more information:

<u>Event Setup</u> – Use this display to configure how event logs are created by the FB Series product.

<u>Log Properties</u> – Use this display to configure options for history, alarm, and event logs.

<u>Log Descriptions</u> – View a description of each log created by the FB Series product.

# 4.20.1 Event Setup

Use this display to configure how event logs are created by your FB Series product. You can configure the system to create a single event log that contains both legal and non-legal events, to create separate event logs for legal and non-legal events, to create separate event logs for legal events that are verifiable and exportable, or to create a BSAP combined alarm and event log.

#### Note

If you chose to have verifiable logs, this display allows you to verify the system configuration.

Another feature of the FB1000 and FB2000 Series Flow Computers is the ability to verify the integrity of the system using a set of checksums (32-bit CRC, Cyclic Redundancy Check) values. After enabling this feature in the **Verification Checksum** field, you can configure how often the system performs these checks, view the current state of the

firmware and configuration checksums, and view the number of times the configuration checksum has changed.

To access this display:

1. Select Configure > Logs > Event Setup from the FBxConnect™ main menu.

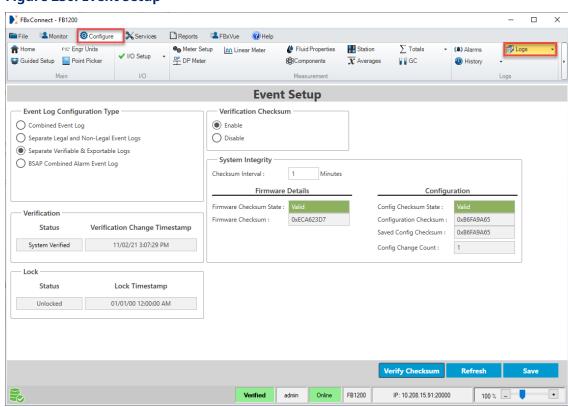

### Figure 236. Event Setup

| Field         | Description                                                         |                                                              |  |  |
|---------------|---------------------------------------------------------------------|--------------------------------------------------------------|--|--|
| Event Log     | Sets the type of                                                    | Sets the type of event log created by the FB Series product. |  |  |
| Configuration | Note                                                                |                                                              |  |  |
| Туре          | Changing the Ev                                                     | vent Log Configuration Type between a combined log           |  |  |
|               | type (Combined Event Log or BSAP Combined Alarm and Event Log)      |                                                              |  |  |
|               | and a separate log type (Separate Legal and Non-Legal Event Logs or |                                                              |  |  |
|               | Separate Verifiable & Exportable Logs) will clear the Event Log.    |                                                              |  |  |
|               | <b>Combined</b> The FB Series product creates one event log that    |                                                              |  |  |
|               | <b>Event Log</b> contains both legal and non-legal events. The      |                                                              |  |  |
|               |                                                                     | combined event log consists of 2000 entries.                 |  |  |

| Field | Description                                |                                                                                                    |
|-------|--------------------------------------------|----------------------------------------------------------------------------------------------------|
|       | Separate<br>Legal and<br>Non-Legal         | The FB Series product creates two event logs: one for legal events and one for non-legal events. Each event log consists of 1000 entries.                                                                                                    |
|       | Event Logs                                 |                                                                                                    |
|       | Separate Verifiable & Exportable Logs      | The FB Series product creates two event logs: one for legal events and one for non-legal events. Each event log consists of 1000 entries.  When the legal event log is full, the Lock Status changes to Locked and a warning message appears.                                                                                                    |
|       |                                            | The device no longer accepts changes to legal parameters, firmware updates, calibration, or configuration download. The legal event log <b>must</b> be exported before these actions are permitted and additional events can be created.  Note                                                                                                    |
|       |                                            | <ul> <li>After you save your changes, a color-coded verification status field appears in the FBxConnect™ status bar. This field allows you to quickly determine the verification status of your FB Series product when viewing any display within FBxConnect™.</li> </ul>                                                                                                    |
|       |                                            | <ul> <li>If your FB Series product becomes locked due to a full event log, refer to Export Events.</li> <li>FBxConnect calculates the generated file's MD5 hash and stores the result as a new event in the FB Series product's legal event log. This allows you to verify the integrity of the event report by calculating the file's MD5 hash and comparing the results with the MD5 hash stored in the FB Series product's legal event log.</li> </ul> |
|       | BSAP<br>Combined<br>Alarm and<br>Event Log | The FB Series product creates one event log that contains alarms and both legal and non-legal events. For the FB1000 and FB2000 Series Flow Computers, the BSAP Combined Alarm and Event Log consists of 2000 entries.                                                                                                    |

| Field        | Description                                                                                     |                                                              |  |  |
|--------------|-------------------------------------------------------------------------------------------------|--------------------------------------------------------------|--|--|
| Verification | •                                                                                               | s to verify the configuration of your ER Series product      |  |  |
| verification | Use these fields to verify the configuration of your FB Series product.  Note                   |                                                              |  |  |
|              |                                                                                                 | oar <b>only</b> if you soloct <b>Sonarate Verifiable 9</b> . |  |  |
|              | These field appear <b>only</b> if you select <b>Separate Verifiable &amp; Exportable Logs</b> . |                                                              |  |  |
|              | ·                                                                                               |                                                              |  |  |
|              | Status                                                                                          | This <b>read-only</b> field shows the current verification   |  |  |
|              |                                                                                                 | state of the FB Series product. Possible options are         |  |  |
|              |                                                                                                 | System Unverified or System Verified.                        |  |  |
|              |                                                                                                 | Note                                                         |  |  |
|              |                                                                                                 | A verification icon is also visible in the FBxConnect™       |  |  |
|              | _                                                                                               | status bar at the bottom of the screen.                      |  |  |
|              | Verification                                                                                    | This <b>read-only</b> field shows the time and date of the   |  |  |
|              | Change                                                                                          | last change to the Verification Status field.                |  |  |
|              | Timestamp                                                                                       |                                                              |  |  |
|              | Verify                                                                                          | Select this button after you have verified the current       |  |  |
|              |                                                                                                 | configuration is correct, and a confirmation message         |  |  |
|              |                                                                                                 | displays. Select <b>OK</b> to verify the system. The         |  |  |
|              |                                                                                                 | Verification Status field changes to System Verified         |  |  |
|              |                                                                                                 | and a verification field appears in the FBxConnect™          |  |  |
|              |                                                                                                 | status bar at the bottom of the screen.                      |  |  |
| Lock         | Use these fields to view information about your FB Series product's                             |                                                              |  |  |
|              | current lock status. An FB Series product becomes locked when the                               |                                                              |  |  |
|              | Event Log Configuration Type is set to <b>Separate Verifiable &amp;</b>                         |                                                              |  |  |
|              | <b>Exportable Logs</b> and the legal event log becomes full. When the legal                     |                                                              |  |  |
|              | event log is full, the Lock Status changes to Locked and a warning                              |                                                              |  |  |
|              | message appears. The device no longer accepts changes to legal                                  |                                                              |  |  |
|              | parameters, firmware updates, calibrations, or configuration                                    |                                                              |  |  |
|              | downloads. To unlock the device, you <b>must</b> export the legal event log                     |                                                              |  |  |
|              | to allow additional events to be created.                                                       |                                                              |  |  |
|              | Note                                                                                            |                                                              |  |  |
|              | <ul> <li>These field appear only if you select Separate Verifiable &amp;</li> </ul>             |                                                              |  |  |
|              | Exportable                                                                                      | Logs.                                                        |  |  |
|              | <ul> <li>If your FB Series product becomes locked due to a full event log,</li> </ul>           |                                                              |  |  |
|              | refer to <u>Export Events</u> .                                                                 |                                                              |  |  |

| Field               | Description                                                                                                    |                                                                                                    |
|---------------------|----------------------------------------------------------------------------------------------------|----------------------------------------------------------------------------------------------------|
|                     | Status                                                                                                    | This <b>read-only</b> field shows the current state of the legal event log. Possible options are Unlocked or Locked.                                                                                                    |
|                     | Lock<br>Timestamp                                                                                                    | This <b>read-only</b> field shows the time and date of the last change to the Lock Status field.                                                                                                    |
| Verify<br>Checksum  | Sets if the system performs integrity checks on the firmware inst<br>on the FB Series product and on the metrologically significant<br>configuration items. |                                                                                                    |
|                     | Enable                                                                                                    | The system performs integrity checks on the firmware in the FB Series product and the metrologically significant configuration items on a configurable periodic interval.                                                                                                    |
|                     |                                                                                                    | The integrity check is performed in the background with unused processor time and <b>does not</b> impact MPU load.                                                                                                    |
|                     | Disable                                                                                                    | The system <b>does not</b> perform integrity checks on the firmware in the FB Series product or the metrologically significant configuration items.                                                                                                    |
| System<br>Integrity | check and view<br>checking consis<br>reevaluated, on                                                                                                    | the integrity status of the FB Series product. Integrity its of a pair of checksum values which are constantly for the executing firmware image and one for the significant configuration items.                                                                                                   |
|                     | Checksum<br>Interval                                                                                                    | Sets, in minutes, the length of time the system waits between each integrity check.                                                                                                    |
|                     | Firmware<br>Checksum<br>State                                                                                                    | This <b>read-only</b> field displays the status of the of the firmware integrity check. Possible states are Disabled, Not Checked, Valid, and Fail. When a failure occurs, an entry is placed in the event log and an indication is seen in the FBxConnect Status bar at the bottom of the screen. |
|                     | Firmware<br>Checksum                                                                                                    | This <b>read-only</b> field shows the checksum generated by the firmware.                                                                                                    |

| Field              | Description                                                              |                                                                                                    |
|--------------------|--------------------------------------------------------------------------|----------------------------------------------------------------------------------------------------|
|                    | Config<br>Checksum<br>State                                              | This <b>read-only</b> field displays the status of the of the firmware integrity check. Possible states are Disabled, Not Checked, Computing, Valid, and Fail. When a failure occurs, an entry is placed in the event log and an indication is seen in the FBxConnect Status bar at the bottom of the screen. <b>Note</b> This field remains in a state of <b>Not Checked</b> until the configuration has been baselined using the <b>Verify Checksum</b> button below. |
|                    | Configuration<br>Checksum                                                | This <b>read-only</b> field shows the checksum generated by the current FB Series product configuration.                                                                                                    |
|                    | Saved Config<br>Checksum                                                 | This <b>read-only</b> field shows the configuration checksum that was generated the last time a <b>Verify Checksum</b> was performed. <b>Note</b> This field remains at a value of <b>0x00000000</b> until the configuration has been baselined using the <b>Verify Checksum</b> button below.                                                                                                    |
|                    | Config<br>Change<br>Count                                                | This <b>read-only</b> field shows the number of times the checksum of the metrologically significant configuration items has been calculated and resulted in a different value. This value is reset to 0 when the Verification Checksum option is disabled.                                                                                                    |
| Verify<br>Checksum | the metrology a<br>When a confirm<br>system and gen<br>Verification Stat | to baseline the configuration after you have reviewed spects of the system and verified that they are correct. ation pop-up window appears, select <b>OK</b> to verify the erate the saved configuration checksum. The tus field changes to System Verified and a verification the FBxConnect status bar at the bottom of the                                                                                                    |

**3.** Select **Save** to save any changes you make to this display.

## 4.20.2 Log Properties

Use this display to configure options for history, alarm, and event logs. You can enable/disable individual logs, and configure the number of remaining records before an alarm is raised.

To access this display:

- 1. Select Configure > Logs > Log Properties from the FBxConnect™ main menu.
- **2.** Click ▼ in the drop-down list at the top of the display to select an instance to configure.

### Note

Refer to <u>Log Descriptions</u> for more information.

#### Figure 237. Log Properties FBxConnect - FB2200 File Monitor Configure Services Reports FBxVue WHelp ↑ Home FXC\* Engr Units ● Meter Setup Station Logs X Averages **₽** GC (A) Alarms √ I/O Setup Guided Setup Point Picker \sum\_Totals Wistory ♠ Gas Main Logs **Log Properties** General Log\_1 Description: Legal Event Log Total Log Capacity: Logging Log Full Alarm Enable O Enable Disable Disable Log Properties History Group: Undefined Type of Log: Legal Event Log Full Remaining Records : 100 Log Nearly Full Remaining Records : 200 Sequence Number Sequence Number Last Read Record : 0 62 Refresh FB2200 IP: 10 208 15 166:20000 11:49 AM Online 100 % \_\_ +

| Field                                      | Description                                                                                                    |  |  |
|--------------------------------------------|----------------------------------------------------------------------------------------------------|--|--|
| Field                                      | Description                                                                                                    |  |  |
| Tag                                        | Sets an identifier (up to 20-alphanumeric characters) for the selected instance.                                                                                                    |  |  |
| Description                                | Sets a description (up to 20-alphanumeric characters) for the selected instance.                                                                                                    |  |  |
| Total Log<br>Capacity                      | This <b>read-only</b> field shows the maximum number of records that can be stored in the currently selected log.                                                                                                    |  |  |
| Logging                                    | Enables the system to collect data for the selected log.                                                                                                    |  |  |
| Log Full<br>Alarm                          | Enables the system to log <b>Log Nearly Full</b> , <b>Log Full</b> and <b>Log Integrity</b> alarms for the selected log.                                                                                                    |  |  |
| History<br>Group                           | This <b>read-only</b> field shows the History Group Object Reference to which the selected log belongs. Possible History Group Object References are Hist Grp_1, Hist Grp_2, Hist Grp_3, Hist Grp_4, Hist Grp_5 and Undefined.                                                                                                    |  |  |
| Type of Log                                | This <b>read-only</b> field shows the Log Type of the selected log. Possible Log Types are Legal Event, Non Legal Event, Legal Alarm, Non Legal Alarm, Legal History and Non Legal History.                                                                                                    |  |  |
| Log Full<br>Remaining<br>Records           | Sets a limit value to which the number of remaining records in the selected log must fall to log a Log Full alarm.                                                                                                    |  |  |
| Log Nearly<br>Full<br>Remaining<br>Records | Sets a limit value to which the number of remaining records in the selected log must fall to log a Log Nearly Full alarm.  Note  The Log Nearly Full limit should be greater than or equal to the Log Full Limit.                                                                                                    |  |  |
| Sequence<br>Number Last<br>Read Record     | This parameter allows the SCADA host to store the sequence number of the last successfully read alarm, event, or history record in the FB Series product. The system then uses this number to determine the number of remaining records using the formula:  Remaining Records = Total Records - Unread Records  Where:  Unread Records = Sequence Number of Newest Record - Sequence Number Last Read |  |  |

| Field    | Description                                                                 |
|----------|-----------------------------------------------------------------------------|
| Latest   | This <b>read-only</b> field shows the last sequence number generated by the |
| Sequence | FB Series product.                                                          |
| Number   |                                                                             |

## 4.20.3 Log Descriptions

The FB1000 and FB2000 Series store a total of 18 logs. Refer to the table below for a description of each log.

**Table 44. Log Descriptions** 

| Log          | Description                                         |  |
|--------------|-----------------------------------------------------|--|
| Log 1        | Legal Event Log                                     |  |
| Log 2        | Non Legal Event Log                                 |  |
| Log 3        | Alarm Log                                           |  |
| Log 4        | Undefined                                           |  |
| Log 5        | User Periodic 1 Log                                 |  |
| Log 6        | User Periodic 2 Log                                 |  |
| Log 7        | General Hourly Log                                  |  |
| Log 8        | General Daily Log                                   |  |
| Log 9        | General Weekly Log                                  |  |
| Log 10       | General Monthly Log                                 |  |
| Logs 11 – 14 | Station 1's Hourly, Daily, Weekly, and Monthly Logs |  |
| Logs 15 – 18 | Station 2's Hourly, Daily, Weekly, and Monthly Logs |  |

# 4.21 PID Loops

Proportional, Integral, and Derivative (PID) controls enable you to provide smooth and stable operation for feedback control loops that employ a regulating device, such as a control valve or a motor. The typical use for PID is to control a process variable to a setpoint. FB Series flow computers support three instances of PID Loops.

PID is the most common control methodology in process control. PID is a continuous feedback loop that keeps the process flowing normally by taking corrective action whenever any deviation from the desired value (setpoint) of the process variable (rate of flow, temperature, voltage, and such) occurs. An "error" occurs when an operator manually changes the setpoint or when an event (such as a valve opening or closing) or a disturbance changes the load, thus causing a change in the process variable.

The PID controller receives signals from sensors and computes corrective action to the actuators from a computation based on the error (proportional), the sum of all previous errors (integral) and the rate of change of the error (derivative).

To access this display, select **Configure > PID Loops** from the FBxConnect™ main menu.

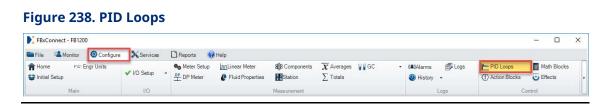

The PID Loops display contains the following items:

<u>General</u> – Use this display to configure general PID loop parameters, including enabling the PID loop, selecting the PID loop type, and configuring the setpoints.

<u>Inputs/Outputs</u> – Use this pop-up display to configure the inputs and outputs of the PID loop.

<u>Advanced</u> – Use this pop-up display to configure advanced PID parameters, including the loop period, ramp rates, and output deadband.

<u>Tuning</u> – Use this pop-up display to configure the PID tuning parameters.

### 4.21.1 PID Loops – General

Use this display to configure general PID loop parameters, including enabling the PID loop, selecting the PID loop type, and configuring the setpoints.

To access this display:

- 1. Select **Configure > PID Loops** from the FBxConnect™ main menu. The PID Loops display opens.
- **2.** Click ▼ in the drop-down list at the top of the display to select an instance to configure.

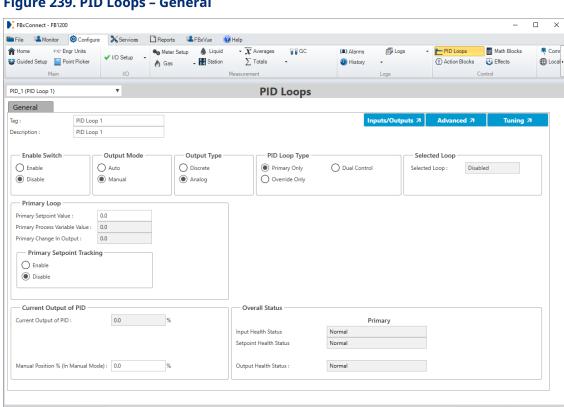

### Figure 239. PID Loops - General

**3.** Review – and change as necessary – the values in the following fields:

| Field          | Description                                                                                                    |
|----------------|----------------------------------------------------------------------------------------------------|
| Tag            | Sets an identifier (up to 20-alphanumeric characters) for the selected instance.                                                                                             |
| Description    | Sets a description (up to 20-alphanumeric characters) for the selected instance.                                                                                             |
| Inputs/Outputs | Select this button to open the <u>PID Loops – Inputs/Outputs</u> pop-up display and configure the inputs and outputs of the PID loop.                                        |
| Advanced       | Select this button to open the <u>PID Loops – Advanced</u> pop-up display and configure advanced PID parameters, including the loop period, ramp rates, and output deadband. |
| Tuning         | Select this button to open the <u>PID Loops – Tuning</u> pop-up display and configure the PID tuning parameters.                                                             |

Online FB1200

IP: 10.208.15.91:20000

+ 11:54 AM

100 % \_

| Field         | Description                                                                    |                                                               |  |
|---------------|--------------------------------------------------------------------------------|---------------------------------------------------------------|--|
| Enable Switch | Sets the status of the selected PID loop instance.                             |                                                               |  |
|               | Enable                                                                         | The PID loop <b>is</b> active.                                |  |
|               | Disable                                                                        | The PID loop <b>is not</b> active, no inputs are updated, and |  |
|               |                                                                                | no calculations are performed.                                |  |
| Output Mode   | Sets the output mode of the selected PID loop instance. Possible               |                                                               |  |
|               | options are:                                                                   |                                                               |  |
|               | Auto                                                                           | Active control is performed. You enter a setpoint and         |  |
|               |                                                                                | the system automatically sends the calculated output          |  |
|               |                                                                                | to the configured output point.                               |  |
|               |                                                                                | Note                                                          |  |
|               |                                                                                | You cannot set the output mode to auto, until a valid         |  |
|               |                                                                                | process variable input and control output have been           |  |
|               |                                                                                | defined on the Inputs/Outputs tab.                            |  |
|               | Manual                                                                         | No active control is performed. The PID control output        |  |
|               |                                                                                | is assigned to the value you enter for the manual             |  |
|               |                                                                                | position.                                                     |  |
| Output Type   | Sets the output type for the PID loop. Possible options are:                   |                                                               |  |
|               | Discrete                                                                       | The system writes the PID control output to the               |  |
|               |                                                                                | assigned DO used to raise the control element if the          |  |
|               |                                                                                | change in output is positive, or write to the assigned        |  |
|               |                                                                                | DO used to lower the control element if the change in         |  |
|               |                                                                                | output is negative.                                           |  |
|               | Analog                                                                         | The system writes the PID control output to the               |  |
|               |                                                                                | assigned analog output point, or equivalent analog            |  |
|               |                                                                                | style parameter.                                              |  |
|               | Note                                                                           |                                                               |  |
|               | The system calculates the change in output using the following                 |                                                               |  |
|               | algorithm:                                                                     |                                                               |  |
|               | Change in Output = DF * PG * (errCng + (IG * ALP * err) + (DG * $\Delta$ RPC)) |                                                               |  |
|               | Where:                                                                         |                                                               |  |
|               | DF = Direction Factor (forward = 1.0 and reverses = -1.0)                      |                                                               |  |
|               | PG = Proportional Gain (entered by user)                                       |                                                               |  |
|               | IG = Integral Gain (entered by user)                                           |                                                               |  |

| Field                             | Description                                                                                        | on .                                                                                                    |  |
|-----------------------------------|----------------------------------------------------------------------------------------------------|----------------------------------------------------------------------------------------------------|--|
|                                   | -                                                                                                  | rivative Gain (entered by user)                                                                          |  |
|                                   |                                                                                                    | Error Change (error – last error)                                                                        |  |
|                                   | •                                                                                                  | ALP = Actual Loop Period (measured in minutes)                                                           |  |
|                                   | err = Error (Process Variable – Setpoint)                                                          |                                                                                                    |  |
|                                   | ΔRPC = Delta Rate of Process Variable Change (Rate of PV                                           |                                                                                                    |  |
|                                   | Change -                                                                                           | - Last Rate of PV Change)                                                                                |  |
| PID Loop Type                     | Type Sets the control type for PID loop. Possible options are:                                     |                                                                                                    |  |
|                                   | Primary                                                                                            | Sets the Primary loop as the only active loop. The                                                       |  |
|                                   | Only                                                                                               | system uses the output the Primary loop calculates to                                                    |  |
|                                   |                                                                                                    | adjust the control output.                                                                               |  |
|                                   | Override                                                                                           | Sets the Override loop as the only active loop. The                                                      |  |
|                                   | Only                                                                                               | system uses the output the Override loop calculates to                                                   |  |
|                                   |                                                                                                    | adjust the control output.                                                                               |  |
|                                   |                                                                                                    | Note                                                                                                    |  |
|                                   |                                                                                                    | This control type is used mainly for tuning the                                                          |  |
|                                   |                                                                                                    | Override loop, or when the loop selection is controlled                                                  |  |
|                                   |                                                                                                    | by other logic external to the PID algorithm.                                                            |  |
|                                   | Dual                                                                                               | Sets both the Primary and Override loops as active.                                                      |  |
|                                   | Control                                                                                            | The system compares the outputs from the two loops                                                       |  |
|                                   |                                                                                                    | and uses either the lesser or greater of the two                                                         |  |
|                                   |                                                                                                    | outputs (based on the selection in the Override Type Select field) to adjust the control output.         |  |
| Solostod Loop                     | This <b>road</b>                                                                                   | <u> </u>                                                                                                 |  |
| Selected Loop                     | instance.                                                                                          | <b>only</b> field shows the status of the selected PID loop                                              |  |
| D.:                               |                                                                                                    | sint and a few controlling the Driver on DID Is also are                                                 |  |
| Primary/Override Setpoint Value   |                                                                                                    | point value for controlling the Primary PID loop's process and the Override PID loop's process variable. |  |
|                                   |                                                                                                    |                                                                                                    |  |
| Primary/Override Process Variable | This <b>read-only</b> field shows the current value of the primary and override process variables. |                                                                                                    |  |
| Value                             | Note                                                                                               | rocess variables.                                                                                        |  |
| - 3                               |                                                                                                    | ss variables are configured on the <u>PID Loops –</u>                                                    |  |
|                                   | •                                                                                                  | tputs pop-up display.                                                                                    |  |
| Duimanus/Organisis-               |                                                                                                    | · · · · · · · · · · · · · · · · · · ·                                                                    |  |
| Primary/Override Change in        | This <b>read-only</b> field shows the calculated change in output from the associated loop.        |                                                                                                    |  |
| Output                            | the associated loop.                                                                               |                                                                                                    |  |
|                                   |                                                                                                    |                                                                                                    |  |

| Field            | Description                                                           | an .                                                                       |  |
|------------------|-----------------------------------------------------------------------|----------------------------------------------------------------------------|--|
| Primary/Override | <u> </u>                                                              | Sets how the system tracks setpoint and process variable values            |  |
| Setpoint         |                                                                       | ing between Auto and Manual modes in the <b>Output</b>                     |  |
| Tracking         |                                                                       | I. Possible options are:                                                   |  |
| _                | Enable If Setpoint Tracking is set to Enable and the Output           |                                                                            |  |
|                  | Lilabic                                                               | <b>Mode</b> is <b>Auto</b> , then the system sets the value in the         |  |
|                  |                                                                       | Manual Position field equal to the current output                          |  |
|                  |                                                                       | value.                                                                     |  |
|                  |                                                                       | If <b>Setpoint Tracking</b> is set to <b>Enable</b> and the <b>Output</b>  |  |
|                  |                                                                       | Mode is Manual, then the system sets the value in the                      |  |
|                  |                                                                       | Setpoint field equal to the process variable.                              |  |
|                  | Disable                                                               | If <b>Setpoint Tracking</b> is set to <b>Disable</b> and the <b>Output</b> |  |
|                  |                                                                       | Mode is Auto, then the value in the Current Output                         |  |
|                  |                                                                       | field is copied to the <b>Manual Position</b> field to provide             |  |
|                  |                                                                       | for a bumpless transfer when switching from Auto to                        |  |
|                  |                                                                       | Manual mode.                                                               |  |
|                  |                                                                       | If <b>Setpoint Tracking</b> is set to <b>Disable</b> and the <b>Output</b> |  |
|                  |                                                                       | <b>Mode</b> is <b>Manual</b> , then the setpoint value remains             |  |
|                  |                                                                       | unchanged and the system sets the integral action                          |  |
|                  |                                                                       | field to the value required to maintain the current                        |  |
|                  |                                                                       | position.                                                                  |  |
| Override         |                                                                       | reshold to prevent premature selection of the Override                     |  |
| Threshold Value  | •                                                                     | e Override process variable is outside of this threshold                   |  |
|                  |                                                                       | e side of the Override setpoint, the system always                         |  |
|                  |                                                                       | Primary loop. However, if the Override process variable                    |  |
|                  |                                                                       | ne threshold of the Override setpoint or is on the unsafe                  |  |
|                  | side of that setpoint, the system can select the Override loop.  Note |                                                                            |  |
|                  |                                                                       |                                                                            |  |
|                  | -                                                                     | the <b>Override Threshold Value</b> to 0.0, the system uses                |  |
|                  | •                                                                     | ow value of the <b>Override Type Select</b> field to select the            |  |
|                  | appropriate change, regardless of the error in the Override loop.     |                                                                            |  |
| Override Type    | Sets the control output for the Override Type. Possible options       |                                                                            |  |
| Select           | are:                                                                  |                                                                            |  |
|                  | High                                                                  | Selects as the change in the control output either the                     |  |
|                  |                                                                       | higher of the Primary Change In Output value or                            |  |
|                  |                                                                       | the <b>Override Change In Output</b> value.                                |  |

| Field                 | Description                                                                            |  |
|-----------------------|----------------------------------------------------------------------------------------|--|
|                       | <b>Low</b> Selects as the change in the control output either the                      |  |
|                       | lesser of the Primary Change In Output value or the                                    |  |
|                       | Override Change In Output value.                                                       |  |
| <b>Current Output</b> | This <b>read-only</b> field shows the value of the PID loop.                           |  |
| of PID                |                                                                                        |  |
| Digital Output 1      | This <b>read-only</b> field shows the value of the Digital Output (Raise)              |  |
| (Raise)               | configured on the <u>PID Loops – Inputs/Outputs</u> pop-up display.                    |  |
|                       | Note                                                                                   |  |
|                       | This field appears <b>only</b> if you select <b>Discrete</b> in the <b>Output Type</b> |  |
|                       | field.                                                                                 |  |
| Digital Output 2      | This <b>read-only</b> field shows the value of the Digital Output (Lower)              |  |
| (Lower)               | configured on the PID Loops – Inputs/Outputs pop-up display.                           |  |
|                       | Note                                                                                   |  |
|                       | This field appears <b>only</b> if you select <b>Discrete</b> in the <b>Output Type</b> |  |
|                       | field.                                                                                 |  |
| Manual Position       | Sets the value that will be assigned to the PID control output when                    |  |
| % (In Manual          | the <b>Output Mode</b> is set to <b>Manual</b> .                                       |  |
| Mode)                 |                                                                                        |  |
| Input Health          | This <b>read-only</b> field shows the quality of the data received from                |  |
| Status                | the parameter selected in the Primary/Override Process                                 |  |
|                       | Variable Input field on the PID Loops – Inputs/Outputs pop-up                          |  |
|                       | display.                                                                               |  |
| Setpoint Health       | This <b>read-only</b> field shows the quality of the data received from                |  |
| Status                | the parameter selected in the Primary/Override Setpoint Input                          |  |
|                       | field on the <u>PID Loops – Inputs/Outputs</u> pop-up display.                         |  |
| Output Health         | This <b>read-only</b> field shows the quality of the data received from                |  |
| Status                | the parameter selected in the <b>Analog Output Point</b> field on the                  |  |
|                       | PID Loops – Inputs/Outputs pop-up display.                                             |  |
|                       | Note                                                                                   |  |
|                       | This field appears <b>only</b> if you select <b>Analog</b> in the <b>Output Type</b>   |  |
|                       | field.                                                                                 |  |

## 4.21.2 PID Loops – Inputs/Outputs

Use this pop-up display to configure the inputs and outputs of the PID loop.

To access this pop-up display:

- Select Configure > PID Loops from the FBxConnect™ main menu. The PID Loops display opens.
- 2. Click ▼ in the drop-down list at the top of the display to select a PID loop to configure.
- **3.** Select the **Inputs/Outputs** button. The PID Loops Inputs/Outputs pop-up display opens.

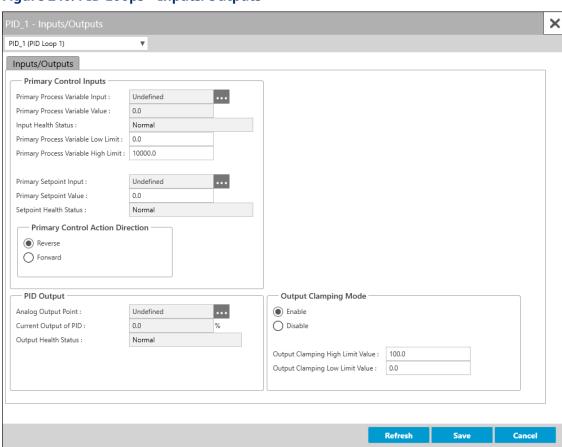

Figure 240. PID Loops - Inputs/Outputs

| Field        | Description                                                                     |  |  |
|--------------|---------------------------------------------------------------------------------|--|--|
| Primary /    | Click ••• to open a <u>Point Picker</u> dialog and select a parameter to use as |  |  |
| Override     | the primary and override process variable.                                      |  |  |
| Process      |                                                                                 |  |  |
| Variable     |                                                                                 |  |  |
| Input        |                                                                                 |  |  |
| Primary /    | This <b>read-only</b> field shows the current value of the parameter selected   |  |  |
| Override     | in the <b>Primary/Override Process Variable Input</b> field.                    |  |  |
| Process      |                                                                                 |  |  |
| Variable     |                                                                                 |  |  |
| Value        |                                                                                 |  |  |
| Input Health | This <b>read-only</b> field shows the quality of the data received from the     |  |  |
| Status       | parameter selected in the Primary/Override Process Variable Input               |  |  |
|              | field.                                                                          |  |  |
| Primary /    | Sets the low limit for the process variable in the same engineering             |  |  |
| Override     | units of the process variable.                                                  |  |  |
| Process      |                                                                                 |  |  |
| Variable Low |                                                                                 |  |  |
| Limit        |                                                                                 |  |  |
| Primary /    | Sets the high limit for the process variable in the same engineering            |  |  |
| Override     | units of the process variable.                                                  |  |  |
| Process      |                                                                                 |  |  |
| Variable     |                                                                                 |  |  |
| High Limit   |                                                                                 |  |  |
| Primary /    | Click ••• to open a <u>Point Picker</u> dialog and select a parameter to use as |  |  |
| Override     | the setpoint.                                                                   |  |  |
| Setpoint     | are serpoint.                                                                   |  |  |
| Input        |                                                                                 |  |  |
| Primary /    | If a parameter is defined in the Primary/Override Setpoint Input field,         |  |  |
| Override     | this <b>read-only</b> field shows the value of that parameter. If the           |  |  |
| Setpoint     | Primary/Override Setpoint Input field is Undefined, enter a setpoint            |  |  |
| Value        | value.                                                                          |  |  |
| <u>value</u> | value.                                                                          |  |  |

| Field         | Description                                                                                   |  |  |
|---------------|-----------------------------------------------------------------------------------------------|--|--|
| Primary /     | This <b>read-only</b> field shows the quality of the data received from the                   |  |  |
| Override      | parameter selected in the <b>Primary/Override Setpoint Input</b> field.                       |  |  |
| Setpoint      |                                                                                               |  |  |
| Health        |                                                                                               |  |  |
| Status        |                                                                                               |  |  |
| Primary /     | Selects the direction in which the PID control loop will act.                                 |  |  |
| Override      | <b>Reverse</b> The control output decreases as the process variable                           |  |  |
| Control       | increases.                                                                                    |  |  |
| Action        | Forward The control output increases as the process variable                                  |  |  |
| Direction     | increases.                                                                                    |  |  |
| Analog        |                                                                                               |  |  |
| Output Point  | Click to open a <u>Point Picker</u> dialog and select an analog output                        |  |  |
| output i onit | point for the loop.                                                                           |  |  |
|               | Note                                                                                          |  |  |
|               | This field appears <b>only</b> if you select <b>Analog</b> in the <b>Output Type</b> field on |  |  |
|               | the <u>PID Loops – General</u> display.                                                       |  |  |
| Current       | This <b>read-only</b> field shows the current value of the parameter selected                 |  |  |
| Output of     | in the <b>Analog Output Point</b> field.                                                      |  |  |
| PID           | Note                                                                                          |  |  |
|               | This field appears <b>only</b> if you select <b>Analog</b> in the <b>Output Type</b> field on |  |  |
|               | the <u>PID Loops – General</u> display.                                                       |  |  |
| Output        | This <b>read-only</b> field shows the quality of the data received from the                   |  |  |
| Health        | parameter selected in the <b>Analog Output Point</b> field.                                   |  |  |
| Status        | Note                                                                                          |  |  |
|               | This field appears <b>only</b> if you select <b>Analog</b> in the <b>Output Type</b> field on |  |  |
|               | the <u>PID Loops – General</u> display.                                                       |  |  |
| Digital       | Click to open a <u>Point Picker</u> dialog and select an open point for the                   |  |  |
| Output 1      | loop.                                                                                         |  |  |
| (Raise)       | Note                                                                                          |  |  |
|               | The Digital Output (Raise) and Digital Output (Lower) values,                                 |  |  |
|               | respectively, open or close the valve or other device.                                        |  |  |
|               | <ul> <li>This field appears only if you select Discrete in the Output Type</li> </ul>         |  |  |
|               | field on the PID Loops – General display.                                                     |  |  |
|               |                                                                                               |  |  |

| Field                                     | Description                                                                                                    |  |  |
|-------------------------------------------|----------------------------------------------------------------------------------------------------|--|--|
| Digital<br>Output 2<br>(Lower)            | <ul> <li>Click to open a Point Picker dialog and select a close point for the loop.</li> <li>Note</li> <li>The Digital Output (Raise) and Digital Output (Lower) values, respectively, open or close the valve or other device.</li> <li>This field appears only if you select Discrete in the Output Type field on the PID Loops – General display.</li> </ul> |  |  |
| Output<br>Clamping                        | Select to prevent the output from going above the value set in the High Limit field or falling below the value set in the Low Limit field.                                                                                                    |  |  |
| Mode                                      | <b>Enable</b> Output value is limited to values between the output Low Limit and the High Limit (recommended).                                                                                                    |  |  |
|                                           | <b>Disable</b> Output value is not limited.                                                                                                    |  |  |
|                                           | Note This field appears <b>only</b> if you select <b>Analog</b> in the <b>Output Type</b> field on the <u>PID Loops – General</u> display.                                                                                                    |  |  |
| Output<br>Clamping<br>High Limit<br>Value | Sets the high limit for the analog. If a change in output causes the current value to rise above this value, the system sets the output to High Limit value.                                                                                                    |  |  |
| Output<br>Clamping<br>Low Limit<br>Value  | Sets the low limit for the analog. If a change in output causes the current value to fall below this value, the system sets the output to the Low Limit value.                                                                                                    |  |  |

## 4.21.3 PID Loops – Advanced

Use this pop-up display to configure advanced PID parameters, including the loop period, ramp rates, and output deadband.

To access this pop-up display:

**1.** Select **Configure > PID Loops** from the FBxConnect<sup>™</sup> main menu. The PID Loops display opens.

- **2.** Click ▼ in the drop-down list at the top of the display to select a PID loop instance to configure.
- 3. Select the **Advanced** button. The PID Loops Advanced pop-up display opens.

Figure 241. PID Loops - Advanced

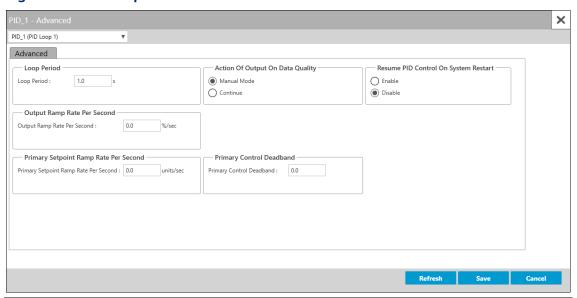

| Field              | Description                                                               |                                                                   |  |  |
|--------------------|---------------------------------------------------------------------------|-------------------------------------------------------------------|--|--|
| <b>Loop Period</b> | Sets the period (in seconds) of time between executions of the PID        |                                                                   |  |  |
|                    | algorithm. Th                                                             | algorithm. This is the amount of time between executions from the |  |  |
|                    | beginning of                                                              | one execution to the beginning of the next.                       |  |  |
|                    | Note                                                                      |                                                                   |  |  |
|                    | If you select Dual Control, both loops are executed in this time period.  |                                                                   |  |  |
| Action of          | Selects the action to be taken when the process variable or live setpoint |                                                                   |  |  |
| Output on          | values report a data quality of Fault.                                    |                                                                   |  |  |
| Unhealthy          | Note                                                                      |                                                                   |  |  |
| Data Quality       | This feature does not apply to data quality indications of Override or    |                                                                   |  |  |
|                    | Alarm.                                                                    |                                                                   |  |  |
|                    | Manual                                                                    | The <b>Output Mode</b> is changed to <b>Manual</b> and the value  |  |  |
|                    | Mode                                                                      | you configure in the Manual Position field (PID Loops –           |  |  |
|                    |                                                                           | General) is applied to the control output.                        |  |  |

| Field      | Description                                                         |                                                             |  |
|------------|---------------------------------------------------------------------|-------------------------------------------------------------|--|
| rieiu      | Description                                                         |                                                             |  |
|            | Continue                                                            | The PID control loop continues in the current output        |  |
|            |                                                                     | mode and no action is taken.                                |  |
| Resume PID | Sets if the PIC                                                     | loop automatically resumes when the system restarts.        |  |
| Control On | Enable                                                              | The PID loop <b>does</b> automatically resume when the      |  |
| System     |                                                                     | system restarts.                                            |  |
| Restart    | Disable                                                             | The PID loop <b>does not</b> automatically resume when the  |  |
|            | Disable                                                             | system restarts.                                            |  |
| Output     | Sets the allow                                                      | ved limit of change in the control output from one cycle to |  |
| Ramp Rate  | the next. A va                                                      | llue of zero disables this feature.                         |  |
| Per Second |                                                                     |                                                             |  |
| Primary    | Sets a length                                                       | of time (in seconds) the maximum rate at which the          |  |
| Setpoint   | Primary PID s                                                       | etpoint can ramp to a new value.                            |  |
| Ramp Rate  |                                                                     |                                                             |  |
| Per Second |                                                                     |                                                             |  |
| Primary    | Sets a "window" around the setpoint for the Primary PID loop. When  |                                                             |  |
| Control    | the process v                                                       | ariable is within this window, the system does not apply    |  |
| Deadband   | the calculated                                                      | d change in output. If you enter 5, the deadband is a       |  |
|            | region of 5 units above and 5 units below the setpoint in which the |                                                             |  |
|            | process varia                                                       | ble can move without affecting the output.                  |  |
| Override   | Sets a length of time (in seconds) the maximum rate at which the    |                                                             |  |
| Setpoint   | Override PID setpoint can ramp to a new value.                      |                                                             |  |
| Ramp Rate  |                                                                     |                                                             |  |
| Per Second |                                                                     |                                                             |  |
| Override   | Sets a "windo                                                       | w" around the setpoint for the Override PID loop. When      |  |
| Control    | the process v                                                       | ariable is within this window, the system does not apply    |  |
| Deadband   | the calculated                                                      | d change in output. If you enter 5, the deadband is a       |  |
|            | region of 5 ur                                                      | nits above and 5 units below the setpoint in which the      |  |
|            | process varia                                                       | ble can move without affecting the output                   |  |

## 4.21.4 PID Loops – Tuning

Use this pop-up display to configure the PID tuning parameters. The trend appears in a chart at the bottom of the display.

#### Note

- If you select Primary Only in the PID Loop Type field on the PID General display, the Primary Process Variable Value, Primary Setpoint Value, and Current Output of PID are shown in the chart.
- If you select Override Only in the PID Loop Type field on the PID General display, the Override Process Variable Value, Override Setpoint Value, and Current Output of PID are shown in the chart.
- If you select **Dual Control** in the **PID Loop Type** field on the **PID General** display, the Primary Process Variable Value, Primary Setpoint Value, Override Process Variable Value, Override Setpoint Value, and Current Output of PID are shown in the chart.

When viewing a chart on the display, your mouse has the following functionality:

- **Mouse Wheel** Scroll the mouse wheel to zoom the x-axis and y-axis based on your cursor position. You can zoom each axis individually (by placing your cursor over a single axis) or simultaneously (by placing your cursor over the chart).
- **Right Button** Click and drag the right mouse button to pan the chart. You can pan each axis individually (by placing your cursor over a single axis) or simultaneously (by placing your cursor over the chart).

To access this pop-up display:

- 1. Select **Configure > PID Loops** from the FBxConnect™ main menu. The PID Loops display opens.
- **2.** Click ▼ in the drop-down list at the top of the display to select a PID loop instance to configure.
- 3. Select the **Tuning** button. The PID Loops Tuning Tab pop-up display opens.

Figure 242. PID Loops - Tuning

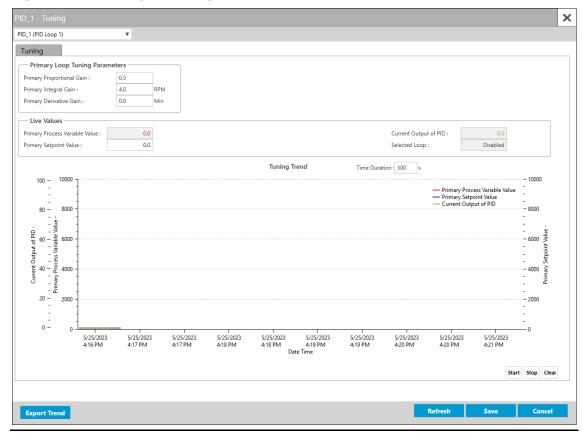

| Field        | Description                                                                                                    |
|--------------|----------------------------------------------------------------------------------------------------|
| Primary /    | Sets proportional gain as the ratio of the change in output to the                                                               |
| Override     | change in the error.                                                                                                    |
| Proportional |                                                                                                    |
| Gain         |                                                                                                    |
| Primary /    | Sets integral gain as the ratio of the change in output to the change in                                                         |
| Override     | the integral of the error with respect to time. This value is in terms of                                                        |
| Integral     | repeats per minute.                                                                                                    |
| Gain         | Typically calculated as either (Primary Process Variable – Primary Setpoint) or (Override Process Variable – Override Setpoint). |

| Field                               | Description                                                                                                    |
|-------------------------------------|----------------------------------------------------------------------------------------------------|
| Primary /<br>Override<br>Derivative | Sets the derivative gain as the ratio of the change in output to the change in the error with respect to time. This value is in terms of minutes.                                                                                                    |
| Gain                                | Typically calculated as either (Primary Process Variable / Primary Setpoint) or (Override Process Variable / Override Setpoint).                                                                                                    |
| Live Values                         | Theses fields show the current value of the configured PID loop parameters.                                                                                                    |
| Time<br>Duration                    | Enter the amount of time (in seconds) to display data in the Tuning Trend chart. After the configured amount of time has elapsed, this rolling chart adds new samples to the end of the chart and removes the oldest data. The <b>default</b> is <b>300</b> .                                    |
| Start                               | Select this button to begin displaying data in the chart.                                                                                                    |
| Stop                                | Select this button to prevent new data from being added to the chart.  Data collected before selecting this button is preserved in the chart.                                                                                                    |
| Clear                               | Select this button to remove all data from the chart.                                                                                                    |
| Export Trend                        | Select this button to extract PID trend data and save it to a file on your computer. The extracted data is saved in a CSV file to your computer's home directory using the current year, month, date, hour, minute, second, and millisecond for naming convention (YYYY-MM-DD HH-MM-SS.FFF.csv). |

## 4.22 Action Blocks

Action Blocks are configurable programming components that check a basic logic condition, and use the result to activate effects or perform other actions (such as opening or closing a valve). FB Series flow computers support 30 instances of Action Blocks.

To access this display, select **Configure > Action Blocks** from the FBxConnect™ main menu.

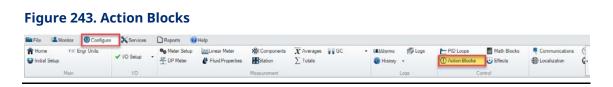

The Action Blocks display contains the following items:

<u>General</u> – Use this display to configure the logic performed by each Action Block, and what action the system takes when the Action Block is active.

<u>Bypass</u> – Use this pop-up display to configure temporary overrides for the result of the raw action block logic.

<u>Chain</u> – Use this pop-up display to logically link one action block to another.

### 4.22.1 Action Blocks - General

Use this display to configure the logic performed by each Action Block, and what action the system takes when the Action Block is active.

To access this display:

- **1.** Select **Configure > Action Blocks** from the FBxConnect<sup>™</sup> main menu. The Action Blocks display opens.
- **2.** Click ▼ in the drop-down list at the top of the display to select an instance to configure.

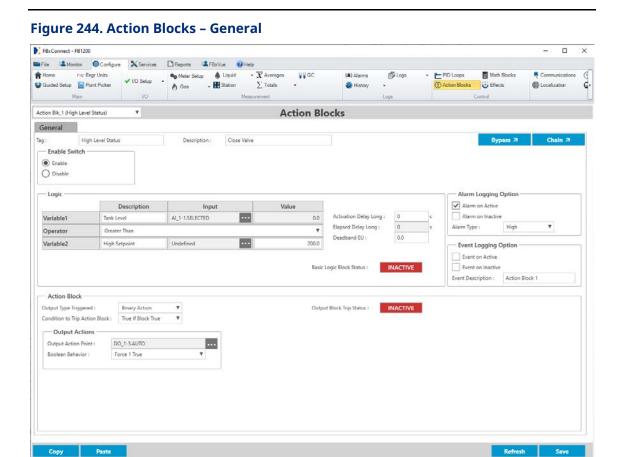

| Field                | Description                                                                      |                                                                            |  |
|----------------------|----------------------------------------------------------------------------------|----------------------------------------------------------------------------|--|
| Tag                  | Sets an identifier (up to 20-alphanumeric characters) for the selected instance. |                                                                            |  |
| Description          | Sets a description (up to 20-alphanumeric characters) for the selected instance. |                                                                            |  |
| <b>Enable Switch</b> | Sets the status of the selected Action Block instance.                           |                                                                            |  |
|                      | <b>Enable</b> The Action Block <b>is</b> evaluated and logic is performed.       |                                                                            |  |
|                      | Disable                                                                          | The Action Block <b>is not</b> evaluated and <b>no</b> logic is performed. |  |
| Logic                | The fields in this section configure the logic performed by the Action Block.    |                                                                            |  |
|                      | Variable 1                                                                       | Defines the first variable to use in the Action Block.                     |  |

admin Online FB1200

IP: 10.208.15.91:20000

100 % - 4:49 PM

| Field | Description |                                |                                                                                                    |
|-------|-------------|--------------------------------|----------------------------------------------------------------------------------------------------|
|       |             | Description                    | Sets an identifier (up to 20-<br>alphanumeric characters) for the<br>selected variable.                                                                                                    |
|       |             | Input                          | Click to open a Point Picker dialog and select a parameter from the FB Series product database used as the first variable in a logic expression, as defined by the action block operator. Any read/write numerical parameter from the FB Series product's database can be selected. |
|       |             | Value                          | Shows the value of the selected parameter. If you leave the parameter undefined, you can manually enter a value in this field.                                                                                                    |
|       | Operator    | Greater<br>Than                | If Variable 1 is greater than the Variable 2 value for the <b>Activation Delay</b> time, the <b>Logic Trip Status</b> is set to active.                                                                                                    |
|       |             | Less Than                      | If Variable 1 is less than the Variable 2 value for the <b>Activation Delay</b> time, the <b>Logic Trip Status</b> is set to active.                                                                                                    |
|       |             | Equal To                       | If Variable 1 is equal to the Variable 2 value for the <b>Activation Delay</b> time, the <b>Logic Trip Status</b> is set to active.                                                                                                    |
|       |             | Greater<br>Than Or<br>Equal To | If Variable 1 is greater than or equal to the Variable 2 value for the <b>Activation Delay</b> time, the <b>Logic Trip Status</b> is set to active.                                                                                                    |
|       |             | Not Equal<br>To                | If Variable 1 is not equal to the Variable 2 value for the <b>Activation Delay</b> time, the <b>Logic Trip Status</b> is set to active.                                                                                                    |
|       |             | Less Than<br>Or Equal To       | If Variable 1 is less than or equal to the Variable 2 value for the <b>Activation Delay</b> time, the <b>Logic Trip Status</b> is set to active.                                                                                                    |

| Field | Description |                  |                                                                                                    |
|-------|-------------|------------------|----------------------------------------------------------------------------------------------------|
|       | <u> </u>    | AND<br>(Bitwise) | Compares each bit in Variable 1 to each bit in Variable 2. If ALL of the bits set in Variable 2 are also set in Variable 1, the <b>Logic Trip Status</b> is set to active.                                                                                                    |
|       |             | OR (Bitwise)     | Compares each bit in Variable 1 to each bit in Variable 2. If ANY of the bits set in Variable 2 are also set in Variable 1, the <b>Logic Trip Status</b> is set to active.                                                                                                    |
|       |             | Watchdog         | Monitors the Variable 1 value for a transition. When a transition occurs, the watchdog counter starts over. If the counter reaches the time defined in the <b>Activation Delay</b> time, the <b>Logic Trip Status</b> is set to active.                                                                                         |
|       |             | Soft Timer       | Monitors the Variable 1 Value for a transition from 0 to any number. Once this transition occurs the block is set true and a time delay starts for the amount of seconds specified in the <b>Activation Delay</b> field. When the timer expires the block is set to inactive and the Variable 1 Value is forced back to a zero. |
|       | Variable 2  | Defines the se   | cond variable to use in the Action Block.                                                                                                    |
|       |             | Description      | Sets an identifier (up to 20- alphanumeric characters) for the selected variable.  Note This field applies only if you select Greater Than, Less Than, Equal To, Greater Than Or Equal To, Not Equal To, Less Than Or Equal To, AND (Bitwise), or OR (Bitwise) in the Operator field.                                           |

| Field | Description         |                                                                          |                                                                                                    |
|-------|---------------------|--------------------------------------------------------------------------|----------------------------------------------------------------------------------------------------|
|       |                     | Input                                                                    | Click to open a Point Picker dialog and select a parameter from the FB Series product database which will be used as the second variable in a logic expression, as defined by the action block operator. Any read/write numerical parameter from the FB Series product's database can be selected.  Note  This field applies only if you select Greater Than, Less Than, Equal To, Greater Than Or Equal To, Not Equal To, Less Than Or Equal To, AND (Bitwise), or OR (Bitwise) in the |
|       |                     | Value                                                                    | Operator field.  Shows the value of the selected parameter. If you leave the parameter undefined, you can manually enter a value in this field.  Note  This field applies only if you select Greater Than, Less Than, Equal To, Greater Than Or Equal To, Not Equal To, Less Than Or Equal To, AND (Bitwise), or OR (Bitwise) in the                                                                                                    |
|       | Activation<br>Delay | delay before<br>to an active<br>watchdog o<br><b>Note</b><br>For more in | Operator field.  ay in seconds. This delay acts as either a logic functions set the Logic Trip Status state, or as the time for the soft timer and perations.  formation about the Activation Delay, Operator description.                                                                                                    |

| Field               | Description      |                                                        |                                                          |  |
|---------------------|------------------|--------------------------------------------------------|----------------------------------------------------------|--|
| TICIU               | Elapsed          | This read-only                                         | <b>y</b> field shows the time delay that has             |  |
|                     | Delay            | elapsed in seconds, starts by counting up from zero to |                                                          |  |
|                     | Delay            | •                                                      | n <b>Delay</b> time and the action block trip            |  |
|                     |                  |                                                        | s when the <b>Activation Delay</b> time is               |  |
|                     |                  | reached.                                               | ·                                                        |  |
|                     | Deadband         | Sets the deadband (in engineering units) used when     |                                                          |  |
|                     | EU               | comparing Variable 1 and Variable 2.                   |                                                          |  |
|                     |                  | Note                                                   |                                                          |  |
|                     |                  | This field appl                                        | ies only if you select <b>Greater Than</b> , <b>Less</b> |  |
|                     |                  | Than, Greate                                           | r Than Or Equal To, or Less Than Or                      |  |
|                     |                  | <b>Equal To</b> in th                                  | e <b>Operator</b> field.                                 |  |
|                     | Basic Logic      | This <b>read-onl</b>                                   | y field shows the status of the action                   |  |
|                     | Block            | block based o                                          | nly on the block logic operation, and                    |  |
|                     | Status           | before any by                                          | passes are applied. Possible values are                  |  |
|                     |                  | Active or Inact                                        | tive                                                     |  |
| <b>Action Block</b> | The fields in th | his section determine the behavior of the action block |                                                          |  |
|                     | ·                |                                                        | f any) is taken when the action block trip               |  |
|                     | status is active | <u>2</u> .                                             |                                                          |  |
|                     | Output           | Selects what o                                         | output (if any) is desired from this action              |  |
|                     | Туре             | block when it                                          | is active. Possible options are:                         |  |
|                     | Triggered        | No Action                                              | No output action will take place when                    |  |
|                     |                  |                                                        | the <b>Basic Logic Block Status</b> is active.           |  |
|                     |                  | Effect                                                 | One or more associated effects is                        |  |
|                     |                  |                                                        | activated when the Basic Logic Block                     |  |
|                     |                  |                                                        | <b>Status</b> is active.                                 |  |
|                     |                  |                                                        | Note                                                     |  |
|                     |                  |                                                        | See <b>Trip Effect Links</b> for additional              |  |
|                     |                  |                                                        | configuration.                                           |  |
|                     |                  | Binary                                                 | A value of 1 or 0 will be written out to                 |  |
|                     |                  | Action                                                 | the selected parameter when the <b>Basic</b>             |  |
|                     |                  |                                                        | <b>Logic Block Status</b> is active. Typically           |  |
|                     |                  |                                                        | used with a discrete output.                             |  |

| Field | Description          |                        |                                                                                                    |
|-------|----------------------|------------------------|----------------------------------------------------------------------------------------------------|
|       |                      |                        | Note                                                                                                    |
|       |                      |                        | See the Output Boolean Behavior for additional configuration.                                                                                                    |
|       |                      | Move Value             | The input variable 1 is moved to the output action point when the <b>Basic Logic Block Status</b> is active.                                                         |
|       |                      | Load Value             | Saves the value in the output action point into the internal result register when the <b>Basic Logic Block Status</b> is active.                                     |
|       |                      | Write Value            | Retrieves the internal result register value, and writes it to the parameter defined for the output action point when the <b>Basic Logic Block Status</b> is active. |
|       | Condition            | Sets how the I         | Basic Logic Block Status is determined.                                                                                                    |
|       | to Trip              | Possible optio         | ns are:                                                                                                    |
|       | Action<br>Block      | True If<br>Block True  | The <b>Basic Logic Block Status</b> is active if the basic block logic trip status is active, and no bypasses are active.                                            |
|       |                      | True If<br>Chain True  | The <b>Basic Logic Block Status</b> is active if the chain trip status is active.                                                                                    |
|       |                      | True If<br>Either True | The <b>Basic Logic Block Status</b> is active if either the Chain trip status, or the Bypass block trip status is active.                                            |
|       |                      | True If Both<br>True   | The <b>Basic Logic Block Status</b> is active only if the Chain trip status and the Bypass block trip status is active.                                              |
|       | Trip Effect<br>Links | Place a check          | lock can trigger up to 10 Effect instances.<br>mark next to one or more Effect<br>are triggered by this Action Block.                                                |
|       |                      | This field appo        | ears <b>only</b> when the <b>Action Type</b> is set to                                                                                                    |

| Field | Description               |                                                                                                    |                                                                             |  |
|-------|---------------------------|----------------------------------------------------------------------------------------------------|-----------------------------------------------------------------------------|--|
|       | Output                    | The fields in this section configure the output                                                              |                                                                             |  |
|       | Actions                   | parameters for the action block.                                                                             |                                                                             |  |
|       | Output<br>Action<br>Point | Click to open a Point Picker dialog and select a parameter from the FB Series product database to be used in |                                                                             |  |
|       |                           |                                                                                                    | one of the action types.                                                    |  |
|       |                           |                                                                                                    | Note                                                                        |  |
|       |                           |                                                                                                    | This field appears only when the <b>Action</b>                              |  |
|       |                           |                                                                                                    | Type is set to Binary Action, Move                                          |  |
|       |                           |                                                                                                    | Value, Load Value, or Write Value.                                          |  |
|       |                           | Output                                                                                                    | Sets the discrete signal style written to                                   |  |
|       |                           | Boolean                                                                                                    | the selected output parameter, where                                        |  |
|       |                           | Behavior                                                                                                    | "Poke" means write a value once, and                                        |  |
|       |                           | "Force" means to write a value continuously. Possible options are:                                           |                                                                             |  |
|       |                           | Force 1 If True & 0 If False                                                                                 |                                                                             |  |
|       |                           |                                                                                                    | Force 0 If True & 1 If False                                                |  |
|       |                           |                                                                                                    | Poke 1 If True                                                              |  |
|       |                           |                                                                                                    | Poke 0 If True                                                              |  |
|       |                           |                                                                                                    | <ul> <li>Poke 1 If True &amp; 0 If False</li> </ul>                         |  |
|       |                           |                                                                                                    | Poke 0 If True & 1 If False                                                 |  |
|       |                           |                                                                                                    | Force 1 If True & Poke 0 If False                                           |  |
|       |                           |                                                                                                    | Force 0 If True & Poke 1 If False                                           |  |
|       |                           |                                                                                                    | Force 1 If True                                                             |  |
|       |                           |                                                                                                    | Force 0 If True                                                             |  |
|       |                           |                                                                                                    | Note                                                                        |  |
|       |                           |                                                                                                    | This field appears <b>only</b> when the                                     |  |
|       |                           |                                                                                                    | Action Type is set to Binary Action.                                        |  |
|       | Output                    | This <b>read-onl</b>                                                                                         | <b>y</b> field shows the status of the action                               |  |
|       | Block Trip                |                                                                                                    | termines if any action is taken by the                                      |  |
|       | Status                    |                                                                                                    | such as moving a value or activating an<br>le values are Active or Inactive |  |

| Field   | Description                                                       |                                                                   |  |  |
|---------|-------------------------------------------------------------------|-------------------------------------------------------------------|--|--|
| Alarm   | Sets if the sys                                                   | Sets if the system writes to the Alarm Log with the action block. |  |  |
| Logging | Note                                                              | Note                                                              |  |  |
| Option  | The text of the                                                   | e action block description string is used for each entry in       |  |  |
|         | the alarm log                                                     | created by the action block.                                      |  |  |
|         | Alarm on                                                          | Action block transitions from inactive to active will             |  |  |
|         | Active                                                            | write a Set Alarm record to the alarm log.                        |  |  |
|         | Alarm on                                                          | Action block transitions from active to inactive will             |  |  |
|         | Inactive                                                          | write a Clear Alarm record to the alarm log.                      |  |  |
|         | Alarm Type                                                        | Click $lacktriangle$ to select what type of application alarm is  |  |  |
|         |                                                                   | written to the FB Series product alarm log. Possible              |  |  |
|         |                                                                   | options are Low, Low Low, High, High High, Rate of                |  |  |
|         |                                                                   | Change, and Other.                                                |  |  |
| Event   | Sets if the system writes to the Event Log with the action block. |                                                                   |  |  |
| Logging | Event on                                                          | Action block transitions from inactive to active will             |  |  |
| Option  | Active                                                            | create a record in the event log.                                 |  |  |
|         | Event on                                                          | Action block transitions from active to inactive will             |  |  |
|         | Inactive                                                          | create a record in the event log.                                 |  |  |
|         | Event                                                             | This 40-character message will appear with any event              |  |  |
|         | Description                                                       | created by the action block. The default value is "Action         |  |  |
|         |                                                                   | Block X", where X is the instance number (1 through 30).          |  |  |

# 4.22.2 Action Blocks – Bypass

Use this pop-up display to configure temporary overrides for the result of the raw action block logic.

To access this pop-up display:

- **1.** Select **Configure > Action Blocks** from the FBxConnect™ main menu. The Action Blocks display opens.
- **2.** Click ▼ in the drop-down list at the top of the display to select an Action Block instance to configure.

January 2024

3. Select the **Bypass** button. The Action Blocks – Bypass pop-up display opens.

Figure 245. Action Block - Bypass

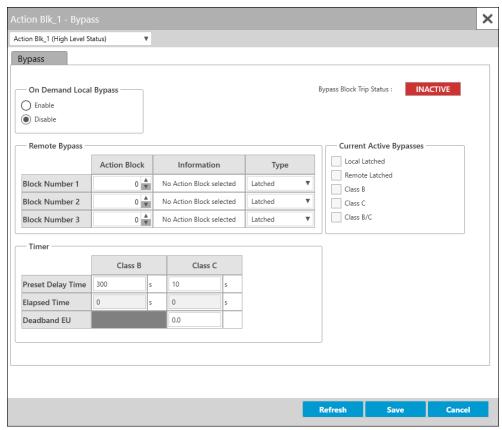

| Field               | Description                                                                       |                                                                |  |
|---------------------|-----------------------------------------------------------------------------------|----------------------------------------------------------------|--|
| Bypass Block        | This <b>read-only</b> field shows the combination of the <b>Basic Logic Block</b> |                                                                |  |
| Trip Status         | <b>Status</b> and any active bypasses. If any bypass is active, this trip status  |                                                                |  |
|                     | shows a sta                                                                       | te of Inactive. If no bypasses are active, then this field can |  |
|                     | either have                                                                       | a state of Active or a state of Inactive, depending on the     |  |
|                     | basic logic.                                                                      |                                                                |  |
| On Demand           | Controls the manual latched bypass. This value could be set or                    |                                                                |  |
| <b>Local Bypass</b> | removed from an HMI, host system, or from another action block.                   |                                                                |  |
|                     | Enable                                                                            | The manual latched bypass is active.                           |  |
|                     | Disable                                                                           | The manual latched bypass is inactive.                         |  |
| Remote              | Allows you to use other action blocks to define bypass functionality.             |                                                                |  |
| Bypass              | When the remote action block is true, the bypass for this block is true.          |                                                                |  |

| Field  | Description       |                                                                                                    |
|--------|-------------------|----------------------------------------------------------------------------------------------------|
|        | Action<br>Block   | Select to choose a remote action block to serve as the trigger to enter a bypass state. When the remote action block is active, the bypass for this block is active.                               |
|        | Information       | This <b>read-only</b> field shows the user-defined tag associated with the selected action block. When no block is selected, this field reads "NO BLOCK ASSOCIATED".                               |
|        | Туре              | Select ▼ to choose the type of bypass you desire.  Possible options are:                                                                                                    |
|        |                   | • <b>Latched</b> – Bypassed while the Remote Bypass block is active.                                                                                                    |
|        |                   | • Class B – Bypassed for the amount of time set in the Class B Timer field once the Remote Bypass block is active.                                                                                 |
|        |                   | <ul> <li>Class C – Bypassed until the block clears once the<br/>Remote Bypass block is active.</li> </ul>                                                                                          |
|        |                   | <ul> <li>Class B/C – Bypassed for the amount of time in the<br/>Class B Timer field or unless the Block clears before<br/>the timer expires once the Remote Bypass block is<br/>active.</li> </ul> |
|        |                   | mark next to all currently active bypasses. Note that nore than one bypass active simultaneously.                                                                                                  |
| Active | Local<br>Latched  | Activates the manual latched bypass when selected. This value could be set or removed from an action block.                                                                                        |
|        | Remote<br>Latched | Bypassed while the Remote Bypass block is true.                                                                                                    |
|        | Class B           | Bypassed for the amount of time in the Class B Timer field once the Remote Bypass block is true.                                                                                                   |
|        | Class C           | Bypassed until the block clears once the Remote Bypass block is true.                                                                                                    |
|        | Class B/C         | Bypassed for the amount of time in the Class B Timer field or unless the Block clears before the timer expires once the Remote Bypass block is true.                                               |

| Field | Description                                             |                                                        |  |
|-------|---------------------------------------------------------|--------------------------------------------------------|--|
| Timer | Sets the timers used with Class B and Class C bypasses. |                                                        |  |
|       | Class B                                                 | Sets the amount of time (in seconds) that a Class B    |  |
|       | Preset                                                  | status should be clear, before the bypass is no longer |  |
|       | <b>Delay Time</b>                                       | active.                                                |  |
|       | Class B                                                 | Shows the elapsed time (in seconds) for a Class B      |  |
|       | Elapsed                                                 | bypass.                                                |  |
|       | Time                                                    |                                                        |  |
|       | Class C                                                 | Sets the amount of time (in seconds) that a Class C    |  |
|       | Preset                                                  | status should be clear, before the bypass is no longer |  |
|       | <b>Delay Time</b>                                       | active.                                                |  |
|       | Class C                                                 | Shows the elapsed time (in seconds) for a Class C      |  |
|       | Elapsed                                                 | bypass.                                                |  |
|       | Time                                                    |                                                        |  |
|       | Class C                                                 | Sets the deadband for Class C bypass.                  |  |
|       | Deadband                                                |                                                        |  |
|       | EU Value                                                |                                                        |  |

## 4.22.3 Action Blocks - Chain

Use this pop-up display to logically link one action block to another.

To access this pop-up display:

- **1.** Select **Configure > Action Blocks** from the FBxConnect<sup>™</sup> main menu. The Action Blocks display opens.
- **2.** Click ▼ in the drop-down list at the top of the display to select an Action Block instance to configure.
- **3.** Select the **Chain** button. The Action Blocks Chain pop-up display opens.

Figure 246. Action Blocks – Chain

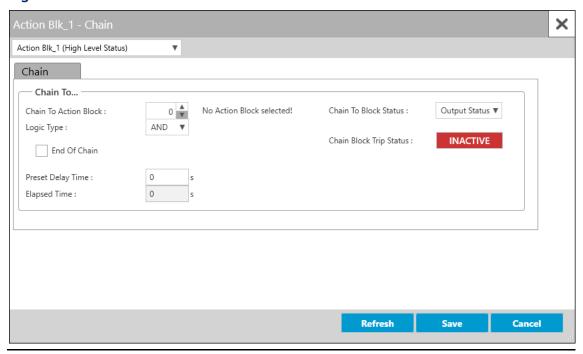

| Field        | Description                                                                                                    |                                                               |  |  |
|--------------|----------------------------------------------------------------------------------------------------|---------------------------------------------------------------|--|--|
| Action Block | Click ▼ to select an Action Block instance to be chained to this one. The results of the two action blocks (this action block and the action block you select) are compared using the logic you select in the <b>Using</b> Operation field. |                                                               |  |  |
| Using        | Selects the logic to be used to chain the user-configured trip status (set                                                                                                    |                                                               |  |  |
| Operation    | in the <b>Chain Selected Block Status</b> field) of an action block (set in the                                                                                                    |                                                               |  |  |
|              | Action Block field) to the current action block's Bypass Block Trip                                                                                                    |                                                               |  |  |
|              | <b>Status</b> (shown on the Bypass tab). Possible options are:                                                                                                    |                                                               |  |  |
|              | AND If the Action Trip Status of the chained Action Block                                                                                                    |                                                               |  |  |
|              | instance and the current Action Block instance are both Active, the <b>Chain Block Trip Status</b> is set to Active.                                                                                                    |                                                               |  |  |
|              |                                                                                                    |                                                               |  |  |
|              | OR                                                                                                    | If either the <b>Action Trip Status</b> of the chained Action |  |  |
|              |                                                                                                    | Block instance or the current Action Block instance are       |  |  |
|              | Active, the <b>Chain Block Trip Status</b> is set to Active.                                                                                                    |                                                               |  |  |

| Field               | Description                                                                     |                                                                    |  |  |
|---------------------|---------------------------------------------------------------------------------|--------------------------------------------------------------------|--|--|
|                     | NAND                                                                            | If the <b>Action Trip Status</b> of the chained Action Block       |  |  |
|                     |                                                                                 | instance and the current Action Block instance are both            |  |  |
|                     |                                                                                 | Active, the <b>Chain Block Trip Status</b> is set to Inactive.     |  |  |
|                     |                                                                                 | Any other combination of Active and Inactive causes the            |  |  |
|                     |                                                                                 | Chain Block Trip Status to be Active.                              |  |  |
| Chain Preset        | Sets the value for the delay timer in seconds. This is the number of            |                                                                    |  |  |
| <b>Delay Time</b>   | seconds that a chain combination must remain active, before the                 |                                                                    |  |  |
|                     | Chain Block                                                                     | Trip Status becomes active.                                        |  |  |
| Chain               | Shows the delay time elapsed in seconds.                                        |                                                                    |  |  |
| Elapsed             |                                                                                 |                                                                    |  |  |
| <b>Delay Time</b>   |                                                                                 |                                                                    |  |  |
| This Block Is       | Indicates the current action block is the last in the chain.                    |                                                                    |  |  |
| The End Of          |                                                                                 |                                                                    |  |  |
| The Chain           |                                                                                 |                                                                    |  |  |
| Chain               | Selects which status (from the action block selected in the <b>Action Block</b> |                                                                    |  |  |
| Selected            | field) chained to this action block.                                            |                                                                    |  |  |
| <b>Block Status</b> | Block The Logic Trip Status defined on the Action Block –                       |                                                                    |  |  |
|                     | Status                                                                          | <u>General</u> display.                                            |  |  |
|                     | Chain                                                                           | The <b>Chain Block Trip Status</b> defined on the <u>Action</u>    |  |  |
|                     | Status                                                                          | <u>Block – Chain</u> display.                                      |  |  |
|                     |                                                                                 | Note                                                               |  |  |
|                     |                                                                                 | This is typically used in chains of more than two action           |  |  |
|                     |                                                                                 | blocks.                                                            |  |  |
|                     | Output                                                                          | The <b>Action Trip Status</b> defined on the <u>Action Block –</u> |  |  |
|                     | Status                                                                          | <u>General</u> display.                                            |  |  |
| Chain Block         | This <b>read-only</b> field shows the status of this action block result, with  |                                                                    |  |  |
| Trip Status         | the action blo                                                                  | ock it is chained to. Possible values are Active or Inactive.      |  |  |

**<sup>5.</sup>** Select **Save** to save any changes you make to this display.

## 4.23 Math Blocks

Math Blocks perform mathematical equations using live variables from the system as inputs. Each calculation is updated once per second. The Math Blocks display is divided into three sections: Input Variables, Calculation, and Results. FB Series flow computers support 10 instances of Math Blocks.

**Input Variables** – Use this section to define up to four parameters to be used as variables (A, B, C, and D) in the Calculation section. You can enter a description for each variable.

**Calculation** – Use this section to enter up to three mathematical equations (X, Y, and Z) using variables defined in the Input Variables section (A, B, C, or D), constants, and operators. Equations can be up to 40 characters in length. Each equation is checked for correct syntax before it can be evaluated. You can use standard math functions (POW, EXP, LOG, SQRT, etc.), and double precision floating point math is used throughout the equation.

#### Note

Boolean logic is **not** supported.

**Results** – Use this section to display the results of each equation (X, Y, and Z) entered into the Calculation section. You can enter a description for each result. You can also configure the system to write the result value to a specific parameter in the database.

#### **Note**

Logic and syntax validity checks are **not** performed until you select **Enable** in the **Enable Switch** field.

To access this display:

- 1. Select **Configure > Math Blocks** from the FBxConnect™ main menu.
- **2.** Click **▼** in the drop-down list at the top of the display and select an instance to configure.

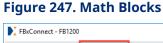

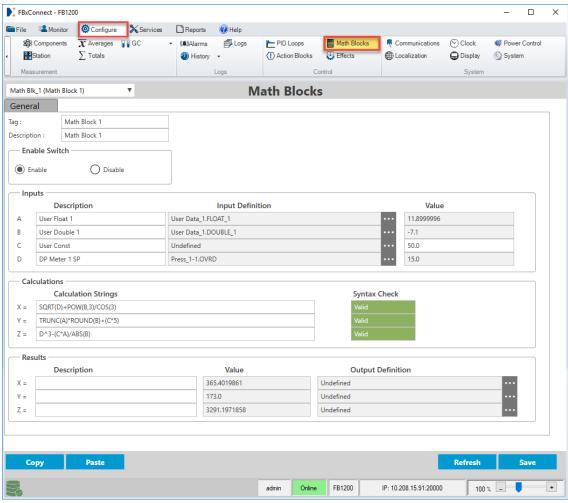

| Field       | Description                                                            |                                                        |  |
|-------------|------------------------------------------------------------------------|--------------------------------------------------------|--|
| Tag         | Sets an identifier (up to 20-alphanumeric characters) for the selected |                                                        |  |
|             | instance.                                                              |                                                        |  |
| Description | Sets a description (up to 20-alphanumeric characters) for the selected |                                                        |  |
|             | instance.                                                              |                                                        |  |
| User Enable | e Sets the status of the current math block instance.                  |                                                        |  |
| Switch      | Enable                                                                 | Input variables are updated and calculations are       |  |
|             |                                                                        | performed.                                             |  |
|             | Disable                                                                | No input variables are updated and no calculations are |  |
|             |                                                                        | performed.                                             |  |

| Field       | Description                                                                                                    |                                                                                                    |  |  |
|-------------|----------------------------------------------------------------------------------------------------|----------------------------------------------------------------------------------------------------|--|--|
| Input       | Use the fields in this section to configure up to four variables ( <b>A</b> , <b>B</b> , <b>C</b> ,                                                           |                                                                                                    |  |  |
| Variables   | and <b>D</b> ) for use in math block calculations. You can use a parameter to automatically provide a value or manually enter a value to use as the variable. |                                                                                                    |  |  |
|             | Description                                                                                                    | Sets a 20-character text description for the input variable.                                                                                                    |  |  |
|             | Input<br>Definition                                                                                                    | Click to open a Point Picker dialog and select a live input to use in the calculation. You can select any numerical parameter from the FB Series product database. When integers are selected, they are converted to floating point values.  Note  When an input is not required, this field should be set to Undefined. |  |  |
|             | Value                                                                                                    | When a parameter is defined in the Input Definition field, this <b>read-only</b> field shows the value of the defined parameter. When no parameter is defined in the Input Definition field, enter a value to use as an input variable.                                                                                  |  |  |
| Calculation | Use this section to configure up to three equations ( <b>X</b> , <b>Y</b> , and <b>Z</b> ).                                                                   |                                                                                                    |  |  |
|             | Enter<br>Calculation<br>String                                                                                                    | Enter the calculation to be solved using Input Variables (A, B, C, D, X, Y, and Z), constants, operators, and functions. For more details on the available operators and functions, refer to Supported Operators and Functions.                                                                                          |  |  |
|             | Validity<br>Check                                                                                                    | The syntax is checked for validity when the <b>Enable Switch</b> field is set to <b>Enable</b> . Possible values are Valid (the calculation string has no issues) or Invalid (the calculation string has a problem or is empty).                                                                                         |  |  |
| Results     | This section shows the results for the three equations entered in the Calculation section ( <b>X</b> , <b>Y</b> , and <b>Z</b> ).                             |                                                                                                    |  |  |
|             | Description                                                                                                    | Sets a description (up to 20-characters) for the calculation result value.                                                                                                    |  |  |

| Field | Description |                                                                  |
|-------|-------------|------------------------------------------------------------------|
|       | Value       | This <b>read-only</b> field shows the numerical result for the   |
|       |             | equation.                                                        |
|       |             | Note                                                             |
|       |             | When an equation is considered invalid, the value is set         |
|       |             | to 0.0.                                                          |
|       | Optional    | Used to "push" the result value out to a user selected           |
|       | Output      | parameter somewhere else in the database (for                    |
|       | Definition  | example, a User Data float, or an Analog Output                  |
|       |             | override value). Click •••• to open a <u>Point Picker</u> dialog |
|       |             | and select a parameter. Any read/write numerical                 |
|       |             | parameter from the FB Series product's database can              |
|       |             | be selected.                                                     |

**<sup>4.</sup>** Select **Save** to save any changes you make to this display.

## 4.23.1 Supported Operators and Functions

You can use the following operators and functions in math block calculation strings:

**Table 45. Supported Operators** 

| Symbol | Function       | Description                             | Example        |
|--------|----------------|-----------------------------------------|----------------|
| +      | Addition       | Add two numbers                         | A+B or (A+B)+C |
| -      | Subtraction    | Subtract two numbers                    | A-B or (A-B)-C |
| *      | Multiplication | Multiply two numbers                    | A*B or (A*B)*C |
| /      | Division       | Divide two numbers                      | A/B or (A/B)/C |
| ٨      | Exponent       | Take one number to the power of another | A^B            |

**Table 46. Supported Functions** 

| Abbreviation | Function       | Description                            | Example |
|--------------|----------------|----------------------------------------|---------|
| ABS          | Absolute Value | Returns the absolute value of a number | ABS(A)  |
| SQRT         | Square Root    | Returns the square root of a number    | SQRT(A) |

| Abbreviation | Function    | Description                                          | Example  |
|--------------|-------------|------------------------------------------------------|----------|
| LOG10        | Base 10 Log | Returns the logarithm (base 10) of a number          | LOG10(A) |
| LOG          | Natural Log | Returns the logarithm (base e) of a number           | LOG(A)   |
| EXP          | Exponent    | Returns the value of an "e" to the power of a number | EXP(A)   |
| POW          | Power       | Returns the result of a number raised to a power     | POW(A,B) |
| MOD          | Modulus     | Returns the remainder of division                    | MOD(A,B) |
| ROUND        | Round       | Rounds a value to the nearest whole number           | ROUND(A) |
| TRUNC        | Truncate    | Truncates a value to a whole number                  | TRUNC(A) |
| SIN          | Sine        | Returns the sine of the number                       | SIN(A)   |
| COS          | Cosine      | Returns the cosine of the number                     | COS(A)   |
| TAN          | Tangent     | Returns the tangent of the number                    | TAN(A)   |

# 4.24 Effects

Effects are configurable custom logic components that drive a selected FB Series product parameter to a user defined value. They are similar to the concept of "cause and effect," where the action block replaces the "cause" and is used to activate one or more effects. The FB Series flow computers support 10 instances of Effects.

To access this display:

- **1.** Select **Configure > Effects** from the FBxConnect™ main menu.
- **2.** Click ▼ in the drop-down list at the top of the display and select an instance to configure.

Figure 248. Effects

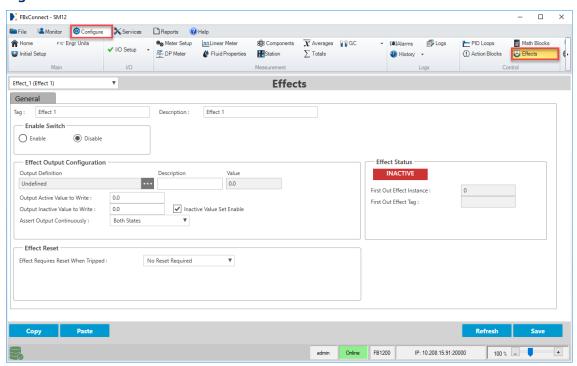

**3.** Review – and change as necessary – the values in the following fields:

| Field                          | Description                                                                      |                                                                                                    |
|--------------------------------|----------------------------------------------------------------------------------|----------------------------------------------------------------------------------------------------|
| Tag                            | Sets an identifi<br>instance.                                                    | er (up to 20-alphanumeric characters) for the selected                                                                                                    |
| Description                    | Sets a description (up to 20-alphanumeric characters) for the selected instance. |                                                                                                    |
| <b>Enable Switch</b>           | Sets the status of the selected Effects instance.                                |                                                                                                    |
|                                | Enable                                                                           | The effect is evaluated and logic is performed.                                                                                                    |
|                                | Disable                                                                          | No logic is performed.                                                                                                    |
| Effect Output<br>Configuration | Use the fields i<br>by the effect.                                               | n this section to configure an output parameter driven                                                                                                    |
|                                | Output<br>Definition                                                             | Click to open a <u>Point Picker</u> dialog and select an output parameter to be driven by the effect. You can select any read/write numerical parameter from the FB Series product's database. If you select an integer, they are converted to floating point values. |

| Field | Description  |                                                                                |
|-------|--------------|--------------------------------------------------------------------------------|
|       |              | Note When an output is not required, this field should be                      |
|       |              | When an output is not required, this field should be set to <b>Undefined</b> . |
|       | Description  | Sets a description (up to 20-alphanumeric characters)                          |
|       |              | for the output parameter.                                                      |
|       | Value        | This <b>read-only</b> field shows the current numerical                        |
|       |              | value of the defined output parameter.                                         |
|       | Output       | Sets the value written to the <b>Output Variable Param</b>                     |
|       | Active Value | <b>Reference</b> when the effect is tripped (Active).                          |
|       | to Write     |                                                                                |
|       | Output       | Sets the value written to the <b>Output Variable Param</b>                     |
|       | Inactive     | <b>Reference</b> when the effect is not tripped (Inactive).                    |
|       | Value to     |                                                                                |
|       | Write        |                                                                                |
|       | Inactive     | Selects if the value configured in the <b>Output Inactive</b>                  |
|       | Value Set    | Value to Write field is used. If unchecked, this value                         |
|       | Enable       | is not written to the defined output parameter when                            |
|       |              | the effect is not tripped (inactive).                                          |
|       | Assert       | Click ▼ to select how the system writes the values                             |
|       | Output       | defined in the Output Active Value to Write and                                |
|       | Continuously | Output Inactive Value to Write fields to the effect                            |
|       |              | output parameter defined in the <b>Output Variable</b>                         |
|       |              | Parameter Reference field.                                                     |
|       |              | Neither State – The system writes the value                                    |
|       |              | configured in the <b>Output Active Value to Write</b>                          |
|       |              | field to the output parameter one time when the                                |
|       |              | <b>Effect Status</b> changes to <b>Active</b> . and writes the                 |
|       |              | value configured in the <b>Output Inactive Value to</b>                        |
|       |              | Write field to the output parameter one time                                   |
|       |              | when the <b>Effect Status</b> changes to <b>Inactive</b> .                     |
|       |              | Active State Only – The system continuously                                    |
|       |              | writes the value configured in the <b>Output Active</b>                        |
|       |              | Value to Write field to the output parameter                                   |
|       |              | while the <b>Effect Status</b> is <b>Active</b> .                              |

| Field         | Description                                                                               |                                                                                                    |  |
|---------------|-------------------------------------------------------------------------------------------|----------------------------------------------------------------------------------------------------|--|
|               |                                                                                           | <ul> <li>Inactive State Only – The system continuously writes the value configured in the Output Inactive Value to Write field to the output parameter while the Effect Status is Inactive.</li> <li>Both States – The system continuously writes the value configured in the Output Active Value to Write field to the output parameter while the Effect Status is Active, and continuously writes the value configured in the Output Inactive Value to Write field to the output parameter while the Effect Status is Inactive.</li> </ul> |  |
| Effect Status | Shows the curror Inactive.                                                                | rent trip status of the effect. Possible values are Active                                                                                                    |  |
|               | First Out<br>Effect<br>Instance                                                           | Shows the numerical value of the associated Action Block (1 through 30) that first tripped this effect to go active. If the effect is associated with multiple action blocks (all of which could be active), this field indicates which Action Block was active first.                                                                                                    |  |
|               | First Out<br>Effect Tag                                                                   | Shows the tag of the associated Action Block that first tripped this effect to go active.                                                                                                    |  |
| Effect Reset  | Use the fields in this section to configure parameters used to manually reset the effect. |                                                                                                    |  |
|               | Effect<br>Requires<br>Reset When<br>Tripped                                               | Select this option if the effect requires a manual reset (user intervention). When selected, the effect will not leave the active state until explicitly told to do so via a reset. If this option is not selected, the effect moves to the inactive state automatically when the action block(s) that tripped it become inactive.                                                                                                    |  |
|               | Reset<br>Definition                                                                       | Click to open a <u>Point Picker</u> dialog and select a parameter used to force a manual reset of the active effect. When the effect is ready to be reset, any nonzero value written to the referenced parameter resets the effect. For example, you might select a discrete input or a User Data byte value. Any read/write                                                                                                    |  |

| Field | Description |                                                        |
|-------|-------------|--------------------------------------------------------|
|       |             | numerical parameter from the FB Series product's       |
|       |             | database can be selected.                              |
|       |             | Note                                                   |
|       |             | You must select Reset Required in the Effect           |
|       |             | Requires Reset When Tripped field and Save your        |
|       |             | changes to view this field.                            |
|       | Reset       | If a dynamic external input is not required to reset a |
|       | Command     | "latched" effect, this field can be used to reset the  |
|       |             | effect. Any non-zero value written to this parameter   |
|       |             | will perform the effect reset.                         |
|       |             | Note                                                   |
|       |             | You must select Reset Required in the Effect           |
|       |             | Requires Reset When Tripped field and Save your        |
|       |             | changes to view this field.                            |

**4.** Select **Save** to save any changes you make to this display.

# 4.25 Communications

Use this display to configure the communications ports on your FB Series product.

To access this display, select **Configure > Communications** from the FBxConnect™ main menu.

### Figure 249. Communications

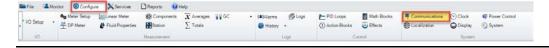

### **CAUTION**

When making multiple FBxConnect<sup>™</sup> connections to the same FB Series product (as with a remote and a local connection), be aware that the changes one connection makes to the FB Series product may not be immediately visible to other connections, and may even require the other connections to restart FBxConnect<sup>™</sup> before changes become visible. For example, simple changes (such as changes to setpoints) may be immediately visible to all connections, but changing the number of meters, configuring I/O, adding/deleting menu

items, or other major configuration changes may require re-establishing the connection using FBxConnect™.

The Communications display contains the following items:

<u>General</u> – Use this display to configure general settings for the selected port, including enabling the port and setting the protocol used by the port.

<u>DNP3</u> – Use this pop-up display to configure protocol options for communications ports using DNP3 protocol.

<u>Modbus Slave</u> – Use this pop-up display to configure protocol options for communications ports using Modbus Slave protocol.

<u>Modbus Master</u> – Use this pop-up display to configure protocol options for communications ports using Modbus Master protocol.

<u>BSAP</u> – Use this pop-up display to configure protocol options for communications ports using BSAP (FB1000 and FB2000 Series Flow Computers **only**).

<u>ROC</u> – Use this pop-up display to configure protocol options for communications ports using ROC protocol (FB1000 and FB2000 Series Flow Computers **only**).

## 4.25.1 Communications – General

Use this display to configure general settings for the selected port, including enabling the port and setting the protocol.

To access this display:

- **1.** Select **Configure > Communications** from the FBxConnect<sup>™</sup> main menu.
- **2.** Select ▼ in the drop-down list at the top of the display and choose a communications port to configure.

### Note

For the **FB1200** and **FB2200**, Ethernet port availability is determined by a jumper on the CPU module. For more information, refer to the *Emerson FB1200 Flow Computer Instruction Manual* (D301782X012) and *Emerson FB2200 Flow Computer Instruction Manual* (D301784X012).

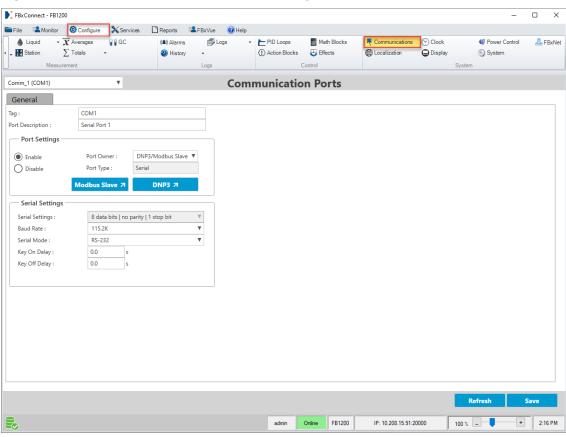

Figure 250. Communications – General (Serial port)

**3.** Review – and change as necessary – the values in the following fields:

| Field       | Description                                                            |                                                                                                    |
|-------------|------------------------------------------------------------------------|----------------------------------------------------------------------------------------------------|
| Tag         | Sets an identifier (up to 20-alphanumeric characters) for the selected |                                                                                                    |
|             | communication                                                          | s port.                                                                                                    |
| Port        | Sets a description                                                     | on (up to 20-alphanumeric characters) for the selected                                                                                                   |
| Description | communications port.                                                   |                                                                                                    |
| Port        | Sets if communications are allowed using the selected port.            |                                                                                                    |
| Settings    | <b>Enable</b> Allow communications using the selected port.            |                                                                                                    |
|             | Disable                                                                | Prevent communications using the selected port.                                                                                                    |
|             |                                                                        | WARNING                                                                                                    |
|             |                                                                        | To prevent flow calculation errors, <b>do not</b> disable a communications port when the Port Owner is MVS4088B and the 4088B's inputs are used for flow |

| Field      | Description          |                                                                                                    |
|------------|----------------------|----------------------------------------------------------------------------------------------------|
|            | ,                    | calculations. If you need to temporarily disable a specific 4088B, you can select <b>Disable</b> in the <b>Transmitter Scanning</b> field for that single 4088B. For more information, refer to 4088B – General tab.                                                                                                    |
| Port Owner | Possible protoco     | e communications protocol used on the selected port.  ols include:  s only to Serial communications ports.                                                                                                    |
|            | DNP3/Modbus<br>Slave | ·                                                                                                    |
|            | DNP3                 | Sets the selected port to <b>only</b> communicate using DNP3 protocol messages.                                                                                                    |
|            | Modbus Slave         | Sets the selected port to allow the FB Series product to act <b>only</b> as a Modbus slave device.                                                                                                    |
|            | Master<br>Modbus     | Sets the selected port to allow the FB Series product to poll Modbus devices.                                                                                                    |
|            | BSAP                 | Sets the selected port to <b>only</b> communicate using BSAP protocol messages.                                                                                                    |
|            | ROC                  | Sets the selected port to <b>only</b> communicate using ROC protocol messages. <b>Note</b>                                                                                                    |
|            |                      | If you select ROC protocol, then please use the <u>Point</u> <u>Picker</u> to check the value of the <b>ROC Enhanced Mode- History</b> parameter (HistConfig_1.ENHANCE_ROC_HIST).  This parameter value <b>must</b> be equal to <b>1</b> to ensure the proper retrieval of history via ROC protocol. If the parameter value is not 1, then write a value of 1 to this parameter using a Math Block or custom FBxVue display. |
|            | MVS4088B             | Sets the selected port to <b>only</b> communicate with 4088B devices. The FB Series product automatically configures settings to match the defaults of the 4088B's serial port.                                                                                                    |

| Field     | Description                                                                                                |  |
|-----------|----------------------------------------------------------------------------------------------------|--|
|           | Note                                                                                                    |  |
|           | <ul> <li>This field applies only to the FB1200, FB2100, and<br/>FB2200 Flow Computers.</li> </ul>          |  |
|           | ·                                                                                                    |  |
|           | On the FB1200, FB2100, and FB2200 Flow  Computers this field applies only to the Com?                      |  |
|           | Computers, this field applies <b>only</b> to the <b>Com3</b> communications port.                          |  |
|           | <ul> <li>The FB1000 and FB2000 Series Flow Computers</li> </ul>                                            |  |
|           | support communicating to a 4088B <b>only</b> at 9600                                                       |  |
|           | baud via RS-485.                                                                                           |  |
| Port Type | This <b>read-only</b> field shows the type of communications port currently selected.                      |  |
| Modbus    | Select this button to open the <u>Modbus Slave</u> pop-up display and                                      |  |
| Slave     | configure Modbus Slave protocol options.                                                                   |  |
|           | Note                                                                                                    |  |
|           | This button appears <b>only</b> if you select either <b>DNP3/Modbus Slave</b> or                           |  |
|           | Modbus Slave in the Port Owner field.                                                                      |  |
| DNP3      | Select this button to open the <u>DNP3</u> pop-up display and configure DNP3 Slave protocol options.  Note |  |
|           |                                                                                                    |  |
|           |                                                                                                    |  |
|           | This button appears <b>only</b> if you select either <b>DNP3/Modbus Slave</b> or                           |  |
|           | DNP3 in the Port Owner field.                                                                              |  |
| Modbus    | Select this button to open the Modbus Master pop-up display and                                            |  |
| Master    | configure Modbus Master protocol options.                                                                  |  |
|           | Note                                                                                                    |  |
|           | This button appears <b>only</b> if you select <b>Modbus Master</b> in the <b>Port</b>                      |  |
|           | Owner field.                                                                                               |  |
| BSAP      | Select this button to open the <u>BSAP</u> pop-up display and configure BSAP                               |  |
|           | protocol options.                                                                                          |  |
|           | Note                                                                                                    |  |
|           | This button appears <b>only</b> if you select <b>BSAP</b> in the <b>Port Owner</b> field.                  |  |
| ROC       | Select this button to open the <u>ROC</u> pop-up display and configure ROC                                 |  |
|           | protocol options.                                                                                          |  |
|           | Note                                                                                                    |  |
|           | 14000                                                                                                    |  |

| 1 -      |                                                                            |                                                                    |  |
|----------|----------------------------------------------------------------------------|--------------------------------------------------------------------|--|
| Field    | Description                                                                |                                                                    |  |
| Serial   | Use these fields to configure the selected serial port.                    |                                                                    |  |
| Settings | Note                                                                       |                                                                    |  |
|          | These fields appear <b>only</b> if you select a <b>Serial</b> port in the  |                                                                    |  |
|          | Communications drop-down list.                                             |                                                                    |  |
|          | Serial Click ▼ to set the number of data bits and stop bits                |                                                                    |  |
|          | Settings                                                                   | contained in an asynchronous byte, and the parity                  |  |
|          |                                                                            | value used for communications on the port.                         |  |
|          |                                                                            | Note                                                               |  |
|          |                                                                            | Communications with FBxConnect™ software support                   |  |
|          |                                                                            | only the default option of 8 data bits/no parity/1stop             |  |
|          |                                                                            | bit.                                                               |  |
|          | Baud Rate                                                                  | Click ▼ to set the transmit and receive data baud rate             |  |
|          |                                                                            | (in bits per second) for the communications port.                  |  |
|          | Serial Mode                                                                | Click ▼ to set the type of interface used by the                   |  |
|          |                                                                            | communications port. Possible options are RS-232, RS-              |  |
|          |                                                                            | 485 2-Wire (No Termination), RS-485 2-Wire                         |  |
|          |                                                                            | (Terminated), RS-485 4-Wire (No Termination), and RS-              |  |
|          |                                                                            | 485 4-Wire (Terminated).                                           |  |
|          | Key On Delay                                                               | Sets the time (in seconds) from RTS signal activation to           |  |
|          |                                                                            | the transmission of the first character.                           |  |
|          |                                                                            | Note                                                               |  |
|          |                                                                            | This field <b>does not</b> appear if you select <b>MVS4088B</b> in |  |
|          |                                                                            | the Port Owner field.                                              |  |
|          | Key Off Delay                                                              | Sets the time (in seconds) from the transmission of the            |  |
|          |                                                                            | last character to RTS signal de-activation.                        |  |
|          |                                                                            | Note                                                               |  |
|          |                                                                            | This field <b>does not</b> appear if you select <b>MVS4088B</b> in |  |
|          |                                                                            | the Port Owner field.                                              |  |
| Wi-Fi    | Use these fields                                                           | to configure the selected Wi-Fi port.                              |  |
| Settings | Note                                                                       |                                                                    |  |
|          | These fields appear <b>only</b> if you select the <b>Wi-Fi</b> port in the |                                                                    |  |
|          | Communications drop-down list.                                             |                                                                    |  |
|          | IPv4 IP                                                                    | Sets the IP address for the FB Series product when                 |  |
|          | Address                                                                    | using the Wi-Fi port.                                              |  |
|          |                                                                            |                                                                    |  |

| Field       | December 11                                                                                                    |                                                                                                    |
|-------------|----------------------------------------------------------------------------------------------------|----------------------------------------------------------------------------------------------------|
| Field       | Description                                                                                                    |                                                                                                    |
|             | WiFi SSID                                                                                                    | Sets the name (8 to 30-alphanumeric characters) assigned to the wireless network. All devices attempting to communicate with the FB Series product on this wireless network must use the same, case sensitive WiFi SSID.                  |
|             | Wireless<br>Security Key                                                                                                    | Sets the password (up to 40-alphanumeric characters) assigned to the wireless network. All devices attempting to communicate with the FB Series product on this wireless network must use the same, case sensitive Wireless Security Key. |
|             | Wireless<br>Security Type                                                                                                    | Click ▼ to set the type of security protocol used for the wireless network. Possible options are:                                                                                                    |
|             |                                                                                                    | <ul> <li>WPA-2 – WPA2 protocol is used for wireless communications.</li> <li>Note</li> <li>You must set a Wireless Security Key if you select WPA-2.</li> </ul>                                                                           |
|             |                                                                                                    | • <b>Open</b> – No security is used on the network.                                                                                                    |
|             | Wireless<br>Channel                                                                                                    | Click to set the wireless channel to use for communications.                                                                                                    |
| IP Settings | Use these fields to configure the selected Ethernet port.  Note  These fields appear only if you select the Ethernet port in the Communications drop-down list. |                                                                                                    |
|             | IPv4 IP<br>Address                                                                                                    | Sets the IP address for the FB Series product when using the Ethernet port.                                                                                                    |
|             | Gateway<br>Address (IPv4)                                                                                                    | Sets the gateway address for the FB Series product. The gateway address identifies the network node that serves as an entrance to the network on which the FB Series product resides.                                                     |
|             | Subnet Mask<br>(IPv4)                                                                                                    | Sets a value for the subnet mask portion of the IP address. The subnet mask indicates the subnet to which an IP address belongs.                                                                                                    |

| Field            | Description                                                                                                    |                                                                    |
|------------------|----------------------------------------------------------------------------------------------------|--------------------------------------------------------------------|
|                  | MAC 48-bit                                                                                                    | This <b>read-only</b> field shows the MAC address for the FB       |
|                  | Address                                                                                                    | Series product when using the Ethernet port.                       |
| Properties       | Use these fields to enable or disable communications protocols on the                                                                         |                                                                    |
|                  | Ethernet port, a                                                                                                    | nd to set the IP port number used by each protocol.                |
|                  | Note                                                                                                    |                                                                    |
|                  |                                                                                                    | pear <b>only</b> if you select the <b>Ethernet</b> port in the     |
|                  | Communication                                                                                                    | s drop-down list.                                                  |
|                  | Protocol                                                                                                    | Place a check mark next to the communications                      |
|                  |                                                                                                    | protocols that are enabled on the Ethernet port.                   |
|                  |                                                                                                    | Possible options are DNP3, Modbus Slave, ROC, and                  |
|                  |                                                                                                    | Modbus Master.                                                     |
|                  | Port #                                                                                                    | Sets the IP port number to be used by the protocol.                |
|                  |                                                                                                    | Note                                                               |
|                  |                                                                                                    | <b>Do not</b> enter <b>9009</b> for this number; it is reserved by |
|                  |                                                                                                    | FBxNet.                                                            |
|                  | Enable                                                                                                    | Place a check mark next to each protocol to enable the             |
|                  |                                                                                                    | FB Series product to use the selected communication                |
|                  |                                                                                                    | protocol on the Ethernet port. Removing a check mark               |
|                  |                                                                                                    | disables use of the selected protocol on the Ethernet              |
|                  |                                                                                                    | port.                                                              |
| IP               | Click ▼ to set the communications protocol used by each IP session. The                                                                       |                                                                    |
| Connection Owner |                                                                                                    | Computers allow up to seven active connections on the              |
| Owner            | Ethernet port. Six sessions are user configurable (DNP3, Modbus Slave, ROC, or BSAP), and one session is dedicated to Modbus Master protocol. |                                                                    |
|                  | •                                                                                                    | active DNP3 sessions is limited to three.                          |
|                  | Note                                                                                                    |                                                                    |
|                  |                                                                                                    | s appear <b>only</b> if you select the <b>Ethernet</b> port in the |
|                  |                                                                                                    | ations drop-down list.                                             |
|                  | If you select                                                                                                    | t ROC protocol, then please use the <u>Point Picker</u> to check   |
|                  | the value of                                                                                                    | the <b>ROC Enhanced Mode-History</b> parameter                     |
|                  | (HistConfig                                                                                                    | _1.ENHANCE_ROC_HIST). This parameter value <b>must</b> be          |
|                  | equal to <b>1</b> t                                                                                                    | o ensure the proper retrieval of history via ROC protocol.         |
|                  | •                                                                                                    | neter value is not 1, then write a value of 1 to this              |
|                  | parameter                                                                                                    | using a Math Block or custom FBxVue display.                       |

**<sup>4.</sup>** Select **Save** to save any changes you make to this display.

### 4.25.1.1 Port Owners

You can configure the port owner (communications protocol) used by each communications port. Possible options for each communications port type are listed below:

**Table 47. Port Owners** 

| Communications Port Type | Port Owner                                                      |  |
|--------------------------|-----------------------------------------------------------------|--|
| Serial                   | • DNP3                                                          |  |
|                          | DNP3/Modbus Slave                                               |  |
|                          | Modbus Slave                                                    |  |
|                          | Modbus Master                                                   |  |
|                          | • BSAP                                                          |  |
|                          | • ROC                                                           |  |
|                          | • MVS4088B                                                      |  |
| Wi-Fi                    | DNP3                                                            |  |
| Ethernet                 | One session dedicated to:                                       |  |
|                          | Modbus Master                                                   |  |
|                          | Six sessions configurable as:                                   |  |
|                          | • DNP3                                                          |  |
|                          | Modbus Slave                                                    |  |
|                          | • BSAP                                                          |  |
|                          | • ROC                                                           |  |
|                          | Note                                                            |  |
|                          | Ethernet port availability on an FB1200 or FB2200 is determined |  |
|                          | by a jumper on the CPU module. For more information, refer to   |  |
|                          | the CPU Module Field Replacement Guide (D301802X012)            |  |

### Note

- For a detailed description of the DNP3 protocol usage, refer to the DNP3 Protocol Specifications Manual (for the FB1000- and FB2000-Series Flow Computers) (D301806X012).
- For a detailed description of the **BSAP protocol** usage, refer to the *FB1x00/FB2x00 BSAP Communication Guide* (D301808X012).

• For a detailed description of the **ROC protocol** usage, refer to the *ROC Protocol Specifications Manual (for the FB1000- and FB2000-Series Flow Computers)* (D301828X012).

### 4.25.2 Communications – DNP3

Use this pop-up display to configure options when using the DNP3 protocol. FB Series products can be implemented as DNP3 outstations for communication and configuration with Emerson Field Tools software and SCADA hosts. DNP3 is an open and public protocol used to ensure standards-based inter-operability between DNP3 outstations and a SCADA host.

FB Series products use DNP3 tunnel command messaging for RDI data collection and FB Series product configuration. A single message size can be 4096 bytes in size. Messages tunnel using the DNP3 string object (group 110).

### Note

- This pop-up display is available only if you select either DNP3 or DNP3/Modbus Slave
  in the Port Owner drop-down list on the <u>Communications General</u> display.
- For a detailed description of the DNP3 protocol usage, refer to the DNP3 Protocol Specifications Manual (for the FB1000- and FB2000-Series Flow Computers) (D301806X012).

To access this pop-up display:

- 1. Select **Configure > Communications** from the FBxConnect™ main menu.
- **2.** Select ▼ in the Communications drop-down list and choose a communications port using the DNP3 protocol.
- **3.** Select the **DNP3** button. The DNP3 pop-up display opens.

Figure 251. Communications - DNP3

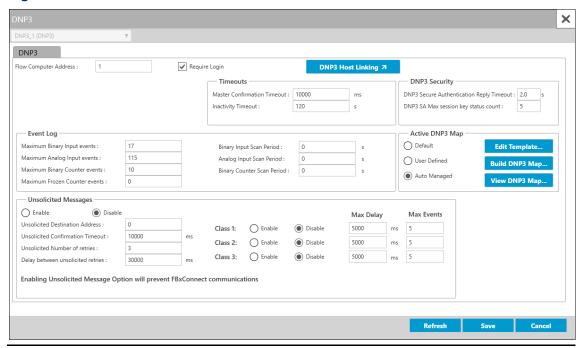

**4.** Review – and change as necessary – the values in the following fields:

| Field         | Description                                                                 |  |  |  |
|---------------|-----------------------------------------------------------------------------|--|--|--|
| Flow          | Sets the address of the FB Series product. Valid values are 0 – 65519.      |  |  |  |
| Computer      |                                                                             |  |  |  |
| Address       |                                                                             |  |  |  |
| Require Login | Place a check mark to require login credentials be entered for all          |  |  |  |
|               | requests using DNP3 protocol on the selected communication port.            |  |  |  |
|               | Note                                                                        |  |  |  |
|               | If Require Login is Disabled, activity for the selected communication       |  |  |  |
|               | port is logged under user account SEC_DISABLE_DNP3.                         |  |  |  |
| DNP3 Host     | Select to open the DNP3 Host Linking display and define which               |  |  |  |
| Linking       | communications ports on the FB Series product are used to                   |  |  |  |
|               | communicate with SCADA hosts using DNP3 protocol. For more                  |  |  |  |
|               | information, refer to <u>DNP3 Host Information</u> .                        |  |  |  |
|               | Note                                                                        |  |  |  |
|               | <ul> <li>Events are divided evenly between each configured host.</li> </ul> |  |  |  |

| Field                | Description                                                                                                    |  |  |
|----------------------|----------------------------------------------------------------------------------------------------|--|--|
|                      | The maximum number of events (configured in the <b>Event Log</b> frame) for each communications port decreases for each DNP3 |  |  |
|                      | Host Link you add.                                                                                                    |  |  |
| TCP/IP               | Enables or disables DNP3 protocol communications for this port.                                                              |  |  |
|                      | Note                                                                                                    |  |  |
|                      | This field applies <b>only</b> to the Ethernet port.                                                                         |  |  |
| TCP/IP Port          | Sets the communications IP port number on the FB Series product to                                                           |  |  |
|                      | be used by DNP3 protocol.                                                                                                    |  |  |
|                      | Note                                                                                                    |  |  |
|                      | <ul> <li>This field applies only to the Ethernet port.</li> </ul>                                                            |  |  |
|                      | • <b>Do not</b> enter <b>9009</b> for this number; it is reserved by FBxNet.                                                 |  |  |
| Master               | Sets the length of time (in milliseconds) the slave DNP3 device waits                                                        |  |  |
| Confirmation         | for a confirmation message from the master for a response sent to a                                                          |  |  |
| Timeout              | master device before retrying the request. The default is 10000                                                              |  |  |
|                      | milliseconds.                                                                                                    |  |  |
| Inactivity           | Sets the length of time (in seconds) without a valid DNP3 message                                                            |  |  |
| Timeout              | being received before the user login is timed out. The default is 120 seconds.                                               |  |  |
| DNP3 Secure          | Sets the length of time (in seconds) the system waits for the master                                                         |  |  |
| Authentication       | to respond to a request.                                                                                                    |  |  |
| <b>Reply Timeout</b> | Note                                                                                                    |  |  |
|                      | • This field is applicable <b>only</b> if you have SAv5 enabled. For more                                                    |  |  |
|                      | information, refer to <u>Apply Security File</u> .                                                                           |  |  |
|                      | • For security, the length of time you enter should be kept as short                                                         |  |  |
|                      | as possible.                                                                                                    |  |  |
|                      | Care needs to be taken when tuning this parameter as setting                                                                 |  |  |
|                      | the value too short relative to the network speed can cause                                                                  |  |  |
|                      | failure to communicate with hosts.                                                                                           |  |  |
| DNP3 SA Max          | Sets the number of session key exchanges that, when exceeded,                                                                |  |  |
| session key          | causes the system to log an event in the security log.                                                                       |  |  |
| status count         |                                                                                                    |  |  |

| Field        | Description                                                                                                    |  |  |
|--------------|----------------------------------------------------------------------------------------------------|--|--|
| Maximum      | Sets the number of the most recent binary events to be maintained                                                 |  |  |
| Binary Input | for a host device to request. The high limit is 17. Refer to the <i>DNP3</i>                                      |  |  |
| Events       | Protocol Specifications Manual (D301806X012) for a list of supported                                              |  |  |
|              | binary input points.                                                                                              |  |  |
|              | Note                                                                                                    |  |  |
|              | • If the desired maximum number of events is 0, then the Group 2 Scan Period field should be set to 0 (disabled). |  |  |
|              | The maximum number of events decreases for each DNP3 Host                                                         |  |  |
|              | Link you add (configured on the DNP3 Host Linking display).                                                       |  |  |
| Maximum      | Sets the number of the most recent analog input events to be                                                      |  |  |
| Analog Input | maintained for a host to request. The high limit is 115.                                                          |  |  |
| Events       | Note                                                                                                    |  |  |
|              | <ul> <li>If the desired maximum number of events is 0, then the Group</li> </ul>                                  |  |  |
|              | 32 Scan Period field should be set to 0 (disabled).                                                               |  |  |
|              | The maximum number of events decreases for each DNP3 Host                                                         |  |  |
|              | Link you add (configured on the DNP3 Host Linking display).                                                       |  |  |
| Maximum      | Sets the number of the most recent binary counter events to be                                                    |  |  |
| Binary       | maintained for a host to request. The high limit is 10.                                                           |  |  |
| Counter      | Note                                                                                                    |  |  |
| Events       | <ul> <li>If the desired maximum number of events is 0, then the Group</li> </ul>                                  |  |  |
|              | 22 Scan Period field should be set to 0 (disabled).                                                               |  |  |
|              | <ul> <li>The maximum number of events decreases for each DNP3 Host</li> </ul>                                     |  |  |
|              | Link you add (configured on the DNP3 Host Linking display).                                                       |  |  |
| Maximum      | Sets the number of the most recent frozen counter events to be                                                    |  |  |
| Frozen       | maintained for a host to request.                                                                                 |  |  |
| Counter      | Note                                                                                                    |  |  |
| Events       | This feature is <b>not</b> currently supported.                                                                   |  |  |
| Binary Input | Sets the scan period (in seconds) for the binary input group. A value                                             |  |  |
| Scan Period  | of 1 indicates that all supported binary input points are scanned for                                             |  |  |
|              | changes every one second. The default is 0 (scanning disabled). Refer                                             |  |  |
|              | to the DNP3 Protocol Specifications Manual (D301806X012) for a list of                                            |  |  |
|              | supported binary input points.                                                                                    |  |  |
|              | Note                                                                                                    |  |  |
|              | Scanning the database increases CPU loading.                                                                      |  |  |

| Field                       | Doggwintian                                                                                                    |                                         |                                                                                                    |
|-----------------------------|----------------------------------------------------------------------------------------------------|-----------------------------------------|----------------------------------------------------------------------------------------------------|
| Field                       | Description                                                                                                    | :1 (:                                   | day Canada a sanaha sanaha sanaha sanaha sanaha sanaha sanaha sanaha sanaha sanaha sanaha sanaha sanaha sanaha                                                                                                    |
| Analog Input<br>Scan Period | Sets the scan period (in seconds) for the analog input group. A value of 1 indicates that all supported analog input points are scanned for                                                     |                                         |                                                                                                    |
|                             | changes every one second. Refer to the <i>DNP3 Protocol Specifications Manual</i> (D301806X012) for a list of supported analog input points.                                                    |                                         |                                                                                                    |
| Binary                      | Sets the scan per                                                                                                    | iod (in secon                           | ds) for the counter group. A value of 1                                                                                                    |
| <b>Counter Scan</b>         | indicates that all                                                                                                    | supported b                             | inary input points are scanned for                                                                                                    |
| Period                      | changes every or                                                                                                    | ne second.                              |                                                                                                    |
| Active DNP3                 | Specifies the DNF                                                                                                    | 3 map used                              | by the FB Series product.                                                                                                    |
| Мар                         | Default                                                                                                    | The FB Seri                             | ies product uses the default DNP3 map.                                                                                                    |
|                             | User Defined  The FB Series product uses a user-defined DNP map. If you select this option, save your change and use the button below to define the DNP3 mapping used by the FB Series product. |                                         | u select this option, save your changes<br>e button below to define the DNP3                                                                                                    |
|                             |                                                                                                    | DNP3<br>Mapping                         | Select to open the DNP3 Map Table and define the DNP3 mapping used by the FB Series product. For more information, refer to <a href="DNP3 Map Table">DNP3 Map Table</a> . <b>Note</b> This button appears <b>only</b> if you select |
|                             |                                                                                                    |                                         | <b>User Defined</b> and <b>Save</b> your changes.                                                                                                    |
|                             | Auto Managed                                                                                                    | Template f<br>select this<br>buttons be | ies product uses Object Mapping iles to define the DNP3 map. If you option, save your changes and use the low to define the DNP3 mapping used series product.                                                                       |
|                             |                                                                                                    |                                         | ng buttons appear <b>only</b> if you select<br><b>aged</b> and <b>Save</b> your changes.                                                                                                    |
|                             |                                                                                                    | Edit<br>Template                        | Select this button to open the Object Mapping Template Editor and edit the template. For more information, refer to Creating an Object Mapping Template.                                                                            |

| Field                                   | Description                                                                                                    |                              |                                                                                                    |
|-----------------------------------------|----------------------------------------------------------------------------------------------------|------------------------------|----------------------------------------------------------------------------------------------------|
| Ticia                                   | Descripcion                                                                                                    | Build<br>DNP3<br>Map         | Select this button to open the DNP3 Map Generator and immediately begin building the DNP3 map based on the currently configured Object Mapping Template files. For more information, refer to Building a DNP3 Map. |
|                                         |                                                                                                    | View<br>DNP3<br>Map          | Select this button to open a <b>read-only</b> version of the currently configured DNP3 map. For more information, refer to <u>Viewing a DNP3 Map</u> .                                                             |
| Unsolicited<br>Messages                 | selected port. <b>Note</b>                                                                                                    | ted messago                  | es will prevent FBxConnect                                                                                                    |
| Unsolicited<br>Destination<br>Address   | Sets the destination device address to use when sending unsolicited messages to a host system.                                                                                                    |                              |                                                                                                    |
| Unsolicited<br>Confirmation<br>Timeout  | Sets the length of time (in milliseconds) the FB Series product waits for a confirmation message from the host device for an unsolicited data transmission before marking the message as retry needed. |                              |                                                                                                    |
| Unsolicited<br>Number of<br>Retries     | Specifies the maximum number of unsolicited retries to the host before discarding the message.                                                                                                    |                              |                                                                                                    |
| Delay Between<br>Unsolicited<br>Retries | Sets the length of time (in milliseconds) to wait after an unsolicited confirmation from the host before retrying the unsolicited message to the host device.                                          |                              |                                                                                                    |
| Class 1/2/3                             | 2, and class 3 (low<br>message based of                                                                                                    | west importa<br>on the maxir | s for class 1 (highest importance), class<br>ance) events. Sends out an unsolicited<br>num time (in milliseconds) or when the<br>have been queued for transmission.                                                |

| Field      | Description                                                                                                    |
|------------|----------------------------------------------------------------------------------------------------|
| Max Delay  | Sets the maximum amount of time (in milliseconds) before an unsolicited message is generated and sent to the host for class 1, class 2, and class 3 event categories. If this value is set to 5000, the FB Series product sends an unsolicited message to the host every five seconds with any events changes since the last unsolicited message. |
| Max Events | Specifies the maximum number of events that will be queued before<br>an unsolicited message is generated and sent to the host for class 1,<br>class 2, and class 3 event categories.                                                                                                    |

**5.** Select **Save** to save any changes you make to this pop-up display.

### 4.25.2.1 DNP3 Host Information

Use this pop-up display to define which communications ports on the FB Series product are used to communicate with SCADA hosts using DNP3protocol. For the FB1000 and FB2000 Series Flow Computers, you can define up to three communications ports.

To access this pop-up display:

- 1. Select **Configure > Communications** from the FBxConnect<sup>™</sup> main menu.
- **2.** Select ▼ in the Communications drop-down list and choose a communications port that is configured to use the DNP3 protocol.
- 3. Select the **DNP3** button. The DNP3 pop-up display opens.
- **4.** Select the **DNP3 Host Linking** button. The DNP3 Host Information display opens.

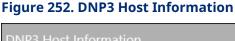

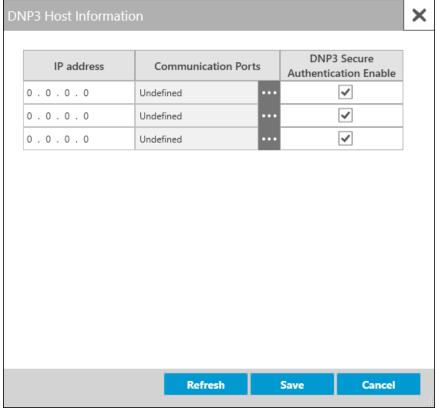

**5.** Click in the Communication Ports field to open a <u>Point Picker</u> dialog and select the desired communications port.

### Note

- The Port Owner of each selected communications port must be set to DNP3 or DNP3/Modbus Slave.
- If you select an Ethernet port, you **must** enter the IP address of the SCADA host in the IP address field.
- Events are divided evenly between each configured host.
- The maximum number of events (configured in the Event Log frame on the <u>Communications – DNP3</u> pop-up display) for each communications port decreases for each DNP3 Host Link you add.
- **6.** The **DNP3 Secure Authentication Enable** checkbox sets if SAv5 is enabled (checked) or disabled (unchecked) for all DNP3 traffic on individual serial ports or specific IP

addresses on Ethernet ports. This is useful if you need to communicate with a host/device that does not support SAv5. The default is checked.

#### Note

This field appears **only** if you have enabled SAv5 on the FB Series product. For more information, refer to Apply Security File.

**7.** Select **Save** to save any changes you make to this pop-up display.

# 4.25.2.2 DNP3 Map Table

Use this pop-up display to configure the DNP3 groups and point indexes stored in the FB Series product. You can add a parameter to the DNP3 map table by clicking and dragging the parameter onto the desired position in the table or selecting the desired parameter (or referenced parameter) and clicking the **Add** button.

### Note

For a description of the data types contained in the internal FB Series product database, refer to <u>Native Data Types</u>.

# **DNP3 Mapping Basics**

- Different signal types have separate map tables.
- Each entry in a map table is identified by its Point Index.
- You add a device parameter to a Point Index.
- You assign a class to each added parameter. Each class can have a user-defined significance based on your own definition.
- Each parameter belongs to a certain group. Groups enable you to classify the data types within a message. Each group number shares a common point type and a common method of data generation, creation, and collection.
- Variations are different encoding formats for the data types within a group.
- Static data refers to a point's current or most recently recorded value. For binary input points, "static data" refers to the present on/off condition.
- Events are associations with changes in points, such as state changes, measurement at some threshold, or an analog input changing by more than its defined dead band.

#### Note

For a complete description of DNP3 implementation in the FB Series devices, refer to the DNP3 Protocol Specifications Manual (D301806X012).

To access this display:

- 1. Select **Configure > Communications** from the FBxConnect™ main menu.
- 2. Select ▼ in the Communications drop-down list and choose a communications port using the DNP3 protocol.
- 3. Select the **DNP3** button. The DNP3 pop-up display opens.
- **4.** Select **User Defined** in the Active DNP3 Map field.
- **5.** Select **Save** to save your changes. A DNP3 Mapping button appears.
- 6. Select the **DNP3 Mapping** button. The DNP3 Map Table display opens.

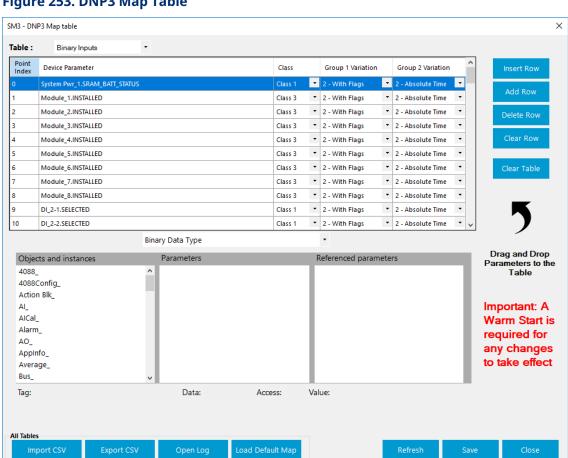

Figure 253. DNP3 Map Table

- **7.** A separate map table is used for different signal types. Select ▼ in the Table dropdown list and choose the table with the signal type you want to map. Possible options and the maximum number of points are:
- Binary Inputs 10000 points
- Binary Outputs 10000 points
- Analog Inputs 10000 points
- Analog Outputs 10000 points
- Counters 10000 points
- Strings 10000 points
- **8.** Review and change as necessary the values in the following fields:

| Field       | Description                                                             |  |  |
|-------------|-------------------------------------------------------------------------|--|--|
| Point Index | Identifies the point in the selected table.                             |  |  |
| Device      | Identifies the parameter in the FB Series product.                      |  |  |
| Parameter   |                                                                         |  |  |
| Class       | Class 1, 2, and 3 are event classes. DNP3 does not assign significance  |  |  |
|             | to these event classes. Implementations can use different strategies    |  |  |
|             | around these classes, such as assigning highest priority events to      |  |  |
|             | class 1 and lowest priority events to class 3. Host devices may request |  |  |
|             | events from one or more of these classes.                               |  |  |
|             | Click ▼ to assign the selected parameter to a class. Possible options   |  |  |
|             | are:                                                                    |  |  |
|             | • Class 1                                                               |  |  |
|             | • Class 2                                                               |  |  |
|             | • Class 3                                                               |  |  |
|             | • All                                                                   |  |  |
| Group 1     | Binary Input Static. Used to report the current value of a binary input |  |  |
| Variation   | point. Possible status flags include:                                   |  |  |
|             | Bit 0 = ONLINE                                                          |  |  |
|             | Bit 1 = RESTART                                                         |  |  |
|             | Bit 2 = COMM_LOST                                                       |  |  |
|             | Bit 3 = REMOTE_FORCED                                                   |  |  |
|             | Bit 4 = LOCAL_FORCED                                                    |  |  |
|             | Bit 5 = CHATTER_FILTER                                                  |  |  |

| Field     | Description                                                     |                                                                                       |  |  |
|-----------|-----------------------------------------------------------------|---------------------------------------------------------------------------------------|--|--|
|           | Bit 6 = Reserv                                                  | Bit 6 = Reserved, always 0                                                            |  |  |
|           | Bit 7 = STATE                                                   |                                                                                       |  |  |
|           | Note                                                            | Note                                                                                  |  |  |
|           | This field app                                                  | This field appears <b>only</b> if you select <b>Binary Inputs</b> in the Table field. |  |  |
|           | None                                                            | No variation                                                                          |  |  |
|           | 1 - Packed                                                      | Package format having single bit binary input state.                                  |  |  |
|           | Format                                                          |                                                                                       |  |  |
|           | 2 - With                                                        | Package format having single bit binary input state,                                  |  |  |
|           | Flags                                                           | with status flags.                                                                    |  |  |
| Group 2   | Binary Input E                                                  | Events. Used to report events related to a binary input                               |  |  |
| Variation | point. Possibl                                                  | e status flags include:                                                               |  |  |
|           | Bit 0 = ONLIN                                                   | E                                                                                     |  |  |
|           | Bit 1 = RESTAI                                                  | Bit 1 = RESTART                                                                       |  |  |
|           | Bit 2 = COMM                                                    | Bit 2 = COMM_LOST                                                                     |  |  |
|           | Bit 3 = REMOTE_FORCED                                           |                                                                                       |  |  |
|           | Bit 4 = LOCAL                                                   | Bit 4 = LOCAL_FORCED                                                                  |  |  |
|           | Bit 5 = CHATT_FILTER                                            |                                                                                       |  |  |
|           | Bit 6 = Reserved, always 0                                      |                                                                                       |  |  |
|           | Bit 7 = STATE                                                   |                                                                                       |  |  |
|           | Note                                                            |                                                                                       |  |  |
|           | This field app                                                  | This field appears <b>only</b> if you select <b>Binary Inputs</b> in the Table field. |  |  |
|           | None                                                            | No variation                                                                          |  |  |
|           | 1 - Without                                                     | Package format having single bit binary input state,                                  |  |  |
|           | Time                                                            | with status flags                                                                     |  |  |
|           | 2 - Absolute                                                    | Package format having single bit binary input state,                                  |  |  |
|           | Time                                                            | with status flags, and the absolute time when the                                     |  |  |
|           |                                                                 | event occurred.                                                                       |  |  |
|           | 3 - Relative                                                    | Package format having single bit binary input state,                                  |  |  |
|           | Time                                                            | with status flags, and the relative time when the event occurred.                     |  |  |
| Group 10  | Binary Outpu                                                    | t Static. Used to control or report the state of one or                               |  |  |
| Variation | ation more binary output points. Possible status flags include: |                                                                                       |  |  |
|           | Bit 0 = ONLIN                                                   | E                                                                                     |  |  |

| Field     | Description                                                                            | Description                                                        |  |  |
|-----------|----------------------------------------------------------------------------------------|--------------------------------------------------------------------|--|--|
|           | Bit 1 = RESTART                                                                        |                                                                    |  |  |
|           | Bit 2 = COMM                                                                           | 1_LOST                                                             |  |  |
|           | Bit 3 = REMO                                                                           | TE_FORCED                                                          |  |  |
|           | Bit 4 = LOCAL                                                                          | Bit 4 = LOCAL_FORCED  Bit 5 = Reserved, always 0                   |  |  |
|           | Bit 5 = Reserv                                                                         |                                                                    |  |  |
|           | Bit 6 = Reserv                                                                         | ved, always 0                                                      |  |  |
|           | Bit 7 = STATE                                                                          |                                                                    |  |  |
|           | Note                                                                                   |                                                                    |  |  |
|           | This field app                                                                         | pears only if you select <b>Binary Outputs</b> in the Table field. |  |  |
|           | None                                                                                   | No variation                                                       |  |  |
|           | 1 - Packed                                                                             | Package format having single bit binary output state.              |  |  |
|           | Format                                                                                 |                                                                    |  |  |
|           | 2 - With                                                                               | Package format having single bit binary output state,              |  |  |
|           | Flags                                                                                  | with status flags                                                  |  |  |
| Group 12  | Binary Outpu                                                                           | Binary Output Command or Control Relay Output Block. Used to       |  |  |
| Variation | perform digital control operations at binary output points.                            |                                                                    |  |  |
|           | Note                                                                                   |                                                                    |  |  |
|           | This field appears <b>only</b> if you select <b>Binary Outputs</b> in the Table field. |                                                                    |  |  |
|           | None                                                                                   | No variation                                                       |  |  |
|           | 1 - CROB                                                                               | Control Relay Output Block                                         |  |  |
|           | 2 - PCB                                                                                | Pattern Control Block (PCB); this variation is not                 |  |  |
|           |                                                                                        | supported.                                                         |  |  |
|           | 3 - Pattern                                                                            | Pattern Control Mask; this variation is not supported.             |  |  |
|           | Mask                                                                                   |                                                                    |  |  |
| Group 30  | Analog Input                                                                           | Static. Used to report the current value of an analog              |  |  |
| Variation | input point. P                                                                         | Possible status flags include:                                     |  |  |
|           | Bit 0 = ONLINE                                                                         |                                                                    |  |  |
|           | Bit 1 = RESTART                                                                        |                                                                    |  |  |
|           | BIT T = RESTA                                                                          | Bit 2 = COMM_LOST                                                  |  |  |
|           |                                                                                        | 1_LOST                                                             |  |  |
|           |                                                                                        |                                                                    |  |  |
|           | Bit 2 = COMM                                                                           | TE_FORCED                                                          |  |  |
|           | Bit 2 = COMN<br>Bit 3 = REMO                                                           | TE_FORCED<br>FORCED                                                |  |  |

| Field                 | Description                                                                                                 |                                                                                       |  |  |
|-----------------------|----------------------------------------------------------------------------------------------------|---------------------------------------------------------------------------------------|--|--|
|                       | Bit 7 = Reserv                                                                                              | Bit 7 = Reserved, always 0                                                            |  |  |
|                       | Note                                                                                                    | Note                                                                                  |  |  |
|                       | This field appe                                                                                             | ears <b>only</b> if you select <b>Analog Inputs</b> in the Table field.               |  |  |
|                       | None                                                                                                    | No variation                                                                          |  |  |
|                       | 1 - 32 bit w<br>Flag                                                                                        | Package format containing a 32-bit signed integer, with status flags.                 |  |  |
|                       | 2 - 16 bit w<br>Flag                                                                                        | Package format containing a 16-bit signed integer, with status flags.                 |  |  |
|                       | 3 - 32 bit wo<br>Flag                                                                                       | Package format containing a 32-bit signed integer.                                    |  |  |
|                       | 4 - 16 bit wo<br>Flag                                                                                       | Package format containing a 16-bit signed integer.                                    |  |  |
|                       | 5 - Float w<br>Flag                                                                                         | Package format containing a single precision floating point value, with status flags. |  |  |
|                       | 6 - Double w<br>Flag                                                                                        | Package format containing a double precision floating point value, with status flags. |  |  |
| Group 32<br>Variation | Analog Input Events. Used to report events related to an analog input point. Possible status flags include: |                                                                                       |  |  |
|                       | Bit 0 = ONLINE                                                                                              |                                                                                       |  |  |
|                       | Bit 1 = RESTART                                                                                             |                                                                                       |  |  |
|                       | Bit 2 = COMM_LOST                                                                                           |                                                                                       |  |  |
|                       | Bit 3 = REMOTE_FORCED                                                                                       |                                                                                       |  |  |
|                       | Bit 4 = LOCAL                                                                                               | Bit 4 = LOCAL_FORCED                                                                  |  |  |
|                       | Bit 5 = OVER_F                                                                                              | Bit 5 = OVER_RANGE                                                                    |  |  |
|                       | Bit 6 = REFERE                                                                                              | Bit 6 = REFERENCE_ERR                                                                 |  |  |
|                       | Bit 7 = Reserv                                                                                              | Bit 7 = Reserved, always 0                                                            |  |  |
|                       | Note                                                                                                    | -                                                                                     |  |  |
|                       | This field appe                                                                                             | This field appears <b>only</b> if you select <b>Analog Inputs</b> in the Table field. |  |  |
|                       | None                                                                                                    | No variation                                                                          |  |  |
|                       | 1 - 32 bit wo<br>Time                                                                                       | Package format containing a 32-bit signed integer, with status flags.                 |  |  |
|                       | 2 - 16 bit wo<br>Time                                                                                       | Package format containing a 16-bit signed integer, with status flags.                 |  |  |

| Field     | Description                                             |                                                                                                    |  |
|-----------|---------------------------------------------------------|----------------------------------------------------------------------------------------------------|--|
|           | 3 - 32 bit w                                            | Package format containing a 32-bit signed integer,                                                          |  |
|           | Time                                                    | with status flags, and the time when the event occurred.                                                    |  |
|           | 4 - 16 bit w<br>Time                                    | Package format containing a 16-bit signed integer, with status flags, and the time when the event occurred. |  |
|           | 5 - Float wo<br>Time                                    | Package format containing a single precision floating point value.                                          |  |
|           | 6 - Double<br>wo Time                                   | Package format containing a double precision floating point value.                                          |  |
|           | 7 - Float w<br>Time                                     | Package format containing a single precision floating point value, and the time when the event occurred.    |  |
|           | 8 - Double w                                            | Package format containing a double precision floating                                                       |  |
|           | Time                                                    | point value, and the time when the event occurred.                                                          |  |
| Group 40  | Analog Outpu                                            | t Status. Used to report the status of an analog output                                                     |  |
| Variation | point. Possible status flags include:<br>Bit 0 = ONLINE |                                                                                                    |  |
|           |                                                         |                                                                                                    |  |
|           | Bit 1 = RESTAF                                          | RT                                                                                                    |  |
|           | Bit 2 = COMM                                            | LOST                                                                                                    |  |
|           | Bit 3 = REMOT                                           | E_FORCED                                                                                                    |  |
|           | Bit 4 = LOCAL_FORCED                                    |                                                                                                    |  |
|           | Bit 5 = OVER_RANGE                                      |                                                                                                    |  |
|           | Bit 6 = REFERE                                          | NCE_ERR                                                                                                    |  |
|           | Bit 7 = Reserve                                         | ed, always 0                                                                                                |  |
|           | Note                                                    |                                                                                                    |  |
|           | This field appe                                         | ears <b>only</b> if you select <b>Analog Outputs</b> in the Table field.                                    |  |
|           | 1 - 32 bit w                                            | Package format containing a 32-bit signed integer,                                                          |  |
|           | Flag                                                    | with status flags.                                                                                          |  |
|           | 2 - 16 bit w                                            | Package format containing a 16-bit signed integer,                                                          |  |
|           | Flag                                                    | with status flags.                                                                                          |  |
|           | 3 - Float w                                             | Package format containing a single precision floating                                                       |  |
|           | Flag                                                    | point value, with status flags.                                                                             |  |

| Field     | Description                                                   |                                                                          |  |
|-----------|---------------------------------------------------------------|--------------------------------------------------------------------------|--|
|           | 4 - Double w                                                  | Package format containing a double precision floating                    |  |
|           | Flag                                                          | point value, with status flags.                                          |  |
| Group 41  | Analog Outpu                                                  | ts. Used to set an analog output point.                                  |  |
| Variation | Note                                                          |                                                                          |  |
|           | This field appe                                               | ears <b>only</b> if you select <b>Analog Outputs</b> in the Table field. |  |
|           | 1 - 32 bit Package format containing a 32-bit signed integer  |                                                                          |  |
|           | 2 - 16 bit                                                    | Package format containing a 16-bit signed integer.                       |  |
|           | 3 - Float                                                     | Package format containing a single precision floating                    |  |
|           |                                                               | point value.                                                             |  |
|           | 4 - Double                                                    | Package format containing a double precision floating point value.       |  |
| Group 20  | Counters Stat                                                 | ic. Used to report the current value of a counter point.                 |  |
| Variation |                                                               | s flags include:                                                         |  |
|           | Bit 0 = ONLIN                                                 | E                                                                        |  |
|           | Bit 1 = RESTAF                                                | RT                                                                       |  |
|           | Bit 2 = COMM_LOST                                             |                                                                          |  |
|           | Bit 3 = REMOTE_FORCED  Bit 4 = LOCAL_FORCED  Bit 5 = ROLLOVER |                                                                          |  |
|           |                                                               |                                                                          |  |
|           |                                                               |                                                                          |  |
|           | Bit 6 = DISCO                                                 | NTINUITY                                                                 |  |
|           | Bit 7 = Reserve                                               | ed, always 0                                                             |  |
|           | Note                                                          |                                                                          |  |
|           | This field appe                                               | ears <b>only</b> if you select <b>Counters</b> in the Table field.       |  |
|           | None                                                          | No variation                                                             |  |
|           | 1 - 32 bit w                                                  | Package format containing a 32-bit unsigned integer,                     |  |
|           | Flag                                                          | with status flags.                                                       |  |
|           | 2 - 16 bit w                                                  | Package format containing a 16-bit unsigned integer,                     |  |
|           | Flag                                                          | with status flags.                                                       |  |
|           | 5 - 32 bit wo                                                 | Package format containing a 32-bit unsigned integer.                     |  |
|           | Flag                                                          |                                                                          |  |
|           | 6 - 16 bit wo                                                 | Package format containing a 16-bit unsigned integer.                     |  |
|           | Flag                                                          |                                                                          |  |

| Group 22 Variation  Counters Events. Used to report the value of a counter point after the count has changed. Possible status flags include:  Bit 0 = ONLINE  Bit 1 = RESTART  Bit 2 = COMM_LOST  Bit 3 = REMOTE_FORCED  Bit 4 = LOCAL_FORCED  Bit 5 = ROLLOVER  Bit 6 = Reserved, always 0  Bit 7 = Reserved, always 0  Note  This field appears only if you select Counters in the Table field.  None  No variation  1 - 32 bit w  Flag  with status flags.  2 - 16 bit w  Flag  with status flags.  5 - 32 bit w  Package format containing a 32-bit unsigned integer, with status flags.  5 - 32 bit w  Package format containing a 16-bit unsigned integer, with status flags, and the time when the event occurred.  6 - 16 bit w  Time & Flag  with status flags, and the time when the event occurred.  Click to insert a row before the currently selected row.  Add Row  Click to delete the currently selected row from the table.  Clear Row  Click to delete the currently selected row.  Click to delete the information in the currently selected row. |             |                                                                         |                                                                    |  |
|----------------------------------------------------------------------------------------------------|-------------|-------------------------------------------------------------------------|--------------------------------------------------------------------|--|
| count has changed. Possible status flags include: Bit 0 = ONLINE Bit 1 = RESTART Bit 2 = COMM_LOST Bit 3 = REMOTE_FORCED Bit 4 = LOCAL_FORCED Bit 5 = ROLLOVER Bit 6 = Reserved, always 0 Bit 7 = Reserved, always 0 Note This field appears only if you select Counters in the Table field.  None No variation  1 - 32 bit w Flag with status flags.  2 - 16 bit w Flag with status flags.  5 - 32 bit w Time & Flag with status flags, and the time when the event occurred.  6 - 16 bit w Time & Flag with status flags, and the time when the event occurred.  Insert Row Click to insert a row before the currently selected row.  Add Row Click to delete the currently selected row from the table.                                                                                                    | Field       | Description                                                             |                                                                    |  |
| Bit 0 = ONLINE Bit 1 = RESTART Bit 2 = COMM_LOST Bit 3 = REMOTE_FORCED Bit 4 = LOCAL_FORCED Bit 5 = ROLLOVER Bit 6 = Reserved, always 0 Bit 7 = Reserved, always 0 Note This field appears only if you select Counters in the Table field.  None No variation  1 - 32 bit w Package format containing a 32-bit unsigned integer, with status flags.  2 - 16 bit w Package format containing a 16-bit unsigned integer, with status flags.  5 - 32 bit w Time & Flag with status flags, and the time when the event occurred.  6 - 16 bit w Time & Flag with status flags, and the time when the event occurred.  Click to insert a row before the currently selected row.  Add Row Click to delete the currently selected row from the table.                                                                                                    | -           | ·                                                                       |                                                                    |  |
| Bit 1 = RESTART  Bit 2 = COMM_LOST  Bit 3 = REMOTE_FORCED  Bit 4 = LOCAL_FORCED  Bit 5 = ROLLOVER  Bit 6 = Reserved, always 0  Bit 7 = Reserved, always 0  Note  This field appears only if you select Counters in the Table field.  None No variation  1 - 32 bit w Package format containing a 32-bit unsigned integer, Flag with status flags.  2 - 16 bit w Package format containing a 16-bit unsigned integer, with status flags.  5 - 32 bit w Package format containing a 32-bit unsigned integer, with status flags.  6 - 16 bit w Package format containing a 32-bit unsigned integer, with status flags, and the time when the event occurred.  6 - 16 bit w Package format containing a 16-bit unsigned integer, with status flags, and the time when the event occurred.  Insert Row Click to insert a row before the currently selected row.  Add Row Click to add a new row at the end of the selected table.  Delete Row Click to delete the currently selected row from the table.                                                                   | Variation   |                                                                         |                                                                    |  |
| Bit 2 = COMM_LOST  Bit 3 = REMOTE_FORCED  Bit 4 = LOCAL_FORCED  Bit 5 = ROLLOVER  Bit 6 = Reserved, always 0  Bit 7 = Reserved, always 0  Note  This field appears only if you select Counters in the Table field.  None No variation  1 - 32 bit w Package format containing a 32-bit unsigned integer, Flag with status flags.  2 - 16 bit w Package format containing a 16-bit unsigned integer, with status flags.  5 - 32 bit w Package format containing a 32-bit unsigned integer, Time & Flag with status flags, and the time when the event occurred.  6 - 16 bit w Package format containing a 16-bit unsigned integer, with status flags, and the time when the event occurred.  Insert Row Click to insert a row before the currently selected row.  Add Row Click to add a new row at the end of the selected table.  Delete Row Click to delete the currently selected row from the table.                                                                                                    |             | Bit 0 = ONLIN                                                           | E                                                                  |  |
| Bit 3 = REMOTE_FORCED  Bit 4 = LOCAL_FORCED  Bit 5 = ROLLOVER  Bit 6 = Reserved, always 0  Bit 7 = Reserved, always 0  Note  This field appears only if you select Counters in the Table field.  None  No variation  1 - 32 bit w Package format containing a 32-bit unsigned integer, with status flags.  2 - 16 bit w Package format containing a 16-bit unsigned integer, with status flags.  5 - 32 bit w Time & Flag  With status flags, and the time when the event occurred.  6 - 16 bit w Package format containing a 16-bit unsigned integer, with status flags, and the time when the event occurred.  Click to insert a row before the currently selected row.  Add Row Click to add a new row at the end of the selected table.  Click to delete the currently selected row from the table.                                                                                                    |             | Bit 1 = RESTAF                                                          | RT                                                                 |  |
| Bit 4 = LOCAL_FORCED  Bit 5 = ROLLOVER  Bit 6 = Reserved, always 0  Bit 7 = Reserved, always 0  Note  This field appears only if you select Counters in the Table field.  None  No variation  1 - 32 bit w Package format containing a 32-bit unsigned integer, Flag with status flags.  2 - 16 bit w Package format containing a 16-bit unsigned integer, Flag with status flags.  5 - 32 bit w Time & Flag with status flags, and the time when the event occurred.  6 - 16 bit w Time & Flag with status flags, and the time when the event occurred.  Click to insert a row before the currently selected row.  Add Row  Click to delete the currently selected table.  Delete Row  Click to delete the currently selected row from the table.                                                                                                    |             | Bit 2 = COMM                                                            | _LOST                                                              |  |
| Bit 5 = ROLLOVER Bit 6 = Reserved, always 0 Bit 7 = Reserved, always 0 Note This field appears only if you select Counters in the Table field.  None No variation  1 - 32 bit w Package format containing a 32-bit unsigned integer, Flag with status flags.  2 - 16 bit w Package format containing a 16-bit unsigned integer, Flag with status flags.  5 - 32 bit w Package format containing a 32-bit unsigned integer, with status flags.  5 - 32 bit w Package format containing a 32-bit unsigned integer, with status flags, and the time when the event occurred.  6 - 16 bit w Time & Flag with status flags, and the time when the event occurred.  Click to insert a row before the currently selected row.  Add Row Click to add a new row at the end of the selected table.  Delete Row Click to delete the currently selected row from the table.                                                                                                    |             | Bit 3 = REMOT                                                           | E_FORCED                                                           |  |
| Bit 6 = Reserved, always 0 Bit 7 = Reserved, always 0 Note This field appears only if you select Counters in the Table field.  None No variation  1 - 32 bit w Flag with status flags.  2 - 16 bit w Flag with status flags.  5 - 32 bit w Time & Flag with status flags, and the time when the event occurred.  6 - 16 bit w Time & Flag Time & Flag Time & Flag  Click to insert a row before the currently selected row.  Add Row Click to delete the currently selected row from the table.                                                                                                    |             | Bit 4 = LOCAL_FORCED                                                    |                                                                    |  |
| Bit 7 = Reserved, always 0  Note  This field appears only if you select Counters in the Table field.  None  No variation  1 - 32 bit w Flag  vith status flags.  2 - 16 bit w Flag  Package format containing a 16-bit unsigned integer, with status flags.  5 - 32 bit w Time & Flag  vith status flags, and the time when the event occurred.  6 - 16 bit w Time & Flag  Time & Flag  Vith status flags, and the time when the event occurred.  Click to insert a row before the currently selected row.  Add Row  Click to delete the currently selected row from the table.  Click to delete the currently selected row from the table.                                                                                                    |             | Bit 5 = ROLLOVER                                                        |                                                                    |  |
| Note This field appears only if you select Counters in the Table field.  None No variation  1 - 32 bit w Package format containing a 32-bit unsigned integer, with status flags.  2 - 16 bit w Package format containing a 16-bit unsigned integer, with status flags.  5 - 32 bit w Package format containing a 32-bit unsigned integer, with status flags.  5 - 32 bit w Package format containing a 32-bit unsigned integer, with status flags, and the time when the event occurred.  6 - 16 bit w Package format containing a 16-bit unsigned integer, with status flags, and the time when the event occurred.  Insert Row Click to insert a row before the currently selected row.  Add Row Click to add a new row at the end of the selected table.  Click to delete the currently selected row from the table.                                                                                                    |             | Bit 6 = Reserved, always 0                                              |                                                                    |  |
| This field appears only if you select Counters in the Table field.  None No variation  1 - 32 bit w Package format containing a 32-bit unsigned integer, With status flags.  2 - 16 bit w Package format containing a 16-bit unsigned integer, with status flags.  5 - 32 bit w Package format containing a 32-bit unsigned integer, with status flags, with status flags, and the time when the event occurred.  6 - 16 bit w Package format containing a 16-bit unsigned integer, with status flags, and the time when the event occurred.  6 - 16 bit w Time & Flag with status flags, and the time when the event occurred.  Click to insert a row before the currently selected row.  Add Row Click to add a new row at the end of the selected table.  Delete Row Click to delete the currently selected row from the table.                                                                                                    |             | Bit 7 = Reserved, always 0                                              |                                                                    |  |
| None  No variation  1 - 32 bit w Flag with status flags.  2 - 16 bit w Flag with status flags.  5 - 32 bit w Time & Flag with status flags, and the time when the event occurred.  6 - 16 bit w Time & Flag with status flags, and the time when the event occurred.  Click to insert a row before the currently selected row.  Add Row Click to delete the currently selected row from the table.                                                                                                    |             | Note                                                                    |                                                                    |  |
| 1 - 32 bit w Flag with status flags.  2 - 16 bit w Package format containing a 16-bit unsigned integer, with status flags.  5 - 32 bit w Package format containing a 32-bit unsigned integer, with status flags.  5 - 32 bit w Package format containing a 32-bit unsigned integer, with status flags, and the time when the event occurred.  6 - 16 bit w Package format containing a 16-bit unsigned integer, with status flags, and the time when the event occurred.  Insert Row Click to insert a row before the currently selected row.  Add Row Click to delete the currently selected row from the table.                                                                                                    |             | This field appe                                                         | ears <b>only</b> if you select <b>Counters</b> in the Table field. |  |
| Flag with status flags.  2 - 16 bit w Package format containing a 16-bit unsigned integer, with status flags.  5 - 32 bit w Package format containing a 32-bit unsigned integer, with status flags, and the time when the event occurred.  6 - 16 bit w Package format containing a 16-bit unsigned integer, with status flags, and the time when the event occurred.  Insert Row Click to insert a row before the currently selected row.  Add Row Click to add a new row at the end of the selected table.  Click to delete the currently selected row from the table.                                                                                                    |             | None                                                                    | No variation                                                       |  |
| 2 - 16 bit w Package format containing a 16-bit unsigned integer, with status flags.  5 - 32 bit w Package format containing a 32-bit unsigned integer, with status flags, and the time when the event occurred.  6 - 16 bit w Package format containing a 16-bit unsigned integer, with status flags, and the time when the event occurred.  Insert Row Click to insert a row before the currently selected row.  Add Row Click to add a new row at the end of the selected table.  Click to delete the currently selected row from the table.                                                                                                    |             | 1 - 32 bit w                                                            | Package format containing a 32-bit unsigned integer,               |  |
| Flag with status flags.  5 - 32 bit w Package format containing a 32-bit unsigned integer, with status flags, and the time when the event occurred.  6 - 16 bit w Package format containing a 16-bit unsigned integer, with status flags, and the time when the event occurred.  Insert Row Click to insert a row before the currently selected row.  Add Row Click to add a new row at the end of the selected table.  Delete Row Click to delete the currently selected row from the table.                                                                                                    |             | Flag                                                                    | with status flags.                                                 |  |
| 5 - 32 bit w Time & Flag With status flags, and the time when the event occurred.  6 - 16 bit w Time & Flag With status flags, and the time when the event occurred.  6 - 16 bit w Time & Flag With status flags, and the time when the event occurred.  Insert Row Click to insert a row before the currently selected row.  Add Row Click to add a new row at the end of the selected table.  Click to delete the currently selected row from the table.                                                                                                    |             | 2 - 16 bit w                                                            | Package format containing a 16-bit unsigned integer,               |  |
| Time & Flag with status flags, and the time when the event occurred.  6 - 16 bit w Package format containing a 16-bit unsigned integer, with status flags, and the time when the event occurred.  Insert Row Click to insert a row before the currently selected row.  Add Row Click to add a new row at the end of the selected table.  Delete Row Click to delete the currently selected row from the table.                                                                                                    |             | Flag                                                                    | with status flags.                                                 |  |
| occurred.  6 - 16 bit w Package format containing a 16-bit unsigned integer, with status flags, and the time when the event occurred.  Insert Row Click to insert a row before the currently selected row.  Add Row Click to add a new row at the end of the selected table.  Delete Row Click to delete the currently selected row from the table.                                                                                                    |             | 5 - 32 bit w                                                            | Package format containing a 32-bit unsigned integer,               |  |
| 6 - 16 bit w Time & Flag With status flags, and the time when the event occurred.  Click to insert a row before the currently selected row.  Add Row Click to add a new row at the end of the selected table.  Delete Row Click to delete the currently selected row from the table.                                                                                                    |             | Time & Flag                                                             | with status flags, and the time when the event                     |  |
| Time & Flag with status flags, and the time when the event occurred.  Insert Row Click to insert a row before the currently selected row.  Add Row Click to add a new row at the end of the selected table.  Delete Row Click to delete the currently selected row from the table.                                                                                                    |             |                                                                         | occurred.                                                          |  |
| occurred.  Insert Row Click to insert a row before the currently selected row.  Add Row Click to add a new row at the end of the selected table.  Delete Row Click to delete the currently selected row from the table.                                                                                                    |             | 6 - 16 bit w                                                            | Package format containing a 16-bit unsigned integer,               |  |
| Insert Row Click to insert a row before the currently selected row.  Add Row Click to add a new row at the end of the selected table.  Delete Row Click to delete the currently selected row from the table.                                                                                                    |             | Time & Flag                                                             | with status flags, and the time when the event                     |  |
| Add Row Click to add a new row at the end of the selected table.  Delete Row Click to delete the currently selected row from the table.                                                                                                    |             |                                                                         | occurred.                                                          |  |
| <b>Delete Row</b> Click to delete the currently selected row from the table.                                                                                                    | Insert Row  | Click to insert a row before the currently selected row.                |                                                                    |  |
| <u> </u>                                                                                                    | Add Row     | Click to add a new row at the end of the selected table.                |                                                                    |  |
| <b>Clear Row</b> Click to delete the information in the currently selected row.                                                                                                    | Delete Row  | Click to delete the currently selected row from the table.              |                                                                    |  |
|                                                                                                    | Clear Row   | Click to delete the information in the currently selected row.          |                                                                    |  |
| Clear Table Click to delete the current configuration for the selected table.                                                                                                    | Clear Table | Click to delete the current configuration for the selected table.       |                                                                    |  |
| <b>Filter</b> Click ▼ to narrow the number of parameters shown in the parameter                                                                                                    | Filter      | Click ▼ to nar                                                          | row the number of parameters shown in the parameter                |  |
| list by object type.                                                                                                    |             | list by object t                                                        | ype.                                                               |  |
| <b>Object and</b> Lists the available database objects (types) and instances (iterations)                                                                                                    | Object and  | Lists the available database objects (types) and instances (iterations) |                                                                    |  |
| <b>instances</b> of each object. Select an Object and Instance to view the available                                                                                                    | instances   | of each object. Select an Object and Instance to view the available     |                                                                    |  |
| parameters.                                                                                                    |             | parameters.                                                             |                                                                    |  |

| Field                    | Description                                                                                                    |  |
|--------------------------|----------------------------------------------------------------------------------------------------|--|
| Parameters               | Lists the available parameters (properties) for the selected object and instance.                                                                                                    |  |
| Referenced<br>Parameters | Lists the available parameters for the referenced object, when the data type of the parameter in the Parameters column is an OBJREF.                                                                                                    |  |
| Тад                      | This <b>read-only</b> field shows the name of the parameter selected in the parameter list.                                                                                                    |  |
| Data                     | This <b>read-only</b> field shows the data type of the parameter selected in the parameter list. For more information, refer to refer to <u>Native Data Types</u> .                                                                                                    |  |
| Access                   | This <b>read-only</b> field shows the read/write access of the parameter selected in the parameter list.                                                                                                    |  |
| Value                    | This <b>read-only</b> field shows the value of the parameter selected in the parameter list.                                                                                                    |  |
| Import CSV               | Click to import a CSV file into your FB Series product that contains your desired DNP3 configuration. Navigate to the location of the saved CSV file and select <b>Open</b> to start the import process. <b>Note</b> The system verifies the integrity of the CSV and asks for confirmation before continuing if any errors are found. Any invalid lines in the CSV |  |
|                          | file are ignored and data currently in the FB Series device is maintained.                                                                                                    |  |
| Export CSV               | Click to save a CSV file to your computer that contains the current DNP3 configuration of your FB Series product. A Select Table dialog opens where you can select which DNP3 tables to include in the export. Click <b>Start</b> , select a name and location for the exported file on your computer, and click <b>Save</b> to begin the export process.  Note     |  |
|                          | By default, all selected data is exported into a single file. Select <b>Export to individual file</b> to have the system create individual files for each DNP3 table you select.                                                                                                    |  |
| Open Log                 | Click to open the <i>ImportExportLogs</i> folder on your computer that contains FBxConnect™ import/export error logs. Any errors encountered when importing a CSV file are stored in a log in this folder.                                                                                                    |  |

| Field        | Description                                                      |  |
|--------------|------------------------------------------------------------------|--|
|              | Note                                                             |  |
|              | Log file name includes the date and time the log was created.    |  |
| Load Default | Click to load the default DNP3 map into your FB Series product.  |  |
| Мар          |                                                                  |  |
| Refresh      | Reloads the table with the data stored in the FB Series product. |  |
| Save         | Saves any changes you have made to the selected table.           |  |
| Close        | Closes the current display.                                      |  |

- **9.** Select an Object and Instance of that Object from the **Objects and instances** frame. A list of available parameters appears in the Parameters frame.
- **10.** Click and drag a parameter from the **Parameters** frame (or the Referenced Parameters frame) to the desired Point Index in selected the Map Table.
- **11.** Click **▼** in the **Class** column to assign a Class to the selected parameter.
- **12.** Click **▼** in the **Variations** columns to assign the required variations to the selected parameter.
- **13.** Select **Save** to save any changes you make to this pop-up display.

### Note

A Warm Start is required before changes take effect.

# 4.25.2.2.1 Importing a DNP3 Map Table CSV File

You can import a CSV file that contains your DNP3 map table configuration for use in your FB Series product.

#### Note

- For more information about DNP3 map tables in the FB Series product, refer to <u>DNP3</u>
   Map Table.
- For more information about creating your own DNP3 map table CSV file, refer to <u>Creating a DNP3 Map Table CSV File</u>.
- For more information about exporting a CSV file that contains the FB Series product's current Modbus poll table configuration, refer to <a href="Exporting a DNP3 Map Table CSV">Exporting a DNP3 Map Table CSV</a>
   File.

To import a CSV file that contains your DNP3 map table configuration:

- 1. Select Configure > Communications from the FBxConnect™ main menu.
- **2.** Select ▼ in the Communications drop-down list and choose a communications port using the DNP3 protocol.
- 3. Select the **DNP3** button. The DNP3 pop-up display opens.
- **4.** Set the Active DNP3 Map field to **User Defined**.
- **5.** Select **Save** to save the changes to the display.
- **6.** Select the **DNP3 Mapping** button. The DNP3 Map Table pop-up display opens.

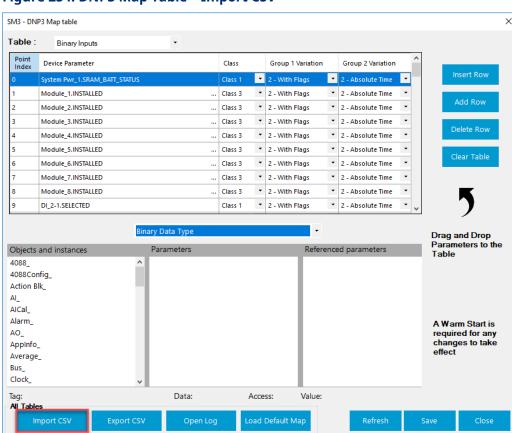

### Figure 254. DNP3 Map Table - Import CSV

- 7. Select the **Import CSV** button.
- **8.** Navigate to the file location of your CSV file and select **Open**.

#### **Note**

The system verifies the integrity of the CSV and asks for confirmation before continuing if any errors are found. If you select **Import removing invalid parameters**, any invalid lines in the CSV file are ignored and data currently in the FB Series device is maintained.

**9.** A confirmation message displays after importing the CSV. Select **OK** to complete the process.

#### Note

A Warm Start is required before changes take effect.

### Figure 255. Confirmation

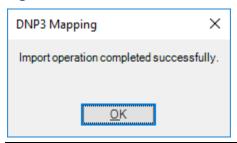

### 4.25.2.2.2 Exporting a DNP3 Map Table CSV File

You can export your FB Series product's current DNP3 map table configuration to a CSV file saved on your computer.

#### Note

- For more information about DNP3 map tables in the FB Series product, refer to <u>DNP3</u>
   <u>Map Table</u>.
- For more information about creating your own DNP3 map table CSV file, refer to <u>Creating a DNP3 Map Table CSV File</u>.
- For more information about importing a CSV file that contains your DNP3 map table configuration for use in your FB Series product, refer to <u>Importing a DNP3 Map Table</u> <u>CSV File</u>.

To export a CSV file that contains your DNP3 map table configuration:

- 1. Select Configure > Communications from the FBxConnect™ main menu.
- **2.** Select ▼ in the Communications drop-down list and choose a communications port using the DNP3 protocol.

- 3. Select the **DNP3** button. The DNP3 pop-up display opens.
- **4.** Set the Active DNP3 Map field to **User Defined**.
- **5.** Select **Save** to save the changes to the display.
- 6. Select the **DNP3 Mapping button**. The DNP3 Map Table pop-up display opens.

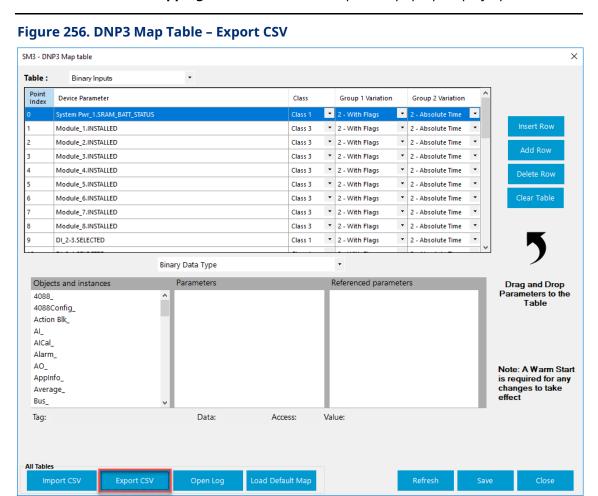

7. Select the **Export CSV** button. The Select Table pop-up display opens.

### Figure 257. Select Table

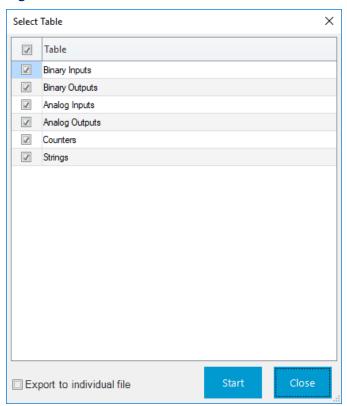

**8.** Place a check mark next to each table you want to export.

### Note

By default, all selected tables are exported to a single file. If you want each selected table to be exported to individual files, place a check mark next to **Export to individual file**.

**9.** Select **Start**. A Save csv file window opens.

Figure 258. Save csv file

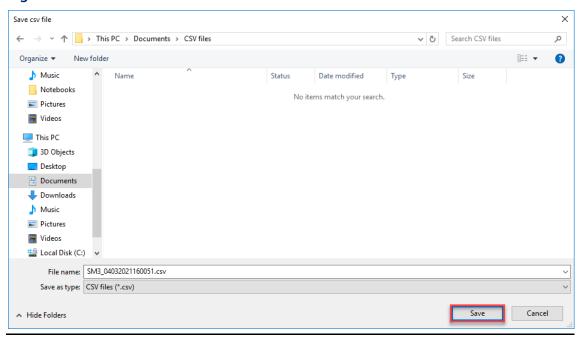

- **10.** Navigate to a location on your computer to save your exported CSV file and select **Save**. The system exports the CSV file and displays a progress bar at the top of the display.
- **11.** A confirmation message displays after exporting the CSV file. Select **OK** to complete the process.

Figure 259. Confirmation

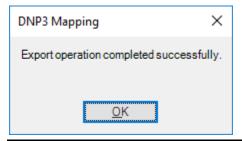

# 4.25.2.2.3 Creating a DNP3 Map Table CSV File

You can create a CSV file that contains your DNP3 map table on your computer, and then import the CSV file for use in the FB Series product. If your DNP3 map is large, it may be easier to create a CSV file on your computer than it is to configure the table in FBxConnect™.

### Note

- For more information about DNP3 map tables, refer to <u>DNP3 Map Table</u>.
- For more information about importing CSV file that contains your DNP3 map table configuration for use in your FB Series product, refer to <u>Importing a DNP3 Map Table</u> CSV File.
- The DNP3 map CSV **must** contain the format shown below. The easiest way to begin creating a custom map is to export a CSV that contains the current configuration and then edit that file. For more information about exporting a CSV file, refer to <a href="Exporting">Exporting</a> a DNP3 Map Table CSV File.

Figure 260. Example DNP3 Map CSV Format

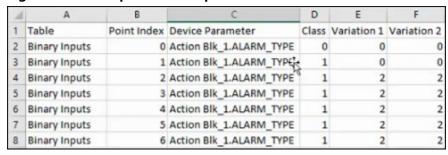

To create a CSV file that contains your Modbus map table configuration:

- **1.** Open a blank spreadsheet (or open your previously exported Modbus poll table CSV file).
- **2.** In row one of the spreadsheet, enter the following text:
  - Column A = Table
  - Column B = Point Index
  - Column C = Device Parameter
  - Column D = Class
  - Column E = Variation 1
  - Column F = Variation 2
- **3.** In the proceeding rows, enter information for each table entry according to the descriptions below:

### Note

Drop-down lists on the FBxConnect™ display are represented as numbers in the CSV file. See the descriptions below for a description for each number.

| Column<br>Heading   | Description                                                                                                    |
|---------------------|----------------------------------------------------------------------------------------------------|
| Table               | Specifies which DNP3 table the selected row belongs to. Valid values and the number of points available in each table are listed below:                                                                                                    |
|                     | Binary Inputs – 10000 points                                                                                                    |
|                     | Binary Outputs – 10000 points                                                                                                    |
|                     | Analog Inputs – 10000 points                                                                                                    |
|                     | <ul> <li>Analog Outputs – 10000 points</li> </ul>                                                                                                    |
|                     | Counters – 10000 points                                                                                                    |
|                     | Strings – 10000 points                                                                                                    |
| Point Index         | Enter a number to specify the point in the selected table.                                                                                                    |
| Device<br>Parameter | Enter a parameter for the FB Series product's database.                                                                                                    |
| Class               | Enter a number to assign the selected parameter to a class. Possible options are:                                                                                                    |
|                     | 0 None                                                                                                    |
|                     | <b>1</b> Class 1                                                                                                    |
|                     | 2 Class 2                                                                                                    |
|                     | 4 Class 3                                                                                                    |
|                     | 7 All                                                                                                    |
| Variation 1         | Group variations are associated with different table types. Enter a number that corresponds to a bit for the selected table type. Refer to DNP3 Map Table for a complete list of variations and their associated bits. The variations for each table type are below: |
|                     | Binary Input = Group 1 Variation                                                                                                    |
|                     | Binary Output = Group 10 Variation                                                                                                    |
|                     | <ul> <li>Analog Input = Group 30 Variation</li> </ul>                                                                                                    |
|                     | <ul> <li>Analog Output = Group 40 Variation</li> </ul>                                                                                                    |
|                     | • Counters = Group 20 Variation                                                                                                    |

| Column<br>Heading | Description                                                                                                    |
|-------------------|----------------------------------------------------------------------------------------------------|
| Variation 2       | Group variations are associated with different table types. Enter a number that corresponds to a bit for the selected table type. Refer to DNP3 Map Table for a complete list of variations and their associated bits.         |
|                   | <ul> <li>Binary Input = Group 2 Variation</li> <li>Binary Output = Group 12 Variation</li> <li>Analog Input = Group 32 Variation</li> <li>Analog Output = Group 41 Variation</li> <li>Counters = Group 22 Variation</li> </ul> |

**4.** Save your changes. You can now import your CSV file for use in your FB Series product. For more information, refer to <a href="Importing a DNP3 Map Table CSV File">Importing a DNP3 Map Table CSV File</a>.

### Note

Make sure to save the file with a .csv file extension.

# 4.25.2.3 Auto Managed DNP3 Map

Use the Auto Managed Object DNP3 Map option to create templates that map parameters in the FB Series product database to DNP3 data points. You can generate a DNP3 map file based on these templates and then import the DNP3 map file into your SCADA system to easily retrieve information contained in your FB Series product.

There are two types of files used in the Auto Managed Object Mapping process: an Object Mapping Template file and a generated DNP3 Map file.

# **Object Mapping Template**

An Object Mapping Template file is needed as the first step in the Auto Managed DNP3 Mapping process. An Object Mapping Template file contains parameters from the FB Series product database that are mapped to DNP3 data types. A default Object Mapping Template file (DefaultOMT.omt) is included with FBxConnect that contains default mapping for the FB Series products. You can edit this Object Mapping Template file and/or create your own Object Mapping Template files that contain mapping only for the specific object parameters you select. You can then import the template files into different FB Series products and easily create consistent DNP3 maps.

### Note

- The default location for the default Standard Configuration Object Mapping Template file (DefaultOMT.omt) is *C:\Users\Public\Documents\Emerson\FieldTools\FBx\DNP3 Map Templates*.
- For more information about creating your own Object Mapping Template file(s), refer to <u>Creating an Object Mapping Template</u>.

## **DNP3 Map**

A DNP3 map is the final output of the Auto Managed DNP3 Mapping process. A DNP3 map is a set of binary files that contain parameters mapped to DNP3 points. There is a DNP3 binary file for each DNP3 group (Binary Inputs, Binary Outputs, Analog Inputs, Analog Outputs, Counters and Strings). You can import these files into your SCADA system to identify which parameters you want to include in your SCADA database. This process saves you time and reduces the need to manually configure these parameters within your SCADA system.

### Note

- Referenced parameters are **not currently** supported when building a DNP3 map from an Object Mapping Template file.
- Not all SCADA systems support DNP3 maps. Please check with your SCADA vendor to see if this feature is supported.

To create this file, select which parameters you want to include from your Object Mapping Template(s) and then either select the **Build DNP3 Map** button on the Communications – DNP3 pop-up display or the **Generate DNP3 Map files** on the <u>Object Mapping Template</u> <u>Editor</u> dialog box. The system builds a DNP3 Map based on the configured Object Mapping Template and either replaces the current DNP3 map or merges any newly defined parameters to the existing map, dependent on the option you select, in the connected FB Series product.

## Note

- If you add meters to an FB Series product after mapping your device, you **must** generate a new DNP3 Map.
- For more information about creating a DNP3 map, refer to <u>Building a DNP3 Map</u>.

To remove an existing DNP3 Map file from the FB Series product, either perform a
 Cold Start and select Clear user protocol maps or delete the DNP3 Map files (located
 in the protocol > dnp3 > map\_1 folder) using the File Transfer dialog box.

For more information, refer to the following topics:

**Object Mapping Template Editor** 

**Creating an Object Mapping Template** 

**Building a DNP3 Map** 

Viewing a DNP3 Map

# 4.25.2.4 Object Mapping Template Editor

Use this dialog box to create an Object Mapping Template file that contains parameters in your FB Series product that are mapped to DNP3 Map Groups.

### Note

- This topic contains field descriptions for the Object Mapping Template Editor dialog box. For more information on the process of creating an Object Mapping Template, refer to <u>Creating an Object Mapping Template</u>.
- If you add meters to an FB Series product after mapping your device, you **must** generate a new DNP3 map.
- To remove an existing DNP3 Map file from the FB Series product, perform a <u>Cold Start</u> and select Clear user protocol maps.

To access this pop-up display:

- Select Configure > Communications for the FBxConnect™ main menu. The Communications display opens.
- 2. Select ▼ in the Communications drop-down list and choose a communications port using the DNP3 protocol.
- 3. Select the **DNP3** button. The DNP3 pop-up display opens.

## Figure 261. DNP3 - Edit Template Button

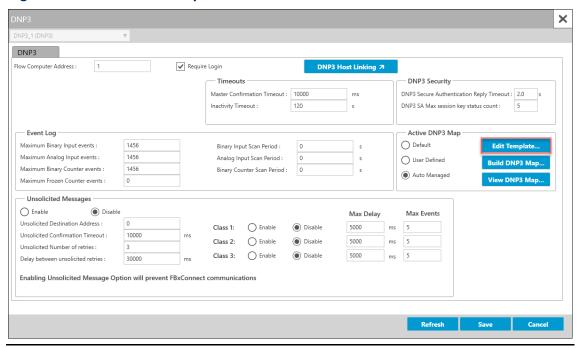

- **4.** Select **Auto Managed** in the Active DNP3 Map field.
- **5.** Select **Save** to save your selection.
- **6.** Select the **Edit Template** button. The Object Mapping Template Editor dialog box opens.

Figure 262. Object Mapping Template Editor

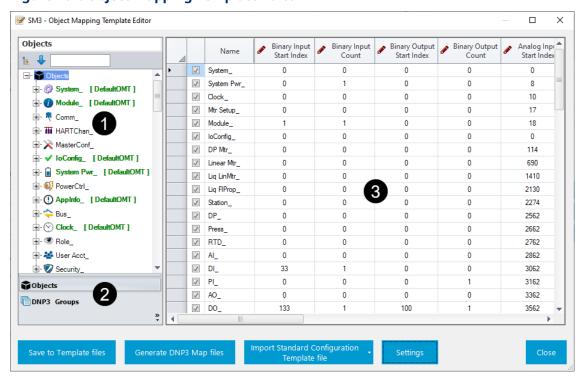

| # | Description                     |
|---|---------------------------------|
| 1 | Objects Tree / DNP3 Groups Tree |
| 2 | Objects / DNP3 Groups Buttons   |
| 3 | Information Grid                |

**7.** Review – and change as necessary – the values in the following fields:

| Field               | Description                                                          |
|---------------------|----------------------------------------------------------------------|
| <b>Objects Tree</b> | Shows the Objects in the FB Series product internal database and the |
|                     | Objects in any installed applications.                               |
|                     | Note                                                                 |
|                     | Objects that you have included in the Object Mapping Template file   |
|                     | are shown using the color green.                                     |
| DNP3 Groups         | Shows the DNP3 map currently in the FB Series product.               |
| Tree                |                                                                      |
| Objects             | Select this button to show the Objects tree on the Object Mapping    |
| Button              | Template Editor dialog box.                                          |

| Field         | Description                                                                                            |
|---------------|----------------------------------------------------------------------------------------------------|
| DNP3 Groups   | Select this button to show the DNP3 Groups tree on the Object                                          |
| Button        | Mapping Template Editor dialog box.                                                                    |
| Information   | Shows information associated with your selection in the Objects Tree                                   |
| Grid          | or DNP3 Tree. For more information, refer to Objects Grid, Object                                      |
|               | Attributes Grid, Parameters Grid, and Viewing a DNP3 Map.                                              |
| Save to       | Select this button to save the currently defined Object Mapping to a                                   |
| Template      | template file(s).                                                                                      |
| files         | Note                                                                                                   |
|               | Template files are stored as part of the solution file.                                                |
| Generate      | Select this button to build a DNP3 map based on an Object Mapping                                      |
| DNP3 Map      | Template and transfer the DNP3 map to the connected FB Series                                          |
| files         | product. For more information, refer to <u>Building a DNP3 Map</u> .                                   |
| Import        | Select this button to load a previously saved Standard Configuration                                   |
| Standard      | Object Mapping Template file into the Object Mapping Template                                          |
| Configuration | Editor. The import functionality supports two different modes:                                         |
| Template file | • <b>Merge</b> – Merges with existing standard configuration templates.<br>This is the default option. |
|               | • <b>Replace</b> – Replace existing standard configuration templates. Click ▼ to select this option.   |
|               | Note                                                                                                   |
|               | A default Object Mapping Template file (DefaultOMT.omt) is included                                    |
|               | with FBxConnect that contains default mapping for the FB Series                                        |
|               | products.                                                                                              |
| Settings      | Select this button to open the Object Mapping Template Editor                                          |
|               | Settings dialog box and customize the layout of the Object Mapping                                     |
|               | Template Editor and to configure the mapping of FBx data types to                                      |
|               | DNP data types.                                                                                        |
|               |                                                                                                    |

**8.** Select **Close** to exit the Object Mapping Template Editor dialog box.

# 4.25.2.4.1 Objects Grid (Object Mapping Template Editor)

Use the Objects Grid to select which objects from the FB Series product are included in the Object Mapping Template and to configure how each object is mapped to the DNP3 map groups.

To access the Objects Grid:

- **1.** From the <u>Object Mapping Template Editor</u> dialog box, select the **Objects Button** at the bottom left-hand side of the dialog box to show the Objects tree.
- **2.** Select the **Objects** node in the Objects tree. The Objects Grid lists all Objects in the right-hand side of the dialog box.

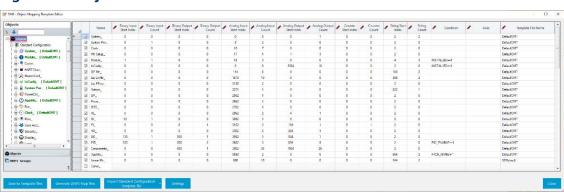

## Figure 263. Objects Grid

3. Review – and change as necessary – the values in the following fields:

| Field                           | Description                                                                                                    |
|---------------------------------|----------------------------------------------------------------------------------------------------|
| Checkbox                        | Place a check mark in the row next to the Object name to include the Object in the Object Mapping Template.       |
| Name                            | This column shows the Object names from the FB Series product's internal database and any installed applications. |
| Binary Input<br>Start Index     | Click $\spadesuit$ to set the selected Object's starting position in the DNP3 map group.                          |
| Binary Input<br>Count           | Click $\spadesuit$ to set the number of entries reserved for the selected Object in the DNP3 map group.           |
| Binary<br>Output Start<br>Index | Click $\spadesuit$ to set the selected Object's starting position in the DNP3 map group.                          |

| Field                 | Description                                                                                                    |
|-----------------------|----------------------------------------------------------------------------------------------------|
| Binary                | Click to set the number of entries reserved for the selected Object                                                          |
| Output Count          | in the DNP3 map group.                                                                                                    |
| Analog Input          | Click to set the selected Object's starting position in the DNP3 map                                                         |
| Start Index           | group.                                                                                                    |
| Analog Input          | Click to set the number of entries reserved for the selected Object                                                          |
| Count                 | in the DNP3 map group.                                                                                                    |
| Analog                | Click 🔷 to set the selected Object's starting position in the DNP3 map                                                       |
| Output Start<br>Index | group.                                                                                                    |
| Analog                |                                                                                                    |
| Output Count          | Click to set the number of entries reserved for the selected Object in the DNP3 map group.                                   |
| Counter Start         |                                                                                                    |
| Index                 | Click to set the selected Object's starting position in the DNP3 map group.                                                  |
| Countar               |                                                                                                    |
| Counter<br>Count      | Click to set the number of entries reserved for the selected Object                                                          |
|                       | in the DNP3 map group.                                                                                                    |
| String Start          | Click 🔷 to set the selected Object's starting position in the DNP3 map                                                       |
| Index                 | group.                                                                                                    |
| String Count          | Click $\spadesuit$ to set the number of entries reserved for the selected Object                                             |
|                       | in the DNP3 map group.                                                                                                    |
| Condition             | Enter a simple logical expression that indicates when the selected                                                           |
|                       | object is included in the resulting DNP3 Map. Valid logical operators                                                        |
|                       | are: ==, !=, >, <, >=, <=. For example, when the expression is                                                               |
|                       | PID_ENABLE == 1, the PID parameters are included in the DNP3 Map only when the value of the PID_1.PID_ENABLE parameter is 1. |
| Alias                 | Enter an alternate name used by your SCADA system when polling for                                                           |
|                       | the selected object.                                                                                                    |
| Template File         | Click ▼ and select an existing Object Mapping Template file or enter a                                                       |
| Name                  | file name to create a new Object Mapping Template file that the                                                              |
|                       | system uses to save the object mapping configuration for the selected row.                                                   |
|                       | 10111                                                                                                    |

## 4.25.2.4.2 Object Attributes Grid (Object Mapping Template Editor)

Use the Objects Attributes Grid to configure if the selected Object is included in an Object Mapping Template and to configure how the selected Object is mapped to the DNP3 map groups.

### Note

You can also configure the Object parameters for multiple Objects from the Objects Grid.

To access the Objects Attributes Grid:

- **1.** From the <u>Object Mapping Template Editor</u> dialog box, select the **Objects Button** at the bottom left-hand side of the dialog box to show the Objects tree.
- **2.** Select an object name from the Object tree (**DP Mtr**\_ in the example below). The Object Attributes Grid lists all attributes for the selected Object in the right-hand side of the dialog box.

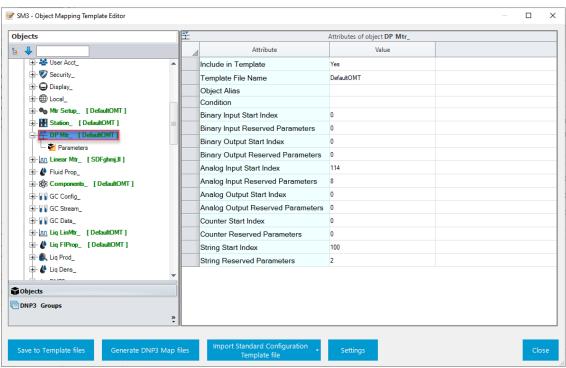

Figure 264. Object Attributes Grid

**3.** Review – and change as necessary – the values in the following fields:

| Field                                  | Description                                                                                                    |
|----------------------------------------|----------------------------------------------------------------------------------------------------|
| Include in                             | Click ▼ to configure if the selected Object is included in the Object                                                                                                    |
| Template                               | Mapping Template (Yes) or not (No).                                                                                                    |
| Template File<br>Name                  | Click ▼ and select an existing Object Mapping Template file or enter a file name to create a new Object Mapping Template file that the system uses to save the object mapping configuration for the selected row.                                                                                                    |
| Object Alias                           | Enter an alternate name used by your SCADA system when polling for the selected object.                                                                                                    |
| Condition                              | Enter a simple logical expression that indicates when the selected object is included in the resulting DNP3 Map. Valid logical operators are: ==, !=, >, <, >=, <=. For example, when the expression is PID_ENABLE == 1, the PID parameters are included in the DNP3 Map only when the value of the PID_1.PID_ENABLE parameter is 1. |
| Binary Input<br>Start Index            | Click $\spadesuit$ to set the selected Object's starting position in the DNP3 map group.                                                                                                    |
| Binary Input<br>Reserved<br>Parameters | Click to set the number of entries reserved for the selected Object in the DNP3 map group.                                                                                                    |
| Binary<br>Output Start<br>Index        | Click to set the selected Object's starting position in the DNP3 map group.                                                                                                    |
| Binary Output Reserved Parameters      | Click to set the number of entries reserved for the selected Object in the DNP3 map group.                                                                                                    |
| Analog Input<br>Start Index            | Click to set the selected Object's starting position in the DNP3 map group.                                                                                                    |
| Analog Input<br>Reserved<br>Parameters | Click $\spadesuit$ to set the number of entries reserved for the selected Object in the DNP3 map group.                                                                                                    |

| Field                                      | Description                                                                                             |
|--------------------------------------------|----------------------------------------------------------------------------------------------------|
| Analog<br>Output Start<br>Index            | Click to set the selected Object's starting position in the DNP3 map group.                             |
| Analog<br>Output<br>Reserved<br>Parameters | Click $\clubsuit$ to set the number of entries reserved for the selected Object in the DNP3 map group.  |
| Counter Start<br>Index                     | Click to set the selected Object's starting position in the DNP3 map group.                             |
| Counter<br>Reserved<br>Parameters          | Click $\spadesuit$ to set the number of entries reserved for the selected Object in the DNP3 map group. |
| String Start<br>Index                      | Click to set the selected Object's starting position in the DNP3 map group.                             |
| String<br>Reserved<br>Parameters           | Click to set the number of entries reserved for the selected Object in the DNP3 map group.              |

# 4.25.2.4.3 Parameters Grid (Object Mapping Template Editor)

Use the Parameters Grid to configure if individual parameters for the selected Object are included in an Object Mapping Template and how each parameter is mapped to the DNP3 map groups.

To view the Parameters Grid:

- **1.** From the <u>Object Mapping Template Editor</u> dialog box, select the **Objects Button** at the bottom left-hand side of the dialog box to show the Objects tree.
- 2. Click next an Object Name in the Object tree to expand the Object (**DP Mtr**\_ in the example below).
- **3.** Select **Parameters** underneath the expanded Object. The Parameters Grid lists all parameters for the selected Object in the right-hand side of the dialog box.

## Figure 265. Parameters Grid

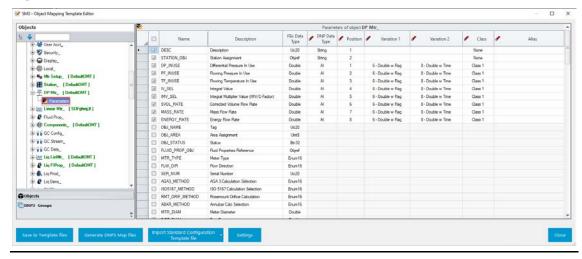

**4.** Review – and change as necessary – the values in the following fields:

| Field       | Description                                                                 |
|-------------|-----------------------------------------------------------------------------|
| Checkbox    | Place a check mark in the row next to a Parameter Name to include           |
|             | the parameter in your Object Mapping Template.                              |
|             | Note                                                                        |
|             | Place a check mark in the column heading row to select all parameters       |
|             | belonging to the selected object.                                           |
| Name        | This <b>read-only</b> column shows the name of the parameter in the FB      |
|             | Series product's internal database for the selected row.                    |
| Description | This <b>read-only</b> column shows a description of the parameter in the FB |
|             | Series product's internal database for the selected row.                    |
| FBx Data    | This <b>read-only</b> column shows the data type of the parameter in the FB |
| Туре        | Series product's internal database for the selected row.                    |
| DNP Data    | Click ▼ to select the data type stored in the DNP3 map for the              |
| Туре        | selected row.                                                               |

| Field       | Description                                                                                                    |
|-------------|----------------------------------------------------------------------------------------------------|
| Position    | Click $\spadesuit$ to set the position in the DNP3 map group of the data in the selected row.                                                                                                    |
|             | Note                                                                                                    |
|             | <ul> <li>Positions must start at 1 and must be consecutive.</li> </ul>                                                                                                    |
|             | <ul> <li>The system automatically increments the position number for<br/>each DNP3 map group when you select a parameter for inclusion<br/>in the template.</li> </ul>                                                                                                    |
|             | <ul> <li>Different signal types have separate map groups, and each map<br/>group has its own positions. For example, if you have two<br/>parameters with a DNP Data Type of AI and three parameters with<br/>a DNP Data Type of Counter, then the AI positions would be 1 and<br/>2 and the Counter positions would be 1, 2, and 3.</li> </ul> |
| Variation 1 | Click ▼ to set the data type encoding formats for the data types. For more information on the different variations for different data types, refer to <a href="DNP3 Map Table">DNP3 Map Table</a> .                                                                                                    |
| Variation 2 | Click ▼ to set the data type encoding formats for the data types. For more information on the different variations for different data types, refer to <a href="DNP3 Map Table">DNP3 Map Table</a> .                                                                                                    |
| Class       | Click ▼ to set an event class for the selected parameter. For more information on the different variations for different data types, refer to <a href="DNP3 Map Table">DNP3 Map Table</a> .                                                                                                    |
| Alias       | Enter an alternate name used by your SCADA system when polling for the selected parameter.                                                                                                    |

# 4.25.2.5 Object Mapping Template Editor Settings

Use this dialog box to customize the layout of the Object Mapping Template Editor and to configure the mapping of FBx data types to DNP data types.

To customize the Object Mapping Template Editor, select the **Settings** button on the Object Mapping Template Editor dialog box. The Object Mapping Template Editor Settings dialog box opens showing the General tab.

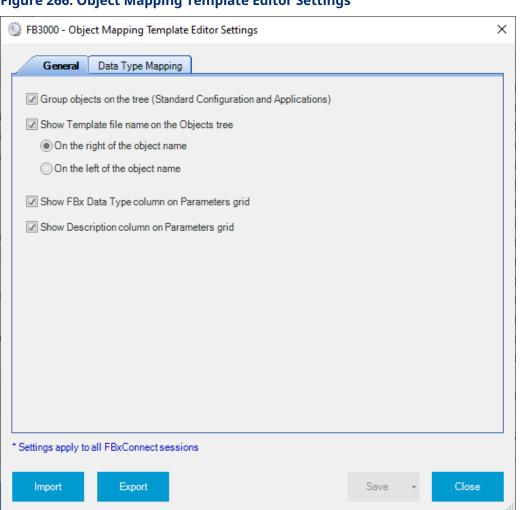

**Figure 266. Object Mapping Template Editor Settings** 

The Object Mapping Template Editor Settings display contains the following tabs:

General – Use this tab to customize the layout of the Object Mapping Template Editor.

<u>Data Type Mapping</u> – Use this tab to customize how data types in the FB Series product's internal database (FBx Data Type) are mapped to DNP3 data types.

## 4.25.2.5.1 Object Mapping Template Editor Settings – General Tab

Use this tab to customize the layout of the Object Mapping Template Editor.

To customize the Object Mapping Template Editor dialog box:

**1.** Select the **Settings** button on the <u>Object Mapping Template Editor</u> dialog box. The Object Mapping Template Editor Settings showing the General tab.

Figure 267. Object Mapping Template Editor Settings — General Tab

Seneral Data Type Mapping

General Data Type Mapping

Group objects on the tree (Standard Configuration and Applications)

Show Template file name on the Objects tree

On the right of the object name

On the left of the object name

Show FBx Data Type column on Parameters grid

Show Description column on Parameters grid

Show Description column on Parameters grid

**2.** Review – and change as necessary – the values in the following fields:

Import

Export

| Field                | Description                                                                      |
|----------------------|----------------------------------------------------------------------------------|
| <b>Group objects</b> | Place a check mark to have the objects shown in the Objects tree be              |
| on the tree          | separated based on if the objects are included in the standard FB                |
| (Standard            | Series product configuration or if the objects are included in                   |
| Configuration        | applications.                                                                    |
| and                  | Note                                                                             |
| Applications)        | If this option is <b>not</b> selected, all objects are shown in the Objects tree |
|                      | with no grouping.                                                                |

Save

| Field             | Description                                                              |  |  |  |
|-------------------|--------------------------------------------------------------------------|--|--|--|
| Show              | Place a check mark to show the Object Mapping Template name next         |  |  |  |
| template file     | to the object name in the Objects tree. You can also configure if you    |  |  |  |
| name on the       | want the name to appear on the left-hand side or right-hand side of      |  |  |  |
| Objects tree      | the Object name in the Objects tree.                                     |  |  |  |
| Show FBx          | Place a check mark to show the FBxData Type column when viewing          |  |  |  |
| Data Type         | the Parameters grid.                                                     |  |  |  |
| column on         |                                                                          |  |  |  |
| the               |                                                                          |  |  |  |
| Parameters        |                                                                          |  |  |  |
| grid              |                                                                          |  |  |  |
| Show              | Place a check mark to show the Description column when viewing the       |  |  |  |
| Description       | Parameters grid.                                                         |  |  |  |
| column on         |                                                                          |  |  |  |
| the               |                                                                          |  |  |  |
| <b>Parameters</b> |                                                                          |  |  |  |
| grid              |                                                                          |  |  |  |
| Import            | Select this button to import a saved Object Mapping Template Editor      |  |  |  |
|                   | Settings file.                                                           |  |  |  |
|                   | Note                                                                     |  |  |  |
|                   | Importing an Object Mapping Template Editor Settings file applies to     |  |  |  |
|                   | all FBxConnect sessions on this PC.                                      |  |  |  |
| Export            | Select this button to export your Object Mapping Template Editor         |  |  |  |
|                   | Settings to a file on your PC. The exported file uses the file extension |  |  |  |
|                   | .OMTS.                                                                   |  |  |  |
|                   |                                                                          |  |  |  |

# 4.25.2.5.2 Object Mapping Template Editor Settings – Data Type Mapping Tab

Use this tab to customize how data types in the FB Series product's internal database (FBx Data Type) are mapped to DNP3 data types.

To customize the Object Mapping Template Editor dialog box:

- **1.** Select the **Settings** button on the <u>Object Mapping Template Editor</u> dialog box. The Object Mapping Template Editor Settings dialog box opens showing the General tab.
- 2. Select the **Data Type Mapping** tab.

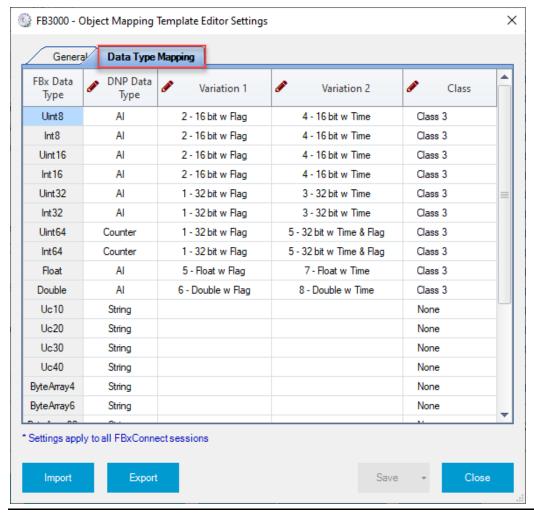

Figure 268. Object Mapping Template Settings - Data Type Mapping Tab

- **3.** In the rows for each FBx Data Type, select what type of data is stored in the DNP3 Map when converting data from FBx Data Types to DNP Data Types.
- **4.** Select **Close** to exit the Object Mapping Template Settings dialog box.

# 4.25.2.6 Creating an Object Mapping Template

Use the Object Mapping Template Editor to create a template file that maps parameters in the FB Series product database to DNP3 data types. Creating an Object Mapping Template file is the first step that is required to generate an Auto Managed DNP3 Map. You can select which objects and parameters from the FB Series product database that you want to include in the Object Mapping Template file. After you have created the Object Mapping Template file, you can then use the file to create DNP3 maps for multiple FB Series products. For more information, refer to Generating a DNP3 Map.

To create an Object Mapping Template file:

- **1.** Select **Configure > Communications** for the FBxConnect<sup>™</sup> main menu. The Communications display opens.
- **2.** Select ▼ in the Communications drop-down list and choose a communications port using the DNP3 protocol.
- 3. Select the **DNP3** button. The DNP3 pop-up display opens.

## Figure 269. DNP3 - Edit Template Button

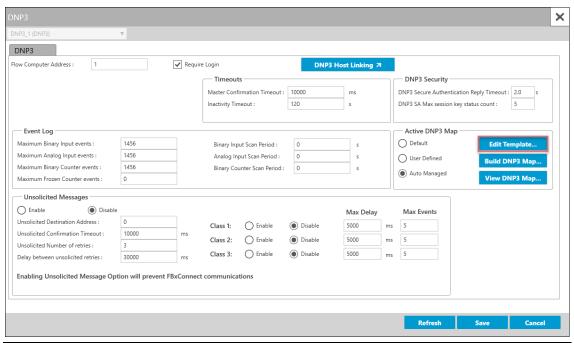

- **4.** Select **Auto Managed** in the Active DNP3 Map field.
- **5.** Select **Save** to save your selection.
- **6.** Select the **Edit Template** button. The Object Mapping Template Editor opens showing the Objects tree.

### **Note**

If you do not currently have an Object Mapping Template configured, a message opens asking if you would like to import a default template. Select **Yes** to import the default template or a template you have previously created on another FB Series product. Select **No** to start from an empty template with no Objects or Parameters selected.

Figure 270. Use Default Question

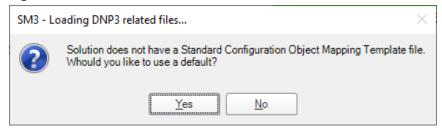

Figure 271. Object Mapping Template Editor

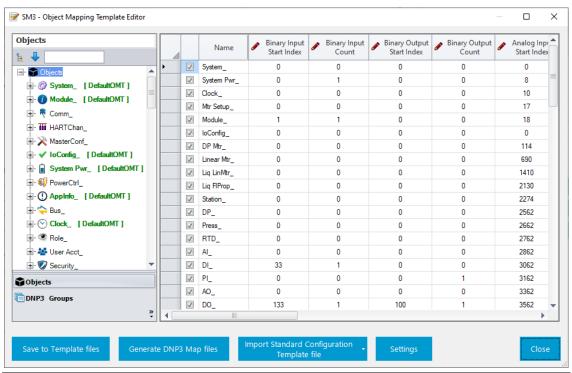

- **7.** Place a check mark next to an **Object Name** for each Object you want to include in the DNP3 map.
- **8.** For each selected Object, enter the **Start Index** to set the starting position in the DNP3 map for each DNP3 map group (Binary Input, Binary Output, Analog Input, Analog Output, Counters, and Strings).
- **9.** For the selected Object, enter the **Count** to set the number of entries that are reserved for the Object in the DNP3 map groups.
- 10. For the selected Object, click ▼ in the Template File Name column and select an existing Object Mapping Template file or enter a file name to create a new Object Mapping Template file that the system uses to save the object mapping configuration.

### Note

For descriptions of the other columns, refer to the <u>Objects Grid</u> or <u>Object Attributes Grid</u> topics.

- **11.** Click next an Object Name in the Object tree to expand the Object (**DP Mtr**\_ in the example below).
- **12.** Select **Parameters** underneath the expanded Object. The Parameters Grid shows in the right-hand side of the dialog box listing all parameters for the selected Object.
- **13.** Place a check mark next to each parameter name you want the include in the DNP3 Map.

### Note

For descriptions of the other columns, refer to the Parameters Grid topic.

**14.** When you have finished configuring which Objects and Parameters to add to your template, select the **Save to Template files** button. The system saves your configuration to the file name(s) you configured in the Template File Name field for each object. You can now build a DNP3 Map that contains DNP3 data types that are mapped to parameters in your FB Series product. For more information, refer to <a href="Building a DNP3 Map">Building a DNP3 Map</a>.

# 4.25.2.7 Building a DNP3 Map

Use this feature to create an DNP3 Map file that contains DNP3 data types that are mapped to parameters in your FB Series product.

#### Note

- Before you can build a DNP3 map, you first need to either create an Object Mapping Template file or select a default Object Mapping Template file.
- If you add meters to an FB Series product after mapping your device, you **must** edit your Object Mapping Template and generate a new DNP3 map.
- Referenced parameters are **not currently** supported when building a DNP3 map from an Object Mapping Template file.
- To remove an existing DNP3 Map file from the FB Series product, perform a Cold Start and select **Clear user protocol maps**.

To generate a DNP3 map:

**1.** From the <u>Communications – DNP3</u> pop-up display: Select the **Build DNP3 Map** button. FBxConnect uploads the current DNP3 map from the FB Series product to compare it against the new map.

or

From the <u>Object Template Mapping Editor</u> dialog box: Select the **Generate DNP3 Map files** button. FBxConnect uploads the current DNP3 map from the FB Series product to compare it against the new map.

## Figure 272. Merge Dialog

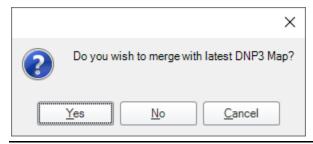

- **2.** A message box opens asking if you want to merge the map currently in the FB Series product with the newest map.
  - Select **Yes** to keep the map currently in the FB series product and add any new information to the end of the map. The DNP3 Map Generator dialog box opens.
  - Select **No** to replace the map currently in the FB Series product with the newest map. The DNP3 Map Generator dialog box opens.
  - Select Cancel to return to the DNP3 display.
- 3. If you select Yes or No in the previous step, the DNP3 Map Generator opens and processes your request to either merge or replace the DNP3 map in the FB Series product. When the process is finished and the DNP3 map is transferred to the FB Series product, a message on the DNP3 Map Generator says DNP3 Map Generation Complete.

## Figure 273. DNP3 Map Generator

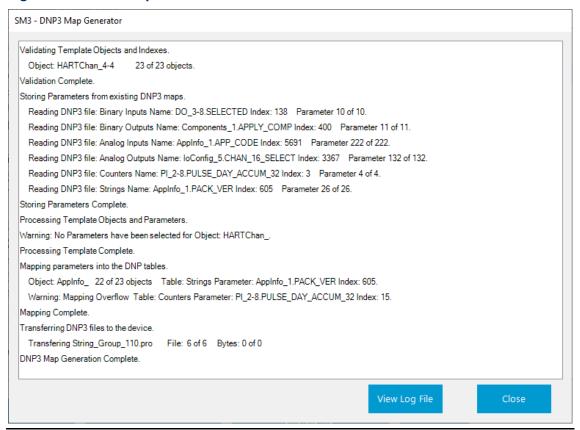

## Note

An error messages opens if the system encounters any errors when building the DNP3. Select **OK** to close this error message and select the **View Log File** button on the DNP3 Map Generator dialog box to open a log file and view the results of building the DNP3 map.

## Figure 274. Object Mapping Template Error Message

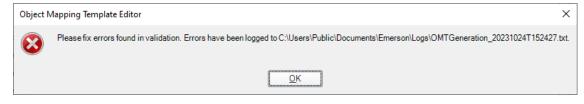

**4.** Select **Close** to exit the DNP3 Map Generator dialog box.

### Note

A <u>Warm Start</u> is required before changes take effect.

# 4.25.2.8 Viewing a DNP3 Map

Use this feature to view the DNP3 map currently used by the FB Series product.

### Note

You can also view the DNP3 Map by selecting the **DNP3 Groups** button on from the <u>Object Mapping Template Editor</u> dialog box.

To view the current DNP3 map:

**1.** From the <u>Communications – DNP3</u> pop-up display: Select the **View DNP3 Map** button. The DNP3 Map View dialog box opens.

#### or

From the <u>Object Template Mapping Editor</u> dialog box: Select the **View DNP3 Map** button. The DNP3 Map View dialog box opens.

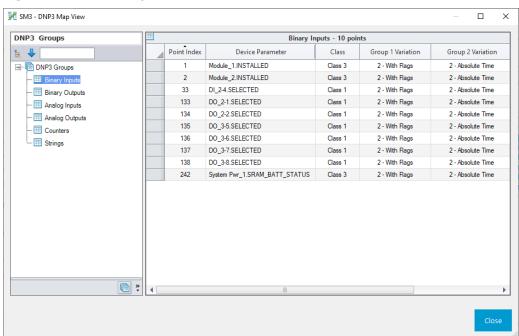

## Figure 275. DNP3 Map View

**2.** Select a DNP3 data type from the tree on the left-hand side of the dialog box to view **read-only** information about the DNP3 map currently in use.

### Note

You must select a DNP3 data type (Binary Inputs, Analog Outputs, etc.) before
information is shown in the right-hand side of the dialog box.

- You **must** build a DNP3 map before any information is shown on this dialog box. If you do not build a DNP3 before viewing this dialog box, no information is shown when you select a DNP3 data type.
- **3.** Select **Close** to exit the DNP3 Map View dialog box.

# 4.25.3 Communications - Modbus Slave

Use this pop-up display to configure Modbus Slave protocol options for each communications port that is configured to use Modbus Slave protocol.

### Note

This pop-up display is available **only** if you select either **Modbus Slave** or **DNP3/Modbus Slave** in the **Port Owner** drop-down list on the <u>Communications – General</u> display.

To access this pop-up display:

- 1. Select **Configure > Communications** from the FBxConnect<sup>™</sup> main menu.
- **2.** Select ▼ in the Communications drop-down list and choose a communications port using the Modbus Slave protocol.
- 3. Select the Modbus Slave button. The Modbus Slave pop-up display opens.

Figure 276. Communications - Modbus Slave

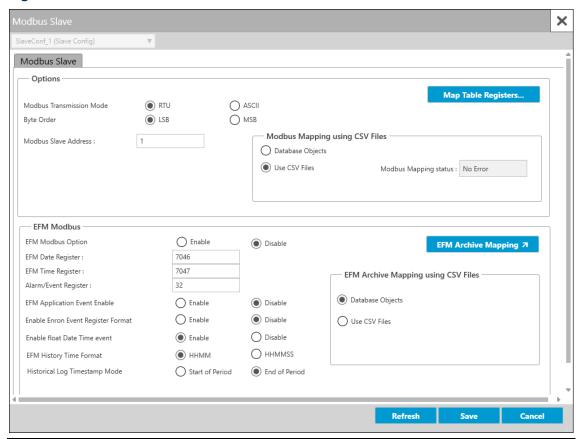

**4.** Review – and change as necessary – the values in the following fields:

| Field          | Description                                                                                                    |                                                              |  |  |
|----------------|----------------------------------------------------------------------------------------------------|--------------------------------------------------------------|--|--|
| Modbus TCP     | Sets if Modb                                                                                                    | Sets if Modbus messages are recognized on the Ethernet port. |  |  |
| Enable/Disable | Note                                                                                                    |                                                              |  |  |
|                | This field applies <b>only</b> to the Ethernet port. <b>Enable</b> Modbus messages <b>are</b> recognized on the Ethernet |                                                              |  |  |
|                |                                                                                                    |                                                              |  |  |
|                |                                                                                                    | port.                                                        |  |  |
|                | <b>Disable</b> Modbus messages <b>are not</b> recognized on the Ethern                                                   |                                                              |  |  |
|                |                                                                                                    | port.                                                        |  |  |

| Field                          | Description                                                                                                    |                                                                                                    |  |
|--------------------------------|----------------------------------------------------------------------------------------------------|----------------------------------------------------------------------------------------------------|--|
| Modbus<br>Transmission<br>Mode | Sets the communications mode for the selected communications port.  Note  You must configure all devices in the same communications network with the same mode of transmission. Additionally, in either ASCI RTU mode, the transmitting device places the Modbus message a frame that has a known beginning and ending point.  RTU  Remote Terminal Unit mode allows for greater character density and better data throughput that ASCII for the same baud rate. Each message is |                                                                                                    |  |
|                                |                                                                                                    | transmitted in a continuous stream. Data is sent in 8-bit binary characters. RTU mode uses Cyclic Redundancy Check (CRC) error checking. By default, RTU is enabled.                                                                                                    |  |
|                                | ASCII                                                                                                    | American Standard Code for Information Interchange mode represents each 8-bit byte of data as two ASCII characters that are the hexadecimal representation of the value. This allows the messages to be read with the use of a dumb terminal but uses twice as many characters as the RTU mode. Each character sent is composed of a start bit, 7 or 8 data bits, and one or two stop bits with Even, Odd, or No parity. ASCII mode uses Longitudinal Redundancy Checking (LRC) error checking. |  |
|                                | TCP                                                                                                    | <ul> <li>Adds a 6-byte header to Modbus messages, and then encapsulates it for transmission over TCP/IP. The header consists of the following:</li> <li>A 2-byte transaction ID that increments for each packet sent.</li> <li>A 2-byte protocol ID. The protocol ID for Modbus is 0.</li> <li>A 2-byte indicator of the packet length.</li> <li>Note</li> <li>This field applies only to the Ethernet port.</li> </ul>                                                                         |  |

| Field             | Description                                                                  |                                                                       |  |  |
|-------------------|------------------------------------------------------------------------------|-----------------------------------------------------------------------|--|--|
| Byte Order        | Sets the order of data bytes in a transmission or requests, which can        |                                                                       |  |  |
|                   | be reversed.                                                                 | This only affects the Data field of a Modbus message                  |  |  |
|                   | and has no e                                                                 | ffect on the data bytes for Function Codes 01, 02, and                |  |  |
|                   | 05.                                                                          |                                                                       |  |  |
|                   | LSB                                                                          | Least Significant Byte First (places the Least Significant            |  |  |
|                   |                                                                              | Byte first). This is the default value.                               |  |  |
|                   | MSB                                                                          | Most Significant Byte First (places the Most Significant Byte first). |  |  |
|                   |                                                                              |                                                                       |  |  |
| Modbus Slave      |                                                                              | lbus Slave address for selected communications port on                |  |  |
| Address           | the FB Series                                                                | s product.                                                            |  |  |
| <b>Modbus TCP</b> | Sets the TCP port to use for Modbus messages on the Ethernet port.           |                                                                       |  |  |
| Port Num          | The default is                                                               | s <b>502</b> .                                                        |  |  |
|                   | Note                                                                         |                                                                       |  |  |
|                   | • This field applies <b>only</b> to the Ethernet port.                       |                                                                       |  |  |
|                   | • <b>Do not</b> enter <b>9009</b> for this number; it is reserved by FBxNet. |                                                                       |  |  |
| Map Table         | Click to open the Map Table Register pop-up display and configure            |                                                                       |  |  |
| Registers         | the Modbus registers stored in the FB Series product.                        |                                                                       |  |  |
|                   | Note                                                                         |                                                                       |  |  |
|                   | Map Table Registers are shared between <b>all</b> communications             |                                                                       |  |  |
|                   | ports that are configured to use either Modbus Slave or Modbus               |                                                                       |  |  |
|                   | Master protocol.                                                             |                                                                       |  |  |
|                   | You can create a Modbus Map Table as a CSV file on your                      |                                                                       |  |  |
|                   | computer and then import the CSV file for use in the FB Series               |                                                                       |  |  |
|                   | product.                                                                     | product. For more information about creating, importing, and          |  |  |
|                   | exporting                                                                    | g your own Modbus Map Table CSV files, refer to                       |  |  |
|                   |                                                                              | a Modbus Map Table CSV File, Importing a Modbus Map                   |  |  |
|                   | Table CS                                                                     | V File, and Exporting a Modbus Map Table CSV File, and                |  |  |
|                   | Remote I                                                                     | <u>Data Types</u> .                                                   |  |  |

| Field                          | Description                                                                                                    |                                                                                                    |                                                                                                    |  |
|--------------------------------|----------------------------------------------------------------------------------------------------|----------------------------------------------------------------------------------------------------|----------------------------------------------------------------------------------------------------|--|
| Modbus Mapping using CSV Files | Sets the location Series product Note  If you change any change of the series product of the series product of | nge this option, you <b>must</b> perform a warm start before<br>les are applied.<br>tion applies to <b>both</b> Modbus Slave and Modbus Master |                                                                                                    |  |
|                                | Modbus<br>Mapping<br>Status                                                                                                    | Table CSV File.  This read-only field shows the current condition Modbus map table. Possible values are:  No Error (0) The CSV file is valid.  |                                                                                                    |  |
|                                |                                                                                                    | No Mapping<br>Found (1)                                                                                                    | There is no mapping file currently on the device.                                                                                                    |  |
|                                |                                                                                                    | Column<br>Mismatch<br>(2)                                                                                                    | The CSV file is not formatted correctly. Some rows have more or less columns than the header. Open the Log within the EFM Registers window for a detailed analysis. |  |
|                                |                                                                                                    | Missing Req<br>Column (3)                                                                                                    | The CSV file is missing a required column. Open the Log within the EFM Registers window for a detailed analysis.                                                    |  |

| Field       | Description                                                                                                    |                           |                                          |
|-------------|----------------------------------------------------------------------------------------------------|---------------------------|------------------------------------------|
|             |                                                                                                    | Exceeded                  | The CSV file contained more rows than    |
|             |                                                                                                    | Max Data                  | the firmware supports.                   |
|             |                                                                                                    | (4)                       |                                          |
|             |                                                                                                    | <b>Invalid Row</b>        | The CSV file contains a row with invalid |
|             |                                                                                                    | Data (5)                  | data. This can be out of range data or   |
|             |                                                                                                    |                           | mappings that cannot be processed.       |
|             |                                                                                                    |                           | Open the Log within the EFM Registers    |
|             |                                                                                                    |                           | window for a detailed analysis.          |
|             |                                                                                                    | Duplicate                 | The CSV file contains two mappings       |
|             |                                                                                                    | Data (7)                  | with similar data or identical register  |
|             |                                                                                                    |                           | numbers. Open the Log within the EFM     |
|             |                                                                                                    |                           | Registers window for a detailed          |
|             |                                                                                                    |                           | analysis.                                |
| EFM Modbus  | Sets whether the selected communications port supports EFM                                                                                             |                           |                                          |
| Option      | Modbus reporting.                                                                                                    |                           |                                          |
|             | Enable                                                                                                    | The selected              | port supports EFM Modbus reporting.      |
|             | Disable                                                                                                    | The selected <sub>l</sub> | port supports standard Modbus            |
|             |                                                                                                    | reporting.                |                                          |
| EFM Date    | Sets the Modbus register used to access (read/write) the date when                                                                                     |                           |                                          |
| Register    | using the selected communications port.                                                                                                    |                           |                                          |
|             | Note                                                                                                    |                           |                                          |
|             | The Current Date value identifies the current date from the FB Series                                                                                  |                           |                                          |
|             | product. Thi                                                                                                    | s may be useful           | when you desire the date as a floating-  |
|             | point numbe                                                                                                    | er.                       |                                          |
| EFM Time    | Sets the Modbus register used to access (read/write) the time when                                                                                     |                           |                                          |
| Register    | using the selected communications port.                                                                                                    |                           |                                          |
|             | Note                                                                                                    |                           |                                          |
|             | The Current Time value identifies the current time from the FB Series product. This may be useful when you desire the time as a floating-point number. |                           |                                          |
|             |                                                                                                    |                           |                                          |
|             |                                                                                                    |                           |                                          |
| Alarm/Event | Sets the Mod                                                                                                    | dbus Register Ni          | umber used to acquire the most current   |
| Register    | unacknowledged Events and Alarms Log entries when using the                                                                                            |                           |                                          |
|             | selected con                                                                                                    | nmunications po           | ort.                                     |
|             |                                                                                                    |                           |                                          |

| Field                 | Description                                                                                                    |                                                                                      |  |  |  |
|-----------------------|----------------------------------------------------------------------------------------------------|--------------------------------------------------------------------------------------|--|--|--|
| EFM                   |                                                                                                    | the selected communications port supports the                                        |  |  |  |
| Application           | '                                                                                                    | pplication Events, User Application Events, String Events,                           |  |  |  |
| Event Enable          |                                                                                                    | larms, and User Application Alarms contained in the                                  |  |  |  |
|                       | Events and Alarm logs via Modbus. For a list of the Modbus registers                                                                       |                                                                                      |  |  |  |
|                       | used when retrieving EFM Application Events, refer to <u>Modbus</u>                                                                        |                                                                                      |  |  |  |
|                       | Registers for EFM Application Events.                                                                                                    |                                                                                      |  |  |  |
|                       | Enable                                                                                                    | Allows these Events and Alarms to be retrieved via                                   |  |  |  |
|                       |                                                                                                    | Modbus.                                                                              |  |  |  |
|                       | Disable                                                                                                    | Does not allow these Events and Alarms to be                                         |  |  |  |
|                       |                                                                                                    | retrieved via Modbus.                                                                |  |  |  |
| Enable Enron          | Sets the type                                                                                                    | of EFM Modbus register mapping used for the selected                                 |  |  |  |
| <b>Event Register</b> | communicati                                                                                                    | ons port.                                                                            |  |  |  |
| Format                | Enable                                                                                                    | Multiple FB Series product events are mapped to one                                  |  |  |  |
|                       |                                                                                                    | Modbus register. For more information, contact                                       |  |  |  |
|                       |                                                                                                    | Emerson technical support.                                                           |  |  |  |
|                       | Disable                                                                                                    | One FB Series product event is mapped to one                                         |  |  |  |
|                       |                                                                                                    | Modbus register. This is the default.                                                |  |  |  |
| Enable Float          | Sets if date a                                                                                                    | nd time changes are added to the event log when a time                               |  |  |  |
| Date Time             | sync request is received via Modbus.                                                                                                    |                                                                                      |  |  |  |
| Event                 | Note                                                                                                    |                                                                                      |  |  |  |
|                       |                                                                                                    | Data Time Event cettings are shared between all                                      |  |  |  |
|                       | Enable Float Date Time Event settings are shared between <b>all</b> communications ports that are configured to use Modbus Slave protocol. |                                                                                      |  |  |  |
|                       |                                                                                                    |                                                                                      |  |  |  |
|                       | Enable                                                                                                    | When a time sync request is received, the following                                  |  |  |  |
|                       |                                                                                                    | three events are added to the event log. The date and                                |  |  |  |
|                       |                                                                                                    | time events are retrievable via Modbus:                                              |  |  |  |
|                       |                                                                                                    | Clock_1.TIME – Change                                                                |  |  |  |
|                       |                                                                                                    | Clock_1.FLOAT_DATE                                                                   |  |  |  |
|                       |                                                                                                    | Clock_1.FLOAT_TIME                                                                   |  |  |  |
|                       |                                                                                                    | • Clock_1.FLOA1_11ME  Note                                                           |  |  |  |
|                       |                                                                                                    |                                                                                      |  |  |  |
|                       |                                                                                                    | The Clock_1.FLOAT_DATE event is added to the  ovent log only if the date is changed. |  |  |  |
|                       |                                                                                                    | event log <b>only</b> if the date is changed.                                        |  |  |  |
|                       |                                                                                                    | The Clock_1.FLOAT_TIME event is added to the                                         |  |  |  |
|                       |                                                                                                    | event log <b>only</b> if the time is changed.                                        |  |  |  |

| Field                       | Description                                                                                                    |                                                                                                    |  |
|-----------------------------|----------------------------------------------------------------------------------------------------|----------------------------------------------------------------------------------------------------|--|
|                             | Disable                                                                                                    | When a time sync request is received, the following event is added to the event log. The data and time events are not retrievable via Modbus:  Clock_1.TIME – Change |  |
| EFM History<br>Time Format  | Sets the EFM history timestamp format used for the selected communications port.                                                                                                    |                                                                                                    |  |
|                             | ННММ                                                                                                    | Two-digit hour and two-digit minute.                                                                                                    |  |
|                             | HHMMSS                                                                                                    | Two-digit hour, two-digit minute, and two-digit second.                                                                                                    |  |
| Historical Log<br>Timestamp | Sets whether the system logs (stamps) history data with the time from the beginning of a period or from the end of the period.                                                                                                    |                                                                                                    |  |
| Mode                        | Start of<br>Period                                                                                                    | The system logs history data with the time from the beginning of the period. For example, the system time-stamps data it collects from 8:00 to 9:00 as 8:00.         |  |
|                             | End of<br>Period                                                                                                    | The system logs history data with the time from the end of the period. For example, the system timestamps data it collects from 8:00 to 9:00 as 9:00.                |  |
| EFM Archive<br>Mapping      | Click to open an EFM archive mapping pop-up display that allows you to configure the EFM archive mapping used for the selected communications port.  Note  The display that opens is dependent on your selection in the EFM Archive Mapping using CSV Files field. If you select <b>Database Objects</b> in the EFM Archive Mapping using CSV Files field, the EFM Archive |                                                                                                    |  |
|                             | Mapping pop-up display opens. If you select <b>Use CSV Files</b> in the EF Archive Mapping using CSV Files field, the <u>EFM Registers</u> pop-up display opens.                                                                                                    |                                                                                                    |  |

| Field         | Description                                                                | Description                                              |                                          |  |
|---------------|----------------------------------------------------------------------------|----------------------------------------------------------|------------------------------------------|--|
| EFM Archive   | Sets the location where the EFM archive mapping table is stored by         |                                                          |                                          |  |
| Mapping using | the FB Series product.                                                     |                                                          |                                          |  |
| CSV Files     | Note                                                                       |                                                          |                                          |  |
|               | If you change this option, you <b>must</b> perform a warm start before any |                                                          |                                          |  |
|               | changes are applied.                                                       |                                                          |                                          |  |
| •             | Database                                                                   | tabase Select this radio button to store the EFM Archive |                                          |  |
|               | Objects                                                                    | Mapping table                                            | in the FB Series product's internal      |  |
|               |                                                                            | database. EFM                                            | Archive Mapping using this option is     |  |
|               |                                                                            | unique for eac                                           | h communications port. This allows you   |  |
|               |                                                                            |                                                          |                                          |  |
|               |                                                                            |                                                          |                                          |  |
|               | Use CSV                                                                    |                                                          |                                          |  |
|               | Files                                                                      |                                                          |                                          |  |
|               |                                                                            |                                                          |                                          |  |
|               |                                                                            |                                                          |                                          |  |
|               | EFM                                                                        |                                                          |                                          |  |
|               | Archive                                                                    | EFM Archive Mapping in the FB Series product.            |                                          |  |
|               | Mapping                                                                    | Possible values                                          | s are:                                   |  |
|               | file status                                                                | No Mapping                                               | There is no mapping file currently on    |  |
|               |                                                                            | Found                                                    | the device.                              |  |
|               |                                                                            | Column                                                   | The CSV file is not formatted correctly. |  |
|               |                                                                            | Mismatch                                                 | Some rows have more or less columns      |  |
|               |                                                                            |                                                          | than the header. Open the Log within     |  |
|               |                                                                            |                                                          | the EFM Registers window for a           |  |
|               |                                                                            |                                                          | detailed analysis.                       |  |
|               |                                                                            | Missing Req                                              | The CSV file is missing a required       |  |
|               |                                                                            | Column                                                   | column. Open the Log within the EFM      |  |
|               |                                                                            | Registers window for a detailed                          |                                          |  |
|               |                                                                            |                                                          | analysis.                                |  |
|               |                                                                            | Exceeded                                                 | The CSV file contained more rows than    |  |
|               |                                                                            | Max Data the firmware supports.                          |                                          |  |
|               |                                                                            |                                                          |                                          |  |

| Field | Description |                    |                                          |
|-------|-------------|--------------------|------------------------------------------|
|       |             | <b>Invalid Row</b> | The CSV file contains a row with invalid |
|       |             | Data               | data. This can be out of range data or   |
|       |             |                    | mappings that cannot be processed.       |
|       |             |                    | Open the Log within the EFM Registers    |
|       |             |                    | window for a detailed analysis.          |
|       |             | Duplicate          | The CSV file contains two mappings       |
|       |             | Data               | with similar data or identical register  |
|       |             |                    | numbers. Open the Log within the EFM     |
|       |             |                    | Registers window for a detailed          |
|       |             |                    | analysis.                                |

**5.** Select **Save** to save any changes you make to this pop-up display.

# 4.25.3.1 Map Table Register

Use this pop-up display to configure the Modbus registers stored in the FB Series product. Map Table Registers can store values received from FB Series product parameters or values received from remote devices. A SCADA system can then retrieve data stored in the FB Series product from the Map Table Register.

## Note

Register tables are shared by all communication ports, and by both Modbus Slave and Master port owners.

Your selection (**Database Objects** or **Use CSV Files**) in the **Modbus Mapping using CSV Files** field on either the <u>Communications – Modbus Slave</u> or <u>Communications – Modbus Master</u> pop-up display affects the functionality and fields shown on this display.

- If you select **Database Objects**, each register map is contained in separate register tables and stored in the FB Series product's internal database. You can configure a total of 12 register tables. Each register table is comprised of 15 individual register entries (rows). Indexing allows for each register entry to configure multiple registers (i.e., a single register entry can represent 10 contiguous registers).
- If you select **Use CSV Files**, information for all register maps is contained in a single CSV file that is stored in the FB Series product. The register table can contain up to 540 rows.

You can map one line in the Map Table Register to more than one register or parameter pair by using either Point Indexing or Parameter Indexing.

- **Point Indexing** Maps the same parameter for multiple instances of an object.
- **Parameter Indexing** Maps consecutive parameters for the same instance of an object.

The order of parameters in the database can change from one firmware version to the next.

You can add a parameter to the register table by clicking and dragging the parameter onto the desired position in the table.

### Note

For a description of the data types contained in the internal FB Series product database, refer to <u>Native Data Types</u>.

To access this display:

- 1. Select **Configure > Communications** from the FBxConnect™ main menu.
- **2.** Select ▼ in the Communications drop-down list and choose a communications port using the Modbus Slave protocol.
- 3. Select the **Modbus Slave** button. The Modbus Slave pop-up display opens.
- **4.** Select the **Map Table Registers** button. The Map Table Register pop-up display opens.

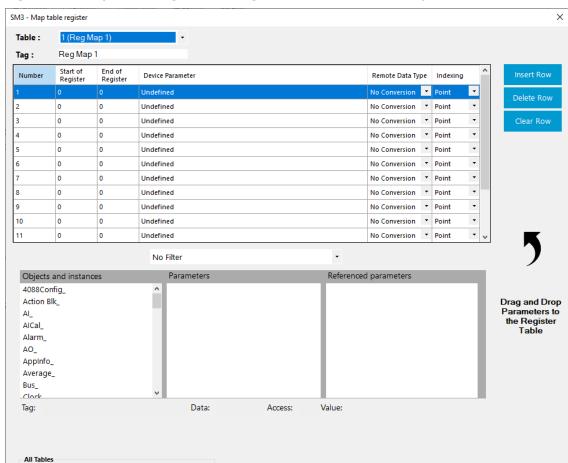

Figure 277. Map Table Register (configured to use Database Objects)

**5.** Review – and change as necessary – the values in the following fields:

| Field | Description                                                                                |  |  |
|-------|--------------------------------------------------------------------------------------------|--|--|
| Table | Click ▼ to select a map table register instance to configure.                              |  |  |
|       | Note                                                                                       |  |  |
|       | This field is shown <b>only</b> if you select <b>Database Objects</b> in the <b>Modbus</b> |  |  |
|       | Mapping using CSV Files field on either the Communications –                               |  |  |
|       | <u>Modbus Slave</u> or <u>Communications – Modbus Master</u> pop-up display.               |  |  |
| Tag   | Sets a name for the selected instance of the map table.                                    |  |  |
|       | Note                                                                                       |  |  |
|       | This field is shown <b>only</b> if you select <b>Database Objects</b> in the <b>Modbus</b> |  |  |
|       | Mapping using CSV Files field on either the Communications –                               |  |  |
|       | <u>Modbus Slave</u> or <u>Communications – Modbus Master</u> pop-up display.               |  |  |

| Field       | Description                                                                                                    |
|-------------|----------------------------------------------------------------------------------------------------|
| Number      | This <b>read-only</b> field indicates the row of the selected map table                                                                 |
|             | register.                                                                                                    |
| Start of    | Sets the first data register in the address span. Any number from 0 to                                                                  |
| Register    | 65535 is valid. You can duplicate register numbers as long as you                                                                       |
|             | assign them to separate communication ports. Number the tables from smallest to largest.                                                |
|             | For example, configure a starting register of 400 and an ending                                                                         |
|             | register of 700. When the host device requests starting register 500                                                                    |
|             | through ending register 700, all the host-requested register numbers                                                                    |
|             | (500 through 700) are valid and elicit responses: the requested register numbers (500 through 700) match (or fall between) the starting |
|             | register and ending register numbers (400 through 700).                                                                                 |
|             | Note                                                                                                    |
|             | In certain Modbus Host devices, the register 40101 is actually                                                                          |
|             | transmitted as "100". The value "100" should be placed in this field as                                                                 |
|             | the FB Series product uses the actual number sent by the host.                                                                          |
| End of      | Sets the last register in the address span. Compute the value for this                                                                  |
| Register    | field by adding the total number of registers used to the Start or                                                                      |
|             | Starting Register number and subtracting 1.                                                                                             |
| Device      | Defines the parameter of the object and instance in the database to set                                                                 |
| Parameter   | or to acquire. Be aware of the different data types (Character, Integer,                                                                |
|             | Long, Float) and the size of the data types.                                                                                            |
| Remote Data | Click ▼ to select the data format sent to and received from the remote                                                                  |
| Туре        | device. The FB Series product automatically converts the data as                                                                        |
|             | transmitted to/from the remote device to the correct data type for the                                                                  |
|             | parameter defined in the Device Parameter field. For more                                                                               |
|             | information, see <u>Remote Data Types</u> . <b>Note</b>                                                                                 |
|             | No conversion sends the data type as stored in the FB Series product.                                                                   |
|             |                                                                                                    |
| Indexing    | Sets a block of register values as successive Logical Point Numbers or                                                                  |
|             | Parameters without having to define each separately. Possible options are:                                                              |
|             | arc.                                                                                                    |

| Field      | Description                                                                                                    |                                                                                                    |  |  |
|------------|----------------------------------------------------------------------------------------------------|----------------------------------------------------------------------------------------------------|--|--|
|            | Point                                                                                                    | Maps the Start or Starting Register to the selected Device Parameter. Subsequent registers, through the End Register, are mapped to the same Object and Parameter, and increment the Instance.                   |  |  |
|            | Parameter                                                                                                    | Maps the Start or Starting Register to the selected Device Parameter. Subsequent registers, through the End Register, are mapped to the same Object and Instance, and increment the Parameter Number.  Note      |  |  |
|            |                                                                                                    | The order of parameters in the database can change from one firmware version to the next.                                                                                                    |  |  |
| Read/Write | ead/Write Click ▼ to set if the data in the selected row of the map table can be modified by a remote device. Possible options are:  Note                                                                                               |                                                                                                    |  |  |
|            | This field is shown <b>only</b> if you select <b>Use CSV Files</b> in <b>the Modbus Mapping using CSV Files</b> field on either the <u>Communications –</u> <u>Modbus Slave</u> or <u>Communications – Modbus Master</u> pop-up display |                                                                                                    |  |  |
|            | Read Only                                                                                                    | The data <b>cannot</b> be modified by a remote device.                                                                                                    |  |  |
|            | Read/Write                                                                                                    | The data can be modified by a remote device.                                                                                                    |  |  |
| Ports      | and configure<br>device <b>must</b> u<br>register. Place<br>Select <b>OK</b> to sa                                                                                                    | which communications ports instance pop-up display which communications ports instances that a remote se to access data in the selected row of the map table a check mark next each allowed communications port. |  |  |
|            | Mapping usin                                                                                                    | own <b>only</b> if you select <b>Use CSV Files</b> in <b>the Modbus g CSV Files</b> field on either the <u>Communications –</u> or <u>Communications – Modbus Master</u> pop-up display.                         |  |  |

| Field      | Description                                                                             |  |  |
|------------|-----------------------------------------------------------------------------------------|--|--|
| Insert Row | Select to add a new row to the map table register at the location of the                |  |  |
|            | currently highlighted row. Existing entries are moved down one row.                     |  |  |
|            | Note                                                                                    |  |  |
|            | If you select <b>Database Objects</b> in the <b>Modbus Mapping using CSV</b>            |  |  |
|            | Files field on either the <u>Communications – Modbus Slave</u> or                       |  |  |
|            | <u>Communications – Modbus Master</u> pop-up display, then the last row in              |  |  |
|            | the Map Table Register (row 15) is overwritten by the previous row (row                 |  |  |
|            | 14).                                                                                    |  |  |
| Delete Row | Select to remove the currently highlighted row from the map table                       |  |  |
|            | register. Existing entries are moved up one row.                                        |  |  |
|            | Note                                                                                    |  |  |
|            | If you select <b>Database Objects</b> in the <b>Modbus Mapping using CSV</b>            |  |  |
|            | Files field on either the <u>Communications – Modbus Slave</u> or                       |  |  |
|            | Communications – Modbus Master pop-up display, then an empty row                        |  |  |
|            | is added to the last row in the Map Table Register (row 15).                            |  |  |
| Clear Row  | Select to remove data from the currently highlighted row of the map                     |  |  |
|            | table register.                                                                         |  |  |
| Add Row    | Select to add a row to the end of the map table register.                               |  |  |
|            | Note                                                                                    |  |  |
|            | This field is shown <b>only</b> if you select <b>Use CSV Files</b> in the <b>Modbus</b> |  |  |
|            | Mapping using CSV Files field on either the Communications –                            |  |  |
|            | <u>Modbus Slave</u> or <u>Communications – Modbus Master</u> pop-up display.            |  |  |
| Filter     | Click ▼ to narrow the number of parameters by object type.                              |  |  |
| Object and | Lists the available database objects (types) and instances (iterations) of              |  |  |
| instances  | each object. Select an Object and Instance to view the available                        |  |  |
|            | parameters.                                                                             |  |  |
| Parameters | Lists the available parameters (properties) for the selected object and                 |  |  |
|            | instance.                                                                               |  |  |
| Referenced | Lists the available parameters for the referenced object, when the data                 |  |  |
| Parameters | type of the parameter in the Parameters column is an OBJREF.                            |  |  |
| Tag        | This <b>read-only</b> field shows the name of the selected parameter.                   |  |  |
| Data       | This <b>read-only</b> field shows the data type of the selected parameter. For          |  |  |
|            | more information, refer to <u>Native Data Types</u> .                                   |  |  |
|            |                                                                                         |  |  |

| Field             | Description                                                                                                    |
|-------------------|----------------------------------------------------------------------------------------------------|
| Access            | This <b>read-only</b> field shows the read/write access of the selected                                                                                                    |
|                   | parameter.                                                                                                    |
| Value             | This <b>read-only</b> field shows the value of the selected parameter.                                                                                                    |
| Import CSV        | Click to import a CSV file into your FB Series product that contains your desired Modbus configuration. Navigate to the location of the saved CSV file and select <b>Open</b> to start the import process. For more information, refer to <u>Importing a Modbus Map Table CSV File</u> .  |
|                   | Note                                                                                                    |
|                   | The system verifies the integrity of the CSV and asks for confirmation before continuing if any errors are found. Any invalid lines in the CSV file are ignored and data currently in the FB Series device is maintained.                                                                 |
| <b>Export CSV</b> | Click to save a CSV file to your computer that contains the current                                                                                                    |
|                   | Modbus configuration of your FB Series product. A Select Table dialog                                                                                                    |
|                   | opens where you can select which Modbus tables to include in the export. Click <b>Start</b> , select a name and location for the exported file on your computer, and click <b>Save</b> to begin the export process. For more information, refer to Exporting a Modbus Map Table CSV File. |
|                   | Note                                                                                                    |
|                   | By default, all selected data is exported into a single file. Select <b>Export to individual file</b> to have the system create individual files for each Modbus table you select.                                                                                                    |
| Open Log          | Click to open the ImportExportLogs folder on your computer that                                                                                                    |
|                   | contains FBxConnect™ import/export error logs. Any errors encountered when importing a CSV file are stored in a log in this folder.                                                                                                    |
|                   | Note                                                                                                    |
|                   | Log file name includes the date and time the log was created.                                                                                                    |
| Refresh           | Select to re-display the map table entries currently stored in memory of the FB Series product.                                                                                                    |
| Save              | Select to save the current map table and any changes to memory in the FB Series product.                                                                                                    |
| Close             | Select to exit the Map Table Register display.                                                                                                    |
|                   |                                                                                                    |

- **6.** If you're starting from a blank map table, click **Add Row** to add a new row to the map table.
- **7.** Select an Object and Instance of that Object from the **Objects and instances** frame. A list of available parameters displays in the Parameters frame.
- **8.** Click and drag a parameter from the **Parameters** frame to the desired register number in selected the Map Table.
- 9. Enter the first data register in the address span in the **Start of Register** field.
- **10.** Enter the last register in the address span in the **End of Register** field.
- **11.** Click **▼** in the **Remote Data Type** field to set the data format sent to and received from the remote device.
- **12.** Click ▼ in the **Indexing** field to set a block of register values as successive Object Numbers or Parameters.
- **13.** Click ▼ to set if the data in the selected row of the map table register can be either read (Read Only) or modified (Read/Write) by a remote device.

This field is shown **only** if you select **Use CSV Files** in the **Modbus Mapping using CSV Files** field on either the <u>Communications – Modbus Slave</u> or <u>Communications – Modbus Master</u> pop-up display.

**14.** Click the **Ports** cell to open a **Select Comm port instance** display and configure which communications ports instances that a remote device is allowed to use to access the data in the selected row of the map table register. Place a check mark next each allowed communications port. Select **OK** to save your changes and return to the previous display.

#### Note

This field is shown **only** if you select **Use CSV Files** in the **Modbus Mapping using CSV Files** field on either the <u>Communications – Modbus Slave</u> or <u>Communications – Modbus Master</u> pop-up display.

**15.** Select **Save** to save any changes you make to this pop-up display.

#### **Note**

If you selected **Use CSV Files** in the **Modbus Mapping using CSV Files** field on either the <u>Communications – Modbus Slave</u> or <u>Communications – Modbus Master</u> pop-up display, you **must** perform a warm start before any changes take effect.

### 4.25.3.1.1 Importing a Modbus Map Table CSV File

You can import a CSV file that contains your Modbus map table configuration for use in your FB Series product.

### **Note**

- For more information about Modbus map tables in the FB Series product, refer to <u>Map Table Register</u>.
- For more information about creating your own Modbus map table CSV file, refer to Creating a Modbus Map Table CSV File.
- For more information about exporting a CSV file that contains the FB Series product's current Modbus map table configuration, refer to <a href="Exporting a Modbus Map Table CSV">Exporting a Modbus Map Table CSV</a>
   File.
- Your selection in the Modbus Mapping using CSV files field (either Database
   Objects or Use CSV Files) affects the format of Modbus map table. To import a CSV
   file that was created by an FB Series product with a different selection in the Modbus
   Mapping using CSV files field, then you must first modify the CSV file to have the
   correct format. For more information about the format required for each selection
   (either Database Objects or Use CSV Files), refer to Creating a Modbus Map Table
   CSV File.

To import a CSV file that contains your Modbus map table configuration:

- 1. Select **Configure > Communications** from the FBxConnect™ main menu.
- **2.** Select ▼ in the Communications drop-down list and choose a communications port using the Modbus Slave or Modbus Master protocol.
- **3.** Depending on the protocol used by the selected communications port, select either the **Modbus Slave** or **Modbus Master** button. The Modbus Slave or Modbus Master pop-up display opens.
- **4.** Select the **Map Table Registers** button. The Map Table Register pop-up display opens.

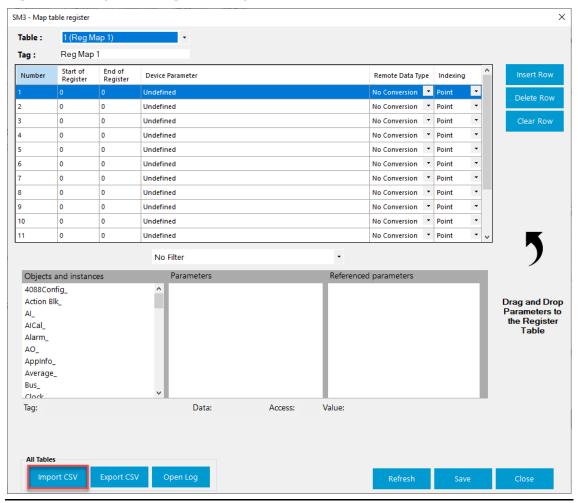

Figure 278. Map Table Register - Import CSV

- **5.** Select the **Import CSV** button.
- **6.** Navigate to the file location of your CSV file and select **Open**.

The system verifies the integrity of the CSV and asks for confirmation before continuing if any errors are found. If you select **Import removing invalid parameters**, any invalid lines in the CSV file are ignored and data currently in the FB Series device is maintained.

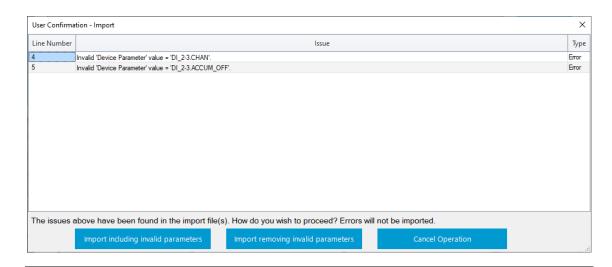

**7.** A confirmation message displays after importing the CSV. Select **OK** to complete the process.

### Figure 279. Confirmation

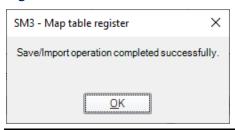

# 4.25.3.1.2 Exporting a Modbus Map Table CSV File

You can export your FB Series product's current Modbus map table configuration to a CSV file saved on your computer.

### Note

- For more information about Modbus map tables in the FB Series product, refer to <u>Map Table Register</u>.
- For more information about creating your own Modbus map table CSV file, refer to Creating a Modbus Map Table CSV File.
- For more information about importing a CSV file that contains the FB Series product's current Modbus map table configuration, refer to <u>Importing a Modbus Map Table CSV</u> <u>File</u>.

To export a CSV file that contains your Modbus map table configuration:

1. Select **Configure > Communications** from the FBxConnect™ main menu.

- 2. Select ▼ in the Communications drop-down list and choose a communications port using the Modbus Slave or Modbus Master protocol.
- **3.** Depending on the protocol used by the selected communications port, select either the **Modbus Slave** or **Modbus Master** button. The Modbus Slave or Modbus Master pop-up display opens.
- **4.** Select the **Map Table Registers** button. The Map Table Register pop-up display opens.

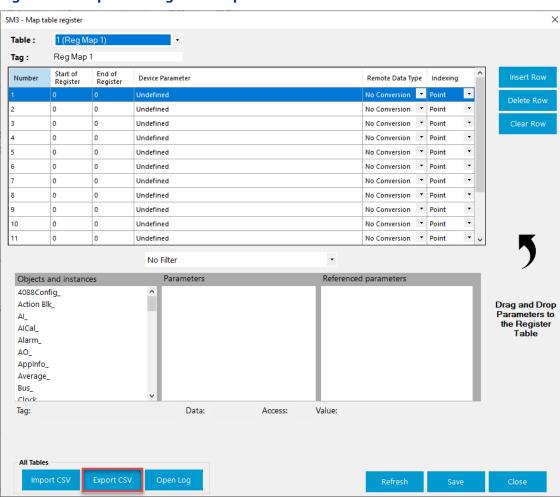

### Figure 280. Map Table Register - Export CSV

- **5.** Select the **Export CSV** button. One of two things happens based on your selection in the **Modbus Mapping using CSV Files** field on either the <u>Communications Modbus</u> Slave or Communications Modbus Master pop-up display:
  - If you select **Database Objects**, the Select Table pop-up display opens. Proceed to step 6.

• If you select **Use CSV Files**, the Save csv File window opens. Proceed to step 8.

Figure 281. Select Table

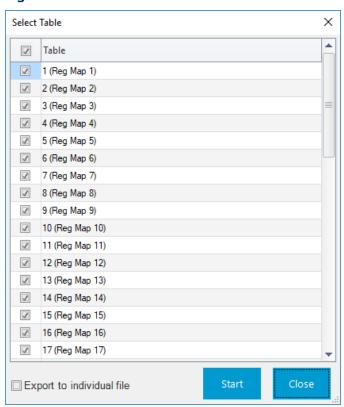

**6.** Place a check mark next to each table you want to export.

### Note

By default, all selected tables are exported to a single file. If you want each selected table to be exported to individual files, place a check mark next to Export to individual file.

7. Select **Start**. A Save csv file window opens.

Figure 282. Save csv file

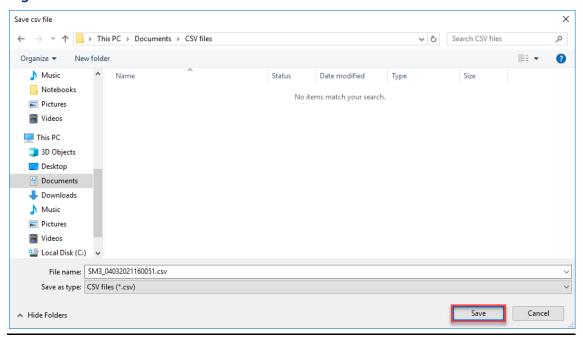

- **8.** Navigate to a location on your computer to save your exported CSV file and select **Save**. The system exports the CSV file and displays a progress bar at the top of the display.
- **9.** A confirmation message displays after exporting the CSV file. Select **OK** to complete the process.

Figure 283. Confirmation

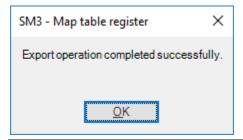

# 4.25.3.1.3 Creating a Modbus Map Table CSV File

You can create a Modbus Map Table on your computer and then import the file for use in the FB Series product. If your Modbus Map Table contains a large amount of points, it may be easier to create a CSV file on your computer than it is to configure the table in FBxConnect™.

- For more information about Modbus Map Tables, refer to Map Table Register.
- The easiest way to begin creating a custom map is to export a CSV that contains the current configuration and then edit that file. For more information about exporting a CSV file, refer to the Exporting a Modbus Map Table CSV File.

Figure 284. Example Modbus Map Table CSV Format (configured to use CSV Files)

| 1 | Α      | В                 | С               | D                   | Е                | F        | G          | Н                    |
|---|--------|-------------------|-----------------|---------------------|------------------|----------|------------|----------------------|
| 1 | Number | Start of Register | End of Register | Device Parameter    | Remote Data Type | Indexing | Read/Write | Ports                |
| 2 | 1      | 105               | 108             | Alarm_1.PROCESS_ALM | 0                | 0        | 0          | All                  |
| 3 | 2      | 110               | 113             | Alarm_1.HIHI_ST     | 0                | 0        | 0          | Comm_1;Comm_4;Comm_5 |
| 4 | 3      | 115               | 118             | Alarm_1.HI_ST       | 0                | 0        | 0          | Comm_1;Comm_4;Comm_5 |
| 5 | 4      | 120               | 123             | Alarm_1.LO_ST       | 0                | 0        | 0          | Comm_1;Comm_4;Comm_5 |
| 6 | 5      | 125               | 128             | Alarm_1.LOLO_ST     | 0                | 0        | 0          | Comm_1;Comm_4;Comm_5 |
| 7 | 6      | 130               | 133             | Alarm_1.PF_ST       | 0                | 0        | 0          | Comm_4;Comm_5        |

To create a CSV file that contains your Modbus map table configuration:

- **1.** Open a blank spreadsheet (or open your previously exported Modbus poll table CSV file).
- 2. Your selection (Database Objects or Use CSV Files) in the Modbus Mapping using CSV Files field on the either the Communications Modbus Slave or Communications Modbus Master pop-up display affects the format of the CSV file. In row one of the spreadsheet, enter the following text based on your configuration:

**Table 48. Modbus Map Table CSV Headers** 

| Database Objects             | Use CSV Files                  |  |  |
|------------------------------|--------------------------------|--|--|
| Column A = Table             | • Column A = Number            |  |  |
| Column B = Number            | • Column B = Start of Register |  |  |
| Column C = Start of Register | • Column C = End of Register   |  |  |
| Column D = End of Register   | • Column D = Device Parameter  |  |  |
| Column E = Device Parameter  | • Column E = Remote Data Type  |  |  |
| Column F = Remote Data Type  | • Column F = Indexing          |  |  |
| Column G = Indexing          | • Column G = Read/Write        |  |  |
|                              | • Column H = Ports             |  |  |

**3.** In the proceeding rows, enter information for each table entry according to the descriptions below:

### Note

Drop-down lists on the FBxConnect™ display are represented as numbers in the CSV file. See the descriptions below for a description for each number.

| Column<br>Heading    | Description                                                                                                    |
|----------------------|----------------------------------------------------------------------------------------------------|
| Table                | <ul> <li>Indicates the map table register for the selected row. Valid values are:         <ul> <li>1 through 12</li> </ul> </li> <li>Note         <ul> <li>Register tables are shared by all communication ports, and by both Modbus Slave and Master port owners.</li> <li>This column is required only if you select Database Objects in the Modbus Mapping using CSV Files field on either the</li> </ul> </li> </ul>                                                        |
|                      | Communications – Modbus Slave or Communications – Modbus  Master pop-up display. For more information, refer to Map Table  Register.                                                                                                    |
| Number               | Enter the row of the selected map table register. The number of possible rows is dependent on your selection in the Modbus Mapping using CSV Files field on either the Communications – Modbus Slave or Communications – Modbus Master pop-up display:  If you select Database Object, valid values are 1 through 15.  If you select Use CSV Files, valid values are 1 through 500.                                                                                             |
| Start of<br>Register | Enter the first data register in the address span. Any number from 0 to 65535 is valid. You can duplicate register numbers as long as you assign them to separate communication ports. Number the tables from smallest to largest.                                                                                                    |
|                      | For example, configure a starting register of 400 and an ending register of 700. When the host device requests starting register 500 through ending register 700, all the host-requested register numbers (500 through 700) are valid and elicit responses: the requested register numbers (500 through 700) match (or fall between) the starting register and ending register numbers (400 through 700).  Note  In certain Modbus Host devices, the register 40101 is actually |
|                      | transmitted as "100". The value "100" should be placed in this field as the FB Series product uses the actual number sent by the host.                                                                                                    |
| End of<br>Register   | Enter the last register in the address span. Compute the value for this field by adding the total number of registers used to the Start or Starting Register number and subtracting 1. Any number from 0 to 65535 is valid.                                                                                                    |

| Column<br>Heading   | De                                                                                                    | scription                                                                                                    |  |  |
|---------------------|----------------------------------------------------------------------------------------------------|----------------------------------------------------------------------------------------------------|--|--|
| Device<br>Parameter | Enter the parameter of the object and instance in the database to set<br>or to acquire. Be aware of the different data types (Character, Integer,<br>Long, Float) and the size of the data types.                                                                                                    |                                                                                                    |  |  |
| Remote Data<br>Type | Enter the number that corresponds to the data format sent to and received from the remote device. The FB Series product automatically converts the data as transmitted to/from the remote device to the correct data type for the parameter defined in the Device Parameter field. For more information, refer to the CSV Value field in the Remote Data Types topic. |                                                                                                    |  |  |
|                     | <b>No</b><br>No                                                                                                    | <b>te</b><br>conversion sends the data type as stored in the FB Series product.                                                                                                    |  |  |
| Indexing            | Sets a block of register values as successive Logical Point Numbers or Parameters without having to define each separately. Possible options are:                                                                                                    |                                                                                                    |  |  |
|                     | 0                                                                                                    | Point  Maps the Start or Starting Register to the selected Device  Parameter. Subsequent registers, through the End Register, are mapped to the same Object and Parameter, and increment the Instance.                                                                                                    |  |  |
|                     | 1                                                                                                    | Parameter  Maps the Start or Starting Register to the selected Device Parameter. Subsequent registers, through the End Register, are mapped to the same Object and Instance, and increment the Parameter Number.  Note  The order of parameters in the database can change from one firmware version to the next. |  |  |

| Column<br>Heading | Description                                                                                                    |
|-------------------|----------------------------------------------------------------------------------------------------|
| Read/Write        | Sets if the data in the selected row of the map table register can be modified by a remote device. Possible options are Read Only (the data cannot be modified) or Read/Write (the data can be modified).  Note                                                                                                    |
|                   | This column is required <b>only</b> if you select <b>Use CSV Files</b> in the <b>Modbus Mapping using CSV Files</b> field on either the <u>Communication – Modbus Slave</u> or <u>Communication – Modbus Master</u> pop-up display. For more information, refer to Map Table Register.                                                                                                    |
| Ports             | <ul> <li>Enter the communications port instances that a remote device must use to access the data in the selected row of the map table register.</li> <li>Note</li> <li>At least one communications port instance must be defined.</li> <li>To allow multiple communications ports access to the data, place a semicolon between each instance (for example, Comm_1;Comm_4;Comm_5).</li> <li>Typing All enables all communications port instances to access the data.</li> <li>This column is required only if you select Use CSV Files in the Modbus Mapping using CSV Files field on either the Communication - Modbus Slave or Communication - Modbus Master pop-up display. For more information, refer to Map Table Register.</li> </ul> |

**4.** Save your changes. You can now import your CSV file for use in your FB Series product. For more information, refer to <a href="Importing a Modbus Map Table CSV File">Importing a Modbus Map Table CSV File</a>.

### Note

Make sure to save the file with a .csv file extension.

# 4.25.3.1.4 Remote Data Types

Remote data types in the Modbus register table tell the FB Series product what data type to send to and receive from the remote device. The FB Series products support the following remote data types.

**Table 49. Remote Data Types** 

| CSV Value | Data Type    | Description                                                      |
|-----------|--------------|------------------------------------------------------------------|
| 0         | No           | Format of selected parameter (byte order determined by           |
|           | Conversion   | LSB/MSB option).                                                 |
| 1         | UINT8        | 8-bit unsigned integer.                                          |
| 2         | INT8         | 8-bit signed integer.                                            |
| 3         | UINT16       | 16-bit unsigned integer (byte order determined by                |
|           |              | LSB/MSB option).                                                 |
| 4         | INT16        | 16-bit signed integer (byte order determined by LSB/MSB option). |
| 5         | UINT32 (2    | 32-bit unsigned integer value to be sent or received in          |
|           | Registers 0- | two Modbus registers with byte order of 0-1-2-3 (where 0         |
|           | 1-2-3)       | is the least significant byte).                                  |
| 6         | UINT32 (2    | 32-bit unsigned integer value to be sent or received in          |
|           | Registers 1- | two Modbus registers with byte order of 1-0-3-2 (where 0         |
|           | 0-3-2)       | is the least significant byte).                                  |
| 7         | UINT32 (2    | 32-bit unsigned integer value to be sent or received in          |
|           | Registers 2- | two Modbus registers with byte order of 2-3-0-1 (where 0         |
|           | 3-0-1)       | is the least significant byte).                                  |
| 8         | UINT32 (2    | 32-bit unsigned integer value to be sent or received in          |
|           | Registers 3- | two Modbus registers with byte order of 3-2-1-0 (where 0         |
|           | 2-1-0)       | is the least significant byte).                                  |
| 9         | INT32 (2     | 32-bit signed integer value to be sent or received in two        |
|           | Registers 0- | Modbus registers with byte order of 0-1-2-3 (where 0 is          |
|           | 1-2-3)       | the least significant byte).                                     |
| 10        | INT32 (2     | 32-bit signed integer value to be sent or received in two        |
|           | Registers 1- | Modbus registers with byte order of 1-0-3-2 (where 0 is          |
|           | 0-3-2)       | the least significant byte).                                     |
| 11        | INT32 (2     | 32-bit signed integer value to be sent or received in two        |
|           | Registers 2- | Modbus registers with byte order of 2-3-0-1 (where 0 is          |
|           | 3-0-1)       | the least significant byte).                                     |
| 12        | INT32 (2     | 32-bit signed integer value to be sent or received in two        |
|           | Registers 3- | Modbus registers with byte order of 3-2-1-0 (where 0 is          |
|           | 2-1-0)       | the least significant byte).                                     |

| CSV Value | Data Type      | Description                                                |
|-----------|----------------|------------------------------------------------------------|
| 13        | UINT64 (4      | 64-bit unsigned integer value to be sent or received in    |
|           | Registers 0-   | four Modbus registers with byte order of 0-1-2-3-4-5-6-7   |
|           | 1-2-3-4-5-6-7) | (where 0 is the least significant byte).                   |
| 14        | UINT64 (4      | 64-bit unsigned integer value to be sent or received in    |
|           | Registers 2-   | four Modbus registers with byte order of 2-3-0-1-6-7-4-5   |
|           | 3-0-1-6-7-4-5) | (where 0 is the least significant byte).                   |
| 15        | UINT64 (4      | 64-bit unsigned integer value to be sent or received in    |
|           | Registers 4-   | four Modbus registers with byte order of 4-5-6-7-0-1-2-3   |
|           | 5-6-7-0-1-2-3) | (where 0 is the least significant byte).                   |
| 16        | UINT64 (4      | 64-bit unsigned integer value to be sent or received in    |
|           | Registers 6-   | four Modbus registers with byte order of 6-7-4-5-2-3-0-1   |
|           | 7-4-5-2-3-0-1) | (where 0 is the least significant byte).                   |
| 17        | UINT64 (4      | 64-bit unsigned integer value to be sent or received in    |
|           | Registers 1-   | four Modbus registers with byte order of 1-0-3-2-5-4-7-6   |
|           | 0-3-2-5-4-7-6) | (where 0 is the least significant byte).                   |
| 18        | UINT64 (4      | 64-bit unsigned integer value to be sent or received in    |
|           | Registers 3-   | four Modbus registers with byte order of 3-2-1-0-7-6-5-4   |
|           | 2-1-0-7-6-5-4) | (where 0 is the least significant byte).                   |
| 19        | UINT64 (4      | 64-bit unsigned integer value to be sent or received in    |
|           | Registers 5-   | four Modbus registers with byte order of 5-4-7-6-1-0-3-2   |
|           | 4-7-6-1-0-3-2) | (where 0 is the least significant byte).                   |
| 20        | UINT64 (4      | 64-bit unsigned integer value to be sent or received in    |
|           | Registers 7-   | four Modbus registers with byte order of 7-6-5-4-3-2-1-0   |
|           | 6-5-4-3-2-1-0) | (where 0 is the least significant byte).                   |
| 21        | INT64 (4       | 64-bit signed integer value to be sent or received in four |
|           | Registers 0-   | Modbus registers with byte order of 0-1-2-3-4-5-6-7        |
|           | 1-2-3-4-5-6-7) | (where 0 is the least significant byte).                   |
| 22        | INT64 (4       | 64-bit signed integer value to be sent or received in four |
|           | Registers 2-   | Modbus registers with byte order of 2-3-0-1-6-7-4-5        |
|           | 3-0-1-6-7-4-5) | (where 0 is the least significant byte).                   |
| 23        | INT64 (4       | 64-bit signed integer value to be sent or received in four |
|           | Registers 4-   | Modbus registers with byte order of 4-5-6-7-0-1-2-3        |
|           | 5-6-7-0-1-2-3) | (where 0 is the least significant byte).                   |

| CSV Value | Data Type      | Description                                                |  |  |  |  |  |  |
|-----------|----------------|------------------------------------------------------------|--|--|--|--|--|--|
| 24        | INT64 (4       | 64-bit signed integer value to be sent or received in four |  |  |  |  |  |  |
|           | Registers 6-   | Modbus registers with byte order of 6-7-4-5-2-3-0-1        |  |  |  |  |  |  |
|           | 7-4-5-2-3-0-1) | (where 0 is the least significant byte).                   |  |  |  |  |  |  |
| 25        | INT64 (4       | 64-bit signed integer value to be sent or received in four |  |  |  |  |  |  |
|           | Registers 1-   | Modbus registers with byte order of 1-0-3-2-5-4-7-6        |  |  |  |  |  |  |
|           | 0-3-2-5-4-7-6) | (where 0 is the least significant byte).                   |  |  |  |  |  |  |
| 26        | INT64 (4       | 64-bit signed integer value to be sent or received in four |  |  |  |  |  |  |
|           | Registers 3-   | Modbus registers with byte order of 3-2-1-0-7-6-5-4        |  |  |  |  |  |  |
|           | 2-1-0-7-6-5-4) | (where 0 is the least significant byte).                   |  |  |  |  |  |  |
| 27        | INT64 (4       | 64-bit signed integer value to be sent or received in four |  |  |  |  |  |  |
|           | Registers 5-   | Modbus registers with byte order of 5-4-7-6-1-0-3-2        |  |  |  |  |  |  |
|           | 4-7-6-1-0-3-2) | (where 0 is the least significant byte).                   |  |  |  |  |  |  |
| 28        | INT64 (4       | 64-bit signed integer value to be sent or received in four |  |  |  |  |  |  |
|           | Registers 7-   | Modbus registers with byte order of 7-6-5-4-3-2-1-0        |  |  |  |  |  |  |
|           | 6-5-4-3-2-1-0) | (where 0 is the least significant byte).                   |  |  |  |  |  |  |
| 29        | FLOAT (2       | 32-bit single precision floating point value to be sent or |  |  |  |  |  |  |
|           | Registers 0-   | received in two Modbus registers with byte order of 0-1-   |  |  |  |  |  |  |
|           | 1-2-3)         | 2-3 (where 0 is the least significant byte).               |  |  |  |  |  |  |
| 30        | FLOAT (2       | 32-bit single precision floating point value to be sent or |  |  |  |  |  |  |
|           | Registers 1-   | received in two Modbus registers with byte order of 1-0-   |  |  |  |  |  |  |
|           | 0-3-2)         | 3-2 (where 0 is the least significant byte).               |  |  |  |  |  |  |
| 31        | FLOAT (2       | 32-bit single precision floating point value to be sent or |  |  |  |  |  |  |
|           | Registers 2-   | received in two Modbus registers with byte order of 2-3-   |  |  |  |  |  |  |
|           | 3-0-1)         | 0-1 (where 0 is the least significant byte).               |  |  |  |  |  |  |
| 32        | FLOAT (2       | 32-bit single precision floating point value to be sent or |  |  |  |  |  |  |
|           | Registers 3-   | received in two Modbus registers with byte order of 3-2-   |  |  |  |  |  |  |
|           | 2-1-0)         | 1-0 (where 0 is the least significant byte).               |  |  |  |  |  |  |
| 33        | DOUBLE (4      | 64-bit double precision floating point value to be sent or |  |  |  |  |  |  |
|           | Registers 0-   | received in four Modbus registers with byte order of 0-1-  |  |  |  |  |  |  |
|           | 1-2-3-4-5-6-7) | 2-3-4-5-6-7 (where 0 is the least significant byte).       |  |  |  |  |  |  |
| 34        | DOUBLE (4      | 64-bit double precision floating point value to be sent or |  |  |  |  |  |  |
|           | Registers 2-   | received in four Modbus registers with byte order of 2-3-  |  |  |  |  |  |  |
|           | 3-0-1-6-7-4-5) | 0-1-6-7-4-5 (where 0 is the least significant byte).       |  |  |  |  |  |  |

| CSV Value | Data Type      | Description                                                |
|-----------|----------------|------------------------------------------------------------|
| 35        | DOUBLE (4      | 64-bit double precision floating point value to be sent or |
|           | Registers 4-   | received in four Modbus registers with byte order of 4-5-  |
|           | 5-6-7-0-1-2-3) | 6-7-0-1-2-3 (where 0 is the least significant byte).       |
| 36        | DOUBLE (4      | 64-bit double precision floating point value to be sent or |
|           | Registers 6-   | received in four Modbus registers with byte order of 6-7-  |
|           | 7-4-5-2-3-0-1) | 4-5-2-3-0-1 (where 0 is the least significant byte).       |
| 37        | DOUBLE (4      | 64-bit double precision floating point value to be sent or |
|           | Registers 1-   | received in four Modbus registers with byte order of 1-0-  |
|           | 0-3-2-5-4-7-6) | 3-2-5-4-7-6 (where 0 is the least significant byte).       |
| 38        | DOUBLE (4      | 64-bit double precision floating point value to be sent or |
|           | Registers 3-   | received in four Modbus registers with byte order of 3-2-  |
|           | 2-1-0-7-6-5-4) | 1-0-7-6-5-4 (where 0 is the least significant byte).       |
| 39        | DOUBLE (4      | 64-bit double precision floating point value to be sent or |
|           | Registers 5-   | received in four Modbus registers with byte order of 5-4-  |
|           | 4-7-6-1-0-3-2) | 7-6-1-0-3-2 (where 0 is the least significant byte).       |
| 40        | DOUBLE (4      | 64-bit double precision floating point value to be sent or |
|           | Registers 7-   | received in four Modbus registers with byte order of 7-6-  |
|           | 6-5-4-3-2-1-0) | 5-4-3-2-1-0 (where 0 is the least significant byte).       |
| 41        | SINGLE         | 32-bit single precision floating point value to be sent or |
|           | REGISTER       | received as a single Modbus register (byte order           |
|           | FLOATING       | determined by LSB/MSB option).                             |
|           | POINT          |                                                            |
| 42        | SINGLE         | 64-bit double precision floating point value to be sent or |
|           | REGISTER       | received as a single Modbus register (byte order           |
|           | DOUBLE         | determined by LSB/MSB option).                             |
| 43        | SINGLE         | 32-bit signed integer value to be sent or received as a    |
|           | REGISTER       | single Modbus register (byte order determined by           |
|           | INT32          | LSB/MSB option).                                           |
| 44        | SINGLE         | 32-bit unsigned integer value to be sent or received as a  |
|           | REGISTER       | single Modbus register (byte order determined by           |
|           | UINT32         | LSB/MSB option).                                           |
| 45        | SINGLE         | 64-bit signed integer value to be sent or received as a    |
|           | REGISTER       | single Modbus register (byte order determined by           |
|           | INT64          | LSB/MSB option).                                           |
|           |                |                                                            |

| CSV Value | Data Type                    | Description                                                                                                    |  |  |  |  |  |  |  |
|-----------|------------------------------|----------------------------------------------------------------------------------------------------|--|--|--|--|--|--|--|
| 46        | SINGLE<br>REGISTER<br>UINT64 | 64-bit unsigned integer value to be sent or received as a single Modbus register (byte order determined by LSB/MSB option).                                                                                                    |  |  |  |  |  |  |  |
| 47        | STRING (10<br>Characters)    | A 10-character string value provided as two characters per consecutive register. To be sent or received as five Modbus registers. Strings with less than 10 characters are padded with extra space characters to become 10 characters in length.    |  |  |  |  |  |  |  |
| 48        | STRING (20<br>Characters)    | A 20-character string value provided as two characters per consecutive register. To be sent or received as ten Modbus registers. Strings with less than 20 characters are padded with extra space characters to become 20 characters in length.     |  |  |  |  |  |  |  |
| 49        | STRING (30<br>Characters)    | A 30-character string value provided as two characters per consecutive register. To be sent or received as fifteen Modbus registers. Strings with less than 30 characters are padded with extra space characters to become 30 characters in length. |  |  |  |  |  |  |  |
| 50        | STRING (40<br>Characters)    | A 40-character string value provided as two characters per consecutive register. To be sent or received as twenty Modbus registers. Strings with less than 40 characters are padded with extra space characters to become 40 characters in length.  |  |  |  |  |  |  |  |

# 4.25.3.2 Modbus Registers for EFM Application Events

The following registers are used when you enable EFM Application Events and retrieve events via Modbus.

**Table 50. Application Events** 

| Register | Description   |
|----------|---------------|
| 60000    | String Event  |
| 61001    | Power Applied |
| 61002    | Power Removed |

| Register | Description                          |
|----------|--------------------------------------|
| 61003    | Battery Changed                      |
| 61004    | Firmware Update Start                |
| 61005    | Firmware Apply Package Version       |
| 61006    | Firmware Update Complete             |
| 61007    | Firmware Update Package Restore Fail |
| 61008    | Task Restarted                       |
| 61009    | CPU Module Changed                   |
| 61010    | PM Module Changed                    |
| 61011    | CPU Module Previous                  |
| 61012    | PM Module Previous                   |
| 61013    | Schedule Slip Detected               |
| 61014    | Event Type 14                        |
| 61015    | Event Type 15                        |
| 61016    | Login Success                        |
| 61017    | Login Fail Invalid Credentials       |
| 61018    | Account Locked                       |
| 61019    | Logout                               |
| 61020    | Account Added                        |
| 61021    | Account Removed                      |
| 61022    | Account Modified                     |
| 61023    | Log Clear                            |
| 61024    | Log Clear Due to CRC Corrupt         |
| 61025    | History Point Cleared                |
| 61026    | System Down                          |
| 61027    | Action Block Trip Status Changed     |
| 61028    | Database Initialized                 |
| 61029    | Daylight Saving Time Change          |
| 61030    | Total Rollover                       |
| 61031    | System Restart                       |
|          |                                      |

| Register      | Description                           |
|---------------|---------------------------------------|
| 61032         | Pulse Accum Rollover                  |
| 61033         | Firmware Apply Image Version          |
| 61034         | Firmware I/O Board Disabled           |
| 61035         | Restart During Calc Cycle             |
| 61036         | Configuration Counter Changed         |
| 61037         | Log Clear for Combined Event Log      |
| 61038         | Log Clear for Separate Event Logs     |
| 61039         | History Clear                         |
| 61040         | Alarm Clear                           |
| 61041         | Event Clear                           |
| 61042         | History Records Lost                  |
| 61043         | Alarm Records Lost                    |
| 61044         | Event Records Lost                    |
| 61045         | Standard History Point Archival Reset |
| 61046         | GC Data Read Failed                   |
| 61047         | Hist Group Read Failed                |
| 61048         | Application Clear                     |
| 61049         | Users Clear                           |
| 61050 - 62000 | Reserved for Future Events            |
| 62001         | Informational                         |
| 62002         | Error                                 |
| 62003         | Status                                |
| 62004         | Calculated Factor                     |
| 62005         | Message                               |
| 62006         | Data                                  |
| 62007         | Notice                                |
| 62008         | Feedback                              |
| 62009         | Confirmation                          |
| 62010         | Program Adjusted                      |

| Register      | Description                    |
|---------------|--------------------------------|
| 62011         | Estimated Result               |
| 62012         | User Input                     |
| 62013         | System Change                  |
| 62014         | HMI Input                      |
| 62015         | Other                          |
| 62016 - 63000 | Reserved for Future Events     |
| 63001         | Low                            |
| 63002         | Low Low                        |
| 63003         | High                           |
| 63004         | High High                      |
| 63005         | Rate of Change                 |
| 63006         | User Account Locked            |
| 63007         | Log Full Limit Exceeded        |
| 63008         | Log Nearly Full Limit Exceeded |
| 63009         | Log Integrity Failure          |
| 63010         | Battery Status                 |
| 63011         | Low Voltage                    |
| 63012         | Override                       |
| 63013         | Point Fail                     |
| 63014         | Digital ON Status Alarm        |
| 63015         | No Response From History       |
| 63016         | Analysis Timeout               |
| 63017         | Normalization Failure          |
| 63018         | Flow Calculation Alarm         |
| 63019         | Properties Calculation Alarm   |
| 63020         | Auto-Adjust System Alarm       |
| 63021         | Auto-Adjust Flow Alarm         |
| 63022         | Auto-Adjust Delta A Alarm      |
| 63023         | History Point Movement Failure |

| Register | Description                             |
|----------|-----------------------------------------|
| 63024    | Door Open Status Alarm                  |
| 63025    | Other                                   |
| 63026    | Flow Calc Alarm: Invalid Input(s)       |
| 63027    | Flow Calc Alarm: Invalid Config         |
| 63028    | Flow Calc Alarm: Calculation Error      |
| 63029    | Flow Calc Alarm: Boundary Error         |
| 63030    | Flow Calc Alarm: Invalid Station Assign |
| 63031    | Flow Calc Alarm: Reserved               |
| 63032    | Flow Calc Alarm: Reserved               |
| 63033    | Flow Calc Alarm: Reserved               |
| 63034    | Flow Calc Alarm: DP/Flow                |
| 63035    | Flow Calc Alarm: Pressure               |
| 63036    | Flow Calc Alarm: Temperature            |
| 63037    | Flow Calc Alarm: Flowing Density/Z      |
| 63038    | Flow Calc Alarm: Base Density/Z         |
| 63039    | Flow Calc Alarm: Relative Density       |
| 63040    | Flow Calc Alarm: HV/Enthalpy            |
| 63041    | Flow Calc Alarm: Viscosity              |
| 63042    | Flow Calc Alarm: User Corr Factor       |
| 63043    | Flow Calc Alarm: Total/Increment        |
| 63044    | Flow Calc Alarm: Integral Mult Value    |
| 63045    | Flow Calc Alarm: Reserved               |
| 63046    | Flow Calc Alarm: Reserved               |
| 63047    | Flow Calc Alarm: Reserved               |
| 63048    | Flow Calc Alarm: Reserved               |
| 63049    | Flow Calc Alarm: Reserved               |
| 63050    | Flow Calc Alarm: Reserved               |
| 63051    | Flow Calc Alarm: Beta Ratio             |
| 63052    | Flow Calc Alarm: DP/P Ratio             |

| Flow Calc Alarm: Isentropic Exponent  63054 Flow Calc Alarm: Reynolds Number  63055 Flow Calc Alarm: Pressure Loss/Ratio  63056 Flow Calc Alarm: Pressure Loss/Ratio  63057 Flow Calc Alarm: Expansion Factor  63058 Flow Calc Alarm: Expansion Factor  63059 Flow Calc Alarm: Mass Press Corr Factor  63060 Flow Calc Alarm: Reserved  63061 Flow Calc Alarm: Reserved  63062 Flow Calc Alarm: Reserved  63063 Flow Calc Alarm: Reserved  63064 Flow Calc Alarm: Reserved  63065 Flow Calc Alarm: Mass Press Corr Factor  63066 Flow Calc Alarm: Mass Press Corr Factor  63067 Flow Calc Alarm: Water Cut  63068 Flow Calc Alarm: Shrinkage Factor  63069 Flow Calc Alarm: CTL  63070 Flow Calc Alarm: Reserved  63071 Flow Calc Alarm: Invalid Input(s)  63072 Prop Calc Alarm: Invalid Input(s)  63073 Prop Calc Alarm: Calculation Error  63074 Prop Calc Alarm: Calculation Error  63075 Prop Calc Alarm: Reserved  63076 Prop Calc Alarm: Reserved  63077 Prop Calc Alarm: Reserved  63078 Prop Calc Alarm: Reserved  63079 Prop Calc Alarm: Reserved  63079 Prop Calc Alarm: Reserved  63079 Prop Calc Alarm: Reserved  63080 Prop Calc Alarm: Temperature                                                                                                    | Register | Description                             |
|----------------------------------------------------------------------------------------------------|----------|-----------------------------------------|
| Flow Calc Alarm: Pressure Loss/Ratio  Flow Calc Alarm: Alpha Flow Calc Alarm: Expansion Factor Flow Calc Alarm: Expansion Factor Flow Calc Alarm: K-factor/Meter Factor Flow Calc Alarm: Mass Press Corr Factor Flow Calc Alarm: Reserved Flow Calc Alarm: Reserved Flow Calc Alarm: Reserved Flow Calc Alarm: Reserved Flow Calc Alarm: Reserved Flow Calc Alarm: Reserved Flow Calc Alarm: Reserved Flow Calc Alarm: Reserved Flow Calc Alarm: Reserved Flow Calc Alarm: K-factor/Meter Factor Flow Calc Alarm: Mass Press Corr Factor Flow Calc Alarm: Water Cut Flow Calc Alarm: Water Cut Flow Calc Alarm: Shrinkage Factor Flow Calc Alarm: CTL Flow Calc Alarm: Reserved Flow Calc Alarm: Reserved Flow Calc Alarm: Invalid Input(s) Flow Calc Alarm: Invalid Input(s) Flow Calc Alarm: Calculation Error Flow Calc Alarm: Boundary Error Flow Calc Alarm: Reserved Flow Calc Alarm: Reserved Flow Ca | 63053    | Flow Calc Alarm: Isentropic Exponent    |
| 63056 Flow Calc Alarm: Alpha 63057 Flow Calc Alarm: Expansion Factor 63058 Flow Calc Alarm: Expansion Factor 63059 Flow Calc Alarm: K-factor/Meter Factor 63060 Flow Calc Alarm: Reserved 63061 Flow Calc Alarm: Reserved 63062 Flow Calc Alarm: Reserved 63063 Flow Calc Alarm: Reserved 63064 Flow Calc Alarm: Reserved 63065 Flow Calc Alarm: K-factor/Meter Factor 63066 Flow Calc Alarm: Mass Press Corr Factor 63066 Flow Calc Alarm: Water Cut 63068 Flow Calc Alarm: Shrinkage Factor 63069 Flow Calc Alarm: NGL Factor/Flash Fctr 63070 Flow Calc Alarm: NGL Factor/Flash Fctr 63071 Flow Calc Alarm: Invalid Input(s) 63072 Prop Calc Alarm: Invalid Input(s) 63073 Prop Calc Alarm: Calculation Error 63076 Prop Calc Alarm: Reserved 63077 Prop Calc Alarm: Reserved 63077 Prop Calc Alarm: Reserved 63078 Prop Calc Alarm: Reserved 63079 Prop Calc Alarm: Reserved 63079 Prop Calc Alarm: Reserved 63079 Prop Calc Alarm: Reserved 63079 Prop Calc Alarm: Reserved 63079 Prop Calc Alarm: Reserved 63079 Prop Calc Alarm: Reserved 63070 Prop Calc Alarm: Reserved                                                                                                    | 63054    | Flow Calc Alarm: Reynolds Number        |
| Flow Calc Alarm: Expansion Factor  G3058 Flow Calc Alarm: K-factor/Meter Factor  G3059 Flow Calc Alarm: Mass Press Corr Factor  G3060 Flow Calc Alarm: Reserved  G3061 Flow Calc Alarm: Reserved  G3062 Flow Calc Alarm: Reserved  G3063 Flow Calc Alarm: Reserved  G3064 Flow Calc Alarm: Reserved  G3065 Flow Calc Alarm: K-factor/Meter Factor  G3066 Flow Calc Alarm: Mass Press Corr Factor  G3067 Flow Calc Alarm: Water Cut  G3068 Flow Calc Alarm: Shrinkage Factor  G3069 Flow Calc Alarm: NGL Factor/Flash Fctr  G3070 Flow Calc Alarm: NGL Factor/Flash Fctr  G3071 Flow Calc Alarm: Invalid Input(s)  G3072 Prop Calc Alarm: Invalid Config  G3074 Prop Calc Alarm: Calculation Error  G3075 Prop Calc Alarm: Boundary Error  G3076 Prop Calc Alarm: Reserved  G3077 Prop Calc Alarm: Reserved  G3078 Prop Calc Alarm: Reserved  G3079 Prop Calc Alarm: Reserved  G3079 Prop Calc Alarm: Reserved  G3079 Prop Calc Alarm: Reserved  G3070 Prop Calc Alarm: Reserved  G3070 Prop Calc Alarm: Reserved                                                                                                    | 63055    | Flow Calc Alarm: Pressure Loss/Ratio    |
| Flow Calc Alarm: K-factor/Meter Factor Flow Calc Alarm: Mass Press Corr Factor Flow Calc Alarm: Reserved Flow Calc Alarm: Reserved Flow Calc Alarm: Reserved Flow Calc Alarm: Reserved Flow Calc Alarm: Reserved Flow Calc Alarm: Reserved Flow Calc Alarm: Reserved Flow Calc Alarm: Reserved Flow Calc Alarm: K-factor/Meter Factor Flow Calc Alarm: Mass Press Corr Factor Flow Calc Alarm: Water Cut Flow Calc Alarm: Shrinkage Factor Flow Calc Alarm: CTL Flow Calc Alarm: NGL Factor/Flash Fctr Flow Calc Alarm: NGL Factor/Flash Fctr Flow Calc Alarm: Invalid Input(s) Flow Calc Alarm: Calculation Error Flow Calc Alarm: Calculation Error Flow Calc Alarm: Reserved Flow Calc Alarm: Reserved Flow Calc Al | 63056    | Flow Calc Alarm: Alpha                  |
| 63059 Flow Calc Alarm: Mass Press Corr Factor 63060 Flow Calc Alarm: Reserved 63061 Flow Calc Alarm: Reserved 63062 Flow Calc Alarm: Reserved 63063 Flow Calc Alarm: Reserved 63064 Flow Calc Alarm: Reserved 63065 Flow Calc Alarm: Reserved 63066 Flow Calc Alarm: Mass Press Corr Factor 63067 Flow Calc Alarm: Water Cut 63068 Flow Calc Alarm: Shrinkage Factor 63069 Flow Calc Alarm: CTL 63070 Flow Calc Alarm: NGL Factor/Flash Fctr 63071 Flow Calc Alarm: Reserved 63072 Prop Calc Alarm: Invalid Input(s) 63073 Prop Calc Alarm: Calculation Error 63074 Prop Calc Alarm: Calculation Error 63075 Prop Calc Alarm: Reserved 63076 Prop Calc Alarm: Reserved 63077 Prop Calc Alarm: Reserved 63078 Prop Calc Alarm: Reserved 63079 Prop Calc Alarm: Reserved 63079 Prop Calc Alarm: Reserved 63079 Prop Calc Alarm: Reserved 63079 Prop Calc Alarm: Reserved 63079 Prop Calc Alarm: Reserved                                                                                                    | 63057    | Flow Calc Alarm: Expansion Factor       |
| 63060 Flow Calc Alarm: Reserved 63061 Flow Calc Alarm: Reserved 63062 Flow Calc Alarm: Reserved 63063 Flow Calc Alarm: Reserved 63064 Flow Calc Alarm: Reserved 63065 Flow Calc Alarm: Reserved 63066 Flow Calc Alarm: Mass Press Corr Factor 63067 Flow Calc Alarm: Water Cut 63068 Flow Calc Alarm: Shrinkage Factor 63069 Flow Calc Alarm: CTL 63070 Flow Calc Alarm: NGL Factor/Flash Fctr 63071 Flow Calc Alarm: Reserved 63072 Prop Calc Alarm: Invalid Input(s) 63073 Prop Calc Alarm: Calculation Error 63074 Prop Calc Alarm: Calculation Error 63075 Prop Calc Alarm: Reserved 63076 Prop Calc Alarm: Reserved 63077 Prop Calc Alarm: Reserved 63078 Prop Calc Alarm: Reserved 63079 Prop Calc Alarm: Reserved 63079 Prop Calc Alarm: Reserved 63079 Prop Calc Alarm: Reserved 63079 Prop Calc Alarm: Reserved 63079 Prop Calc Alarm: Reserved                                                                                                    | 63058    | Flow Calc Alarm: K-factor/Meter Factor  |
| 63061 Flow Calc Alarm: Reserved 63062 Flow Calc Alarm: Reserved 63063 Flow Calc Alarm: Reserved 63064 Flow Calc Alarm: Reserved 63065 Flow Calc Alarm: K-factor/Meter Factor 63066 Flow Calc Alarm: Mass Press Corr Factor 63067 Flow Calc Alarm: Water Cut 63068 Flow Calc Alarm: Shrinkage Factor 63069 Flow Calc Alarm: NGL Factor/Flash Fctr 63070 Flow Calc Alarm: NGL Factor/Flash Fctr 63071 Flow Calc Alarm: Invalid Input(s) 63072 Prop Calc Alarm: Invalid Config 63074 Prop Calc Alarm: Calculation Error 63075 Prop Calc Alarm: Boundary Error 63076 Prop Calc Alarm: Reserved 63077 Prop Calc Alarm: Reserved 63078 Prop Calc Alarm: Reserved 63079 Prop Calc Alarm: Reserved 63079 Prop Calc Alarm: Reserved 63080 Prop Calc Alarm: Pressure                                                                                                    | 63059    | Flow Calc Alarm: Mass Press Corr Factor |
| 63062 Flow Calc Alarm: Reserved 63063 Flow Calc Alarm: Reserved 63064 Flow Calc Alarm: Reserved 63065 Flow Calc Alarm: K-factor/Meter Factor 63066 Flow Calc Alarm: Mass Press Corr Factor 63067 Flow Calc Alarm: Water Cut 63068 Flow Calc Alarm: Shrinkage Factor 63069 Flow Calc Alarm: CTL 63070 Flow Calc Alarm: NGL Factor/Flash Fctr 63071 Flow Calc Alarm: Reserved 63072 Prop Calc Alarm: Invalid Input(s) 63073 Prop Calc Alarm: Calculation Error 63074 Prop Calc Alarm: Boundary Error 63075 Prop Calc Alarm: Reserved 63076 Prop Calc Alarm: Reserved 63077 Prop Calc Alarm: Reserved 63078 Prop Calc Alarm: Reserved 63079 Prop Calc Alarm: Reserved 63079 Prop Calc Alarm: Reserved 63080 Prop Calc Alarm: Reserved                                                                                                    | 63060    | Flow Calc Alarm: Reserved               |
| 63063 Flow Calc Alarm: Reserved 63064 Flow Calc Alarm: Reserved 63065 Flow Calc Alarm: K-factor/Meter Factor 63066 Flow Calc Alarm: Mass Press Corr Factor 63067 Flow Calc Alarm: Water Cut 63068 Flow Calc Alarm: Shrinkage Factor 63069 Flow Calc Alarm: CTL 63070 Flow Calc Alarm: NGL Factor/Flash Fctr 63071 Flow Calc Alarm: Reserved 63072 Prop Calc Alarm: Invalid Input(s) 63073 Prop Calc Alarm: Calculation Error 63074 Prop Calc Alarm: Calculation Error 63075 Prop Calc Alarm: Reserved 63076 Prop Calc Alarm: Reserved 63077 Prop Calc Alarm: Reserved 63078 Prop Calc Alarm: Reserved 63079 Prop Calc Alarm: Reserved 63079 Prop Calc Alarm: Reserved 63080 Prop Calc Alarm: Pressure                                                                                                    | 63061    | Flow Calc Alarm: Reserved               |
| 63064 Flow Calc Alarm: Reserved 63065 Flow Calc Alarm: K-factor/Meter Factor 63066 Flow Calc Alarm: Mass Press Corr Factor 63067 Flow Calc Alarm: Water Cut 63068 Flow Calc Alarm: Shrinkage Factor 63069 Flow Calc Alarm: CTL 63070 Flow Calc Alarm: NGL Factor/Flash Fctr 63071 Flow Calc Alarm: Reserved 63072 Prop Calc Alarm: Invalid Input(s) 63073 Prop Calc Alarm: Invalid Config 63074 Prop Calc Alarm: Calculation Error 63075 Prop Calc Alarm: Reserved 63076 Prop Calc Alarm: Reserved 63077 Prop Calc Alarm: Reserved 63078 Prop Calc Alarm: Reserved 63079 Prop Calc Alarm: Reserved 63079 Prop Calc Alarm: Pressure                                                                                                    | 63062    | Flow Calc Alarm: Reserved               |
| 63065 Flow Calc Alarm: K-factor/Meter Factor 63066 Flow Calc Alarm: Mass Press Corr Factor 63067 Flow Calc Alarm: Water Cut 63068 Flow Calc Alarm: Shrinkage Factor 63069 Flow Calc Alarm: CTL 63070 Flow Calc Alarm: NGL Factor/Flash Fctr 63071 Flow Calc Alarm: Reserved 63072 Prop Calc Alarm: Invalid Input(s) 63073 Prop Calc Alarm: Invalid Config 63074 Prop Calc Alarm: Calculation Error 63075 Prop Calc Alarm: Boundary Error 63076 Prop Calc Alarm: Reserved 63077 Prop Calc Alarm: Reserved 63078 Prop Calc Alarm: Reserved 63079 Prop Calc Alarm: Reserved 63079 Prop Calc Alarm: Reserved 63080 Prop Calc Alarm: Pressure                                                                                                    | 63063    | Flow Calc Alarm: Reserved               |
| 63066 Flow Calc Alarm: Mass Press Corr Factor 63067 Flow Calc Alarm: Water Cut 63068 Flow Calc Alarm: Shrinkage Factor 63069 Flow Calc Alarm: CTL 63070 Flow Calc Alarm: NGL Factor/Flash Fctr 63071 Flow Calc Alarm: Reserved 63072 Prop Calc Alarm: Invalid Input(s) 63073 Prop Calc Alarm: Invalid Config 63074 Prop Calc Alarm: Calculation Error 63075 Prop Calc Alarm: Boundary Error 63076 Prop Calc Alarm: Reserved 63077 Prop Calc Alarm: Reserved 63078 Prop Calc Alarm: Reserved 63079 Prop Calc Alarm: Reserved 63070 Prop Calc Alarm: Reserved 63070 Prop Calc Alarm: Reserved                                                                                                    | 63064    | Flow Calc Alarm: Reserved               |
| 63067 Flow Calc Alarm: Water Cut 63068 Flow Calc Alarm: Shrinkage Factor 63069 Flow Calc Alarm: CTL 63070 Flow Calc Alarm: NGL Factor/Flash Fctr 63071 Flow Calc Alarm: Reserved 63072 Prop Calc Alarm: Invalid Input(s) 63073 Prop Calc Alarm: Invalid Config 63074 Prop Calc Alarm: Calculation Error 63075 Prop Calc Alarm: Boundary Error 63076 Prop Calc Alarm: Reserved 63077 Prop Calc Alarm: Reserved 63078 Prop Calc Alarm: Reserved 63079 Prop Calc Alarm: Reserved 63080 Prop Calc Alarm: Pressure                                                                                                    | 63065    | Flow Calc Alarm: K-factor/Meter Factor  |
| 63068 Flow Calc Alarm: Shrinkage Factor 63069 Flow Calc Alarm: CTL 63070 Flow Calc Alarm: NGL Factor/Flash Fctr 63071 Flow Calc Alarm: Reserved 63072 Prop Calc Alarm: Invalid Input(s) 63073 Prop Calc Alarm: Invalid Config 63074 Prop Calc Alarm: Calculation Error 63075 Prop Calc Alarm: Boundary Error 63076 Prop Calc Alarm: Reserved 63077 Prop Calc Alarm: Reserved 63078 Prop Calc Alarm: Reserved 63079 Prop Calc Alarm: Reserved 63080 Prop Calc Alarm: Pressure                                                                                                    | 63066    | Flow Calc Alarm: Mass Press Corr Factor |
| 63070 Flow Calc Alarm: CTL  63070 Flow Calc Alarm: NGL Factor/Flash Fctr  63071 Flow Calc Alarm: Reserved  63072 Prop Calc Alarm: Invalid Input(s)  63073 Prop Calc Alarm: Invalid Config  63074 Prop Calc Alarm: Calculation Error  63075 Prop Calc Alarm: Boundary Error  63076 Prop Calc Alarm: Reserved  63077 Prop Calc Alarm: Reserved  63078 Prop Calc Alarm: Reserved  63079 Prop Calc Alarm: Reserved  63070 Prop Calc Alarm: Reserved  63071 Prop Calc Alarm: Reserved  63072 Prop Calc Alarm: Reserved                                                                                                    | 63067    | Flow Calc Alarm: Water Cut              |
| 63070 Flow Calc Alarm: NGL Factor/Flash Fctr 63071 Flow Calc Alarm: Reserved 63072 Prop Calc Alarm: Invalid Input(s) 63073 Prop Calc Alarm: Invalid Config 63074 Prop Calc Alarm: Calculation Error 63075 Prop Calc Alarm: Boundary Error 63076 Prop Calc Alarm: Reserved 63077 Prop Calc Alarm: Reserved 63078 Prop Calc Alarm: Reserved 63079 Prop Calc Alarm: Reserved 63079 Prop Calc Alarm: Reserved 63080 Prop Calc Alarm: Pressure                                                                                                    | 63068    | Flow Calc Alarm: Shrinkage Factor       |
| 63071 Flow Calc Alarm: Reserved 63072 Prop Calc Alarm: Invalid Input(s) 63073 Prop Calc Alarm: Invalid Config 63074 Prop Calc Alarm: Calculation Error 63075 Prop Calc Alarm: Boundary Error 63076 Prop Calc Alarm: Reserved 63077 Prop Calc Alarm: Reserved 63078 Prop Calc Alarm: Reserved 63079 Prop Calc Alarm: Reserved 63080 Prop Calc Alarm: Pressure                                                                                                    | 63069    | Flow Calc Alarm: CTL                    |
| 63072 Prop Calc Alarm: Invalid Input(s) 63073 Prop Calc Alarm: Invalid Config 63074 Prop Calc Alarm: Calculation Error 63075 Prop Calc Alarm: Boundary Error 63076 Prop Calc Alarm: Reserved 63077 Prop Calc Alarm: Reserved 63078 Prop Calc Alarm: Reserved 63079 Prop Calc Alarm: Reserved 63080 Prop Calc Alarm: Pressure                                                                                                    | 63070    | Flow Calc Alarm: NGL Factor/Flash Fctr  |
| 63073 Prop Calc Alarm: Invalid Config 63074 Prop Calc Alarm: Calculation Error 63075 Prop Calc Alarm: Boundary Error 63076 Prop Calc Alarm: Reserved 63077 Prop Calc Alarm: Reserved 63078 Prop Calc Alarm: Reserved 63079 Prop Calc Alarm: Reserved 63080 Prop Calc Alarm: Pressure                                                                                                    | 63071    | Flow Calc Alarm: Reserved               |
| 63074 Prop Calc Alarm: Calculation Error 63075 Prop Calc Alarm: Boundary Error 63076 Prop Calc Alarm: Reserved 63077 Prop Calc Alarm: Reserved 63078 Prop Calc Alarm: Reserved 63079 Prop Calc Alarm: Reserved 63080 Prop Calc Alarm: Pressure                                                                                                    | 63072    | Prop Calc Alarm: Invalid Input(s)       |
| 63075 Prop Calc Alarm: Boundary Error 63076 Prop Calc Alarm: Reserved 63077 Prop Calc Alarm: Reserved 63078 Prop Calc Alarm: Reserved 63079 Prop Calc Alarm: Reserved 63080 Prop Calc Alarm: Pressure                                                                                                    | 63073    | Prop Calc Alarm: Invalid Config         |
| 63076 Prop Calc Alarm: Reserved 63077 Prop Calc Alarm: Reserved 63078 Prop Calc Alarm: Reserved 63079 Prop Calc Alarm: Reserved 63080 Prop Calc Alarm: Pressure                                                                                                    | 63074    | Prop Calc Alarm: Calculation Error      |
| 63077 Prop Calc Alarm: Reserved 63078 Prop Calc Alarm: Reserved 63079 Prop Calc Alarm: Reserved 63080 Prop Calc Alarm: Pressure                                                                                                    | 63075    | Prop Calc Alarm: Boundary Error         |
| 63078 Prop Calc Alarm: Reserved 63079 Prop Calc Alarm: Reserved 63080 Prop Calc Alarm: Pressure                                                                                                    | 63076    | Prop Calc Alarm: Reserved               |
| 63079 Prop Calc Alarm: Reserved 63080 Prop Calc Alarm: Pressure                                                                                                    | 63077    | Prop Calc Alarm: Reserved               |
| 63080 Prop Calc Alarm: Pressure                                                                                                    | 63078    | Prop Calc Alarm: Reserved               |
| · · · · · · · · · · · · · · · · · · ·                                                                                                    | 63079    | Prop Calc Alarm: Reserved               |
| 63081 Prop Calc Alarm: Temperature                                                                                                    | 63080    | Prop Calc Alarm: Pressure               |
|                                                                                                    | 63081    | Prop Calc Alarm: Temperature            |

| 63082         |                                       |
|---------------|---------------------------------------|
| 03002         | Prop Calc Alarm: Flowing Density/Z    |
| 63083         | Prop Calc Alarm: Base Density/Z       |
| 63084         | Prop Calc Alarm: Relative Density     |
| 63085         | Prop Calc Alarm: HV/Enthalpy          |
| 63086         | Prop Calc Alarm: Composition          |
| 63087         | Prop Calc Alarm: Water Content        |
| 63088         | Prop Calc Alarm: Atm Press/Grav Accel |
| 63089         | Prop Calc Alarm: Viscosity            |
| 63090         | Prop Calc Alarm: Isentropic Exponent  |
| 63091         | Prop Calc Alarm: Speed of Sound       |
| 63092         | Prop Calc Alarm: Reserved             |
| 63093         | Prop Calc Alarm: Reserved             |
| 63094         | Prop Calc Alarm: Reserved             |
| 63095         | Prop Calc Alarm: Reserved             |
| 63096         | Prop Calc Alarm: Reserved             |
| 63097         | Prop Calc Alarm: Reserved             |
| 63098         | Prop Calc Alarm: Reserved             |
| 63099         | Prop Calc Alarm: Reserved             |
| 63100         | Prop Calc Alarm: Reserved             |
| 63101         | Prop Calc Alarm: Reserved             |
| 63102         | Prop Calc Alarm: Reserved             |
| 63103         | Prop Calc Alarm: Reserved             |
| 63104         | Parameter Health Status               |
| 63105         | Meter Task Detected Fatal Error       |
| 63106 - 64000 | Reserved for Future Alarms            |
| 64001         | Low                                   |
| 64002         | Low Low                               |
| 64003         | High                                  |
| 64004         | High High                             |

| Register      | Description                |
|---------------|----------------------------|
| 64005         | Rate of Change             |
| 64006         | Discrete                   |
| 64007         | Calculation                |
| 64008         | Manual                     |
| 64009         | Scanning Disabled          |
| 64010         | Calibration                |
| 64011         | Failure                    |
| 64012         | Failsafe                   |
| 64013         | Permanent Shutdown         |
| 64014         | Temporary Shutdown         |
| 64015         | Action On Failure          |
| 64016         | Other                      |
| 64017 - 65000 | Reserved for Future Alarms |

### 4.25.3.3 Modbus Events and Alarms

The record formats for the event log and alarm log are the same size and have similar contents. The first word in a record is a bit map in which bit 9 indicates if the log record is an Event (1) or an Alarm (0). The meanings of the other bits are specific to either the Event or the Alarm Log records. Refer to Event & Alarm Change Bit Map Contents.

The FB Series products support the Modbus with EFM extensions method for retrieving alarms and events. When the FB Series product receives a Function Code 03 request referencing defined Events and Alarms Register (usually 32), the FB Series product begins to collect records from first the Event Log and then the Alarm Log, starting where the last poll left off. The FB Series product collects records until either there are not any more new events, alarms, or it collects the maximum of 12 records. The FB Series product sends the information back to the Host, which in return replies with Function Code 05, referencing the same Events and Alarms Register, indicating that the points have been received and that the Host is ready for the next 12 records.

The following paragraphs detail how FB Series products place event log and alarms log information in Modbus event and alarm messages, and how (or what) is generated upon the event or alarm condition.

### **Normal Event Record**

A normal Event record format:

| Bit Map |   | Register |   | Time as float |   | Date as float |   |   | Old Value as float |    |    |    | New Value as<br>float |    |    |    |    |    |    |
|---------|---|----------|---|---------------|---|---------------|---|---|--------------------|----|----|----|-----------------------|----|----|----|----|----|----|
| 0       | 1 | 2        | 3 | 4             | 5 | 6             | 7 | 8 | 9                  | 10 | 11 | 12 | 13                    | 14 | 15 | 16 | 17 | 18 | 19 |

### **System Text Events**

When you set the System Command Change Bit (bit 7) in the Operator Change Bit Map of the Event, it sets the Register number for all System Command Change events to the Event/Alarm Register number (default is **32**).

| Bit Register<br>Map |   | Time as<br>float |   | Date as float |   |   | Code | New Value as float |   |    |    |    |    |    |    |    |    |    |    |
|---------------------|---|------------------|---|---------------|---|---|------|--------------------|---|----|----|----|----|----|----|----|----|----|----|
| 0                   | 1 | 2                | 3 | 4             | 5 | 6 | 7    | 8                  | 9 | 10 | 11 | 12 | 13 | 14 | 15 | 16 | 17 | 18 | 19 |

Refer to the following topics for more information:

Reading Events and Alarms

**Acknowledging Events and Alarms** 

**Event and Alarm Change Bit Map Contents** 

# 4.25.3.3.1 Reading Events and Alarms Register

The Modbus request to read the Event Log and Alarm Log uses the standard read Function Codes 03 or 04 and the Register Number defined in the Alarm/Event field on the Communications – Modbus Slave pop-up display. In this request, the number of Registers is included to maintain format compatibility but is ignored by the receiving FB Series product.

Twenty bytes are returned for each event and alarm in the response. Up to 12 events and alarms can be returned in a single response. If no events and alarms have occurred since the last collection, the response contains 0 data bytes.

For the date stamp in the events and alarms returned, the year (YY) is really the number of years since 1980. For example, if the current year is 2007, the year (YY) for the date stamp would be 27.

Following is an example of a request for events and alarms with the history access event/alarm register defined as 32 (0x0020 hex).

Table 51. Host Event/Alarm Request Example Message

| Message<br>Field | Device<br>Address | Function<br>Code | _   | ister<br>set |     | Reads<br>ored) | Error | Check |
|------------------|-------------------|------------------|-----|--------------|-----|----------------|-------|-------|
| Bytes            | Bytes 1           |                  | 2   |              | 2   |                | 2     |       |
| TX Order         |                   |                  | MS  | LS           | MS  | LS             | LS    | MS    |
| Value            | 01H               | 03H              | 00H | 20H          | 00H | 01H            | CRO   | C-16  |

The following example shows a response returning three events and alarms.

Table 52. Event/Alarm Response Example Message

| Message<br>Field | Device<br>Address | Function<br>Code | Byte<br>Count | Data                          |              | Eri<br>Che                    | ror<br>eck |   |   |
|------------------|-------------------|------------------|---------------|-------------------------------|--------------|-------------------------------|------------|---|---|
| Bytes            | 1                 | 1                | 1             | (20 bytes per event or alarm) |              | (20 bytes per event or alarm) |            | 2 | 2 |
| TX Order         |                   |                  |               | Integers — MS                 | LS           | LS                            | MS         |   |   |
|                  |                   |                  |               | Floats –                      | – Selectable |                               |            |   |   |
| Value            | 01H               | 03H              | ЗСН           | CRC-16                        |              |                               |            |   |   |

### 4.25.3.3.2 Acknowledging Events and Alarms

After receiving event and alarm data, the host transmits an acknowledgement message to the FB Series product to clear these events and alarms from the Modbus buffer. Until an acknowledgement message is received, the FB Series product continues to send the same event and alarm records to the host. The Modbus acknowledgement (to clear the Event Log and Alarm Log buffer) uses Function Code 05 and the Register Number defined in the History Access configuration. In this request, the data value is always one (1).

Table 53. Event and Alarm Acknowledgement Response Example Message

| Message<br>Field | Device<br>Address | Function<br>Code | Regi | ister | Da  | ita | Err<br>Che |     |
|------------------|-------------------|------------------|------|-------|-----|-----|------------|-----|
| Bytes 1          |                   | 1                | 2    |       | 2   |     | 2          |     |
| TX Order         | MS                | LS               | MS   | LS    | MS  | LS  | MS         | LS  |
| Value            | 01H               | 05H              | 00H  | 20H   | FFH | 00H | CRC        | -16 |

### 4.25.3.3.3 Event & Alarm Change Bit Map Contents

The following table shows the contents of event and alarm bit maps.

 Table 54. Event and Alarm Change Bit Map Contents

| Bit | Operator Change Bit Map                                                        | Alarm Change Bit Map |
|-----|--------------------------------------------------------------------------------|----------------------|
| 0   | Fixed value – change to an EU value on an I/O point in Manual Mode             | Not Used             |
| 1   | Zero scale – change to the 0% Adjusted on an AO or AI                          | Not Used             |
| 2   | Full scale – change to the 100% Adjusted on an AO or AI                        | Not Used             |
| 3   | Operator entry work value – change to any parameter other than those described | Not Used             |
| 4   | Boolean fixed bit – change to Status in DO or DI                               | Not Used             |
| 5   | Fixed/variable flag – change to Manual<br>Mode for an I/O point                | Manual Alarm         |
| 6   | Table entry change – change to Modbus<br>Function Tables                       | Status Change Alarm  |
| 7   | System command change – events logged by system (Power up)                     | No Flow Alarm        |
| 8   | Not Used                                                                       | Point Fail Alarm     |
| 9   | Operator change (Event Log) identifier bit                                     | 0 for Alarm          |
| 10  | Low Low Limit – change to Low Low<br>Alarm parameter                           | Low Low Alarm        |
| 11  | Low Limit – change to Low Alarm parameter                                      | Low Alarm            |
| 12  | High Limit – change to High Alarm<br>parameter                                 | High Alarm           |
| 13  | High High Limit – change to High High<br>Alarm parameter                       | High High Alarm      |
| 14  | Rate of Change Limit – change to Rate<br>Alarm parameter                       | Rate Alarm           |

| Bit | Operator Change Bit Map | Alarm Change Bit Map   |
|-----|-------------------------|------------------------|
| 15  | Not Used                | Set/Clear Alarm        |
|     |                         | (1 = Set or 0 = Clear) |

# 4.25.3.4 EFM Archive Mapping

Use this pop-up display to configure EFM Archive Mapping for the FB Series products. EFM archive mapping allows you to access history data stored on the FB Series product.

### Note

- EFM Archive Mapping using **Database Objects** is unique for each communications port.
- EFM Archive Mapping using CSV Files is shared between all communications ports.

To access this display:

- 1. Select **Configure > Communications** from the FBxConnect<sup>™</sup> main menu.
- **2.** Select ▼ in the Communications drop-down list and choose a communications port using the Modbus Slave protocol.
- 3. Select the **Modbus Slave** button. The Modbus Slave pop-up display opens.
- **4.** Select **Database Objects** in the EFM Archive Mapping using CSV Files frame.
- 5. Select the EFM Archive Mapping button.

\_\_\_\_\_

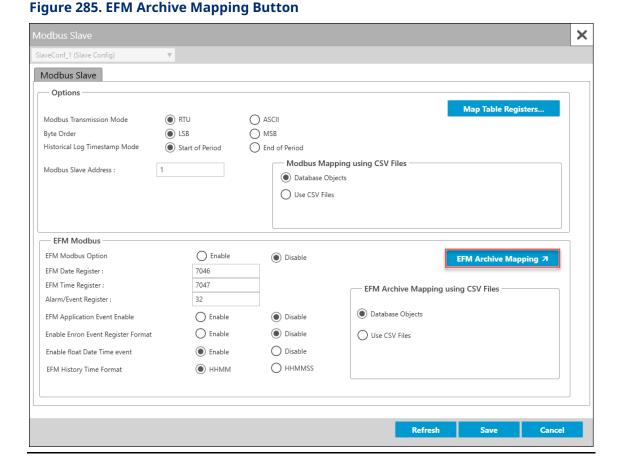

Depending on your selection in the EFM Archive Mapping using CSV Files frame, one of the following two displays will open:

<u>EFM Archive Mapping Display</u> – Use this pop-up display to configure EFM Archive Mapping using database objects for the FB Series products. Mapping is unique foe each communications port.

<u>EFM Registers</u> – Use this pop-up display to configure EFM Archive Mapping using CSV files for the FB Series products. Mapping is shared between **all** communications ports.

### **Note**

- For more information about importing a CSV file that contains EFM Archive Mapping,
   refer to <u>Importing an EFM Archive Mapping CSV File</u>.
- For more information about exporting a CSV file that contains the FB Series product's current EFM Archive Mapping, refer to <u>Exporting an EFM Archive Mapping CSV File</u>.
- For more information about creating your own EFM Archive Mapping using CSV files, refer to <a href="Creating an EFM Archive Mapping CSV File">Creating an EFM Archive Mapping CSV File</a>.

### 4.25.3.4.1 EFM Archive Mapping Display

Use this pop-up display to configure EFM Archive Mapping for the FB Series products.

### Note

EFM Archive Mapping using database objects is unique for each communications port (unlike the EFM Archive Mapping using CSV files, which is shared between all communications ports). This allows you to access different history data through each communications port.

To access this pop-up display:

- 1. Select **Configure > Communications** from the FBxConnect™ main menu.
- **2.** Select ▼ in the Communications drop-down list and choose a communications port using the Modbus Slave protocol.
- 3. Select the Modbus Slave button. The Modbus Slave pop-up display opens.
- 4. Select **Database Objects** in the EFM Archive Mapping using CSV Files frame.
- **5.** Select the **EFM Archive Mapping** button. The EFM Archive Mapping pop-up display opens.

Figure 286. EFM Archive Mapping Display

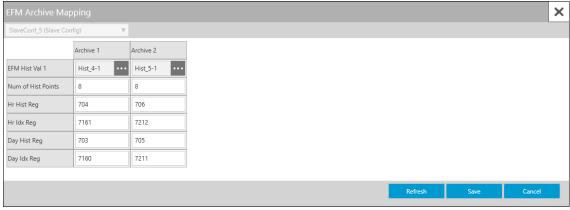

**6.** Review – and change as necessary – the values in the following fields:

| Field                 | Description                                                                                                    |
|-----------------------|----------------------------------------------------------------------------------------------------|
| EFM Hist Val          | Click to open a <u>Point Picker</u> dialog and select a history point. This selection defines the first history point returned when you request history data with an hourly or daily history register.                                                                        |
| Num of Hist<br>Points | Sets the number of history points to collect. This selection defines how many history values are returned when you request history data with an hourly or daily history register.  Note  The starting history point is the point configured in the EFM History Value 1 field. |
| Hr Hist Reg           | Sets the Modbus Register Number to acquire hourly history values.                                                                                                    |
| Hr Idx Reg            | Sets the Modbus Register Number to acquire the hourly index value.                                                                                                    |
| Day Hist Reg          | Sets the Modbus Register Number to acquire daily history values.                                                                                                    |
| Day Idx Reg           | Sets the Modbus Register Number to acquire the daily index value.                                                                                                    |

**7.** Select **Save** to save any changes you make to this pop-up display.

# **4.25.3.4.2 EFM Registers**

Use this pop-up display to configure EFM Archive Mapping using CSV files for the FB Series products.

### Note

- EFM Archive Mapping using CSV files is shared between **all** communications ports.
- You can configure a maximum of five rows for the EFM Registers table.

To access this pop-up display:

- 1. Select **Configure > Communications** from the FBxConnect™ main menu.
- **2.** Select ▼ in the Communications drop-down list and choose a communications port using the Modbus Slave protocol.
- 3. Select the Modbus Slave button. The Modbus Slave pop-up display opens.
- **4.** Select **Use CSV Files** in the EFM Archive Mapping using CSV Files frame.
- **5.** Select the **EFM Archive Mapping** button. The EFM Registers pop-up display opens.

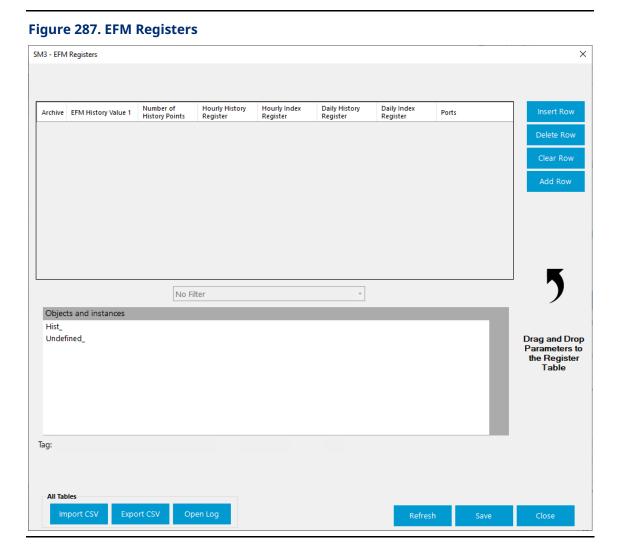

| Field               | Description                                                           |  |
|---------------------|-----------------------------------------------------------------------|--|
| EFM History Value 1 | This field defines the first history point returned when you request  |  |
|                     | history data with an hourly or daily history register.                |  |
| Number of History   | Sets the number of history points to collect. This selection defines  |  |
| Points              | how many history values are returned when you request history         |  |
|                     | data with an hourly or daily history register.                        |  |
|                     | Note                                                                  |  |
|                     | The starting history point is the point configured in the EFM History |  |
|                     | Value 1 field.                                                        |  |
| Hourly History      | Sets the Modbus Register Number to acquire hourly history values.     |  |
| Register            |                                                                       |  |

| Field                     | Description                                                                                                    |  |
|---------------------------|----------------------------------------------------------------------------------------------------|--|
| Hourly Index<br>Register  | Sets the Modbus Register Number to acquire the hourly index values.                                                                                                    |  |
| Daily History<br>Register | Sets the Modbus Register Number to acquire daily history values.                                                                                                    |  |
| Daily Index Register      | Sets the Modbus Register Number to acquire the daily index value.                                                                                                    |  |
| Ports                     | Click this cell to open a <b>Select Comm port instance</b> pop-up display and configure which communications ports instances that a remote device <b>must</b> use to access data in the selected row of the map table register. Place a check mark next each allowed communications port. Select <b>OK</b> to save your changes and return to the previous display.                                                                                                    |  |
| Insert Row                | Select to add a new row to the EFM register at the location of the currently highlighted row. Existing entries are moved down one row.                                                                                                    |  |
| Delete Row                | Select to remove the currently highlighted row from the EFM register. Existing entries are moved up one row.                                                                                                    |  |
| Clear Row                 | Select to remove data from the currently highlighted row of the EFM register.                                                                                                    |  |
| Add Row                   | Select to add a row to the end of the EFM register.                                                                                                    |  |
| Object and instances      | Lists the available database objects (types) and instances (iterations) of each object.                                                                                                    |  |
| Import CSV                | Click to import a CSV file into your FB Series product that contains your desired EFM archive mapping configuration. Navigate to the location of the saved CSV file and select <b>Open</b> to start the import process. For more information, refer to Importing an EFM Archive Mapping CSV File.  Note  The system verifies the integrity of the CSV and asks for confirmation before continuing if any errors are found. Any invalid lines in the CSV file are ignored and data currently in the FB Series device is maintained. |  |

| Field      | Description                                                                                                    |
|------------|----------------------------------------------------------------------------------------------------|
| Export CSV | Click to save a CSV file to your computer that contains the current Modbus map table configuration of your FB Series product. A Select Table dialog opens where you can select which Modbus tables to include in the export. Click <b>Start</b> , select a name and location for the exported file on your computer, and click <b>Save</b> to begin the export process. For more information, refer to Exporting an EFM Archive Mapping CSV File. |
| Open Log   | Click to open the <i>ImportExportLogs</i> folder on your computer that contains FBxConnect import/export error logs. Any errors encountered when importing a CSV file are stored in a log in this folder.  Note  Log file name includes the date and time the log was created.                                                                                                    |
| Refresh    | Select to re-display the table entries currently stored in memory of the FB Series product.                                                                                                    |
| Save       | Select to save the current table and any changes to memory in the FB Series product.                                                                                                    |
| Close      | Select to exit the Map Table Register display.                                                                                                    |

- **7.** Select the History object (**Hist\_**) in the **Objects and instances** frame to view a list of history instances in the FB Series product.
- **8.** Select the history instance you want to include in your EFM archive mapping.
- **9.** Drag and drop the instance from the Objects and instances frame to the Register Table frame. A new row is added to the Register Table frame.
- **10.** Enter the number of history points to collect in the **Number of History Points** field.
- **11.** Enter the Modbus Register Number to acquire the hourly index values in the **Hourly History Register** field.
- **12.** Enter the Modbus Register Number to acquire hourly index values in the **Hourly Index Register** field.
- **13.** Enter the Modbus Register Number to acquire daily history values in the **Daily History Register** field.

- **14.** Enter the Modbus Register Number to acquire daily index values in the **Daily Index Register** field.
- **15.** Click the **Ports** cell to open a **Select Comm port instance** pop-up display and configure which communications ports instances that a remote device **must** use to access data in the selected row of the map table register. Place a check mark next each allowed communications port. Select **OK** to save your changes and return to the previous display.
- **16.** Select **Save** to save any changes you make to this pop-up display.

## 4.25.3.4.3 Importing an EFM Archive Mapping CSV File

You can import a CSV file that contains your Modbus poll table configuration for use in your FB Series product.

#### Note

- For more information about EFM Archive Mapping using CSV file, refer to <u>EFM</u> <u>Registers</u>.
- For more information about creating your own EFM Archive Mapping using CSV files, refer to Creating an EFM Archive Mapping CSV File.
- For more information about exporting a CSV file that contains the FB Series product's current EFM Archive Mapping, refer to <u>Exporting an EFM Archive Mapping CSV File</u>.

To import a CSV file that contains your Modbus poll table configuration:

- 1. Select **Configure > Communications** from the FBxConnect™ main menu.
- **2.** Select ▼ in the Communications drop-down list and choose a communications port using the Modbus Slave protocol.
- 3. Select the Modbus Slave button. The Modbus Slave pop-up display opens.
- **4.** Select **Use CSV Files** in the EFM Archive Mapping using CSV Files frame.
- **5.** Select the **EFM Archive Mapping** button. The EFM Registers pop-up display opens.

Figure 288. EFM Registers – Import CSV

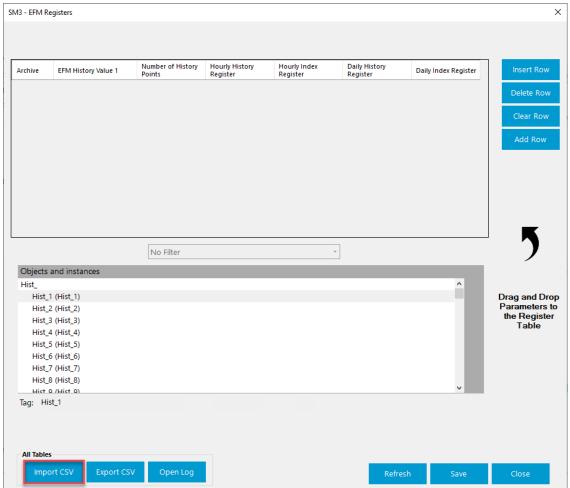

- **6.** Select the **Import CSV** button.
- **7.** Navigate to the file location of your CSV file and select **Open**.

The system verifies the integrity of the CSV and asks for confirmation before continuing if any errors are found. If you select **Import removing invalid parameters**, any invalid lines in the CSV file are ignored and data currently in the FB Series device is maintained.

**8.** A confirmation message displays after importing the CSV. Select **OK** to complete the process.

### Figure 289. Confirmation

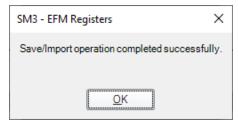

## 4.25.3.4.4 Exporting an EFM Archive Mapping CSV File

You can export your FB Series product's current EFM archive mapping to a CSV file saved on your computer.

#### Note

- For more information about EFM Archive Mapping using CSV file, refer to <u>EFM</u> <u>Registers</u>.
- For more information about creating your own EFM Archive Mapping using CSV files,
   refer to <u>Creating an EFM Archive Mapping CSV File</u>.
- For more information about importing a CSV file that contains EFM Archive Mapping,
   refer to <u>Importing an EFM Archive Mapping CSV File</u>.

To export a CSV file that contains your EFM archive mapping configuration:

- 1. Select **Configure > Communications** from the FBxConnect™ main menu.
- 2. Select ▼ in the Communications drop-down list and choose a communications port using the Modbus Slave or Modbus Master protocol.
- 3. Select the **Modbus Slave** button. The Modbus Slave pop-up display opens.
- **4.** Select **Use CSV Files** in the EFM Archive Mapping using CSV Files frame.
- **5.** Select the **EFM Archive Mapping** button. The EFM Registers pop-up display opens.

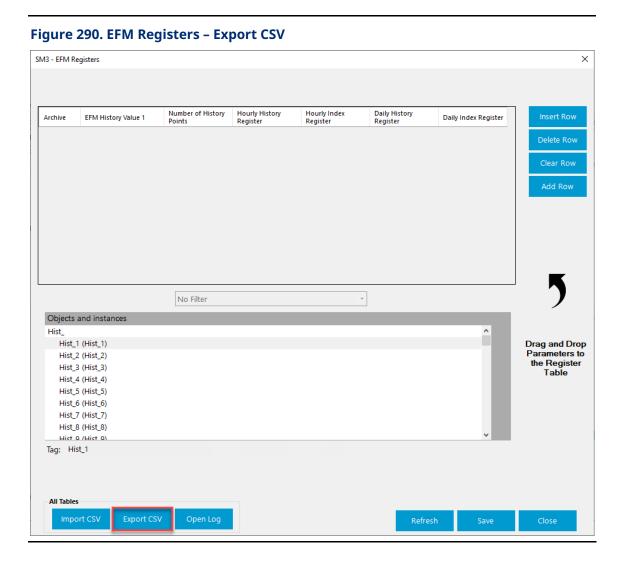

**6.** Select the **Export CSV** button. A Save csv file window opens.

Figure 291. Save csv file

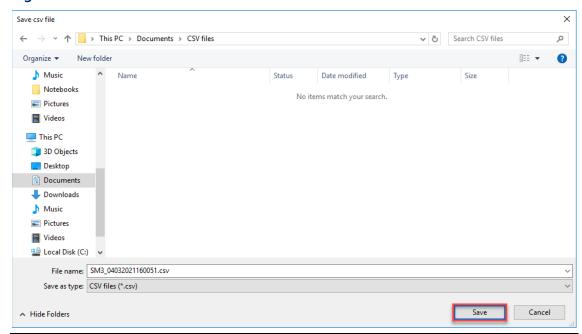

- **7.** Navigate to a location on your computer to save your exported CSV file and select **Save**. The system exports the CSV file and displays a progress bar at the top of the display.
- **8.** A confirmation message displays after exporting the CSV file. Select **OK** to complete the process.

Figure 292. Confirmation

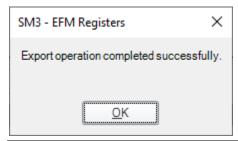

## 4.25.3.4.5 Creating an EFM Archive Mapping CSV File

You can create an EFM Archive Map on your computer and then import the file for use in the FB Series product. If your EFM Archive Map contains a large amount of points, it may be easier to create a CSV file on your computer than it is to configure the map in FBxConnect.

- For more information about EFM Archive Mapping using CSV file, refer to <u>EFM</u> <u>Registers</u>.
- For more information about importing a CSV file that contains the FB Series product's current EFM Archive Mapping, refer to <u>Importing an EFM Archive Mapping CSV File</u>.
- The easiest way to begin creating a custom map is to export a CSV that contains the current configuration and then edit that file. For more information about exporting a CSV file, refer to Exporting an EFM Archive Mapping CSV File.

Figure 293. ConExample EFM Archive Map CSV Format

| 1 | Α       | В              | С                  | D           | E          | F            | G           | Н                    |
|---|---------|----------------|--------------------|-------------|------------|--------------|-------------|----------------------|
| 1 | Archive | EFM Hist Val 1 | Num of Hist Points | Hr Hist Reg | Hr Idx Reg | Day Hist Reg | Day Idx Reg | Ports                |
| 2 | 1       | Hist_2401      | 8                  | 704         | 7161       | 703          | 7160        | All                  |
| 3 | 2       | Hist_2402      | 8                  | 706         | 7212       | 705          | 7211        | All                  |
| 4 | 3       | Hist_2403      | 8                  | 708         | 7263       | 707          | 7262        | Comm_1;Comm_2;Comm_5 |
| 5 | 4       | Hist_3201      | 8                  | 710         | 7314       | 709          | 7313        | Comm_1;Comm_2;Comm_5 |
| 6 | 5       | Hist_3202      | 8                  | 712         | 7365       | 711          | 7364        | Comm_1;Comm_2;Comm_5 |
| 7 | 6       | Hist_3203      | 8                  | 714         | 7416       | 713          | 7415        | All                  |
| 8 | 7       | Hist_4801      | 8                  | 716         | 7467       | 715          | 7466        | All                  |
| 9 | 8       | Hist_4802      | 8                  | 718         | 7518       | 717          | 7517        | All                  |

To create a CSV file that contains your EFM archive mapping:

- 1. Open a blank spreadsheet (or open your previously exported EFM Registers CSV file).
- **2.** In row one of the spreadsheet, enter the following text based on your configuration:
  - Column A = Archive
  - Column B = EFM Hist Val 1
  - Column C = Num of Hist Points
  - Column D = Hr Hist Reg
  - Column E = Hr Idx Req
  - Column F = Day Hist Reg
  - Column G = Day Idx Req
  - Column H = Ports
- **3.** In the proceeding rows, enter information for each table entry according to the descriptions below:

| Column Heading     | Description                                                                                                    |  |
|--------------------|----------------------------------------------------------------------------------------------------|--|
| Archive            | The row number of the EFM register table as displayed in FBxConnect.                                                                                                    |  |
|                    | Note                                                                                                    |  |
|                    | You can configure a maximum of five rows for the EFM Registers table (rows 2-6 in the CSV file).                                                                                                    |  |
| EFM Hist Val 1     | This column defines the first history point returned when you request history data with an hourly or daily history register.                                                                                                    |  |
| Num of Hist Points | Sets the number of history points to collect. This selection defines how many history values are returned when you request history data with an hourly or daily history register.                                                                                                    |  |
|                    | <b>Note</b> The starting history point is the point configured in the EFM Hist Val 1 column.                                                                                                    |  |
| Hr Hist Reg        | Sets the Modbus Register Number to acquire hourly history values.                                                                                                    |  |
| Hr Idx Reg         | Sets the Modbus Register Number to acquire the hourly index values.                                                                                                    |  |
| Day Hist Reg       | Sets the Modbus Register Number to acquire daily history values.                                                                                                    |  |
| Day Idx Reg        | Sets the Modbus Register Number to acquire the daily index value.                                                                                                    |  |
| Ports              | Enter the communications port instances that a remote device must use to access the data in the selected row of the EFM archive.  Note                                                                                                    |  |
|                    | <ul> <li>At least one communications port instance must be defined.</li> <li>To allow multiple communications ports access to the data, place a semicolon between each instance (for example, Comm_1;Comm_4;Comm_5).</li> <li>Typing All enables all communications port instances to access the data.</li> </ul> |  |

**4.** Save your changes. You can now import your CSV file for use in your FB Series product. For more information, refer to <a href="Importing an EFM Archive CSV File">Importing an EFM Archive CSV File</a>.

Make sure to save the file with a .csv file extension.

## 4.25.4 Communications – Modbus Master

Use this pop-up display to configure communications ports using Modbus Master protocol. The Modbus Master mode of operation allows the FB Series products to simulate a master device that can poll other devices for data and to store that data in Modbus registers within the FB Series product. The FB Series products can also send commands to set outputs and write data to a slave device. Each command can transmit or receive up to 240 bytes of data.

Each master request you configure uses data read from or written to registers defined in the Modbus Table Registers. When using Modbus function codes 1, 2, 3, and 4, the FB Series product reads data from a slave device and writes it to the parameter specified in the Modbus Registers table. When using Modbus function codes 5, 6, 15, and 16, the FB Series product reads data from the parameter specified in the Modbus Registers table and writes it to the slave device.

You can configure the Modbus Master functionality on the serial or Ethernet ports.

#### Note

This pop-up display is available **only** if you select **Modbus Master** in the **Port Owner** drop-down list on the Communications – General display.

To access this pop-up display:

- 1. Select **Configure > Communications** from the FBxConnect™ main menu.
- **2.** Select ▼ in the Communications drop-down list and choose a communications port using the Modbus Master protocol.
- 3. Select the **Modbus Master** button. The Modbus Master pop-up display opens.

January 2024

Figure 294. Communications - Modbus Master

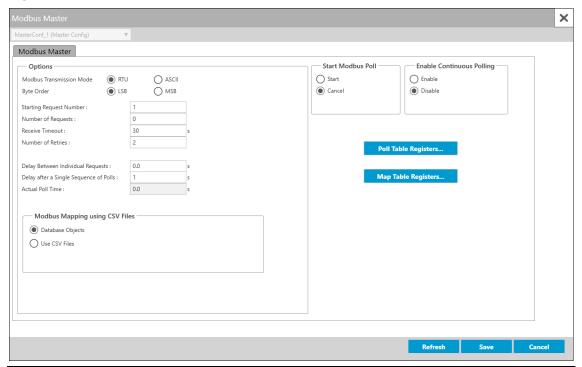

| Field        | Description                                                                                                    |                                                                                                    |
|--------------|----------------------------------------------------------------------------------------------------|----------------------------------------------------------------------------------------------------|
| Modbus       | Sets the communications mode for the selected communications port.                                                                                                    |                                                                                                    |
| Transmission | The Modbus protocol supports two modes of transmission, ASCII and                                                                                                    |                                                                                                    |
| Mode         | RTU. RTU is the default.                                                                                                    |                                                                                                    |
|              | Note                                                                                                    |                                                                                                    |
|              | You must configure all devices in the same communications network with the same mode of transmission. Additionally, in either ASCII or RTU mode, the transmitting device places the Modbus message into a frame that has a known beginning and ending point. |                                                                                                    |
|              | RTU                                                                                                    | Remote Terminal Unit mode allows for greater character density and better data throughput than ASCII for the same baud rate. Each message is transmitted in a continuous stream. Data is sent in 8-bit binary characters. RTU mode uses Cyclic Redundancy Check (CRC) error checking. By default, RTU is enabled. |

| Field                         | Description    |                                                                                                    |
|-------------------------------|----------------|----------------------------------------------------------------------------------------------------|
|                               | ASCII          | American Standard Code for Information Interchange mode represents each 8-bit byte of data as two ASCII characters that are the hexadecimal representation of the value. This allows the messages to be read with the use of a dumb terminal but uses twice as many characters as the RTU mode. Each character sent is composed of a start bit, 7 or 8 data bits, and one or two stop bits with Even, Odd, or No parity. ASCII mode uses Longitudinal Redundancy Checking (LRC) error checking. |
|                               | ТСР            | <ul> <li>Adds a 6-byte header to Modbus messages, and then encapsulates it for transmission over TCP/IP. The header consists of the following:</li> <li>A 2-byte transaction ID that increments for each packet sent.</li> <li>A 2-byte protocol ID. The protocol ID for Modbus is 0.</li> <li>A 2-byte indicator of the packet length.</li> </ul> Note This field appears only for the Ethernet port.                                                                                          |
| Byte Order                    | be reversed. T | r of data bytes in a transmission or requests, which can<br>This only affects the Data field of a Modbus message and<br>on the data bytes for Function Codes 01, 02, and 05.                                                                                                    |
|                               | LSB<br>MSB     | Least Significant Byte First (places the Least Significant Byte first). This is the default value.  Most Significant Byte First (places the Most Significant                                                                                                    |
|                               |                | Byte first).                                                                                                    |
| Starting<br>Request<br>Number | sequence beg   | ing value from which the Modbus Master polling ins. This number corresponds to a line number on the er Poll Table associated with this comm port.                                                                                                    |

| Field                                           | Description                                                                                                    |
|-------------------------------------------------|----------------------------------------------------------------------------------------------------|
| Number of                                       | Sets the total number of requests (polls) the Modbus Master makes for                                                                                                    |
| Requests                                        | this polling sequence. This value specifies the total number of lines in the Master polling tables on which to execute the polls. The default value 0 prevents the polling from occurring.  Note                                                                                      |
|                                                 | You can define up to two Modbus Master tables for each communications port. Each Modbus Master table is comprised of 25 lines. The tables are contiguous. If you indicate more requests than are on a single table, the system accesses the subsequent table to complete the request. |
| Receive<br>Timeout                              | Sets the amount of time (in seconds) that the Master (Host) waits to receive a valid message after the FB Series product sends a request to a device. The default is 30 seconds.                                                                                                    |
| Number of<br>Retries                            | Sets the number of times (after the initial try) that the FB Series product attempts to establish communications with the specified device before reporting a timeout error. The default is 2.                                                                                        |
| TCP<br>Connection<br>Timeout                    | Sets the time (in seconds) the system waits for a valid Modbus Master protocol message before closing the TCP/IP connection. The timeout resets after each valid message. The default is 3.  Note  This field applies only to the Ethernet port                                       |
|                                                 | This field applies <b>only</b> to the Ethernet port.                                                                                                    |
| Delay<br>Between<br>Individual                  | Sets a delay time (in seconds) between individual polling request. The default is 0.0.  Note                                                                                                    |
| Requests                                        | The system considers each line in a Modbus Master Polling Table as a request.                                                                                                    |
| Delay after a<br>Single<br>Sequence of<br>Polls | Sets a delay time (in seconds) between polling request sequences. This field is valid only when you enable Continuous Polling. The default is 1.0.                                                                                                    |
| Actual Poll<br>Time                             | This <b>read-only</b> field shows (in seconds) the actual time required to complete the polling sequence.                                                                                                    |

| Field                                   | Description                  |                                                                                                    |                                                                                                    |  |
|-----------------------------------------|------------------------------|----------------------------------------------------------------------------------------------------|----------------------------------------------------------------------------------------------------|--|
| Modbus<br>Mapping<br>using CSV<br>Files | Note  If you chan any change | t.<br>nge this option, y<br>es are applied.<br>tion applies to <b>b</b>                                                                                                    | odbus map table is stored by the FB  you <b>must</b> perform a warm start before <b>oth</b> Modbus Slave and Modbus Master                                           |  |
|                                         | Database<br>Objects          | Select this radio button to store the Modbus map table in the FB Series product's internal database.                                                                                                    |                                                                                                    |  |
|                                         | Use CSV<br>Files             | as CSV files in t                                                                                                    | b button to store the Modbus map table<br>he FB Series product.                                                                                                    |  |
|                                         |                              | <ul> <li>Using this option removes the Modbus map table<br/>from the internal database and increases the<br/>available amount of memory in the FB Series<br/>product.</li> </ul>                                     |                                                                                                    |  |
|                                         |                              | <ul> <li>To avoid losing data, export your current Modbus<br/>map table <b>before</b> you select this option. For more<br/>information, refer to <u>Exporting a Modbus Map</u><br/><u>Table CSV File</u>.</li> </ul> |                                                                                                    |  |
|                                         | Modbus<br>Mapping            | This <b>read-only</b> field shows the current condition of the Modbus map table. Possible values are:                                                                                                    |                                                                                                    |  |
|                                         | Status                       | No Error (0)                                                                                                    | The CSV file is valid.                                                                                                    |  |
|                                         |                              | No Mapping<br>Found (1)                                                                                                    | There is no mapping file currently on the device.                                                                                                    |  |
|                                         |                              | Column<br>Mismatch (2)                                                                                                    | The CSV file is not formatted correctly.  Some rows have more or less columns than the header. Open the Log within the EFM Registers window for a detailed analysis. |  |
|                                         |                              | Missing Req<br>Column (3)                                                                                                    | The CSV file is missing a required column. Open the Log within the EFM Registers window for a detailed analysis.                                                     |  |

| Field              | Description       |                                                          |                                                 |  |
|--------------------|-------------------|----------------------------------------------------------|-------------------------------------------------|--|
|                    |                   | Exceeded                                                 | The CSV file contained more rows than           |  |
|                    |                   | Max Data (4)                                             | the firmware supports.                          |  |
|                    |                   | Invalid Row                                              | The CSV file contains a row with invalid        |  |
|                    |                   | Data (5)                                                 | data. This can be out of range data or          |  |
|                    |                   |                                                          | mappings that cannot be processed.              |  |
|                    |                   |                                                          | Open the Log within the EFM Registers           |  |
|                    |                   |                                                          | window for a detailed analysis.                 |  |
|                    |                   | Duplicate                                                | The CSV file contains two mappings              |  |
|                    |                   | Data (7)                                                 | with similar data or identical register         |  |
|                    |                   |                                                          | numbers. Open the Log within the EFM            |  |
|                    |                   |                                                          | Registers window for a detailed                 |  |
|                    |                   |                                                          | analysis.                                       |  |
| Start              | Controls whet     | ntrols whether the system begins a Modbus Master polling |                                                 |  |
| <b>Modbus Poll</b> | sequence.         |                                                          |                                                 |  |
|                    | Start             | Select <b>Start</b> an                                   | nd <b>Save</b> to begin a Modbus Master polling |  |
|                    |                   | sequence. The                                            | system clears this field when the polling       |  |
|                    |                   | sequence com                                             | pletes.                                         |  |
|                    | Cancel            | Select <b>Cancel</b> a                                   | and <b>Save</b> to discontinue a Modbus         |  |
|                    |                   | Master polling                                           | sequence.                                       |  |
| Enable             | Indicates whe     | ther the system                                          | continually executes the Modbus Master          |  |
| Continuous         | polling sequence. |                                                          |                                                 |  |
| Polling            | Enable            | The system <b>do</b>                                     | <b>es</b> continually execute the Modbus        |  |
|                    |                   | Master polling                                           | sequence as defined in the polling table.       |  |
|                    | Disable           | The system <b>do</b>                                     | es not continually execute the Modbus           |  |
|                    |                   | Master polling                                           | sequence.                                       |  |

| Field      | Description                                                                  |  |
|------------|------------------------------------------------------------------------------|--|
| Poll Table | Click to open the Poll Table Register pop-up display and map                 |  |
| Registers  | parameters in remote devices to Modbus Map Table Registers in the            |  |
|            | FB Series product.                                                           |  |
|            | Note                                                                         |  |
|            | You can create a Modbus Poll Table as a CSV file on your computer and        |  |
|            | then import the CSV file for use in the FB Series product. For more          |  |
|            | information about creating, importing, and exporting your own                |  |
|            | Modbus Poll Table CSV files, refer to Creating a Modbus Poll Table CSV       |  |
|            | File, Importing a Modbus Poll Table CSV File, and Exporting a Modbus         |  |
|            | Poll Table CSV File.                                                         |  |
| Map Table  | Click to open the Map Table Register pop-up display and configure the        |  |
| Registers  |                                                                              |  |
|            | Note                                                                         |  |
|            | <ul> <li>To view documentation for the Map Table Registers pop-up</li> </ul> |  |
|            | display, refer to <u>Map Table Register</u> .                                |  |
|            | Map Table Registers are shared between <b>all</b> communications ports       |  |
|            | that are configured to use either Modbus Slave or Modbus Master              |  |
|            | protocol.                                                                    |  |
|            | • You can create a Modbus Map Table as a CSV file on your computer           |  |
|            | and then import the CSV file for use in the FB Series product. For           |  |
|            | more information about creating, importing, and exporting your               |  |
|            | own Modbus Map Table CSV files, refer to Creating a Modbus Map               |  |
|            | Table CSV File, Importing a Modbus Map Table CSV File, Exporting a           |  |
|            | Modbus Map Table CSV File, and Remote Data Types.                            |  |

**5.** Select **Save** to save any changes you make to this pop-up display.

## 4.25.4.1 Poll Table Register

Use this pop-up display to configure the Modbus Poll Table Register. The Modbus Poll Table Register maps Modbus registers in slave devices to the Modbus register in the FB Series product. Each communications port with Modbus Master support is assigned its own tables, and each table contains 25 available entries:

- **Com1** Tables 1 and 2
- Com2 Tables 3 and 4
- Com3 Tables 5 and 6

Ethernet – Tables 7 and 8

To access this pop-up display:

- 1. Select **Configure > Communications** from the FBxConnect™ main menu.
- **2.** Select ▼ in the Communications drop-down list and choose a communications port using the Modbus Master protocol.
- **3.** Select the **Modbus Master** button. The Modbus Master display opens.
- 4. Select the **Poll Table Registers** button. The Poll Table Register pop-up display opens.

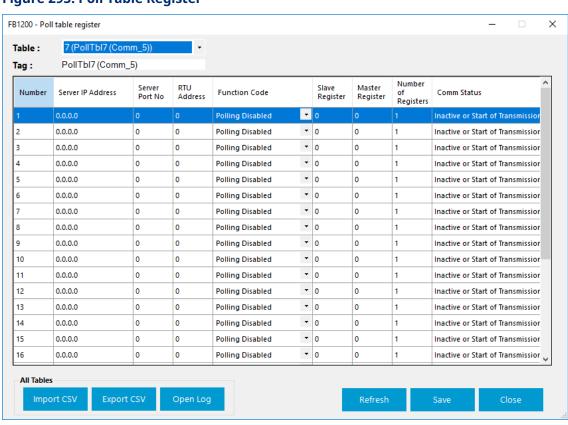

### Figure 295. Poll Table Register

| Field  | Description                                                |
|--------|------------------------------------------------------------|
| Table  | Click ▼ to select a poll table register to configure.      |
| Tag    | Sets a name for the selected poll table register.          |
| Number | This <b>read-only</b> field shows the poll request number. |

| Field       | Description                                                         |                                                     |
|-------------|---------------------------------------------------------------------|-----------------------------------------------------|
| Server IP   | Specifies the IP address of the device to be polled.                |                                                     |
| Address     | Note                                                                |                                                     |
|             | This field applies <b>only</b> to the Ethernet communications port. |                                                     |
| Server Port | Specifies the IP port number of the device to be polled.            |                                                     |
| No          | Note                                                                |                                                     |
|             | This field applies                                                  | <b>only</b> to the Ethernet communications port.    |
| RTU Address | Specifies the Mod                                                   | lbus RTU address of the device to be polled.        |
| Function    | Click ▼ to select the Modbus function code to be sent to the slave  |                                                     |
| Code        | device. Possible o                                                  | ptions are:                                         |
|             | <b>Polling</b> Th                                                   | nis line in the polling table will be skipped.      |
|             | Disabled                                                            |                                                     |
|             | Read Coil Fu                                                        | ınction code 1 – Read coil status.                  |
|             | Status                                                              |                                                     |
|             | Read Input Fu                                                       | ınction code 2 – Read input status.                 |
|             | Status                                                              |                                                     |
|             | <b>Read</b> Fu                                                      | ınction code 3 – Read holding registers.            |
|             | Holding                                                             |                                                     |
|             | Registers                                                           |                                                     |
|             | -                                                                   | ınction code 4 – Read Input registers.              |
|             | Registers                                                           |                                                     |
|             | _                                                                   | ınction code 5 – Force single coil.                 |
|             | Coil                                                                |                                                     |
|             | _                                                                   | unction code 6 – Set single register.               |
|             | Register                                                            |                                                     |
|             |                                                                     | unction code 15 – Force multiple coils.             |
|             | Multiple                                                            |                                                     |
|             | Coils                                                               |                                                     |
|             |                                                                     | ınction code 16 – Set multiple registers.           |
|             | Registers                                                           |                                                     |
| Slave       |                                                                     | register number from which data is drawn from or to |
| Register    |                                                                     | ten in the slave device.                            |
| Master      | _                                                                   | register number in the FB Series product to which   |
| Register    | data is stored, as                                                  | defined in the Modbus Map Table.                    |

| Field      | Description                                                                                                    |  |  |
|------------|----------------------------------------------------------------------------------------------------|--|--|
| Number of  | Sets the total number of registers to poll (read/write) in a single                                                                                                    |  |  |
| Registers  | request.                                                                                                    |  |  |
| Comm       | This <b>read-only</b> field shows the status of the selected poll. Possible                                                                                                    |  |  |
| Status     | statuses are:                                                                                                    |  |  |
|            | Inactive or Start of Transmission                                                                                                    |  |  |
|            | Response Timeout                                                                                                    |  |  |
|            | Function Code Error                                                                                                    |  |  |
|            | <ul> <li>Invalid Register Error</li> <li>Invalid Request Data Error</li> <li>Exception Error Code Received</li> </ul>                                                                                                    |  |  |
|            |                                                                                                    |  |  |
|            |                                                                                                    |  |  |
|            | Mapping Table Error                                                                                                    |  |  |
|            | Invalid Response Received                                                                                                    |  |  |
|            | CRC or LRC Check Error                                                                                                    |  |  |
|            | Database Read Error                                                                                                    |  |  |
|            | Valid Response Received                                                                                                    |  |  |
|            | Request Framing Error                                                                                                    |  |  |
|            | Transmit Timeout Error                                                                                                    |  |  |
|            | Database Write Error                                                                                                    |  |  |
|            | Broadcast Request Transmitted                                                                                                    |  |  |
| Import CSV | Click to import a CSV file into your FB Series product that contains your desired Modbus poll table configuration. Navigate to the location of the saved CSV file and select <b>Open</b> to start the import process. For more information, refer to <u>Importing a Modbus Poll Table CSV File</u> . |  |  |
|            | Note                                                                                                    |  |  |
|            | The system verifies the integrity of the CSV and asks for confirmation                                                                                                    |  |  |
|            | before continuing if any errors are found. Any invalid lines in the CSV file are ignored and data currently in the FB Series device is                                                                                                    |  |  |
|            | maintained.                                                                                                    |  |  |
| Export CSV | Click to save a CSV file to your computer that contains the current  Modbus poll table configuration of your FB Series product. A Select                                                                                                    |  |  |
|            | Table dialog opens where you can select which tables to include in the                                                                                                    |  |  |
|            | export. Click <b>Start</b> , select a name and location for the exported file on                                                                                                    |  |  |

| Field    | Description                                                                                                    |  |
|----------|----------------------------------------------------------------------------------------------------|--|
|          | your computer, and click <b>Save</b> to begin the export process. For more information, refer to Exporting a Modbus Poll Table CSV File.                                                                         |  |
|          | Note                                                                                                    |  |
|          | By default, all selected data is exported into a single file. Select <b>Export to individual file</b> to have the system create individual files for each table you select.                                      |  |
| Open Log | Click to open the <i>ImportExportLogs</i> folder on your computer that contains FBxConnect™ import/export error logs. Any errors encountered when importing a CSV file are stored in a log in this folder.  Note |  |
|          | Log file name includes the date and time the log was created.                                                                                                    |  |
| Refresh  | Select to re-display the table entries currently stored in memory of the FB Series product.                                                                                                    |  |
| Save     | Select to save the current table and any changes to memory in the FB Series product.                                                                                                    |  |
| Close    | Select to exit the Poll Table Register display.                                                                                                    |  |

**6.** Select **Save** to save any changes you make to this pop-up display.

## 4.25.4.1.1 Importing a Modbus Poll Table CSV File

You can import a CSV file that contains your Modbus poll table configuration for use in your FB Series product.

#### Note

- For more information about Modbus poll tables in the FB Series product, refer to <u>Poll</u> Table Register.
- For more information about creating your own Modbus poll table CSV file, refer to Creating a Modbus Poll Table CSV File.
- For more information about exporting a CSV file that contains the FB Series product's current Modbus poll table configuration, refer to <a href="Exporting a Modbus Poll Table CSV">Exporting a Modbus Poll Table CSV</a>
   File.

To import a CSV file that contains your Modbus poll table configuration:

**1.** Select **Configure > Communications** from the FBxConnect<sup>™</sup> main menu.

- January 2024
- **2.** Select ▼ in the Communications drop-down list and choose a communications port using the Modbus Master protocol.
- 3. Select the **Modbus Master** button. The Modbus Master pop-up display opens.
- 4. Select the Poll Table Registers button. The Poll Table Register pop-up display opens.

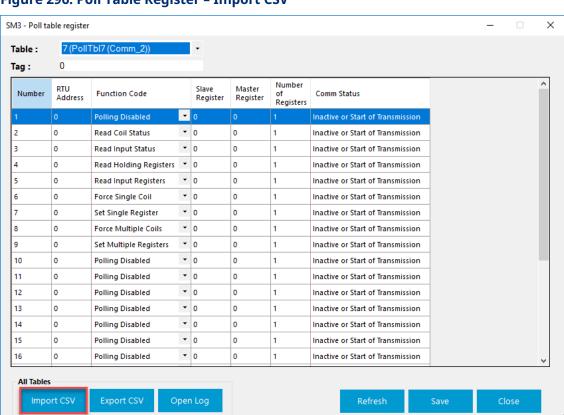

Figure 296. Poll Table Register - Import CSV

- 5. Select the **Import CSV** button.
- **6.** Navigate to the file location of your CSV file and select **Open**.

The system verifies the integrity of the CSV and asks for confirmation before continuing if any errors are found. If you select **Import removing invalid parameters**, any invalid lines in the CSV file are ignored and data currently in the FB Series device is maintained.

**7.** A confirmation message displays after importing the CSV. Select **OK** to complete the process.

### Figure 297. Confirmation

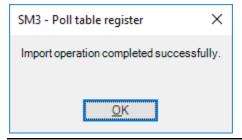

## 4.25.4.1.2 Exporting a Modbus Poll Table CSV File

You can export your FB Series product's current Modbus poll table configuration to a CSV file saved on your computer.

#### Note

- For more information about Modbus poll tables in the FB Series product, refer to Poll Table Register.
- For more information about creating your own Modbus poll table CSV file, refer to Creating a Modbus Poll Table CSV File.
- For more information about importing a CSV file that contains the FB Series product's current Modbus poll table configuration, refer to <u>Importing a Modbus Poll Table CSV</u> <u>File</u>.

To export a CSV file that contains your Modbus poll table configuration:

- 1. Select **Configure > Communications** from the FBxConnect™ main menu.
- 2. Select ▼ in the Communications drop-down list and choose a communications port using the Modbus Master protocol.
- 3. Select the **Modbus Master** button. The Modbus Master pop-up display opens.
- **4.** Select the **Poll Table Registers** button. The Poll Table Register pop-up display opens.

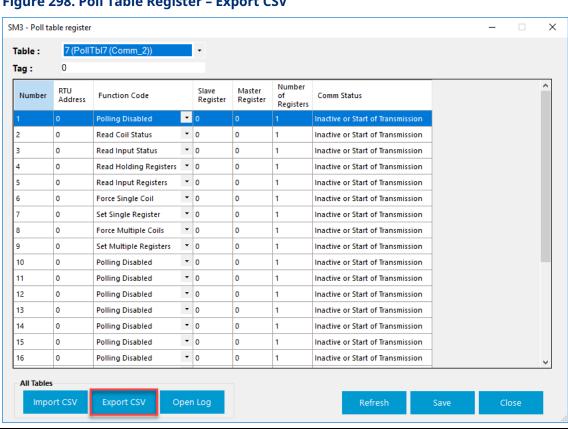

Figure 298. Poll Table Register - Export CSV

5. Select the **Export CSV** button. The Select Table pop-up display opens.

### Figure 299. Select Table

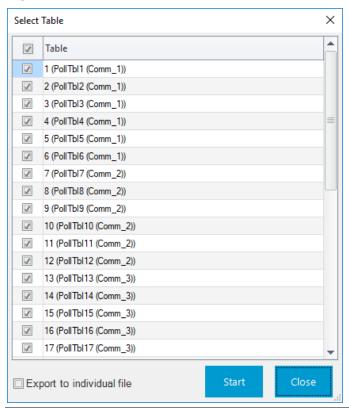

**6.** Place a check mark next to each table you want to export.

### Note

By default, all selected tables are exported to a single file. If you want each selected table to be exported to individual files, place a check mark next to **Export to individual file**.

**7.** Select **Start**. A Save csv file window opens.

### Figure 300. Save csv file

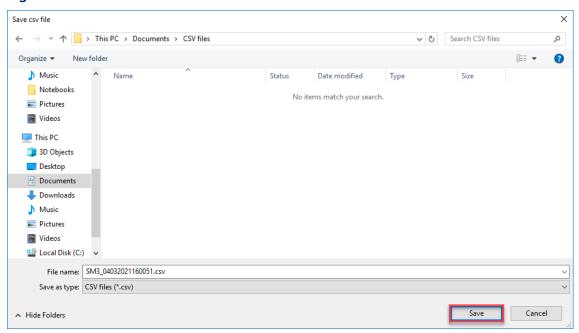

- **8.** Navigate to a location on your computer to save your exported CSV file and select **Save**. The system exports the CSV file and displays a progress bar at the top of the display.
- **9.** A confirmation message displays after exporting the CSV file. Select **OK** to complete the process.

### Figure 301. Confirmation

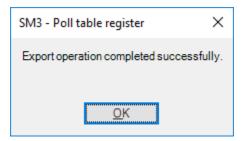

## 4.25.4.1.3 Creating a Modbus Poll Table CSV File

You can create a Modbus poll table on your computer and then import the file for use in the FB Series product. If your Modbus poll table contains a large amount of points, then it may be easier to create a CSV file on your computer than it is to configure the table in FBxConnect™.

- For more information about Modbus poll tables, refer to Poll Table Register.
- The Modbus poll table CSV **must** contain the format shown below. The easiest way to begin creating a custom map is to export a CSV that contains the current configuration and then edit that file. For more information about exporting a CSV file, refer to the Exporting a Modbus Poll Table CSV File.

### **Example Modbus Poll Table CSV Format**

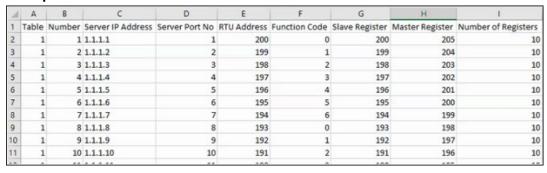

To create a CSV file that contains your Modbus poll table configuration:

- **1.** Open a blank spreadsheet (or open your previously exported Modbus poll table CSV file).
- **2.** In row one of the spreadsheet, enter the following text:
  - Column A = Table
  - Column B = Number
  - Column C = Server IP Address
  - Column D = Server Port No
  - Column E = RTU Address
  - Column F = Function Code
  - Column G = Slave Register
  - Column H = Master Register
  - Column I = Number of Registers
- **3.** In the proceeding rows, enter information for each table entry according to the descriptions below:

#### Note

Drop-down lists on the FBxConnect<sup>™</sup> display are represented as numbers in the CSV file. See the descriptions below for a description for each number.

| Table  Enter a number that specifies which poll register table number the selected row belongs to. Each communications port with Modbus Master support is assigned its own tables. Valid values are:  1 and 2 = Com1  3 and 4 = Com2  5 and 6 = Com3  7 and 8 = Ethernet  Number  Enter a number that specifies the poll request number (or row) for table number you entered in the previous column. Each table contains up to 25 poll request numbers. Valid values are 1 through 25.  Server IP  Address  Note  This field applies only to the Ethernet communications port.  Server Port  No  Note  This field applies only to the Ethernet communications port.  Enter the IP port number of the device to be polled.  Note  This field applies only to the Ethernet communications port.  Enter the Modbus RTU address of the device to be polled.  Specifies the Modbus function code to be sent to the slave device.  Only a number is entered and corresponds to the following values:  0 = Polling Disabled. This line in the polling table will be skipped.  1 = Read Coil Status |
|----------------------------------------------------------------------------------------------------|
| selected row belongs to. Each communications port with Modbus Master support is assigned its own tables. Valid values are:  1 and 2 = Com1 3 and 4 = Com2 5 and 6 = Com3 7 and 8 = Ethernet  Number  Enter a number that specifies the poll request number (or row) for table number you entered in the previous column. Each table contains up to 25 poll request numbers. Valid values are 1 through 25.  Server IP Address Note This field applies only to the Ethernet communications port.  Server Port Enter the IP port number of the device to be polled.  Note This field applies only to the Ethernet communications port.  RTU Address Enter the Modbus RTU address of the device to be polled.  Specifies the Modbus function code to be sent to the slave device. Only a number is entered and corresponds to the following values: 0 = Polling Disabled. This line in the polling table will be skipped.                                                                                                    |
| Master support is assigned its own tables. Valid values are:  1 and 2 = Com1 3 and 4 = Com2 5 and 6 = Com3 7 and 8 = Ethernet  Number  Enter a number that specifies the poll request number (or row) for table number you entered in the previous column. Each table contains up to 25 poll request numbers. Valid values are 1 through 25.  Server IP Address Note This field applies only to the Ethernet communications port.  Server Port No Note This field applies only to the Ethernet communications port.  RTU Address Enter the IP port number of the device to be polled.  Note This field applies only to the Ethernet communications port.  Enter the Modbus RTU address of the device to be polled.  Specifies the Modbus function code to be sent to the slave device. Only a number is entered and corresponds to the following values:  0 = Polling Disabled. This line in the polling table will be skipped.                                                                                                    |
| <ul> <li>1 and 2 = Com1</li> <li>3 and 4 = Com2</li> <li>5 and 6 = Com3</li> <li>7 and 8 = Ethernet</li> <li>Number</li> <li>Enter a number that specifies the poll request number (or row) for table number you entered in the previous column. Each table contains up to 25 poll request numbers. Valid values are 1 through 25.</li> <li>Server IP</li> <li>Address</li> <li>Note</li> <li>This field applies only to the Ethernet communications port.</li> <li>Server Port</li> <li>Enter the IP port number of the device to be polled.</li> <li>No</li> <li>Note</li> <li>This field applies only to the Ethernet communications port.</li> <li>RTU Address</li> <li>Enter the Modbus RTU address of the device to be polled.</li> <li>Specifies the Modbus function code to be sent to the slave device.</li> <li>Only a number is entered and corresponds to the following values:         <ul> <li>0 = Polling Disabled. This line in the polling table will be skipped.</li> </ul> </li> </ul>                                                                                    |
| <ul> <li>3 and 4 = Com2</li> <li>5 and 6 = Com3</li> <li>7 and 8 = Ethernet</li> <li>Number</li> <li>Enter a number that specifies the poll request number (or row) for table number you entered in the previous column. Each table contains up to 25 poll request numbers. Valid values are 1 through 25.</li> <li>Server IP</li> <li>Enter the IP address of the device to be polled.</li> <li>Note</li> <li>This field applies only to the Ethernet communications port.</li> <li>Server Port</li> <li>Enter the IP port number of the device to be polled.</li> <li>No</li> <li>Note</li> <li>This field applies only to the Ethernet communications port.</li> <li>RTU Address</li> <li>Enter the Modbus RTU address of the device to be polled.</li> <li>Specifies the Modbus function code to be sent to the slave device.</li> <li>Only a number is entered and corresponds to the following values:         <ul> <li>0 = Polling Disabled. This line in the polling table will be skipped.</li> </ul> </li> </ul>                                                                   |
| • 5 and 6 = Com3 • 7 and 8 = Ethernet  Number  Enter a number that specifies the poll request number (or row) for table number you entered in the previous column. Each table contains up to 25 poll request numbers. Valid values are 1 through 25.  Server IP  Address  Note  This field applies only to the Ethernet communications port.  Server Port  No  Note  This field applies only to the Ethernet communications port.  RTU Address  Enter the IP port number of the device to be polled.  Note  This field applies only to the Ethernet communications port.  RTU Address  Enter the Modbus RTU address of the device to be polled.  Specifies the Modbus function code to be sent to the slave device.  Only a number is entered and corresponds to the following values:  • 0 = Polling Disabled. This line in the polling table will be skipped.                                                                                                    |
| <ul> <li>7 and 8 = Ethernet</li> <li>Number         Enter a number that specifies the poll request number (or row) for table number you entered in the previous column. Each table contains up to 25 poll request numbers. Valid values are 1 through 25.     </li> <li>Server IP         Enter the IP address of the device to be polled.         </li> <li>Address         Note         This field applies only to the Ethernet communications port.     </li> <li>Server Port         No te         This field applies only to the Ethernet communications port.     </li> <li>RTU Address         Enter the Modbus RTU address of the device to be polled.     </li> <li>Function</li> <li>Specifies the Modbus function code to be sent to the slave device.</li> <li>Only a number is entered and corresponds to the following values:             <ul> <li>0 = Polling Disabled. This line in the polling table will be skipped.</li> </ul> </li> </ul>                                                                                                    |
| Number  Enter a number that specifies the poll request number (or row) for table number you entered in the previous column. Each table contains up to 25 poll request numbers. Valid values are 1 through 25.  Server IP  Enter the IP address of the device to be polled.  Note  This field applies only to the Ethernet communications port.  Server Port  Enter the IP port number of the device to be polled.  Note  This field applies only to the Ethernet communications port.  RTU Address  Enter the Modbus RTU address of the device to be polled.  Function  Specifies the Modbus function code to be sent to the slave device.  Only a number is entered and corresponds to the following values:  • 0 = Polling Disabled. This line in the polling table will be skipped.                                                                                                    |
| table number you entered in the previous column. Each table contains up to 25 poll request numbers. Valid values are 1 through 25.  Server IP Address Note This field applies only to the Ethernet communications port.  Server Port Enter the IP port number of the device to be polled.  No Note This field applies only to the Ethernet communications port.  RTU Address Enter the Modbus RTU address of the device to be polled.  Function Specifies the Modbus function code to be sent to the slave device. Only a number is entered and corresponds to the following values:  • 0 = Polling Disabled. This line in the polling table will be skipped.                                                                                                    |
| up to 25 poll request numbers. Valid values are 1 through 25.  Server IP Address Note This field applies only to the Ethernet communications port.  Server Port No Note This field applies only to the Ethernet communications port.  RTU Address Enter the IP port number of the device to be polled.  RTU Address Enter the Modbus RTU address of the device to be polled.  Function Specifies the Modbus function code to be sent to the slave device. Only a number is entered and corresponds to the following values:  • 0 = Polling Disabled. This line in the polling table will be skipped.                                                                                                    |
| Server IP Address Note This field applies only to the Ethernet communications port.  Server Port No Note This field applies only to the Ethernet communications port.  RTU Address Enter the Modbus RTU address of the device to be polled.  Function Specifies the Modbus function code to be sent to the slave device. Only a number is entered and corresponds to the following values:  • 0 = Polling Disabled. This line in the polling table will be skipped.                                                                                                    |
| Address Note This field applies only to the Ethernet communications port.  Server Port Enter the IP port number of the device to be polled.  No Note This field applies only to the Ethernet communications port.  RTU Address Enter the Modbus RTU address of the device to be polled.  Function Specifies the Modbus function code to be sent to the slave device.  Code Only a number is entered and corresponds to the following values:  • 0 = Polling Disabled. This line in the polling table will be skipped.                                                                                                    |
| This field applies only to the Ethernet communications port.  Server Port Enter the IP port number of the device to be polled.  No Note  This field applies only to the Ethernet communications port.  RTU Address Enter the Modbus RTU address of the device to be polled.  Function Specifies the Modbus function code to be sent to the slave device.  Code Only a number is entered and corresponds to the following values:  • 0 = Polling Disabled. This line in the polling table will be skipped.                                                                                                    |
| Server Port No Note This field applies only to the Ethernet communications port.  RTU Address Enter the Modbus RTU address of the device to be polled.  Function Specifies the Modbus function code to be sent to the slave device. Code Only a number is entered and corresponds to the following values:  • 0 = Polling Disabled. This line in the polling table will be skipped.                                                                                                    |
| Note This field applies only to the Ethernet communications port.  RTU Address Enter the Modbus RTU address of the device to be polled.  Function Specifies the Modbus function code to be sent to the slave device.  Code Only a number is entered and corresponds to the following values:  • 0 = Polling Disabled. This line in the polling table will be skipped.                                                                                                    |
| This field applies <b>only</b> to the <b>Ethernet</b> communications port. <b>RTU Address</b> Enter the Modbus RTU address of the device to be polled. <b>Function</b> Specifies the Modbus function code to be sent to the slave device.  Only a number is entered and corresponds to the following values:  • <b>0</b> = Polling Disabled. This line in the polling table will be skipped.                                                                                                    |
| RTU Address Enter the Modbus RTU address of the device to be polled.  Function Specifies the Modbus function code to be sent to the slave device.  Code Only a number is entered and corresponds to the following values:  • 0 = Polling Disabled. This line in the polling table will be skipped.                                                                                                    |
| Function  Code  Specifies the Modbus function code to be sent to the slave device.  Only a number is entered and corresponds to the following values:  • 0 = Polling Disabled. This line in the polling table will be skipped.                                                                                                    |
| <ul> <li>Code</li> <li>Only a number is entered and corresponds to the following values:</li> <li>• 0 = Polling Disabled. This line in the polling table will be skipped.</li> </ul>                                                                                                    |
| • <b>0</b> = Polling Disabled. This line in the polling table will be skipped.                                                                                                    |
|                                                                                                    |
| • 1 = Read Coil Status                                                                                                    |
| 1 Nead Constatus                                                                                                    |
| • <b>2</b> = Read Input Status                                                                                                    |
| • <b>3</b> = Read Holding Registers                                                                                                    |
| • <b>4</b> = Read Input Registers                                                                                                    |
| • <b>5</b> = Force Single Coil                                                                                                    |
| • <b>6</b> = Set Single Register                                                                                                    |
| • <b>15</b> = Force Multiple Coils                                                                                                    |
| • <b>16</b> = Set Multiple Registers                                                                                                    |
| Slave Enter the starting register number from which data is drawn from or                                                                                                    |
| <b>Register</b> to which data is written in the slave device.                                                                                                    |
| Master Enter the starting register number in the FB Series product to which                                                                                                    |
| <b>Register</b> data is stored, as defined in the Modbus Map Table.                                                                                                    |

| Column<br>Heading      | Description                                                                   |
|------------------------|-------------------------------------------------------------------------------|
| Number of<br>Registers | Enter the total number of registers to poll (read/write) in a single request. |

**4.** Save your changes. You can now import your CSV file for use in your FB Series product. For more information, refer to <u>Importing a Modbus Poll Table CSV File</u>.

#### Note

Make sure to save the file with a .csv file extension.

## 4.25.5 Communications – BSAP

Use this pop-up display to configure options when using the BSAP protocol.

#### Note

- This pop-up display is available **only** if you select **BSAP** in the **Port Owner** drop-down list on the <u>Communications</u> <u>General</u> display..
- For a detailed description of the **BSAP protocol** usage, refer to the *FB1x00/FB2x00 BSAP Communication Guide* (D301808X012).

To access this pop-up display:

- 1. Select **Configure > Communications** from the FBxConnect<sup>™</sup> main menu.
- 2. Select ▼ in the Communications drop-down list and choose a communications port using the BSAP protocol.
- 3. Select the **BSAP** button. The BSAP pop-up display opens.

Figure 302. Communications - BSAP (Ethernet Port)

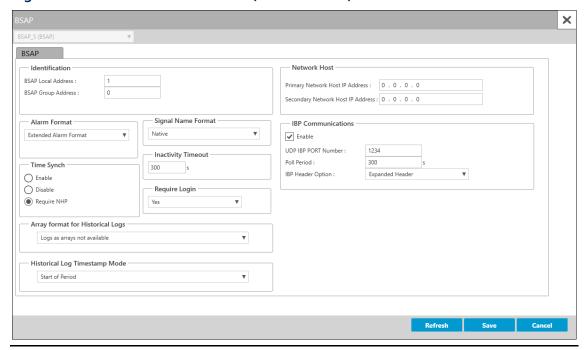

| Field                 | Description                                                                                                    |  |
|-----------------------|----------------------------------------------------------------------------------------------------|--|
| BSAP Local<br>Address | Specify the BSAP local address of the FB Series product (which must range from 1 to 127).                                                        |  |
| BSAP Group<br>Address | Specify the BSAP group number here; if this FB Series product does not use expanded node addressing (EBSAP), enter "0" for the group number.     |  |
| Alarm Format          | Click ▼ to specify the format of alarm messages using the BSAP protocol. Possible options are Standard Alarm Format or Extended Alarm Format.    |  |
| Signal Name<br>Format | Click ▼ to specify the format of messages using the BSAP protocol.  Possible options are Accol3 or Native.                                       |  |
|                       | ControlWave ControlWave naming (@GV) is used. Enhanced string searches are allowed, and BASENAME, EXTENSION, and attribute searches are limited. |  |

| Field                 | Description                                                                                                    |                                                                                                    |
|-----------------------|----------------------------------------------------------------------------------------------------|----------------------------------------------------------------------------------------------------|
|                       | Accol3                                                                                                    | If possible, the name is returned as strict ACCOL format (BASE.EXTENSION.ATTRIBUTE) – this is the equivalent of the translation implemented on the ControlWave. With these signals, the BASENAME, EXTENSION, and ATTRIBUTE searches strictly use the corresponding sections of the tag.  Internal database names are returned. |
| Time Synch            | Click ▼ and select Enable to synchronize the clock of the FB Series product using BSAP protocol. When enabled, the FB Series product accepts time synchronization messages from the BSAP master.  When disabled, the FB Series product does not accept time synch messages from the BSAP master.  Enabled The FB Series product accepts time synchronization messages from the BSAP master. |                                                                                                    |
|                       |                                                                                                    |                                                                                                    |
|                       | Disabled                                                                                                    | The FB Series product does not accept time synch messages from the BSAP master.                                                                                                    |
|                       | Require<br>NHP                                                                                                    | The FB Series product accepts time synchronization messages only if the sender of the time synch is either the Primary or Secondary Network Host IP Address.                                                                                                    |
|                       |                                                                                                    | Note                                                                                                    |
|                       |                                                                                                    | This field applies only to Ethernet ports.                                                                                                    |
| Inactivity<br>Timeout | Sets the time (in seconds) the system waits for a valid BSAP protocol message before closing the connection.                                                                                                    |                                                                                                    |
| Require Login         | Click ▼ and select Yes to require login credentials be entered for a requests using BSAP protocol on the selected communication port <b>Note</b> If Require Login is Disabled ( <b>No</b> ), activity for the selected communication port is logged under user account SEC_DISABLE_BSAP.                                                                                                    |                                                                                                    |
|                       |                                                                                                    |                                                                                                    |

| Field                                   | Description                                                                                                    |  |
|-----------------------------------------|----------------------------------------------------------------------------------------------------|--|
| Array format for<br>Historical Logs     | Click ▼ to specify the data format of historical archives transmitted using BSAP protocol. The formats allow selection for the order, oldest-to-newest or newest-to-oldest, and whether the time stamp and/or the sequence numbers along with the data values are to be included in the response.  Note  For more information about the available data formats, refer to FB1x00/FB2x00 BSAP Communication Guide (D301808X012).                                                                                                    |  |
| Historical Log<br>Timestamp<br>Mode     | Click ▼ to specify which timestamp to use. Possible options are Start of Period (use the timestamp for the start of the logging period) or End of Period (use the timestamp for the end of the logging period).                                                                                                    |  |
| Primary<br>Network Host IP<br>Address   | Enter the IP address of the host system.  Note  This field applies only to Ethernet ports.                                                                                                    |  |
| Secondary<br>Network Host IP<br>Address | Enter the secondary IP address of the host system.  Note  This field applies only to Ethernet ports.                                                                                                    |  |
| IBP<br>Communications<br>Enable         | Enables or disables UDP for BSAP communications on the selected port. When enabled, the FB Series product allows hosts to interface through Internet Bristol Protocol (IBP) to access the BSAP variables, lists, historical logs, event log, alarm reports, IBP Client/Server, Node Routing Table, time-synch, etc.  UDP (User Datagram Protocol) is a method of transmitting user data from one Protocol Port on a computer to another (either on the same or another computer). UDP provides a checksum on the data sent but does not guarantee delivery. UDP is connectionless, and there is no need to establish a connection before sending data.  Note  This field applies only to Ethernet ports. |  |

| Field        | Description                                                                                                    |                                                                                                    |
|--------------|----------------------------------------------------------------------------------------------------|----------------------------------------------------------------------------------------------------|
| UDP IBP PORT | Sets the communications port number to use for IBP                                                                                                    |                                                                                                    |
| Number       | communications.                                                                                                    |                                                                                                    |
|              | Note                                                                                                    |                                                                                                    |
|              | <ul> <li>This field</li> </ul>                                                                                                    | applies <b>only</b> to the Ethernet port.                                                                         |
|              | • Do not e                                                                                                    | enter <b>9009</b> for this number; it is reserved by FBxNet.                                                      |
| Poll Period  | Sets the amount of time (in seconds) the FB Series product waits before closing the connection. If one or more packets are not received from the host within this time period, the connection is considered closed and becomes available for any new connections (up to six simultaneous connections are supported). The timer is reset whenever a new packet is received.  Note  This field applies only to Ethernet ports. |                                                                                                    |
| TDD Handan   | Sets the size of the header used for BSAP communications on the                                                                                                    |                                                                                                    |
| IBP Header   | Sets the size of the header used for BSAP communications on the<br>Ethernet port.                                                                                                    |                                                                                                    |
| Option       | <u> </u>                                                                                                    |                                                                                                    |
|              | Expanded<br>Header                                                                                                    | The FB Series device accepts and responds with the full expanded header.                                          |
|              | Expanded<br>Header<br>Ignore<br>Address                                                                                                    | The FB Series device accepts and responds with the full expanded header but ignores the IP address in the header. |
|              | Short<br>Header                                                                                                    | The FB Series device accepts and responds with the short header.                                                  |
|              | <b>Note</b><br>This field app                                                                                                    | plies <b>only</b> to <b>Ethernet</b> ports.                                                                       |

**5.** Select **Save** to save any changes you make to this pop-up display.

## 4.25.6 Communications – ROC

Use this pop-up display to configure options when using the ROC protocol (FB1000 and FB2000 Series Flow Computers **only**).

### Note

- This pop-up display is available **only** if you select **ROC** in the **Port Owner** drop-down list on the <u>Communications General</u> display.
- For a detailed description of the **ROC protocol** usage, refer to the *ROC Protocol Specifications Manual (for Emerson FBx-Series)* (D301828X012).

To access this pop-up display:

- 1. Select **Configure > Communications** from the FBxConnect<sup>™</sup> main menu.
- 2. Select ▼ in the Communications drop-down list and choose a communications port using the ROC protocol.
- **3.** Select the **ROC** button. The ROC pop-up display opens.

Figure 303. Communications - ROC

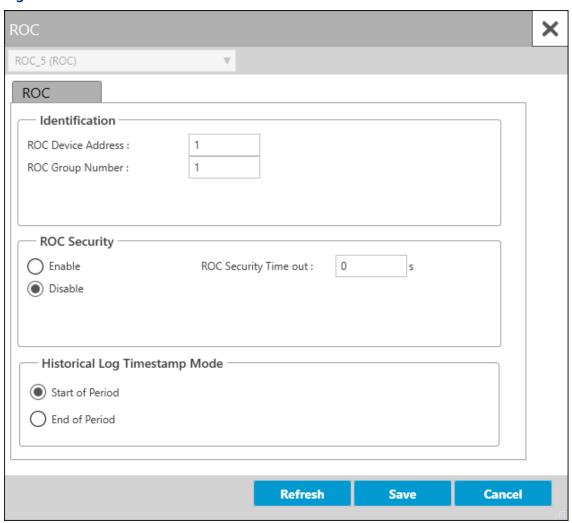

| Field        | Description                                               |                                                      |
|--------------|-----------------------------------------------------------|------------------------------------------------------|
| ROC Device   | Sets the ROC                                              | address number of the FB Series product.             |
| Address      |                                                           |                                                      |
| ROC Group    | Sets the ROC                                              | group number of the FB Series product.               |
| Number       |                                                           |                                                      |
| ROC Security | Sets security on the selected port. Possible options are: |                                                      |
|              | Enabled                                                   | The system accepts login requests if the Operator ID |
|              |                                                           | and Password are valid.                              |
|              | Disabled                                                  | The system accepts all login requests.               |

| Field               | Description                                                          |                                                              |
|---------------------|----------------------------------------------------------------------|--------------------------------------------------------------|
| <b>ROC Security</b> | Sets the time (in seconds) the system waits for a valid ROC protocol |                                                              |
| Timeout             | message before closing the connection.                               |                                                              |
| Historical Log      | Sets whether the system logs (stamps) history data with the time of  |                                                              |
| Timestamp           | the beginnin                                                         | ng of a period or of the end of the period. Possible options |
| Mode                | are:                                                                 |                                                              |
|                     | Start of                                                             | The system logs history data with the time of the            |
|                     | Period                                                               | beginning of the period. For example, the system time-       |
|                     |                                                                      | stamps data it collects from 8:00 to 9:00 as 8:00.           |
|                     | End of                                                               | The system logs history data with the time of the end of     |
|                     | Period                                                               | the period. For example, the system time-stamps data it      |
|                     |                                                                      | collects from 8:00 to 9:00 as 9:00.                          |

**5.** Select **Save** to save any changes you make to this pop-up display.

# 4.25.7 Configuring Communications Ports

Use these steps to configure a communications port.

## **CAUTION**

When making multiple FBxConnect™ connections to the same FB Series product (as with a remote and a local connection), be aware that the changes one connection makes to the FB Series product may not be immediately visible to other connections, and may even require the other connections to restart FBxConnect™ before changes become visible. For example, simple changes (such as changes to setpoints) may be immediately visible to all connections, but changing the number of meters, configuring I/O, adding/deleting menu items, or other major configuration changes may require re-establishing the connection using FBxConnect™.

To configure a communications port:

- 1. Select **Configure > Communications** from the FBxConnect™ main menu.
- **2.** Click **▼** in the drop-down list at the top of the display and select a communications port to configure.

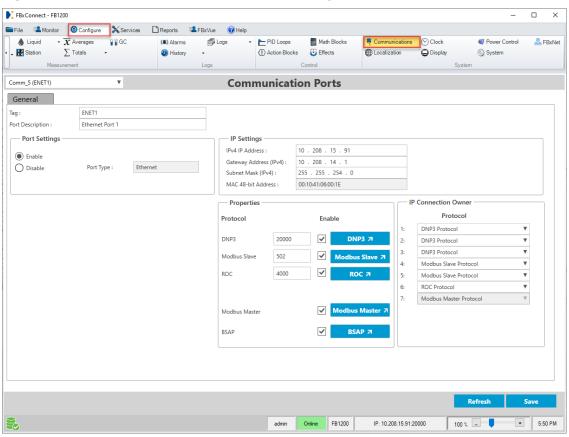

Figure 304. Communications - General (Ethernet port)

- **3.** In the **Tag** field, enter a name for the selected communications port.
- **4.** In the **Port Description** field, enter a description for the selected communications port.
- **5.** In the **Port Settings** frame, select **Enable** to allow communications on the selected port.
- **6. For Serial communications ports**, click **▼** in the **Port Owner** drop-down list and select the communications protocol used by selected communications port.
- **7.** Review and change as necessary the values in the remaining fields. For more information about the available fields, refer to <u>Communications General</u> display.
- **8.** Select **Save** to save your changes to device memory and enable additional pop-up displays for the selected protocols. You **must** also configure the additional pop-up displays for each selected protocol.

For more information about the additional pop-up displays, refer to the following topics:

### FBxConnect™ Configuration Software User Manual (for the FB1000/FB2000 Series)

D301850X012 January 2024

**Communications - DNP3** 

Communications - Modbus Slave

Communications - Modbus Master

**Communications - BSAP** 

**Communications - ROC** 

### 4.26 Localization

Use the Localization screen to configure the time and date format for to three localization profiles on an FB1000 Series and FB2000 Series Flow Computers.

#### Note

You assign localization profiles to users on the User Management screen.

To access this screen:

- 1. Select **Configure > Localization** from the FBxConnect™ main menu.
- 2. Click ▼ in the drop-down list at the top of the screen to choose a localization profile to modify.

#### Note

Any changes made on this screen apply only to the selected localization profile.

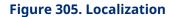

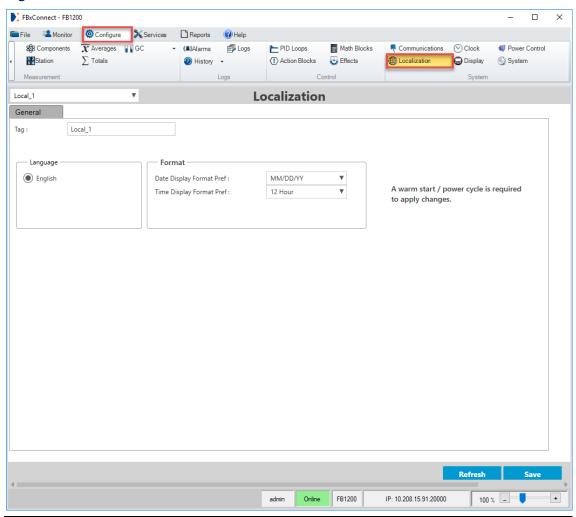

**3.** Review – and change as necessary – the values in the following fields:

| Field       | Description                                                                                  |
|-------------|----------------------------------------------------------------------------------------------|
| Тад         | Sets an identifier (up to 20-alphanumeric characters) for the selected localization profile. |
| Language    | Select the language to use with the selected localization profile.                           |
| Date Format | Click ▼ to configure the date format to use with the selected localization profile.          |
| Time Format | Click ▼ to configure the time format to use with the selected localization profile.          |

**4.** Select **Save** to save your changes if you modify any of the fields on this screen.

## 4.27 Clock

Use the Clock screen to set the clock in the FB Series product, and to configure daylight savings time options.

To access this screen:

**1.** Select **Configure > Clock** from the FBxConnect™ main menu. The Clock screen displays:

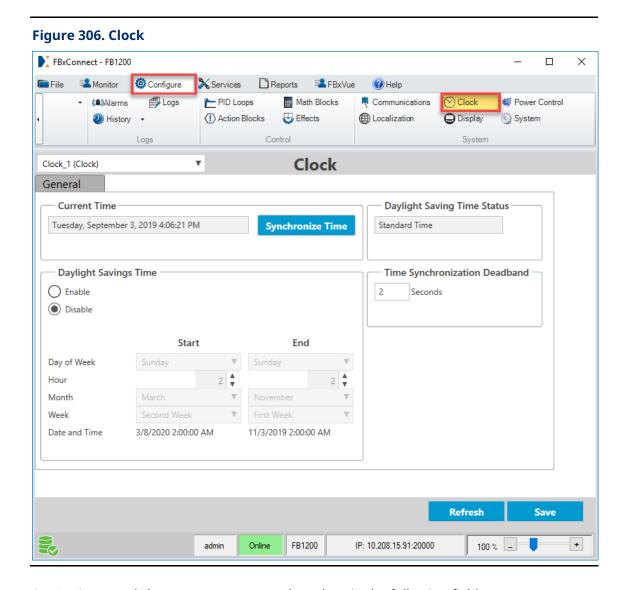

**2.** Review – and change as necessary – the values in the following fields:

| Field                                                                           | Description                                                                                                    |                                                                                                    |  |
|---------------------------------------------------------------------------------|----------------------------------------------------------------------------------------------------|----------------------------------------------------------------------------------------------------|--|
| Current Time                                                                    | Shows the c                                                                                                    | Shows the current time and date of the device clock.                                                                                                    |  |
| Synchronize<br>Time                                                             | Select this button to synchronize the device clock with your PC clock. Refer to <u>Time Sync</u> .                                                                                                    |                                                                                                    |  |
| Daylight Saving<br>Time Status                                                  | This <b>read-only</b> field shows if daylight saving time is currently in effect. Possible values are Standard Time (Daylight Saving Time is not in effect), Saving Time (Daylight Saving Time is in effect), or Gift Time (the extra hour from 1AM to 2AM after the clock is set back one hour). |                                                                                                    |  |
| Daylight<br>Savings Time                                                        | Enable or disable Daylight Saving Time clock changes.  Note  If you enable Daylight Saving Time, select <b>Save</b> and configure the starting and ending times for Daylight Saving Time in the Start and End columns.                                                                            |                                                                                                    |  |
| Day of the Click ▼ to select the day of the week to  Week Daylight Saving Time. |                                                                                                    | Click ▼ to select the day of the week to start and end Daylight Saving Time.                                                                                                    |  |
|                                                                                 | Hour                                                                                                    | Click ▼ to select the hour to start and end Daylight Saving Time.  Note  Entered in military time (0 through 23).                                                                                                |  |
|                                                                                 | Month                                                                                                    | Click ▼ to select the month to start and end Daylight Saving Time.  Note  1 = January, 2 = February, 3 = March, 4 = April, etc.                                                                                  |  |
|                                                                                 | Week                                                                                                    | Click ▼ to select the week of the month to start and end Daylight Saving Time.  Note  The Last Week option configures Daylight Saving Time on the last week of the month, regardless of what week that falls on. |  |

| Field           | Description                                                                                              |                                                                |  |
|-----------------|----------------------------------------------------------------------------------------------------|----------------------------------------------------------------|--|
|                 | Date and                                                                                                 | These <b>read-only</b> fields show the next pending            |  |
|                 | Time                                                                                                    | Daylight Savings Time start and end times for                  |  |
|                 |                                                                                                    | validation of the above configuration. As these start          |  |
|                 |                                                                                                    | and end time pass, these fields will be automatically          |  |
|                 |                                                                                                    | updated with the new start and end times for the next          |  |
|                 |                                                                                                    | year.                                                          |  |
|                 |                                                                                                    | Note                                                           |  |
|                 |                                                                                                    | You <b>must</b> save any changes to update this field.         |  |
|                 | Note                                                                                                    |                                                                |  |
|                 | For example, suppose you make the following Daylight Saving Start configuration:  • Day of Week = Sunday |                                                                |  |
|                 |                                                                                                    |                                                                |  |
|                 |                                                                                                    |                                                                |  |
|                 | • Hour =                                                                                                 | 2                                                              |  |
|                 | • Month                                                                                                  | = 3                                                            |  |
|                 | <ul> <li>Week o</li> </ul>                                                                               | f Month = Second Week                                          |  |
|                 | Daylight Saving Time would begin at 2:00 am on the second Sunday                                         |                                                                |  |
|                 | of March.                                                                                                |                                                                |  |
| Time            | Enter a time (in seconds) that a new time must be different than the                                     |                                                                |  |
| Synchronization | old time to be accepted by the FB Series product. Any request to                                         |                                                                |  |
| Deadband        | synch/write                                                                                              | synch/write time that does not exceed the deadband is ignored. |  |
|                 | Valid values                                                                                             | are 0 through 30.                                              |  |

**3.** Select **Save** to save your changes if you modify any of the fields on this screen.

# 4.28 Display

Use the Display display to configure the LCD options for the FB1000 and FB2000 Series Flow Computers.

To access this display, select **Configure > Display** from the FBxConnect<sup>™</sup> main menu.

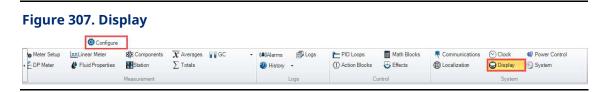

The Display display has the following tabs:

General – Use this tab to configure general parameters of the LCD.

<u>User Items</u> – Use this tab to configure up to 60 parameters to automatically display on the hardware LCD.

# 4.28.1 Display - General Tab

Use this tab to configure general parameters of the LCD, including when the display goes to sleep, login requirements, and display contrast.

To access this tab:

1. Select **Configure > Display** from the FBxConnect™ main menu.

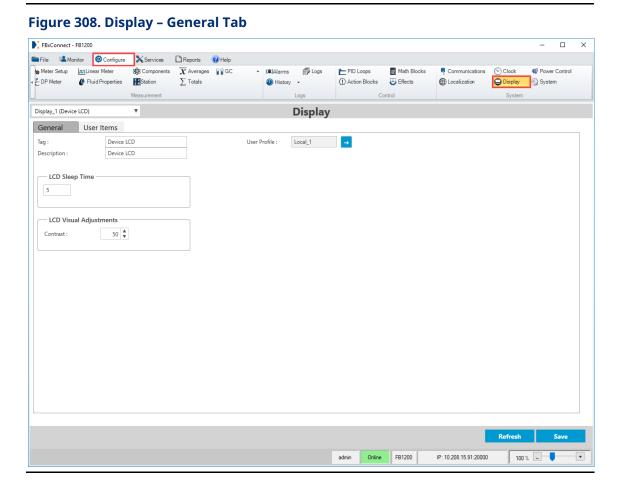

**2.** Review – and change as necessary – the values in the following fields:

| Field                                                                                                    | Description                                                                    |  |  |
|----------------------------------------------------------------------------------------------------|--------------------------------------------------------------------------------|--|--|
| Tag                                                                                                    | Sets an identifier (up to 20-alphanumeric characters) for the Display object.  |  |  |
| Description                                                                                                    | Sets a description (up to 20-alphanumeric characters) for the Display object.  |  |  |
| User Profile                                                                                                    | Select to open the Localization display where you can configure                |  |  |
|                                                                                                    | the language and time and date settings for the LCD.                           |  |  |
|                                                                                                    | Note                                                                           |  |  |
|                                                                                                    | The LCD always uses the localization settings from the <b>first</b>            |  |  |
|                                                                                                    | localization profile when displaying data.                                     |  |  |
|                                                                                                    | Select  on the Localization display to return to the Display –                 |  |  |
|                                                                                                    | General Tab.                                                                   |  |  |
| LCD Sleep                                                                                                    | Sets the length of time (in minutes) without any user input before the         |  |  |
| Time                                                                                                    | LCD powers down. The LCD Sleep time is also used as the inactivity             |  |  |
|                                                                                                    | timeout for low-power mode, if that feature is supported by the FB             |  |  |
| Series product. For example, if the FB Series product is awakene low-power mode by the hold to wake button on the HMI modul |                                                                                |  |  |
|                                                                                                    |                                                                                |  |  |
|                                                                                                    | before the FB Series product re-enters low-power mode.                         |  |  |
|                                                                                                    | Note                                                                           |  |  |
|                                                                                                    | <ul> <li>A value of 0 minutes prevents the LCD from going to sleep.</li> </ul> |  |  |
|                                                                                                    | The value you enter is also used as the length of time before the              |  |  |
|                                                                                                    | WiFi powers down.                                                              |  |  |
| Contrast                                                                                                    | Click 🛊 to adjust the contrast of the LCD.                                     |  |  |

**3.** Select **Save** to save your changes if you modify any of the fields on this tab.

# 4.28.2 Display – User Items Tab

Use this tab to configure up to 60 parameters to automatically display on the hardware LCD. A graphic on the tab depicts the LCD, and the graphic allows you to instantly view the selected parameters and custom descriptions.

To access this tab:

- 1. Select **Configure > Display** from the FBxConnect™ main menu.
- **2.** Select the **User Items** tab.

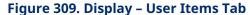

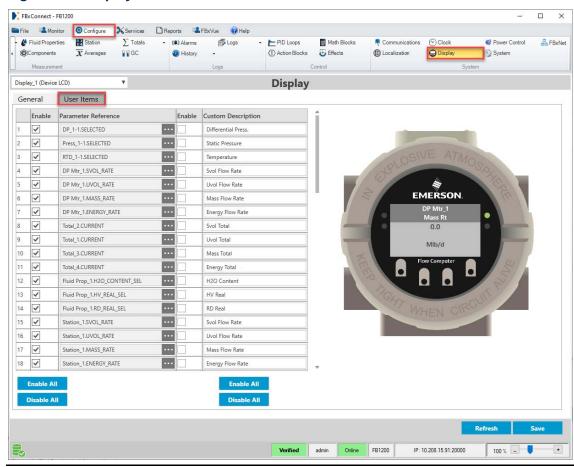

**3.** Review – and change as necessary – the values in the following fields:

| Field                  | Description                                                                                                    |
|------------------------|----------------------------------------------------------------------------------------------------|
| Enable                 | Select this checkbox to show the selected parameter on the FB1000 or                                                                                                    |
|                        | FB2000 Series product LCD.                                                                                                    |
| Parameter<br>Reference | Select to open a <u>Point Picker</u> dialog and choose a parameter to show on the FB1000 or FB2000 Series product LCD.                                                      |
| Custom<br>Description  | Select this checkbox and enter up to 20 alphanumeric characters to use as a custom description shown on the FB1000 or FB2000 Series product LCD for the selected parameter. |

| Field       | Description                                                                 |
|-------------|-----------------------------------------------------------------------------|
| Enable All  | Click to select all checkboxes in the Enable or Custom Description columns. |
| Disable All | Click to clear all checkboxes in the Enable or Custom Description columns.  |

**4.** Select **Save** to save your changes if you modify any of the fields on this tab.

### 4.29 Power Control

Use the Power Control screen to enable and disable power to a radio or other device via a DO or other I/O, as well as wake the device from low power to communicate. You can configure three separate power control instances, and each instance can be configured with independent timer values and output parameters.

For each Power Control instance, the power cycling can be configured to automatically change four times a day. During each of these four periods (Time 1, Time 2, Time 3, and Time 4), the ON (Time On) and OFF (Time Off) times can be set up to operate at various intervals to conserve battery power.

#### During the ON time:

• The selected Control to Toggle is set to ON.

#### During the OFF time:

The selected Control to Toggle is set to OFF.

If communications occur during the ON time, the ON time is extended by the idle timeout of the communicating device.

Set a value in the Low Battery Shutoff Voltage field to automatically disable Radio Power Control if the input voltage to the device falls below this value. Radio Power Control is automatically re-enabled when the input voltage rises to this value.

#### To access this screen:

- 1. Select **Configure > Power Control** from the FBxConnect™ main menu.
- **2.** Click ▼ in the drop-down list at the top of the display and select an instance to configure.

Figure 310. Power Control FBxConnect - FB1200 ■ File Monitor Configure Services Reports @ Help Components X Averages GC ▼ (♣)Alarms 

■ Logs PID Loops Math Blocks Communications Clock System Station \sum\_Totals Localization Display System Logs PowerCtrl\_1 (Power Control) **Power Control** General Tag: Power Control Output Ref : Undefined Description: Power Control Power Control Enable Communication Port Enable Option Power Control Status O Enable Power Control Inactive All Comm Ports Enabled Disable Duty Cycle Control Time 1 Time 2 Power Control Timer 1 Start Time : 9999 Power Control Timer 2 Start Time : 9999 Power Control Timer 1 Duration : Power Control Timer 2 Duration : 0 0 Power Control Timer 1 Off Duration : 0 Power Control Timer 2 Off Duration : Power Control Timer 3 Start Time : 9999 Power Control Timer 4 Start Time : 9999 Power Control Timer 3 Duration : 0 Power Control Timer 4 Duration : Power Control Timer 3 Off Duration : 0 Power Control Timer 4 Off Duration : 0 Battery Settings Low Battery Shutoff : Low Battery Deadband : 0.0 Refresh Paste 100 % \_ Online FB1200 IP: 10.208.15.91:20000

**3.** Review – and change as necessary – the values in the following fields:

admin

| Field         | Description                                                           |  |
|---------------|-----------------------------------------------------------------------|--|
| Tag           | Set an identifier (up to 20-alphanumeric characters) for the selected |  |
|               | instance.                                                             |  |
| Description   | Set a description (up to 20-alphanumeric characters) for the selected |  |
|               | instance.                                                             |  |
| Output Ref    | Click to open the point picker dialog and choose an output that       |  |
|               | is controlled by the selected power control instance.                 |  |
| Power Control | Enables or disables the selected power control instance.              |  |
| Enable        |                                                                       |  |

| Field                                | Description                                                                                                    |  |  |
|--------------------------------------|----------------------------------------------------------------------------------------------------|--|--|
| Communication Port Enable Option     | ·                                                                                                    |  |  |
| Power Control<br>Status              | This <b>read-only</b> field shows the status of the selected power control instance.                                                                                                    |  |  |
| Power Control<br>Timer Start<br>Time | Sets the time of day (in hours and minutes, HHMM) that the selected power control instance starts. You can configure up to four separate Start Times (Time 1, Time 2, Time 3, and Time 4) for each power control instance. Each Start Time configuration stays active until the next Start Time occurs.                                                                                                    |  |  |
|                                      | Note The Start Time's Time On and Time Off alternate throughout the period the Start Time is active. Enter a non-zero Time On or Time Off if you wish power control to remain on or off.                                                                                                    |  |  |
| Power Control<br>Timer Duration      | Sets the length of time (in seconds) power control remains on while it's Start Time (Time 1, Time 2, Time 3, and Time 4) is active.                                                                                                    |  |  |
| Power Control Timer Off Duration     | Sets the length of time (in seconds) power control remains off while it's Start Time (Time 1, Time 2, Time 3, and Time 4) is active.                                                                                                    |  |  |
| Low Battery<br>Shutoff               | Sets a value that specifies the voltage at which Power Control is automatically disabled. The voltage being sensed is the higher of the device's own battery voltage or external power supply voltage. The Low Battery Shutoff parameter allows radio power control to be automatically disabled whenever the input voltage to the device falls below the specified threshold. The default value is 0.0 volts. Radio Power Control is automatically re-enabled when the input voltage rises up to this value plus the deadband value. |  |  |
| Low Battery<br>Deadband              | Sets the value to add to the Low Battery Shutoff to determine when the Radio Power Control function is enabled again and allows the Control to Toggle to turn on when needed.                                                                                                    |  |  |

**<sup>4.</sup>** Select **Save** to save your changes if you modify any of the fields on this screen.

# 4.30 System

Use the System screen to configure how your FB Series product restores the device database after a failure, enable radio power control, and set the minimum voltage required to power the device.

To access this screen:

1. Select **Configure > System** from the FBxConnect™ main menu.

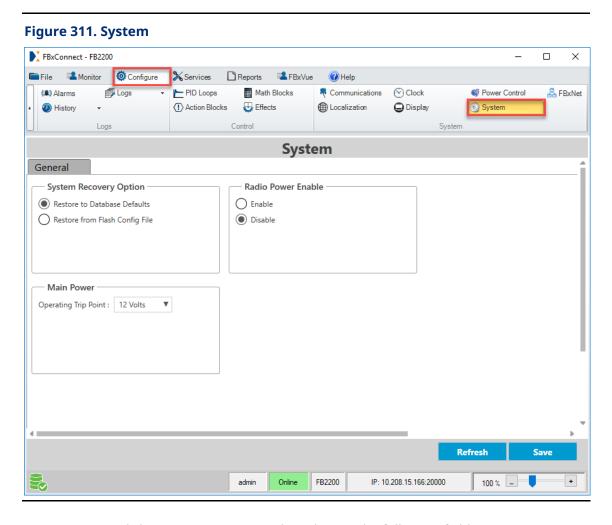

**2.** Review – and change as necessary – the values in the following fields:

| Field                      | Description                                                             |                                                                         |  |
|----------------------------|-------------------------------------------------------------------------|-------------------------------------------------------------------------|--|
| System                     | Sets how the FB Series product restores the device database after a     |                                                                         |  |
| Recovery                   | failure. Failures can happen for several reasons, including static      |                                                                         |  |
| Option                     | electricity, radiation, software issues, etc. Possible recovery options |                                                                         |  |
| <b>- - - - - - - - - -</b> | are:                                                                    |                                                                         |  |
|                            | Restore to                                                              | Restores the FB Series product configuration to the                     |  |
|                            | Database                                                                | original defaults after a failure.                                      |  |
|                            | Defaults                                                                |                                                                         |  |
|                            | Restore                                                                 | Restores <b>read-only</b> values to the FB Series product               |  |
|                            | from Flash                                                              | defaults and read/write values from a configuration                     |  |
|                            | <b>Config File</b>                                                      | file previously stored in flash memory of the FB Series                 |  |
|                            |                                                                         | product (if one exists).                                                |  |
|                            |                                                                         | Note                                                                    |  |
|                            |                                                                         | If you select this option, you <b>must</b> save a configuration         |  |
|                            |                                                                         | file to flash memory. For more information, refer to                    |  |
|                            |                                                                         | <u>Download to Flash</u> .                                              |  |
| Radio Power                | Determines i                                                            | f the FB Series product supplies power to the radio power               |  |
|                            | output termii                                                           | nal.                                                                    |  |
|                            | Note                                                                    |                                                                         |  |
|                            | This field app                                                          | lies <b>only</b> to the <b>FB2100</b> and <b>FB2200</b> Flow Computers. |  |
|                            | Enable                                                                  | The FB Series product supplies power to the radio                       |  |
|                            |                                                                         | power output terminal. Power is sourced from the DC                     |  |
|                            |                                                                         | input or the battery voltage.                                           |  |
|                            | Disable                                                                 | The FB Series product <b>does not</b> supply power to the               |  |
|                            |                                                                         | radio power output terminal.                                            |  |
| Main Power                 | Click ▼ to set                                                          | the set the minimum voltage required to power the                       |  |
|                            | device. The device enters a low power mode when the voltage falls       |                                                                         |  |
|                            | below the co                                                            | nfigured trip point. Possible options are 6 volts ( <b>FB1000</b>       |  |
|                            | Series only), 12 volts, and 24 volts.                                   |                                                                         |  |
|                            |                                                                         | -                                                                       |  |

3. Select **Save** to save your changes if you modify any of the fields on this screen.

# 4.31 FBxNet

Use this display to configure the FB Series product to communicate over FBxNet. FBxNet is a peer-to-peer communication network for exchanging data between Emerson RTUs

and flow computers over Ethernet connections. The network consists of publishers and subscribers. You can configure an **FB1200** or **FB2200 Flow Computer** as an FBxNet publisher.

#### Note

For more information about FBxNet, refer to Field Tools Quick Start Guide (D301703X412).

To access this display:

1. Select **Configure > FBxNet** from the FBxConnect™ main menu. The FBxNet display opens.

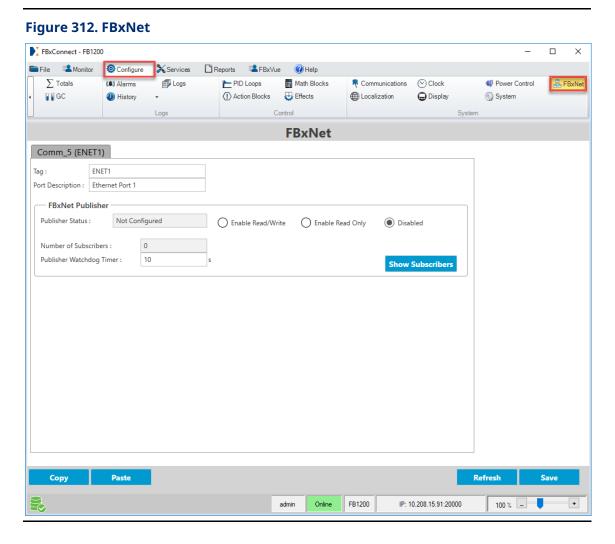

**2.** A tab shows at the top of the display for each communications port that supports FBxNet communications. Select the tab corresponding to the communications port you want to configure.

**3.** Review – and change as necessary – the values in the following fields:

| Field               | Description                                                                                 |                                                                                                    |
|---------------------|---------------------------------------------------------------------------------------------|----------------------------------------------------------------------------------------------------|
| Tag                 | Sets an identifier (up to 20-alphanumeric characters) for the selected communications port. |                                                                                                    |
| Port<br>Description | Sets a description (up to 20-alphanumeric characters) for the selected communications port. |                                                                                                    |
| FBxNet              | These fields d                                                                              | isplay parameters associated with FBxNet publishers.                                                                                                    |
| Publisher           | Publisher<br>Status                                                                         | This <b>read-only</b> field shows if the FB Series device is currently configured as an FBxNet publisher.                                                                                                    |
|                     | Enable<br>Read/Write                                                                        | Select to enable subscribers to read data from and write data to this device.                                                                                                    |
|                     | Enable Read<br>Only                                                                         | Select to enable subscribers to <b>only</b> read data from this device.                                                                                                    |
|                     | Disabled                                                                                    | Select to prevent subscribers from reading data from or writing data to the device.                                                                                                    |
|                     | Number of<br>Subscribers                                                                    | This <b>read-only</b> field shows the number of FBxNet subscribers configured to receive information from the currently connected FB Series product.                                                                                                    |
|                     | Publisher<br>Watchdog<br>Timer                                                              | Sets the amount of time, in seconds, that a publisher must receive an update from a subscriber before determining that the subscriber has stopped communication. If this timer expires, any applicable fault modes are applied and the subscriber is forced to re-authenticate with the publisher. |
|                     | Show<br>Subscribers                                                                         | Select this button to open a pop-up display that contains a list of IP addresses belonging to the FBxNet subscribers configured to receive information from the currently connected FB Series product.                                                                                             |

**4.** Select **Save** to save your changes if you modify any of the fields on this display.

# Section 5: Services Menu

Use the options in this menu to access utilities and perform maintenance on your FB Series product, such as user management, firmware updates, and calibration.

Figure 313. Services Menu

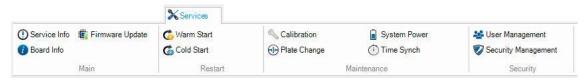

The Services menu contains the following options:

<u>Service Info</u> – View information about the connected FB Series product, including the part number, application version, and creation date.

<u>Board Info</u> – Set a name and description for each module installed in your FB Series product and view general information for each module.

<u>Firmware Update</u> – Update the firmware on your FB Series product.

<u>Warm Start</u> – Perform a warm start on the connected FB Series product.

<u>Cold Start</u> – Perform a cold start on your FB Series product.

<u>Calibration</u> – Opens the Calibration Wizard to calibrate various I/O points.

<u>Plate Change</u> – Opens the Plate Change Wizard which walks you through the steps to successfully change the size of an orifice plate under flowing or non-flowing conditions.

System Power - View battery diagnostics and reset battery timers.

<u>Time Synch</u> – Use this pop-up display to synchronize the FB Series product clock with your PC clock.

<u>User Management</u> – Add, delete, and modify the user accounts able to log in to the FB Series product.

<u>Security Management</u> – Set a minimum password length and configure the lock out functionality.

<u>Apply Security File</u> – Use this option to enable DNP3 Secure Authentication version 5 (SAv5) on the FB Series product.

<u>Disable Sav5</u> – Use this option to turn off DNP3 Secure Authentication version 5 (SAv5) on the FB Series product.

## 5.1 Service Info

Use this display to view **read-only** information about the connected FB Series product, including the part number and firmware version.

#### Note

- The Restart Time field shows the date and time the FB Series product last finished rebooting following a restart (warm start, cold start, etc.). Restarts that are not user-initiated, such as a power failure, are recorded in the Event Log. Refer to <a href="Event Report">Event Report</a> for more information about retrieving Event Log data.
- The System Integrity fields show only if you set the Verify Checksum field to Enable
  on the Event Setup display. For more information about these fields, refer to Event
  Setup.

To access this display:

1. Select **Services > Service Info** from the FBxConnect<sup>™</sup> main menu. The Service Info display opens.

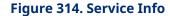

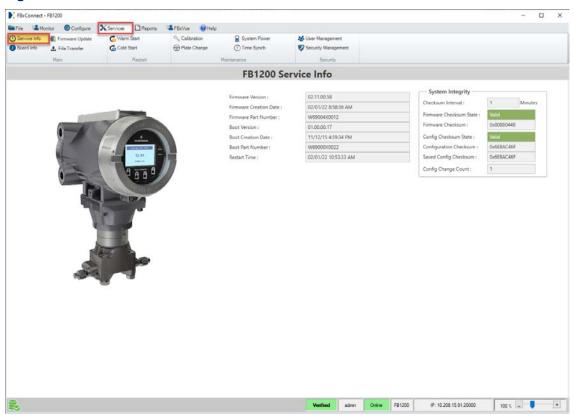

### **2.** Review the values in the following fields:

| Field                     | Description                                                                                             |  |
|---------------------------|----------------------------------------------------------------------------------------------------|--|
| Firmware<br>Version       | This <b>read-only</b> field shows the version of the firmware installed in the FB Series product.       |  |
| Firmware<br>Creation Date | This <b>read-only</b> field shows the date and time that the installed version of firmware was created. |  |
| Firmware Part<br>Number   | This <b>read-only</b> field shows the part number of the installed version of firmware.                 |  |
| Boot Version              | This <b>read-only</b> field shows the version of the boot firmware installed in the FB Series product.  |  |
| Boot Creation<br>Date     | This <b>read-only</b> field shows the date and time that the installed boot firmware was created.       |  |
| Boot Part<br>Number       | This <b>read-only</b> field shows the part number of the installed boot firmware.                       |  |

| Field               | Description                                                                                                    |                                                                                                    |  |
|---------------------|----------------------------------------------------------------------------------------------------|----------------------------------------------------------------------------------------------------|--|
| Restart Time        |                                                                                                    | e field shows the date and time the FB Series<br>shed rebooting following a restart (warm start, cold                                                                           |  |
|                     | Restarts that are <b>not</b> user-initiated, such as a power failure, are recorded in the Event Log. Refer to <a href="Event Report">Event Report</a> for more information about retrieving Event Log data. |                                                                                                    |  |
| System<br>Integrity | These fields allow you to view the integrity status of the FB Series product.  Note  The System Integrity fields show only if you set the Verify Checksum                                                   |                                                                                                    |  |
|                     | field to Enable o                                                                                                    | on the Event Setup display. For more information ds, refer to Event Setup.                                                                                                    |  |
|                     | Checksum<br>Interval                                                                                                    | This <b>read-only</b> field shows the length of time the system waits between each integrity check.                                                                             |  |
|                     | Firmware<br>Checksum<br>State                                                                                                    | This <b>read-only</b> field shows the status of the of the firmware integrity check.                                                                                            |  |
|                     | Firmware<br>Checksum                                                                                                    | This <b>read-only</b> field shows the checksum generated by the firmware.                                                                                                    |  |
|                     | Config<br>Checksum<br>State                                                                                                    | This <b>read-only</b> field shows the status of the of the firmware integrity check. Possible states are Disabled, Not Checked, Computing, Valid, and Fail.                     |  |
|                     | Configuration<br>Checksum                                                                                                    | This <b>read-only</b> field shows the checksum generated by the current FB Series product configuration.                                                                        |  |
|                     | Saved Config<br>Checksum                                                                                                    | This <b>read-only</b> field shows the configuration checksum that was generated the last time a Verify Checksum was performed.                                                  |  |
|                     | Config<br>Change<br>Count                                                                                                    | This <b>read-only</b> field shows the number of times the checksum of the metrologically significant configuration items has been calculated and resulted in a different value. |  |

# 5.2 Board Info

Use this display to set a name and description for each module installed in your FB Series product and view general information for each module. Displayed information includes details about the module type, firmware version, and boot code. Each module is assigned a number by FBxConnect™, and you can select each module from the drop-down list at the top of the display.

#### Note

All flow calculations, alarms, events, and history reside in the main CPU (Module\_1).

The module number assignments are listed below:

- Module\_1 CPU
- Module\_2 HMI
- Module\_3 On-Board I/O
- Module\_4 Optional I/O
- Module\_5 Expanded I/O

To access this display:

1. Select **Services > Board Info** from the FBxConnect™ main menu. The Board Info display opens.

Figure 315. Board Info (Module 1 - CPU)

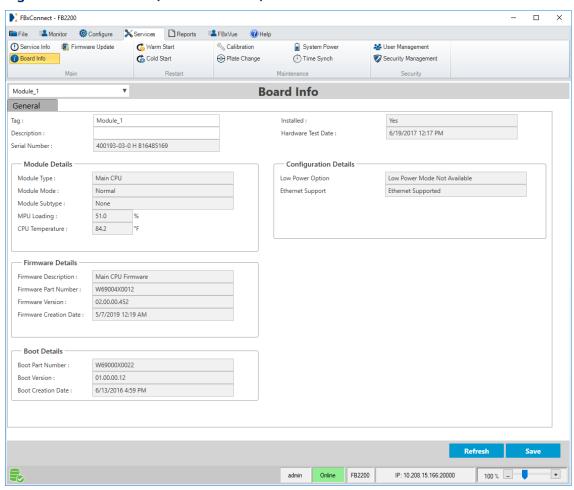

- **2.** Click  $\nabla$  to select a module from the drop-down list at the top of the display.
- **3.** Review and change as necessary the values in the following fields:

| Field            | Description                                                                          |
|------------------|--------------------------------------------------------------------------------------|
| Tag              | Sets an identifier (up to 20-alphanumeric characters) for the selected module.       |
| Description      | Sets a description (up to 20-alphanumeric characters) for the selected module.       |
| Serial<br>Number | This <b>read-only</b> field shows the serial number assigned to the selected module. |
| Installed        | This <b>read-only</b> field shows if the module is installed.                        |

| Field               | Description             |                                                                                                    |
|---------------------|-------------------------|----------------------------------------------------------------------------------------------------|
| Hardware            | This <b>read-only</b>   | field shows the date and time of the hardware test.                                                                                                    |
| Test Date           |                         |                                                                                                    |
| Module<br>Details   | Module Type             | This <b>read-only</b> field shows the module type. Possible options are Unknown, Main CPU, I/O Cards, HMI, On-Board I/O, Optional I/O, and Expanded I/O.                |
|                     | Module<br>Mode          | This <b>read-only</b> field shows the status of the selected module. For more information about possible statuses, refer to <u>I/O Configuration – Properties Tab</u> . |
|                     | Module<br>Subtype       | This <b>read-only</b> field shows the module subtype.                                                                                                    |
|                     | MPU<br>Loading          | This <b>read-only</b> field shows the current MPU loading of the system.                                                                                                |
|                     |                         | Note                                                                                                    |
|                     |                         | This field appears <b>only</b> for <b>Module 1 (Main CPU)</b> .                                                                                                    |
|                     | CPU                     | This <b>read-only</b> field shows the current temperate of                                                                                                    |
|                     | Temperature             | the CPU.                                                                                                    |
|                     |                         | Note                                                                                                    |
|                     |                         | This field appears <b>only</b> for <b>Module 1 (Main CPU)</b> .                                                                                                    |
|                     | <b>CPU Current</b>      | This <b>read-only</b> field shows the current value, in mA, of                                                                                                    |
|                     | Value                   | the CPU.                                                                                                    |
|                     |                         | Note                                                                                                    |
|                     |                         | This field appears <b>only</b> for <b>Module 1 (Main CPU)</b> .                                                                                                    |
| Firmware<br>Details | Firmware<br>Description | This <b>read-only</b> field shows the description for the firmware of the selected module.                                                                              |
|                     | Firmware<br>Part Number | This <b>read-only</b> field shows the part number for the firmware installed on the selected module.                                                                    |
|                     | Firmware<br>Version     | This <b>read-only</b> field shows the current firmware version installed on the selected module.                                                                        |
|                     |                         | Note                                                                                                    |
|                     |                         | The firmware, boot and IFS version numbers are displayed in the following format w.x.y.z Where:                                                                         |
|                     |                         | w = major release<br>x = minor (feature) release                                                                                                    |

| y = issue release   z = build number                                                                                                    | Field               | Description         |                                                                 |
|----------------------------------------------------------------------------------------------------|---------------------|---------------------|-----------------------------------------------------------------|
| Firmware Creation Date  Boot Details  Boot Part Number boot installed on the selected module.  Boot Version This read-only field shows the part number for the boot installed on the selected module.  Boot Creation Installed on the selected module.  Boot This read-only field shows the date and time the current boot version installed on the selected module.  Boot This read-only field shows the date and time the current boot version was created.  Configuration Details  Configuration Option This read-only field shows if the low power mode is available.  Note This field appears only for Module 1 (Main CPU).  Ethernet This read-only field shows if Ethernet support is available.  Note This field appears only for Module 1 (Main CPU).  LCD This read-only field shows if an LCD is installed and detected.  Note This field appears only for Module 2 (HMI).  WiFi This read-only field shows if WiFi is installed and detected.  Note This field appears only for Module 2 (HMI).  WiFi Module This read-only field shows the current version of the WiFi installed on the module.  Note             |                     |                     | y = issue release                                               |
| Creation Date   Current firmware version was created.                                                                                                    |                     |                     | z = build number                                                |
| Boot Details Boot Part Number boot installed on the selected module.  Boot Version This read-only field shows the part number for the boot installed on the selected module.  Boot This read-only field shows the current boot version installed on the selected module.  Boot This read-only field shows the date and time the current boot version was created.  Date  Configuration Date  Configuration Details  Coption  This read-only field shows if the low power mode is available.  Note This field appears only for Module 1 (Main CPU).  Ethernet This read-only field shows if Ethernet support is available.  Note This field appears only for Module 1 (Main CPU).  LCD This read-only field shows if an LCD is installed and detected.  Note This field appears only for Module 2 (HMI).  WiFi This read-only field shows if WiFi is installed and detected.  Note This field appears only for Module 2 (HMI).  WiFi Module This read-only field shows the current version of the WiFi installed on the module.  Note This read-only field shows the current version of the WiFi installed on the module.  Note |                     | Firmware            | This <b>read-only</b> field shows the date and time the         |
| Boot Details    Boot Part   Number   Details                                                                                                    |                     | Creation            | current firmware version was created.                           |
| Number   boot installed on the selected module.                                                                                                    |                     | Date                |                                                                 |
| Boot Version This read-only field shows the current boot version installed on the selected module.  Boot Creation Date This read-only field shows the date and time the current boot version was created.  Configuration Details Details This read-only field shows if the low power mode is available.  Note This field appears only for Module 1 (Main CPU).  Ethernet Support available.  Note This field appears only for Module 1 (Main CPU).  LCD This read-only field shows if an LCD is installed and detected.  Note This field appears only for Module 2 (HMI).  WiFi This read-only field shows if WiFi is installed and detected.  Note This field appears only for Module 2 (HMI).  WiFi This read-only field shows if WiFi is installed and detected.  Note This field appears only for Module 2 (HMI).  WiFi Module This read-only field shows the current version of the WiFi installed on the module.  Note                                                                                                    | <b>Boot Details</b> | <b>Boot Part</b>    | This <b>read-only</b> field shows the part number for the       |
| installed on the selected module.  Boot This read-only field shows the date and time the current boot version was created.  Date  Configuration Details                                                                                                    |                     | Number              | boot installed on the selected module.                          |
| Boot Creation Date  Configuration Details  Coption  Details  Low Power Option  Ethernet This read-only field shows if the low power mode is available.  Note This field appears only for Module 1 (Main CPU).  Ethernet Support available.  Note This field appears only for Module 1 (Main CPU).  LCD This read-only field shows if an LCD is installed and detected.  Note This field appears only for Module 2 (HMI).  WiFi This read-only field shows if WiFi is installed and detected.  Note This field appears only for Module 2 (HMI).  This read-only field shows if WiFi is installed and detected.  Note This field appears only for Module 2 (HMI).  This read-only field shows the current version of the WiFi installed on the module.  Note This read-only field shows the current version of the WiFi installed on the module.  Note                                                                                                    |                     | <b>Boot Version</b> | This <b>read-only</b> field shows the current boot version      |
| Creation Date  Configuration Details  Low Power Option  Details  Details  Low Power Option  Details  Details  This read-only field shows if the low power mode is available.  Note This field appears only for Module 1 (Main CPU).  Ethernet Support available.  Note This field appears only for Module 1 (Main CPU).  LCD This read-only field shows if an LCD is installed and detected.  Note This field appears only for Module 2 (HMI).  WiFi This read-only field shows if WiFi is installed and detected.  Note This field appears only for Module 2 (HMI).  WiFi Module This read-only field shows the current version of the WiFi installed on the module.  Note  Note  This read-only field shows the current version of the WiFi installed on the module.  Note                                                                                                    |                     |                     | installed on the selected module.                               |
| Configuration Details    Coption                                                                                                    |                     | Boot                | This <b>read-only</b> field shows the date and time the         |
| Configuration Details    Details                                                                                                    |                     | Creation            | current boot version was created.                               |
| Details Option available. Note This field appears only for Module 1 (Main CPU).  Ethernet This read-only field shows if Ethernet support is available. Note This field appears only for Module 1 (Main CPU).  LCD This read-only field shows if an LCD is installed and detected. Note This field appears only for Module 2 (HMI).  WiFi This read-only field shows if WiFi is installed and detected. Note This field appears only for Module 2 (HMI).  WiFi Module This read-only field shows the current version of the WiFi installed on the module. Note                                                                                                    |                     | Date                |                                                                 |
| Note This field appears only for Module 1 (Main CPU).  Ethernet Support This read-only field shows if Ethernet support is available. Note This field appears only for Module 1 (Main CPU).  LCD This read-only field shows if an LCD is installed and detected. Note This field appears only for Module 2 (HMI).  WiFi This read-only field shows if WiFi is installed and detected. Note This field appears only for Module 2 (HMI).  WiFi Module This read-only field shows the current version of the WiFi installed on the module. Note                                                                                                    | Configuration       | Low Power           | This <b>read-only</b> field shows if the low power mode is      |
| This field appears only for Module 1 (Main CPU).  Ethernet This read-only field shows if Ethernet support is available.  Note This field appears only for Module 1 (Main CPU).  LCD This read-only field shows if an LCD is installed and detected.  Note This field appears only for Module 2 (HMI).  WiFi This read-only field shows if WiFi is installed and detected.  Note This field appears only for Module 2 (HMI).  WiFi Module This read-only field shows the current version of the WiFi installed on the module.  Note                                                                                                    | Details             | Option              | available.                                                      |
| Ethernet This read-only field shows if Ethernet support is available.  Note This field appears only for Module 1 (Main CPU).  LCD This read-only field shows if an LCD is installed and detected.  Note This field appears only for Module 2 (HMI).  WiFi This read-only field shows if WiFi is installed and detected.  Note This field appears only for Module 2 (HMI).  WiFi Module This read-only field shows the current version of the WiFi installed on the module.  Note  Note                                                                                                    |                     |                     | Note                                                            |
| Support available.  Note This field appears only for Module 1 (Main CPU).  LCD This read-only field shows if an LCD is installed and detected.  Note This field appears only for Module 2 (HMI).  WiFi This read-only field shows if WiFi is installed and detected.  Note This field appears only for Module 2 (HMI).  WiFi Module This read-only field shows the current version of the WiFi installed on the module.  Note                                                                                                    |                     |                     | This field appears <b>only</b> for <b>Module 1 (Main CPU)</b> . |
| Note This field appears only for Module 1 (Main CPU).  LCD This read-only field shows if an LCD is installed and detected. Note This field appears only for Module 2 (HMI).  WiFi This read-only field shows if WiFi is installed and detected. Note This field appears only for Module 2 (HMI).  WiFi Module This read-only field shows the current version of the Version WiFi installed on the module. Note                                                                                                    |                     | Ethernet            | This <b>read-only</b> field shows if Ethernet support is        |
| This field appears only for Module 1 (Main CPU).  LCD This read-only field shows if an LCD is installed and detected.  Note This field appears only for Module 2 (HMI).  WiFi This read-only field shows if WiFi is installed and detected.  Note This field appears only for Module 2 (HMI).  WiFi Module This read-only field shows the current version of the Version WiFi installed on the module.  Note                                                                                                    |                     | Support             | available.                                                      |
| LCD This read-only field shows if an LCD is installed and detected.  Note This field appears only for Module 2 (HMI).  WiFi This read-only field shows if WiFi is installed and detected.  Note This field appears only for Module 2 (HMI).  WiFi Module This read-only field shows the current version of the Version WiFi installed on the module.  Note                                                                                                    |                     |                     | Note                                                            |
| Installed detected.  Note  This field appears only for Module 2 (HMI).  WiFi This read-only field shows if WiFi is installed and detected.  Note  This field appears only for Module 2 (HMI).  WiFi Module This read-only field shows the current version of the WiFi installed on the module.  Note                                                                                                    |                     |                     | This field appears <b>only</b> for <b>Module 1 (Main CPU)</b> . |
| Note This field appears only for Module 2 (HMI).  WiFi This read-only field shows if WiFi is installed and detected. Note This field appears only for Module 2 (HMI).  WiFi Module This read-only field shows the current version of the Version WiFi installed on the module. Note                                                                                                    |                     | LCD                 | This <b>read-only</b> field shows if an LCD is installed and    |
| This field appears only for Module 2 (HMI).  WiFi This read-only field shows if WiFi is installed and detected.  Note  This field appears only for Module 2 (HMI).  WiFi Module This read-only field shows the current version of the WiFi installed on the module.  Note                                                                                                    |                     | Installed           | detected.                                                       |
| WiFi This read-only field shows if WiFi is installed and detected.  Note  This field appears only for Module 2 (HMI).  WiFi Module This read-only field shows the current version of the Version WiFi installed on the module.  Note                                                                                                    |                     |                     | Note                                                            |
| Installed detected.  Note  This field appears only for Module 2 (HMI).  WiFi Module Version  WiFi installed on the module.  Note                                                                                                    |                     |                     | This field appears <b>only</b> for <b>Module 2 (HMI)</b> .      |
| Note This field appears only for Module 2 (HMI).  WiFi Module Version This read-only field shows the current version of the WiFi installed on the module. Note                                                                                                    |                     | WiFi                | This <b>read-only</b> field shows if WiFi is installed and      |
| This field appears only for Module 2 (HMI).  WiFi Module Version  WiFi installed on the module.  Note                                                                                                    |                     | Installed           | detected.                                                       |
| WiFi Module This read-only field shows the current version of the Version WiFi installed on the module.  Note                                                                                                    |                     |                     | Note                                                            |
| Version WiFi installed on the module.  Note                                                                                                    |                     |                     | This field appears <b>only</b> for <b>Module 2 (HMI)</b> .      |
| Note                                                                                                    |                     | WiFi Module         | This <b>read-only</b> field shows the current version of the    |
|                                                                                                    |                     | Version             | WiFi installed on the module.                                   |
| This field appears only for Module 2 (HMI).                                                                                                    |                     |                     | Note                                                            |
|                                                                                                    |                     |                     | This field appears only for Module 2 (HMI).                     |

| Field       | Description                                                                      |                                                                 |  |
|-------------|----------------------------------------------------------------------------------|-----------------------------------------------------------------|--|
|             | WiFi Module                                                                      | This <b>read-only</b> field shows the serial number of the      |  |
|             | Serial                                                                           | WiFi on the module.                                             |  |
|             | Number                                                                           | Note                                                            |  |
|             |                                                                                  | This field appears <b>only</b> for <b>Module 2 (HMI)</b> .      |  |
|             | WiFi Module                                                                      | This <b>read-only</b> field shows the date and time of the      |  |
|             | Test Date                                                                        | WiFi module test.                                               |  |
|             |                                                                                  | Note                                                            |  |
|             |                                                                                  | This field appears <b>only</b> for <b>Module 2 (HMI)</b> .      |  |
| Door Switch | Controls the do                                                                  | oor switch alarm on the FB Series product enclosure. If         |  |
|             | you select <b>Ena</b>                                                            | <b>bled</b> and the enclosure door is opened, an alarm is       |  |
|             | written to the a                                                                 | alarm log. If you select <b>Disabled</b> and the enclosure door |  |
|             | is opened, no a                                                                  | alarm is generated. The default is Enabled.                     |  |
|             | Current                                                                          | This <b>read-only</b> field shows the current position (open    |  |
|             | Status                                                                           | or closed) of the enclosure door.                               |  |
|             | Note                                                                             |                                                                 |  |
|             | These fields appear <b>only</b> for <b>Module 3 (On-Board I/O)</b> on the FB2000 |                                                                 |  |
|             | Series Flow Co                                                                   | mputers.                                                        |  |

**4.** Select **Save** to save any changes you make to this display.

# 5.3 Firmware Update

Use this option to update the firmware on your device. The firmware update functionality is used for updates to the main CPU application firmware, as well as the firmware for any of the expansion or accessory boards (HMI Module, expanded I/O, etc.).

#### Note

- Firmware updates and versions are audited in the Event log via the following events: Firmware Update Start, Firmware Update Complete, Firmware Apply Image Version, and Firmware Apply Package Version.
- The FB Series product continues to operate as normal while firmware is being downloaded. Once the firmware download is complete, the FB Series product goes offline, applies the downloaded firmware, and restarts.
- If an FB Series product has a dead SRAM coin cell battery and loses power during a firmware update, the SRAM memory can become corrupt and cause the FB Series

product to continuously reboot. An FB Series product in this situation **must** be returned to the factory for repairs. To avoid this, be sure to replace the SRAM coin cell battery when its power is low. You can check the SRAM battery status on Services – System Power display.

- When upgrading system firmware version 01.XX.XX.XX to version 02.05.XX.XX or newer, allow up to 10 minutes to complete the upgrade and **do not** power cycle the unit.
- For a list of possible firmware update error codes and their solutions, refer to <u>Firmware Update Error Codes</u>.

To access this screen:

1. Select **Services > Firmware Update** from the FBxConnect<sup>™</sup> main menu. The Firmware Update screen opens.

#### Note

To prevent loss of data, perform steps 1 and 2 prior to updating firmware.

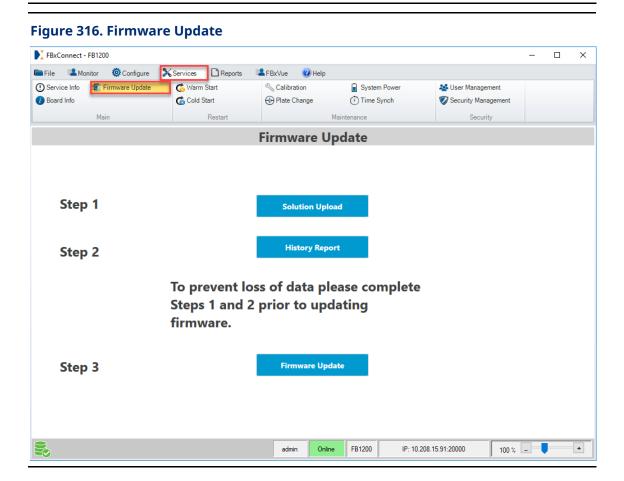

- **2.** Select **Solution Upload**. The Solution Upload display opens. For more information, refer to <u>Upload Solution</u>.
- **3.** Select **History Report**. The History Report display opens. For more information, refer to <u>History Report</u>.
- 4. Select Firmware Update. The Firmware download display opens.
- **5.** Select **Browse...** to open a file explorer window.
- **6.** Navigate to the location on your PC of the firmware file and select **Open**.

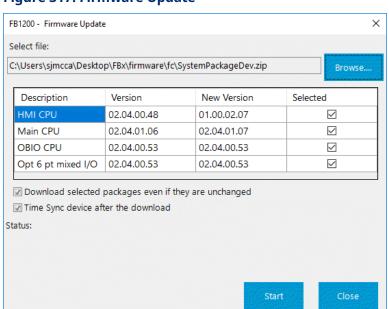

#### Figure 317. Firmware Update

- **7.** A firmware package may contain multiple firmware components. Place a check mark in the **Selected** column of the firmware you want to download.
- **8.** Place a check mark next to **Download even if unchanged** to update the firmware even if it is the same version already in the device.
- **9.** Place a check mark next to **Time Synch device after the download** to synchronize the device clock with your PC clock after the firmware update is complete.
- **10.** Select **Start** to begin the firmware update process. A dialog opens showing the SHA256 and MD5 Hash values of the firmware package.

#### Figure 318. Hash Values Dialog

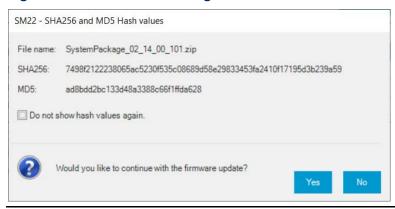

**11.** After confirming the hash values of the package, select **Yes** to begin the firmware update. A progress bar shows you the status of the update process.

#### Note

- Place a check mark next to **Do not show hash values again** to prevent FBxConnect from showing the hash values dialog during future firmware updates. To show this dialog again after turning it off, refer to the Settings menu in Field Tools.
- A warning dialog opens if you attempt to download an older version of firmware to the FB Series device. Some features and parameters may not be present in older versions of firmware. Downgrading firmware may result in the loss of history records and configuration. Select **Yes** to continue or **No** to cancel the download. If you continue, you **must** perform a <u>cold start</u> and clear history after the download completes.

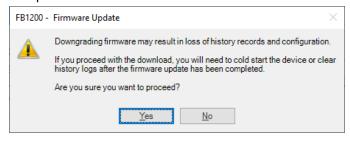

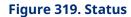

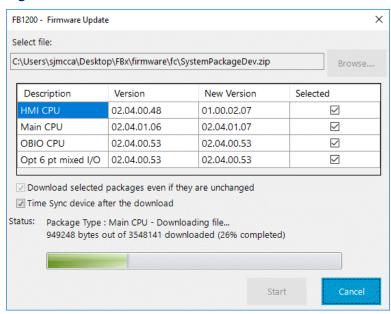

**12.** A status message displays saying the firmware update has completed successfully. Select **Close** to return to the Firmware Update screen.

Figure 320. Firmware Update Successful

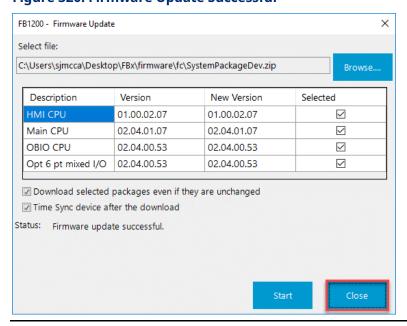

### 5.3.1 Firmware Update Error Codes

An error code appears if you encounter problems updating the firmware on your FB Series product. Possible error codes and the steps you can take to correct the errors are listed below:

#### Error Code: 18 - The device has received too much data which cannot process

The device flash file system likely does not have sufficient space to download and manage the new firmware image. Review the contents of the flash file system for items that can be manually removed to free up more space.

#### Error Code: 206 - The CRC check of the package file has failed

The firmware image downloaded to the FB Series product is incorrect for the device type or has otherwise become corrupted. Contact your local Emerson representative for a new version of the file.

#### Error Code: 207 - File system error occurred during firmware update

There was a problem when opening or writing files on the FB Series product's flash file system. Power cycle the FB Series device to free up resources for the process to complete successfully.

#### Note

You **must** power cycle the FB Series product to restart the operating system. The operating system does not restart during a warm start or cold start.

#### • Error Code: 208 - File system write failure during firmware update

The device flash file system likely does not have sufficient space to unzip and manage the new firmware image. Review the contents of the flash file system for items that can be manually removed to free up more space.

## 5.4 File Transfer

Use this pop-up display to upload a file from the FB Series product to your computer, download a file from your computer to the FB Series product, or delete a file from the FB Series product. This display is mainly used by developers to verify files that are transferred to and from the FB Series product programmatically.

To access this display:

1. Select **Services > File Transfer**. The File Transfer pop-up display opens.

#### **File Transfer**

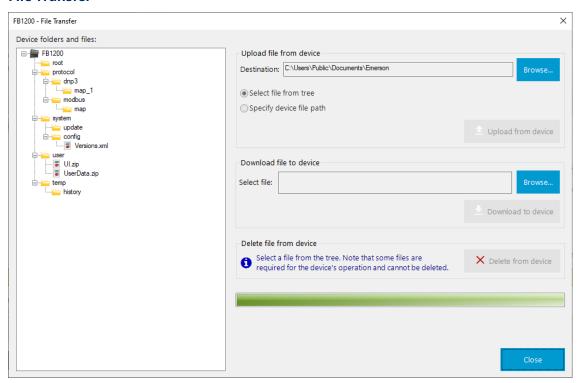

**2.** Review – and change as necessary – the values in the following fields:

| Field                      | Description                                                                       |                                                                                                    |
|----------------------------|-----------------------------------------------------------------------------------|----------------------------------------------------------------------------------------------------|
| Device folders and files   | This frame sh                                                                     | ows the file tree of the FB Series product.                                                                                                    |
| Upload file<br>from device | Use these fields to transfer a file from your FB Series product to your computer. |                                                                                                    |
|                            | Destination                                                                       | This field shows the folder location on your computer to save the uploaded file. The default location is <i>C:\Users\Public\Documents\Emerson</i> . To choose a different folder, select <b>Browse</b> to open a Browse For Folder window and navigate to a location on your computer to save the file. |
|                            | Select file<br>from tree                                                          | Select this radio button to choose a file to upload to your computer by selecting it from the file tree on the left side of the display.                                                                                                    |
|                            | Specify<br>device file<br>path                                                    | Select this radio button to choose which file to upload to your computer by manually entering the file path.                                                                                                    |

| Field                      | Description                                                                                                    |                                                                                                    |
|----------------------------|----------------------------------------------------------------------------------------------------|----------------------------------------------------------------------------------------------------|
|                            | Upload<br>from device                                                                                                    | Select this button to transfer the chosen file from you FB Series product to the destination on your computer.                                                            |
| Download file<br>to device | Use these fields to transfer a file from your computer to your FB Series product.                                                                                                    |                                                                                                    |
|                            | Select file                                                                                                    | This field shows the file path on your computer of the file to transfer to the FB Series product. Select <b>Browse</b> to open a window and navigate to the desired file. |
|                            | Download<br>to device                                                                                                    | Select this button to transfer the file specified in the Select file field from your computer to your FB Series product.                                                  |
| Delete file<br>from device | Select a file from the file tree on the left side of the display and select  Delete from device to permanently remove the file from the FB  Series product.  Note  You cannot delete files from the FB Series product that are required for operation. |                                                                                                    |

**3.** Select **Close** to exit the File Transfer pop-up display.

# 5.5 Warm Start

Use this option to force the FB Series product to perform a warm start. A warm start resets the FB Series product's processor and restarts all tasks. Database values **are not** reset to default.

#### Note

When a warm start occurs, the system logs a **System Restart** event to the Event log. Additionally, the system logs a **System Down** event along with the number of seconds that the system was offline.

To perform a warm start:

**1.** Select **Services > Warm Start** from the FBxConnect<sup>™</sup> main menu. A confirmation dialog opens.

Figure 321. Warm Start Confirmation Dialog

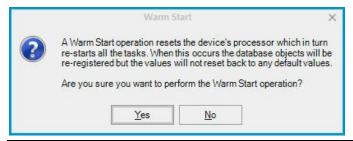

**2.** Select **Yes** to perform a warm start on the connected FB Series product. The system resets the processor and displays the following dialog.

Figure 322. Warm Start In Progress

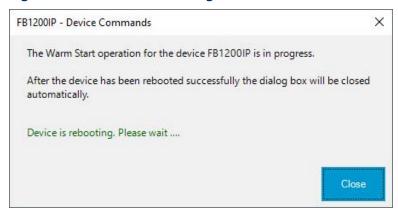

**3.** Select **Close** and wait for the FB Series product to restart or wait for the FB Series product to restart and the dialog automatically closes.

### 5.6 Cold Start

Use this option to force the FB Series product to perform a cold start. You can configure the actions a cold start performs including clearing of alarm, event, and history logs. You can also configure if the FB Series product parameters are restored using previously saved values or reset to default values (configured on the <u>System</u> display).

#### Note

When a cold start occurs, the system logs a **System Restart** event to the Event log. Additionally, the system logs a **System Down** event along with the number of seconds that the system was offline.

1. Select **Services > Cold Start** from the FBxConnect<sup>™</sup> main menu. The Cold start options display opens.

### Figure 323. Cold Start Options

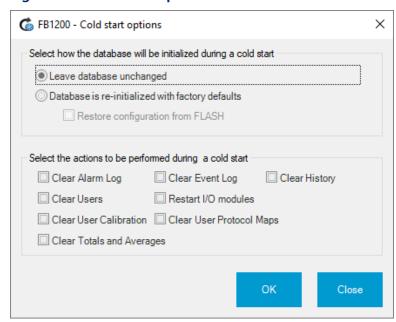

- **2.** Select the radio button next to your desired database initialization option. Possible options are:
- Leave database unchanged No changes are made to the read/write parameters.
- Database is re-initialized with factory defaults The read/write parameters restored to factory defaults.

#### Note

This option clears Alarm, Event, and History logs.

• **Configuration restored from FLASH** – The read/write parameters are restored from a configuration stored in flash memory of the FB Series product.

#### Note

This option is **only** available if you have previously saved a configuration file to flash memory. For more information, refer to <u>Download to Flash</u>.

**3.** Place a check mark next to the additional actions you want the system to perform during the cold start. Possible options are:

- **Clear alarm log** Deletes all entries in the alarm log, and logs an **Alarm Clear** event to the Event log.
- **Clear event log** Deletes all entries in the event log, and logs an **Event Clear** event to the Event log.
- **Clear history** Deletes all entries in the history log, and logs a **History Clear** event to the Event log.
- Clear users Deletes all user log on information.
- **Restart I/O modules** Restarts the firmware in the I/O modules. Module configuration remains unchanged.
- **Clear user calibration** Removes any previous input point calibration and restores the factory defaults.
- **Clear user protocol maps** Removes any custom DNP3 or Modbus maps and restores the factory defaults.
- Clear Totals and Averages Deletes all station and meter totals and averages.
- **4.** Select **OK** to perform the cold start using the selected options. The following dialog opens.

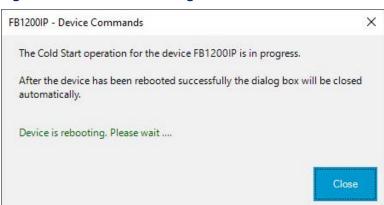

**Figure 324. Cold Start In Progress** 

**5.** Select **Close** and wait for the FB Series product to restart or wait for the FB Series product to restart and the dialog automatically closes.

### 5.7 Calibration

Use the Calibration Wizard to calibrate various input points on your FB Series product, verify a current calibration, or set the zero shift. You can perform a calibration in one of

two ways: By Meter and By Point. Calibration By Meter allows you to calibrate all inputs for a specific meter. Calibration By Point allows you to calibrate a specific I/O point.

The test equipment used to perform a calibration should be at least three times more accurate than the device being calibrated. You may actually achieve better results with the factory default calibration, rather than narrowing the calibrated span using equipment that is only accurate to +/- 1%.

In some instances, it may be more meaningful to simply verify an existing calibration instead of performing a complete calibration. If the existing calibration is good, then there is no need to spend unnecessary time and risk replacing a good calibration with a bad calibration.

#### Note

The default location for calibration reports is C:\ProgramData\Emerson\OpenEnterprise\FBx\Reports\Calibration.

To open the Calibration Wizard, select **Services > Calibration** from the FBxConnect™ main menu. The Calibration Wizard displays.

Figure 325. Calibration Wizard

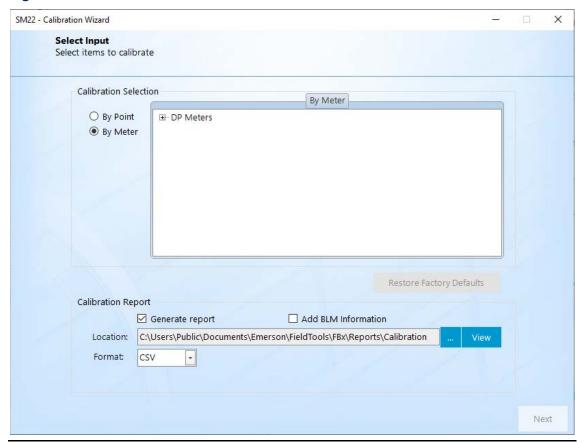

For more information, refer to the following topics:

<u>BLM Required Information</u> – Configure information included on calibration reports required by the Bureau of Land Management (BLM).

<u>Calibrating Inputs</u> – Calibrate analog inputs, static pressure inputs, differential pressure inputs, and remote temperature devices.

<u>Verifying a Calibration</u> – Verify the calibration for analog inputs, static pressure inputs, differential pressure inputs, and remote temperature devices.

<u>Setting Zero Shift</u> – Use the Zero Shift to set a value (offset) to compensate for any slight errors in your input readings.

<u>Resetting a Calibration</u> – Use this option to clear a previous calibration and restore the factory defaults.

<u>Viewing a Calibration Report</u> – Follow these steps to view a previously generated calibration report.

<u>Calibration Errors</u> - Possible errors you may encounter during the calibration process.

## 5.7.1 BLM Required Information

Use this pop-up display to configure information included on calibration reports required by the Bureau of Land Management (BLM). FBxConnect™ stores BLM information on your PC, and unique BLM information is associated with each device connection in Field Tools. If the BLM information is similar between device connections, you can copy information associated with a device connection into the current calibration report.

#### **Note**

For more information about device connections, refer to the "Using the Connections List Pane" topic in Field Tools' online help file.

To access this display:

- 1. Select **Services > Calibration** from the FBxConnect™ main menu.
- **2.** Select the meter you wish to calibrate.
- **3.** Place a check mark next to **Generate report** in the Calibration Report frame to have FBxConnect™ create a calibration report that details the calibration results.
- **4.** Place a check mark next to **Add BLM Information** in the Calibration Report frame to have FBxConnect™ include Bureau of Land Management information on the calibration report.
- **5.** Select **Next**. The BLM Required Information display opens.

**Figure 326. BLM Required Information** 

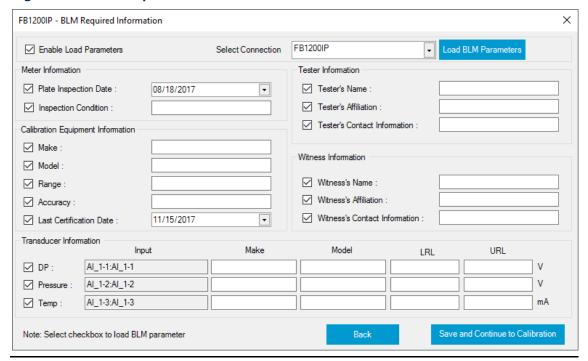

**6.** Review – and change as necessary – the values in the following fields:

| Field              | Description                                                                 |
|--------------------|-----------------------------------------------------------------------------|
| <b>Enable Load</b> | Select this checkbox to enable the Select Connection drop-down, the         |
| Parameters         | Load BLM Parameters button, and checkboxes next to each field to be         |
|                    | copied from BLM information associated with a device connection to          |
|                    | this calibration report.                                                    |
|                    | Note                                                                        |
|                    | To enable this checkbox, you <b>must</b> have previously created a          |
|                    | calibration report containing BLM information on this PC for the device.    |
| Select             | Select ▼ to choose a device connection associated with the BLM              |
| Connection         | information you want to copy to the current calibration report.             |
|                    | Note                                                                        |
|                    | For information to be successfully copied from a device connection,         |
|                    | you <b>must</b> have previously created a calibration report containing BLM |
|                    | information on this PC for the device you select in the Select              |
|                    | Connection drop-down.                                                       |

| Field       | Description                                                                 |  |
|-------------|-----------------------------------------------------------------------------|--|
| Load BLM    | Select to copy BLM information associated with the device connection        |  |
| Parameters  | you select in the Select Connection drop-down to the current                |  |
|             | calibration report.                                                         |  |
|             | Note                                                                        |  |
|             | For information to be successfully copied from a device connection,         |  |
|             | you <b>must</b> have previously created a calibration report containing BLM |  |
|             | information on this PC for the device you select in the Select              |  |
|             | Connection drop-down.                                                       |  |
| Meter       | Enter information about the meter being inspected.                          |  |
| Information |                                                                             |  |
| Calibration | Enter information about the equipment used in the calibration process.      |  |
| Equipment   |                                                                             |  |
| Information |                                                                             |  |
| Tester      | Enter information about the person who is performing the calibration        |  |
| Information | process.                                                                    |  |
| Witness     | Enter information about the person who is observing the calibration         |  |
| Information | process.                                                                    |  |
| Transducer  | Enter information about the differential pressure, static pressure, and     |  |
| Information | temperature sensors.                                                        |  |
|             | Note                                                                        |  |
|             | The LRL (Lower Range Limit) and URL (Upper Range Limit) columns             |  |
|             | display <b>only</b> if you select analog inputs for use as meter inputs.    |  |
| (           |                                                                             |  |

**7.** Select **Save** to save any changes you make to this pop-up display.

# 5.7.2 Calibrating Inputs

Follow these steps to calibrate analog inputs, static pressure inputs, differential pressure inputs, and remote temperature devices. During the calibration process, you can create a calibration report to keep a record of your calibration. The default location for calibration reports is C:\ProgramData\Emerson\OpenEnterprise\FBx\Reports\Calibration.

### Note

• You cannot calibrate a 4088B if the Transmitter Security switch on the device is enabled.

- The 4088B provides range checking on input values. The calibration process fails if the input values deviate to an extent that would degrade sensor performance. Use an input source that is at least three times more accurate than the transmitter and allow the input to stabilize for 10 seconds before entering any values.
- If you have a 4088B and click **Cancel** at any time during the calibration process, you must start the calibration process over from the beginning.
- If you still have trouble calibrating a 4088B, power cycle the 4088B and try the calibration again.

### To calibrate an input:

**1.** Select **Services > Calibration** from the FBxConnect<sup>™</sup> main menu. The Calibration Wizard opens.

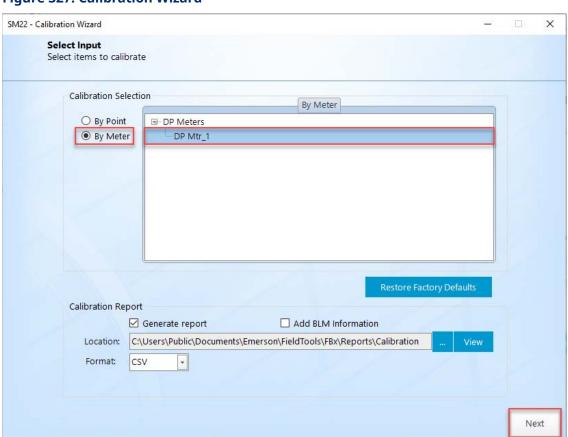

### Figure 327. Calibration Wizard

**2.** In the Calibration Selection field, select **By Meter** to group all inputs together for a specific meter or **By Point** to group all inputs together by input type.

- The process is the same for each Calibration Selection option. The only difference
  is how each input is grouped. This example shows By Meter in the Calibration
  Selection field.
- If you select **By Meter** in the Calibration Selection field, select a meter and the system automatically selects the meter inputs.
- If you select **By Point** in the Calibration Selection field, place a check mark next to one or more inputs.
- **3.** Select  $\boxplus$  next to the type of meter you want to calibrate to show all available meters of that type.
- **4.** Select a meter to calibrate.
- **5.** Place a check mark next to **Generate report** in the Calibration Report frame to have FBxConnect™ create a calibration report that details the calibration results.
- **6.** Place a check mark next to **Add BLM Information** in the Calibration Report frame to have FBxConnect™ include Bureau of Land Management information on the calibration report.
- Select a format for the generated report in the Format field. Possible options are CSV or PDF.

#### **Note**

If you select PDF, you can password protect the file by placing a check mark in the **Secure PDF** box and entering a password.

- **8.** The calibration report is saved to a default location on your PC. If you want to save the report to a different location, select **Browse** and navigate to your desired location.
- **9.** Select **View** to open a saved calibration report. This is useful to compare previous calibration values against the current values.
- 10. Select Next.
- **11.** If you selected BLM Info option, enter the required BLM information and select **Save** and **Continue to Calibration**.

For more information, refer to **BLM Required Information**.

**12.** The Calibration Wizard shows all inputs associated with the selected meter.

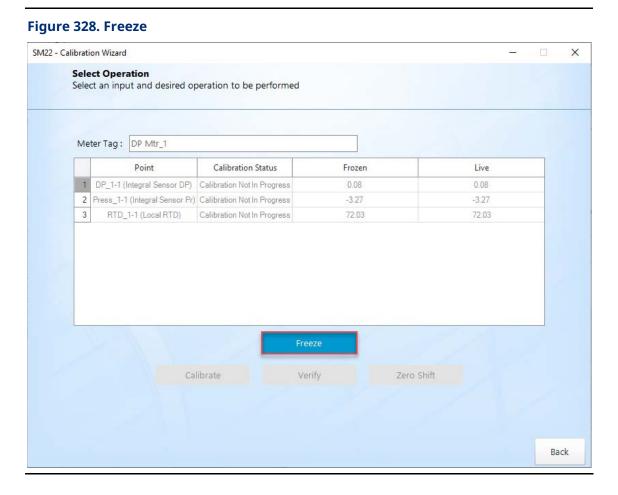

**13.** Select **Freeze** to freeze all inputs listed in the table and stop the values from being updated during the calibration process.

#### Note

If you selected the BLM Report option, select **Modify BLM Info** to open the BLM Required Information display and revise any report information.

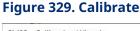

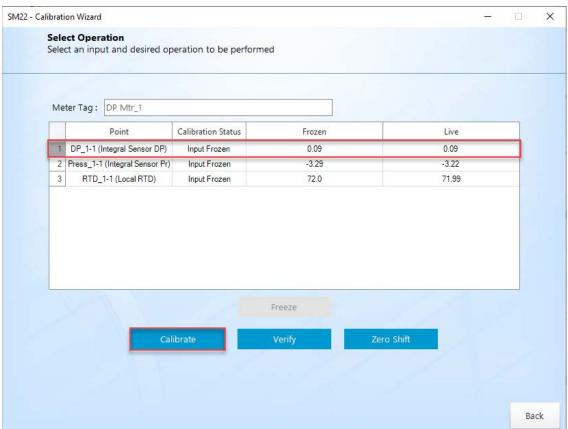

- **14.** Select the input you want to calibrate and select **Calibrate**.
- **15.** For the selected input, disconnect the field sensor and connect a decade box (or comparable equipment) to the terminals of the device.

You can also use a pocket current source or another deadweight test input source to test this value.

- **16.** Set the test equipment to produce a value equal to zero.
- **17.** Enter the value produced by the test equipment and select **Apply**.

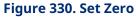

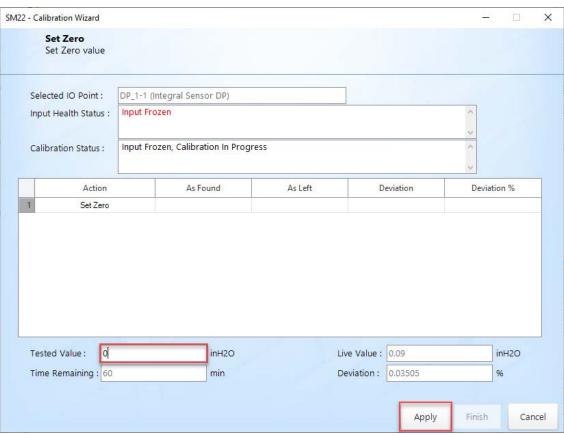

| Field                  | Description                                                                                 |                                                                                                    |
|------------------------|---------------------------------------------------------------------------------------------|----------------------------------------------------------------------------------------------------|
| Selected I/O Point     | This <b>read-only</b> field shows the name of the currently selected input.                 |                                                                                                    |
| Calibration<br>Status  | This <b>read-only</b> field shows the current calibration status.                           |                                                                                                    |
| Input Health<br>Status | This <b>read-only</b> field shows the current operating status of the selected channel.     |                                                                                                    |
| Action Grid            | This grid reflects the calibration commands that have been performed on the selected input. |                                                                                                    |
|                        | Action                                                                                      | Indicates the current action and shows any previous actions you have taken.                        |
|                        | As Found                                                                                    | This <b>read-only</b> field shows the value of the input before any adjustments have been applied. |

January 2024

| Field        | Description                                                                        |                                                            |
|--------------|------------------------------------------------------------------------------------|------------------------------------------------------------|
|              | As Left                                                                            | This <b>read-only</b> field shows the value entered in the |
|              |                                                                                    | Tested Value field.                                        |
|              | Deviation                                                                          | This <b>read-only</b> field shows the amount of deviation  |
|              |                                                                                    | between the <b>As Found</b> and <b>As Left</b> values.     |
|              | Deviation %                                                                        | This <b>read-only</b> field shows a percentage deviation   |
|              |                                                                                    | between the <b>As Found</b> and <b>As Left</b> values.     |
| Tested Value | Enter the value produced by the test equipment.                                    |                                                            |
| Live Value   | This <b>read-only</b> field shows the current value of the input.                  |                                                            |
| Deviation    | This <b>read-only</b> field shows a percentage deviation between the <b>Tested</b> |                                                            |
|              | Value and Live Value fields.                                                       |                                                            |
| Apply        | Select to log the value entered in the <b>Tested Value</b> field.                  |                                                            |
| Finish       | Select to end the current calibration process.                                     |                                                            |
| Cancel       | Select to exit the Calibration Wizard and restore the previous                     |                                                            |
|              | calibration.                                                                       |                                                            |

**<sup>18.</sup>** Set your test equipment to produce a value for the span.

**<sup>19.</sup>** Enter the value produced by the test equipment and select **Apply**.

Figure 331. Set Span

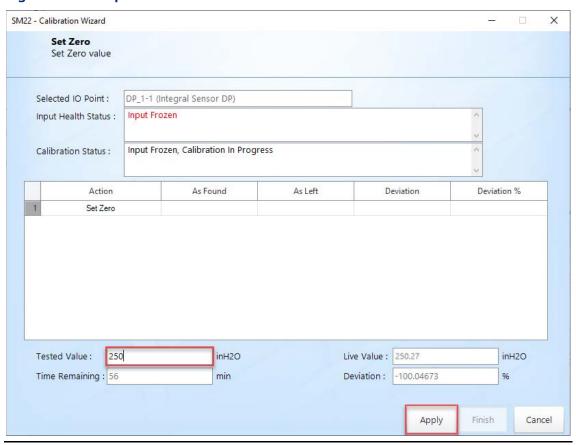

A calibration requires only two points (zero and span). Your organization determines whether additional points (up to five) are necessary for a calibration.

20. After you are done entering midpoint values, select Finish.

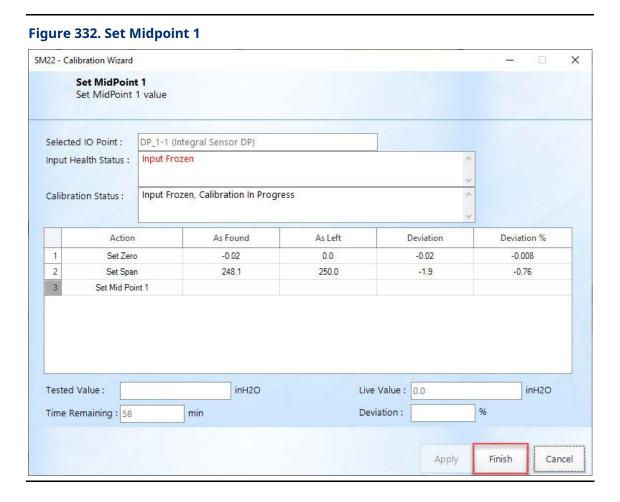

**21.** Select **Save** if you are satisfied with the calibration.

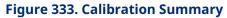

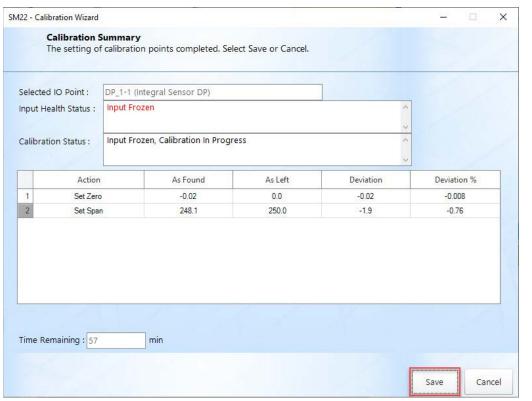

**22.** Select **OK** to close the dialog and return to the Select Operation display.

### Figure 334. Calibration Completed

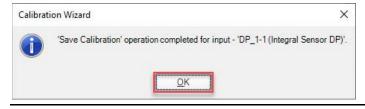

**23.** You can now perform a verification (<u>Verifying a Calibration</u>) or set the offset (<u>Setting Zero Shift</u>) of the input. Select **Back** to exit the Calibration Wizard.

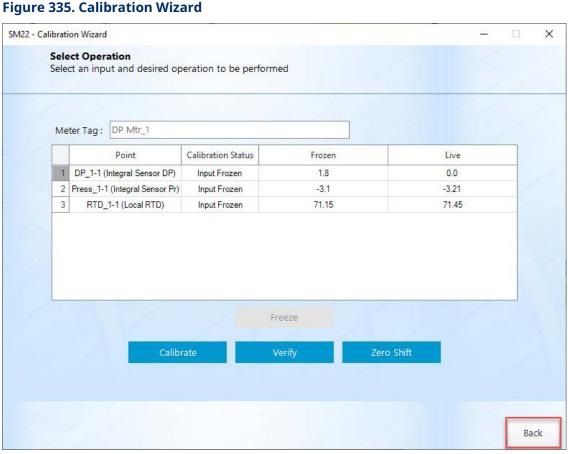

24. If you selected to include BLM Info on your calibration report, a BLM Remarks display opens. Enter any additional information to be included in the report.

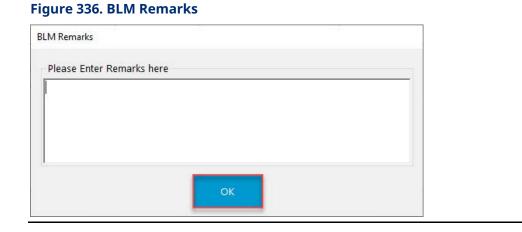

**25.** Select **OK** when you are finished to create your calibration report.

# 5.7.3 Verifying a Calibration

Use this process to verify that the input is within operating limits. Typically, you verify the same points you calibrate. Temperature might be an example (–100, 200, 50). For each test point, you set your test equipment to produce a certain value, enter that value in the Tested Value field, wait for the live input to stabilize, and then log the value. You can verify up to seven verification points.

#### Note

If the value is incorrect, calibrate the input.

To verify an input:

**1.** Select **Services > Calibration** from the FBxConnect<sup>™</sup> main menu. The Calibration Wizard displays.

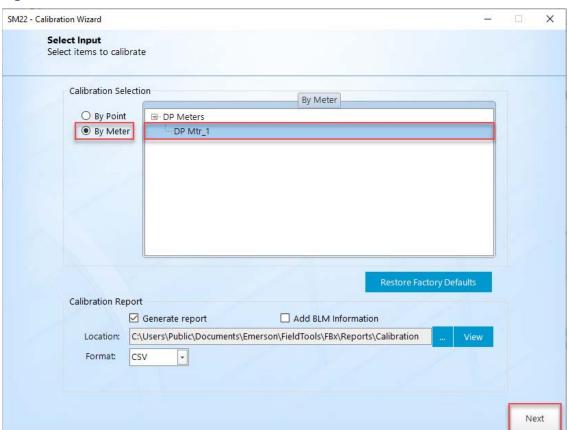

Figure 337. Calibration Wizard

### **FBxConnect™ Configuration Software User Manual (for the FB1000/FB2000 Series)**

D301850X012 January 2024

**2.** In the Calibration Selection field, select **By Meter** to group all inputs together for a specific meter or **By Point** to group all inputs together by input type.

#### Note

- The process is the same for each Calibration Selection option. The only difference
  is how each input is grouped. This example shows By Meter in the Calibration
  Selection field.
- If you select **By Meter** in the Calibration Selection field, select a meter and the system automatically selects the meter inputs.
- If you select **By Point** in the Calibration Selection field, place a check mark next to one or more inputs.
- **3.** Select  $\boxplus$  next to the type of meter you want to calibrate to show all available meters of that type.
- **4.** Select a meter to calibrate.
- **5.** Place a check mark next to **Generate report** in the Calibration Report frame to have FBxConnect™ create a calibration report that details the calibration results.
- **6.** Place a check mark next to **Add BLM Information** in the Calibration Report frame to have FBxConnect™ include Bureau of Land Management information on the calibration report.
- **7.** Select a format for the generated report in the **Format** field. Possible options are CSV or PDF.

#### Note

If you select PDF, you can password protect the file by placing a check mark in the **Secure PDF** box and entering a password.

- **8.** The calibration report is saved to a default location on your PC. If you want to save the report to a different location, click **Browse** and navigate to your desired location.
- **9.** Select **View** to open a saved calibration report. This is useful to compare previous calibration values against the current values.
- 10. Click Next.

**11.** If you selected BLM Info option, enter the required BLM information and select **Save** and **Continue to Calibration**.

#### Note

For more information, refer to **BLM Required Information**.

**12.** The Calibration Wizard displays all inputs associated with the selected meter.

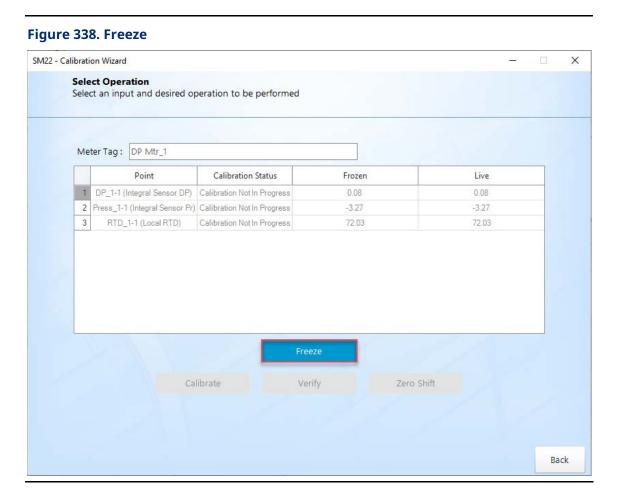

**13.** Select **Freeze** to stop the values from being updated during the calibration process.

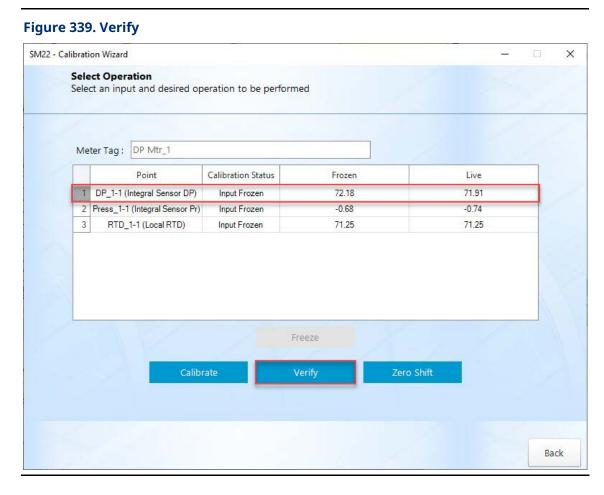

**14.** Select the input you want to verify and select **Verify**.

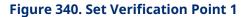

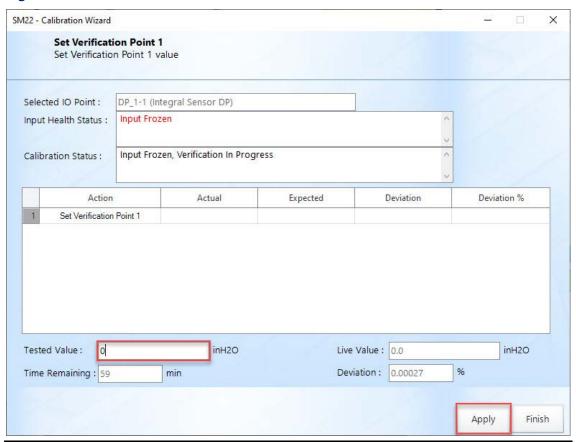

| Field        | Description                                                                    |                                                                 |
|--------------|--------------------------------------------------------------------------------|-----------------------------------------------------------------|
| Selected I/O | This <b>read-only</b> field shows the name of the currently selected input.    |                                                                 |
| Point        |                                                                                |                                                                 |
| Calibration  | This <b>read-only</b> field shows the current calibration status.              |                                                                 |
| Status       |                                                                                |                                                                 |
| Input Health | This <b>read-only</b> field shows the current operating status of the selected |                                                                 |
| Status       | channel.                                                                       |                                                                 |
| Action Grid  | This grid reflects the calibration commands that have been performed           |                                                                 |
|              | on the selected input.                                                         |                                                                 |
|              | Action                                                                         | Indicates the current action, and shows any previous            |
|              |                                                                                | actions you have taken.                                         |
|              | Expected                                                                       | This <b>read-only</b> field shows the value of the input before |
|              |                                                                                | any adjustments have been applied.                              |

Cancel

| Field        | Description                                                                        |                                                            |
|--------------|------------------------------------------------------------------------------------|------------------------------------------------------------|
|              | Actual                                                                             | This <b>read-only</b> field shows the value entered in the |
|              |                                                                                    | Tested Value field.                                        |
|              | Deviation                                                                          | This <b>read-only</b> field shows the amount of deviation  |
|              |                                                                                    | between the <b>As Found</b> and <b>As Left</b> values.     |
|              | Deviation %                                                                        | This <b>read-only</b> field shows a percentage deviation   |
|              |                                                                                    | between the <b>As Found</b> and <b>As Left</b> values.     |
| Tested Value | Enter the value produced by the test equipment.                                    |                                                            |
| Live Value   | This <b>read-only</b> field shows the current value of the input.                  |                                                            |
| Deviation    | This <b>read-only</b> field shows a percentage deviation between the <b>Tested</b> |                                                            |
|              | Value and Live Value fields.                                                       |                                                            |
| Apply        | Click to log the value entered in the <b>Tested Value</b> field.                   |                                                            |
| Finish       | Click to end the current calibration process.                                      |                                                            |

**<sup>15.</sup>** Set the test equipment to produce a value equal to the desired verification point.

Click to exit the Calibration Wizard and restore the previous calibration.

**<sup>16.</sup>** Enter the value produced by the test equipment and click **Apply**.

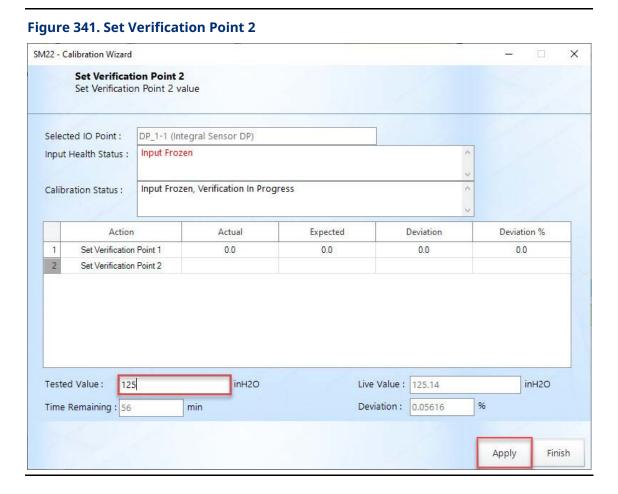

**17.** Repeat the previous two steps for as many verification points as are required.

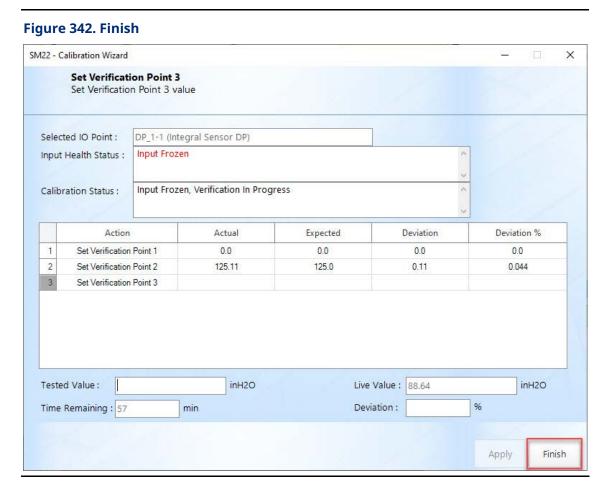

**18.** After you are done entering verification points, click **Finish**. A summary of the verification displays.

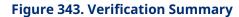

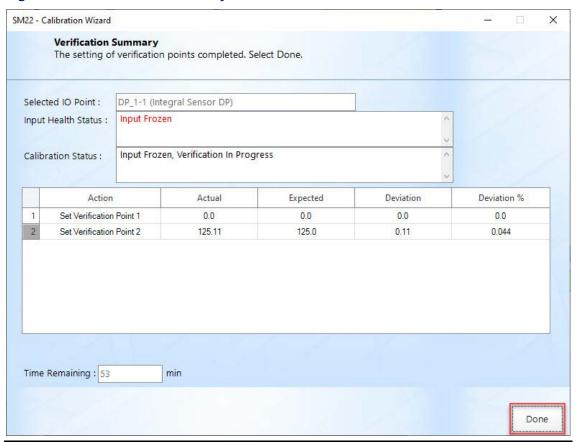

**19.** Click **Done** to exit the Calibration Wizard.

### **Figure 344. Verification Confirmation**

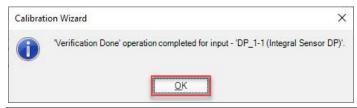

- 20. Click OK to exit the dialog to return to the Select Operation display.
- **21.** You can now perform a new calibration (<u>Calibrating Inputs</u>) or set the offset (<u>Setting Zero Shift</u>) of the input. Select **Back** to exit the Calibration Wizard.

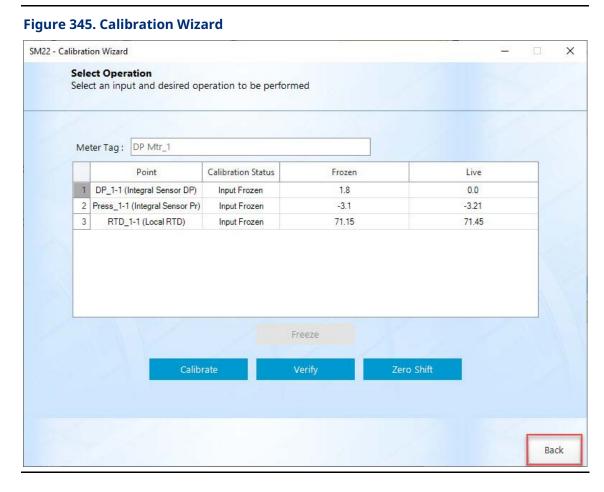

**22.** If you selected to include BLM Info on your calibration report, a BLM Remarks display opens. Enter any additional information to be included in the report.

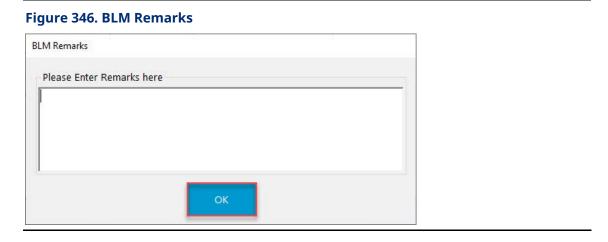

**23.** Select **OK** when you are finished to create your calibration report.

# 5.7.4 Setting Zero Shift

Use the Zero Shift to set a value (offset) to compensate for any slight errors in your input readings.

To set the zero shift:

**1.** Select **Services > Calibration** from the FBxConnect<sup>™</sup> main menu. The Calibration Wizard displays.

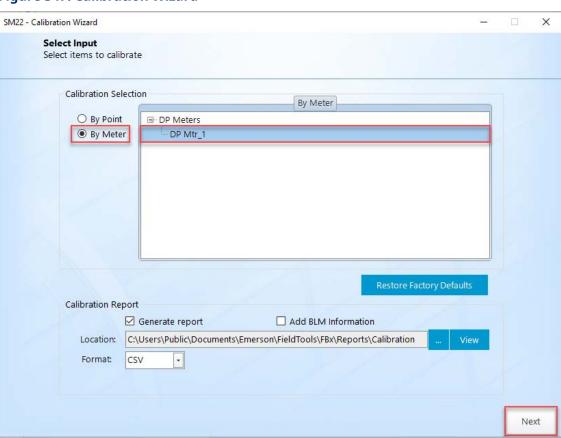

Figure 347. Calibration Wizard

**2.** In the Calibration Selection field, select **By Meter** to group all inputs together for a specific meter or **By Point** to group all inputs together by input type.

#### Note

The process is the same for each Calibration Selection option. The only difference
is how each input is grouped. This example shows By Meter in the Calibration
Selection field.

- If you select **By Meter** in the Calibration Selection field, select a meter and the system automatically selects the meter inputs.
- If you select **By Point** in the Calibration Selection field, place a check mark next to one or more inputs.
- **3.** Select  $\boxplus$  next to the type of meter you want to calibrate to show all available meters of that type.
- **4.** Select a meter to calibrate.
- **5.** Place a check mark next to **Generate report** in the Calibration Report frame to have FBxConnect™ create a calibration report that details the calibration results.
- **6.** Place a check mark next to **Add BLM Information** in the Calibration Report frame to have FBxConnect™ include Bureau of Land Management information on the calibration report.
- **7.** Select a format for the generated report in the **Format** field. Possible options are CSV or PDF.

If you select PDF, you can password protect the file by placing a check mark in the **Secure PDF** box and entering a password.

- **8.** The calibration report is saved to a default location on your PC. If you want to save the report to a different location, click **Browse** and navigate to your desired location.
- **9.** Select **View** to open a saved calibration report. This is useful to compare previous calibration values against the current values.
- 10. Click Next.
- **11.** If you selected BLM Info option, enter the required BLM information and select **Save** and **Continue to Calibration**.

### Note

For more information, refer to BLM Required Information.

**12.** The Calibration Wizard displays all inputs associated with the selected meter.

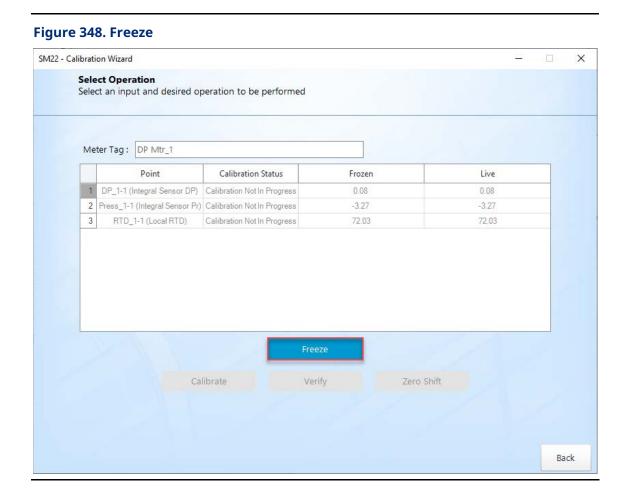

**13.** Select **Freeze** to stop the values from being updated during the calibration process.

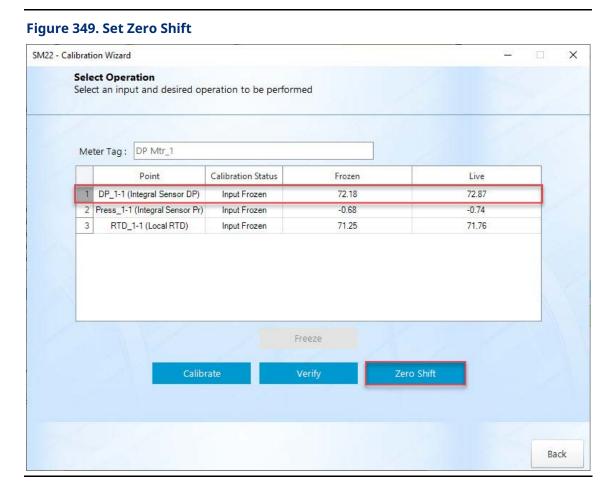

**14.** Select the input you want to calibrate and select **Set Zero Shift**.

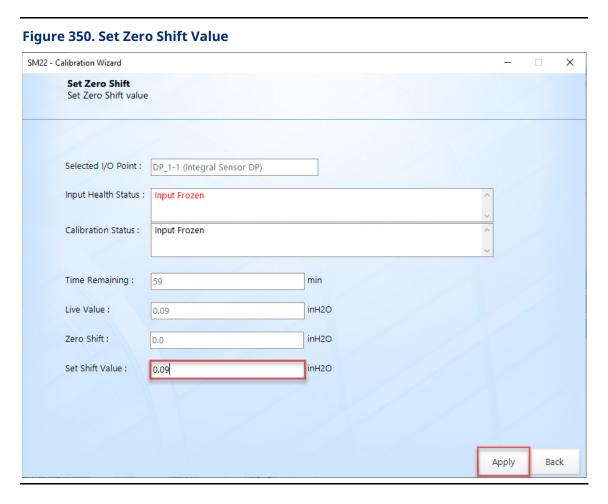

**15.** Enter a value in the **Set Shift Value** field by which to offset the value in the **Live Value** field to equal a value of zero and click **Apply**.

Figure 351. Zero Shift Applied

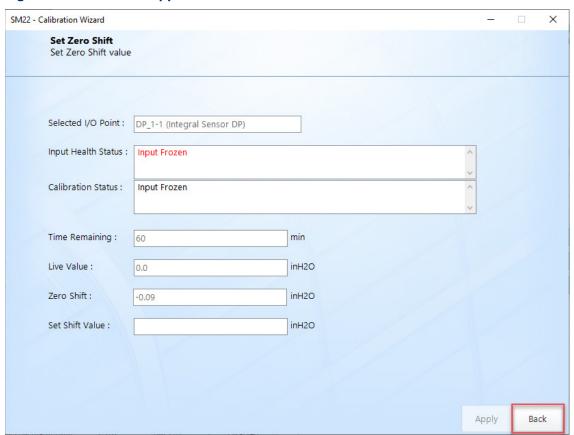

**16.** Click **Back** to exit the display. A confirmation dialog opens.

**Figure 352. Confirmation Dialog** 

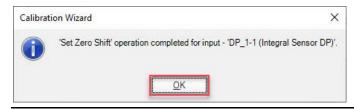

- **17.** Click **OK** to exit the dialog and return to the Select Operation display.
- **18.** You can now perform a new calibration (<u>Calibrating Inputs</u>) or verification (<u>Verifying a Calibration</u>) of the input. Select **Back** to exit the Calibration Wizard.

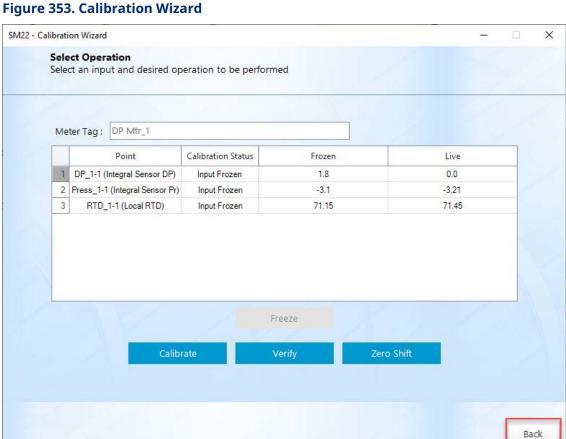

19. If you selected to include BLM Info on your calibration report, a BLM Remarks display opens. Enter any additional information to be included in the report.

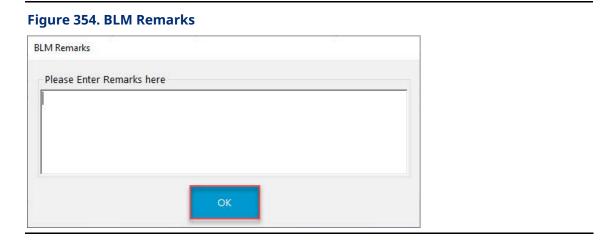

**20.** Select **OK** when you are finished to create your calibration report.

# 5.7.5 Resetting a Calibration

Use this option to clear a previous calibration and restore the factory defaults.

To reset a calibration:

**1.** Select **Services > Calibration** from the FBxConnect<sup>™</sup> main menu. The Calibration Wizard displays.

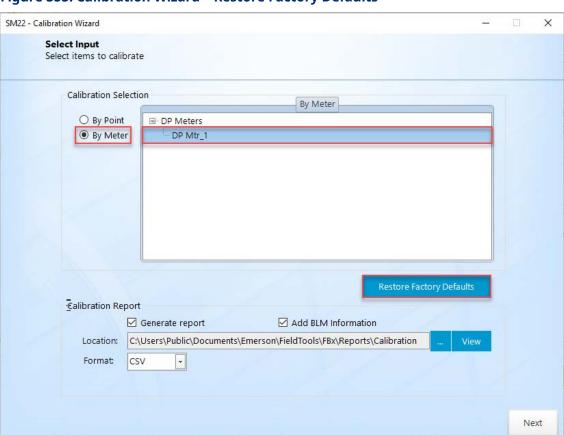

Figure 355. Calibration Wizard - Restore Factory Defaults

**2.** In the Calibration Selection field, select **By Meter** to group all inputs together for a specific meter or **By Point** to group all inputs together by input type.

#### Note

The process is the same for each Calibration Selection option. The only difference
is how each input is grouped. This example shows By Meter in the Calibration
Selection field.

- If you select **By Meter** in the Calibration Selection field, select a meter and the system automatically selects the meter inputs.
- If you select **By Point** in the Calibration Selection field, place a check mark next to one or more inputs.
- **3.** Select next to the type of meter you want to reset calibration data for to show all of the available meters of that type.
- **4.** Select a meter to reset.
- 5. Select Restore Factory Defaults:
  - If you selected **By Meter** in the Calibration Selection field, the system resets the inputs configured for the selected meter to factory defaults values.
  - If you selected **By Point** in the Calibration Selection field, the system resets the selected input channel(s) to factory default values.
- **6.** FBxConnect™ restores the factory default calibration and displays a confirmation dialog.

## Figure 356. Confirmation

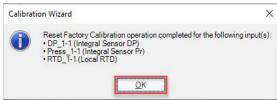

**7.** Select **OK** to close the dialog.

## 5.7.6 Viewing a Calibration Report

Follow these steps to view a previously generated calibration report.

To view a calibration report:

**1.** Select **Services > Calibration** from the FBxConnect™ main menu. The Calibration Wizard displays.

Figure 357. Calibration Wizard

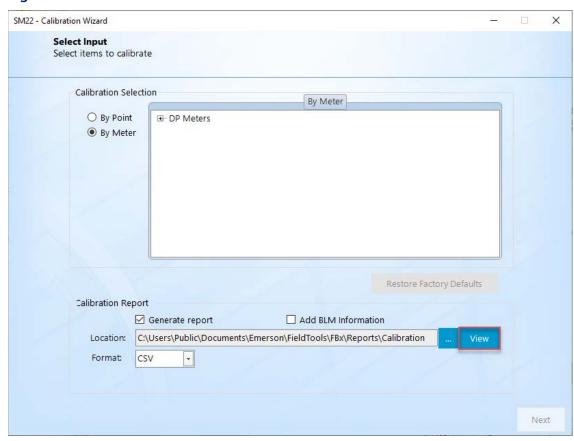

2. Select View. A window opens showing the default location for calibration reports.

Figure 358. Default Calibration Report File Location

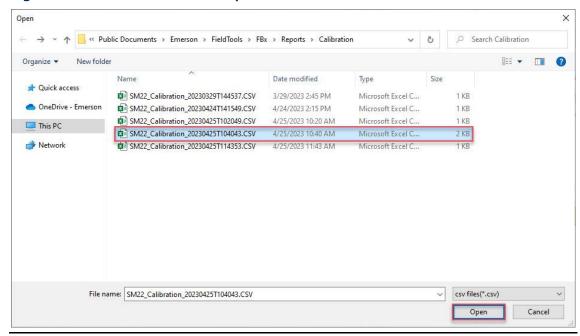

3. Select the report you want to view and select **Open** to view the calibration report.

Figure 359. Calibration Report Example

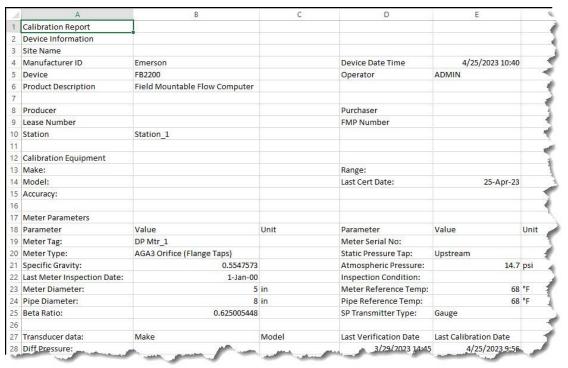

## 5.7.7 Calibration Errors

When calibrating your equipment, you may encounter a variety of errors based on your selected calibration point. Refer to the following error descriptions for each I/O type.

**Analog Input (AI) Calibration Errors** 

**4088B Calibration Errors** 

215 MultiVariable ™ Sensor Calibration Errors

## 5.7.7.1 Analog Input (AI) Calibration Errors

The following list provides possible errors you may encounter while calibrating an analog input (AI).

| Bit        | Error                         | Description                                                                                               |
|------------|-------------------------------|----------------------------------------------------------------------------------------------------|
| No Bit Set | Calibration Not In Progress   | Set when no calibration is performed.                                                                     |
| 0          | Input Frozen                  | Set when a live value is frozen.                                                                          |
| 1          | Calibration In Progress       | Set after the Start Calibration command is issued and remains until the Save or Cancel command is issued. |
| 2          | Reserved                      | Not used.                                                                                                 |
| 3          | Set Command Failed            | Set when the last command failed due to an error.                                                         |
| 4          | Timeout Occurred              | Set when the calibration has timed out due to inactivity.                                                 |
| 5          | Span Too Small                | Not used.                                                                                                 |
| 6          | Excess Correction             | Set when the slope of applied value is out +/- 5% of range limits.                                        |
| 7          | Passed Parameter Too<br>Small | Not used.                                                                                                 |
| 8          | Passed Parameter Too<br>Large | Not used.                                                                                                 |
| 9          | Ideal Value Too Small         | Not used.                                                                                                 |
| 10         | Ideal Value Too Large         | Not used.                                                                                                 |

| Bit | Error                    | Description                                                                                                    |
|-----|--------------------------|----------------------------------------------------------------------------------------------------|
| 11  | Wrong Command            | <ul> <li>This error is set for the following reasons:</li> <li>The channel is disabled.</li> <li>The module is in point fail due to communication failure or termination missing.</li> <li>The last command issued is not as per calibration command sequence.</li> </ul> |
| 12  | Verification In Progress | When verification is in progress.                                                                                                    |

### 5.7.7.2 4088B Calibration Errors

The following list provides possible errors you may encounter while calibrating a 4088B.

| Bit        | Error Description                                                |                                                                                                    |
|------------|------------------------------------------------------------------|----------------------------------------------------------------------------------------------------|
| No Bit Set | Calibration Not In Progress Set when no calibration is performed |                                                                                                    |
| 0          | Input Frozen                                                     | Set when a live value is frozen.                                                                                                    |
| 1          | Calibration In Progress                                          | Set after the Start Calibration command is issued and remains until the Save or Cancel command is issued.                                                                                                    |
| 2          | Reserved                                                         | Not used.                                                                                                    |
| 3          | Set Command Failed                                               | <ul> <li>This error is set for the following reasons:</li> <li>4088 Polling is disable.</li> <li>The command failed due to a</li> <li>Communications error during calibration.</li> <li>Or when one of the following exceptions is returned from 4088B:</li> <li>Illegal command or value</li> <li>Slave fail or busy</li> <li>Transmitter sensor error</li> <li>Write protect switch ON</li> </ul> |

| Bit | Error                         | Description                                                                                                    |  |
|-----|-------------------------------|----------------------------------------------------------------------------------------------------|--|
|     |                               | Out of sensor limits                                                                                                    |  |
|     |                               | <ul> <li>Measurement in point fail</li> </ul>                                                                                                    |  |
|     |                               | • Transmitter in communication failure.                                                                                                    |  |
| 4   | Timeout Occurred              | Set when the calibration has timed out due to inactivity.                                                                                                    |  |
| 5   | Span Too Small                | Set when one of the following exceptions is returned from the 4088B:  • Span less than zero  • Midpoint less than zero                                                                                           |  |
| 6   | Excess Correction             | Not used.                                                                                                    |  |
| 7   | Passed Parameter Too<br>Small | Not used.                                                                                                    |  |
| 8   | Passed Parameter Too<br>Large | Not used.                                                                                                    |  |
| 9   | Ideal Value Too Small         | Not used.                                                                                                    |  |
| 10  | Ideal Value Too Large         | Not used.                                                                                                    |  |
| 11  | Wrong Command                 | Set when one of the following exceptions is returned from 4088B:  • Measurement not supported  • Calibration already in progress  • Measurement in simulation  • Invalid calibration sequence  • Invalid command |  |
| 12  | Verification In Progress      | When verification is in progress.                                                                                                    |  |

## 5.7.7.3 215 MultiVariable™ Sensor Calibration Errors

The following list provides possible errors you may encounter while calibrating the integral 215 MultiVariable™ Sensor.

| Bit        | Error                       | Description                           |
|------------|-----------------------------|---------------------------------------|
| No Bit Set | Calibration Not In Progress | Set when no calibration is performed. |

| Bit | Error                         | Description                                                                                                    |
|-----|-------------------------------|----------------------------------------------------------------------------------------------------|
| 0   | Input Frozen                  | Set when a live value is frozen.                                                                                                    |
| 1   | Calibration In Progress       | Set after the Start Calibration command is issued and remains until the Save or Cancel command is issued.                              |
| 2   | Reserved                      | Not used.                                                                                                    |
| 3   | Set Command Failed            | Set when the last command failed due to an error or point fail.                                                                        |
| 4   | Timeout Occurred              | Set when the calibration has timed out due to inactivity.                                                                              |
| 5   | Span Too Small                | Set when the Span is less than zero, the Midpoint is less than zero, or the difference of span and zero is less than the minimum span. |
| 6   | Excess Correction             | Set when the slope of applied value is out +/- 5% of range limits.                                                                     |
| 7   | Passed Parameter Too<br>Small | DP/SP Set when the value is less than Lower range limit. RTD Set when the value < LRL+5% of LRL.                                       |
| 8   | Passed Parameter Too<br>Large | DP/SP Set when the value is greater than Upper range limit. RTD Set when the value > URL+5% of URL.                                    |
| 9   | Ideal Value Too Small         | DP/SP Set when the value is less than LRL+ 5% of LRL. RTD Not used.                                                                    |

| Bit | Error                    | Description                                |
|-----|--------------------------|--------------------------------------------|
| 10  | Ideal Value Too Large    | DP/SP                                      |
|     |                          | Set when the value is greater than URL+ 5% |
|     |                          | of                                         |
|     |                          | URL.                                       |
|     |                          | RTD                                        |
|     |                          | Not used.                                  |
| 11  | Wrong Command            | Set when the last commend issued is not as |
|     |                          | per calibration command sequence. The      |
|     |                          | channel is disabled.                       |
| 12  | Verification In Progress | When verification is in progress.          |

# 5.8 Plate Change

The Plate Change Wizard allows you to change the size of an orifice plate under flowing or non-flowing conditions.

To perform a plate change:

**1.** Select **Services > Plate Change** from the FBxConnect™ main menu. The Plate Change Wizard display opens.

Figure 360. Plate Change Wizard - Select Meter

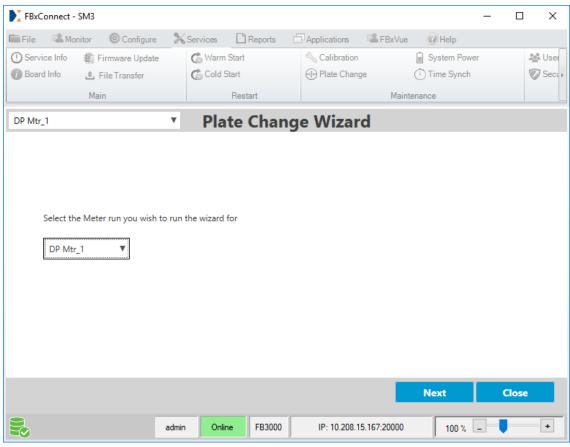

2. Select ▼ to choose the meter with the plate you want to change and then select **Next**.

Figure 361. Plate Change Wizard - Flowing Conditions

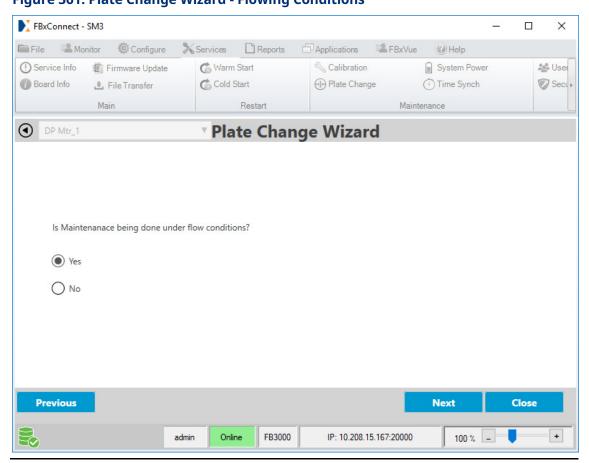

Select Yes if the plate change occurs during flowing conditions. You will be allowed to freeze the inputs for the duration of the Plate Change process. Select Next and proceed to step 5.

or

Select **No** if the plate change occurs during non-flowing conditions. Select **Next** and **proceed to step 4**.

Figure 362. Plate Change Wizard - Meter Shut-In

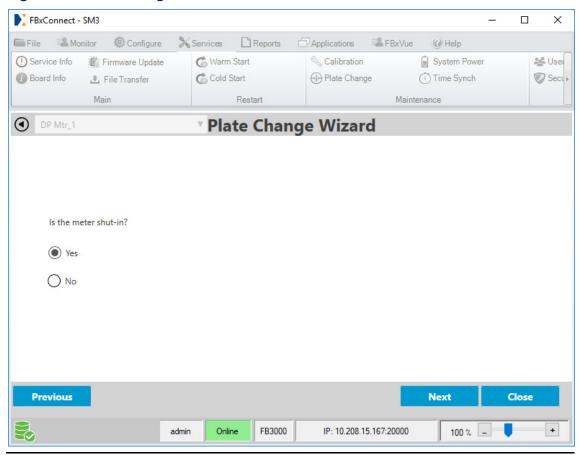

**4.** Select **Yes** if the meter is shut-in. Select **Next** and **proceed to step 6**. or

Select No if the meter is not shut-in. Select Next and proceed to step 9.

Previous

昙

FBxConnect - SM3  $\times$ File Monitor © Configure X Services ☐ Reports Applications FBxVue @ Help **%** Warm Start Calibration System Power å User ① Service Info Firmware Update Board Info Cold Start (I) Plate Change Time Synch Sect > File Transfer Restart Maintenance Plate Change Wizard OP Mtr\_1 Select Next when input values are stable, this will freeze input values during maintenance Differential 0.0 inH2O Pressure: 0.0 Static Pressure: psi(g) Temperature :

Figure 363. Plate Change Wizard - Next When Stable

**5.** Wait until the input values are stable, and then select **Next** to freeze the values.

FB3000

Online

admin

Next

100 %

IP: 10.208.15.167:20000

Close

+

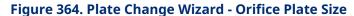

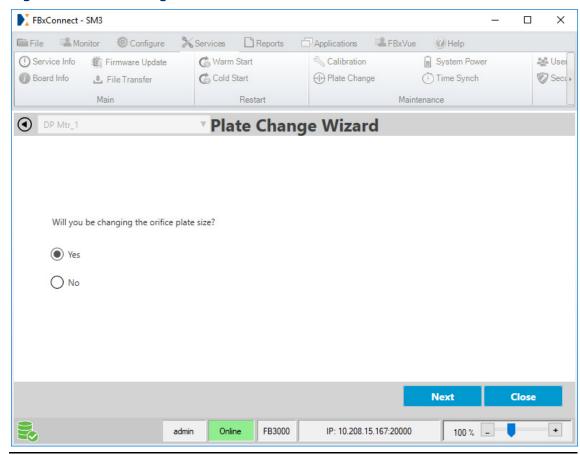

Select Yes if you are changing the size of the orifice. Select Next and proceed to step7.

or

Select **No** if you are installing a new plate with the same size orifice as the old plate. Select **Next** and **proceed to step 10**.

January 2024

Figure 365. Plate Change Wizard - New Orifice Plate Size FBxConnect - SM3 File Monitor Ochfigure **6** Warm Start Calibration System Power **₩** User ① Service Info Firmware Update Board Info **♣** File Transfer Cold Start (I) Plate Change (1) Time Synch Secu > Restart Maintenance OP Mtr\_1 Plate Change Wizard Enter New orifice plate size : Previous orifice plate size : 5.0 Next Close FB3000 + Online IP: 10.208.15.167:20000 100 % \_\_ admin

**7.** Enter the size of the new orifice plate and then select **Next**.

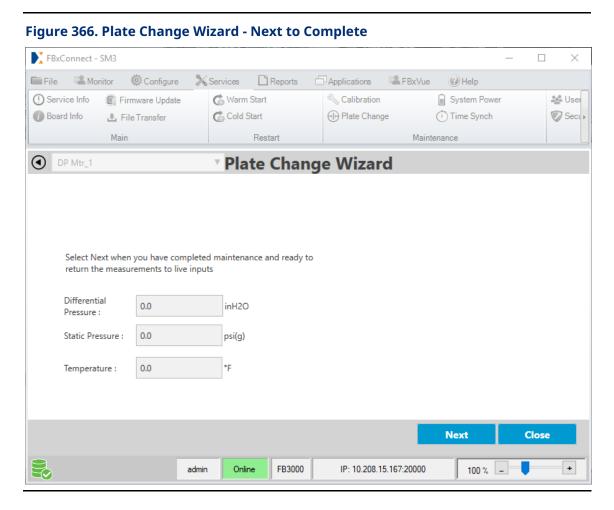

**8.** Select **Next** after you have completed maintenance of the meter and you are ready to return to live inputs.

Figure 367. Plate Change Wizard - Maintenance Complete

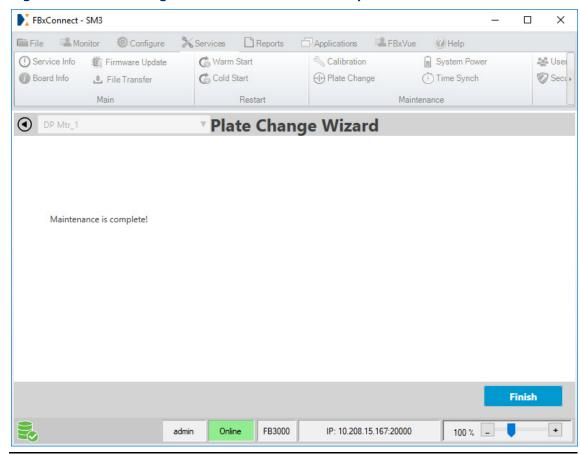

9. Select Finish to close the Plate Change Wizard. A Confirmation message appears.

Figure 368. Plate Change Wizard - Maintenance Complete

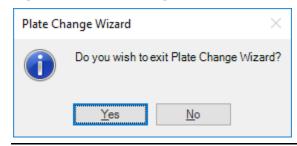

**10.** Select **Yes** to exit the Plate Change Wizard.

## 5.9 System Power

FBxConnect™ monitors battery health and displays battery diagnostics, including the last time the battery was changed. If you change the device battery or SRAM battery, you should reset the timers displayed in FBxConnect™.

You can also set the operating trip point. The operating trip point is the external voltage required to power the device. The device enters a low-power mode when the external and battery (if applicable) voltage falls below the operating trip point.

To access this screen:

**1.** Select **Services > System Power** from the FBxConnect™ main menu. The System Power screen displays.

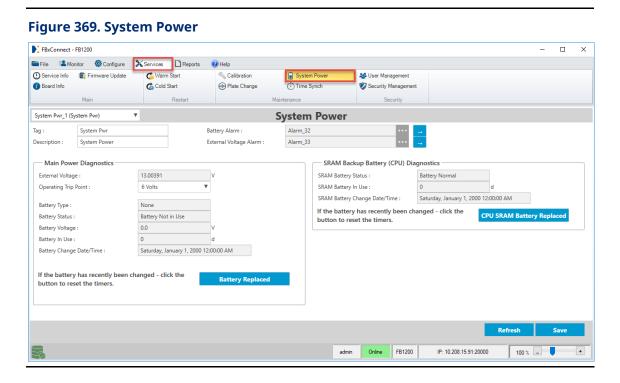

**2.** Review – and change as necessary – the values in the following fields:

| Field       | Description                                                                 |
|-------------|-----------------------------------------------------------------------------|
| Tag         | Enter a short name (up to 20-alphanumeric characters) for the point.        |
| Description | Enter a short description (up to 20-alphanumeric characters) for the point. |

| Field        | Description                                                                                                    |  |  |
|--------------|----------------------------------------------------------------------------------------------------|--|--|
| Battery      | This <b>read-only</b> field shows you which alarm is currently configured for                                                |  |  |
| Alarm        | the internal battery voltage.                                                                                                |  |  |
|              | Note                                                                                                    |  |  |
|              | <ul> <li>Click  to open the Alarms screen and configure the alarm<br/>parameters.</li> </ul>                                 |  |  |
|              | <ul> <li>This field appears only for the FB1100 and FB1200 Series Flow<br/>Computers.</li> </ul>                             |  |  |
| External     | This <b>read-only</b> field shows you which alarm is currently configured for                                                |  |  |
| Voltage      | the external voltage.                                                                                                    |  |  |
| Alarm        | Note                                                                                                    |  |  |
|              | Click  to open the Alarms screen and configure the alarm                                                                     |  |  |
|              | parameters.                                                                                                    |  |  |
| <br>External | For the <b>FB1100</b> and <b>FB1200 Flow Computers</b> , this <b>read-only</b> field                                         |  |  |
| Voltage      | shows the current voltage from the external power source.                                                                    |  |  |
| J            | For the <b>FB2100</b> and <b>FB2200 Flow Computers</b> , this <b>read-only</b> field                                         |  |  |
|              | shows the current voltage from the either the battery or external                                                            |  |  |
|              | power source, whichever is higher.                                                                                           |  |  |
| Operating    | Click ▼ to set the set the minimum voltage required to power the                                                             |  |  |
| Trip Point   | device. The device enters a low power mode when the voltage falls                                                            |  |  |
|              | below the configured trip point. Possible options are 6 volts, 12 volts, and 24 volts.                                       |  |  |
| Battery Type | This <b>read-only</b> field shows the type of the battery. Battery types include Lithium Ion , Lead Acid, or Not Applicable. |  |  |
|              | Note                                                                                                    |  |  |
|              | This field appears <b>only</b> for the <b>FB1100</b> and <b>FB1200</b> Series Flow Computers.                                |  |  |
| Battery      | This <b>read-only</b> field shows the status of the battery. Possible statues                                                |  |  |
| Status       | include Battery Not in Use, Lead Acid Fault, Lead Acid Charging, Lead                                                        |  |  |
|              | Acid Standby, Lithium Battery on Reserve C Cell, Lithium Battery on Main D Cell, and Lithium Battery Error.                  |  |  |
|              | Note                                                                                                    |  |  |
|              | This field appears only for the FB1100 and FB1200 Series Flow Computers.                                                     |  |  |

| Field           | Description                                                                     |
|-----------------|---------------------------------------------------------------------------------|
| Battery         | This <b>read-only</b> field shows the current voltage of the battery.           |
| Voltage         | Note                                                                            |
| <b>3</b>        | This field appears only for the FB1100 and FB1200 Series Flow                   |
|                 | Computers.                                                                      |
| Battery In      | This <b>read-only</b> field shows the number of days the battery has been in    |
| Use             | use. Battery is considered in use when the external voltage is lower            |
| <del>os</del> c | than the battery voltage.                                                       |
|                 | Note                                                                            |
|                 | This field applies only to the FB1100 and FB1200 Series Flow                    |
|                 | Computers.                                                                      |
| Battery         | This <b>read-only</b> field shows the date for the last time the user indicated |
| Change          | a battery change.                                                               |
| Date/Time       | Note                                                                            |
|                 | This field appears only for the FB1100 and FB1200 Series Flow                   |
|                 | Computers.                                                                      |
| Battery         | Click to indicate the battery has been replaced. The software updates           |
| Replaced        | the Main Power Diagnostics and Battery Change Events fields,                    |
|                 | including resetting the battery runtime.                                        |
|                 | Note                                                                            |
|                 | This field appears only for the FB1100 and FB1200 Series Flow                   |
|                 | Computers.                                                                      |
| SRAM            | This <b>read-only</b> field shows the status of the CPU SRAM battery.           |
| Battery         | Possible statuses include Battery Normal and Battery Failure or                 |
| Status          | Removal.                                                                        |
|                 | Note                                                                            |
|                 | This field is updated once per day at 8 a.m. and when the FB Series             |
|                 | product is power cycled.                                                        |
| SRAM            | This <b>read-only</b> field shows the number of days the CPU SRAM battery       |
| Battery In      | has been in use. The CPU SRAM battery is considered in use when the             |
| Use             | external voltage and battery voltage are too low to power the device.           |
| SRAM            | This <b>read-only</b> field shows the date for the last time the user indicated |
| Battery         | a CPU SRAM battery change.                                                      |
| Change          |                                                                                 |
| Date/Time       |                                                                                 |

| Field    | Description                                                            |
|----------|------------------------------------------------------------------------|
| CPU SRAM | Click to indicate the CPU SRAM battery has been replaced. The software |
| Battery  | updates the Backup Battery Diagnostics and Battery Change Events       |
| Replaced | fields, including resetting the CPU SRAM battery runtime.              |

3. Select **Save** to save any changes you make to this screen.

### Time Sync 5.10

Use this pop-up display to synchronize the FB Series product clock with your PC clock.

To synchronize the FB Series product clock with your PC clock:

1. Select **Services > Time Sync** from the FBxConnect™ main menu. The following display opens.

# FB1200 - Device time sync options X Time Sync with PC (UTC-06:00) Central Time (US & Canada) Manual Time Sync Friday , January 11, 2019 2:29:30 PM Do not show these options again OK Cancel

Figure 370. Time Sync

- **2.** Select a time sync option. Possible options are:
- **Time Sync with PC** Copy the PC clock time to the FB Series product.

### Note

If the time zone displayed is incorrect, select ▼ to in the drop-down list and select your desired time zone.

- Manual Time Sync Manually set the date and time of the FB Series product.
- **3.** Place a check mark in the box next to **Do not show these options again** if you do not want to have the option to manually change the time when synchronizing the time in the future.
- **4.** Select **OK** to synchronize the clock. A confirmation message displays stating the synchronization operation completed successfully.

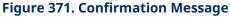

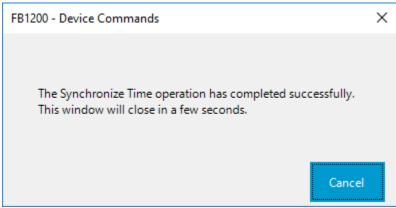

## 5.11 User Management

Use the User Management display to add, delete, and modify user accounts that are able to log in to the FB Series product. The username and password defined in the FB Series product should match the username and password used to log into Field Tools. For more information about creating and modifying a username or password in Field Tools, refer to the Field Tools online help.

### Note

- Changes to user accounts are audited in the event log via the Account Added, Account Removed, Account Modified and Account Locked events.
- Whenever a user logs in or logs out of the system, Login Success and Logout events are recorded in the event log along with the username.
- Unsuccessful login attempts are recorded in the event log as Login Fail Invalid Credentials.

• The "admin" user account is created by default and is counted towards your total number of user accounts. You must be logged in using a different username that is assigned a Role of Admin in order to delete the "admin" user account.

The FB1000 and FB2000 Series Flow Computers support a total of 32 user accounts. The total number of user accounts **does not** include the internal user accounts (SEC\_DISABLE\_DNP3, SEC\_DISABLE\_MODBUS, SEC\_DISABLE\_ROC, BSAP\_Peer\_Peer, and FBxNet\_Internal), and you **cannot** delete the internal user accounts from the Accounts list.

The Accounts list shows internal user accounts **only** if a communications port is configured to use that particular internal user account. The internal user accounts are used in the following situations:

- The SEC\_DISABLE\_DNP3 user account is used when DNP3 protocol communications
  occur on a communications port with security disabled. Event log entries show
  changes were performed by the SEC\_DISABLE\_DNP3 user account.
- The SEC\_DISABLE\_MODBUS user account is used when MODBUS protocol communications occur on a communications port with security disabled. Event log entries show changes were performed by the SEC\_DISABLE\_MODBUS user account.
- The SEC\_DISABLE\_ROC user account is used when ROC protocol communications
  occur on a communications port with security disabled. Event log entries show
  changes were performed by the SEC\_DISABLE\_ROC user account.
- The **BSAP\_Peer\_Peer** user account is used internally for communications between two BSAP peers. Event log entries show changes were performed by the BSAP\_Peer\_Peer user account.
- The SEC\_DISABLE\_BSAP user account is used when BSAP protocol communications
  occur on a communications port with security disabled. Event log entries show
  changes were performed by the SEC\_DISABLE\_BSAP user account.
- The FBxNet-Internal user account is used when FBxNet read/write operations occur.
   Event log entries show changes were performed by the FBxNet\_Internal user account.

### **CAUTION**

If you require changes to be made on-site **only**, configure the internal user accounts with a Role of Auditor. This prevents anyone from logging in remotely and changing your configuration. Refer to Roles for more information.

1. Select **Services > User Management** from the FBxConnect<sup>™</sup> main menu.

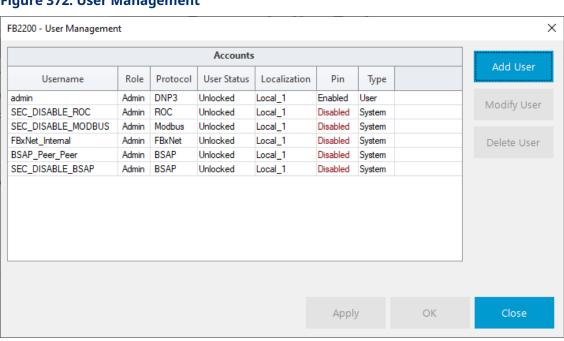

### Figure 372. User Management

**2.** Review – and change as necessary – the values in the following fields:

| Field    | Description                                                             |                                                               |
|----------|-------------------------------------------------------------------------|---------------------------------------------------------------|
| Accounts | Shows a list of all currently configured user accounts on the FB Series |                                                               |
|          | product.                                                                |                                                               |
|          | Note                                                                    |                                                               |
|          | The Accounts list shows internal user accounts <b>only</b> if a         |                                                               |
|          | communication                                                           | ons port is configured to use that particular internal user   |
|          | account.                                                                |                                                               |
|          | Username                                                                | This <b>read-only</b> field shows the name configured for the |
|          |                                                                         | user account.                                                 |
|          | Role                                                                    | This <b>read-only</b> field shows the organizational role     |
|          |                                                                         | assigned to the user account. Roles limit the access a        |
|          |                                                                         | user account has to the system. For example, the Admin        |
|          |                                                                         | role has full R/W access to parameters while the Auditor      |
|          |                                                                         | role has read-only access to parameters. For more             |
|          |                                                                         | information, refer to <u>Roles</u> .                          |

| Field       | Description                                                                                                    |                                                                                                    |
|-------------|----------------------------------------------------------------------------------------------------|----------------------------------------------------------------------------------------------------|
|             | Protocol                                                                                                    | This <b>read-only</b> field shows what protocol type is used to log on to the FB Series product with the user account. Possible options are DNP3, Modbus, FBxNet, BSAP, and ROC.                                                                                                    |
|             | User Status                                                                                                    | This <b>read-only</b> field shows the status of the selected user account. Possible options are Unlocked and Locked.                                                                                                    |
|             | Localization                                                                                                    | This <b>read-only</b> field shows which localization profile is configured for the user account. For more information, refer to <u>Localization</u> .                                                                                                    |
|             | Pin                                                                                                    | This <b>read-only</b> field shows if the user account is configured with a personal identification number (Pin) which allows you to log in to the FB1000 and FB2000 Series Flow Computers through the LCD. Possible options are Enabled (user account is configured with a Pin) and Disabled (user account is <b>not</b> configured with a PIN). |
|             | Туре                                                                                                    | Shows if the user account was created by a user (User) or is a default internal user account (System).                                                                                                    |
| Add User    | Select this button to add a new user account to the FB Series product.  For more information, refer to <u>Adding a User</u> .                                                               |                                                                                                    |
| Modify User | Select a user account from the Accounts list and select this button to modify the selected user account. For more information, refer to Modifying a User.                                   |                                                                                                    |
| Delete User | Select a user account from the Accounts list and select this button to remove the selected user account from the FB Series product. For more information, refer to <u>Deleting a User</u> . |                                                                                                    |
| Apply       | Select this button to save any user account changes to FB Series product memory.                                                                                                    |                                                                                                    |
| ОК          | Select this but                                                                                                    | ton to save any user account changes to FB Series                                                                                                    |
|             | product memory and exit the display.                                                                                                    |                                                                                                    |
| Close       | Select this but                                                                                                    | ton to exit the display.                                                                                                    |
|             |                                                                                                    |                                                                                                    |

**3.** Select **Close** to exit this display.

## 5.11.1 Adding a User

You must first add a user account for them to be able to log in to the FB Series product. When adding a user account, you can configure the user name, password, organizational role, and localization profile. The FB1000 and FB2000 Flow Computers each support a total of 32 user accounts.

### Note

The total number of user accounts includes the **does not** include the default user accounts.

To add a new user:

 Select Services > User Management from the FBxConnect™ main menu. The User Management display opens.

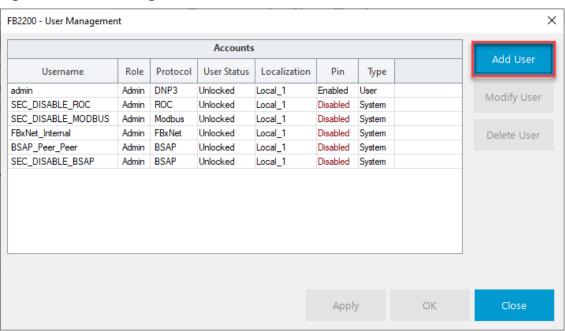

Figure 373. User Management

2. Select Add User. The Security user details display opens.

Figure 374. Security user details

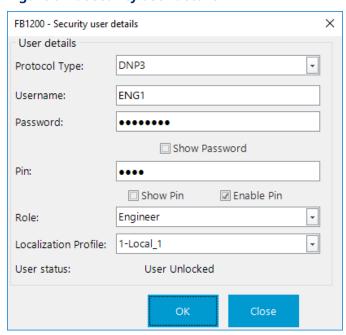

**3.** Review – and change as necessary – the values in the following fields:

| Field    | Description                                                                     |  |
|----------|---------------------------------------------------------------------------------|--|
| Protocol | Click ▼ to select the what protocol type is used to log on to the FB            |  |
| Туре     | Series product. Possible options are:                                           |  |
|          | <ul> <li>DNP3 – Login through FBxConnect™ or another DNP3 host.</li> </ul>      |  |
|          | <ul> <li>ROC – Login through ROC Protocol connections.</li> </ul>               |  |
|          | BSAP –Login through BSAP connections.                                           |  |
|          | FBxNet – Login through FBxNet connections.                                      |  |
|          | Note                                                                            |  |
|          | If you are modifying an existing user account, this field is <b>read-only</b> . |  |
| Username | Enter a name for the new user account.                                          |  |
|          | <ul> <li>DNP3 – Up to 30-alphanumeric characters.</li> </ul>                    |  |
|          | ROC – 3-alphabetic characters.                                                  |  |
|          | BSAP – Up to 16-alphanumeric characters.                                        |  |
|          | FBxNet – Up to 30-alphanumeric characters.                                      |  |
|          | Note                                                                            |  |
|          | If you are modifying an existing user account, this field is <b>read-only</b> . |  |

| Field              | Description                                                                                              |  |  |  |
|--------------------|----------------------------------------------------------------------------------------------------|--|--|--|
| Password           | Enter a password for the new user account.                                                               |  |  |  |
|                    | DNP3 – Up to 32-alphanumeric characters.                                                                 |  |  |  |
|                    | ROC – 4-numeric characters.                                                                              |  |  |  |
|                    | BSAP – Up to 16-alphanumeric characters.                                                                 |  |  |  |
|                    | FBxNet – Up to 32-alphanumeric characters.                                                               |  |  |  |
|                    | Note                                                                                                    |  |  |  |
|                    | The minimum password is set on the <u>Security Management</u> display.                                   |  |  |  |
| Show               | Place a check mark to display the characters entered in the Password                                     |  |  |  |
| Password           | field.                                                                                                   |  |  |  |
| Pin                | Enter up to four numerical characters to use as a personal                                               |  |  |  |
|                    | identification number (Pin) for the selected user account. A Pin is used                                 |  |  |  |
|                    | when you log in to a device through the LCD.                                                             |  |  |  |
|                    | Note                                                                                                    |  |  |  |
|                    | • If you want a use account to use a PIN, you <b>must</b> place a check                                  |  |  |  |
|                    | mark next to <b>Enable PIN</b> .                                                                         |  |  |  |
|                    | <ul> <li>This option is <b>only</b> applicable if select DNP3 in the Protocol Type<br/>field.</li> </ul> |  |  |  |
| Show Pin           | Place a check mark to display the characters entered in the Pin field.                                   |  |  |  |
| Enable Pin         | Place a check mark to enable the user account to log in through a                                        |  |  |  |
|                    | device's LCD using the configured Pin.                                                                   |  |  |  |
| Role               | Click $lacktriangle$ to assign an organizational role for the user account. Roles                        |  |  |  |
|                    | limit the access a user account has to the system. For example, the                                      |  |  |  |
|                    | Admin role has full R/W access to parameters while the Auditor role has                                  |  |  |  |
|                    | <b>read-only</b> access to parameters. For more information, refer to Roles.                             |  |  |  |
| Localization       | Click $lacktriangle$ to assign a Localization profile to use when the selected user                      |  |  |  |
| Profile            | account logs in to the device. For more information, refer to                                            |  |  |  |
|                    | <u>Localization</u> .                                                                                    |  |  |  |
| <b>User Status</b> | This <b>read-only</b> field shows the status of the selected user account.                               |  |  |  |
|                    | Possible options are User unlocked and User locked.                                                      |  |  |  |

**4.** Press **OK** to close the Security user details display. The User Management display opens showing the newly added user account in the Accounts list.

Figure 375. User Management

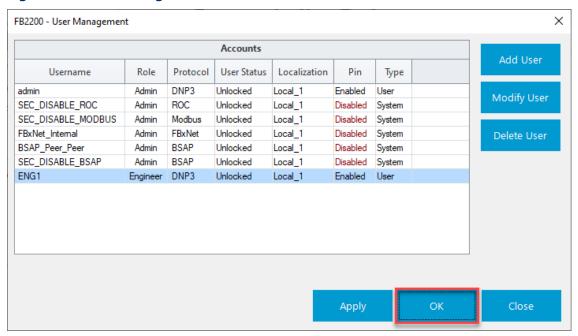

5. Select **OK** to save your changes and close the User Management display.

## 5.11.2 Modifying a User

Use this option to change the login details of a user account.

To modify a user:

 Select Services > User Management from the FBxConnect™ main menu. The User Management display opens.

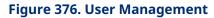

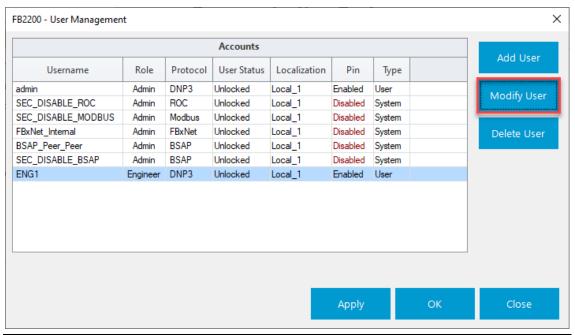

- **2.** Select the user account whose login details you want to change.
- 3. Select **Modify User**. The Security user details display opens.

Figure 377. Security User Details

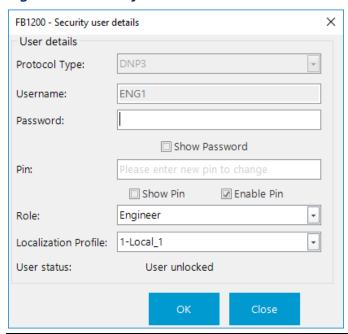

**4.** Review – and change as necessary – the values in the following fields:

| Field         | Description                                                                                              |  |  |  |
|---------------|----------------------------------------------------------------------------------------------------|--|--|--|
| Protocol Type |                                                                                                    |  |  |  |
|               | Series product. Possible options are:                                                                    |  |  |  |
|               | <ul> <li>DNP3 – Login through FBxConnect™ or another DNP3 host.</li> </ul>                               |  |  |  |
|               | ROC – Login through ROC Protocol connections.                                                            |  |  |  |
|               | BSAP –Login through BSAP connections.                                                                    |  |  |  |
|               | FBxNet – Login through FBxNet connections.                                                               |  |  |  |
|               | Note                                                                                                    |  |  |  |
|               | If you are modifying an existing user account, this field is <b>read-only</b> .                          |  |  |  |
| Username      | Enter a name for the new user account.                                                                   |  |  |  |
|               | DNP3 – Up to 30-alphanumeric characters.                                                                 |  |  |  |
|               | • ROC – 3-alphabetic characters.                                                                         |  |  |  |
|               | BSAP – Up to 16-alphanumeric characters.                                                                 |  |  |  |
|               | FBxNet – Up to 30-alphanumeric characters.                                                               |  |  |  |
|               | Note                                                                                                    |  |  |  |
|               | If you are modifying an existing user account, this field is <b>read-only</b> .                          |  |  |  |
| Password      | Enter a password for the new user account.                                                               |  |  |  |
|               | DNP3 – Up to 32-alphanumeric characters.                                                                 |  |  |  |
|               | ROC – 4-numeric characters.                                                                              |  |  |  |
|               | BSAP – Up to 16-alphanumeric characters.                                                                 |  |  |  |
|               | FBxNet – Up to 32-alphanumeric characters.                                                               |  |  |  |
|               | Note                                                                                                    |  |  |  |
|               | The minimum password is set on the <u>Security Management</u> display.                                   |  |  |  |
| Show          | Place a check mark to display the characters entered in the Password                                     |  |  |  |
| Password      | field.                                                                                                   |  |  |  |
| Pin           | Enter up to four numerical characters to use as a PIN for the selected                                   |  |  |  |
|               | user account. A Pin is used when you log in to a device through the                                      |  |  |  |
|               | LCD.                                                                                                    |  |  |  |
|               | Note                                                                                                    |  |  |  |
|               | If you want a user to use a PIN, you <b>must</b> place a check mark next                                 |  |  |  |
|               | to <b>Enable PIN</b> .                                                                                   |  |  |  |
|               | <ul> <li>This option is <b>only</b> applicable if select DNP3 in the Protocol Type<br/>field.</li> </ul> |  |  |  |
| Show Pin      |                                                                                                    |  |  |  |
| SHOW FIII     | Place a check mark to display the characters entered in the Pin field.                                   |  |  |  |

| Field                   | Description                                                                                                    |
|-------------------------|----------------------------------------------------------------------------------------------------|
| Enable Pin              | Place a check mark to enable the user account to log in through a device's LCD using the configured Pin.                                                                                                    |
| Role                    | Click ▼ to assign an organizational role for the user account. Roles limit the access a user account has to the system. For example, the Admin role has full R/W access to parameters while the Auditor role has <b>read-only</b> access to parameters. For more information, refer to Roles. |
| Localization<br>Profile | Click ▼ to assign a Localization profile to use when the selected user account logs in to the device. For more information, refer to <a href="Localization">Localization</a> .                                                                                                    |
| User Status             | This <b>read-only</b> field shows the status of the selected user account.  Possible options are User unlocked and User locked.                                                                                                    |

**5.** Select **OK** when you are finished modifying the user account details. The display closes and FBxConnect™ shows the User Management display.

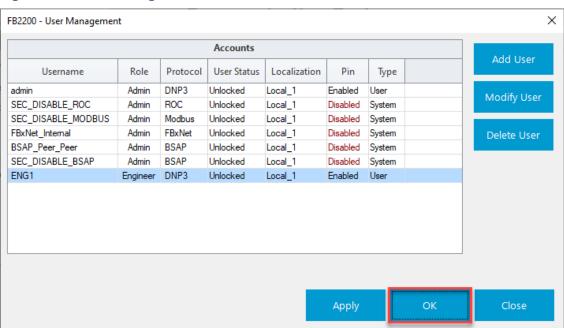

### Figure 378. User Management

**6.** Select **OK** to save your modifications and exit the User Management display.

## 5.11.3 Deleting a User

You can prevent users from logging into the FB Series product by removing their user account from the Accounts list.

### **Note**

You **cannot** delete the default user accounts from the Accounts list.

To delete a user:

**1.** Select **Services > User Management** from the FBxConnect<sup>™</sup> main menu. The User Management display opens.

#### × FB2200 - User Management Accounts Username Role Protocol User Status Localization Pin Type Local\_1 admin Admin DNP3 Unlocked Enabled User Modify User SEC\_DISABLE\_ROC Admin ROC Unlocked Local\_1 Disabled System SEC\_DISABLE\_MODBUS Disabled System Admin Modbus Unlocked Local\_1 FBxNet FBxNet\_Internal Admin Unlocked Local\_1 Disabled System Delete User Unlocked BSAP\_Peer\_Peer BSAP Admin Local\_1 Disabled System SEC\_DISABLE\_BSAP BSAP Admin Unlocked Disabled System Local\_1 ENG1 Engineer DNP3 Unlocked Enabled User Local\_1 Apply

Figure 379. User Management

- **2.** Select user account you want to remove.
- 3. Select **Delete User**. A confirmation dialog opens.

**Figure 380. Delete User Confirmation** 

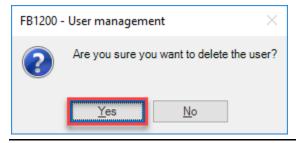

**4.** Select **Yes**. The system removes the user account from the list.

Figure 381. User Deleted Successfully

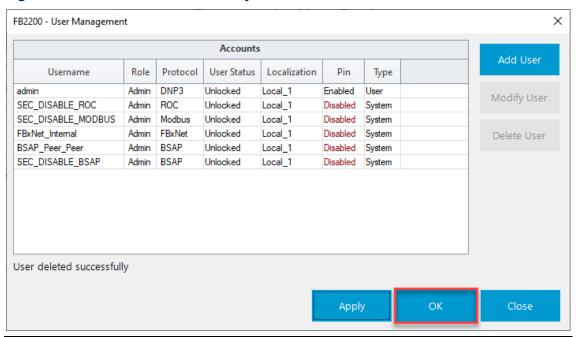

**5.** Select **OK** to save your changes and exit the display.

### 5.11.4 Roles

Roles control access to specific parameters in the FB Series product. You assign a "role" to each user account in FBxConnect™, and each parameter in the FB Series product also has a "role" attribute. For example, a user account with a role set to Admin has access to all read/write parameters in the FB Series product. A user account with a role set to Auditor has read-only access to all parameters in the FB Series product.

#### Note

- The role assigned to each parameter is detailed in the *DNP3 Protocol Specifications Manual* (D301806X012).
- Functions not associated with one specific parameter (such as firmware update or configuration download) are controlled by Permissions. Use the **Permissions display** to configure which roles have access to perform these functions in FBxConnect™.

Figure 382. Security User Details - Role

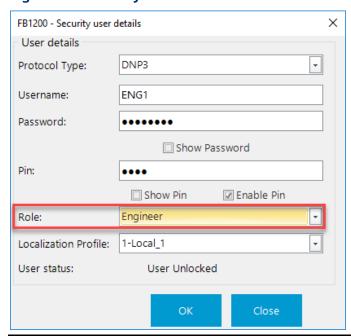

The following table outlines the permissions available to each role:

### Note

At least one user account needs to be assigned a role of **Admin**.

| Role     | Description                                                                                                    |
|----------|----------------------------------------------------------------------------------------------------|
| Admin    | Access to all R/W parameters; setup user accounts; download configurations; update firmware; update the FB Series product clock; collect data; clear alarms, events, history, and totals. |
| Engineer | Same access as Admin, but cannot setup user accounts or configure roles.                                                                                                    |

| Role        | Description                                                             |  |
|-------------|-------------------------------------------------------------------------|--|
| Measurement | Same access as Engineer.                                                |  |
| Tech        |                                                                         |  |
| Operator    | Access to collect data, adjust alarm limits, and permission to configur |  |
|             | PID setpoints, modes, and manual output values.                         |  |
| Auditor     | Access to <b>only</b> view data.                                        |  |

# 5.12 Security Management

Use this pop-up display to configure password and login requirements for users logging into the FB Series product, and to configure which user roles have access to perform specific functions in the software.

### Note

Changes made to the Security Configuration display apply to **all** users on the FB Series product.

To access this display:

**1.** Select **Services > Security Management**. The Security Configuration display opens:

**Figure 383. Security Configuration** 

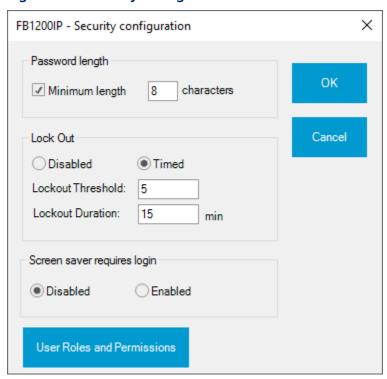

**2.** Review – and change as necessary – the values in the following fields:

| Field                                                        | Description                                                                                                    |                                                           |  |
|--------------------------------------------------------------|----------------------------------------------------------------------------------------------------|-----------------------------------------------------------|--|
| Password                                                     | Sets a required minimum number of characters for a valid user                                                                                                    |                                                           |  |
| length                                                       | password. To enable this feature, place a check mark in the <b>Minimum</b>                                                                                                    |                                                           |  |
|                                                              | length field and enter the required number of characters in the                                                                                                    |                                                           |  |
|                                                              | characters field.                                                                                                    |                                                           |  |
|                                                              | Note                                                                                                    |                                                           |  |
|                                                              | <ul> <li>Modifying this field does not affect existing passwords.</li> </ul>                                                                                                   |                                                           |  |
|                                                              | • This field                                                                                                    | applies <b>only</b> to passwords set through FBxConnect™. |  |
| Lock Out                                                     | The lock out feature prevents an account from logging in to an FB Series product if that account's credentials have been incorrectly entered a pre-configured number of times. |                                                           |  |
|                                                              |                                                                                                    |                                                           |  |
|                                                              |                                                                                                    |                                                           |  |
|                                                              | Disabled                                                                                                    | Prevents a user from becoming locked out.                 |  |
|                                                              | Timed                                                                                                    | Enables a user to be locked out for a configurable        |  |
|                                                              |                                                                                                    | amount of time.                                           |  |
|                                                              | Note                                                                                                    |                                                           |  |
| An alarm is active on the FB Series product for the Lock Out |                                                                                                    | ctive on the FB Series product for the Lock Out duration. |  |

| Field          | Description                                                                 |
|----------------|-----------------------------------------------------------------------------|
| Lockout        | Sets the number of consecutive invalid login attempts that must occur       |
| Threshold      | before the account becomes locked.                                          |
| Lockout        | Sets the length of time (in minutes) you must wait after being locked       |
| Duration       | out before you can successfully log in.                                     |
|                | Note                                                                        |
|                | You can cancel the Lockout Duration by restarting the FB Series             |
|                | product.                                                                    |
| Screen saver   | Select <b>Enabled</b> to require a user name and password to be entered     |
| requires login | when waking from the sleep mode.                                            |
|                | Note                                                                        |
|                | This field applies <b>only</b> to FB1000 and FB2000 Series Flow Computers.  |
| User Roles     | Select to open the Permissions pop-up and configure which user <u>roles</u> |
| and            | have access to specific functions in the software.                          |
| Permissions    |                                                                             |

**3.** Select **OK** to save any changes and close this display.

### 5.12.1 Permissions

Permissions allow you to control access to functions not associated with one specific parameter in the FB Series product (such as firmware update or configuration download). Use this display to configure which user roles have access to perform these functions in FBxConnect™.

### Note

- Refer to Roles for more information about which roles have access to what parameters in the FB Series product.
- Refer to <u>User Management</u> to configure which role is assigned to a user.

To access this display:

**1.** Select **Services > Security Management**. The Security Configuration display opens:

**Figure 384. Security Configuration** 

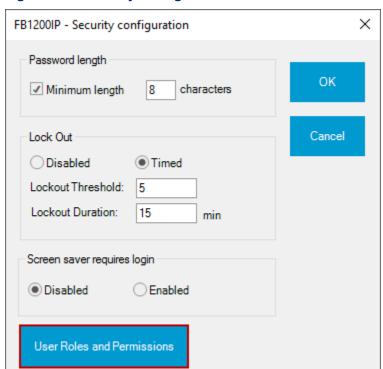

**2.** Select **User Roles and Permissions**. The Permissions display opens:

Figure 385. Permissions

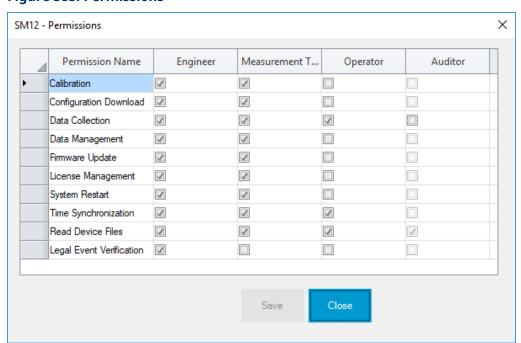

3. To grant functional permissions to user roles, place a check mark in the user role column for each Permission Name. In the graphic above, the Engineer and Measurement Tech have permission to all system functions, while the Operator has permissions only for Data Collection, Time Synchronization, and Read Device Files. Any user you assign to those roles have those permissions.

Functions associated with each Permission Name are as follows:

| Permission<br>Name          | Description                                                                                                    |
|-----------------------------|----------------------------------------------------------------------------------------------------|
| Calibration                 | Allows you to calibrate an input, verify a calibration, reset a calibration, set zero shift, and perform a plate change.                                                           |
| Configuration<br>Download   | Allows you to download a configuration to the FB Series product.  Note                                                                                                    |
|                             | You must also select <b>Data Management</b> for a user role to be able to successfully download a configuration.                                                                   |
| Data Collection             | Allows you to create history, alarm, and event reports from the FB Series product.                                                                                                 |
| Data<br>Management          | Allows you to create diagnostic reports and clear alarm, event, and history data from the FB Series product.                                                                       |
| Firmware<br>Update          | Allows you to update the firmware on the FB Series product.  Note  You must also select <b>Data Management</b> for a user role to be able to successfully apply a update firmware. |
| License<br>Management       | Allows you to add and remove product licenses from the FB Series product.                                                                                                    |
| System Restart              | Allows you to perform a warm or cold start on the FB Series product.                                                                                                    |
| Time<br>Synchronization     | Allows you to adjust the clock on the FB Series product.                                                                                                    |
| Read Device<br>Files        | Allows you <b>read-only</b> access to the files stored on the FB Series product.                                                                                                   |
| Legal Event<br>Verification | Allows you to verify the configuration of the FB Series product.  Note  For more information about system verification, refer to Event  Setup.                                     |

- **4.** Select **Save** to save any changes you make to this display
- **5.** Select **Close** to return to the previous display.

## 5.13 Apply Security File

Use this option to enable DNP3 Secure Authentication version 5 (SAv5) on the FB Series product. You create the security file using Field Tools and apply the file to the FB Series product using FBxConnect.

#### Note

- For more information about creating the security file using Field Tools, refer to D301703X412, Emerson Field Tools Quick Start Guide.
- This appears **only** if you are physically connected via COM1.

To add a SAv5 security file to your device:

**1.** Select **Services > Apply Security File** from the FBxConnect<sup>™</sup> main menu. The Apply Device Security File pop-up display opens.

### Figure 386. Browse

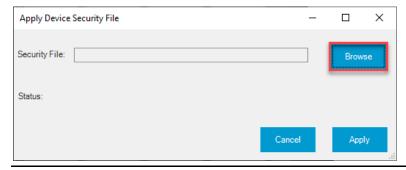

2. Select **Browse**. A file window dialog opens.

## Figure 387. Open

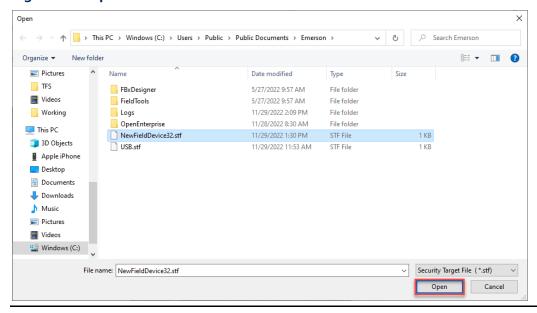

3. Navigate to the location of the security file on your PC, select the file, and select **Open**.

## Figure 388. Password

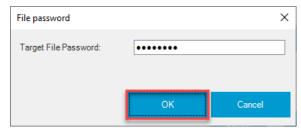

**4.** Enter the file password and click **OK**. The system applies the security file to your device.

## Figure 389. Apply

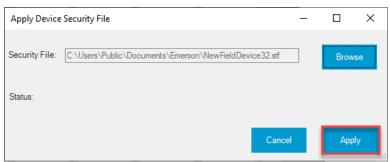

An error appears if the connected device name does not match the device name in the security file. Click **Yes** to continue applying the security file to the connected device. Click **No** to cancel the operation and select a new security file.

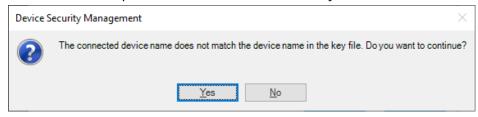

**5.** A status message appears telling you that the Security Key has been applied to the device successfully. Select **Cancel** to return to the previous screen.

#### Note

If you apply a security file to an FB Series product that previously had security disabled, the FB Series product performs a warm start.

## Figure 390. Security Key Applied Successfully

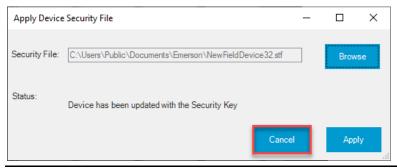

## 5.14 Disable SAv5

Use this option to turn off DNP3 Secure Authentication version 5 (SAv5) on the FB Series product.

#### Note

This option appears **only** after you have enabled SAv5 of the FB Series product and are physically connected via COM1.

To add a license file to your device:

**1.** Select **Services > Disable SAv5** from the FBxConnect<sup>™</sup> main menu. A confirmation message opens.

Figure 391. Disable SAv5 Confirmation

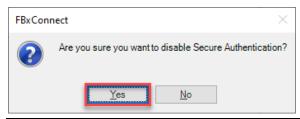

**2.** Select **Yes** to disable SAv5 security. A progress dialog opens confirming that secure authentication has been disabled, and the FB Series product performs a warm start.

## **Figure 392. Disable SAv5 Progress**

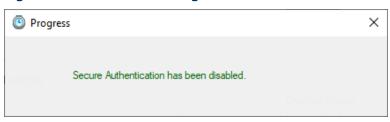

| FBxConnect™<br>D301850X012<br>January 2024 | Configuration Software User Manual (for the FB1000/FB2000 Series) |
|--------------------------------------------|-------------------------------------------------------------------|
|                                            |                                                                   |
|                                            |                                                                   |
|                                            |                                                                   |
|                                            |                                                                   |
|                                            |                                                                   |
|                                            |                                                                   |
|                                            | [This page is intentionally left blank]                           |
|                                            |                                                                   |

# Section 6: Reports Menu

Use the Reports menu to collect data from the FB Series product and create various history, configuration, calibration, and diagnostic reports.

#### Note

- If you change the time zone of your PC, you **must** restart your PC before reports include the updated time zone.
- Report file names include the connection/device name, report type, and timestamp of report creation.

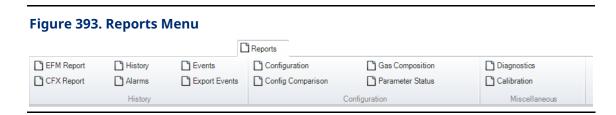

The Reports menu contains the following options:

<u>EFM Report</u> – Generates an Electronic Flow Measurement (EFM) report from the data stored in your FB Series product.

<u>CFX Report</u> – Generates a CFX (Flow-Cal) report from the data stored in your FB Series product.

<u>History</u> – Generates a history report from the periodic history data stored in your FB Series product.

Alarms - Generates an alarm report from the data stored in your FB Series product.

**Events** – Generates an event report from the data stored in your FB Series product.

<u>Export Events</u> – Exports events stored in the legal event log of your FB Series product as a CSV or PDF file.

<u>Configuration</u> – Generates a report that shows you all of the parameters and parameter values in the connected FB Series product.

<u>Config Comparison</u> – Generates a report that compares multiple device configurations.

<u>Gas Composition</u> – Generates a report that details the gas components and mole percentages of the fluid flowing through each station and meter.

<u>Parameter Status</u> – Generates a report showing the status of all parameters in the FB Series product.

<u>Diagnostics</u> – Generates a report that is used to assist Emerson's technical support team when investigating issues with an FB Series product.

<u>Calibration</u> – View previously generated calibration reports.

## 6.1 EFM Report

Use the EFM Report option to generate an electronic flow measurement (EFM) report from the data stored in your device. An EFM report is a combination of meter configuration, history, alarms and events.

To generate an EFM Report:

1. Click **Reports > EFM Report** from the FBxConnect<sup>™</sup> main menu. The EFM Report screen displays.

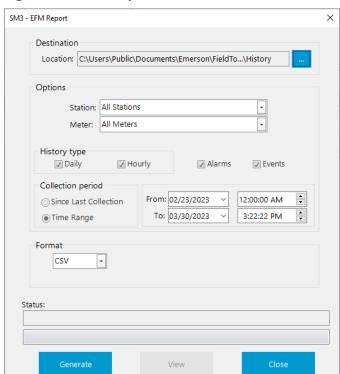

Figure 394. EFM Report

2. Click in the Destination field to open a Save As dialog and navigate to a location on your PC to store the report.

The default location is C:\Users\Public\Documents\Emerson\FieldTools\FBx\Reports\History.

- **3.** Click ▼ in the **Station** field and select the station that contains the data you want to collect.
- **4.** Click **▼** in the **Meter** field and select the meter that contains the data you want to collect.
- **5.** Select the time frequencies (Daily and/or Hourly) of the collected data in the **History Type** field.
- **6.** Place a check mark in the box next to **Alarms** if you want alarm data to be included in the report.
- **7.** Place a check mark in the box next to **Events** if you want event data to be included in the report.
- 8. Select a Collection period in the Options frame. Possible options are:
- **Since last collection** Collects all EFM data created since the last EFM report was generated.
- **Time range** Collects all EFM data created during the time frame you specify in the **From** and **To** fields.
- **9.** Click **▼** in the **Format** field to select the file type of the created report. Options include CSV or PDF formats.

### Note

If you select PDF, you can password protect the file by placing a check mark in the **Secure PDF** box and entering a password.

**10.** Click **Generate**. A status bar provides you with the current progress of the report creation.

January 2024

Figure 395. EFM Report Generation Completed

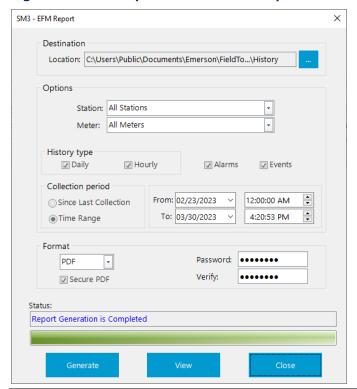

- **11.** After the report is generated, click **View** to open the completed report.
- **12.** Click **Close** to return to the previous screen.

## 6.2 CFX Report

Use the CFX Report option to generate a CFX (Flow-Cal) report from the data stored in your device. You can generate reports using CFX version 5 (gas) or CFX version 7 (gas or liquid) formats.

#### **Note**

Some fields on the report may be blank if you incorrectly configure the **Input to Average** in your FB Series product. For more information, refer to <u>Averages</u>.

To collect a CFX Report:

1. Click **Reports > CFX Report** from the FBxConnect<sup>™</sup> main menu. The CFX Report screen displays.

### Figure 396. CFX Report

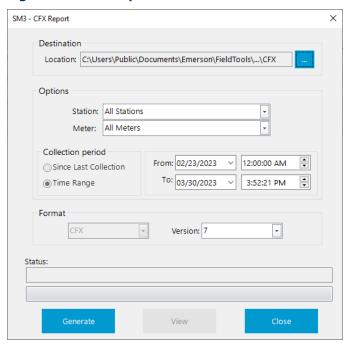

2. Click in the Destination field to open a Save As dialog and navigate to a location on your PC to store the report.

#### Note

- The default location is
   C:\Users\Public\Documents\Emerson\FieldTools\FBx\Reports\History\CFX.
- The file name of the saved CFX report includes Station and Meter Tags. Invalid characters (\, /, :, \*, ?, <, >, |) in Station and Meter Tags are replaced by an underscore ( ) in the CFX report file name.
- **3.** Click **▼** in the **Station** field and select the station station that contains the data you want to collect.
- **4.** Click **▼** in the **Meter** field and select the meter station that contains the data you want to collect.
- **5.** Select a **Collection period** in the Options frame. Possible options are:
- **Since last collection** Collects all CFX data created since the last CFX report was generated.

- **Time range** Collects all CFX data created during the start and end date you specify in the From and To fields.
- **6.** Click **▼** in the **Format** field to select the type of CFX file version.

Liquid linear meters support only CFX file version 7.

- 7. Select the CFX version of the generated report in the **Version field**.
- **8.** Click **Generate**. A status bar provides you with the current progress of the report creation.

## Figure 397. CFX Report Generation Completed

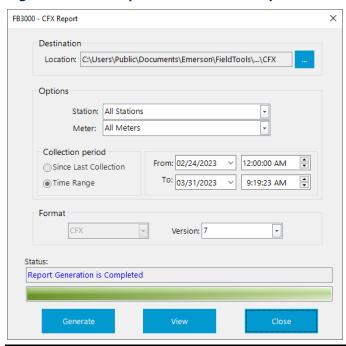

- **9.** After the report is generated, click **View** to open the location on your PC of the completed report.
- **10.** Click **Close** to return to the previous screen.

## 6.3 History Report

Use the History Report option to generate a report from the periodic history data stored in your FB Series product. You can configure the report to include only periodic history data that occurred during a specific time period or to include periodic history data that has occurred since the last periodic history report was generated. You can generate reports using CSV or PDF formats.

#### Note

- You must first configure history in the device before creating a history report. For more information, refer to <u>Configure – History</u>.
- The integrity of each history record is checked, and only history records with good integrity are shown.
- Each history record has an associated sequence number. A missing history record sequence number indicates a deleted or lost record.
- If you change the time zone of your PC, you **must** restart your PC before reports reflect the updated time zone.

### To generate a History Report:

1. Click **Reports** > **History** from the FBxConnect<sup>™</sup> main menu. The Periodic History Report display opens.

\_\_\_\_

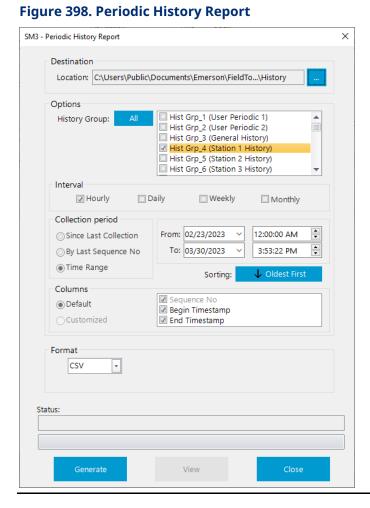

2. Click in the Destination field to open a Save As dialog and navigate to a location on your PC to store the report.

#### Note

The default location is

 $C: \label{lem:lemerson} \label{lem:lemerson} C: \label{lem:lemerson} I is \label{lemerson} I is \label{lemer$ 

**3.** Place a check mark next to the history groups to include in the report in the **History Group** field.

#### Note

Select the **All** button to automatically select all available history groups.

**4.** Select the time frequency of the collected data in the **Interval** field.

You can select more than one time frequency in the **Interval** field.

- **5.** Select a **Collection period** in the Options frame. Possible options are:
- **Since last collection** Collects all history data created since the last history report was generated.
- **By last sequence no.** Collects from the Last Sequence Number which is contained in the device. Once completed FBxConnect™ sets the Last Sequence Number in the device.

#### Note

The Historical, Event, and Alarm logs each have their own last sequence number.

- **Time range** Collects all history data created during the start and end date you specify in the **From** and **To** fields.
- **6.** Click the **Sorting** button to configure the order of information in the generated report. Possible options are:
- **Oldest to newest** The report presents data showing the oldest entries first and the newest entries last.
- **Newest to oldest** The report presents data showing the newest entries first and the oldest entries last.
- 7. In the Columns field, select or deselect the columns you want to include in the report.
- **8.** Click ▼ in the **Format** field to select the file type of the created report. Options include CSV or PDF formats.

#### Note

If you select PDF, you can password protect the file by placing a check mark in the **Secure PDF** box and entering a password.

**9.** Click **Generate**. A status bar provides you with the current progress of the report creation.

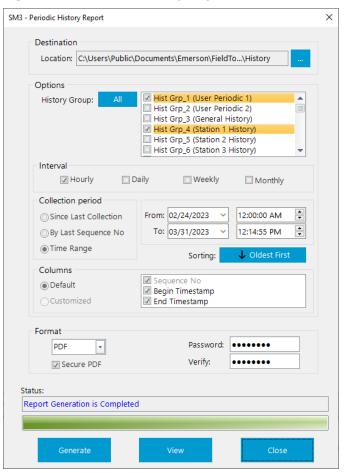

Figure 399. Periodic History Report Generation Completed

**10.** After the report is generated, click **View** to open the completed report.

#### Note

Every calculated parameter in meter runs has a health attribute. The status of this attribute is determined by a combination of the inputs used to calculate the parameter and the status of the calculation. A symbol is placed after values with questionable data integrity. The top of the report contains a legend that explains the meaning of the symbols. The symbol definitions are below:

- ? = In Fault
- # = In Override
- X = Unverified Value
- ! = In Alarm
- > = Over Range Limit
- ^ = Stale Value

\* = Invalid History

@ = Undefined History

**11.** Click **Close** to return to the previous screen.

## 6.4 Alarms Report

Use the Alarms Report option to generate a report from the alarm data stored in your device. You can configure the report to include only alarm data that occurred during a specific time period or to include alarm data that has occurred since the last alarm report was generated. You can generate reports using CSV or PDF formats.

#### Note

- The integrity of each alarm record is checked, and only alarm records with good integrity are shown.
- Each alarm record has an associated sequence number. A missing alarm record sequence number indicates a deleted or lost record.
- If you change the time zone of your PC, you **must** restart your PC before reports reflect the updated time zone.

To generate an Alarms Report:

 Click Reports > Alarms from the FBxConnect™ main menu. The Alarms Report screen displays.

### Figure 400. Alarms Report

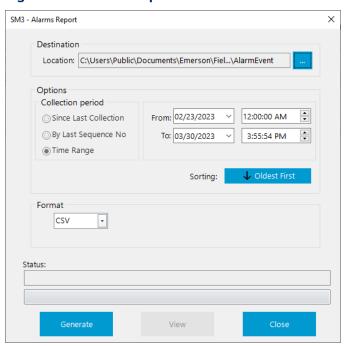

2. Click in the Destination field to open a Save As dialog and navigate to a location on your PC to store the report.

### Note

The default location is

C:\Users\Public\Documents\Emerson\FieldTools\FBx\Reports\AlarmEvent.

- **3.** Select a **Collection period** in the Options frame. Possible options are:
- **Since last collection** Collects all history data created since the last history report was generated.
- By last sequence no. Collects from the Last Sequence Number which is contained in the device. Once completed FBxConnect™ sets the Last Sequence Number in the device.

#### Note

The Historical, Event, and Alarm logs each have their own last sequence number.

• **Time range** – Collects all history data created during the start and end date you specify in the **From** and **To** fields.

- **4.** The report presents data showing the newest entries first and the oldest entries last. Place a check mark in the **Sorting** frame to next to **Oldest to newest** to show the oldest entries first and the newest entries last.
- **5.** Click the **Sorting** button to configure the order of information in the generated report. Possible options are:
- **Oldest to newest** The report presents data showing the oldest entries first and the newest entries last.
- **Newest to oldest** The report presents data showing the newest entries first and the oldest entries last.
- **6.** Click **▼** in the **Format** field to select the file type of the created report. Options include CSV or PDF formats.

If you select PDF, you can password protect the file by placing a check mark in the **Secure PDF** box and entering a password.

**7.** Click **Generate** to create the report. A status bar provides you with the current progress of the report creation.

SM3 - Alarms Report × Location: C:\Users\Public\Documents\Emerson\Fiel...\AlarmEvent Options Collection period From: 02/24/2023 12:00:00 AM O Since Last Collection By Last Sequence No To: 03/31/2023 12:26:51 PM Time Range ↓ Oldest First Sorting: Format Password: ••••• PDF Verify: •••••• ☑ Secure PDF Status: Report Generation is Completed Generate Close

**Figure 401. Alarms Report Generation Completed** 

- **8.** After the report is generated, click **View** to open the completed report.
- **9.** Click **Close** to return to the previous screen.

## 6.5 Events Report

Use the Events Report option to generate a report that from the event data stored in your device. You can configure the report to include only events that occurred during a specific time period or to include events that occurred since the last event report was generated. You can generate reports using CSV or PDF formats.

#### Note

- The integrity of each event record is checked, and only event records with good integrity are shown.
- Each event record has an associated sequence number. A missing event record sequence number indicates a deleted or lost record.
- If you change the time zone of your PC, you **must** restart your PC before reports reflect the updated time zone.

To generate an Events Report:

1. Click **Reports > Events** from the FBxConnect™ main menu. The Events Report screen displays.

### Figure 402. Events Report

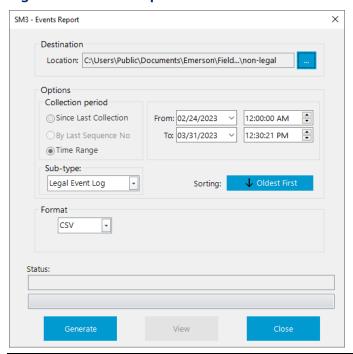

2. Click in the Destination field to open a Save As dialog and navigate to a location on your PC to store the report.

#### Note

The default location is

C:\Users\Public\Documents\Emerson\FieldTools\FBx\Reports\AlarmEvent.

- 3. Select a **Collection period** in the Options frame. Possible options are:
- Since last collection Collects all history data created since the last history report was generated.
- By last sequence no. Collects from the Last Sequence Number which is contained in the device. Once completed FBxConnect™ sets the Last Sequence Number in the device.

#### Note

- This option is available only if you select Non Legal Event Log in the Sub-Type field.
- The Historical, Event, and Alarm logs each have their own last sequence number.

- **Time range** Collects all history data created during the start and end date you specify in the **From** and **To** fields.
- **4.** Click the **Sorting** button to configure the order of information in the generated report. Possible options are:
- **Oldest to newest** The report presents data showing the oldest entries first and the newest entries last.
- **Newest to oldest** The report presents data showing the newest entries first and the oldest entries last.
- **5.** In the **Sub-type** field, select if you want to view legal or non-legal events.

You **must** configure your FB Series product to keep separate legal and non-legal event logs on the <u>Configure – System</u> screen to view this field.

**6.** Click **▼** in the **Format** field to select the file type of the created report. Options include CSV or PDF formats.

### Note

If you select PDF, you can password protect the file by placing a check mark in the **Secure PDF** box and entering a password.

**7.** Click **Generate** to create the report. A status bar provides you with the current progress of the report creation.

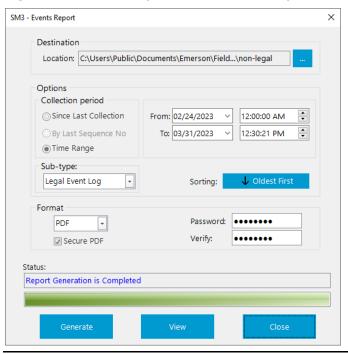

Figure 403. Events Report Generation Completed

- **8.** After the report is generated, click **View** to open the completed report.
- **9.** Click **Close** to return to the previous screen.

## 6.6 Export Events Report

Use the Export Events Report option to export events stored in the legal event log of your device. The Export Events Report differs from the regular Events Report and is used to permanently acknowledge and export a set of legal events from the device. Once exported, events included in the report are marked as "read" in the device and will be overwritten by new events. Therefore, it should **only** be performed by an appropriate authority and the generated report should be archived externally in the host system for audit trial purposes.

The Export Events Report is also used to unlock a device which has become locked due to a full legal event log. After an Export Events Report is generated, sufficient event log space is freed to allow for additional legal events and the FB Series product is unlocked.

#### Note

This option is available only when the Event Log Configuration Type is set to Separate
 Verifiable & Exportable Logs. For more information, refer to Event Setup.

- The integrity of each event record is checked, and only event records with good integrity are shown.
- Each event record has an associated sequence number. A missing event record sequence number indicates a deleted or lost record.
- If you change the time zone of your PC, you must restart your PC before reports reflect the updated time zone.
- FBxConnect calculates the generated file's MD5 hash and stores the result as a new event in the FB Series product's legal event log. This allows you to verify the integrity of the event report by calculating the file's MD5 hash and comparing the results with the MD5 hash stored in the FB Series product's legal event log.

To generate an Export Events Report:

1. Click **Reports > Export Events** from the FBxConnect™ main menu. The Export Events Report screen displays.

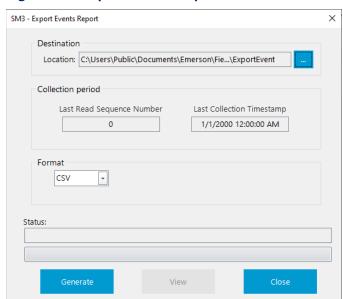

**Figure 404. Export Events Report** 

2. Click in the Destination field to open a Save As dialog and navigate to a location on your PC to store the report.

The default location is

C:\Users\Public\Documents\Emerson\FieldTools\FBx\Reports\ExportEvent.

**3.** Click ▼ in the **Format** field to select the file type of the created report. Options include CSV or PDF formats.

#### Note

If you select PDF, you can password protect the file by placing a check mark in the **Secure PDF** box and entering a password.

**4.** Click **Generate** to create the report. A status bar provides you with the current progress of the report creation, and a dialog opens after the report is created.

### Figure 405. Archive Dialog

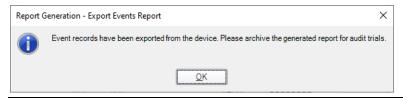

### Note

- Remember to archive the generated report file for audit purposes.
- FBxConnect calculates the generated file's MD5 hash and stores the result as a new event in the FB Series product's legal event log. This allows you to verify the integrity of the event report by calculating the file's MD5 hash and comparing the results with the MD5 hash stored in the FB Series product's legal event log.
- If the report cannot be generated, an error message appears in the status bar.

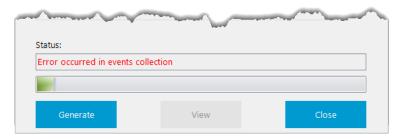

5. Select **OK** to acknowledge the message and close the dialog.

Figure 406. Export Events Report Generation Completed

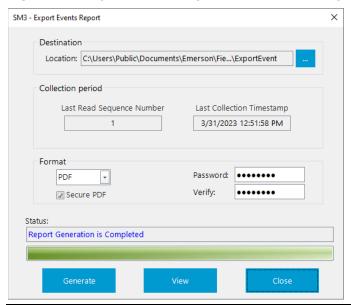

- **6.** After the report is generated, click **View** to open the completed report.
- **7.** Click **Close** to return to the previous screen.

## 6.7 Configuration Report

Use the Configuration Report option to generate a report that shows you all of the parameters and parameter values in the connected device. You can generate reports using CSV or PDF formats.

To generate a Configuration Report:

1. Select **Reports > Configuration** from the FBxConnect™ main menu. The Configuration Report screen displays.

## Figure 407. Configuration Report

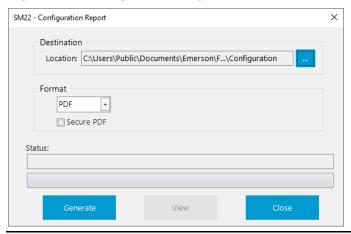

2. Click in the Destination field to open a Save As dialog and navigate to a location on your PC to store the report.

#### Note

The default location is

C:\Users\Public\Documents\Emerson\FieldTools\FBx\Reports\Configuration.

**3.** Click ▼ in the **Format** field to select the file type of the created report. Options include CSV or PDF formats.

### Note

If you select PDF, you can password protect the file by placing a check mark in the **Secure PDF** box and entering a password.

**4.** Click **Generate** to create the report. A status bar provides you with the current progress of the report creation.

**Figure 408. Configuration Report Generation Completed** 

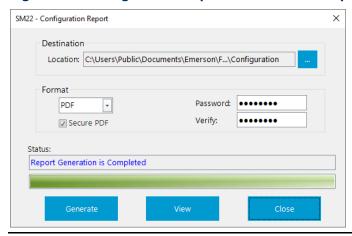

- **5.** After the report is generated, click **View** to open the completed report.
- **6.** Click **Close** to return to the previous screen.

## 6.8 Configuration Comparison Report

Use the Configuration Comparison Report option to generate a report that compares multiple device configurations. You can compare two previously saved configuration files or compare the configuration of the currently connected device to a saved configuration file. Reports can be generated in CSV or PDF file formats.

#### Note

The completed report contains **only** the R/W parameters which are different between the two configurations.

To generate a Configuration Comparison Report:

 Select Reports > Config Comparison. The Configuration Comparison Report dialog opens.

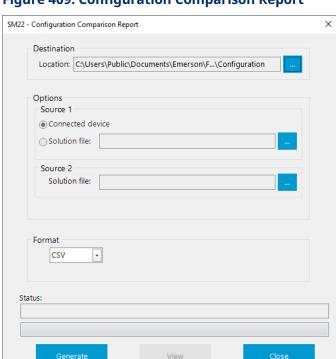

## Figure 409. Configuration Comparison Report

2. Click in the Destination field to open a Save As dialog and navigate to a location on your PC to store the report.

#### Note

The default location is

*C:\Users\Public\Documents\Emerson\FieldTools\FBx\Reports\Configuration.* 

- **3.** In the **Source 1** frame, select the first configuration as either **Connected device** (the currently connected device) or **Configuration** (a configuration file stored on your PC).
- **4.** If you select Configuration, select \_\_\_\_ and navigate to a configuration file stored on your PC to use in the comparison.
- **5.** In the **Source 2** frame, select \_\_\_\_ and navigate to a solution or configuration file stored on your PC to use in the comparison.
- **6.** Click **▼** in the **Format** field to select the file type of the created report. Options include CSV or PDF formats.

If you select PDF, you can password protect the file by placing a check mark in the **Secure PDF** box and entering a password.

**7.** Click **Generate** to create the report. A status bar provides you with the current progress of the report creation.

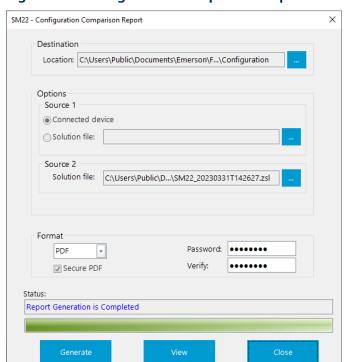

Figure 410. Configuration Comparison Report Generation Completed

- **8.** After the report is generated, click **View** to open the completed report. The report lists only parameters that are different between the two configurations.
- **9.** Click **Close** to return to the previous screen.

## 6.9 Gas Composition Report

Use the Gas Composition Report option to generate a report that details the gas components and mole percentages of the fluid flowing through each station and meter. You can generate reports using CSV or PDF formats.

To generate a Gas Composition Report:

1. Select **Reports > Gas Composition** from the FBxConnect<sup>™</sup> main menu. The Gas Composition Report dialog opens.

**Figure 411. Gas Composition Report** 

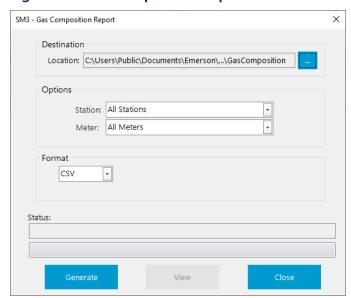

2. Click in the Destination field to open a Save As dialog and navigate to a location on your PC to store the report.

### Note

The default location is

C:\Users\Public\Documents\Emerson\FieldTools\FBx\Reports\Operations\GasComposition.

- **3.** Click **▼** in the **Station** field and select the station that contains the data you want to collect.
- **4.** Click **▼** in the **Meter** field and select the meter that contains the data you want to collect.
- **5.** Click **▼** in the **Format** field to select the file type of the created report. Options include CSV or PDF formats.

If you select PDF, you can password protect the file by placing a check mark in the **Secure PDF** box and entering a password.

**6.** Click **Generate** to create the report. A status bar provides you with the current progress of the report creation.

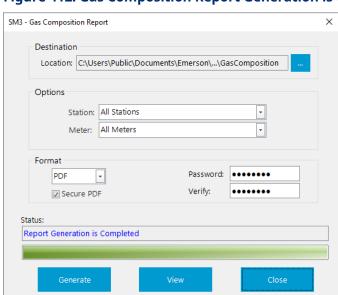

Figure 412. Gas Composition Report Generation is Completed

- **7.** After the report is generated, click **View** to open the completed report.
- **8.** Click **Close** to return to the previous screen.

## 6.10 Parameter Status Report

Use the Parameter Status report to help identify measurement issues with your FB Series product. The Parameter Status report contains a list of parameters in the following conditions:

- **Override** A list of all selectable options that could be "live" but are instead in override.
- **Fault** A list of all selectable items (parameters that end in "\_SEL") with the fault bit set in the data quality attribute (PrmStatus).
- Default A list of metrology parameters that have not been changed from their default values.

To generate a Parameter Status Report:

1. Select **Reports > Parameter Status** from the FBxConnect<sup>™</sup> main menu. The Parameter Status Report dialog opens.

**Figure 413. Parameter Status Report** 

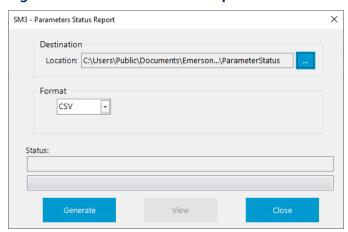

2. Click in the Destination field to open a Save As dialog and navigate to a location on your PC to store the report.

### Note

The default location is

C:\Users\Public\Documents\Emerson\FieldTools\FBx\Reports\Configuration\ParameterStatus.

**3.** Click ▼ in the **Format** field to select the file type of the created report. Options include CSV or PDF formats.

#### Note

If you select PDF, you can password protect the file by placing a check mark in the **Secure PDF** box and entering a password.

**4.** Click **Generate** to create the report. A status bar provides you with the current progress of the report creation.

Figure 414. Parameter Status Report Generation Completed

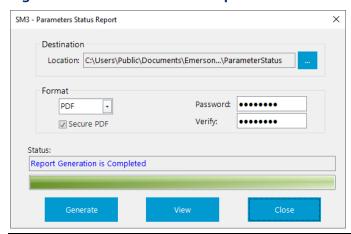

- **5.** After the report is generated, click **View** to open the completed report.
- **6.** Click **Close** to return to the previous screen.

## 6.11 Diagnostic Report

Use the Diagnostic Report option to generate a report used to aid in investigations by Emerson's technical support team.

### Note

The Diagnostic Report option creates an encrypted file that is **only** useful to Emerson's technical support team.

To generate a Diagnostic Report:

**1.** Select **Reports > Diagnostics** from the FBxConnect<sup>™</sup> main menu. The Diagnostic Report dialog opens.

**Figure 415. Diagnostic Report** 

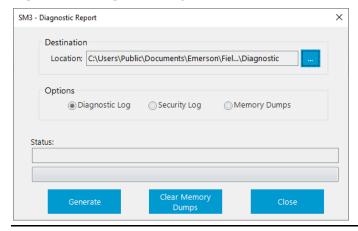

2. Click in the Destination field to open a Save As dialog and navigate to a location on your PC to store the report.

#### Note

The default location is

C:\Users\Public\Documents\Emerson\FieldTools\FBx\Reports\Operations\Diagnostic.

- **3.** Select the type of report you want to generate. Possible options are **Diagnostic log**, **Security log**, or **Memory dumps**.
- **4.** Click **Generate** to create the report. A status bar provides you with the current progress of the report creation.

Figure 416. Diagnostic Report Generation Completed

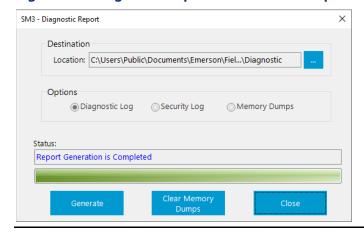

Select the **Clear memory dumps** button to permanently delete any memory dumps on your device

**5.** After the report is generated, click **Close** to return to the previous screen.

## 6.12 Calibration Report

Use this option to view previously generated calibration reports stored on your PC.

To view a Calibration Report:

**1.** Select **Reports > Calibration** from the FBxConnect™ main menu. A file explorer window displays showing calibration reports stored on your PC.

#### Note

The default location is

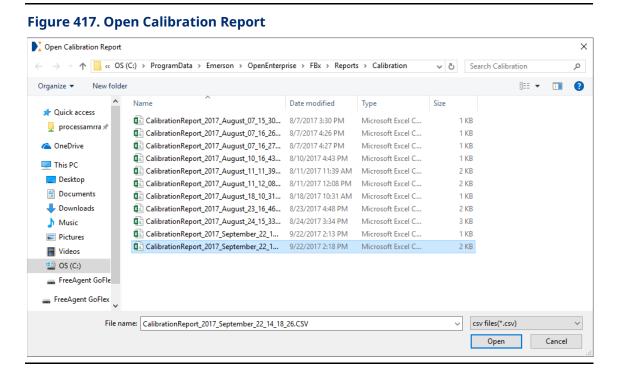

2. Select a calibration report and select **Open**. The calibration report displays.

## Figure 418. Calibration Report

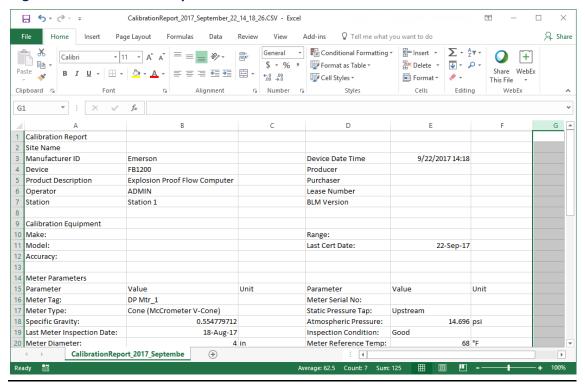

| FBxConnect™<br>D301850X012<br>January 2024 | Configuration Software User Manual (for the FB1000/FB2000 Series) |
|--------------------------------------------|-------------------------------------------------------------------|
|                                            |                                                                   |
|                                            |                                                                   |
|                                            |                                                                   |
|                                            |                                                                   |
|                                            |                                                                   |
|                                            |                                                                   |
|                                            |                                                                   |
|                                            | [This page is intentionally left blank]                           |
|                                            |                                                                   |

## Section 7: FBxVue Menu

Use the FBxVue menu to create customized displays for the FB Series products.

#### Note

FBxVue allows you to create customized displays using the C# programming language and store them as files on your PC or FB Series product, load and edit displays from a file, or include custom displays as part of a Solution file. You can add controls to a custom display to monitor flow, I/O points, and other object or parameter references. For detailed instructions about using the features in FBxVue, refer to the *FBxVue User Manual* (D301925X012).

#### Figure 419. FBxVue Menu

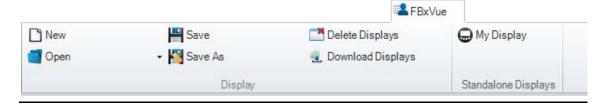

The FBxVue menu contains the following options:

New - Create a new custom display using FBxVue.

Open – Open and edit a previously saved display file in FBxVue.

Save - Save the currently opened display to your PC.

Save As - Specify a file name and location when saving the currently opened display.

<u>Delete Displays</u> – Remove displays from the FB Series product and your PC.

<u>Download Displays</u> – Download displays to the FB Series product.

<u>Standalone Displays</u> – View displays not tied to a specific application.

#### 7.1 New Display

Use this option to create a new custom display using FBxVue. Select **FBxVue > New** from the FBxConnect™ main menu. A blank canvas opens in FBxVue.

## 7.2 Open Display

Use this option to open and edit a previously saved display file in FBxVue.

To open a display file:

 Select FBxVue > Open > Browse from the FBxConnect™ main menu. The Open Display dialog opens.

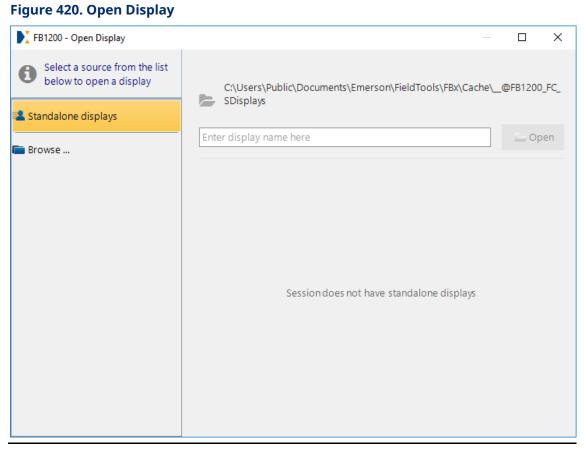

- 2. Select **Standalone displays** as the source on the left side of the dialog. A list of displays stored in the default location on your PC shows on the right side of the dialog.
- 3. Select a display from the list and select **Open**. The display file opens in FBxVue.

#### Note

To open a display file not saved in the default location, select **Browse** to open a File Explorer window. Navigate to a location on your PC, select the display file, and then select **Open**. The display file opens in FBxVue.

#### 7.3 Save Display

Use this option to save the currently opened display to your PC. With a display file opened in FBxVue, select **FBxVue > Save** to save the display file.

#### **Note**

If this is your first time saving the display, the <u>Save Display As</u> dialog opens.

## 7.4 Save Display As

Use this option to specify a file name and location when saving the currently opened display. You can save a display as a standalone file or as part of an installed application.

You can save displays using two different file extensions (.XML and .BIN):

- **.XML** The file extension used when you save a display file and **do not** select the encryption option. You can open and edit the saved display file using FBxVue.
- **.BIN** The file extension used when you save a display file and **do** select the encryption option. You **cannot** open or edit the saved file using FBxVue.

To save a display file:

Select FBxVue > Save As from the FBxConnect<sup>™</sup> main menu. The Save Display As dialog opens.

Figure 421. Save Display As

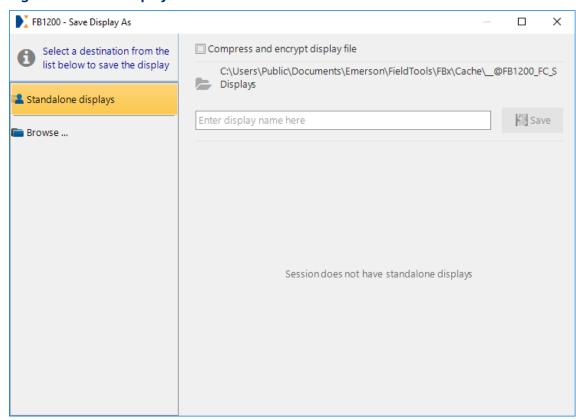

**2.** Optional - Place a check mark next to the **Compress and encrypt display file** option to reduce the size and save an encrypted display file (.BIN).

#### Note

Emerson recommends you save an unencrypted version (.XML) of your display **before** you save an encrypted version. You **cannot** open or edit a display file after it has been encrypted.

- **3.** Select the location of the saved display. Possible options are:
- Standalone Displays Saves the display to the default location on your PC for displays not associated with an application. Displays stored as standalone displays are available from the Standalone displays group in the FBxVue menu.
- Browse Navigate to a location on your PC to save the file.
- **4.** Enter the name of the display in the file name box.
- **5.** Select **Save** to save the display.

## 7.5 Delete Displays

Use this option to remove displays from the FB Series product and your PC. You can delete both standalone displays and displays tied to an application.

To delete a display:

1. Select **FBxVue > Delete Displays** from the FBxConnect™ main menu.

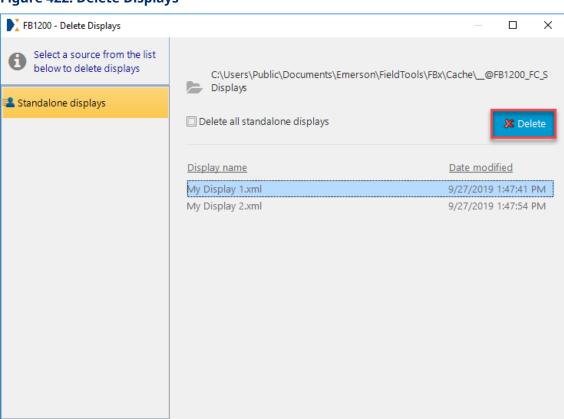

#### Figure 422. Delete Displays

**2.** Choose a **Display name** from the list on the right and select **Delete** to remove the selected display. A confirmation dialog opens.

#### Note

Select the **Delete all** checkbox to remove all standalone displays from your computer.

Figure 423. Delete Confirmation

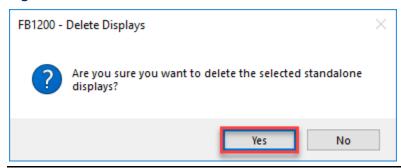

3. Select **Yes** to remove the display from your computer and FB Series product.

## 7.6 Download Displays

Use this option to download displays to the FB Series product. This allows the display to reside on the FB Series product and not be tied a particular PC. Any custom controls and text styles are also downloaded to the FB Series product, and anyone who connects to the device can access the display.

To download a display:

1. Select **FBxVue > Download Displays** from the FBxConnect™ main menu.

Figure 424. Download Displays

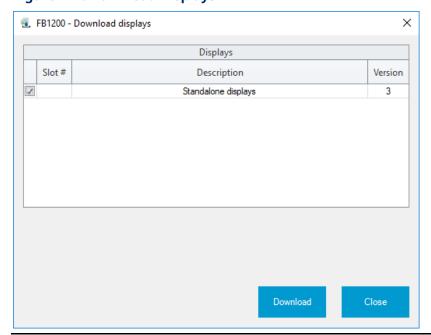

- **2.** Place a check mark next to the application that contains the display(s) you want to download to your FB Series product.
- **3.** Select **Download** to download the displays. Downloaded displays are accessible from the FBxVue menu tab.

## 7.7 Standalone Displays

Use this option to open a previously saved display file not tied to a specific application. To open a standalone display, select **FBxVue** from the FBxConnect™ main menu and choose a display from the **Standalone Displays** group.

**Figure 425. Standalone Displays** 

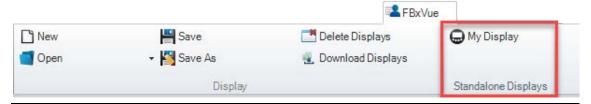

| D301850X012  |                                         |
|--------------|-----------------------------------------|
| January 2024 |                                         |
|              |                                         |
|              |                                         |
|              |                                         |
|              |                                         |
|              |                                         |
|              |                                         |
|              |                                         |
|              |                                         |
|              |                                         |
|              |                                         |
|              |                                         |
|              |                                         |
|              |                                         |
|              |                                         |
|              |                                         |
|              |                                         |
|              |                                         |
|              |                                         |
|              |                                         |
|              |                                         |
|              |                                         |
|              | This nage is intentionally left blank   |
|              | [This page is intentionally left blank] |
|              |                                         |
|              |                                         |
|              |                                         |
|              |                                         |

## Section 8: Help Menu

Use the Help menu to access the online help system and view software version information about Field Tools.

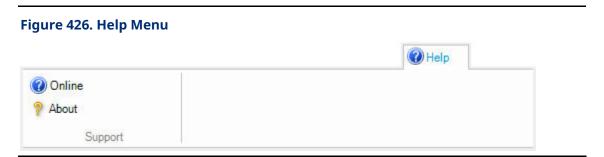

The Help menu contains the following options:

Online – FBxConnect™ includes a comprehensive help system that describes the features and functions of the software.

<u>About</u> – View information about the Field Tools software versions installed on your computer.

#### 8.1 Online

FBxConnect<sup>™</sup> includes a comprehensive help system that describes the features and functions of the software. Press **F1** while viewing an FBxConnect<sup>™</sup> display to display context-sensitive help for that display.

Select **Help > Online** to display the FBxConnect<sup>™</sup> help system:

Figure 427. FBxConnect™ Online Help

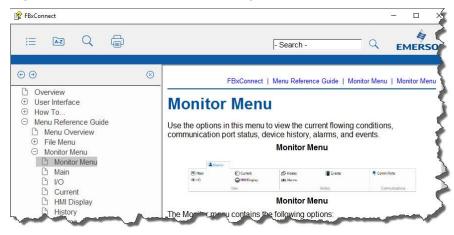

## 8.2 About

Use the **About** display to view software version information for Field Tools. To access this display, select **Help > About**. The About Field Tools display opens.

Figure 428. About Field Tools

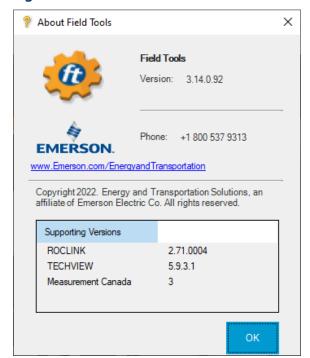

## Appendix A: Measuring Pure Gas

Pure gas measurement is supported by the FB Series products.

To measure pure gases:

- 1. Select the AGA8 Part 2 2017 / GERG 2008 in the Compressibility/Density Calculation field on the <a href="Station-General Tab">Station General Tab</a>.
- 2. Enter the required gas composition on the Components Component Tab.

The following gases, temperature ranges, and maximum pressures are supported:

#### Note

Pure gas calculations in the FB Series products can measure both Gaseous CO2 as well as Dense Phase CO2.

**Table 55. Supported Pure Gas Measurements** 

| Gas                                | Temperature Range | Maximum Pressure |
|------------------------------------|-------------------|------------------|
| <ul> <li>Methane</li> </ul>        |                   |                  |
| <ul> <li>Nitrogen</li> </ul>       |                   |                  |
| <ul> <li>Carbon Dioxide</li> </ul> |                   |                  |
| • Ethane                           |                   |                  |
| <ul> <li>Propane</li> </ul>        |                   |                  |
| <ul> <li>Isobutane</li> </ul>      |                   |                  |
| <ul> <li>n-Butane</li> </ul>       |                   |                  |
| <ul> <li>Isopentane</li> </ul>     | -297.7 to 800°F   | ≤ 10,150 psia    |
| <ul> <li>n-pentane</li> </ul>      | 90 to 700 K       | ≤ 70.0 MPa       |
| <ul> <li>n-Hexane</li> </ul>       | -183 to 426.85°C  | ≤ 700 Bara       |
| • n-Heptane                        |                   |                  |
| <ul> <li>Octane</li> </ul>         |                   |                  |
| <ul> <li>Nonane</li> </ul>         |                   |                  |
| <ul> <li>Decane</li> </ul>         |                   |                  |
| <ul> <li>Hydrogen</li> </ul>       |                   |                  |
| <ul> <li>Oxygen</li> </ul>         |                   |                  |
| Carbon monoxide                    |                   |                  |

| Gas                                  | Temperature Range | Maximum Pressure |
|--------------------------------------|-------------------|------------------|
| <ul> <li>Water</li> </ul>            |                   |                  |
| <ul> <li>Hydrogen sulfide</li> </ul> |                   |                  |
| <ul> <li>Helium</li> </ul>           |                   |                  |
| • Argon                              |                   |                  |

## Appendix B: Liquid / Dense Phase Measursement Using a Gas DP Meter

Differential Pressure (or DP) meters are perhaps most commonly used in gas measurement; however, the same basic concept is applicable to liquid measurement as well. You can configure the FB Series gas DP meters for use with liquid phase or dense phase fluids - with certain caveats and considerations. The following provides background information for this concept, and configuration considerations for using FB Series gas DP meters with liquid or dense phase fluids.

The basic equation for measuring fluid through a differential pressure meter is given as follows:

$$q_m = C_d E_v Y(\pi/4) d^2 \sqrt{2g_c \rho_{t,p} \Delta P}$$

Where:

 $C_d$  is the orifice plate coefficient of discharge;

d is the orifice plate bore diameter calculated at flowing temperature  $T_f$ ;

 $\Delta P$  is the orifice differential pressure;

 $E_{\nu}$  is the velocity of approach factor;

 $g_c$  is the dimensional conversion constant;

 $\pi$  is the universal constant 3.14159;

 $q_m$  is the mass flow rate;

 $\rho_{t,p}$  is the density of the fluid at flowing conditions  $(P_f T_f)$ ;

*Y* is the expansion factor;

Corrected volume quantities are calculated from the mass and the base density as follows:

$$q_b = \frac{q_m}{\rho_b}$$

Where:

 $q_b$  is the corrected volume flowrate;

 $q_m$  is the mass flowrate;

 $\rho_b$  is the base density.

This equation is applicable to measuring single-phase gas, liquid, or dense phase (supercritical) fluids. The expansion factor (Y) corrects the flow rate for the effects of the density change caused by the pressure drop through a differential pressure type meter. Because incompressible or slightly compressible fluids do not undergo a significant density change across the meter, the expansion factor is set equal to 1 for liquid and dense phase fluids. For this reason, the Gas DP Meter can be used for liquids and dense phase fluids with the following considerations:

- The flowing density and base density are known AGA 8 Part 2 (GERG) supports all
  phases for pure gas or gas mixtures. Other density sources may be configured by
  setting flowing density and base density to measured mode (set on the <u>Fluid</u>
  <u>Properities General</u> display) and defining the database parameters to read for these
  values.
- The mass form of the equation above is used which includes the flowing density as an input and does not use relative density for a meter type of AGA 3 Orifice (Flange Taps), select either AGA 3 Mass 1992 or AGA 3 Mass 2013. The following combinations for meter type and AGA 3 Calculation Selection can **not** be used:
  - AGA 3 Orifice (Flange) AGA 3 1992 Volume
  - AGA 3 Orifice (Flange) AGA 3 1992 Relative Density
  - AGA 3 Orifice (Flange) AGA 3 2013 Volume
  - AGA 3 Orifice (Flange) AGA 3 2013 Relative Density

All other differential pressure meter types use a form of the mass equation and can be used. For more information, refer to the Meter Type field on the <u>DP Meter – General</u> display.

- The expansion factor is set to override mode with an override value = 1.0. For more information, refer to the **Upstream Expansion Factor (Y1) Mode** field on the <u>DP</u>
   <u>Meter Advanced</u> display.
- Set the station fluid type to gas. For more information, refer to the Fluid Type field on the <u>Station General</u> display.
- Set the units for the station as desired for properties and calculated quantities. For more information, refer the <a href="Engineering Units">Engineering Units</a>.

D301850X012 January 2024

#### Note

The gas DP meter **must** be assigned to a station with fluid type of gas, but you can set the engineering units for gas density, gas volume, and gas volume rate that are used by the station to the appropriate liquid units.

| FBxConnect™<br>D301850X012<br>January 2024 | Configuration Software User Manual (for the FB1000/FB2000 Series) |  |
|--------------------------------------------|-------------------------------------------------------------------|--|
|                                            |                                                                   |  |
|                                            |                                                                   |  |
|                                            |                                                                   |  |
|                                            |                                                                   |  |
|                                            |                                                                   |  |
|                                            |                                                                   |  |
|                                            |                                                                   |  |
|                                            | [This page is intentionally left blank]                           |  |
|                                            |                                                                   |  |

# Appendix C: Default History Setup Point Configurations

The tables in this section detail the history point configuration after running the Default History Setup wizard.

- Gas Differential Pressure Meter Default History Setup Point Configuration
- Gas Linear Meter Default History Setup Point Configuration
- <u>Liquid Linear Meter Default History Setup Point Configuration</u>

## C.1 Gas DP Meter – Default History Setup Point Configurations

The table below shows the history point configuration for gas differential pressure meters after using the default history setup feature.

#### Note

- For Totals, the Total\_X.RAW\_PARAM signal is used to set Hist\_Y.HIST\_PARAM. The Archive Type is set as Total/Diff or Snapshot.
- For Averages, the Average\_X.SAMPLE\_PARAM signal is used to set Hist\_Y.HIST\_PARAM. The Archive Type is set as Average.

**Table 56. Gas DP Meter - Default History Setup Point Configurations** 

| <b></b> | History<br>Point | P                        | Archive         | Components Average (Standard | Components Average (Extended | o voltet vo                                                                                                    | Full December 1  |
|---------|------------------|--------------------------|-----------------|------------------------------|------------------------------|----------------------------------------------------------------------------------------------------|------------------|
| ID      | (Description)    | Parameter                | Туре            | Composition)                 | Composition)                 | Condition                                                                                                    | Full Description |
| 1       | FTime            | DP Mtr_X.FLWTM_RAW_TOT   | Total /<br>Diff |                              |                              |                                                                                                    | GasDPxx FTime    |
| 2       | DP               | DP Mtr_X.DP_INUSE        | Average         |                              |                              |                                                                                                    | GasDPxx DP       |
| 3       | Pressure         | DP Mtr_X.PF_OBJ.SELECTED | Average         |                              |                              | <ul> <li>If PF_OBJ is assigned to<br/>User Data_ object then<br/>average DOUBLE2.</li> <li>If PF_OBJ is assigned to<br/>FBxNData_ object then<br/>average<br/>SELECTED_DOUBLE.</li> <li>If PF_OBJ is assigned to<br/>HART_ object then<br/>average PV_SELECTED.</li> </ul> | GasDPxx Pressure |

| ID | History<br>Point<br>(Description) | Parameter                              | Archive<br>Type | Components Average (Standard Composition) | Components Average (Extended Composition) | Condition                                                                                                    | Full Description     |
|----|-----------------------------------|----------------------------------------|-----------------|-------------------------------------------|-------------------------------------------|----------------------------------------------------------------------------------------------------|----------------------|
| 4  | Temp                              | DP Mtr_X.TF_OBJ.SELECTED               | Average         |                                           |                                           | <ul> <li>If TF_OBJ is assigned to<br/>User Data_ object then<br/>average DOUBLE3.</li> <li>If TF_OBJ is assigned to<br/>FBxNData_ object then<br/>average<br/>SELECTED_DOUBLE.</li> <li>If TF_OBJ is assigned to<br/>HART_ object then<br/>average PV_SELECTED.</li> </ul> | GasDPxx Temp         |
| 5  | IMV                               | DP Mtr_X.IMV_SEL                       | Average         |                                           |                                           |                                                                                                    | GasDPxx IMV          |
| 6  | IV                                | DP Mtr_X.IV_RAW_TOT                    | Total /<br>Diff |                                           |                                           |                                                                                                    | GasDPxx IV           |
| 7  | Corr Vol                          | DP Mtr_X.SVOL_RAW_TOT                  | Total /<br>Diff |                                           |                                           |                                                                                                    | GasDPxx Corr Vol     |
| 8  | Energy                            | DP Mtr_X.ENERGY_RAW_TOT                | Total /<br>Diff |                                           |                                           |                                                                                                    | GasDPxx Energy       |
| 9  | CorrVol Snap                      | DP Mtr_X.SVOL_RAW_TOT                  | Snapshot        |                                           |                                           |                                                                                                    | GasDPxx CorrVol Snap |
| 10 | Energy Snap                       | DP Mtr_X.ENERGY_RAW_TOT                | Snapshot        |                                           |                                           |                                                                                                    | GasDPxx Energy Snap  |
| 11 | Rel Dens                          | DP<br>Mtr_X.FLUID_PROP_OBJ.RD_REAL_SEL | Average         | Yes                                       | Yes                                       |                                                                                                    | GasDPxx Rel Dens     |
| 12 | HV                                | DP<br>Mtr_X.FLUID_PROP_OBJ.HV_REAL_SEL | Average         | Yes                                       | Yes                                       |                                                                                                    | GasDPxx HV           |

| ID | History<br>Point<br>(Description) | Parameter                            | Archive<br>Type | Components Average (Standard Composition) | Components Average (Extended Composition) | Condition | Full Description  |
|----|-----------------------------------|--------------------------------------|-----------------|-------------------------------------------|-------------------------------------------|-----------|-------------------|
| 13 | Methane                           | DP Mtr_X.FLUID_PROP_OBJ.C1_INUSE     | Average         | Yes                                       | Yes                                       |           | GasDPxx Methane   |
| 14 | Ethane                            | DP Mtr_X.FLUID_PROP_OBJ.C2_INUSE     | Average         | Yes                                       | Yes                                       |           | GasDPxx Ethane    |
| 15 | Propane                           | DP Mtr_X.FLUID_PROP_OBJ.C3_INUSE     | Average         | Yes                                       | Yes                                       |           | GasDPxx Propane   |
| 16 | N-Butane                          | DP<br>Mtr_X.FLUID_PROP_OBJ.NC4_INUSE | Average         | Yes                                       | Yes                                       |           | GasDPxx N-Butane  |
| 17 | I-Butane                          | DP<br>Mtr_X.FLUID_PROP_OBJ.IC4_INUSE | Average         | Yes                                       | Yes                                       |           | GasDPxx I-Butane  |
| 18 | N-Pentane                         | DP<br>Mtr_X.FLUID_PROP_OBJ.NC5_INUSE | Average         | Yes                                       | Yes                                       |           | GasDPxx N-Pentane |
| 19 | I-Pentane                         | DP<br>Mtr_X.FLUID_PROP_OBJ.IC5_INUSE | Average         | Yes                                       | Yes                                       |           | GasDPxx I-Pentane |
| 20 | N-Hexane                          | DP Mtr_X.FLUID_PROP_OBJ.C6_INUSE     | Average         | Yes                                       | Yes                                       |           | GasDPxx N-Hexane  |
| 21 | Heptane                           | DP Mtr_X.FLUID_PROP_OBJ.C7_INUSE     | Average         | No                                        | Yes                                       |           | GasDPxx Heptane   |
| 22 | Octane                            | DP Mtr_X.FLUID_PROP_OBJ.C8_INUSE     | Average         | No                                        | Yes                                       |           | GasDPxx Octane    |
| 23 | Nonane                            | DP Mtr_X.FLUID_PROP_OBJ.C9_INUSE     | Average         | No                                        | Yes                                       |           | GasDPxx Nonane    |
| 24 | Decane                            | DP<br>Mtr_X.FLUID_PROP_OBJ.C10_INUSE | Average         | No                                        | Yes                                       |           | GasDPxx Decane    |
| 25 | Nitrogen                          | DP Mtr_X.FLUID_PROP_OBJ.N2_INUSE     | Average         | Yes                                       | Yes                                       |           | GasDPxx Nitrogen  |
| 26 | C02                               | DP<br>Mtr_X.FLUID_PROP_OBJ.CO2_INUSE | Average         | Yes                                       | Yes                                       |           | GasDPxx C02       |

## C.2 Gas Linear Meter – Default History Setup Point Configurations

The table below shows the history point configuration for gas linear meters after using the default history setup feature.

#### Note

- For Totals, the Total\_X.RAW\_PARAM signal is used to set Hist\_Y.HIST\_PARAM. The Archive Type is set as Total/Diff or Snapshot.
- For Averages, the Average\_X.SAMPLE\_PARAM signal is used to set Hist\_Y.HIST\_PARAM. The Archive Type is set as Average.

**Table 57. Gas Linear Meter - Default History Setup Point Configurations** 

| ID. | History<br>Point | <b>D</b>                     | Archive         | Components Average (Standard | Components Average (Extended | Candinian                                                                                                    | Full December's   |
|-----|------------------|------------------------------|-----------------|------------------------------|------------------------------|----------------------------------------------------------------------------------------------------|-------------------|
| ID  | (Description)    | Parameter                    | Туре            | Composition)                 | Composition)                 | Condition                                                                                                    | Full Description  |
| 1   | FTime            | Linear Mtr_X.FLWTM_RAW_TOT   | Total /<br>Diff |                              |                              |                                                                                                    | GasLinxx FTime    |
| 2   | Pulses           | Linear Mtr_X.PULSE_RAW_TOT   | Total /<br>Diff |                              |                              |                                                                                                    | GasLinxx Pulses   |
| 3   | Pressure         | Linear Mtr_X.PF_OBJ.SELECTED | Average         |                              |                              | <ul> <li>If PF_OBJ is assigned to<br/>User Data_ object then<br/>average DOUBLE2.</li> <li>If PF_OBJ is assigned to<br/>FBxNData_ object then<br/>average<br/>SELECTED_DOUBLE.</li> </ul> | GasLinxx Pressure |
|     |                  |                              |                 |                              |                              | <ul> <li>If PF_OBJ is assigned to<br/>HART_ object then<br/>average PV_SELECTED.</li> </ul>                                                                                               |                   |

| ID | History<br>Point<br>(Description) | Parameter                    | Archive<br>Type | Components Average (Standard Composition) | Components Average (Extended Composition) | Condition                                                                                                    | Full Description |
|----|-----------------------------------|------------------------------|-----------------|-------------------------------------------|-------------------------------------------|----------------------------------------------------------------------------------------------------|------------------|
| 4  | Temp                              | Linear Mtr_X.TF_OBJ.SELECTED | Average         |                                           |                                           | <ul> <li>If TF_OBJ is assigned to<br/>User Data_ object then<br/>average DOUBLE3.</li> <li>If TF_OBJ is assigned to<br/>FBxNData_ object then<br/>average<br/>SELECTED_DOUBLE.</li> <li>If TF_OBJ is assigned to<br/>HART_ object then<br/>average PV_SELECTED.</li> </ul> | GasLinxx Temp    |
| 5  | MF                                | Linear Mtr_X.MF_SEL          | Average         |                                           |                                           | Meter type = Turbine (0) or Ultrasonic (3) or PD (4) or Coriolis (1) ] and Curve Option = 1 (Meter Factor Curve / Single K-factor)                                                                                                    | GasLinxx MF      |
| 5  | KF                                | Linear Mtr_X.KF_SEL          | Average         |                                           |                                           | Meter type = Turbine (0) or Ultrasonic (3) or PD (4) or Coriolis (1) ] and Curve Option = 2 (Single Meter Factor / K-factor Curve) • If FLOW_OBJ is assigned to FBxNData_ object then average SELECTED_DOUBLE.                                                             | GasLinxx KF      |

| ID | History<br>Point<br>(Description) | Parameter                                  | Archive<br>Type | Components Average (Standard Composition) | Components Average (Extended Composition) | Condition                                                                                                    | Full Description     |
|----|-----------------------------------|--------------------------------------------|-----------------|-------------------------------------------|-------------------------------------------|----------------------------------------------------------------------------------------------------|----------------------|
|    |                                   |                                            |                 |                                           |                                           | If FLOW_OBJ is assigned<br>to HART_ object then<br>average PV_SELECTED.                                                                                                    |                      |
| 5  | Flow                              | Linear Mtr_X.FLOW_OBJ.SELECTED             | Average         |                                           |                                           | <ul> <li>For all other conditions:</li> <li>If FLOW_OBJ is assigned to PI_ object then average SELECTED_FREQ.</li> <li>If FLOW_OBJ is assigned to User Data_ object then average DOUBLE1.</li> </ul> | GasLinxx Flow        |
| 6  | Corr Vol                          | Linear Mtr_X.SVOL_RAW_TOT                  | Total /<br>Diff |                                           |                                           |                                                                                                    | GasLinxx Corr Vol    |
| 7  | Energy                            | Linear Mtr_X.ENERGY_RAW_TOT                | Total /<br>Diff |                                           |                                           |                                                                                                    | GasLinxx Energy      |
| 8  | CorrVolSnap                       | Linear Mtr_X.SVOL_RAW_TOT                  | Snapshot        |                                           |                                           |                                                                                                    | GasLinxx CorrVolSnap |
| 9  | Energy Snap                       | Linear Mtr_X.ENERGY_RAW_TOT                | Snapshot        |                                           |                                           |                                                                                                    | GasLinxx Energy Snap |
| 10 | UVol                              | Linear Mtr_X.UVOL_RAW_TOT                  | Total /<br>Diff |                                           |                                           | Meter type = Turbine (0),<br>Auto-Adjust (2), Ultrasonic<br>(3), PD(4)                                                                                                    | GasLinxx UVol        |
| 11 | Mass                              | Linear Mtr_X.MASS_RAW_TOT                  | Total /<br>Diff |                                           |                                           | Meter type = Coriolis (1)                                                                                                    | GasLinxx Mass        |
| 12 | Rel Dens                          | Linear<br>Mtr_X.FLUID_PROP_OBJ.RD_REAL_SEL | Average         | Yes                                       | Yes                                       |                                                                                                    | GasLinxx Rel Dens    |

| ID | History<br>Point<br>(Description) | Parameter                                  | Archive<br>Type | Components Average (Standard Composition) | Components Average (Extended Composition) | Condition | Full Description   |
|----|-----------------------------------|--------------------------------------------|-----------------|-------------------------------------------|-------------------------------------------|-----------|--------------------|
| 13 | HV                                | Linear<br>Mtr_X.FLUID_PROP_OBJ.HV_REAL_SEL | Average         | Yes                                       | Yes                                       |           | GasLinxx HV        |
| 14 | Methane                           | Linear<br>Mtr_X.FLUID_PROP_OBJ.C1_INUSE    | Average         | Yes                                       | Yes                                       |           | GasLinxx Methane   |
| 15 | Ethane                            | Linear<br>Mtr_X.FLUID_PROP_OBJ.C2_INUSE    | Average         | Yes                                       | Yes                                       |           | GasLinxx Ethane    |
| 16 | Propane                           | Linear<br>Mtr_X.FLUID_PROP_OBJ.C3_INUSE    | Average         | Yes                                       | Yes                                       |           | GasLinxx Propane   |
| 17 | N-Butane                          | Linear<br>Mtr_X.FLUID_PROP_OBJ.NC4_INUSE   | Average         | Yes                                       | Yes                                       |           | GasLinxx N-Butane  |
| 18 | I-Butane                          | Linear<br>Mtr_X.FLUID_PROP_OBJ.IC4_INUSE   | Average         | Yes                                       | Yes                                       |           | GasLinxx I-Butane  |
| 19 | N-Pentane                         | Linear<br>Mtr_X.FLUID_PROP_OBJ.NC5_INUSE   | Average         | Yes                                       | Yes                                       |           | GasLinxx N-Pentane |
| 20 | I-Pentane                         | Linear<br>Mtr_X.FLUID_PROP_OBJ.IC5_INUSE   | Average         | Yes                                       | Yes                                       |           | GasLinxx I-Pentane |
| 21 | N-Hexane                          | Linear<br>Mtr_X.FLUID_PROP_OBJ.C6_INUSE    | Average         | Yes                                       | Yes                                       |           | GasLinxx N-Hexane  |
| 22 | Heptane                           | Linear<br>Mtr_X.FLUID_PROP_OBJ.C7_INUSE    | Average         | No                                        | Yes                                       |           | GasLinxx Heptane   |
| 23 | Octane                            | Linear<br>Mtr_X.FLUID_PROP_OBJ.C8_INUSE    | Average         | No                                        | Yes                                       |           | GasLinxx Octane    |

| ID | History<br>Point<br>(Description) | Parameter                                | Archive<br>Type | Components Average (Standard Composition) | Components Average (Extended Composition) | Condition | Full Description  |
|----|-----------------------------------|------------------------------------------|-----------------|-------------------------------------------|-------------------------------------------|-----------|-------------------|
| 24 | Nonane                            | Linear<br>Mtr_X.FLUID_PROP_OBJ.C9_INUSE  | Average         | No                                        | Yes                                       |           | GasLinxx Nonane   |
| 25 | Decane                            | Linear<br>Mtr_X.FLUID_PROP_OBJ.C10_INUSE | Average         | No                                        | Yes                                       |           | GasLinxx Decane   |
| 26 | Nitrogen                          | Linear<br>Mtr_X.FLUID_PROP_OBJ.N2_INUSE  | Average         | Yes                                       | Yes                                       |           | GasLinxx Nitrogen |
| 27 | C02                               | Linear<br>Mtr_X.FLUID_PROP_OBJ.CO2_INUSE | Average         | Yes                                       | Yes                                       |           | GasLinxx C02      |

## C.3 Liquid Linear Meter – Default History Setup Point Configurations

The tables below show the compact and expanded history point configurations for liquid linear meters, based on your selected liquid product configuration (Use Case), after using the default history setup feature.

FBxConnect first attempts to configure the FB Series product's default history using the points described in the Expanded Liquid History table below. If the FB Series product does not have sufficient memory to log all the points in expanded history, then FBxConnect configures the FB Series product's default history using the points described in the Compact Liquid History table below.

The history points logged are also dependant on the use case/liquid product configuration of your FB Series product:

#### Note

- For Totals, the Total\_X.RAW\_PARAM signal is used to set Hist\_Y.HIST\_PARAM. The Archive Type is set as Total/Diff or Snapshot.
- For Averages, the Average\_X.SAMPLE\_PARAM signal is used to set Hist\_Y.HIST\_PARAM. The Archive Type is set as Average.

#### **Table 58. Use Case**

| Use Case                              | Liquid Product Configuration                                                                            | Compact History | Expanded History |
|---------------------------------------|----------------------------------------------------------------------------------------------------|-----------------|------------------|
| Crude Oil Custody<br>Transfer         | Crude Oil (Liq Prod_X.LIQ_TYPE = 0)  ADJ CL 43 2 (C) (1                                                 | Yes             | Yes              |
| Crude Oil Allocation -                | <ul> <li>API Ch.12.2 (Station_X.OIL_METHOD = 0)</li> <li>Crude Oil (Liq Prod_X.LIQ_TYPE = 0)</li> </ul> |                 |                  |
| Low Water                             | API Ch.20.1 (Station_X.OIL_METHOD = 1)                                                                  | Yes             | No               |
|                                       | • Station_X.WATER_OPT = 0                                                                               |                 |                  |
| Crude Oil Allocation -                | <ul> <li>Crude Oil (Liq Prod_X.LIQ_TYPE = 0)</li> </ul>                                                 |                 |                  |
| High Water                            | <ul><li>API Ch.20.1 (Station_X.OIL_METHOD = 1)</li></ul>                                                | Yes             | No               |
|                                       | • Station_X.WATER_OPT = 1                                                                               |                 |                  |
| Refined Products /<br>Lubricating Oil | Refined Products / Lubricating Oil (Liq Prod_X.LIQ_TYPE = 1 or 3)                                       | Yes             | Yes              |

D301850X012 January 2024

| Use Case           | Liquid Product Configuration                                              | Compact History | Expanded History |
|--------------------|---------------------------------------------------------------------------|-----------------|------------------|
| Light Hydrocarbons | <ul> <li>Light Hydrocarbon - NGL/LPG (Liq Prod_X.LIQ_TYPE = 6)</li> </ul> | Yes             | Yes              |

#### **Table 59. Compact Liquid History**

| ID | History Point<br>(Description) | Parameter                                    | Archive<br>Type | Crude Oil<br>Custody<br>Transfer | Crude Oil<br>Allocation –<br>Low Water |   | Crude Oil<br>Allocation –<br>High Water                                       | Refined<br>Products /<br>Lubricating<br>Oil | Light<br>Hydrocarbon | Condition                                                                                                    | Full Description  |
|----|--------------------------------|----------------------------------------------|-----------------|----------------------------------|----------------------------------------|---|-------------------------------------------------------------------------------|---------------------------------------------|----------------------|----------------------------------------------------------------------------------------------------|-------------------|
| 1  | FDensity                       | Liq<br>LinMtr_X.FLUID_PRO<br>P_OBJ.DENSF_SEL | Average         | Yes                              | Yes                                    | • | Coriolis = <b>Yes</b> Turbine = No Ultrasonic = No Positive Displacement = No | Yes                                         | Yes                  |                                                                                                    | LiqLinxx FDensity |
| 2  | Pressure                       | Liq<br>LinMtr_X.PF_OBJ.SEL<br>ECTED          | Average         | Yes                              | Yes                                    |   | Yes                                                                           | Yes                                         | Yes                  | If PF_OBJ is assigned to User Data_ object then average DOUBLE2. If PF_OBJ is assigned to FBxNData_ object then average SELECTED_DOUBL E  If PF_OBJ is assigned to HART_ object then | LiqLinxx Pressure |

| ID | History Point<br>(Description) | Parameter                           | Archive<br>Type | Crude Oil<br>Custody<br>Transfer | Crude Oil<br>Allocation –<br>Low Water | Crude Oil<br>Allocation –<br>High Water | Refined<br>Products /<br>Lubricating<br>Oil | Light<br>Hydrocarbon | Condition                                                                                                    | Full Description |
|----|--------------------------------|-------------------------------------|-----------------|----------------------------------|----------------------------------------|-----------------------------------------|---------------------------------------------|----------------------|----------------------------------------------------------------------------------------------------|------------------|
|    |                                |                                     |                 |                                  |                                        |                                         |                                             |                      | average<br>PV_SELECTED.                                                                                                    |                  |
| 3  | Temp                           | Liq<br>LinMtr_X.TF_OBJ.SEL<br>ECTED | Average         | Yes                              | Yes                                    | Yes                                     | Yes                                         | Yes                  | <ul> <li>If TF_OBJ is assigned to User Data_ object then average DOUBLE3.</li> <li>If TF_OBJ is assigned to FBxNData_ object then average SELECTED_DOUBL E</li> <li>If TF_OBJ is</li> </ul> | LiqLinxx Temp    |
|    |                                |                                     |                 |                                  |                                        |                                         |                                             |                      | assigned to HART_ object then average PV_SELECTED.                                                                                                    |                  |

| ID | History Point<br>(Description) | Parameter                        | Archive<br>Type | Crude Oil<br>Custody<br>Transfer                                                                                                    | Crude Oil<br>Allocation –<br>Low Water                                                                                             | Crude Oil<br>Allocation –<br>High Water                                                                                       | Refined<br>Products /<br>Lubricating<br>Oil                                                                                   | Light<br>Hydrocarbon                                                                                                    | Condition | Full Description  |
|----|--------------------------------|----------------------------------|-----------------|----------------------------------------------------------------------------------------------------|----------------------------------------------------------------------------------------------------|----------------------------------------------------------------------------------------------------|----------------------------------------------------------------------------------------------------|----------------------------------------------------------------------------------------------------|-----------|-------------------|
| 4  | MF or KF                       | Liq LinMtr_X.MF_SEL<br>or KF_SEL | Average         | • Set to  MF_SE  L  when  FACTO  R_CUR  VE_OP  T = 0  or 1  (Single  MF/KF  or MF  Curve) • Set to  KF_SEL  when  FACTO  R_CUR  VE_OP  T = 2  (KF  Curve) | • Set to MF_SEL when FACTOR_ CURVE_O PT = 0 or 1 (Single MF/KF or MF Curve) • Set to KF_SEL when FACTOR_ CURVE_O PT = 2 (KF Curve) | Set to MF_SEL when FACTOR_CURVE _OPT = 0 or 1 (Single MF/KF or MF Curve)  Set to KF_SEL when FACTOR_CURVE _OPT = 2 (KF Curve) | Set to MF_SEL when FACTOR_C URVE_OPT = 0 or 1 (Single MF/KF or MF Curve)  Set to KF_SEL when FACTOR_C URVE_OPT = 2 (KF Curve) | • Set to MF_SEL when FACTOR_CU RVE_OPT = 0 or 1 (Single MF/KF or MF Curve) • Set to KF_SEL when FACTOR_CU RVE_OPT = 2 (KF Curve) |           | LiqLinxx MF or KF |
| 5  | IQ                             | Liq<br>LinMtr_X.IQ_RAW_T<br>OT   | Total /<br>Diff | Yes                                                                                                    | Yes                                                                                                    | Yes                                                                                                    | Yes                                                                                                    | Yes                                                                                                    |           | LiqLinxx IQ       |
| 6  | IQ Snap                        | Liq<br>LinMtr_X.IQ_RAW_T<br>OT   | Snapshot        | Yes                                                                                                    | Yes                                                                                                    | Yes                                                                                                    | Yes                                                                                                    | Yes                                                                                                    |           | LiqLinxx IQ Snap  |

| ID | History Point<br>(Description) | Parameter                                   | Archive<br>Type | Crude Oil<br>Custody<br>Transfer | Crude Oil<br>Allocation –<br>Low Water | Crude Oil<br>Allocation –<br>High Water | Refined<br>Products /<br>Lubricating<br>Oil | Light<br>Hydrocarbon | Condition | Full Description        |
|----|--------------------------------|---------------------------------------------|-----------------|----------------------------------|----------------------------------------|-----------------------------------------|---------------------------------------------|----------------------|-----------|-------------------------|
| 7  | Oil UVol                       | UVol Liq<br>LinMtr_X.UVOL_O_R<br>AW_TOT     | Total /<br>Diff | No                               | No                                     | Yes                                     | No                                          | No                   |           | LiqLinxx Oil UVol       |
| 7  | GS Vol                         | Liq<br>LinMtr_X.GSVOL_RA<br>W_TOT           | Total /<br>Diff | Yes                              | Yes                                    | No                                      | Yes                                         | Yes                  |           | LiqLinxx GS Vol         |
| 8  | GS Vol Snap                    | Liq<br>LinMtr_X.GSVOL_RA<br>W_TOT           | Snapshot        | No                               | No                                     | No                                      | Yes                                         | Yes                  |           | LiqLinxx GS Vol<br>Snap |
| 8  | Oil SVol                       | Liq<br>LinMtr_X.SVOL_O_R<br>AW_TOT          | Total /<br>Diff | Yes                              | Yes                                    | Yes                                     | No                                          | No                   |           | LiqLinxx Oil SVol       |
| 9  | OilSVolSnap                    | Liq<br>LinMtr_X.SVOL_O_R<br>AW_TOT          | Snapshot        | Yes                              | Yes                                    | Yes                                     | No                                          | No                   |           | LiqLinxx<br>OilSVolSnap |
| 10 | CSW                            | Liq<br>LinMtr_X.CSW_INUS<br>E               | Average         | Yes                              | Yes                                    | No                                      | No                                          | No                   |           | LiqLinxx CSW            |
| 10 | S&W %                          | Liq<br>LinMtr_X.FLUID_PRO<br>P_OBJ.WC_SEL   | Average         | No                               | No                                     | Yes                                     | No                                          | No                   |           | LiqLinxx S&W %          |
| 10 | Pe                             | Liq<br>LinMtr_X.FLUID_PRO<br>P_OBJ.PE_INUSE | Average         | No                               | No                                     | No                                      | No                                          | Yes                  |           | LiqLinxx Pe             |
| 11 | CTL                            | Liq<br>LinMtr_X.CTL_INUSE                   | Average         | Yes                              | Yes                                    | No                                      | Yes                                         | Yes                  |           | LiqLinxx CTL            |

| ID | History Point<br>(Description) | Parameter                                   | Archive<br>Type | Crude Oil<br>Custody<br>Transfer                           | Crude Oil<br>Allocation –<br>Low Water                    | Crude Oil<br>Allocation –<br>High Water | Refined<br>Products /<br>Lubricating<br>Oil               | Light<br>Hydrocarbon                                      | Condition | Full Description |
|----|--------------------------------|---------------------------------------------|-----------------|------------------------------------------------------------|-----------------------------------------------------------|-----------------------------------------|-----------------------------------------------------------|-----------------------------------------------------------|-----------|------------------|
| 12 | CPL                            | Liq<br>LinMtr_X.CPL_INUSE                   | Average         | Yes                                                        | Yes                                                       | No                                      | Yes                                                       | Yes                                                       |           | LiqLinxx CPL     |
| 13 | Mass                           | Liq<br>LinMtr_X.MASS_RAW<br>_TOT            | Total /<br>Diff | Yes                                                        | No                                                        | No                                      | Yes                                                       | Yes                                                       |           | LiqLinxx Mass    |
| 14 | HDens                          | Liq<br>LinMtr_X.STATION_<br>OBJ.DENSH_INUSE | Average         | Set when Station_X. DENS_OP T = 2 (Station Header Density) | Set when Station_X.D ENS_OPT = 2 (Station Header Density) | No                                      | Set when Station_X.DE NS_OPT = 2 (Station Header Density) | Set when Station_X.DEN S_OPT = 2 (Station Header Density) |           | LiqLinxx HDens   |
| 15 | HPres                          | Liq<br>LinMtr_X.STATION_<br>OBJ.PH_INUSE    | Average         | Set when Station_X. DENS_OP T = 2 (Station Header Density) | Set when Station_X.D ENS_OPT = 2 (Station Header Density) | No                                      | Set when Station_X.DE NS_OPT = 2 (Station Header Density) | Set when Station_X.DEN S_OPT = 2 (Station Header Density) |           | LiqLinxx HPres   |
| 16 | HTemp                          | Liq<br>LinMtr_X.STATION_<br>OBJ.TH_INUSE    | Average         | Set when Station_X. DENS_OP T = 2 (Station Header Density) | Set when Station_X.D ENS_OPT = 2 (Station Header Density) | No                                      | Set when Station_X.DE NS_OPT = 2 (Station Header Density) | Set when Station_X.DEN S_OPT = 2 (Station Header Density) |           | LiqLinxx HTemp   |

**Table 60. Expanded Liquid History** 

| ID | History Point<br>(Description) | Parameter                                | Archive<br>Type | Crude Oil<br>Custody Transfer | Refined Products /<br>Lubricating Oil | Light<br>Hydrocarbon | Condition                                                                                                    | Full<br>Description     |
|----|--------------------------------|------------------------------------------|-----------------|-------------------------------|---------------------------------------|----------------------|----------------------------------------------------------------------------------------------------|-------------------------|
| 1  | Pulses                         | Liq LinMtr_X.PULSE_RAW_TOT               | Total /<br>Diff | Yes                           | Yes                                   | Yes                  |                                                                                                    | LiqLinxx Pulses         |
| 2  | Pulses Snap                    | Liq LinMtr_X.PULSE_RAW_TOT               | Snapshot        | Yes                           | Yes                                   | Yes                  |                                                                                                    | LiqLinxx Pulses<br>Snap |
| 3  | IQ                             | Liq LinMtr_X.IQ_RAW_TOT                  | Total /<br>Diff | Yes                           | Yes                                   | Yes                  |                                                                                                    | LiqLinxx IQ             |
| 4  | IQ Snap                        | Liq LinMtr_X.IQ_RAW_TOT                  | Snapshot        | Yes                           | Yes                                   | Yes                  |                                                                                                    | LiqLinxx IQ<br>Snap     |
| 5  | FDensity                       | Liq<br>LinMtr_X.FLUID_PROP_OBJ.DENSF_SEL | Average         | Yes                           | Yes                                   | Yes                  |                                                                                                    | LiqLinxx<br>FDensity    |
| 6  | Pressure                       | Liq LinMtr_X.PF_OBJ.SELECTED             | Average         | Yes                           | Yes                                   | Yes                  | <ul> <li>If PF_OBJ is assigned<br/>to User Data_ object<br/>then average<br/>DOUBLE2.</li> </ul>                                        | LiqLinxx<br>Pressure    |
|    |                                |                                          |                 |                               |                                       |                      | <ul> <li>If PF_OBJ is assigned<br/>to FBxNData_ object<br/>then average<br/>SELECTED_DOUBLE.</li> </ul>                                 |                         |
|    |                                |                                          |                 |                               |                                       |                      | <ul> <li>If PF_OBJ is assigned<br/>to HART_ object<br/>then av</li> </ul>                                                               |                         |
| 7  | Temp                           | Liq LinMtr_X.TF_OBJ.SELECTED             | Average         | Yes                           | Yes                                   | Yes                  | <ul> <li>If TF_OBJ is assigned to User Data_ object then average DOUBLE3.</li> <li>If TF_OBJ is assigned to FBxNData_ object</li> </ul> | LiqLinxx Temp           |

| ID | History Point<br>(Description) | Parameter                             | Archive<br>Type | Crude Oil<br>Custody Transfer | Refined Products /<br>Lubricating Oil | Light<br>Hydrocarbon | Condition                                              | Full<br>Description   |
|----|--------------------------------|---------------------------------------|-----------------|-------------------------------|---------------------------------------|----------------------|--------------------------------------------------------|-----------------------|
|    |                                |                                       |                 |                               |                                       |                      | then average SELECTED_DOUBLE.  • If TF_OBJ is assigned |                       |
|    |                                |                                       |                 |                               |                                       |                      | to HART_ object<br>then average<br>PV_SELECTED.        |                       |
| 8  | MF                             | Liq LinMtr_X.MF_SEL                   | Average         | Yes                           | Yes                                   | Yes                  |                                                        | LiqLinxx MF           |
| 9  | KF                             | Liq LinMtr_X.KF_SEL                   | Average         | Yes                           | Yes                                   | Yes                  |                                                        | LiqLinxx KF           |
| 10 | S&W %                          | Liq<br>LinMtr_X.FLUID_PROP_OBJ.WC_SEL | Average         | Yes                           | No                                    | No                   |                                                        | LiqLinxx S&W %        |
| 10 | Pe                             | Liq LinMtr_X.FLUID_PROP_OBJ.PE_SEL    | Average         | No                            | No                                    | Yes                  |                                                        | LiqLinxx Pe           |
| 11 | CSW                            | Liq LinMtr_X.CSW_INUSE                | Average         | Yes                           | No                                    | No                   |                                                        | LiqLinxx CSW          |
| 12 | CTL                            | Liq LinMtr_X.CTL_INUSE                | Average         | Yes                           | Yes                                   | Yes                  |                                                        | LiqLinxx CTL          |
| 13 | CPL                            | Liq LinMtr_X.CPL_INUSE                | Average         | Yes                           | Yes                                   | Yes                  |                                                        | LiqLinxx CPL          |
| 14 | CCF                            | Liq LinMtr_X.CCF_INUSE                | Average         | Yes                           | Yes                                   | Yes                  |                                                        | LiqLinxx CCF          |
| 15 | GVol                           | Liq LinMtr_X.GVOL_RAW_TOT             | Total /<br>Diff | Yes                           | Yes                                   | Yes                  |                                                        | LiqLinxx GVol         |
| 16 | GS Vol                         | Liq LinMtr_X.GSVOL_RAW_TOT            | Total /<br>Diff | Yes                           | Yes                                   | Yes                  |                                                        | LiqLinxx GS Vol       |
| 17 | Oil SVol                       | Liq LinMtr_X.SVOL_O_RAW_TOT           | Total /<br>Diff | Yes                           | No                                    | No                   |                                                        | LiqLinxx Oil<br>SVol  |
| 18 | Wtr SVol                       | Liq LinMtr_X.SVOL_W_RAW_TOT           | Total /<br>Diff | Yes                           | No                                    | No                   |                                                        | LiqLinxx Wtr<br>SVol  |
| 19 | Mass                           | Liq LinMtr_X.MASS_RAW_TOT             | Total /<br>Diff | Yes                           | Yes                                   | Yes                  |                                                        | LiqLinxx Mass         |
| 20 | GVol Snap                      | Liq LinMtr_X.GVOL_RAW_TOT             | Snapshot        | Yes                           | Yes                                   | Yes                  |                                                        | LiqLinxx GVol<br>Snap |

| ID | History Point<br>(Description) | Parameter                               | Archive<br>Type | Crude Oil<br>Custody Transfer                             | Refined Products /<br>Lubricating Oil                     | Light<br>Hydrocarbon                                      | Condition | Full<br>Description     |
|----|--------------------------------|-----------------------------------------|-----------------|-----------------------------------------------------------|-----------------------------------------------------------|-----------------------------------------------------------|-----------|-------------------------|
| 21 | GSVol Snap                     | Liq LinMtr_X.GSVOL_RAW_TOT              | Snapshot        | Yes                                                       | Yes                                                       | Yes                                                       |           | LiqLinxx GSVol<br>Snap  |
| 22 | OilSVolSnap                    | Liq LinMtr_X.SVOL_O_RAW_TOT             | Snapshot        | Yes                                                       | No                                                        | No                                                        |           | LiqLinxx<br>OilSVolSnap |
| 23 | WtrSVolSnap                    | Liq LinMtr_X.SVOL_W_RAW_TOT             | Snapshot        | Yes                                                       | No                                                        | No                                                        |           | LiqLinxx<br>WtrSVolSnap |
| 24 | Mass Snap                      | Liq LinMtr_X.MASS_RAW_TOT               | Snapshot        | Yes                                                       | Yes                                                       | Yes                                                       |           | LiqLinxx Mass<br>Snap   |
| 25 | HDens                          | Liq<br>LinMtr_X.STATION_OBJ.DENSH_INUSE | Average         | Set when Station_X.DENS_O PT = 2 (Station Header Density) | Set when Station_X.DENS_OP T = 2 (Station Header Density) | Set when Station_X.DENS_OP T = 2 (Station Header Density) |           | LiqLinxx HDens          |
| 26 | HPres                          | Liq LinMtr_X.STATION_OBJ.PH_INUSE       | Average         | Set when Station_X.DENS_O PT = 2 (Station Header Density) | Set when Station_X.DENS_OP T = 2 (Station Header Density) | Set when Station_X.DENS_OP T = 2 (Station Header Density) |           | LiqLinxx HPres          |
| 27 | HTemp                          | Liq LinMtr_X.STATION_OBJ.TH_INUSE       | Average         | Set when Station_X.DENS_O PT = 2 (Station Header Density) | Set when Station_X.DENS_OP T = 2 (Station Header Density) | Set when Station_X.DENS_OP T = 2 (Station Header Density) |           | LiqLinxx HTemp          |

## Index

| 4                               | Analog Output Configuration                             | 242 |
|---------------------------------|---------------------------------------------------------|-----|
| 4088 Setup                      | AO                                                      | 237 |
| ·                               | Apply Override Values                                   |     |
| Guided Setup105                 | Components                                              | 399 |
| 4088B                           | Apply Security File                                     |     |
| Configuration192 General Tab186 | Services Menu                                           | 852 |
| User Defines Tab                | Auto Managed DNP3 Map                                   |     |
|                                 | Creating an Object Mapping Template                     |     |
| A                               | Auto-Adjust Tab                                         |     |
| About898                        | Linear Meter                                            | 333 |
| About FBxConnect/File Formats17 | Automatically Configured Parameters                     |     |
| Acknowledging Events and Alarms | GC Config                                               | 521 |
| Modbus703                       | Averages                                                | 493 |
| Action Blocks582                | n.                                                      |     |
| Bypass591                       | В                                                       |     |
| Chain594                        | BLM Required Information                                | 782 |
| General583                      | Board Info                                              | 765 |
| Adding a User837                | BSAP Tab                                                |     |
| Additional Factors Tab          | Communications                                          | 737 |
| Liquid Linear Meter437          | Building a DNP3 Map                                     |     |
| Advanced                        | Object Mapping Template Editor                          | 659 |
| PID Loops577                    | Bypass                                                  |     |
| Advanced Setup                  | Action Blocks                                           | 591 |
| History550                      | C                                                       |     |
| Advanced Tab                    | C                                                       |     |
| DP Meter292                     | Calculation Alarms Tab                                  |     |
| Fluid Properties373             | DP Meter Diagnostics                                    |     |
| Linear Meter339                 | Linear Meter Diagnostics                                | 354 |
| Liquid Linear Meter423          | Calculation Failure Options                             |     |
| Station                         | Station                                                 |     |
| AI225                           | Calculation Library Limit Checks                        | 20  |
| Calibration Values Tab233       | Calculation Options                                     |     |
| General Tab226                  | Guided Setup                                            | 142 |
| Alarms523                       | Calibration                                             | 779 |
| Configuring Alarms523           | Calibrating Inputs                                      |     |
| Viewing Alarms75                | Errors                                                  |     |
| Alarms Report867                | Resetting a Calibration                                 |     |
| Analog Input225                 | Setting Zero Shift                                      |     |
| Analog Input Configuration235   | Verifying a Calibration<br>Viewing a Calibration Report |     |
| Analog Output237                | viewing a Cambration Report                             | 013 |

| Calibration Curve Setup                            | Component Import Export              |     |
|----------------------------------------------------|--------------------------------------|-----|
| Auto-Adjust Tab                                    | Components                           | 388 |
| Linear Meter337                                    | Component Tab                        |     |
| Calibration Errors816                              | Components                           | 386 |
| Calibration Values Tab                             | Components                           |     |
| AI 233                                             | Apply Override Values                |     |
| Differential Pressure200                           | Component Import Export              |     |
| Pressure209                                        | Creating a Gas Composition CSV File  |     |
| RTD218                                             | Exporting a Gas Composition CSV File |     |
| Calibration/Reports886                             | Importing a Gas Composition CSV File |     |
| CFX Report860                                      | Component Tab                        |     |
| Chain                                              | General Tab                          |     |
| Action Blocks594                                   | Components Tab                       |     |
| Clock748                                           | Fluid Properties                     | 379 |
| Close59                                            | Configuration Comparison Report      | 878 |
| Cold Start777                                      | Configuration Report                 |     |
| Comm Ports80                                       | Configuration Tab                    |     |
| Communication Settings                             | Gas Chromatograph                    | 515 |
| Guided Setup103                                    | Configure                            |     |
| Communication Statistics80                         | FBxNet                               | 758 |
|                                                    | Liquid Density                       |     |
| Communications605                                  | Liquid Product                       |     |
| BSAP Tab737                                        | Logs                                 | 559 |
| DNP3 Map Table620, 622                             | Configure Menu                       |     |
| Creating a DNP3 Map Table CSV File                 | Action Blocks                        |     |
| Exporting a DNP3 Map Table CSV File                | Alarms                               | 523 |
| Importing a DNP3 Map Table CSV File632 DNP3 Tab614 | Averages                             | 493 |
| General Tab606                                     | Clock                                | 748 |
| Modbus Master Tab719                               | Communication                        | 605 |
| Creating a Modbus Poll Table CSV File734           | Components                           | 380 |
| Exporting a Modbus Poll Table CSV File731          | Display                              | 750 |
| Importing a Modbus Map Table CSV File680           | DP Meter                             | 282 |
| Importing a Modbus Poll Table CSV File729          | Effects                              | 601 |
| Map Table Registers672                             | Fluid Properties                     | 365 |
| Poll Table Registers725                            | Gas Chromatograph                    | 509 |
| Remote Data Types689                               | History                              | 526 |
| Modbus Slave Tab663, 694                           | Home                                 | 84  |
| Creating a Modbus Map Table CSV File685            | I/O Setup                            | 178 |
| Exporting a Modbus Map Table CSV File682           | Linear Meter                         | 320 |
| Map Table Registers672                             | Liquid Linear Meter                  | 401 |
| Remote Data Types689                               | Localization                         |     |
| Port Owners613                                     | Math Blocks                          |     |
| ROC Tab742                                         | Meter Setup                          | 275 |
| Communications Ports744                            | PID Loops                            | 567 |
| Communications Forts/44                            | Power Control                        | 754 |

| Station461                                  | Creating a Modbus Map Table CSV File          |
|---------------------------------------------|-----------------------------------------------|
| System757                                   | Modbus Slave Tab                              |
| Totals496                                   | Communications 685                            |
| Totals Drop-Down Menu496                    | Creating a Modbus Poll Table CSV File         |
| Totals Menu                                 | Modbus Master Tab                             |
| Totals Setup                                | Communications 734                            |
| Finish508                                   | Creating an EFM Archive Mapping CSV File716   |
| Meter Fault Totals502                       | Creating an Object Mapping Template           |
| Meter Fault Triggers503                     | Auto Managed DNP3 Map656                      |
| Summary506                                  | Curve Setup                                   |
| Totals Setup499                             | Advanced Tab                                  |
| Configuring a 4088B192                      | Linear Meter                                  |
| Configuring an RTD220                       | Liquid Linear Meter427                        |
| Configuring Analog Inputs235                | Custom Station Layout Configuration           |
| Configuring Analog Outputs242               | Guided Setup109                               |
| Configuring Communications Ports744         |                                               |
| Configuring Control                         | D                                             |
| Action Blocks582                            | Data Type Mapping Tab                         |
| Effects601                                  | Object Mapping Template Editor Settings 655   |
| Math Blocks597                              | Default History Configuration548              |
| PID Loops567                                | Default History Setup545                      |
| Configuring Differential Pressure Inputs202 | Default History Setup Point Configurations905 |
| Configuring Digital Inputs250               | Default Meter History Setup                   |
| Configuring Digital Outputs261              |                                               |
| Configuring Pulse Inputs269                 | Guided Setup                                  |
| Configuring Security                        | Delete Displays                               |
| Security Management847                      | FBxVue893, 895                                |
| User Management833                          | Deleting a User844                            |
| Configuring Static Pressure Inputs211       | DI244                                         |
| Configuring System Parameters               | Diagnostic Report884                          |
| Display750                                  | Diagnostics                                   |
| Configuring the Device LCD750               | DP Meter301                                   |
| Configuring the Home Screen91               | Linear Meter347                               |
|                                             | Liquid Linear Meter440                        |
| Copy and Paste Buttons                      | Differential Pressure195                      |
| User Interface                              | Calibration Values Tab 200                    |
| Creating a DNP3 Map Table CSV File          | General Tab 196                               |
| DNP3 Map Table                              | Differential Pressure Input Configuration202  |
| Communications                              | Digital Input244                              |
| Creating a Gas Composition CSV File         | Digital Input Configuration250                |
| Component Import Export                     | Digital Output251                             |
| Components                                  | Digital Output Configuration261               |
| Creating a History Configuration CSV File   | Disable SAv5                                  |
| History542                                  | DISUDIC SUAS                                  |

| Services Menu854               | EFM Archive Mapping                        | 708   |
|--------------------------------|--------------------------------------------|-------|
| Discharge Coefficient          | EFM Report                                 | 858   |
| Advanced Tab                   | Engineering Units                          |       |
| DP Meter299                    | Guided Setup                               | 113   |
| Display750                     | Engr Units                                 |       |
| General Tab751                 | Station Tab                                | 172   |
| New889                         | Event & Alarm Change Bit Map Contents      |       |
| Open890                        | Modbus                                     | 703   |
| Save891                        | Event Setup                                |       |
| Save As891                     | Events                                     |       |
| User Items Tab752              | Viewing Events                             | 77    |
| DNP3 Map Table620              | Events Report                              |       |
| Communications622              | Export Events Report                       | 07    |
| DNP3 Tab                       | Reports Menu                               | 873   |
| Communications614              | Exporting a DNP3 Map Table CSV File        | 075   |
| DO251                          | DNP3 Map Table                             |       |
| Download                       | Communications                             | 634   |
| Solution49                     | Exporting a Gas Composition CSV File       | 05    |
| Download Displays894           | Component Import Export                    |       |
| Download Solution49            | Components                                 | 393   |
| Download to Flash57            | Exporting a History Configuration CSV File |       |
| DP Meter                       | History                                    | 540   |
| Advanced Tab                   | Exporting a Modbus Map Table CSV File      |       |
| Discharge Coefficient299       | Modbus Slave Tab                           |       |
| Diagnostics301                 | Communications                             | 682   |
| General Tab283                 | Exporting a Modbus Poll Table CSV File     |       |
| Guided Setup125                | Modbus Master Tab                          |       |
| Monitor Menu67                 | Communications                             | 731   |
| Rates & Totals                 | Exporting an EFM Archive Mapping CSV File. | 714   |
| Fault Totals Tab317            |                                            |       |
| Rates and Totals Tab315        | F                                          |       |
| DP Meter Diagnostics           | Factors & Values Tab                       |       |
| Calculation Alarms Tab308      | DP Meter Diagnostics                       | 303   |
| Factors & Values Tab303        | Linear Meter Diagnostics                   | 349   |
| Rates & Totals313              | Fault Totals Tab                           |       |
|                                | Rates & Totals                             |       |
| E                              | DP Meter                                   | 317   |
| Edit Model Spec88              | Linear Meter                               | 362   |
| Effects                        | FBxConnect Introduction                    | 1     |
| EFM Archive Mapping705         | FBxNet                                     |       |
| EFM Registers                  | Configure                                  | 758   |
| EFM Archive Mapping Display707 | FBxVue                                     | 889   |
|                                | Delete Displays89                          | 3,895 |
| EFM Registers                  |                                            |       |

| Download Displays894                           | Automatically Configured Parameters       | 521       |
|------------------------------------------------|-------------------------------------------|-----------|
| New889                                         | General                                   |           |
| Open890                                        | Action Blocks                             | 583       |
| Save891                                        | PID Loops                                 | 568       |
| Save As891                                     | General Tab                               |           |
| FBxVue Menu889                                 | 4088B                                     | 186       |
| File Formats/About FBxConnect17                | AI 226                                    |           |
| File Menu37                                    | Communications                            | 606       |
| Close59                                        | Components                                |           |
| Download Solution49                            | Differential Pressure                     |           |
| Download to Flash57                            | Display                                   |           |
| Save38                                         | DP Meter                                  |           |
| Save As38                                      | Fluid Properties                          |           |
| Upload Solution43                              | I/O Configuration                         |           |
| File Transfer774                               | Linear Meter                              |           |
| Firmware Update769                             | Liquid Linear Meter                       |           |
| ·                                              | Pressure                                  | _         |
| Firmware Update Error Codes774                 | RTD                                       |           |
| Fluid Properties                               | Station                                   | 461       |
| Advanced Tab                                   | Group Configuration                       | F20       |
| Components Tab379 General Tab365               | History                                   |           |
| Fluid Selection                                | Guided Setup                              |           |
| Guided Setup107, 116                           | 4088 Setup                                |           |
| •                                              | Calculation Options                       |           |
| Forward, Back, and Pop-Up Buttons9             | Communication Settings                    |           |
| Full Model String86                            | Custom Station Layout Configuration       |           |
| G                                              | Default Meter History Setup               |           |
| Gas                                            | DP Meter                                  | 125       |
|                                                | Engineering Units                         | 113       |
| Monitor                                        | Fluid Selection                           | .107, 116 |
| Gas Chromatograph509  Configuration Tab515     | Gas Composition                           | 123       |
| Last Poll Tab509                               | I/O Configuration                         | 96        |
| Gas Composition                                | I/O Configuration – Properties Tab        | 98        |
| Guided Setup123                                | I/O Configuration Details                 |           |
| Gas Composition Report880                      | Linear Meter                              |           |
|                                                | Linear Meter Curve Setup                  |           |
| Gas DP                                         | Liquid Density                            |           |
| Liquid / Dense Phase Measurement901            | Liquid Fluid Properties (Additional Facto |           |
| Gas DP Meter - Default History Setup Point     | Liquid Fluid Properties (Additional Facto |           |
| Configuration906                               | ' '                                       |           |
| Gas Linear Meter - Default History Setup Point | Inputs)                                   |           |
| Configuration909                               | Liquid Motor Guno Sotus                   |           |
| GC Config                                      | Liquid Meter Curve Setup                  | 169       |

| Station Assignment                                                     | 112 | Verifying a Calibration                   | 795       |
|------------------------------------------------------------------------|-----|-------------------------------------------|-----------|
| Н                                                                      |     | I                                         |           |
| Help Menu                                                              | 897 | I/O Configuration                         | 180       |
| ,<br>About                                                             |     | General Tab                               | 181       |
| Online                                                                 |     | Guided Setup                              | 96        |
| History                                                                |     | Properties Tab                            | 182       |
| Advanced Setup                                                         |     | I/O Configuration – Properties Tab        |           |
| Points Assignment                                                      |     | Guided Setup                              | 98        |
| Creating a History Configuration CSV File                              |     | I/O Configuration Details                 |           |
| Default History Configuration                                          |     | Guided Setup                              | 100       |
| Default History Setup                                                  |     | I/O Overview                              |           |
| Default History Setup Point Configurations                             |     |                                           |           |
| Exporting a History Configuration CSV File                             |     | I/O Power                                 |           |
| Group Configuration                                                    |     | I/O Setup                                 |           |
| History Overview                                                       |     | 4088B                                     | 185       |
| Importing a History Configuration CSV File                             |     | Al 225                                    |           |
| Monitor Menu                                                           |     | AO                                        | 237       |
| Show History Points                                                    |     | DI244                                     | 105       |
| History Overview                                                       |     | Differential Pressure                     |           |
| History                                                                | 527 | DO                                        |           |
| HMI Display                                                            |     | I/O Configuration                         |           |
| • •                                                                    | 70  | I/O Power<br>MV Sensor                    |           |
| Monitor Menu                                                           |     | PI 263                                    | 221       |
| Home                                                                   |     | Pressure                                  | 204       |
| Edit Model Spec                                                        |     | RTD                                       |           |
| Home Screen                                                            |     | User Data                                 |           |
| View Model Spec                                                        | 86  | Importing a DNP3 Map Table CSV File       |           |
| How To                                                                 |     | DNP3 Map Table                            |           |
| Adding a User                                                          |     | Communications                            | 632       |
| Calibrating Inputs                                                     |     | Importing a Gas Composition CSV File      | 032       |
| Calibration                                                            |     | Component Import Export                   |           |
| Calibration Reset                                                      |     | Components                                | 391       |
| Configuring a 4088B                                                    |     | Importing a Modbus Map Table CSV File     | 551       |
| Configuring an RTD                                                     |     | Modbus Master Tab                         |           |
| Configuring Analog Outputs                                             |     | Communications                            | 680       |
| Configuring Analog Outputs<br>Configuring Differential Pressure Inputs |     | Importing a Modbus Poll Table CSV File    | 000       |
| Configuring Differential Pressure inputs  Configuring Digital Inputs   |     | Modbus Master Tab                         |           |
| Configuring Digital Outputs                                            |     | Communications                            | 729       |
| Configuring Pulse Inputs                                               |     | Importing an EFM Archive Mapping CSV File |           |
| Configuring Static Pressure Inputs                                     |     |                                           | / 12      |
| Configuring the Device LCD                                             |     | Importing History Configuration CSV File  | F30       |
| Deleting a User                                                        |     | History                                   | ɔɔɔၓ      |
| Modifying a User                                                       |     | Inputs/Outputs                            | <b></b> . |
| Sotting 7 or Shift                                                     | 205 | PID Loops                                 | 574       |

| Installation1                                      | Liquid Linear Meter – Default History Setup Point |
|----------------------------------------------------|---------------------------------------------------|
| Introduction1                                      | Configuration914                                  |
| 1                                                  | Liquid Meter Curve Setup                          |
| L                                                  | Guided Setup 169                                  |
| Last Poll Tab                                      | Liquid Product452                                 |
| Gas Chromatograph509                               | Localization746                                   |
| Linear Meter320                                    | Log Descriptions567                               |
| Advanced Tab339                                    | Log Properties565                                 |
| Curve Setup344                                     |                                                   |
| Auto-Adjust Tab333                                 | Log Proporties                                    |
| Calibration Curve Setup337                         | Log Properties                                    |
| Diagnostics347                                     | Logs                                              |
| General Tab321                                     | Event Setup 559                                   |
| Guided Setup131                                    | Logs                                              |
| Monitor68                                          | Log Descriptions 567                              |
| Rates & Totals358                                  | M                                                 |
| Fault Totals Tab362                                |                                                   |
| Rates & Totals Tab360                              | Main                                              |
| Linear Meter Curve Setup                           | Monitor Menu 62                                   |
| Guided Setup140                                    | Maintenance                                       |
| Linear Meter Diagnostics                           | Calibration779                                    |
| Calculation Alarms Tab354                          | Resetting Battery Timers 829                      |
| Factors & Values Tab349                            | Map Table Registers                               |
| Liquid                                             | Modbus Master Tab                                 |
| Monitor69                                          | Communications 672                                |
| Liquid / Dense Phase Measurement                   | Modbus Slave Tab                                  |
| Gas DP901                                          | Communications 672                                |
| Liquid Density455                                  | Math Blocks597                                    |
| Liquid Fluid Properties (Additional Factors)       | Supported Operators and Functions 600             |
| Guided Setup154                                    | Measuring Pure Gas899                             |
| ·                                                  | Menu3                                             |
| Liquid Fluid Properties (Density and Water Inputs) | Meter Setup275                                    |
| Guided Setup152                                    | Station Assignment279, 280                        |
| Liquid Linear Meter401                             | Modbus                                            |
| Additional Factors Tab437                          | Acknowledging Events and Alarms                   |
| Advanced Tab                                       | Event & Alarm Change Bit Map Contents 703         |
| Curve Setup                                        | Reading Events and Alarms702                      |
| Diagnostics440<br>General Tab402, 406              | Modbus Events and Alarms701                       |
| Guided Setup159                                    | Modbus Master Tab                                 |
| Monitor69                                          | Communications719                                 |
| Rates & Totals450                                  | Modbus Slave Tab                                  |
| Volume Correction Tab429                           | Communications663, 694                            |
| Water Tab434                                       | Modifying a User840                               |
|                                                    |                                                   |

| Monitor                                    | Parameters Grid                |          |
|--------------------------------------------|--------------------------------|----------|
| Gas66                                      | Object Mapping Template Editor | 650      |
| Linear Meter68                             | Pause/Resume Button            |          |
| Liquid69                                   | User Interface                 | 14       |
| Liquid Linear Meter69                      | Periodic History Report        | 863      |
| Monitor Menu61                             | Permissions                    | 849      |
| Alarms75                                   | PI263                          |          |
| Comm Ports80                               | PID Loops                      | 567      |
| DP Meter67                                 | Advanced                       |          |
| Events77                                   | General                        |          |
| History71                                  | Inputs/Outputs                 |          |
| HMI Display70                              | Tuning                         |          |
| I/O65                                      | Point Picker                   | 5, 176   |
| Main62                                     | Points Assignment              |          |
| MV Sensor221                               | Advanced Setup                 |          |
| N                                          | History                        | 550, 555 |
| N                                          | Poll Table Registers           |          |
| Native Data Types17                        | Modbus Master Tab              |          |
| New                                        | Communications                 | 725      |
| Display889                                 | Pop-Up Displays                |          |
|                                            | Troubleshooting                | 36       |
| O                                          | Port Owners                    |          |
| Object Attributes Grid                     | Communications                 | 613      |
| Object Mapping Template Editor648          | Power Control                  | 754      |
| Object Mapping Template Editor642          | Pressure                       | 204      |
| Building a DNP3 Map659                     | Calibration Values Tab         | 209      |
| Object Attributes Grid648                  | General Tab                    | 205      |
| Objects Grid646                            | Properties Tab                 |          |
| Parameters Grid650                         | I/O Configuration              | 182      |
| Viewing a DNP3 Map661                      | Pulse Input                    | 263      |
| Object Mapping Template Editor Settings652 | Pulse Input Configuration      | 269      |
| Data Type Mapping Tab655                   | Pure Gas                       |          |
| General Tab                                | Measuring                      | 899      |
| Object References5, 176                    | _                              |          |
| Objects Grid                               | R                              |          |
| Object Mapping Template Editor646          | Rates & Totals                 |          |
| Online897                                  | DP Meter Diagnostics           | 313      |
| Open                                       | Linear Meter                   |          |
| Display890                                 | Liquid Linear Meter            |          |
| Р                                          | Rates & Totals Tab             |          |
| Danish Dafanana 5 (75)                     | Rates & Totals                 |          |
| Parameter References5, 176                 | Linear Meter                   | 360      |
| Parameter Status Report882                 | Station                        | 401      |

| Reading Events and Alarms                | Security Management                 | 847      |
|------------------------------------------|-------------------------------------|----------|
| Modbus702                                | Service Info                        | 762      |
| Remote Data Types689                     | System Power                        | 829      |
| Reports Menu857                          | Time Synch                          | 832      |
| Alarms Report867                         | User Management                     | 833      |
| CFX Report860                            | Warm Start                          | 776      |
| Configuration Comparison Report878       | Setting Zero Shift                  | 805      |
| Configuration Report876                  | Show History Points                 |          |
| Diagnostic Report884                     | History                             | 532      |
| EFM Report858                            | Solution                            |          |
| Events Report870                         | Download                            | 49       |
| Export Events Report873                  | Download to Flash                   |          |
| Gas Composition Report880                | Save                                |          |
| Parameter Status Report882               |                                     |          |
| Periodic History Report863               | Save As                             |          |
| Reports/Calibration886                   | Upload                              |          |
| Resetting a Calibration812               | Static Pressure Input Configuration |          |
| ROC Tab                                  | Station                             |          |
| Communications742                        | Advanced Tab                        |          |
| Roles845                                 | Calculation Failure Options         | 489      |
|                                          | General Tab                         |          |
| RTD                                      | Rates & Totals Tab                  | 491      |
| Calibration Values Tab218 General Tab213 | Station Assignment                  |          |
|                                          | Guided Setup                        | 112      |
| RTD Configuration220                     | Meter Setup                         | 279, 280 |
| S                                        | Station Tab                         |          |
|                                          | Engr Units                          | 172      |
| Save                                     | Status Bar                          |          |
| Display891                               | Supported Operators and Functions   |          |
| Solution38                               | Math Blocks                         | 600      |
| Save As                                  | System                              |          |
| Display891                               |                                     |          |
| Solution38                               | System Power                        | 025      |
| Security Management847                   | Т                                   |          |
| Permissions849                           | Tion of Commonly                    | 022      |
| Service Info762                          | Time Synch                          |          |
| Services Menu761                         | Totals                              |          |
| Apply Security File852                   | Totals Drop-Down Menu               |          |
| Board Info765                            | Totals Setup                        | 499      |
| Calibration779                           | Finish                              | 508      |
| Cold Start777                            | Meter Fault Totals                  |          |
| Disable SAv5854                          | Meter Fault Triggers                | 503      |
| File Transfer774                         | Summary                             | 506      |
| Firmware Update769                       | Troubleshooting                     |          |
| Firmware Update Error Codes774           | Pop-Up Displays                     | 36       |
|                                          |                                     |          |

| Tuning                             | Deleting a User                | 844 |
|------------------------------------|--------------------------------|-----|
| PID Loops579                       | Modifying a User               | 840 |
| · II                               | Roles                          |     |
| U                                  | V                              |     |
| Upload Solution43                  | •                              |     |
| User Data272                       | Verifying a Calibration        | 795 |
| User Defines Tab                   | View Model Spec                | 86  |
| 40888190                           | Viewing a Calibration Report   | 813 |
| User Interface1                    | Viewing a DNP3 Map             |     |
| Copy and Paste Buttons12           | Object Mapping Template Editor | 661 |
| Forward, Back, and Pop-Up Buttons9 | Viewing Alarms                 | 75  |
| Menu3                              | Viewing Events                 | 77  |
| Pause/Resume Button14              | Volume Correction Tab          |     |
| Point Picker5, 176                 | Liquid Linear Meter            | 429 |
| Status Bar13                       | W                              |     |
| User Items Tab                     |                                |     |
| Display752                         | Warm Start                     | 776 |
| User Management833                 | Water Tab                      |     |
| Adding a User 837                  | Liquid Linear Meter            | 434 |

[This page is intentionally left blank]

D301850X012 January 2024

For customer service and technical support, visit Emerson.com/SupportNet.

#### Global Headquarters, North America, and Latin America:

Emerson Automation Solutions
Energy and Transportation Solutions
6005 Rogerdale Road
Houston, TX 77072 U.S.A.
T +1 281 879 2699 | F +1 281 988 4445
Emerson.com/EnergyandTransportation

#### **United Kingdom:**

Emerson Process Management Limited Regulatory Compliance Department Company No. 00671801 Meridian East Leicester LE19 1UX UK T +44 11 6828 23 64 ukproductcompliance@emerson.com

#### **Europe:**

Emerson S.R.L
Regulatory Compliance Shared Services
Department
Company No. J12/88/2006
Emerson 4 Street
Parcul Industrial Tetarom 11
Romania
T +40 374 132 000

#### Middle East/Africa:

Emerson Automation Solutions
Energy and Transportation Solutions
Emerson FZE
P.O. Box 17033
Jebel Ali Free Zone – South 2
Dubai U.A.E.
T +971 4 8118100 | F +971 4 8865465

#### Asia-Pacific:

Emerson Automation Solutions Energy and Transportation Solutions 1 Pandan Crescent Singapore 128461 T +65 6777 8211 | F +65 6777 0947 © 2017–2024 Energy and Transportation Solutions, an affiliate of Emerson Electric Co. All rights reserved.

This publication is for informational purposes only. While every effort has been made to ensure accuracy, this publication shall not be read to include any warranty or guarantee, express or implied, including as regards the products or services described or their use or applicability. Energy and Transportation Solutions (ETS) reserves the right to modify or improve the designs or specifications of its products at any time without notice. All sales are governed by ETS terms and conditions which are available upon request. ETS accepts no responsibility for proper selection, use or maintenance of any product, which remains solely with the purchaser and/or end-user. Emerson Automation Solutions, Emerson, and the Emerson logo are trademarks and service marks of Emerson Electric Co. All other marks are the property of their respective owners.

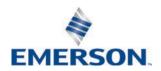